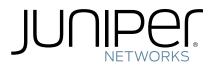

# WANDL

Router Feature Guide For NPAT and IP/MPLSView

Release

2 May 2014

Copyright © 2014, Juniper Networks, Inc.

Juniper Networks, Inc. 1194 North Mathilda Avenue Sunnyvale, California 94089 USA 408-745-2000 www.juniper.net

Juniper Networks, Junos, Steel-Belted Radius, NetScreen, and ScreenOS are registered trademarks of Juniper Networks, Inc. in the United States and other countries. The Juniper Networks Logo, the Junos logo, and JunosE are trademarks of Juniper Networks, Inc. All other trademarks, service marks, registered trademarks, or registered service marks are the property of their respective owners.

Juniper Networks assumes no responsibility for any inaccuracies in this document. Juniper Networks reserves the right to change, modify,transfer, or otherwise revise this publication without notice.

WANDL Router Feature Guide For NPAT and IP/MPLSView Copyright © 2014, Juniper Networks, Inc. All rights reserved.

The information in this document is current as of the date on the title page.

YEAR 2000 NOTICE

Juniper Networks hardware and software products are Year 2000 compliant. Junos OS has no known time-related limitations through the year 2038. However, the NTP application is known to have some difficulty in the year 2036.

#### END USER LICENSE AGREEMENT

The Juniper Networks product that is the subject of this technical documentation consists of (or is intended for use with) Juniper Networks software. Use of such software is subject to the terms and conditions of the End User License Agreement ("EULA") posted at\_ http://www.juniper.net/support/eula.html. By downloading, installing or using such software, you agree to the terms and conditions of that EULA.

# About the Documentation

## **Documentation and Release Notes**

To obtain the most current version of all Juniper Networks® technical documentation, see the product documentation page on the Juniper Networks website at http://www.juniper.net/techpubs/.

If the information in the latest release notes differs from the information in the documentation, follow the product Release Notes. Juniper Networks Books publishes books by Juniper Networks engineers and subject matter experts. These books go beyond the technical documentation to explore the nuances of network architecture, deployment, and administration. The current list can be viewed at http://www.juniper.net/books.

## **Documentation Feedback**

We encourage you to provide feedback, comments, and suggestions so that we can improve the documentation. You can provide feedback by using either of the following methods:

- Online feedback rating system—On any page at the Juniper Networks Technical Documentation site at http://www.juniper.net/techpubs/index.html, simply click the stars to rate the content, and use the pop-up form to provide us with information about your experience. Alternately, you can use the online feedback form at https://www.juniper.net/cgi-bin/docbugreport/.
- E-mail—Send your comments to techpubs-comments@juniper.net. Include the document or topic name, URL or page number, and software version (if applicable).

## **Requesting Technical Support**

Technical product support is available through the Juniper Networks Technical Assistance Center (JTAC). If you are a customer with an active J-Care or JNASC support contract, or are covered under warranty, and need post-sales technical support, you can access our tools and resources online or open a case with JTAC.

- JTAC policies—For a complete understanding of our JTAC procedures and policies, review the *JTAC User Guide* located at http://www.juniper.net/us/en/local/pdf/resource-guides/7100059-en.pdf.
- Product warranties—For product warranty information, visit http://www.juniper.net/support/warranty/.
- JTAC hours of operation—The JTAC centers have resources available 24 hours a day, 7 days a week, 365 days a year.

#### Self-Help Online Tools and Resources

For quick and easy problem resolution, Juniper Networks has designed an online self-service portal called the Customer Support Center (CSC) that provides you with the following features:

- Find CSC offerings: http://www.juniper.net/customers/support/
- Search for known bugs: http://www2.juniper.net/kb/
- Find product documentation: http://www.juniper.net/techpubs/
- Find solutions and answer questions using our Knowledge Base: http://kb.juniper.net/
- Download the latest versions of software and review release notes: http://www.juniper.net/customers/csc/software/
- Search technical bulletins for relevant hardware and software notifications: http://kb.juniper.net/InfoCenter/
- Join and participate in the Juniper Networks Community Forum: http://www.juniper.net/company/communities/
- Open a case online in the CSC Case Management tool: http://www.juniper.net/cm/
- To verify service entitlement by product serial number, use our Serial Number Entitlement (SNE) Tool: https://tools.juniper.net/SerialNumberEntitlementSearch/

### Opening a Case with JTAC

You can open a case with JTAC on the Web or by telephone.

- Use the Case Management tool in the CSC at http://www.juniper.net/cm/.
- Call 1-888-314-JTAC (1-888-314-5822 toll-free in the USA, Canada, and Mexico). For international or direct-dial options in countries without toll-free numbers, see <a href="http://www.juniper.net/support/requesting-support.html">http://www.juniper.net/support/requesting-support.html</a>.

# **Table of Contents**

## I Introduction I-1

Interior Gateway Protocols (IGP) I-1 Equal Cost Multiple Paths (ECMP) I-1 Static Routes I-1 Policy Based Routes (PBR) I-1 Border Gateway Protocol (BGP) I-1 Virtual Private Networks (IP VPN) I-1 Class of Service (CoS) I-2 Multicast I-2 VoIP I-2 OSPF Area Design I-2 Multi-Protocol Label Switching (MPLS) Tunnels for Traffic Engineering I-2 Path Placement I-2 Modification I-2 Net Grooming I-2 Configlet Generation I-2 Path Diversity Design I-2 Fast Reroute (FRR) I-2 Inter-Area MPLS-TE I-2 DiffServ TE Tunnels I-3 Following Along with the Examples in this Manual I-3

## 1 Document Conventions 1-1

Document Conventions 1-1 Keyboard, Window, and Mouse Terminology and Functionality 1-1 The Keyboard 1-2 The Mouse 1-2 Information Labels 1-2 Changing the Size of a Window 1-2 Moving a Window 1-2

## 2 Router Data Extraction 2-1

When to use 2-1 Prerequisites 2-1 Related Documentation 2-1 Recommended Instructions 2-1 Graphical User Interface Mode 2-1 Text Mode (Alternative) 2-1 MPLS Tunnel Path Import 2-1 Detailed Procedures 2-2 Getipconf - Router Configuration Extraction 2-2 Graphical User Interface 2-2 Default Inputs 2-3 Advanced Options 2-5 Bandwidth 2-5 Text Mode 2-14 MPLS Tunnel Extraction\* 2-15 Command Line Version: rdjpath 2-16 Appendix - File Format 2-17 Delay Measurement File 2-17 Updating Link Information 2-17 PE-CE Connection File 2-18

## 3 Offline Traffic Processing 3-1

When to use 3-1 Prerequisites 3-1 Recommended Instructions 3-1 Detailed Procedures 3-2 Preparing the Traffic Data: Step One 3-2 Creating the Daily Directories 3-3 Daily Directories Structure 3-3 Convintfraf (the Traffic Conversion Utility) 3-3 Using the WANDL client to Import Traffic Data 3-5 Computation Method 3-8 Roll-up / Aggregation Defined 3-8 Viewing Summarized Traffic Statistics on the Map 3-9 Related Spec file parameters 3-9

## 4 Routing Protocols 4-1

When to use 4-1 Prerequisites 4-1 Related Documentation 4-1 Recommended Instructions 4-1 Detailed Procedures 4-2 View Routing Protocol Details from the Map 4-2 Set the IGP Routing Method 4-3 Routing Protocol Details 4-4 RIP 4-4 IGRP and EIGRP 4-4 OSPF 4-5 ISIS and ISIS2 4-6 MPLS-TE 4-6 Updating Link Properties from a File 4-6

## 5 Equal Cost Multiple-Paths 5-1

When to use 5-1 Related Documentation 5-1 Recommended Instructions 5-1 Detailed Procedures 5-1 Identifying Equal Cost Multiple-Paths 5-1 Reducing Equal Cost Multiple Paths 5-4 Splitting a Flow into Sub-Flows 5-6 Set ECMP Subflows Based on Bandwidth 5-8

## 6 Static Routes 6-1

When to use 6-1 Prerequisites 6-1 Related Documentation 6-1 Outline 6-1 Detailed Procedures 6-1 View Static Routes 6-1 Interpreting the Static Routing Table 6-2 Add/Modify/Delete Static Routes 6-3 Adding a Static Route 6-3 Modifying a Static Route 6-3 Deleting a Static Route 6-3 Case Study 6-4 Defining the Demand 6-4 Creating the Static Route Table 6-6 Verify the New Route 6-7

## 7 Policy Based Routes 7-1

When to use 7-1 Prerequisites 7-1 Related Configuration Commands 7-1 Recommended Instructions 7-1 Detailed Procedures 7-2 Importing the Config Files 7-2 Viewing PBR Details from the Link Window 7-2 Path Placement 7-2 Modifying Link PBR Field 7-3 Example 7-3

### 8 Border Gateway Protocol\* 8-1

Related Documentation 8-1 Recommended Instructions 8-1 Definitions 8-2 Detailed Procedures 8-3 BGP Data Extraction 8-3 BGP Options 8-3 BGP Map 8-4 Logical Layout 8-4 Grouping 8-5 AS Legend 8-6 BGP Map Subviews 8-6 BGP Live Status Check 8-8 BGP Routing Table 8-9 BGP Routes Analysis 8-11

BGP Information at a Node 8-12 BGP Neighbor 8-13 View Neighbor Information 8-13 Properties Tab 8-14 In and Out Policies Tabs 8-14 Add BGP Peering relationship 8-15 Apply, Modify, or Add BGP Polices 8-17 Applying Policies 8-17 Modify BGP Policy 8-18 Adding a BGP Policy 8-20 BGP Subnets\* 8-21 Live BGP Routing Tables\* 8-24 getipconf Usage Notes 8-25 Syntax 8-25 BGP-related flags 8-25 BGP Files Generated 8-25 Corresponding Spec File Keywords 8-25 dparam File 8-26 bgpnode format 8-26 bgplink format 8-26 aclist format 8-26 bgpnbr file 8-27 Subnet File 8-27 BGP Report 8-28

## 9 BGP Peering Analysis\* 9-1

Related Documentation 9-1 Recommended Instructions 9-1 **Detailed Procedures 9-2** Network Preparation 9-2 Preparing BGP Routing Table Object File 9-2 Import Configuration Files 9-2 Import Tunnel Path Files 9-2 Read a Demand File 9-2 BGP Peering Analysis Wizard 9-3 Process BGP Routing Tables and Create Reference Reports 9-3 Corresponding Command Line Utilities 9-4 Process Routeviews Data for a New Peer and Create Reports 9-7 Corresponding Command Line Utilities 9-8 Example of Applying Peering Policies 9-10 Generate Peering Analysis Comparison Reports 9-12 Appendix. Preparing the Demand File 9-14 Preparing the Service Type File from Host Property File (Optional) 9-14 Preparing the Demand File Based on Service Type File, Traffic File, and bblink file 9-14 Output Files 9-15 Examples 9-15

## 10 Virtual Private Networks\* 10-1

Related Documentation 10-1

Outline 10-1 Detailed Procedures 10-2 Importing VPN Information from Router Configuration Files 10-2 Viewing the Integrity Checks Reports 10-3 Accessing VPN Summary Information 10-4 Accessing Detailed Information for a Particular VPN 10-5 VPN Topology View 10-6 Route-target Export/Import Relationships 10-8 Additional Methods to Access VPN Information 10-12 VPN Path Tracing 10-13 VPN Design and Modeling using the VPN Wizard 10-14 L3 (Layer 3) VPN 10-15 L3 Hub-and-Spoke VPN 10-21 Merging Hub and Spokes 10-21 Adding a New Layer 3 Hub-and-Spoke VPN 10-23 L2M (Layer2-Martini) VPN 10-26 L2K (Layer2-Kompella) VPN 10-30 VPLS-BGP VPN (for Juniper) 10-32 VPLS-LDP VPN 10-34 L2CCC (Circuit Cross-Connect) VPN 10-38 Inter-AS VPN 10-40 Forming Customer Groups 10-41 Deleting or Renaming VPNs 10-42 VPN Configlet Generation\* 10-43 Adding Traffic Demands in a VPN via the Add Demands Windows 10-46 VPN Traffic Generation 10-47 VPN-Related Reports 10-49 VPN Monitoring and Diagnostics (also requires Online Module) 10-51

## 11 GRE Tunnels 11-1

Cisco 11-1 Juniper 11-1 Example intfmap entry 11-1 Example tunnel entry 11-1 Example bblink entry 11-1 When to use 11-2 Prerequisites 11-2 Related Documentation 11-2 Outline 11-2 Detailed Procedures 11-2 Importing GRE Tunnel Information from Router Configuration Files 11-2 Adding a GRE Tunnel 11-2 Assigning IP addresses to nodes/Interfaces 11-2 Adding a GRE Tunnel Interface 11-3 Adding a GRE Tunnel 11-3 Adding a GRE Link 11-3 Troubleshooting a GRE Link/Tunnel Definition 11-4 Using Static Routes to Route over a GRE Tunnel 11-4 Viewing GRE Tunnels 11-5 Viewing Demands over GRE Tunnels 11-6

## 12 Multicast\* 12-1

When to use 12-1 Prerequisites 12-1 Related Documentation 12-1 Recommended Instructions 12-1 Detailed Procedures 12-1 Creating Multicast Groups 12-1 Creating Multicast Demands 12-2 Viewing Multicast Demands in the Network 12-3 Comparing Multicast with Unicast 12-6 Multicast SPT Threshold 12-7 Reports 12-8 Simulation 12-8 Collecting Multicast Path Data from Live Network 12-8 Importing Multicast Path Data 12-10 Data Processing 12-10 Viewing Multicast Trees 12-12

## 13 Class of Service\* 13-1

Prerequisite 13-1 Related Documentation 13-1 When to use 13-1 Recommended Instructions 13-1 Detailed Procedures 13-2 The OoS Manager 13-2 How to Input CoS Parameters 13-4 Define Class Maps 13-4 DEFAULT class 13-5 PRIORITY class 13-5 Related Cisco commands: 13-5 Create Policies for Classes 13-6 Related Cisco commands: 13-9 HWRR Policies 13-9 To Add a Scheduler Node 13-10 To Add a Queue 13-10 Attach Policies to Interfaces 13-11 Adding Traffic Inputs 13-12 Using text editor 13-13 Reporting module 13-13 IP Flow Information 13-15 Link information 13-16 Traffic Load Analysis 13-17 Animated Traffic load display 13-17 Traffic Load by Policy Class 13-18 Appendix 13-19 CoS Alias File 13-19 bblink File 13-19 Policymap file 13-20 Demand File 13-21 Traffic Load File 13-22

## 14 Resilient Packet Ring 14-1

When to use 14-1 Related Documentation 14-1 Recommended Instructions 14-1 Detailed Procedures 14-1 Deriving RPR from config and srp topology data 14-1 RPR Map 14-1 RPR Network Information 14-2 Path Analysis 14-2 Modifying an RPR Ring 14-3 Adding Routers to an RPR Ring 14-3 Removing a Router from an RPR Ring 14-4

## 15 Voice Over IP\* 15-1

Related Documentation 15-1 Recommended Instructions 15-1 **Definitions 15-2 Detailed Procedures 15-3** Build a VoIP Network by Assigning VoIP Attributes to Nodes 15-3 Assigning H.323 Gatekeepers (GKs) 15-3 Assigning H.323 Media Gateways (MGWs) 15-3 Assigning SIP Servers 15-4 Assigning SIP-UAs (SIP User Agents) 15-4 VoIP Topology Map 15-5 VoIP Call Setup and Actual Call Path Trace 15-6 Traffic Classes 15-9 VoIP Traffic Specification 15-10 Adding a Single VoIP Demand 15-10 Adding Multiple VoIP Demands 15-12 Using the VoIP Traffic Generation Tool 15-15 Creating a Traffic Profile via the VoIP Traffic Generation Wizard 15-15 Using the No File Option 15-17 Using an End-to-end Traffic Matrix Input File 15-24 Using an End-to-end Traffic Matrix Input File with a Homing File 15-27 Reporting VoIP Information 15-30 VoIP Call Setup Report 15-31 VoIP Node Traffic Summary Report 15-32 E-Model R-factor Voice Quality Assessment 15-33

## 16 Backbone Design for OSPF Area Networks\* 16-1

When to use 16-1 Prerequisites 16-1 Related Documentation 16-1 Recommended Instructions 16-1 Detailed Procedures 16-1 Specifying Design Properties for Multiple-Area OSPF Networks 16-2 Specifying AREA0 as the Design Property for a Node 16-2 Specifying a Non-Backbone Area as the Design Property for a Node 16-3 Performing a Design 16-4 Performing a Diversity Design 16-5

## 17 Routing Instances\* 17-1

When to use 17-1 Recommended Instructions 17-1 Detailed Procedures 17-1 Creating Routing Instances 17-1 Path Analysis 17-5 Reports 17-5 File Format 17-6 ROUTEINSTANCE File 17-6

## 18 Traffic Matrix Solver\* 18-1

Related Documentation 18-1 **Recommended Instructions 18-1** Detailed Procedures 18-2 Input Interface Traffic 18-2 Interface Traffic File Format 18-2 Example Interface Traffic File 18-2 Input TrafficLoad File 18-3 Input Seed Demands 18-3 Creating a Full Mesh of Demands 18-4 Unplaced Test Demands 18-4 Running the Traffic Matrix Solver 18-5 Viewing the Results 18-6 Trafficload 18-6 Console 18-6 Reports 18-7 Summary Tab 18-8 Links Tab 18-8 Viewing Differences Graphically 18-9 Troubleshooting 18-10 Appendix 18-11 Choosing a Period of Interface Traffic 18-11 Resetting Demand Bandwidth According to Demand Trafficload File 18-11 Traffic Matrix Parameters 18-11

## **19 Metric Optimization 19-1**

When to use 19-1
Prerequisites 19-1
Related Documentation 19-1
Recommended Instructions 19-1
Detailed Procedures 19-1
Setting Up for Metric Optimization 19-1

Setting Up Protocol Information 19-1
Setting Up Max Delay Constraints 19-1

Metric Optimization Parameters 19-2
Metric Optimization Design 19-5
Metric Optimization Results 19-5
Viewing the Detailed Link Information After Metric Optimization 19-6
Metric Optimization Link Utilization Results in Chart Format 19-7
Changed Demands after Metric Optimization 19-8

Accepting or Rejecting Metric Changes 19-8 Saving a Metric Optimization Design 19-8

## 20 LSP Tunnels\* 20-1

Prerequisites 20-1 Related Documentation 20-1 Outline 20-1 Detailed Procedures 20-2 Viewing Tunnel Info 20-2 Viewing Primary and Backup Paths 20-2 Viewing Tunnel Utilization Information from the Topology Map 20-3 Viewing Tunnels Through a Link 20-4 Viewing Demands Through a Tunnel 20-5 Viewing Link Attributes/Admin-Group 20-6 Viewing Tunnel-Related Reports 20-7 Adding Primary Tunnels 20-9 Adding Multiple Tunnels 20-10 Mark MPLS-Enabled on Links along Path 20-11 Modifying Tunnels 20-11 Path Configuration 20-11 Specifying a Dynamic Path 20-12 Configuring a Dynamic Route Between Source and Destination 20-12 Configuring a Loose Route 20-12 Configuring an Explicit Route Based On Current Route 20-12 Excluding Network Elements from a Path (for Cisco Routers) 20-12 Specifying Alternate Routes, Secondary and Backup Tunnels 20-13 Specifying Alternate Routes (for Cisco Routers) 20-13 Specifying Secondary and Standby Tunnels (for Juniper Routers) 20-14 Path Config Options 20-15 Adding and Assigning Tunnel ID Groups 20-16 Making Specifications for Fast Reroute 20-19 Specifying Tunnel Constraints (Affinity/Mask or Include/Exclude) 20-20 Cisco 20-20 Juniper 20-20 WANDL Modeling of Tunnel Constraints 20-20 Tunnel Attribute/Admin Group Names 20-21 Setting Link Attributes 20-21 Tunnel Affinity and Mask (Cisco) 20-22 Including and Excluding Admin-Groups (Juniper) 20-23 Adding One-Hop Tunnels 20-24 Tunnel Layer and Layer 3 Routing Interaction 20-26 Appendix 20-26 Commands Modeled Using Affinity and Mask Feature 20-26

## 21 Optimizing Tunnel Paths\* 21-1

When to use 21-1 Prerequisites 21-1 Related Documentation 21-1 Recommended Instructions 21-1 Detailed Procedures 21-1 Network Grooming 21-2

## 22 Tunnel Sizing and Demand Sizing\* 22-1

When to use 22-1 Prerequisites 22-1 Definitions 22-1 Related Documentation 22-1 Recommended Instructions 22-1 Detailed Procedures 22-2 Calculation of the New Tunnel Bandwidth 22-8

## 23 LSP Configlet Generation\* 23-1

When to use 23-1 Prerequisites 23-1 Related Documentation 23-1 Recommended Instructions 23-1 Detailed Procedures 23-2 Viewing the Configlet 23-2 Creating LSP Configlets for All Routers 23-3 Using Tunnel Templates 23-4 Creating a Tunnel Numbering Scheme 23-6

## 24 LSP Delta Wizard\* 24-1

When to use 24-1 Prerequisites 24-1 Related Documentation 24-1 Recommended Instructions 24-1 Running the LSP Delta Wizard 24-2 Checking the Names of Paths that Exclude Nodes 24-3 Identifying Unused FRR Backup Tunnels 24-4 Tables for New, Modified, and Deleted LSP Tunnels 24-6 Generating LSP Deltas and XML 24-7 Saving Files to the Server 24-10

## 25 Tunnel Path Design\* 25-1

When to use 25-1 Prerequisites 25-1 Related Documentation 25-1 Recommended Instructions 25-1 Detailed Procedures 25-1 Tunnel Path Design 25-1 Backup Path Configuration Options 25-2 Dynamic Primary Path 25-3 Explicit Primary Path with Dynamic Secondary Path 25-3 Explicit Primary and Explicit Standby Path 25-3 Explicit Primary and Explicit Standby Path with Dynamic Tertiary Path 25-3 Default Diversity Level 25-3 Evaluate/Tune Options 25-3 Advanced Options 25-4 Viewing Design Results 25-5 Tunnel Modifications 25-6 General Path Options 25-6 Diversity Group Configuration Groups 25-6 Backup Path Configuration Options 25-7 Exporting and Importing Diverse Group Definitions 25-7 Advanced Path Modification 25-7 Delta Configlets 25-8

## 26 Inter-Area MPLS-TE\* 26-1

When to use 26-1 Prerequisites 26-1 Related Documentation 26-1 Recommended Instructions 26-1 Detailed Procedures 26-2 Viewing OSPF Areas 26-2 Adding Multiple Tunnels Between Areas 26-3 Tunnel Type Configuration Options Related to Areas 26-4 Viewing Inter-Area Tunnels 26-5 Configuring a Loose Route 26-6

## 27 Point-to-multipoint (P2MP) TE\* 27-1

When to use 27-1 Prerequisites 27-1 Related Documentation 27-1 Recommended Instructions 27-1 Detailed Procedures 27-2 Import a network that already has P2MP LSP tunnels configured in the network 27-2 Examine the P2MP LSP tunnels 27-2 Create P2MP LSP Tunnels and Generate Corresponding LSP Configlets 27-4 Examine P2MP LSP tunnel link utilizations to observe efficient replication. 27-7 Perform failure simulation and assess the impact of the failure on P2MP LSPs. 27-8

## 28 Diverse Multicast Tree Design\* 28-1

When to use 28-1 Prerequisites 28-1 Related Documentation 28-1 Recommended Instructions 28-1 Detailed Procedures 28-3 Open a network that already has a Multicast Trees (i.e., P2MP trees) configured in the network 28-3 Set the two P2MP trees of interest to be in the same Diversity Group 28-3 Use the Multicast Tree Design feature to design multicast trees that are diverse from each other in each Diversity

Group 28-5

Use the Multicast Tree Design feature to tune an existing tree in order to reduce its cost. 28-9

## 29 DiffServ Traffic Engineering Tunnels\* 29-1

When to use 29-1 Prerequisites 29-1 Related Documentation 29-1

Definitions 29-1 Using DS-TE LSP 29-2 Hardware Support for DS-TE LSP 29-2 Overview 29-2 Class Type 29-2 EXP Bits 29-2 Forwarding Class 29-2 Scheduler Map 29-3 Bandwidth Model 29-3 Operation 29-3 WANDL Support for DS-TE LSP 29-4 Overview 29-4 Class types 29-4 EXP bits 29-4 CoS Classes 29-4 Cos Policies 29-4 Bandwidth Model 29-5 Using WANDL to Model DS-TE LSPs 29-6 Configuring the Bandwidth Model and Default Bandwidth Partitions 29-6 Forwarding Class to Class Type Mapping 29-7 Link Bandwidth Reservation 29-8 Creating a new multi-class or single-class LSP 29-10 Configuring a DiffServ-aware LSP 29-10 Tunnel Routing 29-11 Link Utilization Analysis 29-11

## 30 Fast Reroute\* 30-1

Overview 30-1 Graphical Display 30-1 What-If Studies and Path Design 30-1 Failure Simulation 30-1 Supported Vendors 30-1 Juniper 30-1 Cisco 30-2 When to use 30-2 Prerequisites 30-2 Related Documentation 30-2 Outline 30-2 **Detailed Procedures 30-3** Import Config and Tunnel Path 30-3 Viewing the FRR Configuration 30-3 Cisco 30-3 Juniper 30-3 Viewing FRR Backup Tunnels protecting a Primary Tunnel 30-5 Viewing Primary Tunnels Protected by a Bypass Tunnel 30-6 Modifying Tunnels to Request FRR Protection 30-7 Modifying Links to Configure Multiple Bypasses (Juniper only) 30-8 Modifying Links to Trigger FRR Backup Tunnel Creation (Cisco) 30-9 Example 30-9 FRR Design 30-10

Tune FRR Backup Tunnels fields 30-11 Options 30-11 Auto Design Parameters 30-12 Advanced Options for Cisco 30-13 Advanced Options for Juniper 30-13 Other Options 30-14 FRR Auto Design 30-14 FRR Design Report 30-15 FRR Design Report Fields 30-15 View Created FRR Backup Tunnels 30-16 FRR Tuning 30-17 Filtering in the FRR Tuning Window 30-19 Viewing Created Backup Tunnels 30-20 Generating LSP Configlets for FRR Backup Tunnels 30-20 Failure Simulation: Testing the FRR Backup Tunnels 30-21 Simulating Local Protection 30-21 Simulating Head-end Reroute or Use of Backup Route 30-21 Using the Run Button 30-22 Resulting Link Utilizations 30-22 Exhaustive Failure 30-23 Appendix: Link, Site and Facility Diverse Paths 30-24 Link Diversity 30-24 Site Diversity 30-24 Facility Diversity (SRLG)\* 30-25

## 31 Cisco Auto-Tunnels\* 31-1

When to use 31-1 Prerequisites 31-1 Related Documentation 31-1 Outline 31-2 Detailed Procedures 31-2 Importing Cisco Auto-tunnel Information from Router Configuration Files 31-2 Auto-tunnel Creation 31-4 Tunnel Path Data Collection and Import for Auto-tunnels 31-7 Reporting for Verification 31-9

## 32 Integrity Check Report\* 32-1

When to use 32-1 Prerequisites 32-1 Related Documentation 32-1 Recommended Instructions 32-1 Detailed Instructions 32-1 Viewing the Integrity Check Report 32-1 Using the Report Viewer 32-3 Error Source 32-3 Customizing the Severity Level 32-3 Scheduling Integrity Checking in Task Manager 32-4 Integrity Check Task 32-4 Report Options 32-5 Integrity Check Options Tab 32-6

Network Options 32-6 Filter by Category 32-6 Filter by Message 32-6 Filter by Router 32-6 Filter by Group 32-7 Filter by Severity 32-7 Additional Report Options 32-7 Appendix A. Integrity Check Descriptions 32-9 Access List and Prefix List Integrity Checks 32-9 BGP Integrity Checks 32-9 EIGRP/IGRP Integrity Checks 32-10 IP Integrity Checks 32-10 ISIS Integrity Checks 32-12 RIP Integrity Checks 32-12 OSPF Integrity Checks 32-12 QoS Integrity Checks 32-13 LINK Integrity Checks 32-14 MISCELLANEOUS Integrity Checks 32-14 MPLS Integrity Checks 32-16 RSVP Integrity Checks 32-17 Static Routes Integrity Checks 32-17 Tunnel Integrity Checks 32-18 VPN Integrity Checks 32-18 VLAN Integrity Checks 32-19

## 33 Compliance Assessment Tool\* 33-1

Prerequisites 33-1 Related Documentation 33-1 Recommended Instructions 33-1 **Detailed Procedures 33-2** Compliance Assessment Tool 33-2 CAT Testcase Design 33-4 Creating a New Project 33-5 Loading the Configuration Files 33-5 Creating Conformance Templates 33-7 Editing the Conformance Template 33-10 Reviewing and Saving the Template 33-10 Saving and Loading Projects 33-11 Run Compliance Assessment Check 33-12 Compliance Assessment Results 33-14 Detailed Tab 33-14 Summary By Device Tab 33-14 By Rule Tab 33-15 Saving and Printing Compliance Assessment Results 33-15 Publishing Templates 33-16 Running External Compliance Assessment Scripts 33-18 Scheduling Configuration Checking in Task Manager 33-18 Building Templates 33-20 Cisco IOS Example 33-20 Juniper JUNOS Example 33-20

Match Ordered, Unordered, or Exact 33-21 Template Syntax 33-22 Flow Control Syntax 33-24 Built-In Functions For Use Within a Rule 33-26 Special Built-In Functions 33-29 Wildmask Conversion for Cisco 33-29 Convert ISIS system ID to IPv4 33-29 WANDL Keywords For Use Within a Rule 33-30 Header Syntax - conform statements 33-34 More on Regular Expressions 33-34 Ignore IP Addresses 33-35 IP Manipulation 33-36 Subnet match checking 33-36 Interface IP handling for Cisco 33-36

### 34 Configuration Revision\* 34-1

Related Documentation 34-1 Recommended Instructions 34-1 Detailed Procedures 34-1 Creating New Revisions 34-1 Setting Up the Revision Manager 34-1 Edit and Check-In Files 34-3 Comparing Different Revisions 34-3 Retrieving Files From The Revision Repository 34-4 Removing Files From The Revision Repository 34-4 Purging Files From The Revision Repository 34-4 Scheduling Configuration Checking in Task Manager 34-5 Network File Revision 34-5

## 35 Virtual Local Area Networks 35-1

Prerequisites 35-1 Detailed Procedures 35-1 Importing VLAN and Spanning Tree Information 35-1 Viewing VLAN Details 35-2 Accessing Layer2 information 35-2 Accessing VLAN Information 35-3 Accessing VLAN Report 35-4 Accessing Devices Information 35-5 Accessing Layer2 Links Information 35-6 Accessing STP Information 35-7 Accessing STP Ports Information 35-8 Accessing STP Ports information for a particular node 35-8 Viewing VLAN Topology 35-9 VLAN Topology View 35-9 Spanning Tree Topology View 35-10 VLAN Modification and Design 35-12 Defining an Access Domain 35-12 Modifying an access domain 35-13 Deleting an access domain 35-13 Assigning Nodes to Access Domain 35-13

Adding Layer2 Links 35-14 Adding VLAN Design and Modeling using VLAN Wizard 35-15 Appendix - File Format 35-21

## 36 Overhead Calculation 36-1

Prerequisites 36-1 Background 36-1 Procedures 36-3

## 37 Router Reference 37-1

Application Options 37-1 Config Editor 37-1 Design Options > BGP 37-1 Design Options > MPLS DS-TE 37-1 Design Options > Path Placement 37-1 Design Options > Tunnel Sizing 37-2 Design Options > VoIP 37-2 Failure Simulation > FRR 37-2 Integrity Checks 37-2 LSP Tunnel Attributes 37-2 The Node Window 37-3 Properties Tab 37-3 Design Properties Tab 37-3 Modify Nodes, BGP Tab / View Nodes, Protocols Tab 37-3 Modify Nodes, IP Tab / View Nodes, Protocols Tab 37-4 The Link Window 37-5 Modify Link, Properties Tab / View Link, General Tab 37-5 Location Tab 37-5 Modify Link, Multicast Tab / View Link, Protocols Tab 37-5 MPLS/TE Tab 37-6 Protocols Tab 37-7 Attributes Tab 37-7 CoS Policy Tab 37-7 PBR (Policy Based Routing) Tab 37-7 Modify Link, VoIP Tab / View Link, Protocols Tab 37-7 The Interface Window 37-8 General Tab 37-8 Advanced Tab - Layer 3 37-8 Advanced Tab - Layer 2 37-9 The Demand Window 37-10 Demand Type Parameter Generation 37-10 The Tunnel Window 37-11 Details 37-11 Tunnel Type Parameter Generation 37-12 FRR Tab 37-13 MPLS-DS TE tab 37-13 AutoBW tab 37-13 Virtual Trunk tab 37-14 Diversity Tab 37-14

## INTRODUCTION

his guide will provide you with details on the router modules of NPAT and IP/MPLSView. An overview of some of the router features modeled, such as BGP, CoS, FRR, IP VPN, and MPLS, is provided further below.

## Interior Gateway Protocols (IGP)

- Modeling of OSPF, ISIS, EIGRP, IGRP, and RIP routing protocols
- OSPF two-layer hierarchy (backbone area and areas off of the backbone area)
- Routing metric modification by modifying variables like the cost, reference bandwidth, interface bandwidth, and delay, according to each routing protocol's metric calculation formula.
- · Metric optimization to automate metric changes to reduce the worst-case link utilization.

#### Equal Cost Multiple Paths (ECMP)

- · Path analysis displaying ECMP routes between two nodes
- ECMP report listing ECMP routes in the network
- Load balancing by splitting flows into subflows with equal cost paths.

#### Static Routes

- Extraction of static route tables
- · What-if studies upon adding or modifying static routes

## Policy Based Routes (PBR)

- Extraction of PBR details (access list, policy route map)
- · What-if analyses by modifying the policy to use on an interface

#### Border Gateway Protocol (BGP)

• Extraction of BGP speakers, AS numbers, Peering points for both IBGP and EBGP, Route Reflectors, BGP communities, Weight, Local preference, Multi-exit discriminator, AS\_PATH, and BGP next hop from router config files

Key integrity checks are performed such as finding BGP unbalanced neighbors and checking IBGP mesh
connectivity

- Implementation of the BGP route selection rules and bottleneck analysis to troubleshoot routing failures
- BGP attribute modification for what-if studies
- BGP map logical view of EBGP and IBGP connections

#### Virtual Private Networks (IP VPN)

- Modeling of MPLS VPNs such as L3 VPN, L2 Kompella, L2 Martini, L2 CCC, and VPLS
- VPN extraction from router configuration files
- · VPN topology display and reports
- VPN-related integrity checks
- Design and modeling of VPN via a VPN Wizard
- · Adding of VPN traffic demands
- VPN monitoring and diagnostics (when used in conjunction with the Online Module)

#### Class of Service (CoS)

- · Extract of CoS classes and policies from router config files
- Create and modify CoS classes and policies and assign policies for link interfaces.
- · View Link and Demand CoS reports and Link Load reports by CoS Policy

#### Multicast

- Create, view and modify multicast groups
- Create multicast demands and analyze their paths.
- · PIM modes including sparse mode, dense mode, bidirectional PIM, and SSM

## VolP

- Define H.323 media gateways/gatekeepers, SIP user agents/servers, and codecs.
- Perform a call setup path analysis and view a report of call setup delays.
- Use the traffic generation wizard to generate traffic starting from Erlangs

#### **OSPF** Area Design

Design of the backbone network based on the following settings:

- Specify which nodes to use as gateways and the areas accessible to this gateway
- · Specify administrative weights to be used for designed links from the Admin Weight feature

#### Multi-Protocol Label Switching (MPLS) Tunnels for Traffic Engineering

#### PATH PLACEMENT

- Routing of LSP (label switched path) tunnels over physical links
- Routing of traffic demand flows (forwarding equivalence class, or, FEC) over LSP tunnels and links

#### MODIFICATION

- Modification of LSP tunnel preferred/explicit routes and media requirements (Bandwidth constraints, QoS requirements, Priority and preemption, affinity/mask and include-any/include-all/exclude admin-groups)
- Addition of Secondary/Standby Routes

#### **NET GROOMING**

Network grooming of tunnel paths

#### **CONFIGLET GENERATION**

- · Configlets created based on added and modified tunnels
- Templates can be specified

#### PATH DIVERSITY DESIGN

- Design primary and secondary/standby tunnel paths to be link-diverse, site-diverse, or facility-diverse.
- View or tune the resulting paths.

#### Fast Reroute (FRR)

- Specification of tunnels requesting FRR protection and FRR backup tunnels.
- Simulation of routing according to FRR during link failure
- Design of FRR backup tunnels for LSP tunnels requesting FRR protection according to site or facility diversity requirements

#### Inter-Area MPLS-TE

• Design LSP tunnels between different OSPF areas for multi-area networks.

#### **DiffServ TE Tunnels**

- Create and model Juniper Networks' single-class and multi-class LSPs.
- Configure bandwidth model (RDM, MAM) and bandwidth partitions.
- · Define scheduler maps (CoS policies) and assign them to links.

#### Following Along with the Examples in this Manual

- 1. Many of the chapters in this user guide will use a sample network to illustrate step by step procedures that you can follow along with. These networks are located in the \$WANDL\_HOME/sample folder on your server, where \$WANDL\_HOME is the directory in which the server was installed (typically /u/wandl). In the sample directory are two folders, "atm" and "router". In the File Manager, navigate to the "router" folder and then a subdirectory, such as "fish". Double-click on the "spec.mpls-fish" file. This opens the network project.
- At this moment, you may encounter a popup message, as shown below. This message indicates that either you
  do not have an appropriate router password within your license file to open this network, or your password
  license has expired.

**Note:** To examine your password license, view the npatpw file located on your server, in \$WANDL\_HOME/db/sys/npatpw. If your license has expired (see the line "expire\_date="), please contact Juniper support. Otherwise, proceed to the next step.

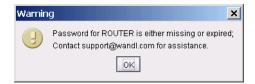

#### Figure I-1 Typical Missing Password Warning

- 3. In this example, we will use the network in /u/wandl/sample/IP/fish to illustrate. If you see such a warning as in <u>Figure I-1</u>, you will need to edit the sample network files slightly to accommodate the network hardware types for which you do have a license to. Because the sample network files are not writeable, the following procedure is the simplest one to get your sample network up and running.
- 4. Log into your server machine. Then do the following at the prompt, denoted by ">" below:

```
> cd /u/wandl/sample/IP
> cp -r fish fish1
> cd fish1
```

> chmod 666 \*

The above commands first makes a complete copy of the fish folder into a new folder called "fish1", and then changes the permissions of all the files so that they are writeable, or editable, by you.

Instead of "fish1", you may wish to specify a different location. For example:

> cp -r fish /export/home/john/myexamples/fish

- Now, return to your client application and navigate within the File Manager to the newly created folder. Rightclick on the "spec.mpls-fish" file and select Spec File > Modify Spec from the popup menu.
- 6. Within the Spec File Generation window, click on the Design Parameters tab. Within this tab, press the "Reset dparam File" button. Click "Yes" to any popup dialog windows that appear at this time. Notice that the Hardware Type dropdown box is now enabled. Select a type from this dropdown box. What is displayed in this list will vary, depending on the hardware types present in your password license. Most users will probably have only one or two types listed.

 Press the "Done" button. The Specfile Status window will appear. In the Specfile Status window, click on the "Load Network" button. Press "Yes" to overwrite both the spec.mpls-fish and dparam.mpls-fish files. The sample network will now be launched successfully.

## **DOCUMENT CONVENTIONS**

his chapter explains the document conventions used in the WANDL software documentation set delivered with and as part of the WANDL software product.

#### **Document Conventions**

• Keyboard keys are represented by bold text appearing in brackets; for example < Enter>.

• Window titles, field names, menu names, menu options, and Graphical User Interface buttons are represented in a **bold, sans serif font**.

• Command line text is indicated by the use of a constant width type.

#### Keyboard, Window, and Mouse Terminology and Functionality

The WANDL software documents are written using a specific sort of "vocabulary." Descriptions of the more important parts of this vocabulary follow.

Note: In the user documentation, mouse button means left mouse button unless otherwise stated.

• Window. Any framed screen that appears on the interface.

• **Cursor**. The symbol marking the mouse position that appears on the workstation interface. The cursor symbol changes; e.g., in most cases, it is represented as an arrow; in a user-input field, the cursor symbol is represented as a vertical bar.

• **Click**. Refers to single clicking (pressing and releasing) a mouse button. Used to select (highlight) items in a list, or to press a button in a window.

- **Double-click**. Refers to two, quick clicks of a mouse button.
- Highlight. The reverse-video appearance of an item when selected (via a mouse click).

• **Pop-up menu.** The menu displayed when right-clicking in or on a specific area of a window. This menu is not a Main Window window menu. Drag the cursor down along the menu to the menu option you want to select and release the mouse button to make the selection.

• **Pull-down menu.** The Main Window window menus that are pulled down by clicking and holding down the left mouse button. Drag the cursor down the menu to your selection and release the mouse button to make the selection.

Radio button. An indented or outdented button that darkens when selected.

• **Checkbox.** A square box inside of which you click to alternately check or uncheck the box; a checkmark symbol is displayed inside the box when it is "checked." The checkmark symbol disappears when the box is "unchecked."

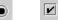

## Figure 1-1 Radio button (left) and Checkbox (right)

• **Navigation.** When you type text into a field, use the **<Tab>** key or the mouse to move to the next logical field. Click inside a field using the mouse to move directly to that field.

• **Grey or Greyed-out.** A button or menu selection is described as grey or "greyed-out" when it is available in this release of the WANDL software but currently has been inactivated so that the user cannot use it or select it.

### The Keyboard

The cursor keys located on the lower two rows of this keypad perform cursor movement functions for the window cursor. They are labeled with four directional arrows on the key caps. The WANDL software makes use of these keys for cursor movement within files.

The following keys or key combinations can be used in the WANDL software windows except where noted:

• Click on a file then hold down the **<Shift>** key while clicking on another file to select the file first clicked on and all files in between.

• Click on a file and then hold down the **<Ctrl>** key while clicking on another file to select the file first clicked on and the file next clicked on without selecting any of the files in between. You can continue to **<Ctrl>**-click to select additional, single files.

#### The Mouse

The PC mouse has two buttons; the workstation mouse has three buttons. The WANDL software makes use of the left and right mouse buttons on both the PC and the workstation. The workstation's middle mouse button is not used.

The following terms describe operations that can be performed with the mouse.

- Point. Position a mouse pointer (cursor) on an object.
- Click. Quickly press and release the left mouse button without moving the mouse pointer.
- Right-click. Quickly press and release the right mouse button without moving the mouse pointer.
- Double-click. Quickly click a mouse button twice in succession without moving the mouse pointer.
- **Press.** Hold down the mouse button.
- Release. Release a mouse button after it has been pressed.
- Drag. Move the mouse while a mouse button is pressed and an item is selected.

#### Information Labels

Information labels are special notes placed in a document to alert you of an important point or hazard. This document makes use of the following information label:

**Note**: Emphasizes an important step or special instruction. Notes also serve as supplemental information about a topic or task.

#### Changing the Size of a Window

You can change the size of many of the WANDL software windows (with some exceptions, such as dialog boxes), by pointing to a border or corner of the window's frame, pressing the left mouse button, and dragging the window's frame until the window has reached the size and you want it to be. You also can click on the minimize, maximize, and exit buttons in the upper right-hand portion of the window:

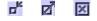

#### Figure 1-2 Minimize, Maximize, and Exit Window Buttons

#### Moving a Window

You can move a window by pressing your mouse down when your pointer is on a window's top border. Keep your mouse's left button pressed down and drag the selected window to the place of your choice. When you are satisfied, release the mouse button.

## **ROUTER DATA EXTRACTION**

n the WANDL software, you can construct a network model and topology by simply importing router configuration files for the network. This chapter describes how the network project *spec* file can be automatically generated from a set of router configuration files both in text mode (BBDsgn) and from the graphical client interface.

**Note:** Terms such as "Import Router Configuration", "Configuration File Import", "Configuration File Extraction" and the text mode command, "getipconf" (short for "get IP configurations"), all refer to the same thing.

#### When to use

Use these procedures to create a network project *spec* file (see definition below) from a set of router configuration files. Afterwards, you can open the network project directly from the client by double-clicking on the spec file from within the File Manager.

#### Prerequisites

You should have access to a set of router configuration files.

#### **Related Documentation**

For information on importing traffic data into your network model, please refer to the "Traffic" chapter of the <u>General Reference Guide</u>.

For a list of supported router devices, please refer to the "Intro" chapter of the General Reference Guide.

#### **Recommended Instructions**

Following is a high-level, sequential outline of the spec file creation process from router configuration files and the associated, recommended procedures.

#### **GRAPHICAL USER INTERFACE MODE**

- Select File > Create Network > From Collected Data for the Network Data Import Wizard to create a new network model with a selected set of configuration files as described in <u>Graphical User Interface on page 2-2</u>.
- 2. Specify the necessary directories and options for importing configuration files.

#### TEXT MODE (ALTERNATIVE)

- 3. Open a console window on or a telnet window to the server that has the WANDL software installed.
- 4. Navigate to the directory containing the configuration files, and make sure the ownership and permissions of those files are set properly.
- 5. Run the command-line program, getipconf as described in Text Mode on page 2-14.
- 6. Open the spec file on the WANDL client and recalculate the layout.

#### MPLS TUNNEL PATH IMPORT

 Using the Import Data Wizard, extract actual MPLS tunnel path information using data input from the chosen data directory as described in <u>MPLS Tunnel Extraction\* on page 2-15</u>.

## **Detailed Procedures**

## **Getipconf - Router Configuration Extraction**

2

The getipconf ("get IP configurations") program is located in \$WANDL\_HOME/bin/getipconf (e.g. /u/wandl/bin/getipconf). When run, this utility extracts information to create the corresponding WANDL network model files for the network nodes, links, interfaces, tunnels, bgp, vpn and so on. This utility is also available through the WANDL client though running getipconf from the command line offers a few more options not available in the graphical interface. Both methods for importing configuration files into the WANDL software, command line and WANDL client, are described in the following sections.

#### GRAPHICAL USER INTERFACE

1. Select File > Create Network > From Collected Data to open the "Import Network Wizard." Click Next.

| Import Network Wizard                       |                                                                                                    | ×                  |
|---------------------------------------------|----------------------------------------------------------------------------------------------------|--------------------|
| Network Data Import<br>Welcome to the WANDL | Network Data import wizard                                                                                                    |                    |
|                                             | This Wizard will guide you throug<br>1. Specify import directoryfiles a<br>2. Modify the import options.<br>3. Import and view the network |                    |
|                                             | < Bac                                                                                                    | Next > Cancel Help |

## Figure 2-1 Import Network Wizard - Introduction Page

2. Use the Import Type "Routers and Switches".

| Import Network Wizard                                                                       | ×                         |
|---------------------------------------------------------------------------------------------|---------------------------|
| Network Import Type<br>Please select a network import type                                  |                           |
| Import Options<br>Import Type:<br>Default Input Directory:<br>Output Directory:<br>Runcode: | Routers and Switches      |
|                                                                                             | < Back Next > Cancel Help |

Figure 2-2 Selecting the Import Type (Options vary)

- 3. The **Default Import Directory** is the default directory in which to search for network input directories for config, interface, bridge, tunnel\_path, equipment\_cli, tunnel\_path, transit\_tunnel, etc. The default directory for the live network is /u/wandl/data/collection/.LiveNetwork.
- 4. Enter in the output directory and runcode for the new project. The output directory is where the network project will be created during the import. It is recommended to use a different directory from the import directory. The Runcode is the file extension identifier that will be appended to all the generated WANDL network files. (Note that spaces are not allowed in the runcode.)
- 5. Click Next to continue.

#### **Default Inputs**

1. The next page contains tabs that allow the user to specify different options that will be applied when importing configuration files.

| Import Network Wizard                            |                                                                                                    |                                                                                                    |
|--------------------------------------------------|----------------------------------------------------------------------------------------------------|----------------------------------------------------------------------------------------------------|
| Network Import Options<br>Network Import Options |                                                                                                    |                                                                                                    |
|                                                  | Import Directories<br>Default Input Directory:<br>Config:<br>Interface:<br>VLAN Discovery:<br>Switch CLI:<br>Tunnel Path:<br>Transit Tunnel:<br>Equipment CLI:<br>Equipment SNMP: | /u/wandl/sample/router/tutorial-divpathdesign/         config       Q <none selected="">       Q         <none selected="">       Q         <none selected="">       Q         <none selected="">       Q         <none selected="">       Q         <none selected="">       Q         <none selected="">       Q         <none selected="">       Q         <none selected="">       Q         <none selected="">       Q         <none selected="">       Q         <none selected="">       Q</none></none></none></none></none></none></none></none></none></none></none></none> |
|                                                  | Default Bandwidth                                                                                                    | Network Misc Files Ignore                                                                                                    |
|                                                  |                                                                                                    | < Back Next > Cancel Help                                                                                                    |

#### Figure 2-3 Selecting the Output Directory and Runcode

- 2. On the Default tab are shown the most common import directory options. The subdirectories will be automatically populated if they have the following names: config, interface, bridge, tunnel\_path, transit\_tunnel, equipment\_cli. Otherwise, click on the magnifying glass to browse for the directory. To select more than one directory, select the button with 2 magnifying glasses. In the advanced browser, a subfolder can be expanded or collapsed by clicking on the "+" or "-" hinges to the left of each entry. Select the desired subdirectories to be involved in the config import by clicking on the box or circle to the left of each.
- 3. The following information can be collected via WANDL's online module, or a third party collection software.

| Option                      | Description                                                                                                    | Corresponding<br>Text Interface<br>Option |
|-----------------------------|----------------------------------------------------------------------------------------------------|-------------------------------------------|
| Config Directory            | This directory contains your router configuration files (obtained<br>using commands like "show configuration   display inheritance"<br>(Juniper) and "show running-config" (Cisco).                                                                                                    |                                           |
| Interface<br>Directory      | This directory contains interface bandwidth data retrieved using<br>CLI commands. Read the CLI results of "show interface" on the<br>router to get the bandwidth of the interfaces and save it to a file.<br>The CLI commands are: Cisco:<br># show running   include hostname<br># show interfaces<br>Juniper:<br># show configuration   match "host-name"<br># show interfaces   no-more                                                                     | -i interfaceDir                           |
| VLAN Discovery<br>directory | This directory contains the intermediate results after parsing<br>SNMP output of layer 2 switches collected by IP/MPLSView,<br>usually in the "intermediates" directory. Alternatively, the raw<br>SNMP results collected by IP/MPLSView in the "bridge" directory<br>can be specified here, and the parsing will be done to create the<br>intermediates directory before importing it using this config<br>extraction wizard.                                 | -vlandiscovery<br><b>vlandir</b>          |
| Switch CLI<br>directory     | This directory contains CLI output of layer 2 switches, which can<br>be used to stitch up the physical and Layer 2 topology. e.g.,<br>"show cdp neighbor detail" for Cisco. Each file should be<br>preceded with a line indicating the hostname, e.g., "hostname<br><hostname>" for Cisco.</hostname>                                                                                                    | -EXSW <b>EXSWdir</b>                      |
| Tunnel path                 | MPLS Tunnel Extraction retrieves the actual placement of the<br>tunnel and the status (up or down) of the LSP paths by parsing<br>the output of the Juniper JUNOS command:<br>show mpls lsp statistics ingress extensive<br>Or the Cisco IOS command:<br>show mpls traffic-eng tunnels<br>Each file should be preceded with a line indicating the hostname,<br>e.g., "hostname <hostname>" for Cisco.</hostname>                                               |                                           |
| Transit Tunnel              | This option is similar to Tunnel path, except that in addition to<br>ingress tunnels, it also includes FRR tunnels. This directory<br>includes the output of the Juniper JUNOS command:<br>show rsvp session ingress detail<br>show rsvp session transit detail<br>Or the Cisco IOS command:<br>show mpls traffic-eng tunnels backup<br>Each file should be preceded with a line indicating the hostname,<br>e.g., "hostname <hostname>" for Cisco.</hostname> |                                           |
| Equipment CLI               | This directory contains the output of CLI commands related to equipment inventory, one file per router. See /u/wandl/db/command/ <vendor>.cli to see the list of commands.</vendor>                                                                                                    |                                           |
| Equipment<br>SNMP           | This directory contains the output of SNMP commands related to equipment inventory which can be collected by the online module via <b>Inventory &gt; Hardware Inventory</b> , <b>Load &gt; Collect Inventory</b> into /u/wandl/data/collection/.LiveNetwork/equipment.                                                                                                    |                                           |

## **Advanced Options**

#### BANDWIDTH

4. Click on the next tab, **Bandwidth**. The interface bandwidth of the network model will be derived from any files specified here, and different options can be selected for data conversion.

Under **Select Bandwidth Sources**, there is a list of six sources from which the program can derive interface bandwidth. As there are multiple sources that can be supplied, the first source in the list from which the bandwidth value can be retrieved for a particular interface will be used. These sources are described in detail in the table below.

Click on "**Browse**" to select the appropriate file or directory for each source. Then, if you want to deselect a file or directory as a source, use the drop-down selection box and choose **<none selected>**.

| Import Network Wizard                            |                                                                                                    |                           |    |
|--------------------------------------------------|----------------------------------------------------------------------------------------------------|---------------------------|----|
| Network Import Options<br>Network Import Options |                                                                                                    | WANDL                     |    |
|                                                  | in order. Bandwidth defin<br>Select Bandwidth Source<br>1. MPLS Topology File<br>2. Interface Directory<br>3. SNMP Directory<br>4. Config Directory<br>5. Use the first word of in | <none selected=""></none> | se |
|                                                  | Default Bandwidth                                                                                                    | Network Misc Files Ignore |    |

### Figure 2-4 Bandwidth Tab

5. In the **Select Bandwidth Options** section, click in the checkboxes to select any of the desired options. A description of these options is listed in the table below.

| Option                                                                     | Description                                                                                                    | Corresponding<br>Text Interface<br>Option |
|----------------------------------------------------------------------------|----------------------------------------------------------------------------------------------------|-------------------------------------------|
| MPLS Topology<br>File                                                      | This is the file that contains the topology information of the network obtained from the following commands: show mpls traf topology (Cisco) show ted database extensive (Juniper)                                                                                                    | -t topfile                                |
| Interface<br>Directory                                                     | This directory contains interface bandwidth data retrieved using<br>CLI commands. Read the CLI results of "show interface" on the<br>router to get the bandwidth of the interfaces and save it to a file.<br>The CLI commands are: Cisco:<br># show running   include hostname<br># show interfaces<br>Juniper:<br># show configuration   match "host-name"<br># show interfaces   no-more                                                                                                    | -i interfaceDir                           |
| SNMP Directory                                                             | This directory contains interface bandwidth data retrieved from SNMP data. SNMP data is collected by the WANDL SNMP data collector. The file names should be <i>hostname.suffix</i> or <i>ipaddress.suffix</i> .                                                                                                    | -snmp <i>snmpDir</i>                      |
| Config Directory                                                           | This directory contains your router configuration files (obtained<br>using commands like "show configuration   display inheritance"<br>(Juniper) and "show running-config" (Cisco).                                                                                                    |                                           |
| Use the first<br>word of the<br>interface<br>description for<br>trunk type | This option is for certain users who indicate the trunk type in the description line for an interface. If checked, the first word of the interface description will be used to set the trunk type of that interface, if it is a valid trunk type. If it is not a valid trunk type, then the <b>Trunk Type File</b> , \$WANDL_HOME/db/misc/bwconv, will be used to set the trunk type.<br>For example, suppose you have the following statement in the interface section for a Serial link:<br><i>description T3 to N2</i> (Cisco)<br><i>description "T3 to N2";</i> (Juniper)<br>If you select this option, that link will be assigned the trunktype T3. | -commentBW                                |
| Trunk Type File                                                            | This file is used primarily to define a mapping from interface types not recognized by the WANDL software into trunk types that are recognized. The default bwconvfile is located in \$WANDL_HOME/db/misc/bwconv and is editable.                                                                                                    | -b bwconvfile                             |
| Use STM<br>instead of OC<br>for trunk type                                 | Trunk types in the generated WANDL bblink file will be given<br>"STM" prefixes rather than "OC" prefixes.                                                                                                    | -STM                                      |
| Use average<br>ATM bandwidth                                               | (Retired option) In a router, if there are ATM interfaces, e.g. ATM1/0, ATM1/0.1, ATM1/0.2 and ATM1/0.3, their bandwidth will be derived using the following simple formula(if this option is selected):<br>Maximum BW of these interfaces / # of interfaces and subinterfaces If ATM1/0 is 20M, ATM1/0.1 is 0, ATM1/0.2 is 2M, and ATM1/0.3 is 10M, then each bandwidth will be calculated as 20M/4 = 5M.                                                                                                    | -atmbw                                    |
| TSolve<br>Bandwidth                                                        | If the interface utilization at the time of collecting "show interface" exceeds this bandwidth, a link will be created for this interface to a dummy node (e.g., AS1000xxx).                                                                                                    | -TSolveBW bw                              |

| Import Network Wizard                            |                     |                            | X         |
|--------------------------------------------------|---------------------|----------------------------|-----------|
| Network Import Options<br>Network Import Options |                     |                            |           |
|                                                  | Reconcile Network F | Files                      |           |
|                                                  | Spec                | <none selected=""></none>  | Browse    |
|                                                  | Muxloc              | <none selected=""></none>  | Browse    |
|                                                  | Node Parameter      | <none selected=""></none>  | Browse    |
|                                                  | Graph Coordinates   | <none selected=""></none>  | Browse    |
|                                                  | Group               | <none selected=""></none>  | Browse    |
|                                                  | COS Alias           | <none selected=""></none>  | Browse    |
|                                                  | -                   |                            | -CE links |
|                                                  | Specify BGP Options | ş                          |           |
|                                                  | 🗹 Include BGP       | Ignore AS Node and Links   |           |
|                                                  | AS Name File        | /u/wandl/db/misc/ASNames 🔻 | Browse    |
|                                                  | BGP Table Obj File  | <none selected=""></none>  | Browse    |
|                                                  | Default Bandwidt    | h Network Misc Ignore      |           |
|                                                  |                     | < Back Next > Cance        | Help      |

#### Figure 2-5 Network Tab

6. Next, click on the Network tab. During configuration import, if you supplied a runcode that already exists in the specified output directory (i.e. you are importing over an existing network model), some WANDL network files may be overwritten. To preserve or append to the original files, specify them in the Reconcile Network Files section.

For example, you may have previously painstakingly arranged your network nodes on the topology map. This information is saved into the **Graph Coordinates** (*graphcoord*) file. To ensure that you do not lose all your hard work from overwriting the file, specify the desired graph coordinates file in the **Reconcile Network Files** section.

**Note:** At this time, incremental configuration import is *not* supported. If you import *over* an existing network model (i.e. you use the same runcode), you must specify the location where the *entire* set of configuration files are located, not just a subset. Alternatively, you can perform the new import into a new WANDL network project (corresponding to a different *spec file* and *runcode*), and then use **File > Load Network Files** to read in WANDL files (such as the *graphcoord* file) from a previous import or network project. After doing so, be sure to save your new network project (**File > Save Network...**).

7. There are additional options the user can select that are related to VPNs and BGPs. The description of these options are explained in the table below.

| Option | Description                                                                                                    | Corresponding<br>Text Interface<br>Option |
|--------|----------------------------------------------------------------------------------------------------|-------------------------------------------|
| Spec   | This is the file that lists, or specifies, all files related to a particular network project. If specified, the following files from <i>specFile</i> will be preserved: ratedir, datadir, site, graphcoord, graphcoordaux, usercost, linkdist, fixlink, domain, and group. | -spec <i>specFile</i>                     |
| Muxloc | This is the file that contains additional location information of the nodes such as NPA, NXX, latitude and longitude. If specified, the existing muxloc file will be preserved or appended to.                                                                             | -n <i>muxloc</i>                          |

2

| Node<br>Parameter              | This is the file that specifies the parameters — node ID, hardware, IP address — of each node. If specified, the existing " <i>nodeparam</i> " file will be preserved or appended to.                                                                                                    | -p nodeparam              |
|--------------------------------|----------------------------------------------------------------------------------------------------|---------------------------|
| Graph<br>Coordinates           | This is the file that contains any existing graph coordinates information. If specified, the existing "graphcoord" file will be preserved or appended to. This file will overwrite the graphcoord file in the <b>Spec</b> option, if a spec file is also specified in the "Reconcile Network Files" section.                                                                                                    | -coord <i>coordFile</i>   |
| Group                          | This is the file that contains any existing grouping information. If specified, the existing " <i>group</i> " file will be preserved or appended to. This file will overwrite the group file in the <b>Spec</b> option.                                                                                                    | -group <i>groupFile</i>   |
| CoS Alias                      | A router network may have more than eight CoS names defined,<br>but only eight or fewer real CoS classes, as each router is at<br>liberty to assign its own CoS name. The CoS Alias file matches<br>CoS names that are used for the same CoS class.                                                                                                    | -cosalias<br>CoSAliasFile |
| Ignore VPN                     | When selected, VPN statements will be ignored and will not be imported.                                                                                                    | -noVPN                    |
| ID VPN<br>elements by<br>VRF   | When selected, this option will match Virtual Private Networks (VPNs) by looking up the VPN Routing and Forwarding Instance (VRF) names instead of matching import/export route targets.                                                                                                    | -vpnName                  |
| Omit PE-CE<br>links            | When selected, the program will omit links between Provider Edge (PE) routers and Customer Edge (CE) routers.                                                                                                    | -noCE                     |
| PE-CE<br>Connection<br>File    | This file can be used to specify PE and CE connectivity, and is only necessary for networks that re-use private ip addresses for their VRF interfaces. For such networks, this file is needed in order to stitch up the PE-CE links correctly. See <u>PE-CE Connection File on page 2-18</u> for file format information.                                                                                                    | -PECE                     |
| Ignore AS<br>Node and<br>Links | Selecting this option will ignore AS nodes and AS links during<br>the data extraction. This option can improve performance by<br>reducing the number of pseudo-links on the map and reducing<br>the policymap file when there are policies on the AS links.                                                                                                    | -noASNodeLink             |
| AS Name File                   | The user can specify a different Autonomous System (AS) name<br>file, <i>ASNameFile</i> , mapping an AS name (rather than just a<br>number) to the name of the AS nodes for display on the topology<br>map. If left unspecified, a default file located at<br>/u/wandl/db/misc/ASNames is used. Note however that this file<br>may not be entirely up to date.                                                                                                    | -as ASNameFile            |
| BGP Table<br>Obj File*         | The BGP routing table object file is used by the routing engine to<br>perform BGP table lookup. To create the BGP Table Obj File<br>from the live network, BGP routing tables are needed, with the<br>hostname prepended in the first line of each file preceded by the<br>word 'hostname'. Run the following commands (for Juniper BGP<br>routing table output ) to create the object file <i>output_object_file</i><br>for this option.<br>/u/wandl/bin/prefixGroup -firstAS <i>routingtablefiles</i><br>/u/wandl/bin/routeGroup -o <i>output_object_file</i> -g group.firstAS<br><i>routingtablefiles</i><br>See <u>Chapter 8, Border Gateway Protocol*</u> . | -bgpGroupTable            |

8. Click on the next tab, **Misc**. Here, you may set other desired options during the conversion of the router configuration files to the WANDL network model.

Ì

| Import Network Wizard                            |                                                                                                    |
|--------------------------------------------------|----------------------------------------------------------------------------------------------------|
| Network Import Options<br>Network Import Options | WANDL                                                                                                    |
|                                                  | Set Misc Options         Allow multi-areas topology         Allow duplicate address links         Stitch by secondary subnet         Only list policies on links         Enable media type checking         Extract NetFlow sample rate         Extended integrity check         Include management interfaces         Create dummy nodes for unrecognized files         Allow logical nodes without interface |
|                                                  | < Back Next > Cancel Help                                                                                                    |

## Figure 2-6 Misc Tab

| Option                            | Description                                                                                                    | Corresponding<br>Text Interface<br>Option |
|-----------------------------------|----------------------------------------------------------------------------------------------------|-------------------------------------------|
| Allow multiple-area<br>topologies | This option is useful if you have multiple OSPF areas. If this option is checked, users can import more than one MPLS TE topology file to cover all the areas in the network. These files should be placed in the same directory as the configuration files. | -tn                                       |
| Allow duplicate<br>address links  | This option will print those links that have duplicated IP addresses in other links. By default, these links are commented out.                                                                                                    | -printDup                                 |
| Stitch by secondary subnet        | For ethernets which have secondary addresses, if their<br>primary addresses do not match any subnet, the program<br>will try to match their secondary addresses.                                                                                             | -secondary                                |
| Only list policies on link        | Only the CoS policies on links in the network will be<br>processed and saved to the policymap file. This option can<br>be used to speed up performance by reducing the number<br>of policies to only the ones that are relevant to<br>routing/dimensioning.  | -policyOnLink                             |
| Enable media type checking        | This option will match nodes that have different media types but are within the same subnet.                                                                                                    | -noMedia (to disable this option)         |
| Extract NetFlow<br>sample rate    | This option will read in the user-specified NetFlow sample rate                                                                                                    | -iptraf                                   |
| Extended Integrity<br>Check       | This option will cause the set of extended integrity checks to be performed                                                                                                    | -exIC                                     |

| Option                                              | Description                                                                                                    | Corresponding<br>Text Interface<br>Option |
|-----------------------------------------------------|----------------------------------------------------------------------------------------------------|-------------------------------------------|
| Include<br>management<br>interfaces                 | By default, management interfaces, e.g., fxp0 for Juniper,<br>will not be stitched together to form links. If it is desired to<br>stitch together management interfaces based on IP address<br>subnets, check this icon.                                                        | -mgnt                                     |
| Create dummy<br>nodes for<br>unrecognized files     | If you would like to include hosts other than routers and<br>switches in your network model, check the option                                                                                                    | -dummyNode                                |
| Allow logical nodes<br>without interface            | If this option is selected, logical nodes without any<br>interfaces configured will be parsed and displayed as an<br>isolated node. By default, this option is not selected, and<br>logical nodes lacking interfaces will not be displayed.                                     | -nodewoIntf                               |
| Use IPv6 addresses to stitching links               | If this option is selected IPv6 addresses will be used to stich links.                                                                                                    | -IPv6                                     |
| Mark operational<br>down links as<br>deleted        | If this option is selected, links that are operationally down<br>will be marked as deleted in the bblink file.                                                                                                    | -operStatus                               |
| Delete existing data<br>with duplicated<br>hostname | If this option is selected, and a config file is collected for the same hostname twice, one of the config files will be deleted.                                                                                                    |                                           |
| Ignore VRF when stitching links                     | The data extraction program uses various rules to stitch<br>links, some of which are intelligent guesses based on<br>BGP/VPNv4 information. If this option is selected, those<br>VRF-related rules will be ignored, and links will not be<br>stitched based on VRF information. | -ignoreVRFOnLink                          |
| Remove JUNOS RE<br>extension in<br>hostname         | For JUNOS dual routing engine support, by default the RE extension in the router name is removed for the Node ID and Node Name, but not the hostname. To also remove it from the hostname, select this option.                                                                  |                                           |
| Use shutdown<br>interfaces/tunnel for<br>links      | If this option is selected, then shutdown links will be used<br>for stitching up the backbone links. By default, these links<br>are not used for link stitch-up.                                                                                                    |                                           |

9. Click on the **Files** tab.

| import Network Wizard<br>Network Import Options<br>Network Import Options |                                                                                                    |                                                                                                    |                                                                                        |
|---------------------------------------------------------------------------|----------------------------------------------------------------------------------------------------|----------------------------------------------------------------------------------------------------|----------------------------------------------------------------------------------------|
|                                                                           | Set File and Directory Opt<br>IC message file<br>Delay measurement file<br>Routing Instance file<br>Service Type file<br>SRP Topology file<br>Node Alias file<br>OSPF Neighbor<br>OAM directory<br>Multicast Path<br>ISIS Neighbor | ions <none selected=""> <none selected=""> <none selected=""> <none selected=""> <none selected=""> <none selected=""> <none selected=""> <none selected=""> <none selected=""> <none selected=""> <none selected=""> <none selected=""> <none selected=""> <none selected=""></none></none></none></none></none></none></none></none></none></none></none></none></none></none> | Browse<br>Browse<br>Browse<br>Browse<br>Browse<br>Browse<br>Browse<br>Browse<br>Browse |
| -                                                                         | Default Bandwidth I                                                                                                    | Network Misc Files Ignore                                                                                                    |                                                                                        |
|                                                                           |                                                                                                    | < Back Next > Canc                                                                                                    | el Help                                                                                |

Figure 2-7 Files Tab

| IC message file           | The IC message file is the integrity check profile file that<br>allows the user to define the severity of a check as well as<br>whether or not to include a particular check in the generated<br>report.                                                                                                    | -IC                                 |
|---------------------------|----------------------------------------------------------------------------------------------------|-------------------------------------|
| Delay measurement<br>file | A delay measurement file provides an easier method of<br>inputting delay statistics into the network model. (Alternatively,<br>delay information can be specified in the <i>bblink</i> link file.)<br>Supplying the actual link delay measurements enables the<br>program to accurately compute delays of end-to-end paths.<br>See <u>Delay Measurement File on page 2-17</u> for file format<br>information. | -delay <i>delayFile</i>             |
| Routing instance file     | A file containing routing instance definitions. See <u>Chapter 17</u> , <u>Routing Instances*</u> for more information on this feature including the file format.                                                                                                    | -routeInstance<br>routeinstanceFile |
| Service Type File         | The service type file is used to match demands with services such as email, ftp, etc. Refer to the <i>File Format Guide</i> for more details on the servicetype file format.                                                                                                    | -srvcType<br>serviceTypeFile        |
| SRP Topology File         | Output of "show srp topology" used for RPR rings. For more information, refer to <u>Chapter 14, Resilient Packet Ring</u>                                                                                                    | -srp srpTopoFile                    |

| Node Alias File | This file can be used when there are devices with dual routing<br>engines to indicate that two routing engine hostnames belong<br>to the same device. For Juniper, this is only needed if the<br>names do not follow the standard naming convention of<br>ending with re0 or re1.<br>Each line of the node alias file should contain the mapping<br>from the routing engine(s) to the corresponding AliasName<br>that will represent the device on the topology.<br><aliasname> <routingengine0's hostname=""><br/><routingengine1's hostname=""></routingengine1's></routingengine0's></aliasname>                                                                                                    | -nodealias<br><i>nodealiasFile</i>                        |
|-----------------|----------------------------------------------------------------------------------------------------|-----------------------------------------------------------|
| OSPF Neighbor   | Either a directory or file can be specified for this option. If a directory <i>neighborDir</i> is specified, the program will read all the files in that directory. The text files should contain the results of a Cisco IOS router's "show ip ospf neighbor" statement or Juniper router's "show ospf neighbor   no-more" statement. See /u/wandl/db/command for the statements for additional vendors like Cisco CRS and Tellabs. This additional information helps connect the devices on the topology view. Each file should be preceded by the hostname, e.g., "hostname <hostname>" for Cisco or "host-name <hostname>" for Cisco or "host-name <hostname>;" for Juniper. In some cases, it may be possible to extract the hostname from the prompt if the line "[hostname]&gt;show ip ospf neighbor" is included before its results. Note that the prompt can be either "&gt;" or "#" and that the short form, "sh ip ospf neigh or" is also recognized.</hostname></hostname></hostname> | -ospfnbr<br>neighborDir<br>or<br>-ospfnbr<br>neighborFile |
| OAM directory   | OAM can be used for connectivity checking for Juniper<br>and Zyxel at the MAC address layer. The OAM directory<br>can be collected from the Scheduling Live Network<br>Task (online users), or manually via the commands in<br>/u/wandl/db/command/*.oam.                                                                                                    | -oam <b>oamDir</b>                                        |
| Multicast Path  | Output of "show ip mroute" (Cisco IOS) or "show multicast<br>route" (Junos). Each file should be begin with the router<br>hostname information.                                                                                                    |                                                           |
| ISIS Neighbor   | If a directory is specified, containing the outputs of "show isis<br>database detail" (for Cisco) or \"show isis database extensive"<br>(for Juniper), the program will read these files to stitch<br>together devices on the topology view.<br>Each file's command outputs should be preceded by the<br>hostname, e.g., "hostname <hostname>" for Cisco or "host-<br/>name <hostname>;" for Juniper.</hostname></hostname>                                                                                                    | -isisnbr<br>neighborDir                                   |

| Import Network Wizard                            | ×                                                                                                    |
|--------------------------------------------------|----------------------------------------------------------------------------------------------------|
| Network Import Options<br>Network Import Options | WANDL                                                                                                    |
|                                                  | Ignore IP Address (es). Enter one IP Address per line         Ignore private IP addresses         172.28.         172.30.         172.31.         192.168.         169.254.         Ignore ERX Interface(s). Enter one Interface per line         atm4         atm9         Default         Bandwidth       Network         Misc         Ignore |
|                                                  | < Back Next > Cancel Help                                                                                                    |

# Figure 2-8 Ignore Options Tab

- 10. Click on the final tab, the **Ignore Options** tab. Here, you specify the IP addresses and ERX interfaces you want to ignore. If you select the **Ignore private IP addresses** checkbox, then the following blocks of IP addresses will be ignored during the import:
- 10.0.0.0 10.255.255.255
- 172.16.0.0 172.31.255.255
- 192.168.0.0 192.168.255.255
- 169.254.0.0 169.254.255.255

| Ignore IP Addresses      | This is the option to instruct the program that the IP address<br>ipaddr should be ignored. The user can specify more than one<br>IP address. This option is useful when the user has private IP<br>addresses for which it is not desirable to include in the<br>analysis. | -ignore <i>ipaddr</i>           |
|--------------------------|----------------------------------------------------------------------------------------------------|---------------------------------|
| Ignore ERX<br>Interfaces | This is the option to instruct the program to ignore certain interfaces. The user can specify more than one interface. Interfaces are matched based on substring.                                                                                                    | -ignoreIntf<br><i>interface</i> |

- 11. When all the options are selected as desired, click Next > to begin importing the configuration files. The generated network model will be automatically loaded if there is not already a spec file open. Otherwise, the program will ask if you want to close the current network.
- 12. When complete with the configuration import, click Finish to close the wizard.

#### TEXT MODE

2

- 1. Open a console window or a telnet window to the WANDL server. If you are not already the WANDL user, switch to the WANDL user. For example, if user ID is wandl, type in "su wandl" and enter the password.
- 2. Type /u/wandl/bin/getipconf to see the command options:

usage: /u/wandl/bin/getipconf[-as asNameFile] [-b bwconvfile] [-baseIntf baseIntf] [-cat selected category for report] [-checkMedia] [-commentBW] [-coord graphCoordFile] [-cosalias cosaliasFile] [-delay delayFile] [-deltaIntf deltaIntf] [-dparam dparam] [-dummyNode] [-exIC] [-filter filter for report] [-group groupFile] [-greTunnel] [-i interfaceDir] [-IC ICmessageList file name] [-ignore ipaddr] [-ignoreIPUnnumbered] [-intf intfmap] [-iptraf] [-IPv6] [-isisnbr neighborDir] [-layer2CLI EXSWdir] [-LSPDir lspDir] [-mgnt] [-n muxloc [-p nodeparam]] [-noASNodeLink] [-noCPDNode] [-noCE] [-nodealias nodealiasFile] [-nodewoIntf] [-noVLANLink] [-noVPN] [-oam oamDir] [-ospf ospfdatabase] [-ospfnbr neighborDir] [-PECE PECEfile] [-policyOnLink] [-printDup] [-probe probeFile] [-profile profile] [-r runcode] [-routeInstance routeInstanceFile] [-router selected router for report] [-secondary] [-snmp SNMPDir] [-spec spec] [-srp srpTopoFile] [-srvcType file] [-STM] [-t topfile] [-vlan vlanfile] [-vlandiscovery vlanDir] [-hostdiscovery hostDir] [-vpnName] [-vrf vrffile] [-user username] [-dir configDir] [ config1 config2 ... [-tn topofiles...]

- **3.** Run the program /u/wandl/bin/getipconf with the appropriate command-line variables. For example, if your configuration files all have the ".cfg" suffix, then type in the directory containing your configuration files:
- \$ /u/wandl/bin/getipconf \*.cfg

Refer to the tables above for other corresponding command-line options available. Running getipconf in the command line offers more options. These are listed in the table below.

| Option                                                    | Description                                                                                                    |
|-----------------------------------------------------------|----------------------------------------------------------------------------------------------------|
| -ospf <i>ospfdatabase</i><br>(Cisco and Juniper)          | This uses the OSPF database for topology information. The CLI command used to retrieve the OSPF database is: <i>show ip ospf database</i> (for Cisco) and <i>show ospf database router extensive</i> (for Juniper).                                                                                                    |
|                                                           | This option is also available from <b>File &gt; Import Data</b> wizard, <b>Import Type</b> , "OSPF Database".                                                                                                    |
| -ignoreIPUnnumbered                                       | This option is used for performance issues. This option will cause interfaces that are "ip unnumbered" to be ignored.                                                                                                    |
| -baseIntf <i>baseIntf,</i><br>-deltaIntf <i>deltaIntf</i> | These options are used for performance issues when importing a large set of config files, and are normally not modified. <i>baseIntf</i> (default=8192) controls the base hash table size. <i>deltaIntf</i> (default=2048) indicates the delta size by which the hash table should be increased after the hash table capacity has been reached. |
| -IPv6                                                     | This uses IPv6 addresses for link stitching. The default is not to use IPv6 for link stitching.                                                                                                    |

- 4. Log onto the WANDL client and go to the directory containing the getipconf output files.
- Open the newly created spec file and perform Layout>Recalculate Layout from the right-click menu of the map.

#### **MPLS Tunnel Extraction\***

MPLS Tunnel Extraction retrieves the actual placement of the tunnel and the status (up or down) of the LSP paths by parsing the output of the Juniper JUNOS tunnel path command:

show mpls lsp statistics extensive

Or the Cisco IOS command:

show mpls traffic-eng tunnels

This feature shows the exact network view of tunnel paths. This is useful if the LSPs can be dynamic (as opposed to explicit). The WANDL software will display the current status and routing of the LSP tunnels within the defined network.

\*Note that this feature requires a special password that supports tunnels.

- To user this feature, you must specify a directory that contains the output of these commands, one file per router. With your network model already open, select File > Import Data to access the Import Wizard. Click Next > to go to the second page of the wizard.
- First, under Import Type, click on the drop-down selection box to choose Tunnel Path. Then, specify the import directory for the Tunnel Path directory. Note that there is also a directory for Transit Tunnels. This is used to collect additional information for Fast Reroute.
- Click on the "Browse" button to open up a Directory Chooser window. Navigate to the directory that contains the files and press "Select".

| Import Network Wizard                            |                                                                                       |                                                                                                    |
|--------------------------------------------------|---------------------------------------------------------------------------------------|----------------------------------------------------------------------------------------------------|
| Network Import Type<br>Please select a network i | mport type                                                                            |                                                                                                    |
|                                                  | Import Options<br>Import Type:<br>Tunnel Path Directory:<br>Transit Tunnel Directory: | Tunnel Path       /ul/wandl/data/collection/.LiveNetwork/tr       /ul/wandl/data/collection/.LiveNetwork/tr |
|                                                  |                                                                                       | < Back Next > Cancel Help                                                                                   |

## Figure 2-9 Importing Tunnel Paths Into Existing Network Model

4. Click "Next >" to begin the extraction.

**Note:** In order to see the **Tunnel Path** import type option inside the Import Wizard, a network model should already be opened. You will be importing the tunnel path information into this network model.

This should generate a WANDL format file of the tunnel paths and status called **tunnelpath**.*runcode*, where runcode is the file extension of your network model. This will also be automatically loaded into the network model.

- 5. When the import action is complete, click "Finish" to close the wizard.
- As a result of the import of tunnel paths, the tunnel path information as well as tunnel status can be seen from Network > Elements > Tunnels.

| Network Info |                                 |          |             |                     |             |    |            |       |       |                       |                   | - <u>5</u> 2    |
|--------------|---------------------------------|----------|-------------|---------------------|-------------|----|------------|-------|-------|-----------------------|-------------------|-----------------|
| Network      | Tunnels                         |          |             |                     |             |    |            |       |       |                       |                   | Actions -       |
|              | ID                              | NodeA.ID | IP_A        | NodeZ.ID            | IP_Z        | BW | Туре       | Pri P |       | Current_R             | oute              | Confi           |
| <b>2</b>     | Tunnel241                       | R2       | 2.2.2.2     | R1                  | 1.1.1.1     | 0  | R,FRR      | 07 07 |       |                       |                   | Path (Tunne 📥   |
| -            | Tunnel2412                      | R2       | 2.2.2.2     | R1                  | 1.1.1.1     | 0  | R,NOAA,FRR |       |       |                       |                   | Path (Tunne     |
| Summary      | Tunnel11                        | S_P3     | 100.0.0.10  | W_P3                | 100.0.0.11  |    | R,LDP      | 07 07 |       | 72.16.0.70            |                   | Path (dynan     |
|              | Tunnel10                        | S_P2     | 100.0.0.9   | S_P3                | 100.0.0.10  |    | R          | 07 07 |       | 72.16.0.66            |                   | Path (dynan     |
| 1            | Tunnel12                        | S_P2     | 100.0.0.9   | W_P2                | 100.0.0.12  |    | R          |       |       | 72.16.0.66-172.16.0.7 | 0-172.16.0.74     | Path (dynan     |
| <u> </u>     |                                 | N P2     | 100.0.0.5   | E P2                | 100.0.0.8   | 0  | R,LDP      | 07 07 | 7     | 20                    |                   | Path (RN P      |
|              |                                 |          |             |                     | *********** |    |            |       | ***** | 彩<br>                 |                   | <b>P</b>        |
| 1            | Page Filter:                    |          |             |                     |             |    |            | ્રે   | д     |                       | 109 of 109 displa | ayed (page 1/1) |
| 2.4          | Description of                  | <b>F</b> | l           |                     |             |    |            |       |       |                       |                   |                 |
|              | Properties                      | Location | Paths U     | Jser Paramete       | ers         |    |            |       |       |                       |                   | Detail View     |
| 100          | Tunnel: Tur                     | nnel10   |             |                     |             |    |            |       |       |                       |                   |                 |
|              |                                 |          | N           | iode A: <u>S_P2</u> |             |    |            |       |       | Node Z: <u>S_P3</u>   |                   |                 |
| Interfaces   | IP A:100.0.09 IP Z:100.0.010    |          |             |                     |             |    |            |       |       |                       |                   |                 |
| <b>P</b>     | BW:0 Pri.Pre:07.07              |          |             |                     |             |    |            |       |       |                       |                   |                 |
| Demands      |                                 |          | s           | ervice:             |             |    |            |       |       | On Pref Rt:-          |                   |                 |
|              |                                 | Pat      | h Config. O | ntions:             |             |    |            |       |       | Re-routable:          |                   |                 |
| ٠            |                                 |          |             | Type: <u>R</u>      |             |    |            |       |       |                       |                   |                 |
|              |                                 |          |             |                     | 000 00006   |    |            |       |       |                       |                   |                 |
|              | Affinity/Mask:0000000.0000ffff  |          |             |                     |             |    |            |       |       |                       |                   |                 |
| Other        | Misc: LIVE_STAT=UP              |          |             |                     |             |    |            |       |       |                       |                   |                 |
| Nodes        | odes Comment:                   |          |             |                     |             |    |            |       |       |                       |                   |                 |
| ◆ → 🖬 🗄      | ← → □     → □     → □     Close |          |             |                     |             |    |            |       |       |                       |                   |                 |

#### Figure 2-10 Imported Tunnels

- 7. The status can be seen in the Misc field of the **Properties** tab:
- LIVE STAT=UP: The tunnel is up
- LIVE\_STAT=DOWN: The tunnel is down
- LIVE\_STAT=MISSING: The status of the tunnel has not been collected, so the information is unknown.
- 8. The path can be seen from the **Current\_Route** column of the Tunnels table.
- 9. Select a tunnel and click "Show Path" to view the tunnel graphically on the Standard Map.

#### COMMAND LINE VERSION: RDJPATH

The program /u/wandl/bin/rdjpath can be used to automate the tunnel info extraction. The command line options are as follows: /u/wandl/bin/rdjpath -r *runcode tunnel\_path\_dir* 

Substitute the *runcode* with the same file extension used by your network project and *tunnel\_path\_dir* with the directory containing the tunnel path files collected from the router.

The resulting file, tunnelpath.*runcode* can be imported into the network via /u/wandl/bin/bbdsgn, option M. MPLSView, 3. Read MPLS Tunnel Path. This can also be automated via input trace file. For more information, refer to the *File Format Guide* chapter, "WANDL Scripting."

#### **Appendix - File Format**

#### DELAY MEASUREMENT FILE

A link latency file can be specified as an input to getipconf using the -delay <*delayFile*> option. This file is used to indicate the delay measurement from nodeA to nodeZ via a particular interface on nodeA. This information will be stored in the bblink file after the config file import via getipconf. For online users, the **Link Latency Task** provides one way to collect delay measurement information. See the *Management & Monitoring Guide* for more details.

The following is an example of a link latency file with a customized header line followed by contents. In the example below, ATL and LDN2600 are connected.

#!NodeA,Interface,LatencyA2Z,BW
LDN2600,Ethernet0/1,50,100m
ATL,fe-0/1/3.0,50,100m

The format of the link latency file is flexible. The customizable column headers should be specified in a commaseparated list following a "#!". The column headers on this line must be one of the following reserved keywords in order to be recognized.

- NodeA, NodeZ, Interface, InterfaceZ
- LatencyA2Z: Latency from NodeA to NodeZ (ms). For microseconds, use decimals.
- LatencyZ2A:Latency from NodeZ to NodeA (ms). For microseconds, use decimals.
- · RoundTripLatency: This number will be divided by two to get the latency
- **BW-K**: The bandwidth in K
- **BW**: The bandwidth in bits
- ISIS2Metric: The ISIS level 2 metric

Note that the data for one link could also be represented in one line instead of two. For example, the above link latency file entry for the link between LDN2600 and ATL could be shortened to one line by including the LatencyZ2A column, as shown below:

```
#!NodeA,Interface,LatencyA2Z,LatencyZ2A,BW
LDN2600,Ethernet0/1,50,50,100m
```

The RoundTripLatency could also be specified as an alternative to the Latency in one direction.

#!NodeA, Interface, RoundTripLatency, BW
LDN2600, Ethernet0/1, 100, 100m

For backwards compatibility, the following fixed format is also supported:

#RouterA,Type,RouterZ,Interface,Interface IP,Bandwidth(K),Metric,LatencyZ2A
conf1,,,Ethernet0,10.0.0.1,,,10

For the fixed format, the only attributes that are required are RouterA, Interface, and Latency, as shown in the example above. Note that the direction of Latency here is from NodeZ to NodeA.

#### UPDATING LINK INFORMATION

Delay information can also be entered in interactively through the text mode version after importing the configuration files. This file format is also flexible and can support the following fields:

NodeA, NodeZ, Node, InterfaceA, InterfaceZ, Interface, DelayAZ, DelayZA, LatencyA2Z, LatencyZ2A, Delay, IPaddrZ, IPaddr, RoundTripDelay, linkname, OSPFMetric, ISIS2Metric, ISIS1Metric, LinkName, BWType, Node, Interface, DelayAZ, DelayZA

The first line should specify the columns using a comma separated list of the above keywords, including a column for the node and the interface or IP address at the minimum. The subsequent lines should specify the Node/Interface or Node/IP pair and the other relevant columns to update. See the link latency file in the last section for an example.

From the **File > Load Network Files** menu, select the file type **linkdataupdate** under the **Network Files** tab, **Device Specific Files** section. Click the **Browse** button to indicate the location of the file to use for updating the links.

Alternatively, in a console window, type /u/wandl/bin/bbdsgn *specfilepath*. Select from the Main menu: **5. Modify Configuration > 4. Link Configuration > u. Update Link Properties from a File**. Select ? for the help menu for information on the input file format. Select **2. Input File Name** and enter in the location of the file to use for updating the links (absolute or relative path is acceptable here). Select **3. Error Output Name** to enter the location of an optional file for outputing errors. Select **4. Operation** to indicate which fields to update based on the input file (the default includes all fields) and q to exit this menu. Select **5. Update link configuration** to perform the actual update based on the specified input file. To save the changes, exit until you reach the **Main Menu** and use the **2. Save Files** menu.

#### **PE-CE CONNECTION FILE**

```
#PE PE-interface PE-intf-address vrf CE CE-intf-address
PE1 so-0/0/1.121 10.200.138.5 aaa-251001 CE100 10.200.138.6
PE1 so-0/0/1.120 10.200.133.5 bbb-258001 CE200 10.200.133.6
```

# **OFFLINE TRAFFIC PROCESSING**

his chapter describes how to import traffic that was measured at the interface or at the tunnel source. This chapter then describes how the tunnel/interface traffic can be loaded offline for viewing the load and utilization in the WANDL client, or for creating reports. Offline traffic processing also allows the flexibility to summarize collected traffic data over a selected series of dates and to report statistical results.

#### When to use

The following are example applications of offline traffic processing:

- Generating a report of the 95th percentile interface or tunnel traffic statistics for all weekdays in January
- Load traffic statistics into the WANDL client to view the resulting link utilization, or generate summary reports.

## Prerequisites

• Offline traffic processing assumes that you have already collected traffic data and have prepared it in the format described in <u>Preparing the Traffic Data: Step One on page 3-2</u>.

• You should also have a set of WANDL format network files for your network (particularly the "intfimap" file and optionally the "tunnel" file). There are a few ways to generate these files. 1) Run the getipconf utility that intelligently converts router configuration files into a corresponding set of WANDL format network files. This is described in <u>Getipconf - Router Configuration Extraction on page 2-2</u>. 2) Alternatively, if you used the WANDL online network collection to automatically retrieve your network topology and then saved the results to a directory, then the WANDL format network files can be found already generated in the output directory. This is described in detail in the <u>IP/MPLSView Network Management User Guide</u>.

### **Recommended Instructions**

Following is a high-level, sequential outline of the process of importing interface or tunnel traffic data and the associated, recommended detailed procedures.

- 1. Prepare traffic data in the format described in Preparing the Traffic Data: Step One on page 3-2
- 2. Run the convintftraf ("convert interface traffic") utility to create binary daily directories as described in Convintftraf (the Traffic Conversion Utility) on page 3-3
- Use the WANDL client to import this data into a daily directory repository, as described in <u>Using the WANDL</u> <u>client to Import Traffic Data on page 3-5</u>
- Aggregate or "roll-up" traffic data for selected days (for example, all the Mondays in February), as described in <u>Roll-up / Aggregation Defined on page 3-8</u>.
- View the summarized traffic statistics on the topology map as link utilizations, as described in <u>Viewing</u> <u>Summarized Traffic Statistics on the Map on page 3-9</u>

# **Detailed Procedures**

## Preparing the Traffic Data: Step One

3

1. Below is a simple example of the required traffic data file format. It shows a clipping from a file that includes two samples, spaced roughly 5 minutes apart.

```
#RouterIP,InterfaceName,inBitsPerSec,outBitsPerSec
StartTime:Wed Jan 15 19:49:48 EST 2003
EndTime:Wed Jan 15 19:54:47 EST 2003
```

```
162.51.225.1,Ethernet0,45,50
162.51.225.1,GigabitEthernet4/0,105330704,21984624
```

StartTime:Wed Jan 15 19:54:47 EST 2003 EndTime:Wed Jan 15 19:59:47 EST 2003

```
162.51.225.1,Ethernet0,50,46
162.51.225.1,GigabitEthernet4/0,114779210,21764904
```

2. Each sample begins with a "StartTime" and "EndTime", followed by a list of router interfaces and their incoming and outgoing traffic in bits per second. The following explains the format for each sample in detail:

The first line of each sample begins with the keyword "StartTime:", followed by the date and time in the following format:

```
"DDD#MMM#dd#HH:mm:SS#ZZZ#YYYY"
where #=<space>,D=Day, M=Month, d=date, H=hour, m=minute, S=seconds, Z=TimeZone, Y=year
```

The second line of each sample begins with the keyword "EndTime:", followed by the date and time in the same format as above.

All interfaces/tunnels are then listed with four comma-separated fields per entry. For interfaces, the format is: <IP Address>, <Interface Name>,<In bits per second>,<Out bits per second>

For tunnels, the format is: <IP Address>, <Tunnel ID>, <Out bits per second>

| Field                           | Description                                                                                                    |  |  |
|---------------------------------|----------------------------------------------------------------------------------------------------|--|--|
| <ip address=""></ip>            | The IP address enables the WANDL software to map the entry to the corresponding source router by doing a look-up in the interface map (intfmap) file.                                                                                                    |  |  |
|                                 | For interfaces, the IP address is often the Loopback address of the router, but it may be the IP address of any interface in the router as long as it is present in the interface map (intfmap) file. This file is automatically generated when the router configuration files are parsed as described in <u>Getipconf - Router Configuration Extraction on page 2-2</u> . |  |  |
| <interface name=""></interface> | For interfaces only, this is the equivalent of the SNMP variable "ifDescr" that holds the "interface description". These interface descriptions should also match the interface names in the interface map (intfmap) file.                                                                                                    |  |  |

| Field                                | Description                                                                                                    |
|--------------------------------------|----------------------------------------------------------------------------------------------------|
| <tunnel id=""></tunnel>              | For tunnels only, the Tunnel ID should match the tunnel ID in the tunnel file. The tunnel file, containing all tunnel definitions in the network, is automatically created when the config files are parsed as described in <u>Getipconf - Router Configuration Extraction on page 2-2</u> . |
| <in bits="" per="" second=""></in>   | This is the Ingress traffic rate in bits per second.                                                                                                    |
| <out bits="" per="" second=""></out> | This is the Egress traffic rate in bits per second.                                                                                                    |

#### ORGANIZING YOUR TRAFFIC SAMPLES

These samples can be spread out in multiple files in a special directory. One recommended way of organizing them is by creating one file per router per day, where that file contains only the daily traffic samples associated with that router's interfaces. You can also create subdirectories in order to categorize the traffic by particular days, weeks, etc. Use a meaningful naming scheme for the files, incorporating the router name or IP address.

#### **Creating the Daily Directories**

#### DAILY DIRECTORIES STRUCTURE

3. Using the WANDL convintftraf ("convert interface traffic") utility, WANDL software takes the traffic data as input (in the format described in <u>Preparing the Traffic Data: Step One on page 3-2</u>) and converts it into a concise binary format, organized by "daily directories", that is suitable for rapid aggregation using any of a choice of statistical computation methods. For example, it allows you to "roll-up" a week's worth of data into 24 hourly periods and display the hourly utilization based on the 95th percentile.

The following explains the structure of the daily directories. These directories have names in date format such as:

MAR19.01 MAR20.01 MAR21.01

In each of these daily directories is a number of files- one file per device for which traffic was collected on that particular day.

For example,

>ls MAR19.01

**ROUTER1 ROUTER2 ROUTER3** 

Thus, if interface traffic for Router1 was collected on all three days, there will be a binary file for Router1 under each of the three daily directories. These files are named by the router hostname rather than an IP address. The conversion from IP address to router hostname was done by referencing the interface map ("intfmap") file generated during getipconf configuration extraction, as described in <u>Getipconf - Router Configuration Extraction on page 2-2</u>.

#### CONVINTETRAF (THE TRAFFIC CONVERSION UTILITY)

4. The convintftraf utility takes the following arguments.

Usage: convintftraf outtrafficdir router\_interface\_traffic\_data1 router\_interface\_traffic\_data2 ... -i intfinap

or

```
Usage: convintftraf outtrafficdir router_interface_traffic_data1 router interface traffic data2 ... -i intfmap -t tunnel file
```

#### Example:

convintftraf myOutput myData/\*.dat -i intfmap.x -t tunnel.x

| Parameters                          | Description                                                                                                    |  |  |
|-------------------------------------|----------------------------------------------------------------------------------------------------|--|--|
| outtrafficdir                       | An output directory that will be the "repository" for the generated daily directories.                                                                                                    |  |  |
| router_interface_traffic_d<br>ata1n | A list of the input files in the format described in <u>Preparing the</u><br><u>Traffic Data: Step One on page 3-2</u> . These can be listed<br>separately on the command line, or by using wildcards to<br>specify all the files in a particular directory, as shown in the<br>example. |  |  |
| intfmap                             | This is the interface map file (usually named "intfmap.runcode"), that is generated during configuration extraction as described in <u>Getipconf - Router Configuration</u><br><u>Extraction on page 2-2</u> .                                                                           |  |  |
| tunnel_file                         | This file contains information on each tunnel in your network.<br>It is also generated during the getipconf configuration<br>extraction.                                                                                                    |  |  |

**Note:** Creating the daily directories may take several hours for large data sets, depending on the number of days of traffic being processed and the number of interfaces/tunnels. This procedure should be executed only once on any given set of traffic data. If traffic for a large number of days or interfaces is to be processed at once, it is recommended that the task be run overnight.

In order to check the progress of this function, the user can repeatedly check the contents of the outtrafficdir, to see what daily directories (e.g. "MAR19.01") have been created so far.

#### Using the WANDL client to Import Traffic Data

- 5. This step assumes that you have already:
- Prepared traffic data in the format described in Preparing the Traffic Data: Step One on page 3-2.
- Run the convintfiral utility on this data to create the binary daily directories, as described in <u>Creating the Daily</u> <u>Directories on page 3-3</u>.

In the following steps, WANDL takes this data as input and converts it into a concise binary format, organized by router in a set of "daily directories", that is suitable for rapid aggregation and summary statistical reports. For example, it allows you to "roll-up" a week's worth of data into 24 hourly periods and display the hourly utilization based on the 95th percentile.

- 6. Open the spec file corresponding to your network.
- 7. Select Traffic > Import Traffic to open the Import Traffic Wizard.

| Import Traffic Wizard                           |                                                                                                    |                |
|-------------------------------------------------|----------------------------------------------------------------------------------------------------|----------------|
| Traffic Data Import<br>Welcome to the WANDL Tra | affic Import Wizard                                                                                                    |                |
|                                                 | This Wizard will guide you through the foll<br>1. Specify the import options<br>2. Optionally - select traffic dates<br>3. Import and load the traffic data<br>*Traffic statistics reports will be automatic |                |
|                                                 | < Back                                                                                                    | t> Cancel Help |

#### Figure 3-1 Introduction Page of the Import Traffic Wizard

- 8. From the first page of the wizard, click **Next >** to continue.
- 9. First of all, select the directory in which the set of daily directories are saved by clicking on the Browse button in the "Select Import Directory" section. Left click on the checkbox next to a directory to include that directory only. Right click on the checkbox to include that directory and all subdirectories within that directory.
- **10.** Next, under "**Select Import Type**," select **WANDLTraffic Data**. If the WANDL Standalone Data Collector (SDC) was used, then select the SDC options.

| Import Traffic Wizard                               |                                                                                                    | ×       |
|-----------------------------------------------------|----------------------------------------------------------------------------------------------------|---------|
| Traffic Import Options<br>Please specify the follow | ing traffic import options                                                                                                    |         |
|                                                     | Select Import Type WANDL Traffic Data MRTG InfoVista Select Import D Concord eHealth SDC Traffic Data /space/wandl WANDL Traffic Data Include subc WANDL Aggregate Traffic Data STM Traffic Specify Aggregate Directory /space/wandl/ | Browse  |
|                                                     | < Back Next > Cance                                                                                                    | el Help |

# Figure 3-2 Selecting Import Directory, Import Type, and Output Directory

**11.** In **"Specify Aggregate Directory**," select the directory in which the converted WANDL traffic files will be saved. When done, click **Next >** to continue.

| Import Traffic Wizard                            |                                                                                                | $\overline{\mathbf{X}}$                                                   |
|--------------------------------------------------|------------------------------------------------------------------------------------------------|---------------------------------------------------------------------------|
| Traffic Import Date<br>Please select the traffic | date directories                                                                               | WANDL                                                                     |
|                                                  | To import traffic for a sing<br>to roll up or summarize se<br>APR01.03<br>APR02.03<br>APR03.03 | le day, select only one day. Select multiple days<br>everal days of data. |
|                                                  | APR04.03<br>APR05.03<br>APR06.03<br>APR07.03                                                   | **                                                                        |
|                                                  | APR08.03<br>APR09.03<br>APR10.03<br>APR11.03<br>APR12.03                                       | <<                                                                        |
|                                                  | APR12.03<br>APR13.03<br>APR14.03                                                               | < Back Next > Cancel Help                                                 |

## Figure 3-3 Selecting Dates from Daily Directories

12. In the Select Dates tab of the next page, use <Ctrl> or <Shift>-click to select the dates of traffic you wish to aggregate. If selecting only one 24 hour period, select only one date. After the dates are highlighted, click on the > button to moved them to the selected dates table on the right. To select all dates, click on >> to move all of them to the other table. Then, click Next.

| Import Traffic Wizard                          |                                                                                       | X          |
|------------------------------------------------|---------------------------------------------------------------------------------------|------------|
| Import converted WAND<br>Specify WANDL Aggrega |                                                                                       |            |
|                                                | Select Import Type<br>WANDL Aggregate Traffic Data                                    | •          |
| L                                              | Select Import Directory<br>/space/wandl/A.mpIsv.samples/tmp<br>Include subdirectories | Browse     |
|                                                | Select Output Directory<br>/space/wandl/A.mpisv.samples                               | Browse     |
|                                                | < Back Next > Ca                                                                      | ancel Help |

# Figure 3-4 Importing Aggregate Traffic Data

 Now the wizard will aggregate all the selected traffic data. Once aggregated, you will be able to import WANDL Aggregate Traffic Data from the aggregate directory specified earlier. This is shown above. Click Next to continue.

| Import Traffic Wizard                                                               | $\overline{\mathbf{X}}$                  |
|-------------------------------------------------------------------------------------|------------------------------------------|
| Import WANDL Aggregate data<br>Please specify the following Aggregate input options | WANDL                                    |
|                                                                                     | 99th percentile ▼<br>Interface Traffic ▼ |
| < B                                                                                 | ack Next> Cancel Help                    |

# Figure 3-5 Select a Computation Method

**14.** Next, select a **Computation Method** : Max, Average, 80th percentile, 90th percentile, 95th percentile, 99th percentile. These are explained below.

#### **COMPUTATION METHOD**

• **Max** - For each of the 24 hours, the maximum of the sample values within that hour is used.

• **Average** - For each of the 24 hours, the samples within that hour are averaged. If there are N samples within an hour, the result is the sum of the all the sample values divided by N.

• **95th percentile** - For each of the 24 hours, the 95th percentile value of the samples *within that hour* is used. The 95th percentile is computed from the equation:

Average + 1.645 \* stddev

where Average refers to the average of the samples in that hour and stddev is the standard deviation. Another way of thinking about this is that 95 percent of the sample values lie below the calculated value.

The corresponding equation for the 90th percentile is:

Average + 1.282 \* stddev

and so on.

3

15. When both fields are specified, click on the Next > button.

#### **ROLL-UP / AGGREGATION DEFINED**

The intention of traffic aggregation is to summarize the network traffic data that is generated across several days of collection. Selected days or a range of days can be specified to be included in the aggregated result. For example, one can aggregate all Mondays in the month of January, weekdays only, or aggregate all the days in an entire month, months, or year.

For example, in the aggregated data for a particular interface, there are 24 values representing the 24 hours. For that particular interface, all sample points in hour 1 (In bps and Out bps values) across all the days are grouped together, all sample points in hour 2 across all the days are grouped together, and so on. The 95th percentile for hour 1 then takes into consideration as sample points, all the sample points for that interface during *hour 1* on all the selected days.

**Note**: Aggregate directories have the same format as the daily directories and can also be aggregated. This might be useful when performing the offline traffic processing incrementally as more traffic data becomes available. However it is up to the user to remember exactly which days of traffic were aggregated - usually by supplying a meaningful name for the directory.

- 16. If multiple days have been selected, then a "roll-up/aggregation" will be performed and the newly generated directory of binary files will be saved in the specified "Aggregate directory". The status will be displayed in the final page of the wizard.
- 17. Generating the interface/tunnel traffic files should be very quick, in a matter of minutes or less. Corresponding WANDL format ingress and egress interface traffic files or tunnel traffic files will be generated and loaded into the system if the user checks "Load traffic data". Once completed, click on the Finish button. To access the Load/Util window shown in Figure 3-6, first make sure you switch to the appropriate layer if the option is available (Layer 3 for viewing Interface traffic and Tunnel Layerfor viewing Tunnel traffic). Then, select from the main menu bar, Traffic > Traffic Load to bring up the Load/Util window.

#### Viewing Summarized Traffic Statistics on the Map

- From the Standard map, select the legend Utilization Legends > Measured Link Util to view the measured interface traffic per period, based on the egress/ingress files.
- Alternatively, in the Traffic > Traffic Load window shown in Figure 3-6, click on the Interface radio button (or Tunnel radio button if you are importing tunnel traffic).

| 🔲 Load/Util                                   | r ⊠_ ⊠                      |  |  |  |
|-----------------------------------------------|-----------------------------|--|--|--|
|                                               | 🔿 Normal 🔿 Peak 💿 Interface |  |  |  |
| Provisioned 1                                 | Fraffic                     |  |  |  |
| Start From:                                   | May ▼ 2 ▼ 2003 10 ▼ : 41 ▼  |  |  |  |
| Interval(At least 5 minutes): 5 🔻 Minute(s) 🔻 |                             |  |  |  |
|                                               | Animate Close Fetch         |  |  |  |

## Figure 3-6 Load/Util window with Traffic Load "slider"

Then, click on **Run** button for an animated 24-period link utilization display. The 24 periods represent 24 hourly values. You can also drag the slider to a particular period and view the corresponding link utilization on the topology map. The second "tick" on the slider shows the **Worst** period. **Worst** represents the highest value of the 24 periods.

20. Right-clicking on a link will also display the 24-hour interface traffic barchart.

For interface traffic, select from the popup menu **Traffic Load > Measured Interface Traffic** to bring up the corresponding traffic barchart.

For tunnel traffic, select from the popup menu **Traffic Load > Tunnel Traffic on Link** to bring up the corresponding traffic barchart.

Refer to Traffic Load Analysis on page 13-17 for more information about traffic load analysis by CoS.

#### **Related Spec file parameters**

If you want to save the imported traffic in your network scenario, go to File > Save in Spec Dir, for example, to save any new configurations to the spec file.

In the **File Manager**, right click on the newly created (or refreshed) spec file and select from the popup menu **Spec File > Modify Spec**, or select **Edit** to view the text version of the spec.

The traffic-related spec file parameters are described below.

| Modify Spec                                |                       |
|--------------------------------------------|-----------------------|
| Spec File Directory: /space/wandl/sample/r | outer/fish Browse     |
| General Design Parameters Networl          | Files                 |
|                                            |                       |
| οπιος                                      | none                  |
| offsite                                    | none                  |
| 🗆 Traffic Files                            |                       |
| devicedir                                  | none                  |
| egress                                     | none                  |
| ingress                                    | none                  |
| t_trafficload                              | none                  |
| trafdir                                    | none                  |
| trafficload                                | trafficload.mpls-fish |
| L tunneltrafdir                            | none                  |
| Discrete Event Simulation Files            |                       |
| tfxdata                                    | none                  |
| L tfxpattern                               | none                  |
| 🗆 Device Specific Files                    |                       |
|                                            |                       |
|                                            | Browse Reset          |
|                                            | OK Cancel Help        |

# Figure 3-7 Spec file

| Interface Traffic<br>Parameters | Description                                                                                                    |
|---------------------------------|----------------------------------------------------------------------------------------------------|
| egress                          | The egress file contains egress traffic of the network's interface load.<br>Egress traffic specifies traffic that is going out of the network's interfaces.<br>This data is used for calculating link utilization and load.<br>Results can be viewed graphically from the Standard map's <b>"Utilization<br/>Legends &gt; Measured Link Util</b> " legend. |
| ingress                         | The ingress file contains ingress traffic of the network's interface load.<br>Ingress traffic specifies traffic that is going into the network's interfaces.<br>This data is used for calculating link utilization and load.                                                                                                    |
| trafficload                     | 24-period traffic measured on interfaces. When importing traffic, the trafficload file is automatically named trafficload.runcode and placed in the <b>trafdir</b> . Results can be viewed graphically from the Standard map's " <b>Utilization Legends &gt; Demand Cos Util</b> " legend.                                                                 |
| trafdir                         | The location of the interface traffic daily directories repository.                                                                                                    |

| Tunnel traffic<br>Parameters | Description                                                                                                    |
|------------------------------|----------------------------------------------------------------------------------------------------|
| t_trafficload                | 24-period tunnel traffic file. When importing traffic, the tunnel traffic file is automatically named tunneltraf.runcode and placed in the <b>tunneltrafdir</b> . |
| tunneltrafdir                | The location of the tunnel traffic daily directories repository.                                                                                                  |

# **ROUTING PROTOCOLS**

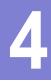

his chapter describes how to model routing protocols using the WANDL software, in particular, interior gateway protocols such as OSPF, ISIS, EIGRP, IGRP, and RIP.

### When to use

Follow these guidelines to add and modify routing protocol information.

# Prerequisites

If you wish to perform this task in the WANDL client, you should have a router spec file open before you begin. To follow along with this tutorial, you can open the spec.mpls-fish spec file located in your \$WANDL HOME/sample/IP/fish directory. (\$WANDL HOME is /u/wandl by default).

If you have an existing set of config files, use getipconf or the **Import Data Wizard** (via **File > Import Data**) to parse your config files and create a set of WANDL input files which contain router interfaces.

#### **Related Documentation**

For general step-by-step instructions on how to use the WANDL software, please refer to the <u>Design & Planning</u>. <u>Guide</u>.

For an overview of the WANDL software or for a detailed description of each feature and the use of each window, refer to the <u>General Reference Guide</u> or <u>Chapter 37</u>, <u>Router Reference</u>.

For more information about data extraction, refer to Chapter 2, Router Data Extraction.

## **Recommended Instructions**

Following is a high-level, sequential outline of the process of viewing/modifying protocol information and the associated, recommended detailed procedures.

- 1. View the routing protocols and metrics in the network from the map's **Subviews > Protocols** pane.
- 2. Change the active routing method from Tools > Options > Design, Path Placement options pane.
- Modify routing protocol details from the Modify Link window's Protocols tab and the Modify Node window's IP tab.

# **Detailed Procedures**

# View Routing Protocol Details from the Map

Δ

 Select the Subviews > Protocols menu from the Standard Map. The protocols enabled in the network will be displayed in the left pane of the map window as shown in the figure below.

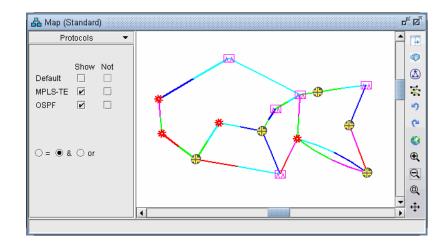

## **Figure 4-1 Routing Protocols**

With the '=' radio button selected, clicking a checkbox next to a single protocol will display links enabled for that protocol. When selecting the '&' or 'or' radio buttons, logical combinations of protocols can be viewed. For example, in the above, only links that have *both* MPLS and OSPF enabled are displayed.

 To view the link metrics on the map, right-click the map and select Labels>Link Labels>Show Link Dist. Note that this will display the metrics for the current routing method used. The current IGP routing method is displayed in the upper right of the application next to the Tunnel later/layer 3 buttons.

| T <u>r</u> affic <u>W</u> | indows <u>H</u> elp |                         |
|---------------------------|---------------------|-------------------------|
| 🚝 Tunnel                  | 🚘 Layer 3           | Router Model IGP: OSPF. |

## Figure 4-2 Current IGP: OSPF

Alternatively, the link metric can be labelled by selecting **Labels>Link Labels>Link Labels...** and then **Customize...** In addition to Metric\_AZ and Metric\_ZA, the following keys are also available: OSPF\_AZ, OSPF\_ZA, ISIS1\_AZ, ISIS1\_ZA, ISIS2\_AZ, and ISIS2\_ZA. Select the keys desired and click **Add->** to add those keys to the list of keys to display. Then select a display format and click OK.

#### Set the IGP Routing Method

- 3. To change the current IGP routing method, select the Applications>Options>Design, Path Placement options pane. For the Routing Method, the following IGPs can be selected: OSPF, IGRP, EIGRP, and ISIS. To select RIP, use the Constant Distance routing method. Upon changing a routing method, the routing metrics for that routing method will be displayed on the map. (The exception to the rule is if the user hard-coded a metric for each link regardless of the protocol.)
- 4. The **Max Hop** parameter can also be configured from this window to indicate any hop limits for the selected protocol.
- 5. Note also the item for "MPLS-Enabled Mode." If "All Links Enabled" is selected, the program will allow LSP tunnels to be routed on any link. If "User-Specified Per Link" is selected, the program will only allow LSP tunnels to be routed on a link on which MPLS-TE (MPLS traffic engineering) is explicitly enabled.

| ☑ IP/MPLSView Options                                                                                                    |                                                                                                    | r, Q, X                                                                                                    |
|----------------------------------------------------------------------------------------------------|----------------------------------------------------------------------------------------------------|----------------------------------------------------------------------------------------------------|
| ✓       IP/MPLSView Options         General       □         □       Config Editor         □       Currency Table         □       Design         □       Diversity         →MPLS DS-TE         →Path Placement         → Reserved Bandwidth         →Resize         →Tunnel Sizing         →VoIP         →Device         →Discrete Event Simulation         ➡ Failure Simulation         ➡ Hardware         →Integrity Checks         →LSP Tunnel Attributes         →Map Preferences         ➡ Report         →Tariff | Max Hop:<br>Routing Method:<br>Placement Order:<br>Path Selection Method:<br>Peak Rate Requirement:<br>Allow Negativ<br>MPLS-Enabled Mode:<br>Max. ECMP Count:<br>Enable PIM:<br>Frame Size:<br>IGP Override: | Baseline       OverSubscription:       1.00         OSPF       OverSubscription:       1.00         High-Priority, High Bandwidth Demands First : ▼         Hardware Implementation       ▼         Ignored       ▼         e Available Capacity:       Hardware Default ▼         All Links Enabled       ▼         6       Min. ECMP Flow BW:       1.000M         True       PIM Mode:       SSM ▼ |
|                                                                                                    | Link Balancing:                                                                                                    | Default  OK Cancel Help                                                                                                    |
|                                                                                                    |                                                                                                    | UK Cancel Help                                                                                                    |

# **Figure 4-3 Routing Method**

Refer to the <u>General Reference Guide</u>, "The Application Menu" chapter for more details on the other Path Placement options.

## **Routing Protocol Details**

Δ

To modify protocol information on a link, select Modify > Elements > Links... in Modify mode. Select one or more links to be modified and click the Modify button. In the resulting Modify Links window, select the Protocols tab.

| Modify 1 Link |               |               |       |       | r, ⊠, ⊠         |
|---------------|---------------|---------------|-------|-------|-----------------|
| Properties    |               | Location      | ·     | icast | MPLS/TE         |
| Protocols     | Attributes    | CoS Policy    | PBR   | VoIP  | User Parameters |
|               | A-Z Metr      | ic Z-A Metric | Area  | Area2 |                 |
| MPLST         |               |               |       |       | RIP: no 🔻       |
| OSPI          | F: yes 🔻 2213 | 2213          | AREA0 |       | LDP : no 🔻      |
| OSPF          | 3: no 🔻       |               | AREAU | NONE  | TDP : no 🔻      |
| ISIS          | 1: no 🔻       |               |       |       | SRP : no 🔻      |
| ISIS          | 2: no 🔻       |               |       |       | BFD : no 🔻      |
| Metric E      | Bandwidth :   |               |       |       | IGRP : no 🔻     |
| (E)IG         | GRP Delay :   |               |       |       | EIGRP : no 🔻    |
|               | MTU :         |               |       |       |                 |
|               |               |               |       |       |                 |
|               |               |               |       |       | OK Cancel Help  |

#### Figure 4-4 Modify Link Protocols Tab

7. To enable a protocol, select "yes" to the right of the protocol. To enter in a metric for a particular protocol, such as MPLS-TE, OSPF, ISIS, or ISIS2, enter it in the "A-Z Metric" and "Z-A Metric" columns to the right of the protocol. These metrics correspond to the A and Z interfaces of the link as indicated on the Locations tab. Note that when routing for a specific IGP, metrics should be entered in the **Protocols** tab rather than the Properties tab.

The following sections provide more details about configuring protocol-specific information.

#### RIP

No metrics need to be entered for RIP since the metrics will all be the same.

In the **Tools > Options > Design**, **Path Placement** options pane, the routing method should be set to **Constant Distance** and the **Max Hop** should be configured to 15.

#### **IGRP AND EIGRP**

For IGRP and EIGRP, the metric can be changed via the Metric Bandwidth and (E)IGRP Delay fields. These fields are based on the bandwidth and delay interface statements and should be distinguished from the physical bandwidth and propagation delay given on the link **Properties** tab. The units should be entered into the textbox, e.g. "10M" for 10Mbps and "100us" for 100 microseconds. These values will be used to calculate the metric according to the following formula:

$$Metric = \left[ (K1)(BW') + \frac{(K2)(BW')}{256 - load} + (K3)(delay') \right] \left[ \frac{K5}{reliability + K4} \right]$$

## Figure 4-5 EIGRP/IGRP Metric Calculation

By default, the program sets K1=K3=1 and K2=K4=K5=0 in the formula above. In this case, only the bandwidth and delay are used to calculate the IGRP and EIGRP metric, using a function of the slowest interface bandwidth and the sum of the delays of the outgoing interfaces on the path. To obtain *delay* ' in the formula above, the interface delays (in microseconds) that are summed together will be divided by 10 for IGRP and then multiplied by 256 for EIGRP. To obtain *bandwidth* ', 10^7 will be divided by the interface bandwidth in Kbps for IGRP and then multiplied by 256 for EIGRP.

To change the K-values from the text file before opening the network, the following line can be added to or edited in the dparam file: IGRP param1= TOS:0,K1:1,K2:0,K3:1,K4:0,K5:0

In the **Tools > Options > Design**, **Path Placement** options pane, the routing method should be set to **IGRP** or **EIGRP**. The **Max Hop**, can also be configured here (e.g., 100 for IGRP) according to the metric maximum-hops command.

#### OSPF

OSPF metrics can be directly changed by setting the cost to the right of the OSPF row (or OSPF3 row in the case of OSPF version 3) under the "A-Z Metric" and "Z-A Metric" columns.

Otherwise, if this number is not configured, the program will use the interface bandwidth (corresponding to the bandwidth statement for the interface) and the OSPF reference bandwidth to calculate the metric using the formula: *reference\_bandwidth/interface\_bandwidth*, where the default *reference\_bandwidth=10^8*.

• To modify the interface bandwidth for metric calculation purposes, enter it in the **Metric Bandwidth** fields. The left textbox is for the interface for Node A and the right textbox is for the interface for Node Z. (The **Location** tab will indicate which node is Node A and which node is Node Z.) Again, note that the metric bandwidth can be different from the physical bandwidth. The default unit is bps but can be modified by adding to the number a suffix of K for Kbps, M for Mbps, and G for Gbps.

• To change the reference bandwidth from the default value, select the **Nodes** view from the **Network Info** window. Select the node(s) to modify and click the **Modify** button. Then select the **IP** tab and enter in an **OSPF Reference BW**. The default unit is bps but can be modified by adding to the number a suffix of K for Kbps, M for Mbps, and G for Gbps.

| 🔲 Modify 1 N | lode                |                   |              |                  |        | ۲ø   | × |
|--------------|---------------------|-------------------|--------------|------------------|--------|------|---|
| Properties   | Advanced Properties | Design Properties | BGP IP V     | /oIP User Param  | eters  |      |   |
|              |                     |                   |              |                  |        |      |   |
|              | OSPF Refe           |                   | OSPF Overloa | Tarse            |        |      |   |
|              | ISIS Refe           | ence BW :         | ISIS Overloa | id Bit : false 🔻 |        |      |   |
|              | _Multicast-         |                   |              |                  |        |      |   |
|              | Multicast           | no 🔻 SPT Three    | shold :      | 0 🔻              |        |      |   |
|              | RP                  | no 🔻 RP Adi       | dress:       |                  |        |      |   |
|              |                     |                   |              |                  |        |      |   |
|              |                     |                   |              |                  |        |      |   |
|              |                     |                   |              | OK               | Cancel | Help |   |

#### Figure 4-6 Entering in the Reference BW from the Modify Nodes, IP Tab

• To specify which area the link belongs to, select it from the **Area** drop-down box. A secondary area can also be specified in the **Area2** drop-down box if the link belongs to more than one area. If there is no area available in the drop-down box, an area can be first added from **Modify > Protocols > OSPF Areas**. Click **Add**. AREA0 will automatically be added. Subsequently you can enter in additional areas.

To set the OSPF overload bit, select the **Nodes** view from the **Network Info** window. Select the node(s) to modify and click the **Modify** button. Then select the **IP** tab and change the **OSPF Overload Bit** to true. If the OSPF overload bit is set, transit OSPF traffic will not be routed through the router.

#### **ISIS AND ISIS2**

Δ

In the **Modify > Elements >Links** window, **Protocols** tab, the ISIS level 1 metrics can be changed in the "**A-Z Metric**" and "**Z-A Metric**" columns to the right of ISIS1. ISIS level 2 metrics can be changed in the "**A-Z Metric**" and "**Z-A Metric**" columns to the right of ISIS2.

To view a node's **ISIS System ID**, right-click the **Nodes** table header column and select **Table Options...** Next, select ISIS\_System\_ID, and add it to the columns to be displayed. Other ISIS related column options for the Nodes view include ISIS\_Area, ISIS\_Overload\_Bit, and ISIS\_Ref\_BW. The **ISIS Area** can also be viewed from the **Protocols** tab in the **Nodes** view.

To change the ISIS reference bandwidth from the default value, select the **Nodes** view from the **Network Info** window. Select the node(s) to modify and click the **Modify** button. Then select the **IP** tab and enter in an **ISIS Reference BW**. The default unit is bps but can be modified by adding to the number a suffix of K for Kbps, M for Mbps, and G for Gbps.

To set the ISIS overload bit, select the **Nodes** view from the **Network Info** window. Select the node(s) to modify and click the **Modify** button. Then select the **IP** tab and change the **ISIS Overload Bit** to true. If the ISIS overload bit is set, transit ISIS traffic will not be routed through the router.

#### MPLS-TE

The tunnel metric for MPLS-TE can be changed in the "**A-Z Metric**" and "**Z-A Metric**" columns to the right of MPLS-TE. LSP tunnels that are not set to route according to the current IGP routing protocol will be routed according to these metrics.

#### UPDATING LINK PROPERTIES FROM A FILE

Link delay and OSPF/ISIS metric information can also be modified in batch through the text mode version. This file format also flexible and can support the following fields:

NodeA, NodeZ, Node, InterfaceA, InterfaceZ, Interface, DelayAZ, DelayZA, LatencyA2Z, LatencyZ2A, Delay, IPaddrZ, IPaddr, RoundTripDelay, linkname, OSPFMetric, ISIS2Metric, ISIS1Metric, LinkName, BWType, Node, Interface, DelayAZ, DelayZA

The first line should specify the columns using a comma separated list of the above keywords, including a column for the node and the interface or IP address at the minimum. The subsequent lines should specify the Node/Interface or Node/IP pair and the other relevant columns to update. For example:

#!NodeA,Interface,LatencyA2Z,LatencyZ2A,OSPFMetric LDN2600,Ethernet0/1,50,50,10

To load in this file, select **Tools > Text/ASCII Mode** or in a console window, type /u/wandl/bin/bbdsgn *specfilepath*.

Select from the Main menu: **5. Modify Configuration > 4. Link Configuration > u. Update Link Properties from a File**. Select ? for the help menu for information on the input file format.

Select **2**. Input File Name and enter in the location of the file to use for updating the links (absolute or relative path is acceptable here). Select **3**. Error Output Name to enter the location of an optional file for outputing errors. Select **4**. Operation to indicate which fields to update based on the input file (the default includes all fields) and q to exit this menu.

Select 5. Update link configuration to perform the actual input based on the specified input file.

After the update is finished, type 'q' until the Main Menu is reached. In text mode, select 2. Save Files menu to save the changes, or in Java graphics mode, quit out of the menu and save via File > Save Network...

# EQUAL COST MULTIPLE-PATHS

his chapter describes several Equal Cost Multiple-Paths (ECMP) features and walks through a scenario where it is useful. The user will be able to display all the equal cost multiple-paths in the network as well as view any equal cost paths between two given nodes in detail. The user can also split flows into sub-flows. Note that parallel links between two nodes do not count towards ECMP's.

## When to use

Sometimes it is desirable to reduce the number of Equal Cost Multiple-Paths in order to improve the predictability of how demands will be routed in the network. At other times it is desirable to split flows into sub-flows with Equal Cost Multiple-Paths in order to perform load balancing. The WANDL software will place these flows on routing paths that have identical costs.

## **Related Documentation**

For general step-by-step instructions on how to use the WANDL software, please refer to the <u>Design & Planning</u>. <u>Guide</u>.

For an overview of the WANDL software or for a detailed description of each feature and the use of each window, refer to the <u>General Reference Guide</u> or <u>Chapter 37</u>, <u>Router Reference</u>.

For more information on the Report Manager, refer to the Report Manager chapter of the Design & Planning Guide.

# **Recommended Instructions**

Following is a high-level, sequential outline of the Equal Cost Multiple-Paths features and the associated, recommended procedures.

- 1. Open the Equal Cost Multi-Paths Report as described in step 3 on page 5-2 and step 4 on page 5-2.
- 2. View the equivalent cost paths between two nodes as described in step 5 on page 5-3 to step 9 on page 5-4.
- 3. Create sub-flows between two nodes as described in step 10 on page 5-6 to step 13 on page 5-6.

# **Detailed Procedures**

#### Identifying Equal Cost Multiple-Paths

1. Right-click on the topology map and select Labels > Link Labels > Show Link Metrics.

| 品 Map (Standard)   |                             |                    |                                        | e, ه |
|--------------------|-----------------------------|--------------------|----------------------------------------|------|
| Provisioned Util 💌 | Grouping                    | •                  | -                                      | Ŧ    |
| 100.0%             | Select                      |                    |                                        |      |
| 90.0%              | Copy Selection              |                    |                                        | ۵    |
|                    | Selection to Logical Entity |                    | ······································ | R    |
| 75.0%              | Labels                      | Node Labels        |                                        | 9    |
|                    | Layout                      | Group Labels       |                                        | 0    |
|                    | Recalculate Layout          | Link Labels 🔹 🕨 Li | ink Labels                             |      |
|                    | Country Maps                | Bottom Bar 🔹 🕨 S   | how Link Metrics                       | 6    |
| 50.0%              | Great-Circle Distance       | Show Message S     | how OSPF Link Metrics                  | Ð    |
|                    | Internet Map at Click       |                    | how Link Delay                         | Q    |

## Figure 5-1 Show Link Distance

2. The link distances will be displayed and we can see that in this network, every metric has been set to 10. This is very likely to cause numerous equal cost multiple-paths to exist.

**Note:** To reproduce this example, use the fish network in /u/wandl/sample/IP/fish/spec.mpls-fish. Go to **Modify** mode and select **Modify > Elements > Links**. Press the "**Select All**" button to select all links, and then press "**Modify**". In the Modify Links window, switch to the **Protocols** tab, set **OSPF** to "**yes**" and enter "**10**" for both the OSPF A-Z and Z-A Metrics. Click "**OK**". Then, switch back to **View** mode, and the network will be updated.

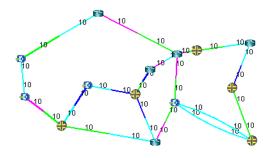

## Figure 5-2 Topology Map with Link Distances

- 3. Select **Report > Report Manager** to open up the Report Manager.
- 4. Select Network Reports > Demand Reports > Equal Cost Multi-Path Report from the left panel to bring up the report listing all of the equal cost multiple-paths of the network. As can be seen in Figure 5-3, there are many such paths. This report is also saved on the server as EQPATHRPT.runcode. Note that the ECMP paths are calculated based on IP metric only, and do not factor in the influence of MPLS traffic engineering tunnels on the demand routing.

| Report Manager                                                                                                    | r, a. 🗵                                                                                                    |
|----------------------------------------------------------------------------------------------------|----------------------------------------------------------------------------------------------------|
| Layer 3 Network Reports     A Path & Diversity     G Equal Cost Multi-Path                                                                                                    | C         C         C         ?         12 ▼ 1 ~ 170(1/1)           Print         Find         Go to         Show Line ≠ Re-Generate         Help |
| CoS Demands  CoS Demands  CoS D | *FlowID, From_Node, To_Node, Bandwidth, Type, Priority, Path_Spec, Comment                                                                        |
| Compared Link Util (De                                                                                                    | **** 0 (of 0) ECMP demands have multiple equal cost paths<br>EQU PATH ATL BOS 8.0K R,A22 00,00 ATLWDCCHIDETBOS                                    |
| CoS Links                                                                                                    | EQU_PATH ATL BOS 8.0K R,A2Z 00,00 ATLHOUDALCHIDETBOS                                                                                              |
| - Di Link Cost                                                                                                    | <i>y</i>                                                                                                    |
| 🗉 🦲 Demand Cost                                                                                                    | EQU_PATH ATL SDG 8.0K R,A2Z 00,00 ATLHOUSDG                                                                                                    |
| Area                                                                                                    | EQU_PATH ATL SDG 8.0K R,A2Z 00,00 ATLLAXSDG                                                                                                    |
| 🗉 🧰 Interface Traffic                                                                                                    | <u>#</u>                                                                                                    |
| VPN     Node Traffic Summary                                                                                                    | EQU_PATH BOS ATL 8.0K R,A2Z 00,00 BOSDETCHIWDCATL                                                                                                 |
| Group                                                                                                    | EQU_PATH BOS ATL 8.0K R,A2Z 00,00 BOSDETCHIWDCATL                                                                                                 |
| Link Rules Integrity Che                                                                                                    |                                                                                                    |
| Subnet                                                                                                    | Go to page Go Lines Per Page 200 Set                                                                                                    |

Figure 5-3 Equal Cost Multiple-Paths Report

- Link Rules...
   Path & Capacity
   Path...

   Paul Metrics at PE...
   Paths AZ + ZA...

   Show Site Demands
   Diverse Path...

   Aggreg Demands...
   Site Path...

   Aggreg Tunnels...
   Site Diverse Path...

   Pricer
   Equivalent Path...

   Templates
   Fricer
- 5. Select Network > Path & Capacity > Equivalent Path to bring up the Demand Equivalent Path window.

## Figure 5-4 Network > Path & Capacity > Equivalent Path

6. Select Node A and Node B, then click Show Path. The Path window will be displayed.

| 🛅 Demand Equivalent Path      |                | ×          |
|-------------------------------|----------------|------------|
| Node A : ATL 🗸                | Node Z :       | BOS 👻      |
| IP Address A :                | IP Address Z : | <b>•</b>   |
| Owner : Any 💌                 |                |            |
| BW:                           |                |            |
| Type: R,                      |                |            |
| Pri,Pre :                     |                |            |
| Path Config. Options :        |                |            |
| Highlight Nodes Highlight All | Show Path.     | Close Help |

## **Figure 5-5 Demand Equivalent Path**

7. All of the equivalent paths between the two selected nodes will be displayed in the **Paths** window. Select a path to view its detailed information and highlight it on the topology map.

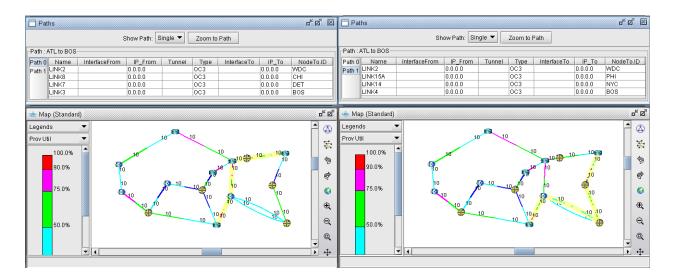

**Figure 5-6 Equivalent Cost Paths** 

#### **Reducing Equal Cost Multiple Paths**

5

8. If you choose your link metrics wisely (such as using the real distance in miles like in Figure 5-7), you can increase the variability of the path costs which will make it less likely for equal cost multiple-paths to occur.

Tip: To use actual mileage to represent the metric, go to Tools > Options > Design, select the Path Placement options, and change the Routing Method to "Actual Mileage", as shown in Figure 5-8.

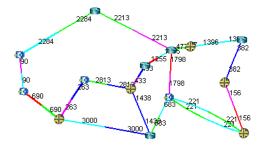

Figure 5-7 Topology Map With New Link Distances

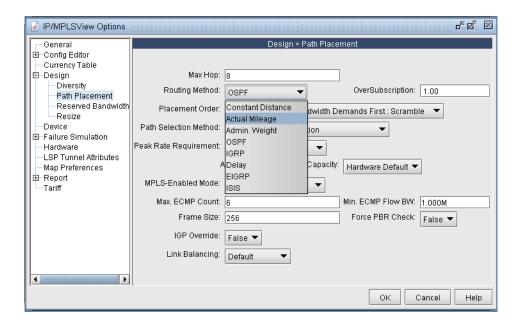

## Figure 5-8 Routing according to Actual Mileage

9. Open up the **Equal Cost Multi-Path Report** again and you will see that there are no longer any equal cost multiple-paths in the network with the new link metrics.

**Note:** If your **Report Manager** is already open, you may need to regenerate, or refresh, the ECMP Report. To do so, either press the "**Re-Generate**" button at the top of the ECMP Report. Or, right-click on the "**Equal Cost Multi-Path**" entry on the left side of the Report Manager, and select "**Re-Generate Report**".

:

| Layer 3 Network Reports     Path & Diversity     Equal Cost Multi-Path                                                                                                    | Image: Second state     Image: Second state       Print     Find       Go to     Show Line #       Re-Generate     Help |
|----------------------------------------------------------------------------------------------------|----------------------------------------------------------------------------------------------------|
| CoS Dermands     Provisioned Utilization     Cos Dermands     Provisioned Utilization     Cos Dermand visit     Cos Dermand visit     Cos Dermand visit     Cos Dermand Cost     Dermand Cost     Dermand Cos |                                                                                                    |

Figure 5-9 New Equal Cost Multiple-Paths Report

## Splitting a Flow into Sub-Flows

5

- Switch to Modify mode and select Modify > Elements > Demands... to bring up the Demands window. Double-click the flow you want to modify (or select the flow and select Modify > Selected...) to bring up the Modify Demand window.
- Click the **Type** button to bring up the Demand Type Parameter Generation Window as shown in Figure 5-10. Select the **ECMP** checkbox and enter the number of sub-flows desired. The default number of sub-flows is 6 if no value is entered, or it can be set based on the bandwidth using the ECMPcntByBW parameter. Then click **OK**.

| 🛅 Demand Type Parameter Gener | ation 🖉 🖉 🗵    |
|-------------------------------|----------------|
| Traffic Type                  |                |
| 🗹 Data                        | 🗌 Voice        |
| Type Fields                   |                |
| Port Speed :                  |                |
| Guaranteed BW : 🗌             | Max Delay :    |
| Bi-Directional : 🗌            | Max Hop :      |
| Policy Class : 📃 👻            | Max Cost:      |
|                               | Frame Size :   |
|                               | Diversity :    |
|                               | ECMP: 5        |
|                               | OK Cancel Help |

#### Figure 5-10 Demand Type Parameter Generation Window

12. Notice the new value in the **Type** field in Figure 5-11.

| 🔲 Modify Demand            | r, A. K                                                                    |
|----------------------------|----------------------------------------------------------------------------|
| Properties Location        | User Parameters                                                            |
| Demand ID :                | flow10 Owner: NONE -                                                       |
| Node A :                   | ATL VINCE Z: SDG V                                                         |
| BW:                        | 418.017K Pri,Pre : 02,02                                                   |
| Type:                      | R,ECMP=5,                                                                  |
| Service :                  | <b></b>                                                                    |
| Path Config. Options :     | · · · ·                                                                    |
| Miscellaneous :            |                                                                            |
| Comment :                  |                                                                            |
|                            |                                                                            |
| Demands / Paths for this d | emand To choose paths: Click links/nodes on map, then right-click in table |
| Pathname<br>Dynamic        | Opt Configured Route                                                       |
| Dynamic                    |                                                                            |
|                            | -                                                                          |
|                            |                                                                            |
|                            | Add Row Delete Row                                                         |
| Path Table Shi             | ow Route Show All Paths OK Cancel Help                                     |

## Figure 5-11 Modify Demand Window

13. Switch back to View mode and select Network > Elements > Demands to bring up the Demands window. Sub-flows are displayed differently in the Type column in View mode, as shown in Figure 5-12. Rn means that n sub-flows share the same routing path. In this example, the original flow called flow10 was divided into 3

flows on the first ECMP and 2 flows on the second ECMP. The first entry for flow10 also says "**ECMP=5**", to indicate that 5 subflows were created from the original flow. The second entry for flow10 also contains a special keyword, "**ECMPN**" or "**ECMP2**". "**ECMPN**" is simply a reserved keyword used by the program to identify subflows that are associated with another "original" flow but whose routing path is different. To elaborate, if there were three different ECMP's, then there would be three entries for flow10; the first would indicate "ECMP=n" and the latter two would show special keyword "ECMPN". This simply helps the program associate these subflows with one another.

| Network                                                                                                    | Deman   | ds   |      |          |           |     |     |               | Actions |
|----------------------------------------------------------------------------------------------------|---------|------|------|----------|-----------|-----|-----|---------------|---------|
|                                                                                                    | ID      | Node | Node | BW       | Туре      | Pri | Pre | Current_Route |         |
| <b>F</b> 3                                                                                                    | flow8   | ATE  | NYC  | 20.49M   | R         | 02  | 02  | ATLWDCPHI     |         |
| - <b>E</b>                                                                                                    | flow9   | ATL  | PHI  | 520.0K   | R         | 02  | 02  | ATLWDCPHI     |         |
|                                                                                                    | flow10  | ATL  | SDG  | 83.60K   | R3,ECMP=5 | 02  | 02  | ATLLAXSDG     |         |
| Summary                                                                                                    | flow10  | ATL  | SDG  | 83.60K   | R2,ECMP2  | 02  | 02  | ATLHOUSDG     |         |
|                                                                                                    | flow11  | ATL  | SFO  | 520.0K   | R         | 02  | 02  | ATLLAXSJC-S   |         |
|                                                                                                    | flow12  | ATL  | SJC  | 730.0K   | R         | 02  | 02  | ATLLAXSJC     |         |
| Other                                                                                                    | flow/13 | ΔΤΙ  |      | 27 Q.Q.M | R         | 02  | 02  |               |         |
| Other         Filter: ★         C         Q         Q         Image: B         Image: B         97 of 186 displayed (page 1/2) |         |      |      |          |           |     |     |               |         |

## Figure 5-12 Demand Window in View mode

**14.** Open the ECMP Report again in the Report Manager. This time it will display the newly created ECMP demands in the report.

**Note:** Although there are several discrete ECMP subflows (i.e. 5 in this example, 2 routing one way and 3 routing another), and technically the program could report an ECMP comparing each of the 2 with each of the 3, such information is not very useful. Therefore, the ECMP report only reports a single entry for flow10, comparing the two different routing paths.

| E 🧀 Laver 3 Network Report   |                                                                     | -  |
|------------------------------|---------------------------------------------------------------------|----|
| Path & Diversity             | 🔁 💁 🖏 🗈 🗣 ? 12 🔻 1~174(1/1)                                         |    |
| 🕂 📑 Equal Cost Multi-Pat     | Print Find Go to Show Line # Re-Generate Help                       |    |
| CoS Demands                  |                                                                     | Ξ. |
| 🗉 🛄 Provisioned Utilizatio   | *FlowID,From_Node,To_Node,Bandwidth,Type,Priority,Path_Spec,Comment | h  |
| — 🗋 Measured Link Utiliz     |                                                                     |    |
| 🗌 🗋 Compared Link Util 👔     | **** ECMP demands                                                   |    |
| 🗌 🗋 Link Partition           | flow10 ATL SDG 83.603K R,ECMP=5,A2Z 02,02 ATLLAXSDG                 |    |
| CoS Links                    | flow10 ATL SDG 83.603K R,ECMP2,A2Z 02,02 ATLHOUSDG                  |    |
| Link Cost                    |                                                                     |    |
| Link Usage Cost              | **** 1 (of 1) ECMP demands have multiple equal cost paths           |    |
| 🗉 🛄 Demand Cost              | EQU_PATH ATL BOS 8.0K R,A2Z 00,00 ATLWDCCHIDETBOS                   |    |
| 🕀 🧰 Area                     | EQU_PATH ATL BOS 8.0K R,A2Z 00,00 ATLHOUDALCHIDETBOS                |    |
| BGP                          | #                                                                   |    |
| Interface Traffic            |                                                                     |    |
| 🕀 🛄 VPN                      | EQU_PATH ATL SDG 8.0K R,A2Z 00,00 ATLLAXSDG                         |    |
| Node Traffic Summa     Group | EQU_PATH ATL SDG 8.0K R,A2Z 00,00 ATLHOUSDG                         |    |
| Link Rules Integrity (       | #                                                                   | ľ  |
| Subnet                       |                                                                     | 1  |

#### Figure 5-13 Equal Cost Multiple-Paths Demand Report

#### Set ECMP Subflows Based on Bandwidth

5

- **15.** Users can manually define the number of subflows as defined above. Alternatively, they can use the default ECMP behaviour, which is to create 6 flows for every ECMP demands without count specification.
- 16. The default number of ECMP flows to be created for an ECMP demand can also be configured based on demand bandwidth via the ECMPcntByBW parameter in the project's dparam file by adding in an entry with the format "ECMPcntByBW=[bandwidth:ECMPcount][[bandwidth:ECMPcount]\*"
- 17. For example, ECMPcntByBW=300M:72|100M:32|50K:6 would be interpreted as follows:
- An ECMP demand with bandwidth>=300M is split into 72 flows,
- An ECMP demand with bandwidth>=100M is split into 32 flows,
- An ECMP demand with bandwidth>=50K is split to 6 flows.
- An ECMP demand with bandwidth<50K is kept as one flow.
- **18.** This parameter can also be set in /u/wandl/db/misc/dparam.txt to change rtserver's default behaviour when ECMPcntByBW is not specified in the project's dparam file.
- **19.** For the changes to the dparam file to have effect, close the network before changing the parameter, and reopen the network after changing this parameter.

# **STATIC ROUTES**

his chapter covers how to view and modify static route tables. Static routes are used in IP networks and allow very precise control over traffic going through a router. By default, static routes take precedence over routing protocols such as RIP or OSPF to communicate routing information between routers. Static routes are ideal for small networks with a limited number of paths and are particularly well suited for peripheral routers that are connected to one or more networks via only one router. A disadvantage of static routes is its inability to adapt to router or link failures.

## When to use

In Modify mode, the user may add, modify or delete any entry in any existing static route table. In all other modes, the user is allowed to view the entries of any existing static route table. Whether or not to use static routes is dependent on the type of network involved and the specific situation. General guidelines for using static routes are described above, and more information can be found in online tutorials and network design literature.

### Prerequisites

Prior to beginning this chapter, start up the WANDL software and open up a network (e.g., the spec.mpls-fish spec file located in your \$WANDL\_HOME/sample/IP/fish directory, where \$WANDL\_HOME is /u/wandl by default). You should also have a general understanding of where and when to use static routes.

## **Related Documentation**

For an overview of the WANDL software or for a detailed description of each feature and the use of each WANDL clientwindow, refer to the <u>General Reference Guide</u>.

## Outline

- 1. <u>View Static Routes on page 6-1</u>
- 2. Add/Modify/Delete Static Routes on page 6-3
- 3. Case Study on page 6-4

# **Detailed Procedures**

## **View Static Routes**

- 1. To view the static route table of a node, you must be in either View, Design, or Simulation mode.
- 2. From the Map window, right-click on the node of interest and select View>Static Route Table. Alternatively, select Network > Protocols > Static Route Table.

# INTERPRETING THE STATIC ROUTING TABLE

3. A Static Routing Table window will be displayed as shown below.

| 🛅 Sta  | atic Routing Table fo                               | r All Nodes | : 3 record(s)      |             |              | с <sup>к</sup> 🛯 | ×     |
|--------|-----------------------------------------------------|-------------|--------------------|-------------|--------------|------------------|-------|
| Node 4 | VRF Dest.(IP/Mask)                                  | Dest. Node  | Next Hop Interface | Next Hop IP | Next Hop Tur | nnel Admin Dista | ance  |
| ATL    | 10.10.10.16/32                                      | PHI         | Serial0            |             |              | 0                |       |
| ATL    | 10.10.10.15/32                                      | HOU         |                    | 10.10.10.14 |              | 1                |       |
| LAX    | 10.10.10.15/32                                      | HOU         |                    | SDG         |              | 5                |       |
|        |                                                     |             |                    |             |              |                  |       |
|        |                                                     |             |                    |             |              | 1 - 3 of to      | tal 3 |
|        | Node : ATI                                          | _           |                    | VRI         | F :          | -                |       |
|        | Dest. (IP/Mask) : 10 10 10 16 32 - Dest. Node : PHI |             |                    |             |              |                  |       |
| ,      | Admin Distance : 0                                  |             |                    |             |              |                  |       |
|        | Next Hop :                                          |             |                    |             |              |                  |       |
|        | Link / Interface : LIN                              | IK2         | SerialO            |             |              |                  |       |
|        | Node / IP :                                         |             |                    |             |              |                  |       |
|        | Tunnel :                                            |             |                    |             |              |                  |       |
| Filt   | er 🛃 Show                                           | Path        |                    |             | С            | lose Help        |       |

# Figure 6-1 Viewing static routes

| Field                     | Description                                                                                                    |
|---------------------------|----------------------------------------------------------------------------------------------------|
| Node                      | The node from which the static route starts.                                                                     |
| VRF                       | Virtual Routing Forwarding identification.                                                                       |
| Dest. (IP/Mask)           | The IP of the final destination.                                                                                 |
| Dest. Node                | The node name of the final destination.                                                                          |
| Admin Distance            | The admin distance associated with the static route.                                                             |
| Next Hop Link / Interface | The next immediate link name or interface in the static route.                                                   |
| Next Hop Node / IP        | The next node name or IP address in the static route. This may also be the final destination node in some cases. |
| Next Hop Tunnel           | The next immediate tunnel in the static route.                                                                   |

- 4. Select a static route to view its details in the lower half of the window.
- 5. Click the **Show Path** button to highlight the static route path in the **Map** window.

#### Add/Modify/Delete Static Routes

- 6. Switch to **Modify** mode.
- From the Map window, right-click on the node of interest and select Modify Static Route Table. Alternatively, select Modify > Protocols > Static Route Table from the main menu.

#### ADDING A STATIC ROUTE

8. In the **Static Routing Table** window, click on the **Add** button to open the **Add Static Route** window shown below.

| 🔲 Add Static Route 🖉 🖉 🗵           |
|------------------------------------|
| Node : ATL VRF :                   |
| Dest.(IP/Mask) :,,, / Dest. Node : |
| Admin Distance :                   |
| Next Hop :                         |
| O Link / Interface :               |
| Node / IP :                        |
| O Tunnel :                         |
| Add Reset Close Help               |

#### Figure 6-2 Adding a static route

**9.** Fill in the appropriate fields. Click **OK** when finished. The **Static Routing Table** window should now contain a new entry reflecting the newly added static route.

## MODIFYING A STATIC ROUTE

 To modify a static route table entry, highlight the row(s) you want to edit and click the Modify button. A Modify Static Route window will appear as shown in <u>Figure 6-3</u> below.

| 🔲 Modify Static Route                | <mark>-</mark> ⊑ ⊠ |
|--------------------------------------|--------------------|
| Node : ATL 🗸                         | VRF :              |
| Dest.(IP/Mask): 10 .10 .10 .16 / 32  | Dest. Node : PHI 🔹 |
| Admin Distance : 0                   |                    |
| Next Hop :                           |                    |
| ● Link / Interface : LINK2 ▼ Serial0 | <b>•</b>           |
| O Node / IP :                        |                    |
| O Tunnel :                           |                    |
|                                      | OK Cancel Help     |

## Figure 6-3 Modifying a static route

- **11.** Edit the appropriate fields. Click **OK** when finished.
- 12. The modifications to the static route should be reflected in the **Static Routing Table** window.

## DELETING A STATIC ROUTE

To delete static route(s), select the desired entries from the Static Routing Table window and click the Delete button.

## **Case Study**

In this section we will define a demand with a destination IP and let the program route the demand according to the options and hardware settings present in the network. We will then define a new path for the demand and enforce this path using a static route. After defining the static routes, the demand path will be observed again to verify that it does indeed follow the defined static route. Note that for static routes to be successful in routing a demand, the demand must have an IP address associated with its destination, not simply a node name. This is due to the way static routes are defined in actual router configuration files.

#### DEFINING THE DEMAND

- Open the sample Fish network in /u/wandl/sample/IP/fish by double clicking the spec.mpls-fish file in the File Manager window.
- 15. Switch to Modify mode. In this case study we are interested in demands terminating at node NYC. In order for static routes to work, there must be an IP address associated with the destination node. Click on the Modify menu and select Nodes. Scroll down until you see node NYC. Highlight it and click the Modify button to bring up the Modify Node window. Type in 10.10.10.11 for the IP address as shown in Figure 6-4. Click OK when finished.

| 🔲 Modify 1 No | de                  |    |                                                                                      |         |    |                                       |        | i de 🛛 | × |
|---------------|---------------------|----|--------------------------------------------------------------------------------------|---------|----|---------------------------------------|--------|--------|---|
| Properties /  | Advanced Properties | De | sign Properties                                                                      | BGP     | IP |                                       |        |        |   |
| IP Address :  | NEWYORK             | ]  | Location<br>Country : L<br>City :<br>NPANXX / Lata : 2<br>Lat / Lon : 4<br>V / H : 4 | 0.73845 | _  | [▼]<br>] 132<br>] -73.99955<br>] 1407 |        | Search | ] |
| Comment :     |                     |    |                                                                                      |         |    |                                       |        |        |   |
|               |                     |    |                                                                                      |         |    | ОК                                    | Cancel | Help   |   |

## Figure 6-4 Assign an IP address to node NYC

- Go to Modify > Elements > Demands... and select the demand xflow79 between SFO and NYC. Doubleclick this entry or click the Modify > Selected... button to modify this demand.
- Modify the demand by typing in the Location tab the corresponding IP address for its destination node as shown in <u>Figure 6-5</u>. In this case, the IP address is 10.10.10.11 for NYC. Click "OK" to continue.

|                                 |                  |                   |              |                  | к – Л | ×     |
|---------------------------------|------------------|-------------------|--------------|------------------|-------|-------|
| 🔲 Modify Demand                 |                  |                   |              |                  | ď     |       |
| Properties Location             |                  |                   |              |                  |       |       |
|                                 |                  |                   |              |                  |       |       |
|                                 |                  |                   |              |                  |       |       |
|                                 |                  |                   |              |                  |       |       |
| 1                               | Node A : SFO     |                   |              |                  |       |       |
|                                 | IP A :           |                   | _            |                  |       |       |
|                                 | Node Z : NYC     |                   |              |                  |       |       |
| '                               |                  |                   | _            |                  |       |       |
|                                 | IP B : 10 . 1    | 10 . 10 . 11      |              |                  |       |       |
|                                 |                  |                   |              |                  |       |       |
|                                 |                  |                   |              |                  |       |       |
|                                 |                  |                   |              |                  |       |       |
| Demands / Paths for this demand | To choose paths: | Click links/nodes | on map, then | right-click in t | able  | •     |
| Pathname                        |                  | Opt               | Cor          | figured Rout     | e     | -     |
| Dynamic                         | 0                |                   |              |                  |       | 10000 |
|                                 |                  |                   |              |                  |       | 33    |
|                                 |                  |                   |              |                  |       | -     |
|                                 |                  |                   |              |                  |       | •     |
|                                 | Add Row          | Delete Row        |              |                  |       |       |
| Path Table Show Route           | Show All Pa      | iths              | ОК           | Cancel           | Help  |       |

# Figure 6-5 Fill in the IP address for the destination node

18. Update the network by clicking the Update button or by selecting Modify > Update Network State. Reopen the Demands window by selecting Network > Elements > Demands. Now you can display the path of the demand xflow79 by selecting the demand and clicking the Show Path button. The current path will be displayed in the Map window as shown in Figure 6-6 below.

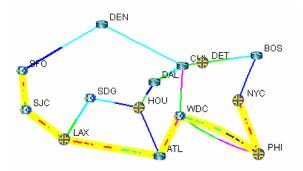

Figure 6-6 Path of demand xflow79, from SFO to NYC

## CREATING THE STATIC ROUTE TABLE

Suppose it has been decided that the demand xflow79 and other such demands going to node NYC (10.10.10.11) are to be rerouted to go through node CHI instead of PHI. This could be due to the fact that the link between PHI and NYC is being heavily utilized, as indicated by the red/purple colored link. Thus, it is necessary to create a static route table at node WDC to enforce this route.

- First, identify if there are any tunnels available starting from node WDC that go through CHI. To do this, switch to View mode, right click on node WDC, and select View>Tunnels On/Thru Node.
- 20. In the new Tunnels at Node: WDC(WDC) window, notice that the tunnel RWDCBOS goes from node WDC to node BOS. Highlight this tunnel and click the Show Path button. The path of this tunnel will be displayed in the Map window, as shown below in Figure 6-7:

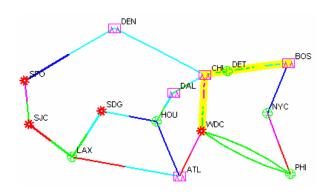

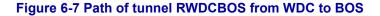

This is a good choice for the next hop of a static route at node WDC for the purpose of this example, since it will route all demands through nodes CHI, DET, and BOS rather than through node PHI.

- 21. In Modify mode, right click on the WDC node and select Modify Static Route Table.
- 22. Click the Add button to bring up the Add Static Route window.
- 23. Select NYC from the Dest. Node dropdown menu. The Dest. (IP/Mask) field will be automatically filled in. Then, in the Next Hop section, check the radio button next to Tunnel and then select RWDCBOS from the dropdown menu, as shown in Figure 6-8.

| Add Static Route     | 3                                   | - <u>5</u> 2 |
|----------------------|-------------------------------------|--------------|
| Node : WE            | VRF :                               | •            |
| Dest.(IP/Mask) : 10  | .10 .10 .11 / 32 - Dest. Node : NYC | •            |
| Admin Distance :     |                                     |              |
| Next Hop :           |                                     |              |
| O Link / Interface : | <b>•</b>                            |              |
| O Node / IP :        | <b></b>                             |              |
| Tunnel:              | RWDCBOS -                           |              |
|                      | Add Reset Close                     | e Help       |

Figure 6-8 Adding a static route at node WDC

24. Click the Add button to add this entry to the static route table for node WDC. You should see this entry updated in the Static Routing Table for WDC window, as shown in Figure 6-9 below:

| 📋 Static | Routing     | Table for WD   | C : 1 record(s) |             |            |                 | i de la c | র্ষ 🖂  |
|----------|-------------|----------------|-----------------|-------------|------------|-----------------|-----------|--------|
| Node     |             | Dest.(IP/Mask) |                 | Next Hop In |            | Next Hop Tunnel | Admin Dis | stance |
| WDC      |             | 10.10.10.11/32 | NYC             |             |            | RWDCBOS         |           |        |
|          |             |                |                 |             |            |                 |           |        |
|          |             |                |                 |             |            |                 |           |        |
|          |             |                |                 |             |            |                 | 1 - 1 oft | otal 1 |
|          |             | Node : WDC     |                 |             | VRF        | :               |           |        |
|          |             |                | 10 .10          | .11 / 32    | Dest. Node |                 |           |        |
| <u>م</u> | Admin Dis   |                |                 |             |            |                 |           |        |
|          | -Next Hop   |                |                 |             |            |                 |           |        |
|          |             |                |                 |             |            | _               |           |        |
|          | Link / Inte | erface :       |                 |             |            |                 |           |        |
|          | No          | de/IP:         |                 |             |            |                 |           |        |
|          | т           | unnel : RWDC   | BOS             |             |            |                 |           |        |
| L        |             |                |                 |             |            |                 |           |        |
| Filter   |             |                | Add             | Modify      | Delete     | Clos            | se He     | elp    |

Figure 6-9 Updated static touting table for WDC

# VERIFY THE NEW ROUTE

Now that the static route has been defined, it is time to test whether or not the demands will route as planned.

- 25. Switch to View mode. When it asks if you want to "Reroute demands from scratch," click Yes.
- 26. Select the Network > Elements > Demands menu.
- 27. Locate the demand, xflow79, and highlight it. Click Show Path to display its new path in the Map window. Below (Figure 6-10) is a screenshot of what it should look like. Notice that the new path takes the route specified by the static route table created at node WDC.

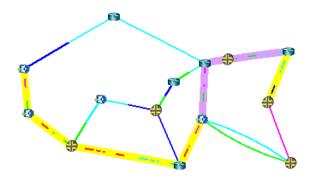

# Figure 6-10 New route following static route specifications

28. Information on static routes is stored in a *pathtable.runcode* file. This can be verified by opening the **File** Manager window, navigating to the directory where the network files are stored (i.e. /u/wandl/sample/IP/fish) and opening the pathtable file (i.e. pathtable.mpls-fish). For this case study, the file will look as follows.

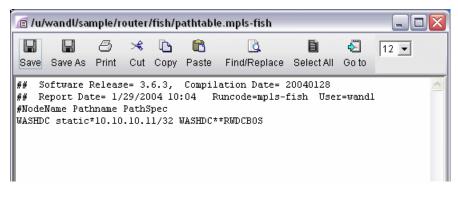

Figure 6-11 Static route information is stored in a pathtable file

# **POLICY BASED ROUTES**

7

The criteria that must be met, if any, is specified in a route map statement. The information that must be matched can be specified in an access list, such as source IP address, destination IP address, port numbers, and protocol. The route map statement also sets the outgoing interface, tunnel, or next hop.

# When to use

Policy Based Routes can be used to implement QoS-specific routing, protocol-sensitive routing, source-sensitive routing, or routing based on dedicated links.

# Prerequisites

To use this feature, you should have Cisco router configuration files with statements for policy based routing such as those given in the following table.

# **Related Configuration Commands**

| Command                                                                                                  | Example Formats                                                                                                    |
|----------------------------------------------------------------------------------------------------|----------------------------------------------------------------------------------------------------|
| Configure for a router the<br>access list(s) that will be<br>referenced in the route-map<br>statement(s) | <pre>1. Sample standard access list:<br/>access-list <access-list-id> permit deny <ip-address><br/><mask><br/>2. Extended access lists can be used as well<br/>access-list <access-list-id> permit deny<br/><protocol><source-ip> <source-mask> <destination-ip><br/><destionation-mask> [protocol parameters]</destionation-mask></destination-ip></source-mask></source-ip></protocol></access-list-id></mask></ip-address></access-list-id></pre>                                  |
| Specify for an interface on the router, the route-map to be applied                                      | 3. ip policy route-map <route-map-name></route-map-name>                                                                                                    |
| Define the route-map for the router                                                                      | <ul> <li>4. Specify route map name and number:<br/>route-map <route-map-name> permit   deny <number to<br="">indicate relative order of application&gt;</number></route-map-name></li> <li>5. Specify an access list ID to match against if any:<br/>match ip address <access-list-id></access-list-id></li> <li>6. Specify the outgoing interface or else the next-hop:<br/>set interface <interface_name><br/>set ip next-hop <ip-address></ip-address></interface_name></li> </ul> |

# **Recommended Instructions**

Following is a high-level, sequential outline of the following sections.

- 1. Use the configuration files import to create your network.
- 2. View policies from the link window.
- 3. Check how the policies will affect routing by performing a path analysis.
- 4. Modify the link PBR field to perform what-if studies.

# **Detailed Procedures**

# Importing the Config Files

- 1. Import the config files as described in <u>Chapter 2, Router Data Extraction</u>. Note that for a what-if study, you can also edit your config files to add, modify, or delete policies and then re-import the config files.
- 2. Go to **Tools > Options > Design**. On the **Path Placement** option pane, set **Force PBR Check** (on the lower right corner of the window) to "True".
- 3. Click "Yes" when asked to reroute from scratch.

# Viewing PBR Details from the Link Window

4. Select the Network > Elements > Links menu. To display the PBR route map in the link table summary pane, right-click on a column header and select Table Options. Select PBR\_A and PBR\_Z from the Available items window and click "Add>" to move them to the Selected Item(s) window and then click "OK".

PBR\_A and PBR\_Z refer to the route-map names in both directions on the link. PBR\_A refers to the direction from Node A to Node Z, while PBR\_Z refers to the direction from Node Z to Node A.

- Scroll so that you can see the PBR\_A and PBR\_Z headings. Click on the columns to sort the columns and see which interfaces have policies on them.
- 6. Select a link row for a link that has an interface with a policy applied to it. Then click the **PBR** tab. The tab is divided into a section for the interface on Node A and a section for the interface on Node Z. Each section contains the PBR information, including the route-map, sequence number, match criteria, and the action to perform if there is a match.

| Network Info |                                |          |           |          |                                    |                  |                 | d <sup>e</sup> | d X   |
|--------------|--------------------------------|----------|-----------|----------|------------------------------------|------------------|-----------------|----------------|-------|
| Network      | Links                          |          |           |          |                                    |                  |                 |                |       |
|              | Name                           | NodeA.ID | NodeZ.ID  | Type     | Metric                             | Delay            | Util_AZ Util_ZA |                | Admir |
| -            | A_SERIAL3/0/1<br>A_SERIAL1/0/1 |          | 41<br>3   | T1<br>T1 | 65(DEF),65(DEF)<br>65(DEF),65(DEF) |                  |                 |                |       |
|              | A_SERIAL2/0/1                  |          | ,<br>)    | T1       | 65(DEF),65(DEF)                    |                  |                 |                | 1994  |
| Summary      |                                |          | -         |          | 00(021),00(021)                    | 0(821),0(821)    | 0.0000 0.0000   |                |       |
| 1            | Filter: *                      |          |           |          |                                    |                  | ঠু ০ 🕰 ኛ        | 9 of 9 dis     |       |
| Nodes        | A <b>T</b>                     | ······   | ······    |          | ·····                              |                  |                 |                |       |
|              | General Locati                 | on MPLS  | /TE Proto | cols 👘 🤇 | Capacity Attribut                  | es 📔 CoS Polic   | y PBR Us        | er Parameter   | rs    |
| <b>S</b>     | PBR A: my route                | man      |           |          |                                    |                  |                 |                | 1 U   |
| Links        | route-map/acces                |          |           |          |                                    |                  |                 |                | 4 H   |
|              | -                              | 2-Broth  | e opposit | 20       | normait 11.5                       | .5.5 0.0.0.0 0.0 | 0 0 355 355 35  | 5 355          |       |
| <b>1</b>     | my_route_map                   |          | permit    | 20       | -                                  |                  | .0.0 200.200.20 | 0.200          |       |
| Interfaces   | my_route_map                   |          | permit    | 20       | set interfact                      | e Senali/0/1     |                 |                |       |
| <b>A</b>     | PBR Z:                         |          |           |          |                                    |                  |                 |                |       |
| Demands      | 0 PBR entries                  |          |           |          |                                    |                  |                 |                |       |
|              |                                |          |           |          |                                    |                  |                 |                | -     |
| ٤            |                                |          |           |          |                                    |                  |                 |                |       |
| Other        |                                |          |           |          |                                    |                  |                 |                |       |
| Nodes        |                                |          |           |          |                                    |                  |                 |                |       |
| 🔶 🔶 🛃 🖨      | ) ?                            |          |           | Highligh | t Highlight Al                     | I                |                 | С              | lose  |

# Figure 7-1 PBR Tab

# Path Placement

7. To perform a path placement, select Network > Path&Capacity > Path. Optionally specify a source and/or destination IP address (to match against the route map) that corresponds to a node's loopback address or one of its interface addresses. Then click on the map the from-node followed by the to-node.

 The Path window will be displayed. In addition, the Console window will display the relevant policy based routing information.

## Modifying Link PBR Field

- 9. You can modify a link to specify which policy to use on an interface. To do so, go to Modify mode and select Modify > Elements > Links... You can sort on the PBR\_A and PBR\_Z column to quickly see which links have policies attached to them. The instructions are the same as given in <u>step 4 on page 7-2</u>.
- Select the link you wish to modify from the table and click Modify... to open the following Modify 1 Link window. Click on the PBR tab.

| Modify 1   | Link     |           |                          |           |            |            |     | r <sup>⊾</sup> ⊠1 | × |
|------------|----------|-----------|--------------------------|-----------|------------|------------|-----|-------------------|---|
| Properties | Location | Multicast | MPLS/TE                  | Protocols | Attributes | CoS Policy | PBR | User Parameters   |   |
|            |          |           | PBR A Name<br>PBR Z Name |           | \$120      |            |     |                   |   |
|            |          |           |                          |           |            |            | ок  | Cancel Help       |   |

# Figure 7-2 Modify Link, PBR Tab

11. Enter in the name of the Policy for the interface in the node A to node Z direction or vice versa. The policy name should correspond to a route-map on node A for the AZ direction or node Z for the reverse direction. If the policy typed in is invalid, an error message will pop up. Click "OK" and view the Console message to see possible PBR policies to apply for the link interface. When you are finished modifying the link, click OK. You can then retry a path analysis.

# Example

The following 6-router network will explain a case of policy based routing that checks the source IP address of incoming packets against the match condition of the route-map statement to determine whether to take the action in the route-map statement. (Note that more sophisticated policies can be used to check other properties such as the destination IP address, protocol information, etc.)

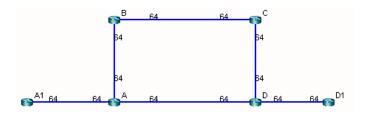

In this example, router A has applied the following route-map on its interface to A1:

```
route-map my_route_map permit 20
match ip address 111
set interface Serial1/0/1
!
```

The corresponding match condition is specified in the access list (111) as follows: "access-list 111 permit 11.5.5.5 0.0.0.0." The corresponding interface to forward to in case the match condition is satisfied is Serial1/0/1, which connects A to B. As a result of the policy, router A will forward any packet coming from A1 with a source IP address of 11.5.5.5 out the interface Serial1/0/1 toward B. A Path analysis is used to verify the routing behavior.

12. Suppose a path analysis is performed from A1 to D1 by selecting Network > Path & Capacity > Paths. The source and destination IP addresses must be entered in to simulate Policy Based Routing. In this case, we use 11.5.5.5 as the source IP address (router A1's IP address). The packet is then forwarded to router B. This example uses OSPF and the links have equal OSPF metric, so after the packet is forwarded to B, it may equally well go from B to C to D to D1 as back to A and then to D to D1.

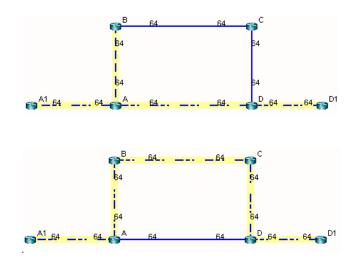

# Figure 7-3 Results of Using an IP Address Matching the Route Map Criteria

The results are also displayed in the Console. The Console messages for the left figure above are as follows:

```
* * * A1(A1) - D1(D1): bw= 0 * * *
-- Find path from A1 to D1 (0.0.0.0)
-- Apply PBR my_route_map at A:
   Set interface to Serial1/0/1
   PBR route from A to B
        new 11.5.5.5 D1 0 R,A2Z 02,02 A1--A--B--C--D--D1
(OSPF) Route-cost=325. Max_Path_Bw= 1.536M
Tunnels matching search criteria: 0
```

**13.** On the other hand, suppose a path analysis is performed from A1 to D1 using another interface IP address at A1 such as 10.10.10.17. In this case, the source IP address no longer matches the route-map condition and hence the routing table (OSPF in this case) is used instead:

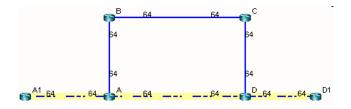

Figure 7-4 Results of Using an IP Address Not Matching the Route Map Criteria

The corresponding Console message appears as follows:

\* \* \* A1(A1) - D1(D1): bw= 0 \* \* \*

-- Find path from A1 to D1 (0.0.0.)

-- Apply PBR my\_route\_map at A:

new 10.10.10.17 D1 0 R,A2Z 02,02 A1--A--D--D1 (OSPF) Route-cost=195. Max\_Path\_Bw= 1.536M

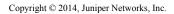

# **BORDER GATEWAY PROTOCOL\***

The de facto routing protocol that is currently used to maintain connectivity between ASes (Autonomous Systems) is Border Gateway Protocol (BGP) version 4 (based on RFC 1771). When BGP is used between ASes, it is refered to as EBGP (External BGP). BGP can also be used within an AS -- known as IBGP (Internal BGP) -- to primarily propagate BGP information learned from other ASes. WANDL's Border Gateway Protocol (BGP) module allows network planners to quickly investigate various BGP routing and peering scenarios via BGP policy and attribute modifications. After running configuration import to extract BGP information, the impact of changing BGP routing policies and attributes on inter-Autonomous System (inter-AS) traffic can be assessed.

\*Note that a special password is required for the BGP feature. Please contact your Juniper representative for more information.

## **Related Documentation**

For general step-by-step instructions on how to use the WANDL software, please refer to the <u>Design & Planning</u> <u>Guide</u>.

For an overview of the WANDL software or for a detailed description of each feature and the use of each window, refer to the <u>General Reference Guide</u> or <u>Chapter 37</u>, <u>Router Reference</u>.

For details on how to create a *spec* file by extracting, or importing, information from the router configuration files, please refer to <u>Chapter 2, Router Data Extraction</u>.

# **Recommended Instructions**

- 1. Import your network's configuration files as described in <u>BGP Data Extraction on page 8-3</u>.
- 2. Analyse the BGP reports for integrity checks errors as described in BGP Reports on page 8-3.
- 3. View BGP options as described in <u>BGP Options on page 8-3</u>.
- 4. Open the BGP Map to view EBGP and IBGP peering relationships as described in <u>BGP Map on page 8-4</u>.
- View routing table information and perform path analyses as described in <u>BGP Routing Table on page 8-9</u> and <u>BGP Routes Analysis on page 8-11</u>.
- 6. View BGP information associated with a node from the <u>BGP Routes Analysis on page 8-11</u>.
- 7. View, add, or modify BGP neighbor information as described in <u>BGP Routing Table on page 8-9</u>.
- 8. Apply, modify or add BGP policies as described in <u>Apply, Modify, or Add BGP Polices on page 8-17</u>.
- **9.** Learn how the subnet file works as described in <u>BGP Subnets\* on page 8-21</u>, and work through an example where the AS\_PATH attribute is used to influence routing.
- 10. Import and route according to live BGP routing tables as described in Live BGP Routing Tables\* on page 8-24.
- Learn about getipconf's bgp-related usage notes and bgp-related files as described <u>getipconf Usage Notes on</u> page 8-25.

# Definitions

8

| Term                       | Definition                                                                                                    |
|----------------------------|----------------------------------------------------------------------------------------------------|
| Autonomous<br>Systems (AS) | A set of routers under a single technical administration, identified by its AS number (1 to 64,511 for registered Internet numbers and 64,512 to 65,534 for private AS numbers.)                                                                                                    |
| EBGP                       | External BGP - BGP running between different ASes                                                                                                    |
| IBGP                       | Internal BGP - BGP running within one AS                                                                                                    |
| Peers or<br>Neighbors      | Two routers are called peers or neighbors if they exchange BGP information through an opened TCP (Transmission Control Protocol) connection.                                                                                                    |
| Confederations             | BGP confederations are used to reduce the number of IBGP connections<br>needed in the full-mesh requirement. An AS's routers are divided into multiple<br>smaller private ASes, and the smaller private ASes come together to produce a<br>public AS.                                                                     |
| Route Reflectors           | A route reflector is a BGP speaker that is specially configured and used to pass IBGP learned routes to a set of IBGP neighbors. This eases the fully meshed requirement of IBGPs and reduces the number of IBGPs peering within an AS.                                                                                   |
| Community                  | A community is a group of destinations that share common BGP attributes, filters, and policies. Routing decisions can be applied to the community (the group of routes).                                                                                                    |
| Peer Groups                | Instead of setting up a community (a group of routes), a peer group (a group of peer routers) can be established and configured with the same update policies, which simplifies configuration tasks and makes updating more efficient.                                                                                    |
| AS_PATH                    | BGP carries the AS numbers of the ASes that have been traversed, using the AS_PATH attribute in order to reject updates containing its own AS number to prevent loops.                                                                                                    |
| LOCAL_PREF                 | When there is more than one path to a network destination outside of the current AS, each of the routers that link outside the AS can set a preference value (via the LOCAL_PREF attribute) for routes advertised into the AS. The LOCAL_PREF attribute is used to influence traffic leaving an AS.                       |
| MULTI_EXIT_DISC            | The MULTI_EXIT_DISC (MED) is used between EBGP peers when there are multiple paths from one AS to another. It indicates to external neighbors which path is preferred into an AS. The MED attribute influences traffic entering an AS.                                                                                    |
| Weight                     | A Cisco-specific attribute in which higher-weight routes are preferred. Router-<br>originated routes have a weight of 32768 by default and other routes have a<br>weight of zero. Weight works similarly to LOCAL_PREF except that it only<br>applies to routes within the box and is not communicated to other peers.    |
| Cluster ID                 | A route reflector and its clients form a cluster. Usually a cluster has a single<br>route reflector. For redundancy, a cluster may have more than one route<br>reflector. When a cluster has more than one route reflector, all of the route<br>reflectors in the cluster need to be configured with the same cluster ID. |

# **Detailed Procedures**

## **BGP Data Extraction**

- Select File>Import Data to import a set of configuration files. Alternatively, you may run the *getipconf* program in text mode.
- In the Default tab, under Config Directory, click "Browse" to select a directory containing the config files. Notice that the Include BGP box under the Specify BGP Options section of the Network Options tab is checked by default.
- **3.** To ignore IP addresses with particular prefixes, such as 192.168., type in the IP addresses (partial string allowed) under the **Misc Options** tab. Click "OK" to begin the extraction.
- 4. You can optionally modify the /u/wandl/db/misc/ASnames file used to derive the AS name labels shown on the network map.

Refer to <u>getipconf Usage Notes on page 8-25</u> and <u>Chapter 2, Router Data Extraction</u> for more details on data extraction.

# **BGP Reports**

- After the configuration files are imported, select Report > Report Manager and select the Network Reports > Protocols > BGP > BGP Report to check and make sure that the network has no obvious BGP configuration errors. The BGP report includes the following sections:
  - BGP Integrity Check Report -- Includes various BGP statistics, including BGP speakers, neighbors, and policies.
  - Neighbor AS Specification Error Check Report -- Shows errors related to incorrectly-specified ASes.
  - Unbalanced BGP Neighbor Check Report -- Reports any unbalanced neighbor relationships between BGP speakers.
  - IBGP Mesh Connectivity Check Report -- Reports if any AS is not fully meshed for IPV4 or VPNV4 address families.
  - Route Reflector Statistics Report -- Includes route reflector related information such as hierarchy level and redundancy for IPV4, VPNV4, and L2VPN address families.

Please refer to the end of this chapter for more detailed descriptions and examples of these reports.

#### **BGP** Options

- 6. Select the **Tools > Options > Design, Path Placement > BGP** options pane to view the BGP-related network parameter defaults.
  - The Check IBGP Policy option is also set to false by default. Setting this to true turns on hop by hop IBGP policy checking for the special case where the BGP next hop is modified as a result of IBGP policies. Because this option is a special case and involves a lot of extra processing, it is not turned on by default. However, if it is being used in your network, this option needs to be turned on.
  - The **IGP override** option is set to false by default. This means that for *external* paths, BGP will be treated as having a higher administrative distance/preference than the IGP such as OSPF. If this is not the case, this parameter can be set to true.
  - The **Use Live BGP Table if Available** option can be used to take advantage of routing table information extracted from collected BGP routing tables for traffic routing. Note that this is an advanced BGP feature which requires a special license. Please contact your Juniper representative for more information.
  - The Peering AS Number(s) field will be filled in when running the BGP peering analysis. It is used to
    specify the AS that the network will be newly peering with. Hence, for that AS, information from the subnet
    file is needed to derive the BGP routing table. For more information on the subnet file, refer to <u>BGP Subnets\*</u>
    on page 8-21. BGP Peering Analysis is also an advanced BGP feature requiring a special license.

#### **BGP** Map

8

- 7. To open the BGP map (as opposed to the standard map), select Network > Protocols > BGP > BGP Map or Network > Maps > Map (BGP View). In the Include Which AS Values? window select which ASes you want to view in your map. The ASes are listed in order, with the number of nodes and number of neighbors shown in parentheses. This window indicates the number of nodes, neighbors, or ASnodes for each AS. Use <Ctrl>-click and/or <Shift>-click to select multiple AS values.
- 8. The BGP map displays the network in terms of BGP speakers (routers that are running BGP) and their peering relationships (shown via a connection with an arrow in the middle and pointed away from the speaker). Two BGP routers become peers (neighbors) once they have both established a peering relationship with each other (shown via two directed arrows or via a connection with a diamond in the middle if the Draw Mult. Links as Curves box is unchecked in the Tools > Options > Map Preferences window).
- 9. When the BGP map is first brought up, all routers (including BGP speakers and non-BGP speakers) are shown on the BGP map. You may wish to filter the BGP map by selecting the Filters > Advanced menu. Select Hide Isolated Points, or to look only at the BGP speakers, open up the Advanced Filter > Node section. Click the Set link to set BGP\_Speaker = true. Then select the corresponding checkbox to turn on the filter. The following figures show a BGP map filtered to show the BGP speakers.

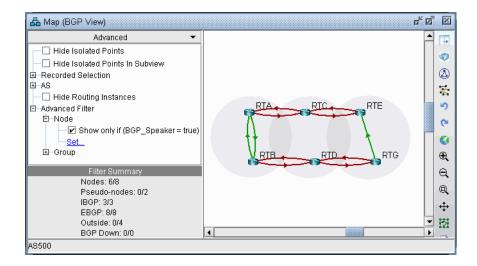

# Figure 8-1 BGP Map filtered for BGP speakers

#### LOGICAL LAYOUT

**10.** To view the logical relationships amongst BGP neighbors more clearly, including route-reflector hierarchical relationships, right-click on the map and select **Layout>Logical Layout**.

For example, in the figure below, the network on the left shows two ASes, each with fully meshed IBGP relationships. These ASes are connected to each other using EBGP. Meanwhile the network on the right shows one AS with hierarchical route-reflectors. The innermost arc of routers are route reflectors for the middle ring of routers, and some of the routers in the middle ring are route reflectors for the outermost arc of routers.

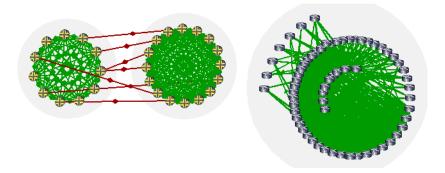

# Figure 8-2 BGP Logical Views

To return back to the current view, right-click on the map and select Layout>Back to Original.(Note that you can use the Network > Maps > Copy Map Layout option to transfer the graphical coordinates from the BGP Map to the Standard Map or vice versa.)

## GROUPING

- 12. In the BGP map, each AS of the network is represented by a grouping disc (from the right-click menu, select Grouping > Collapse All or Grouping > Expand All to collapse or expand the disc). Each AS which is outside of the network and has an EBGP peering relationship with BGP speakers of the network is called an ASnode and is represented by a little square.
- Note that you can change the grouping arrangement in either BGP Map or Standard Map using the map right-click window's Grouping>Autogroup option. Here you can group by Confed AS first and then subgroup by AS. For more information, refer to the <u>Design & Planning Guide</u>, Topology chapter.
- 14. To turn on AS group labels, choose **Group Labels...** from the right-click menu and select Name as shown in the following figure.

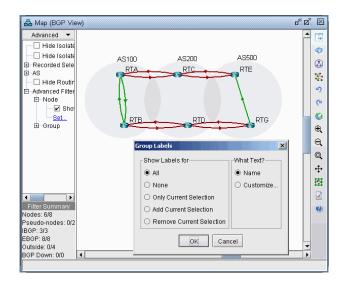

Figure 8-3 AS Group Labels

#### AS LEGEND

8

15. If you select the Subviews > AS menu, you can color the network nodes according to the ASes they belong to as shown in the following figure. You may click on the color icon to select a different color if desired.

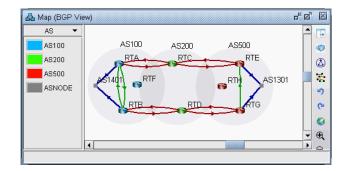

#### Figure 8-4 Color nodes according to AS

# **BGP MAP SUBVIEWS**

**16.** Select the **Subviews > Type** menu of the BGP map. Note the coloring of the different peering relationships:

- Gray lines denote IBGP peering relationships within the same AS hat are down
- Maroon lines denote EBGP peering relationships from one AS to another
- Green lines denote IBGP peering relationships within the same AS
- **Blue** lines denote EBGP peering relationships that go to ASes outside of the network, represented by ASNODES because of limited information.

| 🗹 — BGP Down  |
|---------------|
| 🗹 — EBGP      |
| 🗹 — IBGP      |
| 🗹 — Outside   |
| Show All None |

# Figure 8-5 Types Subview

- 17. Select the **Subviews > Protocols** menu of the BGP map. The choices are as follows:
- All This is the default subview, which shows both EBGP and IBGP types of relations.
- EBGP/Outside This shows only EBGP relations.

• **IBGP (RR client)** – This shows IBGP relations that are route reflections from Route Reflectors to their clients. Usually there is an arrow for the IBGP neighbor relations in each direction, but for this particular subview, only one direction is shown from the route reflector to the route reflector client to make it clear which devices are the route reflector clients. To see an even clearer view of the route reflector relationships, use the Logical Layout view as described in Logical Layout on page 8-4.

- IBGP (no RR) This shows IBGP without route reflections.
- L2VPN This shows IBGP relations related to the l2vpn address family.
- VPNv4/Inet-VPN This shows IBGP relations related to VPNv4 or Inet-VPN address family.
- IPv4 This shows IBGP relations related to IPv4 address family.
- Symmetric Peering This shows balanced BGP neighbor relationships

• **Asymmetric Peering** – This shows unbalanced BGP neighbor relationships, i.e., the neighbor relationship is only defined on one of the two routers. For a full report of unbalanced BGP neighbor relationships, refer to the Report Manager, BGP report.

| A Map (BGP View)   |      |     |  |  |  |  |
|--------------------|------|-----|--|--|--|--|
|                    | Show | Not |  |  |  |  |
| All                | r    |     |  |  |  |  |
| EBGP/Outside       |      |     |  |  |  |  |
| IBGP (RR client)   |      |     |  |  |  |  |
| IBGP (no RR)       |      |     |  |  |  |  |
| L2VPN              |      |     |  |  |  |  |
| VPNv4/Inet-VPN     |      |     |  |  |  |  |
| Symmetric Peering  |      |     |  |  |  |  |
| Asymmetric Peering |      |     |  |  |  |  |
| ● = ○ & ○ or       |      |     |  |  |  |  |
|                    |      |     |  |  |  |  |

**Figure 8-6 Protocols Subview** 

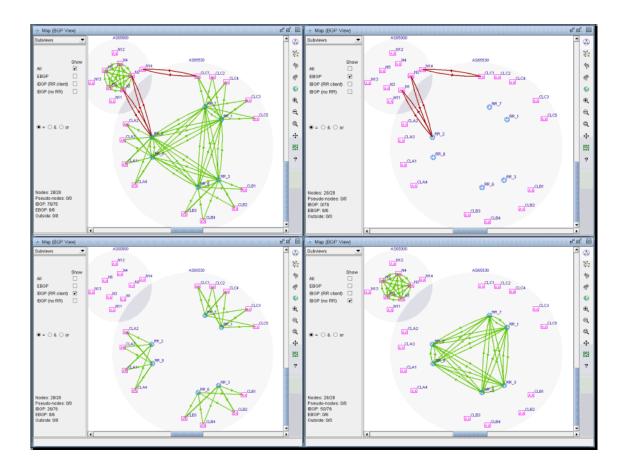

# Figure 8-7 Different BGP Subviews (the Juniper routers are route reflectors in this example)

- **18.** You can select a router from the map to highlight the BGP peering relationships for that router.
- **19.** If you hover your pointer over a logical link, the basic information of that neighbor relationship is shown at the bottom bar of the BGP map window.
- **20.** Double-clicking a link will bring up a window that describes the neighbor relationship.
- 21. You can also right-click a node and select "View Nhbrs at Node" to view the neighbors for a router.

# **BGP Live Status Check**

8

The BGP Live Status Check window displays the current BGP peering's operational status in real time via SNMP collection. It is accessed by right-clicking on the BGP Map and selecting Live Status Check. Select the desired Node Peers using the checkboxes and press Start to begin the SNMP collection.

|     | 🗖 BGP Neighor Status                                    |              |    |               |                |             |             |                 | ×            |     |
|-----|---------------------------------------------------------|--------------|----|---------------|----------------|-------------|-------------|-----------------|--------------|-----|
|     | Status: last collection at Fri Nov 11 14:41:00 EST 2011 |              |    |               |                |             |             |                 |              |     |
|     | Node                                                    | Interface    | AS | Neighbor Node | Neighbor Addre | Neighbor AS | Status 🔺    | bgpPeerFsmEstab | Last Updated |     |
|     | J1                                                      | 100.0        | 88 | WAS3640       | 22.22.4.4      | 88          | active      | 4d 5h 56m 1s    | 14:40:59     | ]+i |
|     | J4                                                      | ge-0/0/3.10  | 88 |               | 33.33.10.18    | 44          | active      | 10d 3h 32m 54s  | 14:40:59     | 335 |
|     | J1                                                      | ge-0/0/1.234 | 88 | AS345         | 1.1.1.4        | 345         | connect     | 4d 5h 56m 1s    | 14:40:59     |     |
|     | BEK3640                                                 | Loopback0    | 88 | J1            | 22.22.5.5      | 88          | established | 4d 5h 54m 36s   | 14:40:59     |     |
|     | J1                                                      | 100.0        | 88 | BEK3640       | 22.22.1.1      | 88          | established | 4d 5h 54m 37s   | 14:40:58     |     |
|     | J1                                                      | 100.0        | 88 | J4            | 22.22.8.8      | 88          | established | 4d 5h 54m 38s   | 14:40:58     | -   |
| Fil | Filter: * 58 of 58 displayed                            |              |    |               |                |             |             |                 |              |     |
| F   | Actions Close                                           |              |    |               |                |             |             |                 |              |     |

# Figure 8-8 BGP Live Status Check

• **Status** returns the value from MIB OID bgpPeerState: idle, connect, active, opensent, openconfirm, or established. Established is the key state which indicates peers are operationally up and BGP route updates are freely exchanged. BGP Peering Operation Status = Up only if peering state = Established. Any other peering state collected (idle, connect, active, opensent, or openconfirm) implies BGP Peering Operational Status = Down.

• **bgpPeerFsmEstablishedTime** indicates how long this peer has been in the Established state or how long since this peer was last in the Established state. It is set to zero when a new peer is configured or the router is booted.

**LastUpdated** is the last collection time.

#### **BGP Routing Table**

The **Find BGP Routing Table** window, as shown in the following figure, will appear when the **Network > Protocols > BGP > BGP Routing Table** function is selected. The **BGP Routing Table** window is used to display all BGP routing from the specified source node to the specified destination node/IP address.

| Find BGP Ro      | uting Table 🖉 🖉 🗵             |
|------------------|-------------------------------|
| Properties       |                               |
| Src AS :         | 111 • Dest AS : 333 •         |
| Src Node :       | RTRA                          |
| Src IP Address : | Dest IP Address : 2.1.1.2     |
|                  | Show Routing Table Close Help |

# Figure 8-9 Find BGP Routing Table

22. Choose a source node and a destination node (and/or destination IP address) <u>from two different autonomous</u> <u>systems</u> from the drop down lists and then click on the **Show Routing Table** button. Selecting the SrcAS and DestAS is not required but is only used to filter the Src Node and Dest Node lists. (The Dest AS will be ignored if it is in a different AS than the Destination IP Address entered.) Selecting a blank SrcAS and DestAS field can be done to retrieve back all source and destination nodes from the node drop down lists.

Note that different destination IP addresses may have different attributes and associated routing policies. The destination IP address can be directly entered or populated by first selecting the **Dest Node**. To load additional IP addresses at that node found in the BGP Subnet window into the drop down list (**Network > Protocols > BGP > BGP Subnets...**), check "**List BGP Subnets**." Note that if you already know the IP address, you can skip selecting the matching Dest Node or Dest AS, which can be derived from the IP address. Note also that this destination IP address should either be included in one of the BGP subnets (see <u>BGP Subnets\* on page 8-21</u> for more information), or defined on the destination node.

23. Another method of choosing the source and destination nodes is to use the mouse and the Standard (not BGP) map. After selecting the Network > Protocols > BGP > BGP Routing Table function, move the mouse over the map. Notice that the arrow of the mouse turns into a cross hair. Click on the first node, which will be the source node. Move the cross hair to another node and click on it to specify the destination node. Then move to the Find BGP Routing Table window and click on the OK button.

**Tip**: To clearly see which nodes belong to which ASes from the map, go to the Standard map's **Filter** menu and make sure that the box for **Hide ASNodes/Links** is unchecked. You might also use the map's right-click menu's **Grouping>AutoGroup** option and group your nodes by AS and go to the **Subviews > AS** menu to color the nodes by AS.

**Troubleshooting**: In some cases the BGP routing table search does not return any results. Make sure that the SrcAS and Dest AS are different. Additionally, check the EBGP neighbor relationships from the BGP map in **Network > Maps > Maps (BGP View)** to verify whether two routers can communicate using EBGP. Finally, check that the destination IP address is either assigned to the destination node, or a BGP subnet originated from that node.

24. The BGP Routing Table window shows all possible routes from the specified source node to the specified destination node/IP address. The fields shown on the window are:

| Field           | Description                             |  |  |  |
|-----------------|-----------------------------------------|--|--|--|
| Src IP Address  | The IP address of the source node.      |  |  |  |
| Src Node        | The name of the source node.            |  |  |  |
| Dest IP Address | The IP address of the destination node. |  |  |  |

| Field            | Description                                                                                                    |
|------------------|----------------------------------------------------------------------------------------------------|
| Dest Node        | The name of the destination node.                                                                                                    |
| Exit Src AS      | This shows the router name and IP address for the last BGP speaker<br>on the path before it exits the AS of the source node.                                                                                              |
| BGP Next Hop     | The router name and IP address of the BGP next hop.                                                                                                    |
| Mask             | The corresponding mask of the destination IP address.                                                                                                    |
| Preference       | This is not a BGP property, but is used to indicate the preferred BGP next hop chosen by the BGP route selection process when there is more than one possible path. Possible values are "Preferred", "Blocked", or blank. |
| Weight           | The weight attribute                                                                                                    |
| Local Preference | The local preference number.                                                                                                    |
| Med              | The Multi-Exit Discriminator attribute                                                                                                    |
| AS Path          | The AS path attribute, which consists of AS numbers of all ASes that the route traverses, the most recently traversed one displayed first.                                                                                |
| Community String | The Community Attribute                                                                                                    |
| Origin           | The origin attribute indicates how a route was learned (e.g., IGP, EGP, or Incomplete)                                                                                                    |
| Distance         | Total metric of the IGP route from the router to the Exit Src AS router                                                                                                    |

| BGP Routing Table from                                                                                  | m RTRA to 2.1.1.2 |      |           |            |       |                  |     | r⊧ ⊠_ | ×   |
|----------------------------------------------------------------------------------------------------|-------------------|------|-----------|------------|-------|------------------|-----|-------|-----|
|                                                                                                    | p Mask Preference |      |           |            | ath   | Community String |     |       | nce |
| RTRA 4.1.1.2 RTRD 4.1.1.1                                                                               |                   | 0 10 |           | 444 333    | 000   |                  | IGP | 0     |     |
| RTRA 1.1.1.1  RTRB1 1.1.1                                                                               | .2 32             | 0 10 | 0 0       | 222 234    | 333   |                  | IGP | 0     |     |
| Properties                                                                                              |                   |      |           |            |       |                  |     |       |     |
| Topenes                                                                                                 |                   |      |           |            |       |                  |     |       |     |
| Src Node :                                                                                              | RTRA              | Ŧ    | Des       | t Node :   | RTR   | C                | Ŧ   |       |     |
| Src IP Address :                                                                                        |                   |      | Dest IP A | ddress:    | 2     | .1               | 2   |       |     |
| Exit Src AS Node :                                                                                      | RTRA              |      | ] '       | Weight:    | 0     |                  |     |       |     |
| BGP Next Hop :                                                                                          | RTRD              |      | ]         | Med :      | 0     |                  |     |       |     |
| Mask:                                                                                                   | 32                |      | A         | S Path :   | 444 3 | 333              |     |       |     |
| Preference :                                                                                            | Preferred         |      | Community | / String : |       |                  |     |       |     |
| Local Preference :                                                                                      | 100               |      | ]         | Origin :   | IGP   |                  |     |       |     |
| Distance :                                                                                              | 0                 |      | ]         |            |       |                  |     |       |     |
|                                                                                                    |                   |      |           |            |       |                  |     |       |     |
| Report         Show Route         Show All Routes         Show BGP Best Path         Close         Help |                   |      |           |            |       |                  |     |       |     |

# Figure 8-10 BGP Routing Table

25. Highlight a BGP route entry and then click on the Show Route button to display the route on the standard map. Or select Show All Routes to display routes for all the BGP Routing Table entries displayed. Note that the gray line symbolizes the connection to the BGP next hop. Click "Show Path" to show the actual path that would be used.

#### **BGP Routes Analysis**

BGP routing is a complex process because it involves numerous attributes. Analyzing BGP routes helps the network planner to understand their network better (e.g., to find out where the bottlenecks are). The BGP Module provides the users techniques to investigate BGP routes. In general, BGP routes can be analyzed by investigating point-to-point routing or by generating demands and then examining the ways that demands get routed.

- 26. To use demands to observe routes, change to Modify mode, add multiple demands (via Modify > Elements > Demands, Add > Multiple Demands) and change back to Design mode to get the demands routed. Then look at demands using Network > Elements > Demands... to see how they are routed or why they are unplaced.
- The following figure shows the demands in the network. Notice that some demands are routed while others are not, as indicated by an empty "Current Route" column.

| Demands         |          |          |        |                                    | Actions |
|-----------------|----------|----------|--------|------------------------------------|---------|
| ID              | NodeA.ID | NodeZ.ID | BW     | Current_Route -                    | Туре    |
| RTPE3640AS202   | TPE3640  | AS202    | 5.000M | AS202_10.0.202.2                   | R       |
| RBRS2600AS202   | BRS2600  | AS202    | 5.000M | [BRS2600_ETHERNET0/1-BEK3640_ETHE  | R       |
| RBEK3640AS202   | BEK3640  | AS202    | 5.000M | AS202_10.0.202.5                   | R       |
| RAS202TPE3640_1 | AS202    | TPE3640  | 5.000M | AS202_10.0.202.2                   | R       |
| RAS202BRS2600_5 | AS202    | BRS2600  | 5.000M | AS202_10.0.202.5@[BEK3640_ETHERNET | R       |
| RAS202BEK3640_3 | AS202    | BEK3640  | 5.000M | AS202_10.0.202.5                   | R       |
| RSFO:SFOAS202   | SFO:SFO  | AS202    | 5.000M |                                    | R       |
| RSFOAS202_19    | SFO      | AS202    | 5.000M |                                    | R       |
| RMIAMIAS202 22  | MIAMI    | AS202    | 5.000M |                                    | R       |

# Figure 8-11 Demands Added

- **28.** Highlight a demand and click on the **Show Path** button in the **Demands** window. The routing of the highlighted demand would be shown on the map.
- 29. Check the Console window for details regarding the BGP next hops chosen along the path that are indicated after the arrow "->". The sample console output below of a path analysis from RTRA to 2.1.1.2 (RTRC) indicates that RTRA chooses BGP next hop 1.1.1.2 on RTRB1 which is directly connected. RTRB1 subsequently chooses BGP next hop 2.1.1.2(RTRC) which is reached via the IGP next hop of 2.1.1.1 (RTRB2) found by recursive lookup.

RTRA->1.1.1.2(RTRB1) RTRB1->2.1.1.2(RTRC) via 2.1.1.1(RTRB2)

- 30. Looking at unplaced demands will help you to determine where the bottlenecks are and why. From the Demands window, find an unplaced demand and then click on the Bottlenecks button. Examine the main topology map as well as the console to help you to determine the reason for the unplaced demand, e.g. a missing BGP routing table entry or being blocked by a policy.
- 31. You can investigate the originating nodes of unplaced demands to determine the reasons for the bottlenecks. For example, it may be because the status of a peering relationship is down or because a community list is denied. The console window can provide details about why a demand failed. For example, it can indicate at which step the route was blocked due to out policies or in policies when troubleshooting why a BGP next hop was not found.

# **BGP** Information at a Node

8

32. From the node window's Protocols tab, a variety of information related to BGP is available in a table format. For instance, the following figure shows a particular node's BGP-related properties, including AS number, BGP Speaker, Route Reflector, Confederation ID, etc.

| 🔲 Network Info |              |                     |           |                                         |               |              |            | ° ⊾ ⊠ ⊠      |
|----------------|--------------|---------------------|-----------|-----------------------------------------|---------------|--------------|------------|--------------|
| Network        | Nodes        |                     |           |                                         |               |              |            |              |
|                | ID           | Name                | Hardware  | IP_Addres                               |               | RouteRefl    | BGP_Spea.  |              |
| <b>2</b>       | RTA          | RTA                 | (*)       | 203.250.13                              |               |              |            | 0            |
|                | RTB          | RTB                 | 1         | 203.250.15                              |               |              | Ľ          | 0            |
| Summary        | RTC          | RTC                 | 6         | 128.213.63                              |               |              | Ľ          | 0            |
| - Caninary     | RTD          | RTD                 | <b>6</b>  | 192.208.10                              |               |              | Ľ          | 0            |
|                | RTE          | RTE                 | 6         | 200.200.10                              |               |              | Ľ          | 0            |
|                | RTF          | RTF                 | 1         | 203.250.14                              |               |              |            | 0            |
| Nodes          | RTG          | RTG                 | 6         | 195.211.10                              |               |              | Ľ          | 0            |
|                | RTH          | RTH                 | 1         | 204.250.14                              |               |              |            | 0            |
| <u>.</u>       | AS1401       | AS1401              | ASNODE    | UNDEF                                   | 1401          |              |            | -1           |
| Links          | AS1301       | FR_EDFD             | ASNODE    | UNDEF                                   | 1301          |              |            | -1           |
| LINKS          |              |                     | ***       |                                         | ****          |              |            |              |
| <b>1</b>       | 4 5555555555 |                     |           | 000000000000000000000000000000000000000 |               |              |            | •            |
|                | Filter: *    |                     |           |                                         |               | <u>d</u> q 🕰 | 😴 🛛 10 of  | 10 displayed |
| Interfaces     | A -          |                     |           |                                         |               |              |            |              |
| <u>.</u>       | General      | Advanced            | Design Pr | rotocols 📗                              | FRR Access    | List User    | Parameters |              |
|                | Reference    | DIT.                |           |                                         | Overload Bit: |              | false      | Ì            |
| Demands        | Reference    | DW:                 |           |                                         | Overioad Bit: |              | raise      |              |
| <b>A</b>       | BGP          |                     |           |                                         | Multicast     |              |            |              |
|                |              |                     | AS: 100   |                                         |               | Multicast    | : no       |              |
|                |              | Confederatio        | m ID:     |                                         | SP            | T Threshold  | • N        |              |
|                |              |                     | aker: Yes |                                         |               |              | no.        |              |
|                |              |                     |           |                                         |               |              |            |              |
|                |              | Route Reflector: No |           |                                         |               | RP Address   |            |              |
|                |              |                     |           |                                         |               |              |            |              |
| Other          | VoIP         |                     |           |                                         |               |              |            |              |
| hinden         | Not config   | gured               |           |                                         |               |              |            |              |
| Nodes          |              |                     |           |                                         |               |              |            |              |
| 🔶 🔶 📓 🖨        | ð ?          |                     | Higl      | nlight                                  | Highlight All |              |            | Close        |

# Figure 8-12 BGP Information at a node

- **33.** The Advanced Filter from this window contains the following keys that can be used to filter for nodes with particular BGP properties: AS, BGP\_Speaker, Cluster\_ID, Confederation\_ID, and Route\_Reflector.
- **34.** These keys can also be used to label the Standard map using **Labels>Node Labels**, **Customize...** from the Standard map's right-click menu.

## **BGP** Neighbor

#### VIEW NEIGHBOR INFORMATION

BGP neighbors are routers that communicate BGP routing information to one another. You can query for a BGP neighbor relationship from the **Network > Protocols > BGP > BGP Neighbor** menu in **View** or **Design** action mode. Alternatively, you can right-click a particular node in the map and select **View>BGP Nhbrs at Node** (Standard map) or **View Nhbrs at Node** (BGP map).

- 35. Click on Network > Protocols > BGP > BGP Neighbor and the BGP Neighbors window will appear.
- 36. The BGP Neighbors window displays all neighboring relationships. The top section of this window lists all BGP speakers with their neighbors and properties. The lower half has three tabs: Properties, In Policy, and Out Policy.

| 🔲 16 BGP     | Neigh                             | nbors       |            |            |          |      |               |         |              |            | de 🛛    | ×   |
|--------------|-----------------------------------|-------------|------------|------------|----------|------|---------------|---------|--------------|------------|---------|-----|
| Node         |                                   | AS          | Interface  | Neighbor N | Neighbor | AS   | Neighbor A    | Group   | In Policy    | Out Policy | Address | F   |
| RTA          | 100                               |             | LoopbackO  | RTB        | 100      |      | 203.250.15.2  |         |              |            |         |     |
| RTA          | 100                               |             | Serial1/0  | RTC        | 200      | •    | 128.213.63.2  |         | setlocalpref |            |         | 333 |
| RTA          | 100                               |             | Serial2/0  | AS1401     | 1401     | ·    | 140.1.1.2     |         | 1401in       |            |         |     |
| RTB          | 100                               |             | Serial0/0  | RTA        | 100      | :    | 203.250.13    |         |              |            |         | 100 |
| RTB          | 100                               |             | Serial1/0  | RTD        | 200      | ·    | 192.208.10.5  |         | localonly    |            |         |     |
| RTB          | 100                               |             | Serial2/0  | AS1401     | 1401     |      | 140.2.2.2     |         | 1401in       |            |         |     |
| RTC          | 200                               |             | Serial2/0  | RTA        | 100      | •    | 128.213.63.1  |         |              | DL:1       |         | 1-1 |
| DTO          | 200                               |             | 0          | DTC        | 500      |      | 120.242.02.0  |         |              |            | 1       | -   |
|              |                                   | 90000000000 |            |            |          |      | 88            |         |              |            |         | ·   |
| Properties   | In                                | Policy      | Out Policy |            |          |      |               |         |              |            |         |     |
|              | AS :                              | 100         |            |            |          |      | Neighbor AS   | 3: 100  |              |            |         |     |
| N            | ode :                             | RTA         |            |            |          | N    | leighbor Node | : RTB   |              |            |         |     |
| Interf       | ace :                             | Loopba      | ick0       |            | 1        | Neig | hbor Address  | s: 203. | 203.250.15.2 |            |         |     |
| Sta          | atus :                            | up          |            |            |          |      | Group         | ):      |              |            |         |     |
| RR CI        | ient:                             |             |            |            |          |      | Cluster IE    | ):      |              |            |         |     |
| Multi H      | Hop :                             |             |            |            |          | A    | ddress Family | y:      |              |            |         |     |
| Confederatio | n ID:                             |             |            |            |          |      | Multipat      | h: 🗌    |              |            |         |     |
| Next-hop-    | -self:                            |             |            |            |          |      |               |         |              |            |         |     |
| Filter       | Filter 🛃 Show Neighbor Close Help |             |            |            |          |      |               |         |              |            |         |     |

# Figure 8-13 BGP Neighbors Details

- 37. Click on Show Neighbor to highlight the link between the selected neighbor pair.
- 38. With the Filter button, you can search for neighbors based on various parameters, such as AS numbers, Interface, Weight, etc. After filling in search criteria, click on the Fetch button and it will bring up the BGP Neighbor window, which shows all neighbors that match the search criteria.

**Note**: For the **Node** field, you must choose a real node and not an AS (pseudo-node). To search on an AS, you can use the AS, Neighbor AS, and Neighbor Node fields. Note that the search for AS uses exact match on the AS number. For example, you must type in 111 rather than AS111 or 1 or 1\*. Wildcards are not supported in this field.

Right-click on an entry to see the options Show "Neighbor Address = Group" and "Show peergroups with no members".

• Show "Neighbor Address = Group": These entries list the group underneath the neighbor address column. They are intended to provide information regarding the default settings of a BGP group, e.g., configured under [edit protocols bgp group ibgp\_peers] for Juniper. These default settings may be overridden for a particular neighbor within the group.

• **"Show peergroups with no members"**: This option will display any BGP groups which have no neighbors listed in them.

#### **PROPERTIES TAB**

8

The **Properties** tab has the following fields:

| Field            | Description                                                                                                    |
|------------------|----------------------------------------------------------------------------------------------------|
| AS               | The node AS.                                                                                                    |
| Neighbor AS      | The neighbor node AS.                                                                                                    |
| Interface        | The interface that is used to connect to the neighbor.                                                                      |
| Node             | The name of the node (BGP speaker).                                                                                         |
| Status           | Status of the neighbor. It is either up or down.                                                                            |
| Group            | The name of the peer group if it is applicable.                                                                             |
| Multihop         | The optional TTL (Time to Live) number from the IOS command:<br>neighbor {ip-address   peer-group-name} ebgp-multihop [ttl] |
| VRF              | The virtual routing and forwarding instance name.                                                                           |
| Neighbor Address | The IP address of the neighbor.                                                                                             |
| Neighbor Node    | The name of the neighbor.                                                                                                   |
| RR Client        | Indicates whether the neighbor is a route reflector client or not.                                                          |
| Cluster ID       | The cluster ID if it is applicable.                                                                                         |
| Address Family   | Indicates if an address family such as VPNv4 or Inet-VPN is used.                                                           |
| Confederation ID | Indicates the BGP Confederation ID that the AS belongs to, if any.                                                          |
| Multipath        | Indicates if BGP multipath has been configured for load balancing purposes.                                                 |
| Next-hop self    | Indicates if the router is configured as the next hop for the BGP neighbor. "                                               |

# IN AND OUT POLICIES TABS

The **In Policy** tab shows all policies that are applied to incoming routes to the node from the highlighted neighbor. The **Out Policy** tab shows all policies that are applied to outgoing routes from the node. (Note that different literature may refer to in/out policy as import/export policy; they are equivalent.)

Note: You should have more than one AS in your network in order to see policies.

For Cisco routers, the routing policies may specify route filtering and attribute manipulation, which use route maps, access lists, AS\_path access lists, community lists, distribute lists, and filter lists.

For Juniper routers, policy statements and community lists are used. When either the **In Policy** tab or the **Out Policy** tab is selected, the policy window has the following fields:

| Field         | Description                                                                                                    |
|---------------|----------------------------------------------------------------------------------------------------|
| Policy        | Name of the policy                                                                                                    |
| Term/Sequence | The term number is used in the policy statement for Juniper.<br>The sequence number is applicable to the route map for<br>Cisco. |
| Action        | Permit or deny                                                                                                    |

| 16   | BGP                                                                                                    | Neighbors |               |             |                  |       |               |            | r, 6, 6, | X |
|------|----------------------------------------------------------------------------------------------------|-----------|---------------|-------------|------------------|-------|---------------|------------|----------|---|
| Node | AS                                                                                                    | Interface | Neighbor Node | Neighbor AS | Neighbor Address | Group | In Policy     | Out Policy | VRF      |   |
| RTA  | 100                                                                                                    | LoopbackO | RTB           | 100         | 203.250.15.2     |       |               |            |          |   |
| RTB  | 100                                                                                                    | Serial0/0 | RTA           | 100         | 203.250.13.41    |       |               |            |          |   |
| RTA  | 100                                                                                                    | Serial1/0 | RTC           | 200         | 128.213.63.2     |       | setlocalpref, |            |          |   |
| RTB  | 100                                                                                                    | Serial1/0 | RTD           | 200         | 192.208.10.5     |       | localonly,    |            |          |   |
| RTA  | 100                                                                                                    | Serial2/0 | AS1401        | 1401        | 140.1.1.2        |       | 1401in,       |            |          |   |
| RTB  | 100                                                                                                    | Serial2/0 | AS1401        | 1401        | 140.2.2.2        |       | 1401in,       |            |          |   |
| RTC  | 200                                                                                                    | Serial2/0 | RTA           | 100         | 128 213 63 1     |       |               | DL-1       |          | • |
|      | Properties       In Policy       Out Policy         Policy       Term/Sequen       Action         ip as-path access-list 1 permit ^300\$       I         Incalonly       10       permit         Incalonly       10       permit |           |               |             |                  |       |               |            |          |   |
| Filt | Filter A Show Neighbor Close Help                                                                                                    |           |               |             |                  |       |               |            |          |   |

# Figure 8-14 In Policy

40. When a particular policy in either the In Policy or Out Policy tab is selected, the lower right pane displays the relevant statements for that policy. For instance, the in policy *localonly* for router RTB is shown in the figure above.

#### ADD BGP PEERING RELATIONSHIP

WANDL software offers two ways to add BGP peering relationships; you can use either the **Modify > Protocols > BGP > BGP Neighbor...** menu or the **Modify > Protocols > BGP > Add Multiple BGP Neighbors...** menu.

41. To define a BGP peering relationship from a node to its neighbor node, switch to Modify mode, and bring up the BGP Neighbors window via the Modify > Protocols > BGP > BGP Neighbor... menu. Then click on the Add button to bring up the Add BGP Neighbors window as shown in the following figure.

| Add BG      | P Neighbor                |                    | r di X                    |
|-------------|---------------------------|--------------------|---------------------------|
| Properties  | In Policy Out Policy      |                    |                           |
| AS :        | <select as=""> 💌</select> | Neighbor AS :      | <select as=""> 💌</select> |
| Node :      | -                         | Neighbor Node :    | •                         |
| Interface : | <b>•</b>                  | Neighbor Address : | •                         |
| Status :    | up 💌                      | Group :            |                           |
| RR Client : |                           | Cluster ID :       |                           |
| Multi Hop : |                           | ] VRF :            |                           |
|             |                           | C                  | K Cancel Help             |

# Figure 8-15 Add BGP Neighbor Window

42. Choose the AS number and Node from the AS and Node dropdown menus. Similarly, choose the Neighbor AS number and the Neighbor Node from the Neighbor AS and Neighbor Node dropdown menus. Clicking OK results in a BGP peer being established from the Node to the Neighbor Node. To establish a BGP peering relationship in the opposite direction, simply perform the same steps but swap the AS and Node selections with the Neighbor AS and the Neighbor Node selections. Note that if you are adding a bgp neighboring relationship from a route reflector to its client, be sure to check the RR Client box and specify the Cluster ID.

43. To add multiple BGP peering relationships between a node and it neighbor, use the Modify > Protocols > BGP > Add Multiple BGP Neighbors... menu to bring up the Add Multiple BGP Neighbors window. The Type dropdown menu includes Intra AS and Inter AS options. The following figure shows how the Add Multiple BGP Neighbors window with Type selected as Intra AS is used to create a full mesh of IBGP neighboring relationships within the AS. Note that balanced neighbors (neighboring relationships established in both directions) are created.

| Add Multiple BGP Neighbors       | с <sup>к</sup> 🛛 🛛                        |
|----------------------------------|-------------------------------------------|
| BGP Neighbor Properties          |                                           |
| Status : up 👻                    | Group :                                   |
| Multi Hop :                      |                                           |
| Mesh (A × A)                     |                                           |
| Type : Intra AS 🗸 🗸              |                                           |
| 65530 👻                          | 65535                                     |
| Node A-                          | Node Z-                                   |
| CL1 Filter CL2 CL3 Filter Remove | [Please add some nodes.] Filter<br>Remove |
| CL4<br>CL5                       |                                           |
|                                  | Add Close Help                            |

Figure 8-16 Add Multiple BGP neighbors window

# Apply, Modify, or Add BGP Polices

#### **APPLYING POLICIES**

44. BGP policies that have already been defined at a router can be applied as an in policy or as an out policy. To bring up the Modify BGP Neighbors window, first switch to the Modify action mode. Then select the Modify > Protocols > BGP > BGP Neighbors ... function to bring up the BGP Neighbors window, from which a row can be selected. Double-click on a selected row or click on the Modify button to bring up the Modify BGP Neighbors window as shown in the following figure.

| Modify 1 BGF      | <sup>o</sup> Neighbor |                    | rk ⊠_ ×       |
|-------------------|-----------------------|--------------------|---------------|
| Properties In     | Policy Out Policy     |                    |               |
| AS :              | 1080 -                | Neighbor AS :      | 200 💌         |
| Node :            | TPE3640 -             | Neighbor Node :    | AS200 💌       |
| Interface :       | Ethernet2/0           | Neighbor Address : | 10.2.38.2     |
| Status :          | up 🗸                  | Group :            |               |
| RR Client :       |                       | Cluster ID :       |               |
| Multi Hop :       |                       | Address Family :   | vpn-wandl 🗨   |
| Confederation ID: |                       | Multipath:         |               |
|                   |                       | C                  | K Cancel Help |

# Figure 8-17 Modify BGP Neighbors

45. Select either the In Policy tab or the Out Policy tab to see the Available Policies at that node and the Applied Policies lists. Selected policies in the Available Policies list can be moved to the Applied Policies list by clicking on the Add-> button and, vice versa, selected policies in the Applied Policies list can be moved to the Available Policies list by clicking on the Add-> button and, vice versa, selected policies in the Applied Policies list can be moved to the Available Policies list by clicking on the <-Remove button. The following figure shows an example of a BGP policy (setlocalpref) that has been moved to the router's Applied Policies list.</p>

| Modify BGP Neighbors                                                                                    | म <sup>द्र</sup> छ्र | × |
|----------------------------------------------------------------------------------------------------|----------------------|---|
| Properties In Policy Out Po                                                                             | licy                 |   |
| Available Policies:<br>DL:51<br>DL:52<br>PL:pfx1<br>PL:pfx2<br>RM:1401in<br>RM:1401out<br>Policy Editor | Applied Policies:    | + |
|                                                                                                    | OK Cancel Help       |   |

# Figure 8-18 Applying an In Policy

In some cases, shorthands are used to describe the policies, in the format **Match Type: Match Name**, where the Match types are interpreted as follows:

- AC Access List
- AL AS-path access list
- CL Community List
- DL Distribute List
- PL Prefix List

# **MODIFY BGP POLICY**

8

- 46. To modify a BGP policy at the router, click on the Policy Editor... button to bring up the Routing Policy Editor window as shown in the following figure. Then select a particular policy from the left pane to display corresponding policy commands in the right pane.
- **47.** The + button expands a selection, while the button collapses it. Dropdown menus and text fields allow you to modify the policy. The following figure shows an example of a BGP policy that is used to set the local-preference to a value of 80.

| 🔲 Routing Policy Editor: RTA            |                                                                                                    | r ⊠ ⊠   |
|-----------------------------------------|----------------------------------------------------------------------------------------------------|---------|
| Policies:                               | policy-statement setlocalpref                                                                                                    | Actions |
| bgp-rt<br>setcommunity0<br>setlocalpref | then Iocal-preference 80 Iocal-preference  80 Iocal-preference [add]+[subtract]-] value accept accept Accept the route and propagate it Object Configlet |         |
| Add                                     | OK                                                                                                    | Help    |

# Figure 8-19 Modifying a BGP Policy

**48.** To see the generated configlet for the BGP policy, click on the **Configlet** tab. The following figure shows the generated configlet corresponding to a BGP policy (setlocalpref).

| Routing Policy Editor: RTA              |                                                                                                    | r <sub>k</sub> ⊠₂ | ×          |
|-----------------------------------------|----------------------------------------------------------------------------------------------------|-------------------|------------|
| Policies:                               | policy-statement setlocalpref                                                                               | <u>Actic</u>      | <u>ons</u> |
| bgp-rt<br>setcommunity0<br>setlocalpref | <pre>policy-statement setlocalpref {    then (         local-preference 80;         accept;       ) }</pre> |                   |            |
|                                         | Object Configlet                                                                                            |                   |            |
| Add                                     | OK Cancel                                                                                                   | Help              | 5          |

# Figure 8-20 The Generated Configlet for a BGP Policy

49. The right-click menu or the Actions menu offers further options for modifying the routing policy. To add a new term to a policy, first select the policy. Then from the right pane, select New from either the Action menu or the right-click menu. Note in the following figure that after selecting New, a new item was added to the policy.

| Routing Policy Editor: RTA              |                            | ч<br>ц<br>м<br>х       |
|-----------------------------------------|----------------------------|------------------------|
| Policies:                               | route-map 1401in           | Actions                |
| access-list 51                          | route-map 1401in permit 10 |                        |
| access-list 52                          | route-map 1401in permit 20 |                        |
| community-list 1<br>prefix-list pfx1    | New                        |                        |
| prefix-list pfc2                        | Modify                     |                        |
| route-map 1401in                        | Cut                        |                        |
| route-map 1401out                       | Сору                       |                        |
| route-map setlocalpref                  | Insert                     |                        |
|                                         | Paste                      |                        |
|                                         | Collapse All               |                        |
|                                         | Expand All                 |                        |
|                                         | Object Configlet           |                        |
|                                         | Delete                     |                        |
| Add                                     | OK Cancel                  | Help                   |
| Routing Policy Editor: RTA<br>Policies: | route-map 1401in           | r≝ ⊠<br><u>Actions</u> |
| access-list 51<br>access-list 52        |                            |                        |
| community-list 1                        | -                          |                        |
| prefix-list pfc1                        | route-map 1401in deny 40   |                        |
| prefix-list pfx2                        |                            |                        |
| route-map 1401in                        |                            |                        |
| route-map 1401out                       |                            |                        |
| route-map setlocalpref                  |                            |                        |
|                                         |                            |                        |
|                                         |                            |                        |
|                                         |                            |                        |
|                                         | Object Configlet           |                        |
| Add                                     | OK Cancel                  | Help                   |

Figure 8-21 Adding a term to a policy

**50.** For route map policies, you can add commands underneath a particular term. Highlight the term, right-click, and select **New...** to open up the following dialog. Add "match" or "set" commands as shown in the following figure. Note that to deselect an item, simply click on a white space in the right pane.

| Routing Policy Editor: RTA |                  | P                                                                                                    | Ka X                |
|----------------------------|------------------|----------------------------------------------------------------------------------------------------|---------------------|
| Policies:                  | route-map 1401in |                                                                                                    | Actions             |
| community-list 1           | -                | n permit 10                                                                                                    |                     |
| route-map 1401in           | -                | nermit 20                                                                                                    |                     |
| route-map setlocalpref     | route-map 1401ii | · · · · · · · · · · · · · · · · · · ·                                                                            |                     |
|                            | New Policy       |                                                                                                    | ×                   |
| Add                        | Choo             | new policy command in "route-map<br>se the policy type to add:<br>tch as-path  the match condition:<br>OK Cancel | 1401 in permit 20": |

Figure 8-22 Adding a match command to a term of a route-map

# ADDING A BGP POLICY

8

51. To add a new BGP policy, click on the Add... button in the lower left hand corner of the window to bring up the New Policy window (shown in the following figure), and proceed the same way as is done in modifying a BGP policy. Here you have a choice of five different types of policies: route-map, access-list, as-path access-list, community-list, and prefix-list. Note that the options may vary depending on the policy type.

| New Polic | y X                                                |
|-----------|----------------------------------------------------|
| ?         | Choose the policy type to add:<br>policy-statement |
|           |                                                    |
|           | OK Cancel                                          |

Figure 8-23 New Policy Window

## **BGP Subnets\***

The BGP subnets list can be used to list prefixes, or subnetworks (whose router configuration files are unavailable) originated from a particular router or AS node. Various BGP attributes associated with the subnetwork can be defined in the subnet file.

\*Note that a separate password is required for BGP subnets. Please contact your Juniper representative for more information. Note also that if useliveBGPrtbl=1 is set in the dparam file, or in **Tools > Options > Design**, **Path Placement > BGP**, then the subnets information will be ignored.

52. The subnet file can be viewed from the File Manager or from Network > Protocols > BGP > BGP Subnets... menu. To add, modify, or delete BGP subnets in the subnet file, first switch into the Modify action mode. Then bring up the BGP Subnets window via the Modify > Protocols > BGP > BGP Subnets... menu. The following figure shows a subnet entry for AS node, AS1301, being modified.

| 🛅 BGP Sul                         | bnets        |      |        |          |             |           |           | r ⊠ ×    |
|-----------------------------------|--------------|------|--------|----------|-------------|-----------|-----------|----------|
| Node Name                         | Prefix       | Mask | Protoc | MED      | Route-Map   | Community | AS-Path   | VRF      |
| RTB                               | 203.250.15.0 |      | bgp    |          |             |           |           | <u> </u> |
| RTC                               | 128.213.0.0  | 16   | bqp    |          |             |           |           |          |
| RTC                               | 200.2.2.0    | 24   | bgp    |          |             |           |           | 55555    |
| RTD                               | 192.208.10.0 | 24   | bgp    |          |             |           |           | 300      |
| RTE                               | 200.4.0.0    | 16   | bgp    |          |             |           |           |          |
| RTE                               | 200.200.0.0  | 16   | bgp    |          |             |           |           |          |
| RTG                               | 195.211.0.0  | 16   | bgp    |          |             |           |           | 200      |
| AS1301                            | 130.130.1.0  | 24   | bgp    |          |             |           | 1001 3000 | 10000    |
| AS1301                            | 130.130.2.0  | 24   | bgp    |          |             |           | 2002 3000 | -        |
| <ul> <li>Basesessesses</li> </ul> |              |      |        |          |             |           | 8938339   | •        |
| Node : [                          | AS1301       |      |        | Pref     | īx/Mask∶ [1 | 30 .130   | .1.0      | / 24 🗧   |
| Protocol : [                      | bgp          |      |        |          | MED :       |           |           |          |
| Route-Map :                       |              |      |        | Com      | nmunity :   |           |           |          |
| AS-Path :                         | 1001 3000    |      |        | Ī        | VRF :       |           |           |          |
| Local Pref :                      |              |      |        |          |             |           |           |          |
| Filter                            |              |      | Add    | Mo       | odify       | Delete    | Close     | Help     |
| Modify B                          | IGP Subnet   |      |        |          |             |           | ్ర్ 🛛     | 1        |
| Node :                            | AS1301       |      | 🔶 Pre  | efix/Mas | sk: 130 .13 | 30 .1 .   | D / 24    | Ĩ        |
| Protocol :                        | bgp          |      | -      | ME       | D :         |           |           | j        |
| Route-Map :                       |              |      | ▼ Co   | mmuni    | ity :       |           | •         | ī        |
| AS-Path :                         | 1001 3000    |      |        | VR       | F :         |           | •         |          |
| Local Pref :                      |              |      |        |          | I           |           |           |          |
|                                   |              |      |        |          | ОК          | Cancel    | Help      |          |

# Figure 8-24 Modifying a BGP Subnet

53. Note the Protocol field, which defaults to bgp. Specifying "bgp" indicates that this is the prefix advertised from the router. In-policies still need to be applied to this route by the router receiving the route. Specifying "bgptbl" in this field indicates the route that is in the router's routing table. It has already been accepted by the router's in policy, but may or may not be the preferred route. This option is used for routes received from other Autonomous Systems, since their configuration files may not be available.

To illustrate how to use the BGP subnet list (accessed via **Network > Protocols > BGP > BGP Subnets...**), a sample network and the corresponding BGP subnet list are shown in the following two figures. Note that within the BGP subnet list, ASnode AS1301 is declaring that it can reach subnet 130.130.1.0/24, which has an AS\_PATH attribute that includes 1001. ASnode AS1301 is also declaring that it can reach subnet 130.130.2.0/24, which has an AS\_PATH attribute that includes 2002.

| 🔲 BGP Sul      | bnets        |      |        |     |           |           |           | je p. 1 | × |
|----------------|--------------|------|--------|-----|-----------|-----------|-----------|---------|---|
| Node Name      | Prefix       | Mask | Protoc | MED | Route-Map | Community | AS-Path   | VRF     |   |
| RTA            | 203.250.13.0 | 24   | bgp    |     |           |           |           |         |   |
| RTA            | 203.250.14.0 | 24   | bgp    |     |           |           |           |         |   |
| RTB            | 203.250.15.0 | 24   | bgp    |     |           |           |           |         |   |
| RTC            | 128.213.0.0  | 16   | bgp    |     |           |           |           |         |   |
| RTC            | 200.2.2.0    | 24   | bgp    |     |           |           |           |         |   |
| RTD            | 192.208.10.0 | 24   | bgp    |     |           |           |           |         |   |
| RTE            | 200.4.0.0    | 16   | bgp    |     |           |           |           |         |   |
| RTE            | 200.200.0.0  | 16   | bgp    |     |           |           |           |         |   |
| RTG            | 195.211.0.0  | 16   | bgp    |     |           |           |           |         |   |
| AS1301         | 130.130.1.0  | 24   | bgp    |     |           |           | 1001 3000 |         |   |
| AS1301         | 130.130.2.0  | 24   | bgp    |     |           |           | 2002 3000 |         |   |
|                |              |      |        |     |           |           |           | 8       | • |
| Node :         | AS1301       |      |        | Pre | fix/Mask: | 130 .130  | .1 .0     | / 24    |   |
| Protocol :     | bgp          |      |        |     | MED :     |           |           |         |   |
| Route-Map : [  |              |      |        | Cor | nmunity : |           |           |         |   |
| AS-Path : [    | 1001 3000    |      |        |     | VRF :     |           |           |         |   |
| Local Pref : [ |              |      |        |     |           |           |           |         |   |
| Filter         |              |      |        |     |           |           | Close     | Help    |   |

Figure 8-25 View BGP Subnets Window

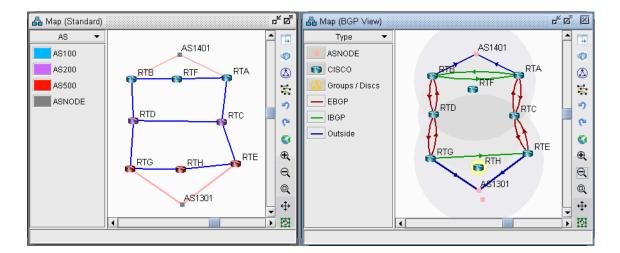

# Figure 8-26 Main View and BGP View of the network

54. To see the BGP InPolicy defined at a router RTE, bring up the BGP Neighbors table and switch to the In Policy tab, as shown in the following figure. In this particular example, the InPolicy at router RTE is defined by a Cisco route-map and says that if an incoming route has 1001 included in its AS\_PATH attribute, then set the LOCAL\_PREF attribute to 123; otherwise, set the LOCAL\_PREF attribute to 89. The InPolicy at router RTG is the same except that 2002 is matched for instead of 1001.

| 🗂 16 Ε                                                                            | 3GP Ne                                                                   | ighbors                                                                                                    |                                                                                           |                                          |                                                                                        |              |                             |                   | ്മ്                                                      | ×    |
|-----------------------------------------------------------------------------------|--------------------------------------------------------------------------|----------------------------------------------------------------------------------------------------|-------------------------------------------------------------------------------------------|------------------------------------------|----------------------------------------------------------------------------------------|--------------|-----------------------------|-------------------|----------------------------------------------------------|------|
| Node -                                                                            | AS                                                                       | Interface                                                                                                    | Neighbor                                                                                  | Nei                                      | Neighbor Address                                                                       | In           | Policy                      | Ou                | t Policy                                                 |      |
| RTG                                                                               | 500                                                                      | Serial0/0                                                                                                    | RTD                                                                                       | 200                                      | 192.208.10.2                                                                           |              | oney                        |                   | setcom                                                   | i 🔺  |
| RTG                                                                               | 500                                                                      | Contaitore                                                                                                    | RTE                                                                                       | 500                                      | 195.211.10.2                                                                           | _            |                             |                   | setcom                                                   | 1.55 |
| RTG                                                                               | 500                                                                      | Serial2/0                                                                                                    | AS1301                                                                                    | 1301                                     | 130.2.2.2                                                                              | RM-1         | 301 in.                     |                   | 1301 out,                                                | 122  |
| RTE                                                                               | 500                                                                      | Serial1/0                                                                                                    | RTC                                                                                       | 200                                      | 128.213.63.5                                                                           |              |                             |                   |                                                          |      |
| RTE                                                                               | 500                                                                      | Serial0/0                                                                                                    | RTH                                                                                       | 500                                      | 195.211.10.1                                                                           |              |                             | -                 |                                                          |      |
| RTE                                                                               | 500                                                                      | Serial2/0                                                                                                    | AS1301                                                                                    | 1301                                     | 130.1.1.2                                                                              | RM-1         | 301 in,                     | RM.               | 1301 out,                                                |      |
| DTD                                                                               | 200                                                                      | Contail 10                                                                                                    | DTD                                                                                       | 400                                      | 100.000.10.0                                                                           | T CIVIL I    | oorm,                       | T CIVI.           |                                                          | -    |
|                                                                                   |                                                                          |                                                                                                    |                                                                                           |                                          |                                                                                        |              |                             |                   | •                                                        |      |
| Proper                                                                            | rties                                                                    | In Policy 📔 c                                                                                                    | ut Policy                                                                                 |                                          |                                                                                        |              |                             |                   |                                                          |      |
| Pol                                                                               | icv                                                                      | Term/Sequen                                                                                                    | Actio                                                                                     | n                                        | I in an weth access                                                                    | a tint 1     | en energen it               | 100               | 1                                                        |      |
| 1301in                                                                            |                                                                          | 10                                                                                                    | permit                                                                                    |                                          | ip as-path acces                                                                       | s-nst I      | permu                       | _100              | ·                                                        | - 11 |
| 1301in                                                                            |                                                                          | 20                                                                                                    | permit                                                                                    |                                          |                                                                                        |              |                             |                   |                                                          | - 11 |
|                                                                                   |                                                                          |                                                                                                    |                                                                                           |                                          | route-map 1301                                                                         | in perm      | it 10                       |                   |                                                          | - 11 |
|                                                                                   |                                                                          |                                                                                                    |                                                                                           |                                          | match as-path                                                                          | ı 1          |                             |                   |                                                          | - 11 |
|                                                                                   |                                                                          |                                                                                                    |                                                                                           |                                          | set local-prefe                                                                        | rence 1      | 23                          |                   |                                                          | - 11 |
|                                                                                   |                                                                          |                                                                                                    |                                                                                           |                                          | , bet ibear prete                                                                      | a caree a    | 2.2                         |                   |                                                          | - 11 |
|                                                                                   |                                                                          |                                                                                                    |                                                                                           |                                          |                                                                                        |              |                             |                   |                                                          | - 11 |
|                                                                                   |                                                                          |                                                                                                    |                                                                                           |                                          |                                                                                        |              |                             |                   |                                                          | - 11 |
|                                                                                   |                                                                          |                                                                                                    |                                                                                           |                                          |                                                                                        |              |                             |                   |                                                          | - 11 |
|                                                                                   |                                                                          |                                                                                                    |                                                                                           |                                          |                                                                                        |              |                             |                   |                                                          | - 11 |
|                                                                                   |                                                                          |                                                                                                    |                                                                                           |                                          |                                                                                        |              |                             |                   |                                                          | - 11 |
|                                                                                   |                                                                          |                                                                                                    |                                                                                           |                                          |                                                                                        |              |                             |                   |                                                          |      |
| /                                                                                 |                                                                          |                                                                                                    |                                                                                           |                                          | · · ·                                                                                  |              |                             |                   |                                                          |      |
| Filter                                                                            | r                                                                        |                                                                                                    | E                                                                                         | Sho                                      | # Neighbor                                                                             |              | Clos                        | e                 | Help                                                     |      |
|                                                                                   |                                                                          |                                                                                                    |                                                                                           |                                          |                                                                                        |              |                             |                   |                                                          |      |
|                                                                                   |                                                                          |                                                                                                    | 1.                                                                                        | _                                        |                                                                                        |              |                             | _                 | 1                                                        | -    |
| 16 E                                                                              | -<br>BGP Ne                                                              | ighbors                                                                                                    |                                                                                           |                                          |                                                                                        |              |                             |                   | ರ್ ಜ್                                                    | ×    |
| 16 E                                                                              |                                                                          | -                                                                                                    | Neighbor.                                                                                 | Nei                                      | Neighbor Address                                                                       | In I         | Policy                      |                   |                                                          | ×    |
|                                                                                   |                                                                          | ighbors<br>Interface<br>Serial0/0                                                                                                    | Neighbor<br>RTD                                                                           | Nei                                      | Neighbor Address                                                                       | In I         | Policy                      |                   | r 년 전<br>t Policy<br>setcom                              | ×    |
| Node -                                                                            | AS                                                                       | Interface                                                                                                    |                                                                                           |                                          |                                                                                        | In           | Policy                      | RM:               | t Policy                                                 | ×    |
| Node +<br>RTG                                                                     | AS<br>500                                                                | Interface                                                                                                    | RTD                                                                                       | 200                                      | 192.208.10.2                                                                           |              | Policy<br>301 in,           | RM:               | t Policy<br>setcom                                       | X    |
| Node +<br>RTG<br>RTG                                                              | AS<br>500<br>500                                                         | Interface<br>Serial0/0                                                                                                    | RTD                                                                                       | 200<br>500                               | 192.208.10.2<br>195.211.10.2                                                           |              |                             | RM:               | t Policy<br>setcom<br>setcom                             | X    |
| Node +<br>RTG<br>RTG<br>RTG                                                       | AS<br>500<br>500<br>500                                                  | Interface<br>Serial0/0<br>Serial2/0                                                                                                    | RTD<br>RTE<br>AS1301                                                                      | 200<br>500<br>1301                       | 192.208.10.2<br>195.211.10.2<br>130.2.2.2                                              |              |                             | RM:               | t Policy<br>setcom<br>setcom                             | X    |
| Node *<br>RTG<br>RTG<br>RTG<br>RTE                                                | AS<br>500<br>500<br>500<br>500                                           | Interface<br>Serial0/0<br>Serial2/0<br>Serial1/0                                                                                                    | RTD<br>RTE<br>AS1301<br>RTC                                                               | 200<br>500<br>1301<br>200                | 192.208.10.2<br>195.211.10.2<br>130.2.2.2<br>128.213.63.5                              | RM:1         |                             | RM:<br>RM:<br>RM: | t Policy<br>setcom<br>setcom                             | 2    |
| Node *<br>RTG<br>RTG<br>RTG<br>RTE<br>RTE                                         | AS<br>500<br>500<br>500<br>500<br>500                                    | Interface<br>Serial0/0<br>Serial2/0<br>Serial1/0<br>Serial0/0                                                                                                    | RTD<br>RTE<br>AS1301<br>RTC<br>RTH                                                        | 200<br>500<br>1301<br>200<br>500         | 192.208.10.2<br>195.211.10.2<br>130.2.2.2<br>128.213.63.5<br>195.211.10.1              | RM:1         | 301 in,                     | RM:<br>RM:<br>RM: | t Policy<br>setcom<br>setcom<br>1 301 out,<br>1 301 out, |      |
| Node *<br>RTG<br>RTG<br>RTG<br>RTE<br>RTE<br>RTE                                  | AS<br>500<br>500<br>500<br>500<br>500<br>500                             | Interface<br>Serial0/0<br>Serial2/0<br>Serial1/0<br>Serial0/0<br>Serial2/0                                                                                                    | RTD<br>RTE<br>AS1301<br>RTC<br>RTH<br>AS1301                                              | 200<br>500<br>1301<br>200<br>500<br>1301 | 192.208.10.2<br>195.211.10.2<br>130.2.2.2<br>128.213.63.5<br>195.211.10.1<br>130.1.1.2 | RM:1         | 301 in,                     | RM:<br>RM:<br>RM: | it Policy<br>setcom<br>setcom<br>1 301 out,              |      |
| Node +<br>RTG<br>RTG<br>RTE<br>RTE<br>RTE<br>RTE                                  | AS<br>500<br>500<br>500<br>500<br>500<br>500                             | Interface<br>Serial0/0<br>Serial2/0<br>Serial1/0<br>Serial0/0<br>Serial2/0                                                                                                    | RTD<br>RTE<br>AS1301<br>RTC<br>RTH<br>AS1301                                              | 200<br>500<br>1301<br>200<br>500<br>1301 | 192.208.10.2<br>195.211.10.2<br>130.2.2.2<br>128.213.63.5<br>195.211.10.1<br>130.1.1.2 | RM:1         | 301 in,                     | RM:<br>RM:<br>RM: | t Policy<br>setcom<br>setcom<br>1 301 out,<br>1 301 out, |      |
| Node +<br>RTG<br>RTG<br>RTG<br>RTE<br>RTE<br>RTE<br>RTE<br>Prope                  | AS<br>500<br>500<br>500<br>500<br>500<br>500<br>200<br>200               | Interface<br>Serial0/0<br>Serial2/0<br>Serial0/0<br>Serial0/0<br>Serial2/0<br>Devial2/0<br>Devial2/0                                                                                                    | RTD<br>RTE<br>AS1301<br>RTC<br>RTH<br>AS1301<br>OTD<br>OUT Policy                         | 200<br>500<br>1301<br>200<br>500<br>1301 | 192.208.10.2<br>195.211.10.2<br>130.2.2.2<br>128.213.63.5<br>195.211.10.1<br>130.1.1.2 | RM:1         | 301in,<br>301in,            | RM:<br>RM:<br>RM: | t Policy<br>setcom<br>setcom<br>1 301 out,<br>1 301 out, |      |
| Node +<br>RTG<br>RTG<br>RTG<br>RTE<br>RTE<br>RTE<br>RTE<br>Prope                  | AS<br>500<br>500<br>500<br>500<br>500<br>500<br>200<br>200<br>200        | Interface<br>Serial0/0<br>Serial1/0<br>Serial1/0<br>Serial0/0<br>Serial2/0<br>Serial2/0<br>Definition<br>Reflection<br>Serial2/0<br>Serial2/0<br>Serial2/0<br>Serial2/0<br>Serial2/0<br>Serial2/0<br>Serial0/0<br>Serial0/0<br>Seri | RTD<br>RTE<br>AS1301<br>RTC<br>RTH<br>AS1301<br>OTD<br>OTD                                | 200<br>500<br>1301<br>200<br>500<br>1301 | 192.208.10.2<br>195.211.10.2<br>130.2.2.2<br>128.213.63.5<br>195.211.10.1<br>130.1.1.2 | RM:1<br>RM:1 | 301 in,<br>301 in,<br>it 20 | RM:<br>RM:<br>RM: | t Policy<br>setcom<br>setcom<br>1 301 out,<br>1 301 out, |      |
| Node +<br>RTG<br>RTG<br>RTG<br>RTE<br>RTE<br>RTE<br>RTE<br>Prope<br>Pol<br>1301in | AS<br>500<br>500<br>500<br>500<br>500<br>500<br>200<br>rties             | Interface<br>Serial0/0<br>Serial2/0<br>Serial1/0<br>Serial0/0<br>Serial2/0<br>Serial2/0<br>Serial2/0<br>Content/2<br>Content/2<br>Conten | RTD<br>RTE<br>AS1301<br>RTC<br>RTH<br>AS1301<br>OTD<br>OUL Policy<br>Dut Policy<br>permit | 200<br>500<br>1301<br>200<br>500<br>1301 | 192.208.10.2<br>195.211.10.2<br>130.2.2.2<br>128.213.63.5<br>195.211.10.1<br>130.1.1.2 | RM:1<br>RM:1 | 301 in,<br>301 in,<br>it 20 | RM:<br>RM:<br>RM: | t Policy<br>setcom<br>setcom<br>1 301 out,<br>1 301 out, |      |
| Node +<br>RTG<br>RTG<br>RTG<br>RTE<br>RTE<br>RTE<br>RTE<br>Prope                  | AS<br>500<br>500<br>500<br>500<br>500<br>500<br>200<br>rties             | Interface<br>Serial0/0<br>Serial1/0<br>Serial1/0<br>Serial0/0<br>Serial2/0<br>Serial2/0<br>Definition<br>Reflection<br>Serial2/0<br>Serial2/0<br>Serial2/0<br>Serial2/0<br>Serial2/0<br>Serial2/0<br>Serial0/0<br>Serial0/0<br>Seri | RTD<br>RTE<br>AS1301<br>RTC<br>RTH<br>AS1301<br>OTD<br>OTD                                | 200<br>500<br>1301<br>200<br>500<br>1301 | 192.208.10.2<br>195.211.10.2<br>130.2.2.2<br>128.213.63.5<br>195.211.10.1<br>130.1.1.2 | RM:1<br>RM:1 | 301 in,<br>301 in,<br>it 20 | RM:<br>RM:<br>RM: | t Policy<br>setcom<br>setcom<br>1 301 out,<br>1 301 out, |      |
| Node +<br>RTG<br>RTG<br>RTG<br>RTE<br>RTE<br>RTE<br>RTE<br>Prope<br>Pol<br>1301in | AS<br>500<br>500<br>500<br>500<br>500<br>500<br>200<br>rties             | Interface<br>Serial0/0<br>Serial2/0<br>Serial1/0<br>Serial0/0<br>Serial2/0<br>Serial2/0<br>Serial2/0<br>Content/2<br>Content/2<br>Conten | RTD<br>RTE<br>AS1301<br>RTC<br>RTH<br>AS1301<br>OTD<br>OUL Policy<br>Dut Policy<br>permit | 200<br>500<br>1301<br>200<br>500<br>1301 | 192.208.10.2<br>195.211.10.2<br>130.2.2.2<br>128.213.63.5<br>195.211.10.1<br>130.1.1.2 | RM:1<br>RM:1 | 301 in,<br>301 in,<br>it 20 | RM:<br>RM:<br>RM: | t Policy<br>setcom<br>setcom<br>1 301 out,<br>1 301 out, |      |
| Node +<br>RTG<br>RTG<br>RTG<br>RTE<br>RTE<br>RTE<br>RTE<br>Prope<br>Pol<br>1301in | AS<br>500<br>500<br>500<br>500<br>500<br>500<br>200<br>rties             | Interface<br>Serial0/0<br>Serial2/0<br>Serial1/0<br>Serial0/0<br>Serial2/0<br>Serial2/0<br>Serial2/0<br>Content/2<br>Content/2<br>Conten | RTD<br>RTE<br>AS1301<br>RTC<br>RTH<br>AS1301<br>OTD<br>OUL Policy<br>Dut Policy<br>permit | 200<br>500<br>1301<br>200<br>500<br>1301 | 192.208.10.2<br>195.211.10.2<br>130.2.2.2<br>128.213.63.5<br>195.211.10.1<br>130.1.1.2 | RM:1<br>RM:1 | 301 in,<br>301 in,<br>it 20 | RM:<br>RM:<br>RM: | t Policy<br>setcom<br>setcom<br>1 301 out,<br>1 301 out, |      |
| Node +<br>RTG<br>RTG<br>RTG<br>RTE<br>RTE<br>RTE<br>RTE<br>Prope<br>Pol<br>1301in | AS<br>500<br>500<br>500<br>500<br>500<br>500<br>200<br>rties             | Interface<br>Serial0/0<br>Serial2/0<br>Serial1/0<br>Serial0/0<br>Serial2/0<br>Serial2/0<br>Serial2/0<br>Content/2<br>Content/2<br>Conten | RTD<br>RTE<br>AS1301<br>RTC<br>RTH<br>AS1301<br>OTD<br>OUL Policy<br>Dut Policy<br>permit | 200<br>500<br>1301<br>200<br>500<br>1301 | 192.208.10.2<br>195.211.10.2<br>130.2.2.2<br>128.213.63.5<br>195.211.10.1<br>130.1.1.2 | RM:1<br>RM:1 | 301 in,<br>301 in,<br>it 20 | RM:<br>RM:<br>RM: | t Policy<br>setcom<br>setcom<br>1 301 out,<br>1 301 out, |      |
| Node +<br>RTG<br>RTG<br>RTG<br>RTE<br>RTE<br>RTE<br>RTE<br>Prope<br>Pol<br>1301in | AS<br>500<br>500<br>500<br>500<br>500<br>500<br>200<br>rties             | Interface<br>Serial0/0<br>Serial2/0<br>Serial1/0<br>Serial0/0<br>Serial2/0<br>Serial2/0<br>Serial2/0<br>Content/2<br>Content/2<br>Conten | RTD<br>RTE<br>AS1301<br>RTC<br>RTH<br>AS1301<br>OTD<br>OUL Policy<br>Dut Policy<br>permit | 200<br>500<br>1301<br>200<br>500<br>1301 | 192.208.10.2<br>195.211.10.2<br>130.2.2.2<br>128.213.63.5<br>195.211.10.1<br>130.1.1.2 | RM:1<br>RM:1 | 301 in,<br>301 in,<br>it 20 | RM:<br>RM:<br>RM: | t Policy<br>setcom<br>setcom<br>1 301 out,<br>1 301 out, |      |
| Node +<br>RTG<br>RTG<br>RTG<br>RTE<br>RTE<br>RTE<br>RTE<br>Prope<br>Pol<br>1301in | AS<br>500<br>500<br>500<br>500<br>500<br>500<br>200<br>rties             | Interface<br>Serial0/0<br>Serial2/0<br>Serial1/0<br>Serial0/0<br>Serial2/0<br>Serial2/0<br>Serial2/0<br>Content/2<br>Content/2<br>Conten | RTD<br>RTE<br>AS1301<br>RTC<br>RTH<br>AS1301<br>OTD<br>OUL Policy<br>Dut Policy<br>permit | 200<br>500<br>1301<br>200<br>500<br>1301 | 192.208.10.2<br>195.211.10.2<br>130.2.2.2<br>128.213.63.5<br>195.211.10.1<br>130.1.1.2 | RM:1<br>RM:1 | 301 in,<br>301 in,<br>it 20 | RM:<br>RM:<br>RM: | t Policy<br>setcom<br>setcom<br>1 301 out,<br>1 301 out, |      |
| Node +<br>RTG<br>RTG<br>RTG<br>RTE<br>RTE<br>RTE<br>RTE<br>Prope<br>Pol<br>1301in | AS<br>500<br>500<br>500<br>500<br>500<br>500<br>200<br>rties             | Interface<br>Serial0/0<br>Serial2/0<br>Serial1/0<br>Serial0/0<br>Serial2/0<br>Serial2/0<br>Serial2/0<br>Content/2<br>Content/2<br>Conten | RTD<br>RTE<br>AS1301<br>RTC<br>RTH<br>AS1301<br>OTD<br>OUL Policy<br>Dut Policy<br>permit | 200<br>500<br>1301<br>200<br>500<br>1301 | 192.208.10.2<br>195.211.10.2<br>130.2.2.2<br>128.213.63.5<br>195.211.10.1<br>130.1.1.2 | RM:1<br>RM:1 | 301 in,<br>301 in,<br>it 20 | RM:<br>RM:<br>RM: | t Policy<br>setcom<br>setcom<br>1 301 out,<br>1 301 out, |      |
| Node +<br>RTG<br>RTG<br>RTG<br>RTE<br>RTE<br>RTE<br>RTE<br>Prope<br>Pol<br>1301in | AS<br>500<br>500<br>500<br>500<br>500<br>500<br>200<br>rties             | Interface<br>Serial0/0<br>Serial2/0<br>Serial1/0<br>Serial0/0<br>Serial2/0<br>Serial2/0<br>Serial2/0<br>Content/2<br>Content/2<br>Conten | RTD<br>RTE<br>AS1301<br>RTC<br>RTH<br>AS1301<br>OTD<br>OUL Policy<br>Dut Policy<br>permit | 200<br>500<br>1301<br>200<br>500<br>1301 | 192.208.10.2<br>195.211.10.2<br>130.2.2.2<br>128.213.63.5<br>195.211.10.1<br>130.1.1.2 | RM:1<br>RM:1 | 301 in,<br>301 in,<br>it 20 | RM:<br>RM:<br>RM: | t Policy<br>setcom<br>setcom<br>1 301 out,<br>1 301 out, |      |
| Node +<br>RTG<br>RTG<br>RTG<br>RTE<br>RTE<br>RTE<br>RTE<br>Prope<br>Pol<br>1301in | AS<br>500<br>500<br>500<br>500<br>500<br>500<br>200<br>rties             | Interface<br>Serial0/0<br>Serial2/0<br>Serial1/0<br>Serial0/0<br>Serial2/0<br>Serial2/0<br>Serial2/0<br>Content/2<br>Content/2<br>Conten | RTD<br>RTE<br>AS1301<br>RTC<br>RTH<br>AS1301<br>OTD<br>OUL Policy<br>Dut Policy<br>permit | 200<br>500<br>1301<br>200<br>500<br>1301 | 192.208.10.2<br>195.211.10.2<br>130.2.2.2<br>128.213.63.5<br>195.211.10.1<br>130.1.1.2 | RM:1<br>RM:1 | 301 in,<br>301 in,<br>it 20 | RM:<br>RM:<br>RM: | t Policy<br>setcom<br>setcom<br>1 301 out,<br>1 301 out, |      |
| Node +<br>RTG<br>RTG<br>RTG<br>RTE<br>RTE<br>RTE<br>RTE<br>Prope<br>Pol<br>1301in | AS<br>500<br>500<br>500<br>500<br>500<br>500<br>200<br>rties             | Interface<br>Serial0/0<br>Serial2/0<br>Serial1/0<br>Serial0/0<br>Serial2/0<br>Serial2/0<br>Serial2/0<br>Content/2<br>Content/2<br>Conten | RTD<br>RTE<br>AS1301<br>RTC<br>RTH<br>AS1301<br>OTD<br>OUL Policy<br>Dut Policy<br>permit | 200<br>500<br>1301<br>200<br>500<br>1301 | 192.208.10.2<br>195.211.10.2<br>130.2.2.2<br>128.213.63.5<br>195.211.10.1<br>130.1.1.2 | RM:1<br>RM:1 | 301 in,<br>301 in,<br>it 20 | RM:<br>RM:<br>RM: | t Policy<br>setcom<br>setcom<br>1 301 out,<br>1 301 out, |      |
| Node +<br>RTG<br>RTG<br>RTG<br>RTE<br>RTE<br>RTE<br>RTE<br>Prope<br>Pol<br>1301in | AS<br>500<br>500<br>500<br>500<br>500<br>500<br>200<br>rties             | Interface<br>Serial0/0<br>Serial2/0<br>Serial1/0<br>Serial0/0<br>Serial2/0<br>Serial2/0<br>Serial2/0<br>Content/2<br>Content/2<br>Conten | RTD<br>RTE<br>AS1301<br>RTC<br>RTH<br>AS1301<br>OTD<br>OUL Policy<br>Dut Policy<br>permit | 200<br>500<br>1301<br>200<br>500<br>1301 | 192.208.10.2<br>195.211.10.2<br>130.2.2.2<br>128.213.63.5<br>195.211.10.1<br>130.1.1.2 | RM:1<br>RM:1 | 301 in,<br>301 in,<br>it 20 | RM:<br>RM:<br>RM: | t Policy<br>setcom<br>setcom<br>1 301 out,<br>1 301 out, |      |
| Node +<br>RTG<br>RTG<br>RTG<br>RTE<br>RTE<br>RTE<br>RTE<br>Prope<br>Pol<br>1301in | AS<br>500<br>500<br>500<br>500<br>500<br>500<br>500<br>200<br>200<br>200 | Interface<br>Serial0/0<br>Serial2/0<br>Serial1/0<br>Serial0/0<br>Serial2/0<br>Serial2/0<br>Serial2/0<br>Content/2<br>Content/2<br>Conten | RTD<br>RTE<br>AS1301<br>RTC<br>RTH<br>AS1301<br>OTD<br>OUL Policy<br>Dut Policy<br>permit | 200<br>500<br>1301<br>200<br>500<br>1301 | 192.208.10.2<br>195.211.10.2<br>130.2.2.2<br>128.213.63.5<br>195.211.10.1<br>130.1.1.2 | RM:1<br>RM:1 | 301 in,<br>301 in,<br>it 20 | RM:<br>RM:<br>RM: | t Policy<br>setcom<br>setcom<br>1 301 out,<br>1 301 out, |      |

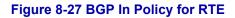

**55.** Continuing with our example, we bring up our BGP routing table to verify that the LOCAL\_PREF attribute got set correctly to 123 for AS1301's subnetwork 130.130.2.0/24, which has 2002 included in its AS\_PATH attribute.

| BGP Ro      | uting Table fro | om RTH to  | 130.130. | 2.0/24(AS2   | 002)    |         |             | d <sup>e</sup> | d X    |
|-------------|-----------------|------------|----------|--------------|---------|---------|-------------|----------------|--------|
| Exit Src AS | BGP Next H      | Preference | Weight   | Local Pref   | Med     | A       | S Path      | Community      | String |
| RTG         | AS1301          | Preferred  | 0        | 123          | 0       |         | 2002 3000   |                |        |
| RTE         | AS1301          |            | 0        | 89           | 0       | 1301 2  | 2002 3000   |                |        |
| Properties  |                 |            |          |              |         |         |             |                |        |
| Src         | Node : RTH      |            |          | -            | DestՒ   | lode :  | AS1301      |                | -      |
| Src IP Ad   | dress:          |            |          | Dest         | IP Add  | ress :  | 130 .130    | .2 .0          |        |
| Exit Src AS | Node : RTG      |            |          |              | W       | eight : | 0           |                |        |
| BGP Nex     | t Hop : AS13    | 01         |          |              |         | Med :   | 0           |                |        |
| Prefe       | rence : Prefe   | rred       |          |              | AS      | Path :  | 1301 2002 3 | 000            |        |
| Local Prefe | rence : 123     |            |          | Comm         | unity S | tring : |             |                |        |
| Find BGP    | Table           | how Route  | Sł       | now All Rout | es      | Re      | eport       | Close          | Help   |

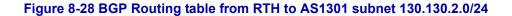

**Note**: In Internet routing, community is another commonly-used attribute to tag a particular route. Each service provider can define its own policy based on this attribute of the incoming route. The subnet file helps the user to simulate routing behaviour to various Internet destinations.

56. Finally, we can do a path trace from a router, say RTH, in AS 500 (which includes routers RTH, RTE, RTG) to AS1301's subnetwork 130.130.2.0 and verify that RTG is indeed the preferred exit point for AS500, as indicated by the higher LOCAL PREF value of 123. The following figure shows the path trace.

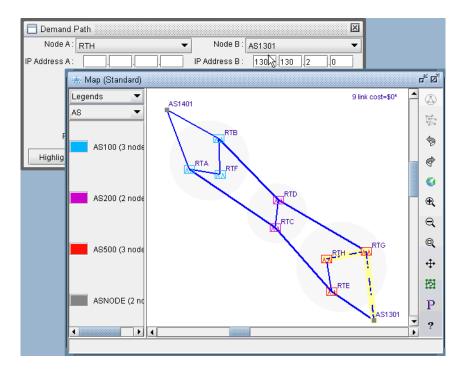

# Figure 8-29 Path trace illustrating the RTG being the preferred exit point

# Live BGP Routing Tables\*

\*Note that a separate password is required for BGP live routing table import. Please contact your Juniper representative for more information.

The BGP routing table object file can be used by the routing engine to perform BGP table lookup according to the router's actual BGP routing table. This routing table may include routes to IP addresses in other ASes for which there is insufficient information within the existing set of config files. To create the BGP Table Obj File from the live network, BGP routing tables are needed from each router.

The following are the instructions for importing Juniper BGP routing tables:

- **57.** Put each router's routing table output into a separate file and set the first line to be the word 'hostname' followed by the router's hostname. If the file is too large, this can be done by concatenating a file with the hostname information with the file containing the router's routing table output.
- 58. Run the following commands to create the BGP routing table object file output\_object\_file .

The following command creates the intermediate file group.firstAS:

/u/wandl/bin/prefixGroup -firstAS routingtablefiles

Next, use the group firstAS file in combination with the routing table files to create the output BGP object file:

/u/wandl/bin/routeGroup -o output\_object\_file -g group.firstAS routingtablefiles

59. In the spec file, reference the output object file using the keyword livebgprtblobj=output\_object\_file

60. After loading the network, you can decide whether or not to route according to the live BGP routing tables or not through the Tools > Options > Design, Path Placement > BGP options pane, by setting "Use Live BGP Table if Available" to true.

## getipconf Usage Notes

## SYNTAX

```
getipconf [-r runcode] [-t topfile] [-b bwconvfile] [-n muxloc] [-p nodeparam]
[-noBGP] [-i interfaceDir] [-snmp SNMPDir] [-commentBW] [-ignore ipaddr] [-
ospf ospfdatabase] [-atmbw] [-cdp cdpfile1 cdpfile2 ... -conf] config1 config2
...
```

#### **BGP-RELATED FLAGS**

| BGP-Related Flags                      | Description                                                                                                    |
|----------------------------------------|----------------------------------------------------------------------------------------------------|
| -noBGP                                 | If this optional flag is specified, BGP information will not be generated.                                                                                                    |
| -ignore <i><ipaddress></ipaddress></i> | All IP addresses of the type 10.x.x.x, 127.x.x.x, and<br>192.168.x.x are local addresses. To prevent matching<br>interfaces in one network with interfaces in another network,<br>this optional ignore flag is provided. For example, if the user<br>specifies the following:<br>getipconf -ignore 192.168 -ignore 10ignore 127. *<br>then all the links with addresses matching these patterns are<br>commented out. However, if the addresses are all from the<br>same network, this flag should not be included. |

## **BGP FILES GENERATED**

In addition to the standard files like the spec, muxloc, and bblink files, the following are five output files related to BGP that are generated by getipconf: aclist.x, controllist.x, bgpobj.x, bgpnode.x, bgplink.x, bgpnbr.x, and subnet.x (assuming the runcode is x). Below is a brief explanation of the contents of these files:

- aclist.x contains information about as-path, access-list, and community-list
- controllist.x contains information about access-lists and prefix-list. The controllistobj.x file is a binary file.
- bgpnode.x contains information for BGP speakers
- bgplink.x contains information for BGP neighbors
- bgpnbr.x is a text file that contains all information about neighbors.
- bgpobj.x contains information about BGP neighbors shown in bgpnbr.x and route map structure. The bgpobj file is a binary file designed to save space and to speed up performance of the software. It is partially replaced by

bgplink.x and bgpnode.x. How the program decides whether to read the bgpobj file or the bgplink and bgpnode file is explained below.

• subnet.x is used to list those subnetworks originated by a particular router or AS node.

#### CORRESPONDING SPEC FILE KEYWORDS

In the spec file, the keywords for the first four of these files will be listed as aclist, bgpobj, bgpnode, and bgplink. The bgpnbr file is for informational purposes only and is not included in the spec file.

For an example of the spec file entries related to BGP, see the following example:

# Files used by IP network
bgpobj= bgpobj.x
bgpnode= bgpnode.x
bgplink= bgplink.x
dparam= dparam.x
aclist= aclist.x

```
jpoBGP=jpoBGP.x
subnet= subnet.x
livebgprtblobj=livebgp.obj
controllistobj=controllistobj.x
```

#### **Usage Note**

8

Users need to comment out the specification of the bgpobj file in the spec file if they plan to edit BGP attributes manually. When loading the network, the rtserver (or bbdsgn) program reads the bgpobj file, if it is specified, ignoring the bgpnode and bgplink files. However, if the bgpobj file is not specified or it is commented out, rtserver will read the bgpnode and bgplink files instead. When saving the network, all three files: bgpobj, bgpnode and bgplink will be saved.

#### **DPARAM FILE**

The following are some of the BGP-related parameters in the dparam file that you may want to change. They can also be changed through the **Tools > Options** menu as described in <u>BGP Options on page 8-3</u>.

```
chkIBGPflag = 1 # 0: skip IBGP policy checking
IGPoverride= 0 # IGP over ride BGP
useliveBGPrtbl = 1
simskipAS= 1 # 1: skip AS nodes and link down simulation
```

• If IBGP policies are used in the network to influence routing, set the **chklBGPflag** parameter to 1. By default, it is set to 0 to speed up routing.

The useliveBGPrtbl option is an advanced feature discussed in Live BGP Routing Tables\* on page 8-24.

• The **simskipAS** parameter is set to 1 by default, meaning that AS nodes and links will not be brought down in an exhaustive failure simulation performed from **Simulation > Predefined Scenarios**. If you wish to check the impact of an AS node or AS link failure on traffic routing, change the value to 0. Note, however, that if there are a lot of AS nodes, this may greatly increase the time it takes to perform the simulation. To indicate that only a subset of the AS nodes should be failed and the rest of the AS nodes should be ignored, mark the AS nodes or AS links to ignore with the FAIL=0 flag. This parameter can be set in the **Modify > Elements > Nodes, Design** properties tab (or add it to the end of the muxloc file entry) or **Modify > Elements > Links, Properties** tab (or add it to the miscellaneous field of the bblink file entry).

muxloc entry: SDGSANDIEGO 760 277US 32.883434-117.167480FAIL=0bblink entry: LINK7CHIDETDEF1OC3MPLSTE,OSPF=477,FAIL=0AREA=AREA0

• The **IGPoverride** option is false (0) by default, meaning that for *external* paths, BGP will be treated as having a higher administrative distance/preference than the IGP such as OSPF. If this is not the case, this parameter can be set to true (1).

#### **BGPNODE FORMAT**

```
#Node ASno ConfedID clusterID misc
N3 222 0 0 RR
```

#### **BGPLINK FORMAT**

#lineID nodeA nodeZ Z\_AS MED weight local\_pref multi\_hop RRclient
NBR1 N1 N2 111 0 0 0 0 -1 0
Note: Due to the complexity, peer group and policy are not defined in these two files now.

#### ACLIST FORMAT

# AS path and community lists
# column 1 - router\_name separated by comma
# column 2 - AS number
# column 3 - access modifier 1-permit, 0-deny
# column 4 - type a-AS path, c-Community list
# column 5 - regular expression
router1, 9999 0 a ".\*"

#### **BGPNBR FILE**

The bgpnbr file is for information purposes and is not read into the spec file. See the following table for a description of the fields in the bgpnbr file.

#Status,AS,Intf,Node,Z\_AS,Z\_intf,Z\_Node,PeerGroup,RRclient,Cluster,Multihop,L ocal Pref,Weight,Med, InPolicy,OutPolicy,VRF,Confederation\_ID,MultiPath up,111,Loopback1,S36,111,"allow\_ixp",,"allow\_ixp",0, ,-1,0,0,0," "," ",

| Field     | Description                                                                                                    |
|-----------|----------------------------------------------------------------------------------------------------|
| Status    | Status of the neighbor, either up or down                                                                                   |
| AS        | The AS number of the BGP speaker                                                                                            |
| Intf      | The IP address of the interface used to connect to the neighbor                                                             |
| Node      | The name of the BGP speaker                                                                                                 |
| Z_AS      | The AS number of the neighbor                                                                                               |
| Z_intf    | The IP address of the interface on the neighbor router                                                                      |
| Z_Node    | The name of the neighbor                                                                                                    |
| PeerGroup | The peer group name if it is applicable                                                                                     |
| RRclient  | The indicator to indicate whether the neighbor is a route reflector client or not                                           |
| Cluster   | The cluster ID if it is applicable                                                                                          |
| Multihop  | The optional TTL (Time to Live) number from the IOS command:<br>neighbor {ip-address   peer-group-name} ebgp-multihop [ttl] |
| LocalPref | The Local Preference attribute                                                                                              |
| Weight    | The weight attribute                                                                                                    |
| Med       | The Multi-Exit Discriminator attribute                                                                                      |
| InPolicy  | The names of policies for incoming routes                                                                                   |
| OutPolicy | The names of policies for outgoing routes                                                                                   |

ASes that are outside of the network and have EBGP peering relationship with BGP speakers of the network are represented by ASnodes in the muxloc file (the node file of the WANDL software).

#### SUBNET FILE

A snippet of a sample subnet file is shown here. The address/mask field denotes the subnetwork originated by the node. The misc field is used to specify any BGP attributes associated with the subnetwork.

#Node address/mask protocol misc RTA 200.200.1.0/24 bgp AS111 130.130.1.0/24 bgp as-path=1111 3000 AS111 130.130.2.0/24 bgp as-path=2002 3000 AS222 140.140.10.0/24 bgp community=1401:10 AS222 140.140.20.0/24 bgp community=1401:20

#### **BGP Report**

8

When the client session is opened for the first time, the BGP Report should be checked to make sure that the network has no obvious BGP configuration errors.

The output file that is written to the output directory is called "BGPRPT.runcode".

#### **BGP INTEGRITY CHECK REPORT:**

BGP statistics - This section shows:

- The total number of BGP speakers in the network
- · The total number of neighbors
- The total number of policies
- The list of all ASes and the number of their BGP speakers

#### **NEIGHBOR AS SPECIFICATION ERROR CHECK REPORT**

This section shows any errors about ASes that are not specified correctly. For example, router A declares that its neighbor, router B, is in AS1243, but router B is actually in AS4312.

\*\*\*\*\* Neighbor AS Specification Error Check Report

```
AS Location Nbr_AS Nbr_IP_Addr Nbr-Location ValidAS Comments
111 X39 224 69.49.226.34 Q39 222
*** 1 AS specification errors
```

In the example above, the Neighbor AS Specification Error Check Report shows that there is an error in the node (Location) X39. The neighbor node(Nbr-Location) is Q39 and the neighbor AS (Nbr\_AS) is 224, which should be 222 as shown in the ValidAS field.

#### UNBALANCED BGP NEIGHBOR CHECK REPORT

The BGP protocol requires that if router A declares router B to be its neighbor, then router B also has to declare that router A is its neighbor. If not, then an unbalanced neighbor occurs. This section reports any unbalanced neighbors between BGP speakers within the network.

\*\*\*\*\* Unbalanced BGP Neighbor Check Report

| # Unbal | anced BGP | Neighbor | = 2    |              |
|---------|-----------|----------|--------|--------------|
| AS      |           | Location | Nbr_AS | Nbr-Location |
| 111     |           | S39      | 111    | X39          |
| 111     |           | W39      | 111    | X39          |

The Unbalanced BGP Neighbor Check Report shows that there are two unbalanced neighbors. On the first record S39 declares that X39 is its neighbor but X39 does not declare that S39 is its neighbor. The second record shows a similar error.

#### **IBGP MESH CONNECTIVITY CHECK REPORT**

\* \* \* \* \*

All IBGP speakers within an AS have to be fully meshed, unless route reflectors or confederation are used. This section shows if any AS is not fully meshed. A full mesh for both IPV4 and VPNV4 address families are checked.

```
IBGP Mesh Connectivity Check Report
AS222: #IPV4 IBGP neighbor=0. Check mesh definition for VPNV4 address family
AS 222: passed mesh connectivity checking
```

```
---- VPNV4 AS111: S39 is not defined as X39's neighbor
IPV4 VPNV4 AS111: W39 is not defined as X39's neighbor
AS111: 2 neighbor definition missing
AS333: IPV4, VPNV4, L2VPN IBGP neighbors are not defined
AS 555: passed mesh connectivity checking
```

The IBGP Mesh Connectivity Check Report above shows the following

- AS222 is fully meshed for the VPNV4 address family but no IBGP neighbors exist for IPV4 address family.
- AS111 is not fully meshed for IPV4 and VPNV4. For the VPNV4 address family, S39 and W39 are not defined as X39's neighbors. For the IPV4 address family, W39 is not defined as X39's neighbor.
- AS555 passes the mesh connectivity check for both IPV4 and VPNV4.
- AS333 is missing IBGP neighbors for the IPV4, VPNV4, and L2VPN address families.

#### **IPV4/VPNV4/L2VPN ROUTE REFLECTOR STATISTICS**

These three sections indicate the route reflector statistics, including number of route reflectors, number of route reflector clients, and hierarchical route reflector information. Route reflector clients with only one route reflector are listed as a warning that they do not have redundant route reflectors defined. The following is an example of the IPV4 route reflector statistics:

IPV4 Route Reflector Statistics: 200 BGP Speakers, 8 Route Reflectors, 100 Route Reflector Clients Redundant Route Reflectors are not defined at 2 RR Clients 1. WDC1, RR= PHI1

```
2. WDC2, RR= PH11
#Route Reflector Hierarchy Level= 3
Top Level: 4RR(s)
1. NYC1,
2. NYC2,
3. BOS1,
4. BOS2,
Level 2: 3RR(s)
1. PH11, RR= NYC1 NYC2
1. PH12, RR= NYC1 NYC2
2. BOS3, RR= BOS1 BOS2
Level 3: 1RR(s)
1. TRE1, RR= PH11 PH12
```

VPNV4 and L2VPN route reflector statistics are similarly provided.

It is recommended that all errors reported in the BGP Report file get fixed before carrying on further analysis. One way to do it is to correct the errors on the configuration files and then run through getipconf again.

# **BGP PEERING ANALYSIS\***

he BGP Peering Analysis module can be used to study the impact of adding a new BGP peer to an existing network. In particular, users can study the changes in node traffic and link traffic upon adding a new BGP peer and setting up the BGP policies or BGP attributes for the new peer.

In addition to configuration files and traffic information, data required for the BGP peering analysis module includes the following:

• **BGP routing tables** collected from routers contain the information from the actual BGP routing table, from which the BGP Peering Analysis module will extract necessary information to construct a (a) live BGP table object file and a (b) subnet file. The live BGP table object file is used to route flows according to the actual BGP routing table. The subnet file, is used to store the prefixes known to each router and the associated BGP attributes such as the AS PATH, local pref, and origin. The subnet file can be used by the WANDL routing engine to recalculate the BGP routing table for what-if studies involving BGP policy changes or the addition of new peers.

• **RouteViews** archive data, obtained from the University of Oregon's Routeviews project, provides a method for Internet operators to obtain real-time information about the global routing system from the perspectives of several different backbones and locations around the Internet. The BGP peering analysis module will extract routes from Routeviews data on prefixes reachable by another AS, which would be advertised to the user network upon establishing BGP peering with this AS. For more information, refer to www.routeviews.org and archive.routeviews.org. An additional tier 1 definition file, indicating a list of tier 1 Service Providers defined by the user, is also required for the RouteViews data analysis.

Upon processing the BGP routing tables and RouteViews data, customized link utilization and node traffic reports can be compared for the following two scenarios:

- Current routing based on the BGP routing tables collected from the routers before adding a peer.
- Routing based on Routeviews data, after adding a new peer to the existing network.

\*Note that a special password is required for the BGP Peering Analysis feature. Please contact your Juniper representative for more information.

#### **Related Documentation**

For an overview of available BGP features, refer to Border Gateway Protocol\* on page 8-1.

For details on how to create a *spec* file by extracting, or importing, information from the router configuration files, please refer to <u>Chapter 2, Router Data Extraction</u>.

# **Recommended Instructions**

- 1. Prepare the network data as described in <u>Network Preparation on page 9-2</u>.
- 2. Import BGP tables, load the BGP tables, and then create reference reports as described in <u>Process BGP Routing</u> <u>Tables and Create Reference Reports on page 9-3</u>.
- 3. Import Routeviews data, supply information about the new peer and peering policies, and then generate new reports as described in <u>Process Routeviews Data for a New Peer and Create Reports on page 9-7</u>.
- Generate comparison reports between the reference reports (before adding the new peer) and the new reports (after adding the new peer) as described in <u>Generate Peering Analysis Comparison Reports on page 9-12</u>.

# **Detailed Procedures**

9

# **Network Preparation**

#### PREPARING BGP ROUTING TABLE OBJECT FILE

- For each Juniper router, save the output of the command "show route" to a file. Alternatively, for cases requiring
  additional detail, save the output of the command "show route detail" to a file. If the file is too large, it can be
  compressed using gzip. The BGP routing table parser will accept either the plain text file or gzipped file as its
  input.
- 2. Next, insert the hostname to the beginning of each BGP routing table file. If the routing table file is too large to edit, create a separate file with the hostname and then concatenate the BGP routing table to the end of the file. For example, suppose the original BGP routing table output is in the file rtr1.route. The following will create a new file rtr1.route.fixed with the line "hostname rtr1", followed by the routing table.

> echo "hostname rtr1" > rtr1.route.fixed

> cat rtr1.route >> rtr1.route.fixed

#### IMPORT CONFIGURATION FILES

The following steps assume that the user has collected the configuration files (e.g., "show config" (JUNOS) or "show running-config" (IOS)) for each router, and an MPLS topology file (e.g., "show ted database extensive" (JUNOS) or "show mpls traf topology" (IOS)). Note that this step can also be automated in text mode.

- Select File>Import Data to import a set of configuration files. Alternatively, you may run the *getipconf* program in text mode.
- Select Import Type "Router Configuration". For the Import Directory, click "Browse" to select a directory containing the config files.
- Click Next. Specify the Output Directory, where the network model files will be saved on the server. Also specify the runcode, which will be the filename extension of the created network model files.
- 6. On the **Bandwidth** tab, specify the location of the MPLS Topology File. This corresponds to "show ted database extensive" (JUNOS) or "show mpls traf topology" (IOS)
- 7. On the Network tab, optionally specify the BGP Table Obj File. \*\*\*

You can optionally modify the /u/wandl/db/misc/ASnames file used to derive the AS name labels shown on the network map.

- 8. If you have a previously created graph coordinates file (graphcoord.<*runcode*>), with a saved topology layout from a previous session, it can also be specified in the **Network** tab.
- 9. On the **Misc** tab, optionally specify the location of the Service Type file.
- Click Next to start the import. When the import is complete, click Finish to exit the Import Network Wizard. Refer to <u>Chapter 2</u>, <u>Router Data Extraction</u> for more details on data extraction.

#### IMPORT TUNNEL PATH FILES

 Once importing the config files, select File > Import to import a set of tunnelpath files. Select Import Type "Tunnel Path". For the Import Directory, click "Browse" to select a directory containing the tunnel path files.

#### READ A DEMAND FILE

The demand file is used to study the impact of BGP peering on the traffic loading in the network. The demand file should contain the source, destination IP address, and bandwidth for different flows, and can optionally contain other parameters such as the service type. For information on creating the demand file, see <u>Appendix</u>. <u>Preparing the</u> <u>Demand File on page 9-14</u> or refer to "The Traffic Menu" chapter of the <u>Reference Guide</u> to extract data from collected third-party traffic data, such as Netflow,

- Select File > Load Network Files, click on the Network Files tab, and import the demand file. Select the demand file, and click Browse and select the demand file. When prompted to load the demands, click "Yes".
- 13. Select File > Save Network and specify a runcode, to save the network.

## **BGP Peering Analysis Wizard**

The following instructions describe how to import BGP routing table information and RouteViews information via the graphical user interface. Note that these data processing steps can also be performed in text mode.

After the configuration and tunnel path files are imported and the demand file is read in, select Design > Peering Analysis Wizard...

| Peering Analysis Wizard                                                                                                    | ×           |
|----------------------------------------------------------------------------------------------------|-------------|
| Peering Analysis<br>Welcome to the WANDL Peering Analysis Wizard                                                                                                    |             |
| <ol> <li>This Wizard will guide you through the following steps:</li> <li>Process BGP Routing Tables.</li> <li>Generate reports based on imported BGP Routing Tables.</li> <li>Process RouteViews Data.</li> <li>Load Subnet File from RouteViews.</li> <li>Input Peering Points.</li> <li>Generate reports based on RouteViews import.</li> <li>Generate Peering Analysis Comparison Reports.</li> </ol> |             |
| Skip to Last Step Next >                                                                                                    | Cancel Help |

# Figure 9-1 BGP Peering Analysis Wizard

## **Process BGP Routing Tables and Create Reference Reports**

15. Click Next to open Step 1. Process BGP Routing Tables. Specify the directory containing the BGP routing tables collected in <u>Preparing BGP Routing Table Object File on page 9-2</u>. Note that the parser requires "hostname <*hostname*>" in the beginning of the file. It is recommended to select both options "Use entire AS path for grouping" and "Extract all direct peering route entries from routing table" below.

| Peering Analysis Wizard                                                        | ×                                            |
|--------------------------------------------------------------------------------|----------------------------------------------|
| Step 1. Process BGP Routing Tables<br>Please specify the options for processin |                                              |
|                                                                                |                                              |
| Process BGP Routing Tables                                                     |                                              |
| BGP Routing Tables Directory:                                                  | 1l/bgpPeering/data02092008/bgptables/ Browse |
| 🗾 Use entire AS path for grouping                                              |                                              |
| 🗾 Extract all direct peering route e                                           | ntries from routing table                    |
| ⊖ Skip this step                                                               |                                              |
|                                                                                |                                              |
|                                                                                | < Back Next > Cancel Help                    |

Figure 9-2 Process BGP Routing Tables

9

• Use entire AS path for grouping (vs. Group by first AS): If this option is *checked*, prefixes in the BGP routing table will be grouped together if all their AS paths and BGP attributes (MED, local preference, etc.) are the same. This option should be checked if the user wants to perform what-if studies involving BGP policy modification or the addition of new peers, in which case IP/MPLSView's routing engine needs to calculate the routing tables based on the subnet file. If this option is *unchecked*, prefixes will be grouped together if the first AS of the AS path and the BGP attributes are the same. The latter option "Group by first AS" would reduce the number of groups significantly, and is sufficient for studying backbone loading and failure simulation based on live BGP tables, but would be inadequate for what-if studies involving BGP policy modification and the addition of new peers.

• Extract all direct peering route entries from routing table (vs. Extract only the active route): If this option is checked, the Subnet file will store all possible direct exit points for a given prefix learned from outside. If this option is unchecked, then only the active route will be extracted from the BGP routing table. This will reduce the size of the subnet file and, as a result, speed up the routing process, but may be inadequate to analyze BGP load balancing amongst the AS links or the impact of AS node failure.

This step will extract prefix, local pref, MED, next-hop, as-path, and origin info from the BGP routing tables, and create bgpgroup, livebgptblobj, and subnet files for the rtserver program. Note that this step may take some time as it is CPU intensive. The memory requirement is proportional to the number and size of the routing tables. Due to its potentially large size, the object file is not copied during "Save Network" operation. Instead, rtserver saves the absolute path of the file in the spec. Currently, the subnet file is copied during "Save Network" operation.

**Note:** If the BGP routes do not change much for a given network, users can re-use the previously imported files by selecting **Skip this step** and specifying the paths of previously generated files in the following step.

When the data extraction is in progress, the standard outputs from the corresponding command line scripts prefixGroup and routeGroup are dumped to the console window, so user may monitor the progress. It is recommended for the user to run "top" command on the server to monitor memory usage.

#### CORRESPONDING COMMAND LINE UTILITIES

As an alternative to running the BGP routing tables processing from the graphical interface, users can also run the commands prefixGroup and routeGroup scripts from a telnet or SSH window.

**a** First create a group file (e.g., bgpgroup.x) based on the BGP routing tables. First run /u/wandl/bin/prefixGroup to see usage information:

Usage: /u/wandl/bin/prefixGroup [-o <ouput>] [-firstAS] routingTables...

Here is an example using the first AS rather than the entire AS path for grouping:

>/u/wandl/bin/prefixGroup -o bgpgroup.x -firstAS /export/home/wandl/bgpPeering/data02092008/bgptables/\*

b. Next, create the live BGP object file (e.g., livebgprtblobj.x) and subnet file (e.g., subnet.x) based on the BGP routing tables and the group file from the last step (bgpgroup.x). First run /u/wandl/bin/routeGroup to see usage information:

Usage: /u/wandl/bin/routeGroup [-o <outputFile>] [-s <subnetFile>] [ -a ] [ -g <group> ] routingTables...

Note the -a option for extracting all direct peering route entries from the BGP routing table should always be used. Here is an example of creating a livebgprtblobj.x and subnet.x file.

>/u/wandl/bin/routeGroup -o livebgprtblobj.x -a -s subnet.x -g bgpgroup.x /export/home/wandl/bgpPeering/ data02092008/bgptables/\* 16. Click Next to open Step 2. Load BGP Routing Tables. After processing BGP tables in step 1, the resulting subnet and livebgprtblobj files are automatically populated in the next step for loading. Otherwise, if step 1 was skipped, previously generated files can be browsed for in this window.

| Seering Analysis Wizard                                                                      | ×    |
|----------------------------------------------------------------------------------------------|------|
| Step 2. Load BGP Routing Tables<br>Please specify the options for loading BGP Routing Tables |      |
|                                                                                              |      |
|                                                                                              |      |
| Load BGP Routing Tables                                                                      |      |
| BGP Subnet File (optional): subnet x Browse                                                  | 9    |
| BGP Routing Table Object File: livebgprtblobj.x Browse                                       | э    |
| ⊖ Skip this step                                                                             |      |
|                                                                                              |      |
|                                                                                              |      |
| < Back Next > Cancel                                                                         | Help |

# Figure 9-3 Load BGP Routing Tables

Only the BGP Routing Table Object file is required if user just wants to perform routing based on current BGP table lookup. The demand placement is relatively fast because no policy evaluation is needed.

However, if the user wishes to perform what-if studies on BGP policy changes or on adding a new peer, then both the BGP Routing Table Object file and BGP Subnet File should be specified. For simulation, the live routing table is no longer valid, and rtserver needs to recalculate the routing table based on the subnet file. (The live routing table object file is still required because it contains the grouping info for the subnet file.)

Loading could take a while depending on the file size, and the existing subnet and object files will be cleared from the memory. Note that this is the same operation as selecting **File > Load Network Files** and browsing for the subnet and livebgprtblobj files in the **Network Files** tab.

9

17. Click Next for Step 3. Generate reports based on Imported BGP Routing Tables. This step will trigger the placement of all demands in the memory. Based on the demand placement, link utilization and node traffic reports are generated and saved in the spec directory, and they are used as references for comparison reports. User may also generate reports for future usage by exiting the wizard after this step.

The "Use Live BGP Table" checkbox reflects the current setting under "Tools > Options > Design, Path Placement > BGP" tab, and users can change it here before generating reports. It is recommended to keep the checkbox checked. If checked, traffic will be routed according to the live BGP routing table object. If unchecked, the program will recalculate the BGP routing table based on information in the subnet file, and route accordingly. Demand placement may take a while depending on the size and the routing option chosen (live BGP table object file vs. subnet file).

| Peering Analysis Wizard                                                                                     |  |  |  |  |  |
|----------------------------------------------------------------------------------------------------|--|--|--|--|--|
| Step 3. Generate reports based on imported BGP Routing<br>Please specify the options for generating reports |  |  |  |  |  |
|                                                                                                    |  |  |  |  |  |
|                                                                                                    |  |  |  |  |  |
| Generate reports based on imported BGP Routing Tables                                                       |  |  |  |  |  |
| Link Utilization Report Filename: LINKUTIL_ref                                                              |  |  |  |  |  |
| Node Traffic Report Filename: NODETRAFFIC_ref                                                               |  |  |  |  |  |
| Use Live BGP Table                                                                                          |  |  |  |  |  |
| ⊖ Skip this step                                                                                            |  |  |  |  |  |
|                                                                                                    |  |  |  |  |  |
|                                                                                                    |  |  |  |  |  |
|                                                                                                    |  |  |  |  |  |
| <back next=""> Cancel Help</back>                                                                           |  |  |  |  |  |

#### Figure 9-4 Generate Reports based on BGP Routing Tables

The reports generated in this step will be saved to the server. To view the reports, browse to the report files in the **File Manager**, right click on the file, and select **Open in Report Viewer** from the right click menu. You must generate these reports in order to create the comparison reports at the end of the wizard.

#### Process Routeviews Data for a New Peer and Create Reports

**18.** Click **Next**. for **Step 4. Process RouteViewsData**. This step will parse the routeviews table file and tier service provider file to create a new WANDL subnet file. It is also the step in which to specify the AS to peer with for what-if analysis.

| Peering Analysis Wizard                                                  | ×                                             |
|--------------------------------------------------------------------------|-----------------------------------------------|
| Step 4. Process RouteViews Data<br>Please specify the options for proces |                                               |
|                                                                          |                                               |
|                                                                          |                                               |
| Process RouteViews Data                                                  |                                               |
| New AS to peer with:                                                     | 123                                           |
| RouteViews Table File:                                                   | ering/routeviews/rib.20080209.1441.out Browse |
| Tier 1 Service Provider File:                                            | iome/wandl/bgpPeering/routeviews/tier1 Browse |
| ◯ Skip this step                                                         |                                               |
|                                                                          |                                               |
|                                                                          |                                               |
|                                                                          | < Back Next > Cancel Help                     |

# Figure 9-5 RouteViews Data

- Enter a **new AS to peer with** whose routes need to be extracted from Routeviews archives. Users could also run the /u/wandl/bin/ASsubnet script in command line for import.
- Enter in the **RouteViews table file**. The Routeviews data needs to be in a pipe delimited format. Three lines of a sample file after processing data from the routeviews website are shown below:

```
TABLE_DUMP|1202568110|B|96.4.0.55|11686|0.0.0.0/0|11686 4436|IGP|96.4.0.55|0|0||NAG||

TABLE_DUMP|1202568110|B|213.140.32.148|12956|0.0.0.0/0|12956|IGP|213.140.32.148|0|0||NAG||

TABLE_DUMP|1202568110|B|81.209.156.1|13237|3.0.0.0/8|13237 3320 1239 701 703

80|IGP|81.209.156.1|0|0|1239:666 1239:667 1239:1000 1239:1014 3320:1840 3320:2020 3320:9020 13237:44049

13237:46068|NAG||
```

To create this file, obtain the route\_btoa program, which can be compiled after downloading source code from sourceforge for MRT (http://sourceforge.net/project/showfiles.php?group\_id=9585). The following is an example compilation on Solaris of the third-party MRT software:

```
$ cd mrt-2.2.2a/src
$ ./configure --disable-ipv6 --disable-mrouting --disable-qrouting
$ vi Make.include
add the flag -DNDEBUG to the end of CPPFLAGS
$ vi include/config.h
add the line "#define SOLARIS28"
$ make depend
$ make all
$ su
# make install
```

Next, download an archived .bz2 file from http://archive.routeviews.org, e.g., http://archive.routeviews.org/bgpdata/2008.05/RIBS/rib.20080505.1317.bz2. This data is archived every 2 hours and stored in bz2 format. Unzip this .bz2 file using the /usr/bin/bunzip2 command, e.g.,

\$ bunzip2 rib.20080505.1317.bz2

Then run route btoa on the unzipped file to create the Routeviews table file in pipe-delimited format:

\$ route btoa -m -i rib.20080505.1317 > rib.20080505.1317.out

• The **Tier1 Service Provider file** contains a list of the tier-1 Service Providers' Autonomous System numbers that are already peering with the user network, and this list will significantly impact the route extraction results. The tree building will stop at any AS that is part of the tier1 list specified by the user. The assumption is that the user already peers with these Service Providers, and peering with any descendant AS will not be advantageous. Prefix, AS path, origin, and community are extracted from RouteViews data. For example, the following is a portion of a sample Tier 1 service provider list in the file "tier1":

209

9

701

1239

3549

7018

#### CORRESPONDING COMMAND LINE UTILITIES

As an alternative to running the Routeviews processing from the graphical interface, users can also run the command /u/wandl/bin/ASsubnet from a telnet or SSH window.

First run the following command:

> export LD\_LIBRARY\_PATH=/u/wandl/lib/thirdparty:\$LD\_LIBRARY\_PATH

Then check the usage information by running /u/wandl/bin/ASsubnet:

> Usage: /u/wandl/bin/ASsubnet [ -T <Tier1> ] [ -AS <ASNumber> [ -o <subnetFile> ]] [ -dump <dumpFile ] <routeViewTable>

Here is an example of using ASsubnet on the rib file created after running route\_btoa, for peering with AS 123 and referencing the tier1 service provider file. The output for the following command will be saved to subnet.123.auto:

>/u/wandl/bin/ASsubnet -T /export/home/wandl/bgpPeering/routeviews/tier1 -AS 123 -o subnet.123.auto /export/home/wandl/bgpPeering/routeviews/rib.20080505.1317.out **19.** Click **Next**. for **Step 5. Load Subnet File from RouteViews**. In this step you will load the subnet file from the last step and provide the new AS an IP address.

| Peering Analysis Wizard                                                                        |
|------------------------------------------------------------------------------------------------|
| Step 5. Load Subnet File from RouteViews<br>Please specify the options for loading Subnet File |
|                                                                                                |
|                                                                                                |
| Load Subnet File from RouteViews                                                               |
| New AS to peer with: 123                                                                       |
| AS IP Address: 1.2.3.4                                                                         |
| Subnet File: subnet 123.auto Browse                                                            |
| ○ Skip this step                                                                               |
|                                                                                                |
| < Back Next > Cancel Help                                                                      |

# Figure 9-6 RouteViews Subnet

• The **New AS to peer with** and **Subnet File** info will be carried over from step 4 if routeviews import was performed. Otherwise, users can also enter info for the subnet file that was generated from a previous routeviews import operation.

- The **AS IP Address** for the neighbor is required by rtserver for the creation of the BGP neighbor relationship, and it should *not* be an existing address (e.g., 1.2.3.4).
- 20. Click Next for Step 6. Input Peering Points. Here you can specify a couple of peering points for the new AS. Select from the list of available candidates on the left panel, and add them to the right panel. This step will create a new ASNODE for the new AS, ASLINKs between the ASNODE and all gateway routers, and BGP neighbor relationships between the ASNODE and all gateway routers.

| Step 6. Input Peering Points<br>Please specify the options for inputting Peering Points               |                                       |
|----------------------------------------------------------------------------------------------------|---------------------------------------|
| ● Input Peering Points<br>Available Routers<br>ATL<br>BOS<br>DFW<br>TPE<br>BRS<br>▼<br>Skip this step | Selected Routers<br>NYC<br>SJC<br>WDC |
| < Bac                                                                                                 | k Next > Cancel Help                  |

**Figure 9-7 Select Peers** 

9

21. Click **Next** for **Step 7. Input Peering Policies**. This step gives you the option of applying new peering policies for nodes that peer with the new AS or modifying individual subnet properties.

| Peering Analysis Wizard                                                                     | X                  |
|---------------------------------------------------------------------------------------------|--------------------|
| Step 7. Input Peering Policies<br>Please specify the options for inputting Peering Policies |                    |
|                                                                                             |                    |
|                                                                                             |                    |
| Apply Peering Policies                                                                      |                    |
| Modify BGP Subnets                                                                          |                    |
| ⊖ Skip this step                                                                            |                    |
|                                                                                             |                    |
|                                                                                             |                    |
|                                                                                             |                    |
| < Back                                                                                      | Next > Cancel Help |

# **Figure 9-8 Apply Peering Policies**

• **Apply Peering Policies**: From the BGP Neighbor window, users can create or apply an in-policy onto the newly created BGP neighbors to manipulate the route attributes and influence the routing. If this is done, then all the prefixes from the routeviews import will be associated with the ASNODE, and rtserver will apply the specified policy when performing routing. This is the preferred way to create or apply an existing policy onto the new peer. Selecting this option and clicking Next will open up the **BGP Neighbors** window.

• **Modify BGP Subnets**: If instead of applying existing BGP policies, you want to simply modify the subnet properties such as local preference, AS PATH, and MED directly, you can select this option to manually modify the subnets from the routeviews import to mimic the end result of applying the in-policy. In this case, all the new prefixes will be associated with individual gateway routers. Note that this step may take longer, as more data needs to be loaded from the server. When clicking Next, this will open the **BGP Subnets** window outside of the wizard. Select the subnet to modify and click the Modify button. Then you can change desired BGP properties. Click Close when you are done.

#### EXAMPLE OF APPLYING PEERING POLICIES

If **Applying Peering Policies** is selected, clicking **Next** will open the following BGP Neighbors window. Select one or more entries and click **Modify** to open modify BGP neighbor window. The peering wizard will perform a filter in the background to only display common policies defined on the gateway routers. Select the **In Policy** tab. Here, users can choose from a list of available policies on the left panel and move them to the right panel, or click the **Policy Editor** button to create/modify a policy. Note that when modifying a policy, that it will also be used for other BGP neighboring relationships that have applied the same policy. Click **Close** when you are done modifying the BGP Neighbors.

| 🗐 3 BG                                                                                            | P Neighboi  | rs        |           |            |          |                |       |           | r 5 X      |
|---------------------------------------------------------------------------------------------------|-------------|-----------|-----------|------------|----------|----------------|-------|-----------|------------|
| Node                                                                                              | AS          | 3         | Interface | Neighbor N |          | Neighbor A     | Group | In Policy | Out Polic  |
| NYC                                                                                               | 111         |           |           | AS123      | 123      |                |       |           |            |
| SJC                                                                                               | 111         |           |           | AS123      | 123      |                |       |           |            |
| WDC                                                                                               | 🗂 Modify    | 1 BGP     | Neighbor  |            |          |                |       | d" 🛛      | × _        |
|                                                                                                   | Propertie   | s In F    | olicy Ou  | It Policy  |          |                |       |           |            |
|                                                                                                   | Available F | Policies: |           |            |          | Applied Polici | es:   |           |            |
|                                                                                                   |             |           |           | -          |          | FREE_PEER      | _IN   |           |            |
|                                                                                                   |             |           |           |            |          |                |       |           |            |
| Drana                                                                                             |             |           |           | 385        | Add ->   |                |       | T T       |            |
| Proper                                                                                            |             |           |           |            | Banana   |                |       |           | ٦ <b>I</b> |
|                                                                                                   |             |           |           |            | - Remove |                |       | +         |            |
|                                                                                                   |             |           |           |            |          |                |       |           |            |
|                                                                                                   |             |           |           | -          |          |                |       |           |            |
|                                                                                                   | ·           |           | _         |            |          | I              |       |           |            |
|                                                                                                   | Policy      | Editor    |           |            |          |                |       |           |            |
| R N                                                                                               |             |           |           |            |          | Ok             | Cance | el Help   |            |
| Confeder                                                                                          | ation ID:   |           |           |            |          | Multipath: 🗌   | ]     |           |            |
| Filter         Show Neighbor         Add         Modify         Delete         Close         Help |             |           |           |            |          |                |       |           |            |

# Figure 9-9 Apply BGP Policy

22. Click Next for Step 8. Generate reports based on Routeviews Import. This step will place again all demands in the memory, using the combined set of subnets after the Routeviews import. A new set of link utilization and node traffic reports will be generated with the data from Routeviews and the new AS and peering points in place. This report is needed to create the comparison reports at the end of the wizard.

| Peering Analysis Wizard                                                                    | ×                         |
|--------------------------------------------------------------------------------------------|---------------------------|
| Step 8. Generate reports based on Routev<br>Please specify the options for generating repo |                           |
|                                                                                            |                           |
|                                                                                            |                           |
| Generate reports based on Rou                                                              | iteviews import           |
| Link Utilization Report Filename                                                           | LINKUTIL_new              |
| Node Traffic Report Filename:                                                              | NODETRAFFIC_new           |
| 🗹 Check IBGP Policy                                                                        |                           |
| ⊖ Skip this step                                                                           |                           |
|                                                                                            |                           |
|                                                                                            | < Back Next > Cancel Help |

# Figure 9-10 Report Based on RouteViews

Note that the "**Check IBGP Policy**" checkbox reflects the current setting under "**Tools > Options > Design, Path Placement > BGP**" options pane. If selected, the routing engine will take into account IBGP policies when calculating the routes. If there are no IBGP policies in the network, this checkbox can be unchecked, which may speed up the processing time for this step.

The reports generated in this step will be saved to the server. To view the reports, browse to the report files in the **File Manager**, right click on the file, and select **Open in Report Viewer** from the right click menu.

# **Generate Peering Analysis Comparison Reports**

9

23. Click Next for Step 9. Generate Peering Analysis Comparison Reports. Comparison reports can be created between the reports generated from the BGP routing tables before adding the new BGP peer and the reports generated from the RouteViews data after adding the new BGP peer. These reports will automatically be populated if they were generated in the same wizard session. Users may also use this window to compare any two reports.

| Peering Analysis Wizard                 |                                                                                                    |            | ×        |  |  |  |  |  |
|-----------------------------------------|----------------------------------------------------------------------------------------------------|------------|----------|--|--|--|--|--|
|                                         | Step 9. Generate Peering Analysis Comparison Reports Please specify the options for generating reports |            |          |  |  |  |  |  |
| Generate Peering Analysis Comparison    | on Reports                                                                                             |            |          |  |  |  |  |  |
| Reference Link Utilization Report File: | LINKUTIL_ref.x                                                                                         |            | Browse   |  |  |  |  |  |
| Reference Node Traffic Report File:     | NODETRAFFIC_ref.x                                                                                      |            | Browse   |  |  |  |  |  |
| New Link Utilization Report File:       | LINKUTIL_new.x                                                                                         |            | Browse   |  |  |  |  |  |
| New Node Traffic Report File:           | NODETRAFFIC_new.                                                                                       | (          | Browse   |  |  |  |  |  |
| Link Utilization Comparison Filename:   | PEER_LINKUTIL                                                                                          |            |          |  |  |  |  |  |
| Node Traffic Comparison Filename:       | PEER_NODETRAF                                                                                          |            |          |  |  |  |  |  |
| ⊖ Skip this step                        |                                                                                                    |            |          |  |  |  |  |  |
|                                         | < Back                                                                                                 | Finish Can | cel Help |  |  |  |  |  |

#### Figure 9-11 Peering Analysis Comparison Reports

- 24. Click Finish to close the Peering Analysis Wizard.
- 25. In the Report Manager, you can see the Node and LinkUtil comparison reports in the Network Reports > Protocols > Peering Analysis folder (Compare Node Traffic (After Before) and Compare Link Util (After Before)). You can drag and drop columns or click the "Select Columns..." button to select and rearrange the columns of the report.
- The **Compare Node Traffic** report compares the originating, transit, terminating, and total traffic between the state after adding the new peer and before adding the new peer. Sort and then reverse sort on the

"Diff:#Demand(total)" or "Diff:DemandBW(Total)" columns to see the shifting of traffic between the AS peers (given in the Node ID and Node Name columns). A positive value in the Difference column indicates new traffic on a peer. A negative value in the Difference column indicates lost traffic on a peer.

• For the **Compare Link Util** report, you can sort and then reverse sort on the "**Diff:Util(AZ)**" or "**Diff:Util(ZA)**" columns. Note that some changes could also be due to ECMP.

| Report Manager                            |                             |               |                                   |       |                 |                        | $\mathbf{L}_{\!\!\!\!\!\!\!\!\!\!\!\!\!\!\!\!\!\!\!\!\!\!\!\!\!\!\!\!\!\!\!\!\!\!\!$                                                                                                    | X    |
|-------------------------------------------|-----------------------------|---------------|-----------------------------------|-------|-----------------|------------------------|----------------------------------------------------------------------------------------------------|------|
| Layer 3 Network Reports                   | 🗐 Expl 🎯 Print 嶺 Multiple S | ort 🖪 Restore | e 🔟 Select Columns 🎅 Re-Gen       | erate | 🔲 Script 🕐 He   | alp                    |                                                                                                    |      |
| Equal Cost Multi-Path                     |                             |               | emandBW(Total) Ref:#Demand(Total) | Ref   | DemandBW(Total) | Diff:#Demand(Total)    |                                                                                                    |      |
| CoS Demands                               | AS123 AS123 1787(1787       | /0) 41.389M   | (41.389M/0)                       |       |                 | 1787(1787/0)           |                                                                                                    |      |
| Utilization     Measured Link Util (based | Column Selection            |               |                                   | X     |                 | 0(0/0)                 | 0(0/0) 0                                                                                                    |      |
| Measured Link Otil (based                 | Unselected Column(s)        |               | Selected Column(s)                | -     | K(1.518K/0)     | 0(0/0)                 | 0 (0/0)         0           0 (0/0)         0           0 (0/0)         0           0 (0/0)         0           0 (0/0)         0           0 (0/0)         0           0 (0/0)         0           0 (0/0)         0           0 (0/0)         0           0 (0/0)         0           0 (0/0)         0           0 (0/0)         0           0 (0/0)         0           0 (0/0)         0           0 (0/0)         0                                                                                                              |      |
| Compared Link Util (Dema                  |                             |               |                                   |       | 67K(207.567K/0) | 0(0/0)                 | 0(0/0) 0                                                                                                    |      |
|                                           | New:#Demand(Src)            |               | Node Name                         |       | D/K(207.50/K/0) | 0(0/0) 0(0/0)          | 0(0/0) 0                                                                                                    |      |
| - CoS Links                               | New:DemandBW(Src)           |               | Node ID                           |       |                 | 0(0/0)                 | 0(0/0) 0                                                                                                    |      |
| - Link Cost                               | New:#Demand(Dest)           |               | New:#Demand(Total)                |       |                 | 0(0/0)                 | 0(0/0) 0                                                                                                    |      |
| - Link Usage Cost                         | New:DemandBW(Dest)          |               | New:DemandBW(Total)               |       |                 | 0(0/0)                 | 0(0/0)                                                                                                    | 1    |
| 🗉 🧰 Demand Cost                           | New:#TransitDmd             |               | Ref:#Demand(Total)                |       |                 | 0(0/0)                 | 0(0/0)                                                                                                    | j    |
| 🕀 🧰 Area                                  | New:TransitDmdBW            | Add →         | Ref:DemandBW(Total)               |       |                 | 0(0/0)                 | 0(0/0)                                                                                                    | j    |
| BGP                                       | New:#TransitDmd(Max)        | Auu →         | Diff:#Demand(Total)               |       |                 | 0(0/0)                 | 0(0/0)                                                                                                    | ا ار |
| 🕀 🛄 Interface Traffic                     | New:TransitDmdBW(Max)       | + Remove      | Diff:DemandBW(Total)              |       | 7K(52.507K/0)   | 0(0/0)                 | 0(0/0) 0                                                                                                    | נ    |
| 🖸 🛄 VPN                                   | Ref.#Demand(Src)            |               | Diff:#Demand(Src)                 | 4     |                 | 0(0/0)                 | 0(0/0) 0                                                                                                    |      |
| 🗉 🛄 Voice                                 | Ref.DemandBW(Src)           | Default →     | Diff:DemandBW(Src)                |       | K(2.962K/0)     | 0(0/0)                 | 0(0/0) 0                                                                                                    | j    |
| - 🖸 Node Traffic Summary                  | Ref:#Demand(Dest)           |               | Diff:#Demand(Dest)                |       |                 | 0(0/0)                 | 0(0/0) 0                                                                                                    | )    |
| 🕀 🛄 Group                                 | Ref:DemandBW(Dest)          |               | Diff:DemandBW(Dest)               |       | 64/0)           | 0(0/0)                 | 0(0/0) C<br>0(0/0) C<br>0(0/0) | )    |
| Voice over IP                             | Ref#TransitDmd              |               | Diff:#TransitDmd                  |       |                 | 0(0/0)                 | 0(0/0) 0                                                                                                    | )    |
| Link Rules Integrity Checks               | Ref.TransitDmdBW            |               | Diff:TransitDmdBW                 |       |                 | 0(0/0)                 | 0(0/0) 0                                                                                                    | 1    |
| Subnet     Route Instance                 |                             |               |                                   |       |                 | 0(0/0)                 | 0(0/0) 0                                                                                                    | 4    |
| Provisioned Node Load                     | Ref.#TransitDmd(Max)        |               | Diff:#TransitDmd(Max)             |       | K(2.973K/0)     | 0(0/0)                 | 0(0/0) 0                                                                                                    |      |
| Measured Node Load                        | Ref:TransitDmdBW(Max)       |               | Diff:TransitDmdBW(Max)            |       | K(1.139K/0)     | 0(0/0)                 | 0(0/0) 0                                                                                                    | -    |
|                                           |                             |               |                                   |       |                 |                        | •                                                                                                    |      |
| Compare Node Traffic (                    |                             |               | Select Cano                       | cel   | ilter 1         | ~ 200 displayed (1/4 p | page)                                                                                                    |      |
| Compare Link Util (Attet                  | <b>41</b>                   | • •           | Go to page                        |       | Go              | Lines Per Page         | 200 Set                                                                                                    |      |

Figure 9-12 Traffic Gained at New Peering AS (Descending Sort)

| Node Traffic Summary     Group | Expl      | d Print 🐧 | Multiple Sort | 🖪 Restore 👖 Sele | ct Columns 👌 Re-G     | enerate 📃 Script     | Help                 |                      | 1    |
|--------------------------------|-----------|-----------|---------------|------------------|-----------------------|----------------------|----------------------|----------------------|------|
| Voice over IP                  | Node Name | Node ID   | New:#Demand   | New:DemandBW(Tot | al) Ref:#Demand(Total | Ref.DemandBW(Total   | ) Diff:#Demand( +    | Diff:DemandBW(Total) | D    |
| Link Rules Integrity Checks    | AS100     | AS100     | 0(0/0)        | 0(0/0)           | 47653(47653/0)        | 834.547M(834.547M/D) | -47653(-47653/0)     | -834.55M(-834.55M/0) | 0( - |
| - Subnet                       | AS200     | AS200     | 0(0/0)        | 0(0/0)           | 38161(38161/0)        | 2.188G(2.188G/0)     | -38161(-38161/0)     | -2.19G(-2.19G/0)     | 0(   |
| Route Instance                 | AS300     | AS300     | 0(0/0)        | 0(0/0)           | 30050(30050/0)        | 815.317M(815.317M/D) | -30050(-30050/0)     | -815.32M(-815.32M/0) | 0(   |
| Provisioned Node Load          | AS400     | AS400     | 0(0/0)        | 0(0/0)           | 28098(28098/0)        | 1.039G(1.039G/0)     | -28098(-28098/0)     | -1.04G(-1.04G/0)     | 0(   |
| Measured Node Load             | AS500     | AS500     | 0(0/0)        | 0(0/0)           | 12352(12352/0)        | 638.342M(638.342M/D) | -12352(-12352/0)     | -638.34M(-638.34M/0) | 0(   |
| 🗉 🧰 Peering Analysis           | AS600     | AS600     | 0(0/0)        | 0(0/0)           | 11555(11555/0)        | 894.331M(894.331M/D) | -11555(-11555/0)     | -894.33M(-894.33M/0) | 0(   |
| Compare Node Traffic (         | AS700     | AS700     | 0(0/0)        | 0(0/0)           | 11192(11192/0)        | 526.052M(526.052M/0) | -11192(-11192/0)     | -526.05M(-526.05M/0) | 0(   |
| Compare Link Util (After       | AS800     | AS800     | 0(0/0)        | 0(0/0)           | 10301(10301/0)        | 351.335M(351.335M/D) | -10301(-10301/0)     | -351.34M(-351.34M/0) | 0(   |
| D D VLAN                       | AS900     | AS900     | 0(0/0)        | 0(0/0)           | 8768(8768/0)          | 503.996M(503.996M/0) | -8768(-8768/0)       | -504.00M(-504.00M/0) | 0(   |
| Layer 3 Simulation Reports     | •         |           |               |                  |                       |                      |                      |                      |      |
| Configuration Reports          | Filter:*  |           |               |                  | d Search              | Adv Filter 1         | ~ 200 displayed (1/4 | page)                | _    |
| Customized Reports             | Filter:   | 1         |               | → Go to          | Q Search              | Adv Filter 1         | ~ 200 displayed (1/4 | 200 Set              |      |

# Figure 9-13 Traffic Lost from Original Peering AS's (Ascending Sort)

- **26.** For additional analyses, you can right-click over a node (such as the new ASNODE) or link and view the demands routed over it (**View>Demands on/thru Node** or **View>Demands on/thru Link**).
- 27. To investigate a particular demand routed over it further, you can enter in the source node and destination prefix into the Network > Protocols > BGP > BGP Routing Table to see which BGP route was chosen to be the active route and why.

| Exit Src AS | BGP Next Hop  | Mask | Preference | Weight | Local Pref | Med | AS Path         | Community String | Origin | Distance |
|-------------|---------------|------|------------|--------|------------|-----|-----------------|------------------|--------|----------|
| WDC         | AS123 1.2.3.4 | 24   | Preferred  | 0      | 1500       | 0   | 123 777         |                  | IGP    | 40       |
| NYC         | AS123 1.2.3.4 | 24   |            | 0      | 1500       | 0   | 123.777         |                  | IGP    | 120      |
| SJC         | AS123 1.2.3.4 | 24   |            | 0      | 1500       | 0   | 123.777         |                  | IGP    | 800      |
| WDC2        | AS100         | 24   |            | 0      | 1500       | 0   | 100 123 777     |                  | IGP    | 0        |
| WDC2        | AS200         | 24   |            | 0      | 100        | 0   | 200 100 123 777 |                  | IGP    | 0        |
| WDC2        | AS100         | 21   |            | 0      | 1500       | 0   | 100 123         |                  | IGP    | 0        |
| WDC2        | AS200         | 21   |            | 0      | 100        | 0   | 200 100 123     |                  | IGP    | 0        |
| TCY         | AS200         | 24   | Blocked    | 0      | 2000       | 0   | 200 100 123 777 |                  | IGP    | 970      |

# Figure 9-14 BGP Route Using New Peering AS

#### Appendix. Preparing the Demand File

9

The following describes one method of preparing the demand file, given the following two files. (Note that if you already have a demand file, you can skip this section.)

(a) A host\_property file listing the host IP address and associated service, and

 #host
 property

 10.10.0.1
 ads

 10.20.0.1
 search

(b) A traffic data file of the following format:

 #host
 prefix
 routerName:ifName %bytes traffic

 10.10.0.1
 3.3.3
 NWK:fe0/0/1.111
 0.00123
 35000

First, the host\_property file is used to create a servicetype file. Next, the host\_property file, servicetype file, bblink file, and traffic file are used to create a demand file.

#### PREPARING THE SERVICE TYPE FILE FROM HOST\_PROPERTY FILE (OPTIONAL)

The service type file of the following format can be created based on the host\_property file given above. Note that dashes are not allowed in the service names and must be replaced by an underscore or other character:

ads - - 1 R,A2Z,SRVC=ads 02,02 search - - 1 R,A2Z,SRVC=search 02,02

A host\_property file with the host IP address and the associated service as shown below can be converted to the above service type file format using scripting. An example conversion command using nawk and sort is as follows:

```
> cat host_property | tr -s '[:lower:]' '[:upper:]' > host_property_caps
> nawk '/[0-9]+/ {print $2}' host_property_caps | sort -u | nawk `{gsub(/-
/," "); print $1 `` - 1 R,A2Z,SRVC=`` $1 " 02,02"}' > srvctype.x
```

The first step above converts the characters to upper case to avoid duplicate entries caused by different capitalization of the same service.

# PREPARING THE DEMAND FILE BASED ON SERVICE TYPE FILE, TRAFFIC FILE, AND BBLINK FILE

Suppose you have the host\_property file and servicetype file in the last step, and that you have a traffic file in the following format:

 #host
 prefix
 routerName:ifName %bytes traffic

 10.10.0.1
 3.3.3.3
 NWK:fe0/0/1.111
 0.00123
 35000

Flows from a given host to a given prefix will be recorded at multiple interfaces according to the links traversed by the flow. A flow should be created only from the source router to the destination router, and not between intermediate routers to the destination router. To avoid double-counting, an internal bblink file should be specified to indicate which links are considered internal links in the backbone network. Traffic originating from interfaces defined in the internal bblink file will be treated as internal and will not be included in the generated demand file.

To create the demand file, use the Java class called AggDemand.class which should have been supplied to you. Put this file along with the traffic, host\_property, and bblink files into the same directory. This is to be run from a Unix shell or Windows command prompt, with the following basic command:

#### /u/wandl/java/bin/java AggDemand [options] linkFile hostFile trafficFiles

This will create WANDL demand with the option to aggregate similar flows into single demands. Traffic originating from interfaces listed in the linkFile will be ignored. Demands will be labeled by service based on their source host and the corresponding host-service entry in the hostFile (host property file).

The linkFile (bblink.<*runcode*>)can be created by running the configuration import as described in <u>Import</u>. <u>Configuration Files on page 9-2</u>. The hostFile is the host property file explained at the beginning of this appendix.

In case there is a lot of data, you may wish to increase the memory that Java can use, e.g., "/u/wandl/java/bin/java - Xmx512M -Xms512M YahooDemand ..."

There are several options that can be specified in the [options] field. These are described below.

• **-as**: Ignore AS links in the linkFile. Traffic coming from AS links will not be treated as internal traffic, and will be included in the generated demand file.

• **-ag**: Ignore aggregate links in the linkFile. Traffic coming from aggregate links will not be treated as internal traffic, and will be included in the generated demand file.

- -i: Aggregate flows with the same source and destination.
- -a: Aggregate flows with the same source, destination, and service.

• **-b bw**: Do not aggregate flows if their bandwidth is greater than bw (bps). This option takes precedence over the options above.

-d bw: Discard demands if, after aggregation, their bandwidth is smaller than bw (bps).

• **-x bw**: Demands with bandwidth greater than bw will be broken into smaller demands with bandwidths not exceeding bw (bps).

• **-e "[bw necmp]\***": Demands with bandwidth greather than bw will be broken into necmp demands. Example: -e "1m 2 10m 4 100m 6 1g 10"

• **-src ASfile**: The ASfile is a file created (ASsources) when parsing the BGP tables, and it indicates the originating and peering ASes corresponding to a given prefix. Specifying this parameter will aggregate flows according to the AS nodes if the AS node can be determined based on the prefix. Otherwise, the program will aggregate the flows through the routers.

• **-mux MUXfile:** Specify the muxloc file (for use with the -src option). AS nodes not found in this list will instead be represented by a router.

- -origas: Use the Originating AS instead of the Peering AS from the AS file.
- **-debug:** Creates a .debug file for each input traffic file indicating which entries were aggregated together (through the AggID identifier), which can be correlated to the demand file.
- - o output: Demands will be written to the output file specified here.

#### **OUTPUT FILES**

The program will create two outputs:

• **demand**: Contains traffic coming from outside the backbone (This is the demand file that should be read into the program)

• **demand.internal**: Contains traffic coming from inside the backbone (This demand file contains the "*double-counted*" traffic, and can be discarded.)

#### EXAMPLES

Below are some examples of using the demand generation program.

#### Example 1:

#### > java AggDemand -as -ag -a -o demand.y bblink.y host\_property \*.dax

The above command will aggregate demands by source, destination, and service (as defined in the host\_property file), while ignoring traffic coming in from all interfaces defined in the bblink.y file, except for AS links and aggregate links.

#### Example 2:

> java AggDemand -as -i -b 10m -d 10k -o demand.y bblink.y host\_property \*.dax

The above command will aggregate demands by source and destination while ignoring traffic coming in from all interfaces defined in the bblink.y file, except for AS links and aggregate links. It will not aggregate flows with bandwidth greater than 10 mbps, and will discard (comment out) aggregated flows less than 10 kbps.

# Example 3:

#### > java AggDemand -as -i -x 100m -o demand.y bblink.y host\_property \*.dax

The above command will aggregate demands by source and destination while ignoring traffic coming in from all interfaces defined in the bblink.y file, except for AS links and aggregate links. It will also break apart demands greater than 100 mbps such that each individual demand does not exceed 100 mbps.

#### Example 4:

9

# > java AggDemand -as -i -src ASsources -mux muxloc.auto -e "1m 2 10m 4 100m 6 1g 10" -d 50k -debug -o demand.y bblink.y host\_property \*.dax

• The above command will aggregate demands by source AS if available, and destination prefix while ignoring traffic coming in from all interfaces defined in the bblink.y file, except for AS links. For prefixes that cannot be mapped to an AS in the muxloc file, a router will be used instead.

• For demands between 1m and 10m, they will be split into 2 subflows, i.e., using the ECMP=2 parameter . Demands between 10m and 100m will be split into 4 subflows, demands between 100m and 1g will be split into 6 subflows, and demands over 1g will be split into 10 subflows. Demands with bandwidth less than 50k will be discarded.

• Debugging information will be provided for each source traffic file to indicate how they were aggregated by peering AS.

# 10

# VIRTUAL PRIVATE NETWORKS\*

his chapter describes WANDL's VPN module (also known as VPNView) capabilities, which include VPN construction via router configuration extraction, VPN topology display and reporting, VPN-related integrity checking, and VPN design and modeling. When used in conjunction with the Online module, the VPN module also allows the user to perform VPN monitoring and diagnostics.

The types of VPNs supported include Layer3 (L3), Layer2 Kompella (L2K), Layer2 Martini (L2M), Layer2 Circuit Cross-Connect (L2CCC), and VPLS (both LDP-based and BGP-based VPLS). VPNView supports hub-and-spoke and other complex VPNs. Depending on the type of VPN, different information is extracted from the router configuration files to construct the different type of VPN. For instance, the extracted information for L3 VPNs based on RFC 2547bis would include PE routers and CE devices (if managed), export/import route targets, route distinguisher, interfaces, protocols, etc.

Besides VPN construction via configuration import, the VPN module also offers the network planner the ability to construct VPNs from scratch via a VPN Wizard. Once VPNs have been constructed in the network, VPN traffic can be added (by adding traffic demands or via a gravity model using the VPN Traffic Generation feature), and its effect on the network can be studied. The VPN module's VPN configlet generation feature can be used to create configuration statements that can pushed onto the router by the network engineer.

Depending on the type of VPN (e.g. for L3 VPNs, L2K VPNs, and VPLS-BGP VPNs), various rules (e.g. based on export/import route-targets) are used to determine when two routers can talk with each other; the VPN path tracing feature can be used to study the routing between two routers. WANDL's VPN module features help the network engineer to understand, design, and analyze various types of VPNs.

\*Note that special passwords are required for the VPN module and for the Online module. Please contact your Juniper representative for more information.

# **Related Documentation**

For general step-by-step instructions on how to use the WANDL software, please refer to the <u>Design & Planning</u> <u>Guide</u>.

For an overview of the WANDL software or for a detailed description of each feature and the use of each window, refer to the <u>General Reference Guide</u> or <u>Chapter 37</u>, <u>Router Reference</u>.

For details on how to extract VPN information from the router configuration files when creating a spec file, please refer to <u>Chapter 2</u>, <u>Router Data Extraction</u>.

# Outline

- 1. Importing VPN Information from Router Configuration Files on page 10-2.
- 2. <u>Viewing the Integrity Checks Reports on page 10-3</u>
- 3. Accessing VPN Summary Information on page 10-4
- 4. Accessing Detailed Information for a Particular VPN on page 10-5
- 5. <u>VPN Topology View on page 10-6</u>
- 6. <u>Route-target Export/Import Relationships on page 10-8</u>
- 7. <u>VPN Export-Import report on page 10-11</u>
- 8. <u>VPN Path Tracing on page 10-13</u>
- 9. <u>VPN Design and Modeling using the VPN Wizard on page 10-14</u>
- **10.** <u>L3 (Layer 3) VPN on page 10-15</u>
- 11. L3 Hub-and-Spoke VPN on page 10-21, and Merging Hub and Spokes on page 10-21

- 12. L2M (Layer2-Martini) VPN on page 10-26
- 13. L2K (Laver2-Kompella) VPN on page 10-30
- 14. VPLS-BGP VPN (for Juniper) on page 10-32
- 15. <u>VPLS-LDP VPN on page 10-34</u>
- 16. <u>L2CCC (Circuit Cross-Connect) VPN on page 10-38</u>
- **17.** <u>Inter-AS VPN on page 10-40</u>
- 18. Forming Customer Groups on page 10-41
- 19. Deleting or Renaming VPNs on page 10-42
- 20. <u>VPN Configlet Generation\* on page 10-43</u>
- 21. Adding Traffic Demands in a VPN via the Add Demands Windows on page 10-46
- **22.** <u>VPN Traffic Generation on page 10-47</u>
- 23. <u>VPN-Related Reports on page 10-49</u>
- 24. <u>VPN Monitoring and Diagnostics (also requires Online Module) on page 10-51</u>

# **Detailed Procedures**

10

#### Importing VPN Information from Router Configuration Files

 To import the router configuration files, select File>Import Data and follow the Import Network Wizard. Alternatively, you may run the *getipconf* program in text mode. Please refer to <u>Chapter 2, Router Data</u> <u>Extraction</u> for more detailed information.

The Network Options tab contains the Specify VPN Options section shown in the following figure.

| Import Network Wizard<br>Network Import Options<br>Network Import Options |                     |                                                        | ×<br>VDL        |
|---------------------------------------------------------------------------|---------------------|--------------------------------------------------------|-----------------|
|                                                                           | Reconcile Network F | iles                                                   |                 |
|                                                                           | Spec                | <none selected=""></none>                              | Browse          |
|                                                                           | Muxloc              | <none selected=""></none>                              | Browse          |
|                                                                           | Node Parameter      | <none selected=""></none>                              | Browse          |
|                                                                           | Graph Coordinates   | <none selected=""></none>                              | Browse          |
|                                                                           | Group               | <none selected=""></none>                              | Browse          |
|                                                                           | COS Alias           | <none selected=""></none>                              | Browse          |
|                                                                           | -                   |                                                        | E-CE links<br>e |
|                                                                           |                     | s<br>Ignore AS Node and Links<br>wandl/db/misc/ASNames | Browse          |
|                                                                           | Default Bandwidt    | h Options Network Options Mi                           | isc Options     |
|                                                                           |                     | < Back Next > Canc                                     | el Help         |

# Figure 10-1 Configuration Import and VPN Options

- To extract VPN information from the config files, the user should leave the **Ignore VPN** checkbox unchecked.
- Typically, VPNs are constructed by matching import/export route targets; if the **ID VPN elements by VRF** checkbox is checked, then VRF names will be used for the matching instead.
- If the **Omit PE-CE links** checkbox is checked, then links between PE routers and CE routers will be omitted.

• The user can also specify a **PE-CE Connection** file that contains information used to stitch up PE-CE links. This is useful when the network re-uses private IP subnets for PE-CE links. The format of the **PE-CE Connection** file is:

```
PE_name PE_VRF_intf IP_addr_of_PE_VRF_intf VRF
CE_name IP_addr_of_CE_intf
pe0 serial2/1 203.55.1.65/30 vrf-a ce0 203.55.1.66/30
```

Once all of the options in the different tabs have been selected, click **Next>** to begin importing the router config files. The generated network model will then be loaded into IP/MPLSView.

# Viewing the Integrity Checks Reports

2. Once the network model has been loaded, the user may wish to examine the Configuration Reports (accessible via the Report > Report Manager menu) to check for any potential VPN configuration issues. The following figure shows an example of a Summary of Integrity Checks report, where certain VPN integrity checks are reported. Please refer to <u>Chapter 22</u>, <u>Configuration Conformance & Integrity Checks</u> for more information about integrity checks.

| 🔲 Report Manager                                                |                            |                      |                                  |         |                       | ° d <sup>e</sup> ⊠ 12 |
|-----------------------------------------------------------------|----------------------------|----------------------|----------------------------------|---------|-----------------------|-----------------------|
| E D Layer 3 Network Reports                                     | Explanation                | 🕝 Print   🗞 Multiple | e Sort 📧 Restore 👖 Select Col    | umns 🌣  | Refresh <b>?</b> Help | )                     |
| Equal Cost Multi-Path                                           | Category                   | Severity             | Message                          | Count   | msq ID                |                       |
| CoS Demands                                                     | MPLS                       | -                    | Total                            | 359     | -                     | Yes 🔺                 |
| 🕀 🧰 Provisioned Utilization                                     | MPLS                       | HIGH                 | - Unknown interface              | 27      | 93                    | Yes 😹                 |
| - 🗋 Link Partition                                              | MPLS                       | WARNING              | - RSVP not defined on MPLS e     | 182     | 118                   | Yes                   |
| - CoS Links                                                     | MPLS                       | MEDIUM               | - Inconsistent MPLS-TE definiti  | 71      | 24                    | Yes                   |
| Link Cost                                                       | MPLS                       | MEDIUM               |                                  | 78      | 23                    | Yes                   |
| Link Usage Cost                                                 | MPLS                       | WARNING              | - Asymmetric MPLS-TE metric      | 1       | 116                   | Yes                   |
| 🕀 🗋 Demand Cost                                                 | OSPF                       | -                    | Total                            | 84      | -                     | Yes                   |
| 🕀 🧰 Area                                                        | OSPF                       | нібн                 | - Unknown interface              | 33      | 93                    | Yes                   |
| BGP                                                             | OSPF                       | WARNING              | - ABR not in Area 0              | 20      | 119                   | Yes                   |
| 🖽 🦲 Interface Traffic                                           | OSPF                       | WARNING              | - Asymmetric OSPF metric         | 29      | 113                   | Yes                   |
| 🖻 🧰 VPN                                                         | OSPF                       | MEDIUM               | - Inconsistent OSPF definition   | 2       | 26                    | Yes                   |
| VPN Interface Traffic                                           | IP                         | -                    | Total                            | 11      | -                     | Yes                   |
| VPN Export-Import                                               | IIIP                       | WARNING              | - Duplicate IP address (private) | 2       | 111                   | Yes                   |
| Laver3                                                          | IIP                        | WARNING              | - Duplicate IP address (public)  | 9       | 9                     | Yes                   |
| - 🗋 Laver2 Kompella                                             | BGP                        | -                    | Total                            | 117     | -                     | Yes                   |
| - 🖸 Laver2 CCC                                                  | BGP                        | HIGH                 | - Unknown as-path access-list    | 5       | 109                   | Yes                   |
| VPLS (Juniper)                                                  | BGP                        | HIGH                 | - Unknown community-list         | 1       | 124                   | Yes                   |
| 🗉 🧰 Voice                                                       | BGP                        | WARNING              | - Unreferenced as-path access.   |         | 110                   | Yes                   |
| Node Traffic Summary                                            | BGP                        | WARNING              | - Unreferenced community-list    | 61      | 125                   | Yes                   |
| Group                                                           | BGP                        | WARNING              | - Shutdown BGP neighbor          | 9       | 51                    | Yes                   |
| Oice over IP                                                    | Static Route               | WARNING              | Total                            | 633     | 01                    | Yes                   |
| Link Rules Integrity Checks                                     | Static Route               | -<br>WARNING         | - Next hop not in local subnet   | 630     | - 47                  | Yes                   |
| Entertailes integrity offection Entertailes integrity offection | Static Route               |                      | Shutdown interface in static r   | 3       | 52                    | Yes                   |
| Configuration Reports                                           | Access List                | MEDIUM               | Total                            | 268     | 52                    | Yes                   |
| Integrity Checks                                                | Access List<br>Access List | -<br>WARNING         | - Unreferenced access-list       | 268     | -                     |                       |
| Summary of Integrity Checks                                     |                            |                      |                                  |         | 100<br>86             | Yes                   |
| ISIS Config                                                     | Access List                | HIGH                 | - Unknown access-list            | 12<br>5 |                       | Yes                   |
| OSPF Config                                                     | Access List                | HIGH                 | - Non-utilized access-list rule  |         | 106                   | Yes                   |
|                                                                 | VPN                        | -                    | Total                            | 26      | -                     | Yes                   |
|                                                                 | VPN                        | HIGH                 | - Unknown interface              | 3       | 93                    | Yes                   |
|                                                                 | VPN                        | WARNING              | - VRFs with same route targets   |         | 117                   | Yes                   |
|                                                                 | VPN                        | WARNING              | - no interface in vrf            | 3       | 123                   | Yes                   |
|                                                                 | VPN                        | WARNING              | - Singleton VPN                  | 16      | 53                    | Yes                   |
|                                                                 | RSVP                       | -                    | Total                            | 19      | -                     | Yes                   |
|                                                                 | RSVP                       | HIGH                 | - Unknown interface              | 17      | 93                    | Yes                   |
|                                                                 | RSVP                       | WARNING              | - Inconsistent RSVP bandwidth    | 2       | 28                    | Yes                   |
|                                                                 |                            |                      |                                  |         |                       | •                     |
|                                                                 | Filter:*                   |                      | Adv Filter                       | 1~45    | displayed (1/1 pa     | ae)                   |
|                                                                 |                            |                      |                                  |         | mapping and the box   |                       |

# Figure 10-2 View the Integrity Checks Reports to Check for Potential VPN Configuration Issues

# **Accessing VPN Summary Information**

10

 To see a summary view of all of the VPNs that are present in the current network, bring up the IP VPN Summary window (via the Network > Services > VPN menu) as shown in the following figure.

The window will provide a list of all the different types of VPNs in the network and a list of all the PE routers that make up the VPNs. The number in the parentheses following each VPN type in the tree view on the left pane of the window describes the number of VPNs in that category. For instance, Layer2 Kompella VPN (2) means that there are two L2K VPNs configured in the model. The + box can be used to expand a VPN type in order to see the list of VPNs for each type. Similarly, the number in the parentheses following each PE router indicates the number of VPNs that the PE router is a part of.

You may click on a particular VPN of interest, and then more summary information for that VPN will be presented in the **Properties** box of the window. For instance, the figure shows a L3VPN with its list of four PEs and four CEs.

|                              |                               |                   |              |         | r, 52            | ×            |
|------------------------------|-------------------------------|-------------------|--------------|---------|------------------|--------------|
| 🗉 📄 Summary                  |                               |                   | IP VPN Summa | γ       |                  |              |
| 🗄 🔿 Layer3 VPN (6)           | VPN Name                      | Layer/Type        | No. PEs      | No. CEs | AS               | $\square$    |
| 🗉 🕀 🗇 Layer2 Kompella VPN (2 | L2KOMPELLA_1                  | Layer 2 Kompella  | 2            | 0       | 57301            | ] <b>≜</b> i |
| 🗉 😳 VPLS VPN (Juniper) (2)   | L2KOMPELLA_2                  | Layer 2 Kompella  | 2            | 0       | 57301            | 33           |
| 🗈 😳 Layer2 Martini VPN Circi | TEST_VRF                      | Layer 3           | 14           | 0       | 57301            |              |
| 🕒 🗇 VPLS VPN (1)             | MGMT_VPN                      | Layer 3           | 1            | 0       | 57301            |              |
| 🗉 😳 Layer2 CCC VPN Circui    | _VPN_GI_PC                    | Layer 3           | 2            | 0       | 57301            |              |
| 🖻 🥅 PE Devices               | VPN_VAS                       | Layer 3           | 2            | 0       | 57301            |              |
| 🗈 🐵 BP_R1 (1)                | V23_VPN_LI                    | Layer 3           | 1            | 0       | 57301            |              |
| 🗈 🐵 BP_R2 (1)                | SOMERSET                      | Layer 3           | 4            | 4       | 57301            |              |
| 🛛 🖽 💮 CP_R01 (3)             | VPLS_2                        | VPLS              | 3            | 0       | 57301            |              |
| 🔲 🖽 💮 CP_R02 (2)             | VPLS_3                        | VPLS              | 4            | 2       | 57301            |              |
| 🗉 😇 EP_R2 (4)                | VPLS 1                        | VPLS Circuit      | 2            | 1       |                  | •            |
|                              | Filter: *                     |                   |              | Search  | 13 of 13 display | red          |
| 🖽 🥶 G_T01 (2)                | Properties                    |                   |              |         |                  | ×            |
|                              |                               | ayer 3, AS = 5730 | 1            |         |                  |              |
| 🖬 🖶 🌐 JT1 (2)                | PE Devices (4)                |                   |              |         |                  |              |
|                              | <u>CP_R01</u> , <u>F_T1</u> , | <u>IT1, JT1</u>   |              |         |                  |              |
|                              | CE Devices (4)                |                   |              |         |                  |              |
| ⊡ SP_R15 (2)                 | BP_R2, EP_R9,                 | <u>HR2, P_R7</u>  |              |         |                  |              |
|                              |                               |                   |              |         |                  |              |
| Hi                           | ghlight Highlig               | aht All Actions   | ; •          |         | Close Help       | )            |

## Figure 10-3 IP VPN Window's Properties Box for a selected VPN

4. With a particular VPN selected, you may also click on the **Highlight** button to see all of the routers associated with the VPN highlighted on the main topology map.

# Accessing Detailed Information for a Particular VPN

5. To show the detailed information for a VPN, you may either double-click on a particular VPN in the IP VPN Summary window, or you may navigate through the VPN tree list on the left part of the window until the particular VPN is found. The following figure shows the detailed information for a VPN called SOMERSET. To see information for a particular node in the VPN, simply select the node from the table, and the Properties box will display the information. The figure shows the information for the router IT1. You can also click on Highlight All to have all the nodes in the VPN highlight don the main topology map. If a particular node is selected, then you can click Highlight to only highlight that selected node.

|                                       |              |              |                 |              |           |                 |          |            | r 🛛 🖂          |
|---------------------------------------|--------------|--------------|-----------------|--------------|-----------|-----------------|----------|------------|----------------|
| 🗉 📄 Summary                           |              |              |                 | Layer3 VPN - | SOMERS    | ET              |          |            |                |
| E C Layer3 VPN (6)                    | VPN Topology | Detailed     |                 |              |           |                 |          |            |                |
| MGMT_VPN                              | Node N., VR  |              | s Exports       | RD           | Interface | IP Address      | Protoco  | CE/Static. | Link           |
| SOMERSET                              |              |              | 003 17301:65003 |              |           |                 |          | HR2        | HR2_SERIAL     |
| DIEST_VRF                             |              |              | 003 17301:65003 |              |           |                 | ospf     | EP_R9      | EP_R9_SERI     |
| O VPN VAS                             | CP_R01 L3VP  | v_2 17301:65 | 003 17301:65003 | 17301:65003  | Serial2/1 | 201.77.1.66/30  | ospf     | P_R7       | CP_R01_SEF     |
| D_VPN_GLPC                            | F_T1 L3VP    | N_2 17301:65 | 003 17301:65003 | 17301:65003  | Serial2/1 | 201.77.1.178/30 | ospf     | BP_R2      | BP_R2_SERI     |
| E C Laver2 Kompella VPN (2)           |              |              |                 |              |           |                 |          |            |                |
| U VPLS VPN (Juniper) (2)              |              |              |                 |              |           |                 |          |            |                |
| B → C Layer2 Martini VPN Circuits (1) | Filter: *    |              |                 |              |           |                 | Searc    | h 4        | of 4 displayed |
| E VPLS VPN (1)                        | Properties   |              |                 |              |           |                 |          |            | ×              |
| ■ □ Layer2 CCC VPN Circuits (1)       |              |              |                 |              |           |                 |          |            |                |
| E PE Devices                          | SOMERSET     | (VRF = L3VF) | PN_2)           |              |           |                 |          |            |                |
| 🗄 🥗 BP_R1 (1)                         | Node:        | <u>IT1</u>   |                 | CE:          |           | HR2             |          |            |                |
| B- SP_R2 (1)<br>⊕ ⊕ CP_R01 (3)        | Link:        | HR2_S        | ERIAL1/1        | Interface    | e:        | Serial2/1 (20   | 1.77.1.1 | 38/30)     |                |
| ⊡ ⊕ CP_R02 (2)                        | RD:          | 17301:       | 65003           |              |           |                 |          |            |                |
| ⊡ 🗳 EP R2 (4)                         | Exports:     | 17301:       | 65003           |              |           |                 |          |            |                |
| 🕀 💮 F_T1 (4)                          | Imports:     | 17301:       | 65003           |              |           |                 |          |            |                |
| 🕀 💮 F_T2 (1)                          | Protocol:    | ospf         |                 |              |           |                 |          |            |                |
| 🕒 🥸 G_T01 (2)                         |              | -            |                 |              |           |                 |          |            |                |
| 🗄 🥗 G_T02 (2)                         |              |              |                 |              |           |                 |          |            |                |
| 🖽 💮 IT1 (2)                           |              |              |                 |              |           |                 |          |            |                |
|                                       |              |              |                 |              |           |                 |          |            |                |
|                                       | Details Co   | nfiglet      |                 |              |           |                 |          |            |                |
|                                       |              |              |                 |              |           |                 |          |            |                |
|                                       | Highlight    | Highlight    | All Actions •   |              |           |                 |          | Clos       | e Help         |

# Figure 10-4 Detailed View for a particular router of the selected VPN (SOMERSET)

**6.** Although the detailed information for each VPN type is different, the procedure for accessing the information remains the same. The following figure shows the detailed information for a L2K VPN.

|                                                                                                    |                                |                                   |                                        | r 🛛 🛛                         |  |  |  |
|----------------------------------------------------------------------------------------------------|--------------------------------|-----------------------------------|----------------------------------------|-------------------------------|--|--|--|
| 🗉 📄 Summary                                                                                                    |                                | Layer2 Kom                        | ipella VPN - VPN12                     |                               |  |  |  |
| 🗄 😳 Layer3 VPN (18)                                                                                                    | VPN Topology Det               | ailed                             |                                        |                               |  |  |  |
| E Clayer2 Kompella VPN (<br>Clayer2 Kompella VPN (<br>Clayer2 Komp<br>Clayer2 Kompella VPN (<br>Clayer2 Kompella VPN (<br>Clayer2 Kompel | Node A Node<br>DFW(R1) DFW(R2) |                                   | iterface Z RD<br>D/0/1.12 200.1.1.1:12 | Exports Imports 100:12 100:12 |  |  |  |
|                                                                                                    | Filter: *                      | Filter: * Search 1 of 1 displayed |                                        |                               |  |  |  |
| WANDL_L2KOMP                                                                                                    | P Properties                   |                                   |                                        |                               |  |  |  |
| ■ ○ VPLS-BGP VPN (Junipe)                                                                                                    | VPN12 (VRF A = v)              | pn12, VRF Z = vpn1                | 2)                                     |                               |  |  |  |
| ⊟ ◯ Layer2 Martini VPN Circl<br>□ ◯ Customer Groups                                                                                                    | Node A:                        | DFW(R1)                           | Node Z:                                | DFW(R2)                       |  |  |  |
| Customer Groups     PE Devices                                                                                                    | Interface A:                   | at-0/0/0.12                       | Interface Z:                           | at-0/0/1.12                   |  |  |  |
|                                                                                                    | CE A:                          |                                   | CE Z:                                  |                               |  |  |  |
|                                                                                                    | Link A:                        |                                   | Link Z:                                |                               |  |  |  |
|                                                                                                    | Site A:                        | R1                                | Site Z:                                | R2                            |  |  |  |
|                                                                                                    | Site Identifier A:             | 1                                 | Site Identifier Z:                     | 2                             |  |  |  |
|                                                                                                    | Encapsulation A:<br>RD:        | atm-cell-vc-mode<br>200 1 1 1:12  | Encapsulation Z:<br>Protocol:          | atm-cell-vc-mode              |  |  |  |
|                                                                                                    | Exports:                       | 200.1.1.1.12                      | Protocol:                              | 12vpn                         |  |  |  |
|                                                                                                    | Imports:                       | 100:12                            |                                        |                               |  |  |  |
|                                                                                                    | Preferred LSP(A):              | 100.12                            | Preferred LSP(Z):                      |                               |  |  |  |
|                                                                                                    | Available LSP(A):              | r1 r2                             |                                        |                               |  |  |  |
|                                                                                                    | Available LSP(Z):              | r2 r1                             |                                        |                               |  |  |  |
|                                                                                                    |                                |                                   |                                        |                               |  |  |  |
|                                                                                                    | Details Configlet /            | Configlet Z                       |                                        |                               |  |  |  |
| Diagnostics                                                                                                    | affic Chart Highli             | ght Highlight All                 | Actions +                              | Close Help                    |  |  |  |

Figure 10-5 Detailed VPN Information for a L2 Kompella VPN

Note that for layer 2 circuits, there is a list of the assigned LSPs for each direction, if applicable. Otherwise, if no specific LSP has been assigned, a list of the available LSPs in each direction will be displayed.

# **VPN Topology View**

10

The VPN Topology View (or VPN View) presents to the user a clear, logical view of each individual VPN.

7. To display a logical topology view of any particular VPN, simply click on the VPN Topology tab (next to the Details tab). You may also move the nodes around as desired in the VPN topology view map. The following figures show the VPN View for various VPNs. Note that CEs are shown as router icons when the config file is available; otherwise, a computer icon is shown.

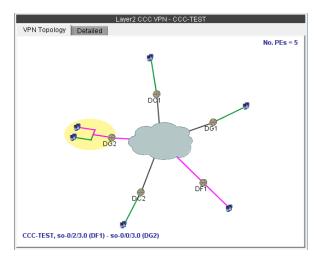

# Figure 10-6 VPN View for a L2CCC VPN (with the selected circuit highlighted in pink)

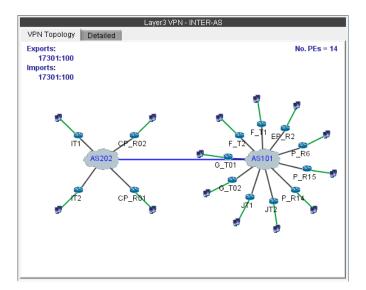

#### Figure 10-7 VPN View for an Inter-AS VPN (called INTER-AS)

8. You may also display additional information (i.e., RD, Route Targets, interface) for a node by clicking on it for a pop-up window to appear, as shown in the following figure.

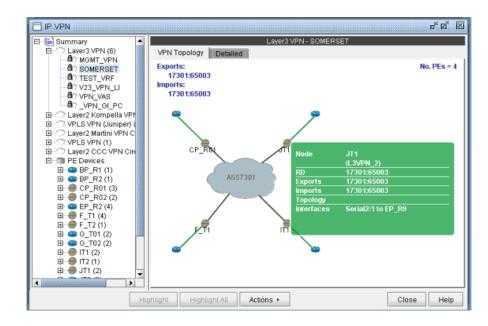

# Figure 10-8 Green pop-up information window for a node

**9.** There is also a right-click menu that you can use to perform basic functions to manipulate the topology and the labels.

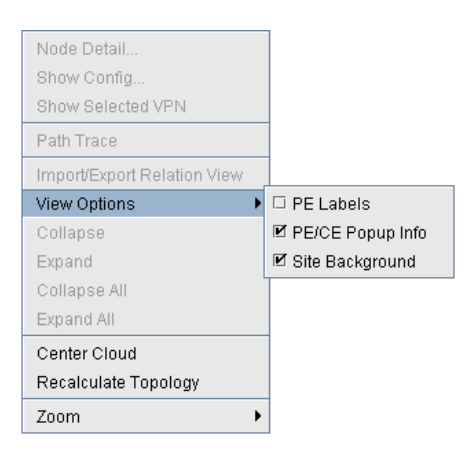

Figure 10-9 Right-click menu showing topology and label functions

# Route-target Export/Import Relationships

10

10. The VPN View also shows route target export/import relationships that exist between VPNs. A visual picture helps the network planner or engineer to clearly and quickly identify relationships between VPNs (e.g. hub-and-spoke or extranet VPN relationships). When there are export/import relationships with other VPNs, then the <u>To</u><u>Import/Export Relation View</u> selection in the upper right-hand corner of the VPN View becomes visible. The following figure shows that VPN HUB\_AO has export/import relationships with other VPNs, since the <u>To</u><u>Import/Export Relation View</u> selection is visible.

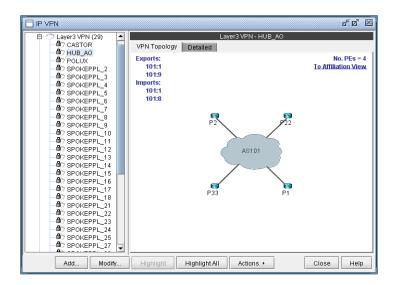

# Figure 10-10 Click on To Import/Export Relation View to see import/export relationships with other VPNs

- 11. Click on <u>To Import/Export Relation View</u> to get to the Import/Export Relation View. The blue circle icon with a triangle inside is a grouping icon represents the current VPN (HUB\_A0), while the yellow dot icons represent other VPNs (in this example, the SPOKEPPL\_\* VPNs) that have export/import relationships with the current VPN.
- 12. To see how other VPNs (the yellow dots) are related to the current VPN, you can click on a yellow dot to see the route targets that are being exported and imported. For instance the following figure shows that VPN SPOKEPPL\_7 is exporting 101:8 and importing 101:9, while HUB\_A0 is exporting 101:9 and importing 101:8. The Import/Export Relation View allows you to clearly see relationships between VPNs. Note that you can go back to the regular VPN View by clicking on <u>To VPN View</u>.

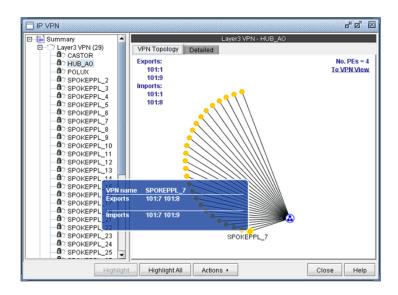

# Figure 10-11 Click on another VPN (a yellow dot) to see its relationship to the current VPN

13. The right-click menu of the Import/Export Relation View gives you the option to expand the currently collapsed VPN (HUB\_AO) which is represented by the blue circle icon with a triangle in it. Selecting Expand All would reveal all the nodes with in the VPN.

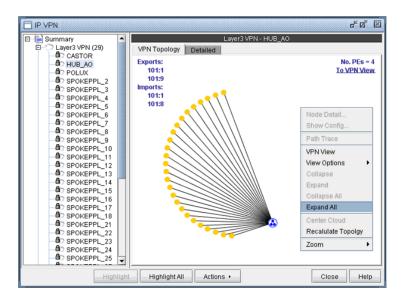

# Figure 10-12 Right-click menu in the Import/Export Relation View

14. The following figure shows you the Import/Export Relation View with the nodes in VPN HUB\_AO expanded.

10

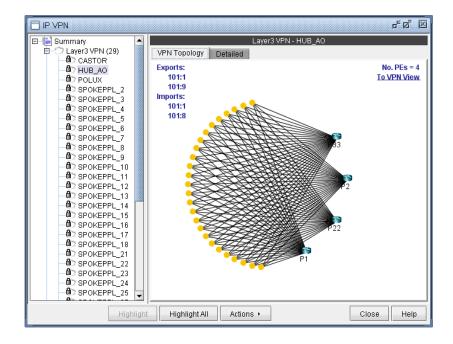

# Figure 10-13 Import/Export Relation View with nodes of VPN HUB\_AO expanded

- 15. You can also move the icons around. Control-click to select multiple icons.
- 16. Instead of the visual display showing the import/export relationships that is in the Import/Export Relation View, you can also access the same information in table form. As shown in the following figure, you would choose Show Relations in Table Form from the right-click menu.

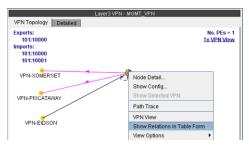

# Figure 10-14 Show Relations in Table Form from the r-click menu for VPN MGMT\_VPN

17. Once Show Relations in Table Form is chosen, the Export/Import table for the VPN is shown.

| 📋 Im | port/Export: N      | /IGMT_VPN (3 relations | )             |                |                    | ъ <sub>к</sub> 🛯 🛛          |  |  |  |
|------|---------------------|------------------------|---------------|----------------|--------------------|-----------------------------|--|--|--|
| PE   | Exports             | Imports                | Direction     | VPN            | VPN Exports        | VPN Imports                 |  |  |  |
| P_R6 | 101:10000           | 101:10000 101:10001    | Export        | VPN-PISCATAWAY | 101:1001           | 101:10000 101:1001 101:100  |  |  |  |
| P_R6 | 101:10000           | 101:10000 101:10001    | Import/Export | VPN-EIDSON     | 101:10000 101:6000 | 101:10000 101:6000 101:6001 |  |  |  |
| P_R6 | 101:10000           | 101:10000 101:10001    | Export        | VPN-SOMERSET   | 101:2000           | 101:10000 101:2000 101:200  |  |  |  |
|      |                     |                        |               |                |                    |                             |  |  |  |
|      | Save As Print Close |                        |               |                |                    |                             |  |  |  |

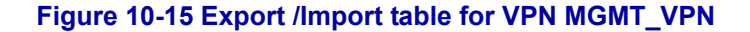

18. In instances when there are a large number of export/import relations and you click on To Import/Export Relation View, you will be prompted with the "This map could take a long time to calculate and display." message. If you would be willing to wait and still want to see the export/import relations in graphical form, then click on "Click here if you want to proceed." Instead, you may choose to view the import/export relations in table form, as described in the previous step.

| Layer3 VPN - VPN_PISCATAWAY                                                                    |                              |
|------------------------------------------------------------------------------------------------|------------------------------|
| VPN Topology Detailed                                                                          |                              |
| This map could take a long time to calculate and display.<br>Click here if you want to proceed | No. PEs = 97<br>To VPN View. |

#### Figure 10-16 A particular VPN could have a large number of export/import relations with other VPNs

19. The Report Manager includes a VPN Export-Import report under Network Reports > VPN, as shown in the following figure, that shows all of the route target export/import relationships that exist between VPNs in the network.

| Layer 3 Network Reports     Path & Diversity | 📄 Expl 🥭 P | rint 🛚 🂫 Multiple Sort | 🖪 Restore 👖 | Select Columns 🕇 | 🔉 Re-Generate 🛛 | Script ? Help |
|----------------------------------------------|------------|------------------------|-------------|------------------|-----------------|---------------|
| 🗕 🗋 Equal Cost Multi-Path                    | VPN_A      | VPN_Z                  | R           | F_A_to_Z         | F               | RT_Z_to_A     |
| CoS Demands                                  | CASTOR     | POLUX                  | 202:100     |                  | 202:200         |               |
| 🗈 🧰 Provisioned Utilization                  | HUB_AO     | SPOKEPPL2              | 101:9       |                  | 101:8           |               |
| Link Partition                               | HUB_AO     | SPOKEPPL_10            | 101:9       |                  | 101:8           |               |
| CoS Links                                    | HUB_AO     | SPOKEPPL_11            | 101:9       |                  | 101:8           |               |
| Link Cost                                    | HUB_AO     | SPOKEPPL_12            | 101:9       |                  | 101:8           |               |
| 🗕 🗋 Link Usage Cost                          | HUB_AO     | SPOKEPPL_13            | 101:9       |                  | 101:8           |               |
| 🗉 🚞 Demand Cost                              | HUB_AO     | SPOKEPPL_14            | 101:9       |                  | 101:8           |               |
| 🗉 🧰 Area                                     | HUB_AO     | SPOKEPPL_15            | 101:9       |                  | 101:8           |               |
| BGP                                          | HUB_AO     | SPOKEPPL_16            | 101:9       |                  | 101:8           |               |
| 🕀 🗋 Interface Traffic                        | HUB AO     | SPOKEPPL 17            | 101:9       |                  | 101:8           |               |
| 🖻 🧰 VPN                                      | HUB AO     | SPOKEPPL 18            | 101:9       |                  | 101:8           |               |
| - VPN Interface Traffic                      | HUB AO     | SPOKEPPL 21            | 101:9       |                  | 101:8           |               |
| — VPN Export-Import                          | HUB AO     | SPOKEPPL 22            | 101:9       |                  | 101:8           |               |
| Layer3                                       | HUB_AO     | SPOKEPPL 23            | 101:9       |                  | 101:8           |               |
| 🗉 🧰 Voice                                    | HUB AO     | SPOKEPPL 24            | 101:9       |                  | 101:8           |               |
| - 🗋 Node Traffic Summary                     | HUB AO     | SPOKEPPL_25            | 101:9       |                  | 101:8           |               |
| 🕀 🧰 Group                                    | HUB AO     | SPOKEPPL 27            | 101:9       |                  | 101:8           |               |
| 🕀 🗋 Voice over IP                            | HUB AO     | SPOKEPPL 28            | 101:9       |                  | 101:8           |               |
| - Checks                                     | HUB AO     | SPOKEPPL 29            | 101:9       |                  | 101:8           |               |
| - 🗋 Subnet                                   | HUB AO     | SPOKEPPL 3             | 101:9       |                  | 101:8           |               |
| Provisioned Node Load                        | HUB_AO     | SPOKEPPL_30            | 101:9       |                  | 101:8           |               |
| 🛛 🗋 Measured Node Load                       | HUB_AO     | SPOKEPPL_4             | 101:9       |                  | 101:8           |               |
| 🗉 🧀 Layer 3 Simulation Reports 👘             | HUB_AO     | SPOKEPPL_5             | 101:9       |                  | 101:8           |               |
| 🗆 🧰 Configuration Reports                    | HUB AO     | SPOKEPPL 6             | 101:9       |                  | 101:8           |               |
| Integrity Checks                             | HUB AO     | SPOKEPPL 7             | 101:9       |                  | 101:8           |               |
| Summary of Integrity Check                   | 4          |                        |             |                  |                 |               |
| SIS Config                                   | Filter:*   |                        | 👌 Search    | Adv Filter       | 1 ~ 76 displaye | d (1/1 page)  |

# Figure 10-17 VPN Export-Import report

# Additional Methods to Access VPN Information

10

20. There are multiple ways of accessing VPN information. To access it for a specific VPN or a specific router, you can select an option from the relevant map's right-click menu. For instance, from the IP VPN map, you can right-click on a VPN and select View VPN in View mode. From the Standard map, you can right-click on a router and select View>IP VPN at Node to bring up the IP VPN window, with the selected router in expanded view. For instance, the following figure shows the window view displayed when you right-click on the router F\_T1 and then select View>IP VPN at Node.

|             |                |                                                                                             |                                                                                                    |                                                                                                    | ra X                                                                                                    |
|-------------|----------------|---------------------------------------------------------------------------------------------|----------------------------------------------------------------------------------------------------|----------------------------------------------------------------------------------------------------|----------------------------------------------------------------------------------------------------|
|             | VPN(s) in F_T1 |                                                                                             |                                                                                                    |                                                                                                    |                                                                                                    |
| VPN         | Туре           | VRF                                                                                         | Exports                                                                                                    | Imports                                                                                                    | RD                                                                                                    |
| INTER-AS    | Layer 3        | TEST_VRF                                                                                    | 17301:100                                                                                                    | 17301:100                                                                                                    | 17301:100                                                                                                    |
| SOMERSET    | Layer 3        | L3VPN_2                                                                                     | 17301:65003                                                                                                    | 17301:65003                                                                                                    | 17301:65003                                                                                                    |
| VPLS_2      | VPLS           | VPLS_2                                                                                      | 17301:65005                                                                                                    | 17301:65005                                                                                                    | 17301:65005                                                                                                    |
| L2KOMPELLA  | Layer 2 Komp   | L2Kompella_1                                                                                | 57301:65004                                                                                                    | 57301:65004                                                                                                    | 57301:65004                                                                                                    |
|             |                |                                                                                             |                                                                                                    |                                                                                                    |                                                                                                    |
|             |                |                                                                                             |                                                                                                    |                                                                                                    |                                                                                                    |
|             |                |                                                                                             |                                                                                                    |                                                                                                    |                                                                                                    |
|             |                |                                                                                             |                                                                                                    |                                                                                                    |                                                                                                    |
|             |                |                                                                                             |                                                                                                    |                                                                                                    |                                                                                                    |
|             |                |                                                                                             |                                                                                                    |                                                                                                    |                                                                                                    |
| II          |                |                                                                                             | i                                                                                                    |                                                                                                    |                                                                                                    |
| Filter: *   |                |                                                                                             |                                                                                                    | Search                                                                                                    | 4 of 4 displayed                                                                                                    |
| Deservice   |                |                                                                                             |                                                                                                    |                                                                                                    | ×                                                                                                    |
| Properties  |                |                                                                                             |                                                                                                    |                                                                                                    | ×                                                                                                    |
|             |                |                                                                                             |                                                                                                    |                                                                                                    |                                                                                                    |
|             |                |                                                                                             |                                                                                                    |                                                                                                    |                                                                                                    |
|             |                |                                                                                             |                                                                                                    |                                                                                                    |                                                                                                    |
| P           |                |                                                                                             |                                                                                                    |                                                                                                    |                                                                                                    |
| ghlight Hig | hlight All 🛛 🗛 | ctions +                                                                                    |                                                                                                    | Clo                                                                                                    | ise Help                                                                                                    |
|             | Filter: *      | INTER-AS Layer 3<br>SOMERSET Layer 3<br>VPLS_2 VPLS<br>L2KOMPELLA Layer 2 Komp<br>Filter: * | VPN         Type         VRF           INTER-AS         Layer 3         TEST_VRF           SOMERSET         Layer 3         L3VPN_2           VPLS_2         VPLS_2         L2KOMPELLA Layer 2 Komp L2Kompella_1           Filter:         * | VPN         Type         VRF         Exports           INTER-AS         Layer 3         TEST_VRF         17301:100           SOMERSET         Layer 3         L3VPN_2         17301:65003           VPLS_2         VPLS_2         17301:65005           L2KOMPELLA         Layer 2 Komp         L2Kompella_1         57301:65004           Filter:         *         *         * | VPN         Type         VRF         Exports         Imports           INTER-AS         Layer 3         TEST_VRF         17301:100         17301:100           SOMERSET         Layer 3         L3VPN_2         17301:65003         17301:65003           VPLS_2         VPLS_2         17301:65005         17301:65005         17301:65005           L2KOMPELLA         Layer 2 Komp         L2Kompella_1         57301:65004         57301:65004           Filter:         *         Search         Search         Properties |

# Figure 10-18 Viewing all the VPNs at a Node by right-clicking on a node

**21.** Another way to view all of the associated VPNs for a particular router is to expand on the router by clicking on the + box from the tree view in the **IP VPN** window. The following picture shows that router ATL is associated with three different VPNs (CCC, VPN\_A\_, and VPN\_B\_).

|                                                        |                |                |     |         | r 🛛 🖂            |  |
|--------------------------------------------------------|----------------|----------------|-----|---------|------------------|--|
| 🕞 📄 Summary                                            | IP VPN Summary |                |     |         |                  |  |
| 🖬 🗇 Layer3 VPN (2)                                     | VPN Name       | Layer/Type     | AS  | No. PEs | No. CEs          |  |
| 🗉 😳 Layer2 CCC VPN Circui                              | VPN_A_         | Layer 3        | 100 | 2       | 3                |  |
| E T PE Devices                                         | VPN_B_         | Layer 3        | 100 | 2       | 2                |  |
| 📘 🖶 💮 ATL (3)                                          | CCC            | Layer 2 CCC    |     | 1       | 0                |  |
| - ∰7 CCC<br>- ∰7 VPN_A_<br>- ∰7 VPN_B_<br>⊡- ∰ SFO (2) | Filter: *      |                |     | Search  | 3 of 3 displayed |  |
|                                                        | Properties     |                |     |         | x                |  |
|                                                        |                |                |     |         |                  |  |
| High                                                   | light Highligh | nt All Actions | •   |         | Close Help       |  |

Figure 10-19 Viewing all the VPNs at a Node by navigating the tree view

# **VPN Path Tracing**

22. VPN path tracing allows you to see the routing path between two nodes belonging to a VPN. A VPN path trace can be performed by selecting the **Path Trace** option of the right-click menu in the VPN Topology View. To use this feature, right-click over the source node, select **Path Trace**, and then click the destination node. The routing path details will then be shown on the main topology map. The following figure shows the VPN path trace feature being performed between CE\_piscataway and another node of the VPN.

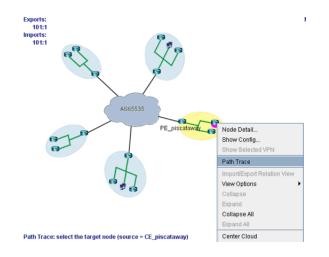

#### Figure 10-20 VPN Path Tracing in VPN View

23. VPN Path Tracing in Import/Export Relations View is performed in a similar fashion. Right-click over a group, and select Path Trace to reveal a drop-down menu of PEs and CEs (if any), as shown in the following figure. Double-click to select a particular PE or CE as the source node. Then do the same to select the destination node.

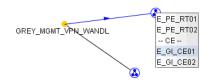

# Figure 10-21 VPN Path Tracing in Import/Export Relations View

24. Alternatively, a VPN path trace can be performed between PEs (and CEs if managed) of a VPN via the Network > Path & Capacity > Path menu as shown in the following figure.

| 🔲 Demand A     | Path            |              |   |                |      |       |   |      | × |
|----------------|-----------------|--------------|---|----------------|------|-------|---|------|---|
| Node A :       | E_PE_RT02       |              | ¥ | Node B :       | G_PE | _RT02 |   |      | • |
| IP Address A : |                 |              | • | IP Address B : |      |       |   |      | • |
|                | Owner:          | TEST_VRF     |   | •              |      |       |   |      |   |
|                | BW:             |              |   |                |      |       |   |      |   |
|                | Type :          | R,           |   |                |      |       |   |      |   |
|                | Pri,Pre :       |              |   |                |      |       |   |      |   |
| Path Co        | nfig. Options : | -            |   |                |      |       |   |      |   |
| Highlight      | lodes H         | ighlight All |   | Show Path      |      | Clos  | e | Help |   |

Figure 10-22 Demand Path window

25. To perform a VPN path trace instead of a regular path trace, first choose the desired VPN from the Owner dropdown selection. Note that if the VPN is not listed in the owner selection, you should at it first from the VPN window as described in Forming Customer Groups on page 10-41. Click on Highlight All to display all the nodes for the selected VPNNext, click on two of the highlighted nodes in order to see the routing being performed. PEs are highlighted yellow, and CEs (if any) are highlighted blue.

# VPN Design and Modeling using the VPN Wizard

10

Besides the ability to derive the VPNs via network configuration import, the VPN Module allows the network planner to construct and model a VPN from scratch, and to modify or add to existing VPNs. The procedures described below on how to add VPNs also apply for modifying existing VPNs. First switch to Modify mode, and then choose **Modify > Services > VPN**. Then select a particular VPN and click on the **Modify** button.

To add any VPN, click on the **Add** button from the **VPN** window. To modify a VPN, first select a particular VPN and then click on the **Modify** button. When you click on **Add**, the **VPN Wizard's Add VPN** window, shown in the following figure, is launched.

| Add VPN                                                                                                    |                                       | r <sup>⊾</sup> ⊠ |
|----------------------------------------------------------------------------------------------------|---------------------------------------|------------------|
| VPN name and type<br>You can choose the type of VPN you want to                                                           | create. You have to enter the VPN nam | ne in this step. |
| VPN Name 23VPN_1                                                                                                    |                                       |                  |
| Eaver 3                                                                                                    |                                       |                  |
| Configure Layer 3 VPN based on RFC 254                                                                                    | 7bis.                                 |                  |
| ○ VPLS-LDP VPN                                                                                                    | O VPLS-BGP VPN (For Juniper)          |                  |
| Configure Virtual Private LAN Services.<br>VPLS-LDP VPN is based on Lasserre/Kom<br>VPLS-BGP VPN is based on Kompella/Rek |                                       |                  |
| 🔿 Layer 2 Kompella                                                                                                    |                                       |                  |
| Configure Layer 2 VPN - Draft-Kompella.                                                                                   |                                       |                  |
| 🔿 Layer 2 Martini                                                                                                    |                                       |                  |
| Configure Layer 2 VPN - Draft-Martini.                                                                                    |                                       |                  |
| ⊖ Layer 2 CCC                                                                                                    |                                       |                  |
| Configure Circuit Cross Connect.                                                                                          |                                       |                  |
|                                                                                                    | < Back Next >                         | Cancel Help      |

# Figure 10-23 VPN Wizard's Add VPN window

You may choose to create different types of VPNs, including Layer 3, VPLS (both BGP and LDP flavors), Layer 2 Kompella, Layer 2 Martini, and Layer 2 CCC. Additionally, you may create inter-AS VPNs and hub-and-spoke VPNs.

The following sections will go through how a user would design and model several different types of VPNs using WANDL's VPN module. Successive sections will provide less detail when a particular usage scenario has already been described in an earlier section.

# L3 (Layer 3) VPN

The L3 VPN is based on the IETF RFC 2547bis draft. To configure a L3 VPN (full-meshed version), the user would perform the following sequence of steps. Additional steps that are applicable only to configuring a L3 Hub-and-Spoke VPN are described in the subsequent section.

- Assign a VPN/VRF name by bringing up the Add VPN window and selecting Layer 3. Then type in a name for the VPN (e.g. L3VPN ph44).
- 27. Click on Next to bring up the window where you would choose the PEs of the VPN from the "Available PE Device(s)" list and add them to the right hand side "Selected PE Device(s)" list. Note that a node must be an iBGP speaker in order to make it into this list.
- **28.** Here, you can also assign the Route Distinguisher, Route Target Exports, and Route Target Imports for the selected AS. The program automatically recommends initial values, which you may change.

| ☐ Add VPN - L3VPN_ph44                                                                                   | × |
|----------------------------------------------------------------------------------------------------|---|
| Common Properties<br>You can enter export/Import route targets, route distinguisher and BOP information. |   |
| AS: 17301 - Route Distinguisher: 17301:65012                                                             |   |
| Exports: 17301:65012                                                                                     |   |
| Imports: 17301:65012                                                                                     |   |
| PE Device Selection                                                                                      |   |
| Available PE Device(s): Selected PE Devices(s):                                                          | - |
|                                                                                                    |   |
| ⊕ EGI_1 € E_V1                                                                                           |   |
| ⊕ EGL2                                                                                                   |   |
| + EP_R2 Add ->                                                                                           |   |
| ₽ EP_R8                                                                                                  |   |
| T EP_R9 < Remove                                                                                         |   |
| S ESV_1                                                                                                  |   |
| €_V3                                                                                                    |   |
| © E_V4                                                                                                   |   |
|                                                                                                    |   |
|                                                                                                    |   |
| < Back Next > Cancel Help                                                                                | J |

#### Figure 10-24 Adding a Full Meshed L3 VPN

Additionally, you may look up a list of Route Targets that are defined in the network by clicking on the magnifying glass icon to the right of the Import field to bring up the **Route Targets** Table shown below, which lists all the RTs (grouped by VPNs) in the network.

| Route Target: | s               |       | X                                       |
|---------------|-----------------|-------|-----------------------------------------|
| VPN Name      | Exports         |       | Imports                                 |
| SOMERSET      | 17301:65003     | 17301 | :65003                                  |
| TEST_VRF      | 17301:100       | 17301 | :100                                    |
| VPN_VAS       | 17301:2000      | 17301 | :3002 17301:2001 17301:2000 17301:10000 |
| V23_VPN_LI    | 17301:6000      | 17301 | :6001 17301:6000 17301:10000            |
| _VPN_GI_PC    | 17301:1001      | 17301 | :1005 17301:1003 17301:1001 17301:10000 |
| MGMT_VPN      | 17301:10000     | 17301 | :10001 17301:10000                      |
| Filter: *     | rnets:          | 2 B   | Search 6 of 6 displayed                 |
| 17301:10000   | ingeta.         |       | 17301:10001                             |
| 17301.10000   |                 |       |                                         |
|               |                 |       | 17301:10000                             |
| 🗌 Reverse Exp | oort/Import RTs |       | Append Replace Close                    |

Figure 10-25 Route Targets Table

10

The **Export Route Targets** list and **Import Route Targets** list are populated with the route targets for the particular VPN selected. You may then choose any or all of the route targets to either append to or replace the route targets of the VPN you are currently adding. The **Route Targets** Table will help you to construct a VPN with various export/import relationships (e.g. extranet or hub-and-spoke type of relationships) with other VPNs. For our current example, we will be constructing a simple full-meshed L3 VPN, so we will not need to use the **Route Targets** table now.

29. Clicking on **Next** takes you to the following screen, in which you can configure a Hub-and-Spoke VPN. Since we are configuring a full-meshed L3 VPN, click **Next** to skip over this step.

| Add VPN - L3VPN_ph44                           | r <sub>k</sub> ⊠_ ⊠                               |
|------------------------------------------------|---------------------------------------------------|
| Hub-and-Spoke                                  |                                                   |
|                                                | s if you want to create a Hub-and-Spoke MPLS VPN. |
| Otherwise, click Next to configure a full-mesh | ed MPLS VPN.                                      |
| Configure Hub-and-Spoke MPLS VPN               |                                                   |
| Hub-and-Spoke Device Selection                 |                                                   |
| Spoke Site Device(s):                          | Hub Site Device(s):                               |
|                                                |                                                   |
|                                                | Hub->                                             |
|                                                | <- Spoke                                          |
|                                                |                                                   |
|                                                |                                                   |
| Hub Route Target                               |                                                   |
| Exports:                                       |                                                   |
| Imports:                                       | 9                                                 |
| Spoke Route Target                             |                                                   |
| Exports:                                       |                                                   |
|                                                |                                                   |
| Imports:                                       | M.                                                |
|                                                | <pre></pre>                                       |

#### Figure 10-26 Click Next to skip over Hub-and-Spoke configuration step

- Click on Next to bring up the following window where you may add more PEs and assign the PE facing CE interfaces.
- The middle part of the window shows the topology area, where selected PE routers are placed.
- The **Selected Objects** area, as the name implies, lists those routers that have been selected as PEs.

• The **Available Devices** box lists those routers for the currently chosen AS that are eligible (i.e., they must be iBGP speakers) to be selected as PE routers.

• The **Properties** box lists all the interfaces for a particular router when it is highlighted (a router is highlighted when it is clicked on either from the **Available Devices** list, the topology area of the window, or from the **Selected Objects** list).

The window is designed to be as user-friendly as possible, with drag/drop capabilities built in. The following figure shows the four PEs that we have already added in the previous step.

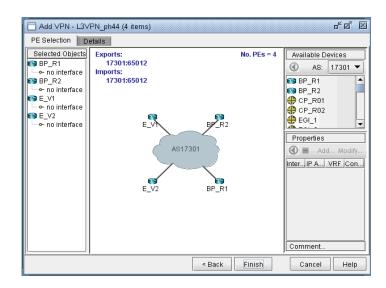

## Figure 10-27 Assigning more PEs and PE facing CE Interfaces

 In more detail, you may add additional PE routers to the VPN from the Available Devices box via one of two methods:

• Select one or more routers (at which point the icon that has the left arrow with a circle around it will change color from gray to blue), and then click on the blue arrow/circle icon to move it to the topology area part of the window (middle of the window).

• Alternatively, you could simply drag and drop PEs from the Available Devices list into the topology area of the window.

**32.** The following figure shows you the result of adding the fifth PE router (E\_V3) to the VPN.

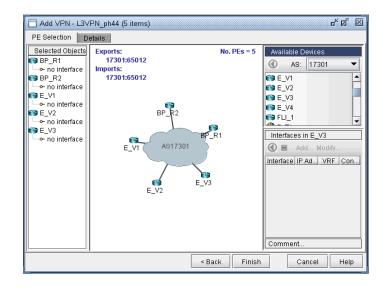

## Figure 10-28 An L3 VPN with five PEs

33. To assign the PE facing CE interfaces, first select a particular PE router in order to have all its interfaces shown in the **Properties** box. A PE is selected when it is clicked on from the **Selected Objects** list or from the topology area of the map. As shown in the following figure, the **Properties** box is now renamed as **Interfaces in BP\_R1**, since the PE router **BP\_R1** has been selected. Another icon worth mentioning is the

"-"/"+" button next to the arrow/circle button. Click on it to switch between "-" and "+". "-" means to show all interfaces, while "+" means to only display interfaces that are unassigned or not shutdown.

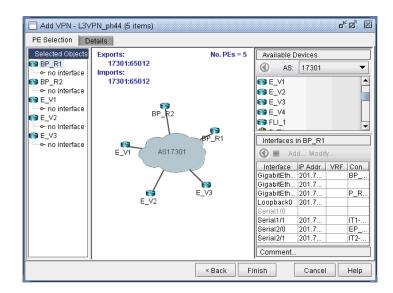

### Figure 10-29 How to assign interfaces to PEs

34. To assign an interface, you need to drag and drop a particular interface over to a no interface item under a particular PE. Alternatively, you can select the PE from the left hand side, and then select an interface from the interface list on the bottom right hand side, and click the blue arrow in the Interfaces section. The following figure shows the window after the interfaces have been assigned to the PE routers.

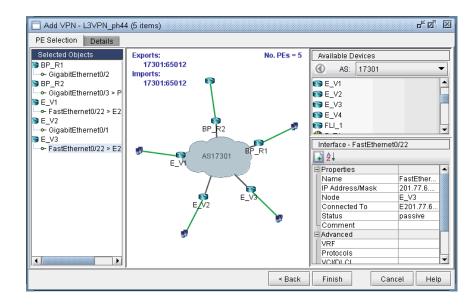

## Figure 10-30 Assigning Interfaces to the PEs

**35.** Note also the **Add** and **Modify** buttons in the Interface section. This can be used to add an additional interface, e.g., if you need to add a new subinterface, or to modify an existing interface.

36. Next click on the Details tab to assign the PE-CE protocol. After selecting a row, you can choose OSPF, RIP, Static, BGP or connected as the protocol. The following figure shows OSPF being assigned as the PE-CE protocol.

| Add VPN        | - L3VPN_ph4  | 4 (5 items) 🛞 |             |             |             |            |             | ) <b>- 1</b> 0 | × |
|----------------|--------------|---------------|-------------|-------------|-------------|------------|-------------|----------------|---|
| PE Selection   | Details      |               |             |             |             |            |             |                |   |
| Node Na 🔺      | VRF          | Interface     | RD          | Exports     | Imports     | Protocol   | CE/Static D | AS             |   |
| BP_R1          | L3VPN_ph44   | GigabitEthe   | 17301:65012 | 17301:65012 | 17301:65012 | ospf       |             | 17301          |   |
| BP_R2          | L3VPN_ph44   | GigabitEthe   | 17301:65012 | 17301:65012 | 17301:65012 | ospf       | P_R2        | 17301          |   |
| E_V1           | L3VPN_ph44   | FastEthern    | 17301:65012 | 17301:65012 | 17301:65012 | ospf       | E201.77.2.8 | 17301          |   |
|                |              | GigabitEthe   |             |             |             | ospf       |             | 17301          |   |
| E_V3           | L3VPN_ph44   | FastEthern    | 17301:65012 | 17301:65012 | 17301:65012 | ospf       | E201.77.6.8 | 17301          |   |
|                |              |               |             |             |             |            |             |                |   |
| Node: E V3     |              |               |             |             |             |            |             |                |   |
| VRF: L3V       | PN ph44      |               |             | RD: 1       | 7301:65012  |            |             |                |   |
|                |              |               |             |             |             |            |             |                |   |
| Exports: 173   | 01:65012     |               |             |             |             |            |             |                |   |
| Imports: 173   | 01:65012     |               |             |             |             |            |             |                |   |
| Link/Interface | e/CE         |               |             |             |             |            |             |                |   |
| Interface:     | 🔍 FastEthern | et0/22        |             |             |             |            |             |                |   |
| Link: 🛛        | 🗐 E_V3_FAS1  | FETHERNETO/   | 22          |             | CE: 🔍 E2    | 201.77.6.8 |             |                |   |
| - Protocol     |              |               |             |             |             |            |             |                |   |
| Connect        | ed 🗆 F       | 81P           | ✓ OSPF      |             | sis         |            |             |                |   |
| Static         |              | tination:     | 12 0011     |             | Next Hop:   |            |             |                |   |
|                | PE->CE Neig  |               |             |             | Remote Pee  | r:         |             |                |   |
|                | CE->PE Neig  |               |             |             |             |            |             |                |   |
|                |              |               |             |             | < Back      | Finish     | Cancel      | Hel            | p |
| <u></u>        |              |               |             |             |             |            |             |                |   |

### Figure 10-31 Assigning the PE-CE Protocol in the Details tab

To assign BGP as the PE-CE protocol, first click on the **BGP** checkbox and then bring up the **Add BGP Neighbor** window (click on the icon to the left of **PE->CE Neighbor IP** or the icon to the left of **CE->PE Neighbor IP**), shown in the following figure. Please refer to <u>Ch 21</u>, <u>Border Gateway Protocol</u> for more information about how to create BGP neighboring relationships.

| Add BG      | P Neighbor           |                    | d <sup>r</sup> ⊠⊺ ⊠ |
|-------------|----------------------|--------------------|---------------------|
| Properties  | In Policy Out Policy |                    |                     |
| AS :        | 17301 💌              | Neighbor AS :      | 101 💌               |
| Node :      | E_V2                 | Neighbor Node :    | P_R14               |
| Interface : | <b></b>              | Neighbor Address : | <b></b>             |
| Status :    | up 🗸                 | Group :            |                     |
| RR Client : |                      | Cluster ID :       |                     |
| Multi Hop : |                      | Address Family :   | L3VPN_ph44 🔻        |
|             |                      | C                  | K Cancel Help       |

### Figure 10-32 Add BGP Neighbor window

To assign Static as the PE-CE protocol, first click on the **Static** checkbox and then click on the icon to the right of **Static** to bring up the **Add Static Route** window. Please refer to <u>Ch 14, Static Routes</u> for more information about how to configure static routes.

To assign OSPF as the PE-CE protocol, first click on the **OSPF** checkbox and then click on the icon to the right of **OSPF** to bring up a dialog prompt, which allows you to enter in the associated OSPF PID (Cisco-only) and OSPF Protocol. The OSPF PID should be different from that of the network core, and the area should match the CE's area.

**37.** Finally, click **Finish** to complete the adding of the L3VPN. The summary window then displays the VPN that you just added, as shown in the following figure.

|                                                  |                                                                 | r, ⊠, ⊠                 |
|--------------------------------------------------|-----------------------------------------------------------------|-------------------------|
| 🗉 📄 Summary                                      | Layer3 VPN - L3VPN_PH44                                         |                         |
| E C Layer3 VPN (7)                               | VPN Topology Detailed                                           |                         |
| B L3VPN_PH44                                     | Node VRF Interface RD Exports Impor                             | ts Protocol CE/S AS     |
|                                                  | E_V3 L3VPN_ph44 FastEtherne 17301:65012 17301:65012 17301:650   |                         |
|                                                  | E_V2 L3VPN_ph44 GigabitEther 17301:65012 17301:65012 17301:650  |                         |
| - 00 V23 VPN LI                                  | E_V1 L3VPN_ph44 FastEtherne 17301:65012 17301:65012 17301:650   |                         |
| - O VPN VAS                                      | BP_R2 L3VPN_ph44 GigabitEther17301:65012 17301:65012 17301:650  |                         |
| VPN_GLPC                                         | BP_R1 L3VPN_ph44 GigabitEther 17301:65012 17301:65012 17301:650 | 12 ospf 17301           |
| 🗈 🔿 Layer2 Kompella VPN                          |                                                                 |                         |
| 🗉 — 😳 VPLS VPN (Juniper) 🍏                       |                                                                 |                         |
| ■ Layer2 Martini VPN C                           |                                                                 |                         |
| ⊕ → ○ VPLS VPN (1)     ⊕ → ○ Layer2 CCC VPN Cire | Filter: *                                                       | Search 5 of 5 displayed |
| Customer Groups                                  | Properties                                                      | x                       |
| E PE Devices                                     | r ropenies                                                      |                         |
| 🖻 🌍 BP R1 (2)                                    | L3VPN_PH44 (VRF = L3VPN_ph44)                                   |                         |
| 🖪 😭 BP_R2 (2)                                    | Node: <u>E_V3</u> CE:                                           |                         |
| 📘 🕀 CP_R01 (4)                                   | Link: <u>E_V3_FASTETHERNET0/22</u> Interface: FastEthernet0/2   | 2 (201.77.6.10/29)      |
| 🗈 🕀 CP_R02 (3)                                   | RD: 17301:65012                                                 |                         |
| 🗈 🚱 E_V1 (1)                                     | Exports: 17301:65012                                            |                         |
| E_V2 (1)                                         | Imports: 17301:65012                                            |                         |
|                                                  | Protocol: ospf                                                  |                         |
| $\blacksquare \bigoplus F_T(4)$                  | i loocol. Ospi                                                  |                         |
| ■ ₩ F_T2 (1)                                     |                                                                 |                         |
| G_T01 (2)                                        |                                                                 |                         |
| 🗖 🖸 🚰 G T02 (2) 🔍 💌                              | Details Configlet                                               |                         |
| ▲ 2000000000000000000000000000000000000          |                                                                 |                         |
| Add                                              | . Modify Highlight Highlight All Actions •                      | Close Help              |

## Figure 10-33 L3VPN\_ph44 has been added

38. With the detailed view shown (select the **Detailed** tab) in the upper portion of the window, click the **Configlet** tab (next to the **Details** tab) to generate and display the configlet for the VPN that you just added. Please also see the **VPN Configlet** section of the document for more information about configlet generation.

### L3 Hub-and-Spoke VPN

#### **MERGING HUB AND SPOKES**

For the existing hub-and-spoke VPNs, WANDL does not automatically group together the vrf associated with the hub and the vrf associated with the spoke. This should not affect routing, but for readability purposes, users can manually group together the hub and spoke into one VPN using the following procedures.

- **39.** If you are in the **Online** mode, click the **Offline** button to switch into the **Offline** mode.
- 40. Next, select the **Modify** mode button to switch into **Modify** mode.
- Select Modify > Services > VPN, and identify the vrf's to combine. If you select the To Import/Export Relation View from the VPN Topology tab, it will show you which other instances to combine together.

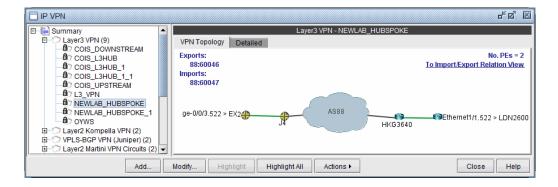

### Figure 10-34 Spoke View

| IP VPN                                                         |                                                | _ <u> </u>  |
|----------------------------------------------------------------|------------------------------------------------|-------------|
| 🗉 📄 Summary 🔺                                                  | Layer3 VPN - NEWLAB_HUBSPOKE                   |             |
| E Clayer3 VPN (9)                                              | VPN Topology Detailed                          |             |
| COIS_DOWNSTREAM                                                | Exports:                                       | No. PEs = 2 |
| COIS_L3HUB_1                                                   | 88:60046                                       | To VPN View |
| COIS_L3HUB_1_1                                                 | Imports:                                       |             |
|                                                                | 88:60047                                       |             |
| L3_VPN                                                         |                                                |             |
| Di NEWLAB_HUBSPOKE_1                                           |                                                |             |
| OYWS                                                           |                                                |             |
| Layer2 Kompella VPN (2)                                        |                                                |             |
| VPLS-BGP VPN (Juniper) (2)     Layer2 Martini VPN Circuits (2) |                                                |             |
| Layerz martini VPN Circuits (2)                                |                                                |             |
| Add                                                            | Modify Highlight Highlight All Actions > Close | e Help      |

#### Figure 10-35 Import/Export Relation View (Spoke -> Hub)

Since some hub-and-spoke VPN's can have an upstream and downstream spoke, it may be best to check the Import/Export Relation View of the hub.

 Select the hub-and-spoke components from the Summary > Layer 3 VPN list on the right pane and use the Actions > Set Service menu to provide a name for the hub-and-spoke VPN.

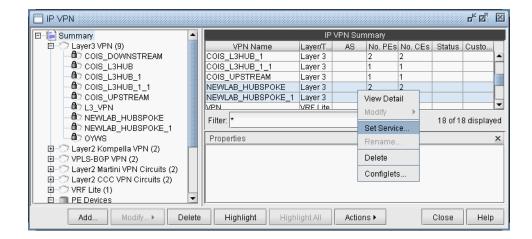

## Figure 10-36 Specifying the Hub and Spoke VPN via "Set Service"

**43.** Select the newly defined service from the **Services** category to view the VPN topology of the hub and spoke VPN.

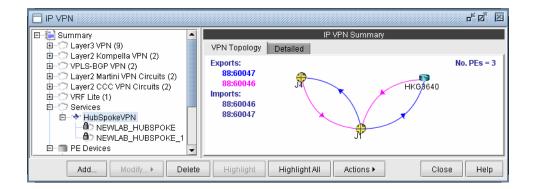

## Figure 10-37 Hub and Spoke VPN Topology

44. For the combined VPN, select the Modify > Protocol. To identify the Hub PE node, right-click the table column header and select Table Options, and add the property "Hub" to the "Selected Items" list on the right-hand side, to see the Hub checkbox column.

| 🔲 Modify V    | /PN - NEWLAB    | HUBSPOKE     | (6 items) |          |                    |          |          |        | r <sub>⊾</sub> ⊠_ | ×        |
|---------------|-----------------|--------------|-----------|----------|--------------------|----------|----------|--------|-------------------|----------|
| PE Selectio   | on Details      |              |           |          |                    |          |          |        |                   |          |
| Node Name     |                 | IP Address   | RD        | Protocol | CE/Static Dest     | Exports  | Imports  | Hub    |                   |          |
| HKG3640       | Ethernet1/1.522 |              |           |          |                    | 88:60046 |          |        |                   |          |
| HKG3640       | Ethernet1/1.522 |              |           | bgp      | 33.5.22.6(LDN2600) |          |          |        |                   |          |
|               | ge-0/0/3.522    | 33.5.22.9/30 |           |          | EX2                | 88:60046 |          |        |                   |          |
| J4            | ge-0/0/3.522    | 33.5.22.9/30 |           | bgp      |                    | 88:60046 |          |        |                   |          |
|               | ge-0/0/2.522    | 33.5.22.1/30 |           |          | EX1                | 88:60047 | 88:60046 |        |                   |          |
| J1            | ge-0/0/2.522    | 33.5.22.1/30 | 88:60046  | bgp      | 33.5.22.2(EX1)     | 88:60047 | 88:60046 |        |                   |          |
| Node: J1      |                 |              |           |          |                    |          |          |        |                   |          |
|               | EWLAB_HUBSPC    |              |           |          | RD: 88:60046       |          |          |        |                   |          |
|               | _               | )KE          |           |          | KD. 88:60046       |          |          |        |                   | <u>≈</u> |
| Exports: 88   | :60047          |              |           |          |                    |          |          |        |                   |          |
| Imports: 88   | :60046          |              |           |          |                    |          |          |        |                   |          |
| 🗹 Set to Hu   | ib PE           |              |           |          |                    |          |          |        |                   |          |
| _Link/Interfa | ce/CE           |              |           |          |                    |          |          |        |                   | _        |
| Interface:    | Q ge-0/0/2.522  |              |           |          |                    |          |          |        |                   |          |
|               | J1 GE 0/0/2     |              |           |          | CE: 🔍 EX           | 1        |          |        |                   |          |
|               |                 |              |           |          |                    |          |          |        |                   | -        |
| Protocol      |                 |              |           |          |                    |          |          |        |                   |          |
| 🗌 🗌 RIP       |                 | Direct       |           |          |                    |          |          |        |                   |          |
|               |                 | PID:         |           |          |                    | rea:     |          |        |                   |          |
| Static        |                 | estination:  |           |          | Next               | •        |          |        |                   |          |
|               |                 | eighbor IP:  |           |          | Remote P           | eer:     |          |        |                   |          |
|               | 📑 🛄 CE->PE N    | eighbor IP:  |           |          |                    |          |          |        |                   |          |
| ,             |                 |              |           |          |                    |          |          |        | i 🗆               | _        |
|               |                 |              |           |          |                    | OK       | (        | Cancel | Help              | D        |

- 45. By looking at the Exports and Imports, you can identify 2 sets of nodes with opposite imports and exports. One set of nodes should be specified as the Hub PE. For the Node which is a Hub PE, select the row corresponding to the outgoing interface, and then select the "Set to Hub PE" checkbox. Click OK when you are done.
- 46. To update the network, select Modify > Update Network State. Then reopen the VPN window from Modify > Services > VPN.
- 47. If you are working on the live network (online module), you will want to preserve this setting for future use, so that it does not have to be repeated. To do this, first create the directory /u/wandl/data/.network\_plan from the File Manager, if it does not exist.
- 48. Click the **Design** mode button to switch back to **Design** mode.
- 49. Save the network to /u/wandl/data/.network\_plan via the File > Save Network... menu using the default runcode x.
- 50. Now that the network is saved into the .network\_plan directory, switch back to **Online** mode.
- 51. From Admin > Task Manager, New Task, rerun a Scheduling Live Network Collection task. Be sure to select the checkbox option "Consolidate with existing WANDL data." At this point, it is only necessary to process the network configuration files and not to recollect the entire network, so for the "Data to Be Collected or Processed", you can "Deselect All" and select only the "Process" checkbox for the Configuration type. Select Next and then Finish.
- Once the task is complete, open Network > Services > VPN and check to ensure that the changes have been preserved.

#### ADDING A NEW LAYER 3 HUB-AND-SPOKE VPN

Configuring a L3 Hub-and-Spoke VPN is similar to configuring a regular L3 full-meshed VPN, except for the following additional steps.

53. First follow the steps outlined in previous section on L3 VPN configuration until you reach the Hub-and-Spoke configuration window. Click on the checkbox that says Configure Hub-and-Spoke MPLS VPN, and then move each PE to the appropriate list (Spoke Site Device(s) list or Hub Site Device(s) list) by using the Hub-> and <-Spoke buttons. The VPN Wizard automatically suggests RT exports and imports for both the hub sites and the spoke sites in order to establish a hub-and-spoke relationship. As before, you have the option to change</p>

the RT list by editing the suggested export or import values or by using RTs from the Route Targets table (by clicking on the magnifying glass icon).

| 🗖 Add VPN - L3VPN_HubAndSpoke                                                                                                    | ×         |
|----------------------------------------------------------------------------------------------------|-----------|
| Hub-and-Spoke<br>You can choose the hub and spoke site PEs if you want to create a Hub-and-Spoke MPLS VPN.<br>Otherwise, click Next to configure a full-meshed MPLS VPN. |           |
| ✓ Configure Hub-and-Spoke MPLS VPN Hub-and-Spoke Device Selection Spoke Site Device(s):     GON_C11     GON_C12     GV1     GV2                                          |           |
| Hub Route Target<br>Exports: 17301:65016<br>Imports: 17301:65016 17301:65017<br>-Spoke Route Target<br>Exports: 17301:65017                                              | ]<br>] 🔍  |
| Imports: 17301:65016<br>< Back Next > Cancel He                                                                                                    | ] 🔍<br>Ip |

## Figure 10-38 Hub-and-spoke VPN configuration

**54.** Click on **Next** to get to the window where you would configure PE facing CE interfaces as described in the previous section on L3 VPN configuration. The following figure shows what the configuration looks like after the interfaces have been assigned. Notice that GI C2 is configured as the hub site.

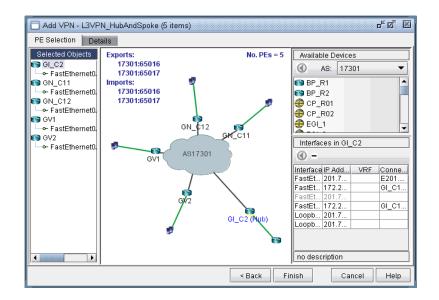

## Figure 10-39 Assigning PE facing CE interfaces in the Hub-and-Spoke VPN

**55.** After configuring the PE-CE protocol details under the Details tab (as described in the previous section on L3 VPN configuration), the resultant L3 hub-and-spoke VPN is shown in the following figure. Notice that Import RT 17301:65016 is highlighted to indicate that it is only an import RT for the HuB site(s).

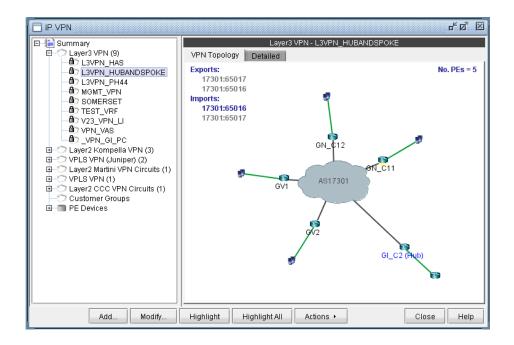

Figure 10-40 Newly created Hub and Spoke VPN

## L2M (Layer2-Martini) VPN

10

The L2M (Layer2 Martini) VPN, based on the IETF Martini set of drafts, supports the configuration of Layer2 Martini, AToM (Any Transport Over MPLS), and VLL (Virtual Leased Line) VPNs. The following steps illustrate how to configure a L2M VPN:

- Bring up the Add VPN window by selecting Layer 2 Martini. Then type in a circuit name by filling in the Ckt.Name box (e.g., L2Martini\_1).
- Click on Next to take you to the Common Properties window to select the two PEs. You may then assign a VCID for the circuit. You may also optionally assign a bandwidth value for the circuit.

| Add VPN - L2Martini_1                                           |                     |                    | <sup>حد</sup> الأ | × |
|-----------------------------------------------------------------|---------------------|--------------------|-------------------|---|
| Common Properties<br>Select two PEs to create a circuit connect | ing the selected PE | s.                 |                   |   |
| Bandwidth (bps): 100m                                           | VCID: 98            |                    | AS:               |   |
| PE Device Selection                                             |                     |                    |                   |   |
| Available PE Device(s):                                         |                     | Selected PE Device | s(s):             |   |
| ERX:DEFAULT                                                     |                     | DUNIPER_EDG        |                   |   |
| ERX:EDGE1                                                       |                     | DUNIPER_EDG        | E_B               |   |
| erx:eDge2                                                       |                     |                    |                   |   |
| + JUNIPER_A<br>JUNIPER B                                        |                     |                    |                   |   |
|                                                                 |                     |                    |                   |   |
| ROUTERB                                                         | Add ->              |                    |                   |   |
| 🚳 RSTN_A                                                        | <- Remove           |                    |                   |   |
| 🚳 RSTN_B                                                        |                     |                    |                   |   |
|                                                                 |                     |                    |                   |   |
|                                                                 |                     |                    |                   |   |
|                                                                 |                     |                    |                   |   |
|                                                                 |                     |                    |                   |   |
|                                                                 |                     |                    |                   |   |
|                                                                 | < Back              | Next >             | Cancel Hel        | р |

### Figure 10-41 Select two PEs and assign a bandwidth value

58. Click on Next to take you to the screen where you can specify or add the (PE facing CE) interfaces as needed. The following figures illustrate the adding of the interface ge-1/1/0.98 and assigning of the Vlan ID 98 to the JUNIPER\_EDGE\_B router. This window is opened by selecting the JUNIPER\_EDGE\_B router from the upper left list of PEs and then clicking the "Add" button above the lower right list of interfaces for the selected router. The same steps are used to add the interface and to assign the Vlan ID to the JUNIPER\_EDGE\_A router.

| Add Interface                |           |                     |          | r, ⊠_ | × |
|------------------------------|-----------|---------------------|----------|-------|---|
| Properties Advanced          |           |                     |          |       |   |
|                              |           |                     |          |       |   |
|                              |           |                     |          |       |   |
| Interface Name : ge-1/1/0.9  | 8         |                     |          |       |   |
| Node : JUNIPER               | _EDGE_B 🔻 | Link :              |          |       |   |
| IP Address/Mask : 10.10.10.1 | 2 / 30    | IPv6 Address/Mask : |          |       |   |
| Bandwidth :                  |           | Status :            | -        |       |   |
| Comment :                    |           |                     |          |       |   |
|                              |           |                     |          |       |   |
|                              |           |                     |          |       |   |
|                              |           |                     |          |       | _ |
|                              |           | 01                  | < Cancel | Help  |   |

Figure 10-42 Add a gigabit ethernet interface, ge-1/1/0.98

| Add Interface       | r, B. A                 |
|---------------------|-------------------------|
| Properties Advanced |                         |
| VCI/DLCI:           | Multipoint :            |
| VPN :               | APS Group :             |
| VRF : 🔻             | APS Protected Address : |
| VRouter :           | APS Protected Node :    |
| HSRP :              | Vlan ID: 98             |
| Encapsulation :     | Aggregated Link :       |
| CoS Policy :        | Area :                  |
| CoS In Policy :     | CoS Out Policy :        |
| Protocols           |                         |
|                     |                         |
|                     | OK Cancel Help          |

## Figure 10-43 Assigning a Vlan ID of 98 to the interface ge-1/1/0.98

**59.** The following figure shows the result of both interfaces assigned, after selecting each PE router, adding the appropriate sub-interface to the interface list in the bottom right, and then dragging and dropping that new interface to the appropriate PE in the PE list.

| Add VPN - L2Martini                                                                                                    | 1 (1 item)  |                                                                                                    |
|----------------------------------------------------------------------------------------------------|-------------|----------------------------------------------------------------------------------------------------|
| PE Selection Details                                                                                                    |             |                                                                                                    |
| Selected Objects<br>JUNIPER_EDGE_A<br>General of the second second s | No. PEs = 2 | Available Devices         As:         JUNIPER_EDGE_A         JUNIPER_EDGE_B         RouteRA         RouteRB         RouteRB         Interfaces in JUNIPER_EDGE_B         Interfaces in JUNIPER_EDGE_B         Interface • IP Address         VF         Connected         Io0.0       10.0.0.202         ge-1/1/0.99       10.10.10.1         ge-0/0/0.0       10.1.202.2         JUNIPER       ftpD.0         17.2.16.0.2       Interface • IF Address         Image Influence • IP Address       VFF         Connected       Image Influence         Image Influence • IP Address       VFF         Image Influence • IP Address       VFF         Image Influence • IP Address       VFF         Image Influence • IP Address       VFF         Image Influence • IP Address       VFF         Image Influence • IP Address       VFF         Image Influence • IP Address       VFF         Image Influence • IP Address       VFF         Image Influence • IP Address       VFF         Image Influence • IP Address       VFF         Image Influence • IP Address       VFF         < |
|                                                                                                    |             | < Back Finish Cancel Help                                                                                                    |

## Figure 10-44 Finished assigning interfaces on the PEs

60. Next, click on the Details tab to take you to the following screen, where the VCID and Encapsulation can be assigned. Note that the VCID only needs to be assigned if it was not already done so in the Common Properties window. The LSPs can also be assigned if necessary.

The following figure shows both the VCID and the encapsulation assigned.

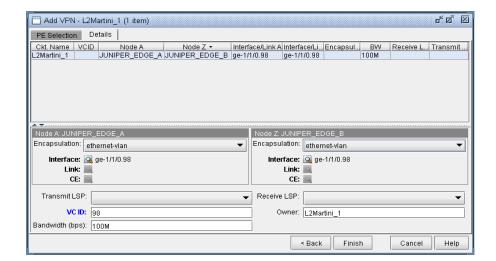

### Figure 10-45 Encapsulation and VCID assigned

Note that the Encapsulation dropdown can take on the values as described in the following table.

| Field         | Description                                                                                                    |
|---------------|----------------------------------------------------------------------------------------------------|
| Encapsulation | For Juniper, the interface encapsulation types include: aal0,<br>atm-aal5, atm-ccc-vc-mux, atm-cell, atm-cell-port-mode, atm-<br>cell-vc-mode, atm-cell-vp-mode, cisco-hdlc, ethernet,<br>ethernet-vlan, frame, frame-relay, frame-relay-ccc,<br>interworking, and ppp.<br>For Cisco, the interface encapsulation types include: aal0,<br>aal5, dot1Q, frame-relay, hdlc, and ppp. |

**61.** Next click **Finish** to complete the adding of the L2M VPN. The following figures show both the single and summary topology (with the added Martini circuit highlighted in pink) views for the L2M VPN just added.

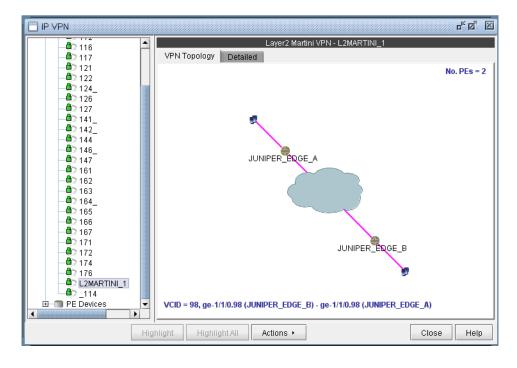

Figure 10-46 Topology view for the L2M VPN added

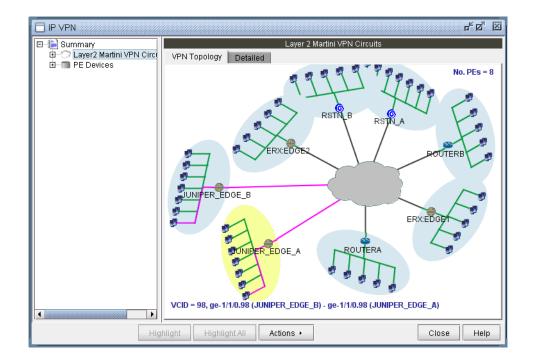

### Figure 10-47 L2M VPN summary topology view with newly-added circuit (VCID 98) highlighted

## L2K (Layer2-Kompella) VPN

10

The L2K (Layer2 Kompella) VPN, based on the IETF Kompella draft, is implemented by Juniper only. To configure a L2K VPN, the user would perform the following sequence of steps:

- **62.** Bring up the **Add VPN** window and selecting **Layer 2 Kompella**. Then type in a name for the VPN (e.g. L2Kompella 3).
- **63.** Click on **Next** to bring up the **Common Properties** window where you can assign the Route Distinguisher, Route Target Exports, and Route Target Imports for the chosen AS and PEs. The program automatically recommends values based on the chosen AS or you may provide your own.

| Add      | VPN - L2Kompella_3                                                                                                    | d A  |
|----------|----------------------------------------------------------------------------------------------------|------|
|          | non Properties<br>r RD/RT and select two PE devices so to create a circuit connecting selected PEs.                                                                                                    |      |
| AS:      | 57301 - Route Distinguisher: 57301:65018                                                                                                    |      |
| Exports: | 57301:65018                                                                                                    |      |
| Imports: | 57301:65018                                                                                                    |      |
| Availabi | Selection  ile Device(s):  PE_RT02 PE_RT01 PE_RT01 PE_RT01 PE_RT01 PE_RT01 PE_RT01 PE_RT02 PE_RT01 PE_RT02 PE_RT02 PE_RT02 PE_RT02 PE_RT02 PE_RT02 PE_RT02 PE_RT02 PE_RT04 PE_RT04 PE_ |      |
|          | < Back Next > Cancel                                                                                                    | Help |

### Figure 10-48 For the chosen AS, select RD, RT, and two PEs

**64.** Click on **Next** to bring up the following window where you would identify PEs and assign the PE facing CE interfaces (in the same manner as described under the **L3 (Layer 3) VPN** section). The following figure shows the result of the assignment of the interfaces.

| Add VPN - L2Kompella_3                                                                                                    | l (1 item)                                                      |             | <mark>ь</mark> , Б <u>,</u>                                                                                                    | × |
|----------------------------------------------------------------------------------------------------|-----------------------------------------------------------------|-------------|----------------------------------------------------------------------------------------------------|---|
| PE Selection Details                                                                                                    |                                                                 |             |                                                                                                    |   |
| Selected Objects           ● D_PE_RT02           ● GE-WAN3/3.100 > E20           ● E_PE_RT02           ● GE-WAN3/3.10 > E201           ● GE-WAN3/3.10 > E201 | Exports:<br>57301:65017<br>Imports:<br>57301:65017<br>D_PE_RT02 | No. PEs = 2 | Available Devices         ▲ As:       57301         ▲ APE_RT02         ♥ C_PE_RT01         ♥ C_PE_RT02         ● D_PE_RT02         ● D_PE_RT01         ● D_PE_RT02         ● Interfaces in E_PE_RT02         ● Interface         ● C_WAN3/3         ○ GE-WAN3/3         ○ GE-WAN3/3         ○ GE-WAN3/3         ○ Diptack0         201.77.1.2 | 0 |
|                                                                                                    |                                                                 |             | <pre></pre>                                                                                                    | р |

Figure 10-49 Interfaces have been assigned to the PEs

65. Next, click on the Details tab to specify the Encapsulation, Site, Site Identifier. Optionally, you may also specify the Transmit LSP and the Receive LSP (for more information on how to set up LSPs, please refer to <u>Chapter 6, Modeling Tunnel</u>). The following figure shows that Site, Site Identifier, and Encapsulation have been assigned.

| Add VPN        | - L2Kompella_                                                                            | _3 (1 item) 🛞 |         |         |        |            |               |                 |             | - 5 X   |
|----------------|------------------------------------------------------------------------------------------|---------------|---------|---------|--------|------------|---------------|-----------------|-------------|---------|
| PE Selection   | Details                                                                                  |               |         |         |        |            |               |                 |             |         |
| VRF A          | VRF Z                                                                                    |               | ace A   | Interfa |        | RD         | Exports       | Imports         |             |         |
| L2Kompena      | a L2Kompella D_PE_RT02 E_PE_RT02 GE-WAN3/3 GE-WAN3/3 57301:65017 57301:65017 57301:65017 |               |         |         |        |            |               |                 |             |         |
| Node A: D_PE   | = RTN2                                                                                   |               |         |         | Nod    | e Z: E_PE  | E RTO         | 2               |             |         |
|                | L2Kompella                                                                               | _3            |         |         |        |            |               | -<br>.ompella_3 |             |         |
| Encapsulation  | : ethernet-vla                                                                           | n             |         | •       | Enca   | psulation  | i: eth        | ernet-vlan      |             | -       |
| Interface      | : 🔍 GE-WAN:                                                                              | 3/3.100       |         |         |        | nterface   | : 🔍 🤉         | 3E-WAN3/3.10    |             |         |
|                |                                                                                          | T02_GE_WAN    | 3/3.100 |         |        |            | _             | E_PE_RT02_G     | E_WAN3/3.10 |         |
|                | : 🔍<br>: site1                                                                           |               |         |         |        |            | : 🔍<br>: site | 2               |             |         |
| Site Identifie |                                                                                          |               |         |         | Site   | Identifier |               | 2               |             |         |
|                |                                                                                          |               |         |         |        |            | 1_1_          |                 |             |         |
|                | 57301:65017                                                                              |               |         |         |        | otocol: [] | 2vpn          |                 |             |         |
| Tansmit LSP:   |                                                                                          |               |         | -       | Receiv | e LSP:     |               |                 |             | -       |
| Exports:       | 57301:65017                                                                              |               |         |         |        |            |               |                 |             |         |
| Imports:       | 57301:65017                                                                              |               |         |         |        |            |               |                 |             |         |
|                |                                                                                          |               |         |         |        | <          | Back          | Finish          | Cance       | el Help |

### Figure 10-50 Details tab showing the completed assignment of Site, Site ID, and Encapsulation

Note that the Encapsulation dropdown can take on the values as described in the following table.

| Field         | Description                                                                                                    |
|---------------|----------------------------------------------------------------------------------------------------|
| Encapsulation | For Juniper, the interface encapsulation types include: aal0, atm-aal5, atm-ccc-vc-mux, atm-cell, atm-cell-port-mode, atm-cell-vc-mode, atm-cell-vp-mode, cisco-hdlc, ethernet, ethernet-vlan, frame, frame-relay, frame-relay-ccc, interworking, and ppp. |

66. Finally, click on **Finish** to complete the adding of the L2K VPN.

|                                                                                        |                                                           |                  |                                   | r, ⊠_ ×                                  |  |  |  |
|----------------------------------------------------------------------------------------|-----------------------------------------------------------|------------------|-----------------------------------|------------------------------------------|--|--|--|
| 🗉 📄 Summary                                                                            |                                                           | Layer2 Kompell   | a VPN - L2Kompella_               | 3                                        |  |  |  |
| 🖽 😳 Layer3 VPN (6)                                                                     | VPN Topology D                                            | etailed          |                                   |                                          |  |  |  |
| E-C Layer2 Kompella VPN (<br>CKOMPELLA_1<br>CKOMPELLA_2<br>L2KOMPELLA_2<br>CKOMPELLA_3 |                                                           |                  | nterfac Interfac<br>E-WA GE-WA 57 | RD Exports Imports<br>301: 57301: 57301: |  |  |  |
| VPLS VPN (Juniper) (3)     VPLS VPN (1)                                                | Filter: *                                                 |                  | Sear                              | ch 1 of 1 displayed                      |  |  |  |
| PE Devices                                                                             | Properties                                                |                  |                                   | ×                                        |  |  |  |
|                                                                                        | L2Kompella_3 (VRF A = L2Kompella_3, VRF Z = L2Kompella_3) |                  |                                   |                                          |  |  |  |
|                                                                                        | Node A:                                                   | <u>D_PE_RT02</u> | Node Z:                           | E_PE_RT02                                |  |  |  |
|                                                                                        | Interface A:                                              | GE-WAN3/3.100    | Interface Z:                      | GE-WAN3/3.10                             |  |  |  |
|                                                                                        | CE A:                                                     |                  | CE Z:                             |                                          |  |  |  |
|                                                                                        | Link A:                                                   |                  | Link Z:                           |                                          |  |  |  |
|                                                                                        | Site A:                                                   | site1            | Site Z:                           | site2                                    |  |  |  |
|                                                                                        | Site Identifier A:                                        | 1                | Site Identifier Z:                | 2                                        |  |  |  |
|                                                                                        | Encapsulation A:                                          | ethernet-vlan    | Encapsulation Z:                  | ethernet-vlan                            |  |  |  |
|                                                                                        | RD:                                                       | 57301:65017      | Protocol:                         | 12vpn                                    |  |  |  |
|                                                                                        | Exports:                                                  | 57301:65017      |                                   |                                          |  |  |  |
|                                                                                        | Imports:                                                  | 57301:65017      |                                   |                                          |  |  |  |
|                                                                                        | Transmit LSP:                                             |                  | Receive LSP:                      |                                          |  |  |  |
|                                                                                        |                                                           |                  |                                   |                                          |  |  |  |
|                                                                                        | Details Configle                                          | t A Configlet Z  |                                   |                                          |  |  |  |
|                                                                                        |                                                           | Comgreez         |                                   |                                          |  |  |  |
| Add Modify                                                                             | Highlight                                                 | Highlight All A  | ctions +                          | Close Help                               |  |  |  |

Figure 10-51 Newly added L2K VPN

### **VPLS-BGP VPN** (for Juniper)

10

The VPLS-BGP VPN is based on the IETF Kompella/Rekher draft. To configure a VPLS-BGP VPN (implemented by Juniper only), the user would perform the following sequence of steps:

**67.** Bring up the **Add VPN** window and select **VPLS-BGP VPN (For Juniper)**. Then type in a name for the VPN (e.g. VPLS 4) as shown in the following figure.

| Add VPN                                                                                                    |                                            | ස් 🖉 🛛    | × |
|----------------------------------------------------------------------------------------------------|--------------------------------------------|-----------|---|
| VPN name and type<br>You can choose the type of VPN you want to c                                                                           | reate. You have to enter the VPN name in t | his step. |   |
| VPN Name VPLS_4                                                                                                    |                                            |           |   |
| ⊖ Layer 3                                                                                                    |                                            |           |   |
| Configure Layer 3 VPN based on RFC 25471                                                                                                    | bis.                                       |           |   |
| VPLS-LDP VPN<br>Configure Virtual Private LAN Services.<br>VPLS-LDP VPN is based on LasserrefKomp<br>VPLS-BOP VPN is based on Kompella/Rekh |                                            |           |   |
| Cayer 2 Kompella<br>Configure Layer 2 VPN - Draft-Kompella.                                                                                 |                                            |           |   |
| <ul> <li>Layer 2 Martini</li> <li>Configure Layer 2 VPN - Draft-Martini.</li> </ul>                                                         |                                            |           |   |
| <ul> <li>Layer 2 CCC</li> <li>Configure Circuit Cross Connect.</li> </ul>                                                                   |                                            |           |   |
|                                                                                                    | < Back Next > Ca                           | ncel Help |   |

### Figure 10-52 VPLS-BGP VPN

- 68. Click on Next to bring up the window where you can choose PEs and assign the Route Distinguisher, Route Target Exports, and Route Target Imports for a chosen AS as described under the L3 (Layer 3) VPN section). The program automatically recommends values or you may provide your own.
- 69. Click on Next to bring up the following window where you would assign the PE facing CE interfaces (in the same manner as described under the L3 (Layer 3) VPN section). The following figure shows the result of the assignment of the interfaces.

| Add VPN - VPLS                | 5_4 (4 items)                                      |             |                                                                                                    |                                                                   |                                                                                                    |                 | ් ශ්                                                              | ×     |
|-------------------------------|----------------------------------------------------|-------------|----------------------------------------------------------------------------------------------------|-------------------------------------------------------------------|----------------------------------------------------------------------------------------------------|-----------------|-------------------------------------------------------------------|-------|
| PE Selection Det              | tails                                              |             |                                                                                                    |                                                                   |                                                                                                    |                 |                                                                   |       |
| Selected Objects<br>A_PE_RT02 | Exports:<br>57301:65010<br>Imports:<br>57301:65010 | No. PEs = 4 | Available Dr<br>As:<br>A_PE_RT<br>C_PE_RT<br>D_PE_RT<br>D_PE_RT<br>D_PE_RT<br>Interfaces in<br>interfaces<br>GE-WAN3/1 | 57301<br>02<br>01<br>02<br>01<br>02<br>02<br>02<br>0<br>0<br>D_PE | _RT01<br>IP Address<br>201.77.1.50/30                                                                  | VRF •<br>VPLS_4 | Connected T                                                       |       |
|                               | A_PE_RT02                                          | D_PE_RT01   | GE-WAN3/2<br>GE-WAN3/3<br>GE-WAN3/3.1<br>GE-WAN3/3.2<br>GE-WAN3/3.2<br>GE-WAN3/3.3                                     | 0 2 00 2 00 2 00 2 00 2 00 2 00 2 00 2                            | 201.77.1.58/30<br>0.0.0.0/0<br>201.77.11.141/.<br>201.77.10.57/29<br>201.77.10.9/29<br>201.77.10.33/29 |                 | D_P_RT002<br>D_PE_RT02.<br>E201.77.10<br>E201.77.10<br>D_PE_RT02. | · 200 |
|                               |                                                    |             |                                                                                                    | < Back                                                            | Finish                                                                                                 | Ca              | ancel He                                                          | elp   |

Figure 10-53 Interfaces assigned to the PEs

**70.** Next, click on the **Details** tab to specify the **Encapsulation**, **Site**, **Site Identifier**. The LSPs may also be specified, as appropriate. The following figure shows assignments completed for three nodes and in-progress for the fourth node.

| Add VPN - V       | PLS_4 (4 items)    |             |      |               |                |             | - <u>5</u> X    |
|-------------------|--------------------|-------------|------|---------------|----------------|-------------|-----------------|
| PE Selection      | Details            |             |      |               |                |             |                 |
| Node Name         | Interface          | RD          | Site | e Identifier  | Exports        | Imports     | Encapsulation   |
| A_PE_RT02         | GE-WAN3/1          | 57301:65010 | 1    |               | 57301:65010    | 57301:65010 | extended-vlan-v |
| E_PE_RT02         | GE-WAN3/2          | 57301:65010 | 2    |               | 57301:65010    | 57301:65010 | extended-vlan-v |
| G_PE_RT02         | GE-WAN3/3.10       | 57301:65010 | 3    |               | 57301:65010    | 57301:65010 | extended-vlan-v |
| D_PE_RT01         | GE-WAN3/3.10       | 57301:65010 |      |               | 57301:65010    | 57301:65010 |                 |
|                   |                    |             |      |               |                |             |                 |
| A                 |                    |             |      |               |                |             |                 |
| Node: D_PE_RT     |                    |             |      | _             |                |             |                 |
| VRF: VPLS_4       |                    |             |      | ] <b>F</b>    | D: 57301:65010 |             |                 |
| Site: D           |                    |             |      | Site Identifi | er: 4          |             |                 |
| Exports: 57301:6  | 35010              |             |      | -             |                |             |                 |
| Imports: 57301:6  | 35010              |             |      |               |                |             |                 |
| Link/Interface/CE |                    |             |      |               |                |             |                 |
|                   | -                  |             |      |               |                |             |                 |
| 📔 Interface: 🞑 🤆  | E-WAN3/3.10        |             |      |               |                |             |                 |
| Link: 🔍 🗆         | PE_RT01_GE_V       | VAN3/3.10   |      |               | CE: 💽 D_PE     | _RT02       |                 |
| Transmit LSP:     |                    |             |      |               | Receive LSP:   |             |                 |
|                   |                    |             |      |               |                |             |                 |
| Encapsulation:    | extended-vlan-vpls |             |      | •             |                |             |                 |
|                   |                    |             |      |               |                |             |                 |
|                   |                    |             |      | [             | < Back Fi      | nish Ca     | ancel Help      |
|                   |                    |             |      |               |                |             |                 |

## Figure 10-54 Details tab showing Site, Site ID, and Encapsulation being assigned for D\_PE\_RT01

The **Encapsulation** drop-down includes the following values from which the user can select: ethernet-vpls, ether-vpls-over-atm-llc, extended-vlan-vpls, and vlan-vpls.

**71.** Finally click on **Finish** to complete the creation of a Juniper VPLS VPN.

## **VPLS-LDP VPN**

10

The VPLS-LDP VPN, based on the IETF Lasserre/Kompella draft, is implemented by Cisco and all other vendors except Juniper. To configure a VPLS-LDP VPN, the user would perform the following sequence of steps:

- **72.** First identify, for the VPLS-LDP, a set of PEs with available PE-facing-CE interfaces that can be assigned as VPLS attachment circuits.
- **73.** Next, bring up the Add VPN window and select VPLS-LDP VPN. In this example, we will configure a VPLS instance named VPLS-LDP0.

| Add VPN                                                                                                    | ×  |
|----------------------------------------------------------------------------------------------------|----|
| VPN name and type<br>You can choose the type of VPN you want to create. You have to enter the VPN name in this step.                             |    |
| VPN Name VPLS-LDP0                                                                                                    |    |
| C Layer 3                                                                                                    |    |
| Configure Layer 3 VPN based on RFC 2547bis.                                                                                                    |    |
| VPLS-LDP VPN     O VPLS-BGP VPN (For Juniper)                                                                                                    |    |
| Configure Virtual Private LAN Services.<br>VPLS-LDP VPN is based on Lasserre/Kompella draft,<br>VPLS-BGP VPN is based on Kompella/Rekhter draft. |    |
| 🔿 Layer 2 Kompella                                                                                                    |    |
| Configure Layer 2 VPN - Draft-Kompella.                                                                                                    |    |
| 🔿 Layer 2 Martini                                                                                                    |    |
| Configure Layer 2 VPN - Draft-Martini.                                                                                                    |    |
| C Layer 2 CCC                                                                                                    |    |
| Configure Circuit Cross Connect.                                                                                                    |    |
| < Back Next > Cancel He                                                                                                    | lp |

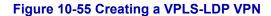

74. Click on Next to take you to the screen to specify a VCID and to select the PEs for the VPLS instance, as shown in the following screen. If you prefer, you may select some or all the PEs in the PE Selection tab in the next screen, as described in the next step. Click on Next to continue.

| Add VPN - VPLS-LDP0                                    |                           | с <sup>к</sup> 🗠 [      | × |
|--------------------------------------------------------|---------------------------|-------------------------|---|
| Common Properties<br>Select PEs to create circuits con | necting the selected PEs. |                         |   |
| VCID: 137                                              | AS: 101 💌                 |                         |   |
| PE Device Selection                                    |                           |                         |   |
| Available PE Device(s):                                |                           | Selected PE Devices(s): |   |
| 1T2                                                    | <b></b>                   | 😭 GV1                   | i |
| ■ 112<br>■ JT1                                         |                           | 😭 GV2                   |   |
| M JT2                                                  |                           | 🚱 V_C1                  |   |
| C012                                                   |                           |                         |   |
| € L_C03                                                |                           |                         |   |
| P_R2                                                   | Add ->                    |                         |   |
| P_R5                                                   |                           |                         |   |
| 👩 P_R6                                                 | <- Remove                 |                         |   |
| 🚱 P_R7                                                 |                           |                         |   |
| 🚱 P_R14                                                |                           |                         |   |
| 🚱 P_R15                                                |                           |                         |   |
| 🚱 V_C2                                                 |                           |                         |   |
| 😭 V_C5                                                 |                           |                         |   |
| 🚱 V_C6                                                 | -                         |                         |   |
|                                                        | - Devile                  |                         | = |
| 1                                                      | < Back                    | Next > Cancel Help      |   |

Figure 10-56 Select PEs and Specify a VCID

**75.** As described in the previous step, you may select PEs in the **PE Selection** tab, as shown in the following screen. If you have already selected all the PEs in the previous step, then click on the **Details** tab to continue.

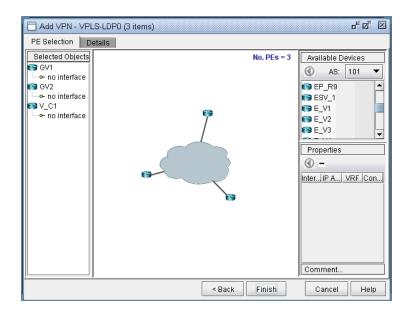

## Figure 10-57 Additional PEs may be select in the PE Selection tab

**76.** Next, you are ready to configure the PE-facing-CE attachment circuits; this includes specifying the interface and circuit ID, bandwidth, and encapsulation.

| Add VPN - VPLS-LDP0 (3 items) |                               |     |                |         |               |      |  |  |
|-------------------------------|-------------------------------|-----|----------------|---------|---------------|------|--|--|
| PE Selection Details          | 1                             |     |                |         |               |      |  |  |
| Node                          | VC                            | CID | Interfa        | ce/Link | Encapsulation | BW   |  |  |
| GV1                           | 137                           |     | FastEthernet0. | /2:137  | dot1 qtrunk   | 100M |  |  |
| GV2                           | 137                           |     | FastEthernet0. | /3:137  | dot1 qtrunk   | 100M |  |  |
| V_C1                          | 137                           |     |                |         |               |      |  |  |
| Node: V_C1 VC ID: 137         |                               |     |                |         |               |      |  |  |
| Encapsulation: dot1 otru      | - 1.                          |     | Bandwidth:     |         |               |      |  |  |
| Encapsulation: dot1qtru       | пк                            |     | Banannann      |         |               |      |  |  |
|                               | Interfaces (0): Add<br>Remove |     |                |         |               |      |  |  |
| Remote Peers (0): 🧕           | Remote Peers (0): Q           |     |                |         |               |      |  |  |
| Remote                        |                               |     | Fransmist LSF  | ·       | Receive       | LSP  |  |  |
|                               |                               |     |                |         |               |      |  |  |
| <pre>cancel Help</pre>        |                               |     |                |         |               |      |  |  |

## Figure 10-58 Configure VPLS-LDP Details

The encapsulation types for various vendors are:

- Cisco: dot1qaccess, dot1qtunnel, dot1qtrunk.
- Foundry: tagged, untagged.
- Tellabs, Riverstone: tagged, untagged, q-in-q.

The following figures show how an interface is assigned: First, click on the magnifying glass next to **Interfaces** and choose **Add**. Then in the **Select Interface** window, pick an available interface. Finally, type in the VCID for the interface

| Select Interface                                                                                                    | ×                                                                                                    |
|----------------------------------------------------------------------------------------------------|----------------------------------------------------------------------------------------------------|
| Select Interface Interfaces in V_C1: FastEthernet0/1 FastEthernet0/2 FastEthernet0/3 FastEthernet0/4 FastEthernet0/6 FastEthernet0/7 FastEthernet0/7 FastEthernet0/7 FastEthernet0/8 | Properties:<br>Properties:<br>Properties Aname FastEthern<br>IP Address<br>Node V_C1<br>Connected<br>Status active<br>Comment<br>■ Advanced |
| FastEthernet0/9<br>FastEthernet0/10<br>FastEthernet0/11                                                                                                    | VRF Protocols VCI/DLCI Vlan ID OK Cancel                                                                                                    |

### Figure 10-59 Select an interface

| Input |                                                               | × |
|-------|---------------------------------------------------------------|---|
| 3     | Enter circuit (unit) number of "FastEthernet0/1" if applicabl | e |
|       | OK Cancel                                                     |   |

## Figure 10-60 Assign the Circuit ID to the interface

77. Next, you will specify, in turn, each remote peer and the transmit LSP used to reach the peer. Click on the magnifying glass next to **Remote Peers** to bring up the **Add Remote Peer** window, where you can choose the remote peer and the transmit LSP from the dropdown selection menus.

| 🙅 Add Remote Peer 🛛 🗙 |
|-----------------------|
| Remote of V_C1:       |
| Remote: GV2           |
| Transmit LSP: LSP_81  |
| Add Cancel            |

## Figure 10-61 Configure PE peers

 The following figure shows the assignment details completed for our VPLS instance, VPLS-LDP0. Click on Finish to add the VPLS instance to the model.

Ì

| Add VPN - VPLS-LD       | PO (3 items) |                     |               | de la compañía de la compañía de la compañía de la compañía de la compañía de la compañía de la compañía de la | d X  |
|-------------------------|--------------|---------------------|---------------|----------------------------------------------------------------------------------------------------|------|
| PE Selection Details    |              |                     |               |                                                                                                    |      |
| Node                    | VCID         | Interface/Link      | Encapsulation | BV                                                                                                    | (    |
| GV1                     | 137          | FastEthernet0/2:137 | dot1 qtrunk   | 100M                                                                                                    |      |
| GV2                     | 137          | FastEthernet0/3:137 | dot1qtrunk    | 100M                                                                                                    |      |
| V_C1                    | 137          |                     |               |                                                                                                    |      |
|                         |              |                     |               |                                                                                                    |      |
| Node: V_C1              |              | VC ID: 137          |               |                                                                                                    |      |
| Encapsulation: dot1qtru | nk           | Bandwidth: 100M     |               |                                                                                                    |      |
| Interfaces (1): 🔍       |              |                     |               |                                                                                                    |      |
| FastEthernet0/1:137     |              |                     |               |                                                                                                    |      |
| Remote Peers (2): 🔍     |              |                     |               |                                                                                                    |      |
| Remote                  |              | Transmist LSP       | Receiv        | e LSP                                                                                                    |      |
| GV2 (10.76.241.252)     | LSP_81       |                     |               |                                                                                                    |      |
| GV1 (10.76.240.251)     | LSP_82       |                     |               |                                                                                                    |      |
|                         |              |                     |               |                                                                                                    |      |
|                         |              | < Back Fini         | sh Car        | ncel                                                                                                    | Help |

Figure 10-62 VPLS-LDP instance details configured

### L2CCC (Circuit Cross-Connect) VPN

10

Circuit Cross-Connect (IETF draft-kompella-ccc-02.txt), an early Layer 2 VPN technology implemented by Juniper, is still in many production networks today. To configure a L2CCC VPN, the user would perform the following sequence of steps:

- First bring up the Add VPN window and select Layer 2 CCC. Then type in a circuit name by filling in the Ckt.Name box (e.g., L2CCC\_1).
- Click on Next to take you to the screen to select the two PEs. Also assign a bandwidth value for the circuit. The following figure shows a bandwidth of 10M for two chosen routers from AS 57301.

| Add VPN - L2CCC_1 (1                          | item)                 |                   |                    |        | r⊧⊠" | × |
|-----------------------------------------------|-----------------------|-------------------|--------------------|--------|------|---|
| Common Properties<br>Select two PE devices so | to create a circuit c | onnecting selecte | d PEs.             |        |      |   |
| Bandwidth (bps): 10M                          |                       | AS: 57301 🔻       |                    |        |      |   |
| Device Selection                              |                       |                   |                    |        |      |   |
| Available Device(s):                          |                       |                   | Selected Devices(s | s):    |      |   |
| A_PE_RT02                                     | <b>^</b>              |                   | C_PE_RT01          |        |      |   |
| A_VAS_CE01                                    |                       |                   | C_PE_RT02          |        |      |   |
| A_VAS_CE02                                    |                       |                   |                    |        |      |   |
| # B_P_RT001                                   |                       |                   |                    |        |      |   |
| B_P_RT002                                     |                       | Add ->            |                    |        |      |   |
| C_GN_CE01                                     |                       | Auu               |                    |        |      |   |
| C_GN_CE02                                     |                       | <- Remove         |                    |        |      |   |
| C_LI_CE01                                     |                       |                   |                    |        |      |   |
| C_VAS_CE01                                    |                       |                   |                    |        |      |   |
| C_VAS_CE02                                    |                       |                   |                    |        |      |   |
| D_LI_CE01                                     |                       |                   |                    |        |      |   |
| D_PE_RT01                                     | -                     |                   |                    |        |      |   |
| D PE RT02                                     | -                     |                   | I                  |        |      |   |
|                                               |                       | < Back            | Next >             | Cancel | Help | э |

### Figure 10-63 Choosing two PEs and specifying the circuit bandwidth

81. Click on Next to bring up the following window where you would identify PEs and assign the PE facing CE interfaces (in the same manner as described under the L3 (Layer 3) VPN section). The following figure shows the result of the assignment of the interfaces.

| Add VPN - L2CCC            | C_1 (1 item) |        |                                                                                | r s s                                                       |
|----------------------------|--------------|--------|--------------------------------------------------------------------------------|-------------------------------------------------------------|
| PE Selection Deta          | ils          |        |                                                                                |                                                             |
| Selected Objects C_PE_RT01 | No. PEs = 2  |        | IP Address<br>0.0.0.0/0<br>201.77.7.140/28<br>201.77.6.59/29<br>201.77.6.11/29 | VRF Connected To<br>C_PE_RT01<br>E201.77.6.3<br>E201.77.6.3 |
|                            |              | < Back | Finish                                                                         | Cancel Help                                                 |

Figure 10-64 Interfaces assigned to PEs

82. Next, click on the Details tab to specify the Encapsulation, the Transmit LSP, and the Receive LSP (For more information on how to set up LSPs, please refer to <u>Chapter 20, LSP Tunnels\*</u>). The following figure shows the completed assignments.

| 🗂 Add VPN - I                                                 | L2CCC_1                          | (1 item)       |           |        |                                                      |                                                            |                |      | o 4 2 1      |
|---------------------------------------------------------------|----------------------------------|----------------|-----------|--------|------------------------------------------------------|------------------------------------------------------------|----------------|------|--------------|
| PE Selection                                                  | Details                          |                |           |        |                                                      |                                                            |                |      |              |
| Ckt. Name                                                     | BW                               | Node A         | Node Z    |        | Receive LSP                                          | Ckt.ID A                                                   | Ckt.ID Z       |      | CoS In-poli. |
| L2CCC_1 10                                                    | M                                | C_PE_RIU1      | C_PE_RT02 |        |                                                      | GigabitEth                                                 | GigabitEth     |      |              |
|                                                               |                                  |                |           |        |                                                      |                                                            |                |      |              |
|                                                               |                                  |                |           |        |                                                      |                                                            |                |      |              |
|                                                               |                                  |                |           |        |                                                      |                                                            |                |      |              |
|                                                               |                                  |                |           |        |                                                      |                                                            |                |      |              |
|                                                               |                                  |                |           |        |                                                      |                                                            |                |      |              |
|                                                               |                                  |                |           |        |                                                      |                                                            |                |      |              |
| A <b>T</b>                                                    |                                  |                |           |        |                                                      |                                                            |                |      |              |
| Node A: C_PE_                                                 | _RT01                            |                |           |        | Node Z: C_f                                          | PE_RT02                                                    |                |      |              |
| Node A: C_PE_<br>Encapsulation:                               |                                  |                |           | •      | Node Z: C_f                                          |                                                            |                |      | •            |
| Encapsulation:                                                | ethernet                         | tEthernet0/1.2 | 200       | •      | Encapsulatio                                         | on: ethernet                                               | )itEthernet0/1 | .200 |              |
| Encapsulation:<br>Interface:<br>Link:                         | ethernet<br>Q Gigabit            | tEthernet0/1.2 | 200       |        | Encapsulatio<br>Interfac<br>Lir                      | on: ethernet<br>:e: 🔍 Gigat<br>:k: 💻                       |                | .200 | •            |
| Encapsulation:<br>Interface:                                  | ethernet<br>Q Gigabit            | tEthernet0/1.2 | 200       | ~      | Encapsulatio<br>Interfac<br>Lir                      | on: ethernet<br>:e: 🔍 Gigat                                |                | .200 | •            |
| Encapsulation:<br>Interface:<br>Link:                         | ethernet<br>Q Gigabit<br>Q       |                |           | •<br>• | Encapsulatio<br>Interfac<br>Lir                      | on: ethernet<br>e: Q Gigat<br>ik: Q<br>iE: Q               | bitEthernet0/1 |      |              |
| Encapsulation:<br>Interface:<br>Link:<br>CE:<br>Transmit LSP: | ethernet<br>Q Gigabit<br>RC_PE_F | RT01C_PE_F     |           |        | Encapsulation<br>Interfact<br>Lir<br>C<br>Receive LS | on: ethernet<br>ee: Q Gigat<br>ik: Q<br>iE: Q<br>iE: RC_PE |                |      | •            |
| Encapsulation:<br>Interface:<br>Link:<br>CE:<br>Transmit LSP: | ethernet<br>Q Gigabit<br>Q       | RT01C_PE_F     |           |        | Encapsulatio                                         | on: ethernet<br>ee: Q Gigat<br>ik:<br>iE:<br>iP: RC_PE     | bitEthernet0/1 |      | •            |

## Figure 10-65 Assigning Transmit/Receive LSPs and Encapsulation

Note that the **Encapsulation** drop-down can take on the values as described in the following table.

| Field         | Description                                                                                                    |
|---------------|----------------------------------------------------------------------------------------------------|
| Encapsulation | For Juniper, the interface encapsulation types include: aal0, atm-aal5, atm-ccc-vc-mux, atm-cell, atm-cell-port-mode, atm-cell-vc-mode, atm-cell-vp-mode, cisco-hdlc, ethernet, ethernet-vlan, frame, frame-relay, frame-relay-ccc, interworking, and ppp. |

83. Finally, click on **Finish** to complete the creation of a L2CCC VPN.

|                                                                                                    | rt 🛛 🖂                                                                                                    |
|----------------------------------------------------------------------------------------------------|----------------------------------------------------------------------------------------------------|
| Layer3 VPN (6)     Layer2 Kompella VPN (2)     VPLS VPN (1)     Layer2 CCC VPN Circuits (1)     Layer2 CCC VPN Circuits (1)     Layer2 CCC VPN Circuits (1)     PL Devices | Layer2 CCC VPN - L2CCC_1 VPN Topology Detailed Ckt. Name BW Node A Node Z Transmit LSP Receive LSP Encapsulation L2CCC_1 10.000M C_PE_RT01 C_PE_RT02 RC_PE_RT01 RC_PE_RT02C ethernet                                                                                                    |
| $ \begin{array}{c} \square & = \begin{tabular}{lllllllllllllllllllllllllllllllllll$                                                                                        | Filter:     Search     1 of1 displayed       Properties     X       Owner = L2CCC_1     Node A:     C_PE_RT01     Node Z:     C_PE_RT02       Transmit LSP:     RC_PE_RT01C_PE_RT02_16     Receive LSP:     RC_PE_RT02C_PE_RT01_30       Ckt.ID A:     GigabitEthernet0/1.200     Ckt.ID Z:     GigabitEthernet0/1.200       Encapsulation:     ethernet     BW:     10.000M |
| Add h                                                                                                    | Details         Configiet A         Configiet Z           Iodify         Highlight         Highlight All         Actions >         Close         Help                                                                                                    |

Figure 10-66 Details of the newly-added L2CCC VPN

### Inter-AS VPN

10

84. To construct an inter-AS VPN, you would follow the same steps as those used to construct a L3 VPN, with the additional step of specifying routers from more than one AS. The following figure shows three PEs (along with completed interface assignments) from a particular AS (57301) already added.

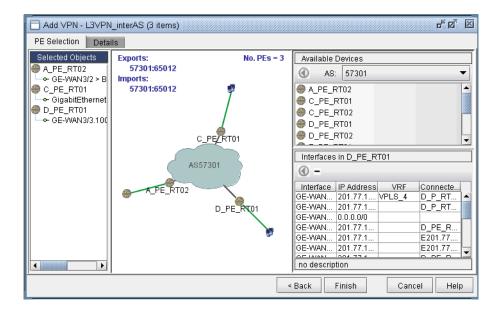

#### Figure 10-67 An inter-AS VPN being constructed, with three PEs from AS 57301 already added

**85.** The next step would be to choose another AS (from the **AS** dropdown box under **Available Devices**), and then select routers from it. As the following figure shows, two routers from AS 57222 were added to the VPN to create an inter-AS VPN. Interfaces were then assigned to the two routers to complete the process.

| Add VPN - L3VPN                                                                                                    | l_interAS (5 items)                                                                 |             | r <sup>e</sup> Ø <sup>7</sup> 🗵 |
|----------------------------------------------------------------------------------------------------|-------------------------------------------------------------------------------------|-------------|---------------------------------|
| PE Selection Deta                                                                                                    | ils                                                                                 |             |                                 |
| Selected Objects<br>A_PE_RT02<br>→ GE-WAN3/2 > B<br>C_PE_RT01<br>→ GigabitEthernet<br>D_PE_RT01<br>→ GigabitEthernet<br>P_PE_RT02<br>→ GigabitEthernet | Exports:<br>57301:65012<br>Imports:<br>57301:65012<br>C_PE/RT01<br>A_PE_RT02PE_RC01 | No. PEs = 5 | Available Devices               |
|                                                                                                    |                                                                                     | <           | Back Finish Cancel Help         |

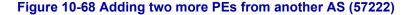

### **Forming Customer Groups**

Often times, many VPNs belong to the same customer, so you may group together multiple VPNs into a Customer Group. Once a particular Customer Group has been formed, you may create demands for it. Reports can also be filtered to show information relavant to the group only. The following steps describe how to form Customer Groups.

86. First go to Summary to see a list of all the VPNs. Select one or more VPNs and choose Form a Customer Group from the Actions menu. As shown in the following figure, VPNs HUB\_AO and SPOKEPPL\_\* have been selected to be grouped into a Customer Group.

|                   |             |               |             |          | र छ             | ×    |
|-------------------|-------------|---------------|-------------|----------|-----------------|------|
| 🗈 📄 Summary       |             |               | IP VPN Sumn | nary     |                 |      |
| Layer3 VPN (29)   | VPN Name    | Layer/Type    | AS          | No. PEs  | No. CEs         |      |
| - Customer Groups | CASTOR      | Layer 3       | 101         | 3        | 0               | -    |
| PE Devices        | POLUX       | Layer 3       | 101         | 4        | 0               | - 8  |
|                   | HUB_AO      | Layer 3       | 101         | 4        | 0               | 8    |
|                   | SPOKEPPL_10 |               | 101         | 1        | 0               |      |
|                   | SPOKEPPL_11 |               | 101         | 2        | 0               | 8    |
|                   | SPOKEPPL_12 |               | 101         | 1        | 0               |      |
|                   | SPOKEPPL_13 |               | 101         | 2        | 0               |      |
|                   | SPOKEPPL_14 |               | 101         | 1        | 0               |      |
|                   | SPOKEPPL_15 |               | 101         | 2        | 0               |      |
|                   | SPOKEPPL_16 |               | 101         | 2        | 0               |      |
|                   | SPOKEPPL_17 |               | 101         | 1        | 0               |      |
|                   | SPOKEPPL_18 |               | 101         | 1        | 0               |      |
|                   | SPOKEPPL_2  |               | 101         | 1        | 0               | _1,  |
|                   |             | 1 9998 2      | 101         |          |                 | _    |
|                   | Filter: *   |               |             | Search   | 29 of 29 displa | ayec |
|                   | Properties  |               |             |          |                 | ×    |
|                   |             |               |             | Node De  | etail           |      |
|                   |             |               |             | Node De  | etail (Z)       |      |
|                   |             |               |             | Show Cr  | onfig           |      |
|                   |             |               |             |          | g               |      |
|                   |             |               |             | Show Ci  | onfig (Z)       | _    |
|                   |             |               |             | Show Pa  | ath             |      |
|                   |             |               |             | Delete   |                 |      |
|                   |             |               |             | Form a ( | Customer Group  |      |
| Add Modify.       | Highlight   | Highlight All | Actions >   | Rename   | 9               |      |
|                   |             |               |             | B Print  |                 |      |
|                   |             |               |             | Rep:     | ort             |      |
|                   |             |               |             | Hide Pro | perties Pane    |      |

## Figure 10-69 Forming a Customer Group

87. Next, supply a customer group ID for the selected VPNs to group together as shown in the following figure.

| Input | ×                                                                                                    |
|-------|----------------------------------------------------------------------------------------------------|
| 3     | Please specify the customer group ID for the selected 27 VPNs.<br>(Enter empty string or "none" to set it default)<br>[A0] |
|       | OK Cancel                                                                                                    |

## Figure 10-70 Supply a customer ID

88. In the following figure, the resultant Customer Group, AO, is shown expanded in the structured list.

## Figure 10-71 Customer Group AO

## **Deleting or Renaming VPNs**

- **89.** In case you want to rename a particular VPN, simply select a VPN, click on **Actions**, and choose **Rename**. Then specify a new name for the VPN when prompted.
- 90. In case you want to delete a particular VPN, simply select a VPN, click on Actions, and choose Delete.

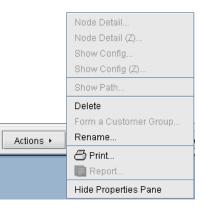

Figure 10-72 VPN Rename and Delete actions

## **VPN Configlet Generation\***

Note that a special password is required for VPN configlet generation. Please contact your Juniper representative for more information.

**91.** As mentioned earlier under the sections under **VPN Design and Modeling using the VPN Wizard**, the VPN Module gives you the ability to generate VPN configlets for a particular VPN. For instance, the last step under the section, <u>L3 (Layer 3) VPN on page 10-15</u>, describes how to generate and display the configlet for a L3VPN. The following figures show configlets generated for two of the VPNs discussed earlier.

|                                                                                                    |                                                                | 5° 🖉 🔀                                                           |
|----------------------------------------------------------------------------------------------------|----------------------------------------------------------------|------------------------------------------------------------------|
| 🗉 📄 Summary                                                                                                    | Layer3 VPN - L3VPN_UNO                                         |                                                                  |
| E-C Layer3 VPN (7)<br>C L3VPN 2                                                                                                    | VPN Topology Detailed                                          |                                                                  |
| B L3VPN_2                                                                                                    | Node Name IP Address Interface RD Exports                      | Imports Proto CE/Static AS                                       |
| B MGMT_VPN                                                                                                    |                                                                | 57301:65011 ospf B_P_RT0 57301<br>57301:65011 ospf C_GI_CE 57301 |
| SOMERSET-VPN                                                                                                    |                                                                | 57301:65011 ospf C_GI_CE 57301                                   |
| - Content - Content - Con |                                                                | 57301:65011 ospf D_PE_RT 57301                                   |
| D VPN-GIPC                                                                                                    | E_PE_RT01 201.77.3.141/28 GE-WAN3/3.10 57301:65011 57301:65011 | 57301:65011 ospf E_VPNS 57301                                    |
| 🗉 🔿 Layer2 Kompella VPN (                                                                                                    |                                                                |                                                                  |
| ⊕-     VPLS VPN (Juniper) (3)     ⊕-     VPLS VPN (1)                                                                                                    | Filter: *                                                      | Search 5 of 5 displayed                                          |
| E PE Devices                                                                                                    | Properties                                                     | ×                                                                |
|                                                                                                    | routing-instances {                                            |                                                                  |
|                                                                                                    | L3VPN uno {                                                    |                                                                  |
|                                                                                                    | instance-type vrf;                                             |                                                                  |
|                                                                                                    | interface GE-WAN3/2;                                           | 1000                                                             |
|                                                                                                    | route-distinguisher 57301:65011;                               |                                                                  |
|                                                                                                    | vrf-import L3VPN_uno-import;                                   |                                                                  |
|                                                                                                    | vrf-export L3VPN_uno-export;<br>protocols {                    |                                                                  |
|                                                                                                    | ospf, {                                                        |                                                                  |
|                                                                                                    | # ospf,-configuration;                                         |                                                                  |
|                                                                                                    | }                                                              |                                                                  |
|                                                                                                    | Details Configlet                                              |                                                                  |
|                                                                                                    | Details Configlet                                              |                                                                  |
|                                                                                                    | Add Modify Highlight Highlight All Actions •                   | Close Help                                                       |

## Figure 10-73 A configlet generated for a L3VPN

|                                                                                                    | r 0 .                                                                                                    |
|----------------------------------------------------------------------------------------------------|----------------------------------------------------------------------------------------------------|
| Layer3 VPN (6)     Layer3 VPN (6)     VPLS VPN (2)     VPLS VPN (1)     Layer2 CCC VPN circuits (1)     L2CCC_1                                                                                                    | Layer2 CCC VPN - L2CCC_1           VPN Topology         Detailed           Ckt. Name         BW         Node A         Node Z         Transmit LSP         Receive LSP         Encapsulation           L2CCC_1         10.000M         C_PE_RT01         C_PE_RT02         RC_PE_RT01         RC_PE_RT02C         ethernet                                             |
|                                                                                                    | Filter: T Search 1 of 1 displayed                                                                                                    |
| □ □ □ □ $PE_{RT02}(2)$<br>□ □ □ $PE_{RT01}(4)$<br>□ □ $PE_{RT01}(4)$<br>□ □ $PE_{RT02}(2)$<br>□ □ $E_{PE}_{RT02}(5)$<br>□ □ $E_{PE}_{RT02}(5)$<br>□ □ $E_{PE}_{RT01}(4)$<br>□ □ $E_{PE}_{RT02}(1)$<br>□ $PE_{RT02}(2)$<br>□ $PE_{RT02}(2)$<br>□ $PE_{RT02}(1)$<br>□ $PE_{RT02}(1)$<br>□ $PE_{RT02}(1)$<br>□ $PE_{RT02}(1)$<br>□ $PE_{RT02}(2)$<br>□ $PE_{RT02}(2)$ | Properties       ×         ## C_PE_RT01 Layer 2 CCC       protocols {         connections {       remote-interface.switch RC_PE_RT01C_PE_RT02_16-RC_PE_RT02C_PE_RT01_30 {         interface GigabitEthernet0/1.200;       transmit-lsp RC_PE_RT01C_PE_RT02_16;         receive-lsp RC_PE_RT01C_PE_RT01_30;       }         }       }         Details       Configlet A |
| Add   N                                                                                                    | Iodify Highlight Highlight All Actions • Close Help                                                                                                    |

Figure 10-74 A configlet generated for a L2CCC VPN

92. In order to generate configlets in batch for several of the VPNs in a network, you may use the VPN Configlet window (accessed via the Design > Configlets/Delta > VPN Configlet menu), shown in the following figure, where you can specify a particular directory (specified in the Directory box) to store the generated VPN configlets. In addition, you may also choose to generate configlets for particular nodes or VPNs via the Node/VPN dropdowns.

| VPN Configlet                                   | н <sup>к</sup> 🖾 🧕             |
|-------------------------------------------------|--------------------------------|
| _ Target Directory                              |                                |
| Directory : /export/home/wandl/ipmplsview530/da | ta/.network/VPN Browse         |
| Options                                         |                                |
| CLI Commands                                    | Create Provisioning Work Order |
| _Node/VPN Selection                             |                                |
| Ali 🔹 Ali 👻                                     | ]                              |
| _Template Selection                             |                                |
| Apply Template                                  |                                |
| Template File :                                 | Browse                         |
| Option Submit Vie                               | w/Edit Template Close Help     |

## Figure 10-75 VPN Configlet menu

Select "**CLI Commands**" before clicking "**Submit**" to also generate the corresponding CLI commands corresponding to the configlet.

The following figure shows a VPN directory that contains all of the generated VPN configlets for the network.

| File Manager                                                                                           |                                                                                                    |                                                                                                    | r 9.                                                                                                    |
|----------------------------------------------------------------------------------------------------|----------------------------------------------------------------------------------------------------|----------------------------------------------------------------------------------------------------|----------------------------------------------------------------------------------------------------|
| 🕈 Back 🔶 🛱 📅 🗧                                                                                         | 🛪 🖻 💼 💼 Delet                                                                                                    | e 🎝 Refresh                                                                                                    | ₩ <b>- ?</b> Help                                                                                                    |
| Output Path : /u3/BBTP/users/th<br>Current Path : /u3/BBTP/users/th<br>Files of Type : All Files (*.*) |                                                                                                    | 'N/                                                                                                    | Browse                                                                                                    |
| Space<br>tmp<br>u<br>u<br>u<br>u<br>u<br>u<br>u<br>u<br>u<br>u<br>u<br>u<br>u                          | Name E172.16.0.0.All E72.16.0.0.All ERX:E0GE1.All EX:E0GE2.All JUNIPER_E0AII JUNIPER_E0AII JUNIPER_EDGE_B.All JUNIPER_EDGE_B.All ROUTERA.All ROUTERB.All RSTN_A.All RSTN_B.All | Perm Owner<br>-rw-r wandl<br>-rw-r wandl<br>-rw-r wandl<br>-rw-r wandl<br>-rw-r wandl<br>-rw-r wandl<br>-rw-r wandl<br>-rw-r wandl<br>-rw-r wandl<br>-rw-r wandl | Size(Modi           39         10/2           57         10/2           57         10/2           54         10/2           54         10/2           973         10/2           973         10/2           1200         10/2           1212         10/2           57         10/2           57         10/2 |
| 11 object(s) (No. of directories: (                                                                    | D) 4 KB                                                                                                    | 🕘 (testland:/u3)                                                                                                    | ): 93% used                                                                                                    |

## Figure 10-76 VPN directory with the generated VPN configlets

An example of a generated VPN configlet is shown in the following figure.

Ì

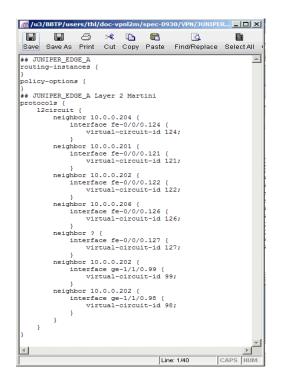

Figure 10-77 The configlet generated for JUNIPER\_EDGE\_A

### Adding Traffic Demands in a VPN via the Add Demands Windows

10

For what-if studies, you can add multiple traffic demands between routers in the same VPN via the **Add Multiple Demands** window and single traffic demands via the **Add Demand** window.

- 93. To add multiple demands for a VPN, select Modify > Elements > Demands, Add > Multiple Demands. From the Type select box in the Placement (A x Z) section, choose the desired VPN type. Then select a VPN to automatically populate the NodeA and NodeZ columns with routers from the selected VPN.
- 94. Fill out the rest of the window with the desired specifications and then click "Add" to add the demands. The following figure shows an example where a full-mesh of 182 1M demands are added between the PE routers in a L3 VPN called INTER-AS.

| Add Multiple Demands          |               | r, Q. X          |
|-------------------------------|---------------|------------------|
| Properties User Parameters    |               |                  |
| Apply Template : Default      | •             | BW: 1m           |
| Flow ID : (Prefix) : INTER-AS | #):           | Type :           |
|                               | :ount : 1     | Pri,Pre : 7,7    |
| INTERNO                       |               | Service : NONE   |
|                               | Path Conf     | fig. Options :   |
|                               |               | Comment :        |
| Placement (A ×Z)              |               |                  |
| Type : L3/L2Kompella VPN      | -             |                  |
| INTER-AS                      | ▼ INTER-AS    | ▼                |
| _Node A                       | Node Z        |                  |
| CP_R01                        | Remove CP_R01 | Remove           |
| CP_R02                        | CP_R02        | Ready?           |
| EP_R2<br>F_T1                 | EP_R2<br>F_T1 |                  |
| F_T2                          | F_T2          | Add 182 demands? |
|                               | <u>G_T01</u>  | Yes No           |
|                               | Add           | Close Help       |

#### Figure 10-78 Adding a full-mesh of demands in the VPN called INTER-AS VPNs

95. To add a single VPN demand, bring up the Add Demand window and find the particular VPN of interest under the Owner dropdown selection box. Note that if the owner is not listed, you may need to create it from the VPN window as explained in Forming Customer Groups on page 10-41. Once a particular VPN (Owner) has been selected, proceed to specify node A and node Z routers, and any relevant attributes, as you would for any other demand. The following figure shows a demand being added for the VPN called L3VPN\_PH44.

| Add Demand                  |                                                                      | с <sup>к</sup> 🛛 | × |
|-----------------------------|----------------------------------------------------------------------|------------------|---|
| Properties Location         | User Parameters                                                      |                  |   |
| Demand ID :                 | Owner : L3VPN_PH44                                                   |                  | - |
| Node A :                    | BP_R1 ▼ Node Z: BP_R2                                                |                  | • |
| BW: 1                       | 10m Pri,Pre :                                                        |                  |   |
| Туре:                       |                                                                      |                  |   |
| Service :                   | NONE                                                                 |                  |   |
| Path Config. Options :      | •                                                                    |                  |   |
| Miscellaneous :             |                                                                      |                  |   |
| Comment:                    |                                                                      |                  |   |
|                             |                                                                      |                  |   |
| Demands / Paths for this de | emand To choose paths: Click links/nodes on map, then right-click in | table .          | • |
| Pathname                    | Opt Configured Ro                                                    | ute              | - |
| Dynamic                     |                                                                      |                  |   |
|                             |                                                                      |                  |   |
|                             |                                                                      |                  | - |
|                             | Add Row Delete Row                                                   |                  |   |
| Path Table Sho              | ow Route Show All Paths Add Close                                    | Help             |   |

## Figure 10-79 Adding a single VPN demand

## **VPN Traffic Generation**

96. Alternatively, you may add demands within the VPNs using the VPN Traffic Generation tool. Select Traffic
 > Demand Generation > VPN to open the window as shown in Figure 10-80.

| 🔲 VPN Traffic Ger                                                                                                    | ieration  |              | d <sup>e</sup> 2 | a 🖂 |  |  |  |  |  |
|----------------------------------------------------------------------------------------------------|-----------|--------------|------------------|-----|--|--|--|--|--|
| Select VPNs                                                                                                    |           |              |                  | 1   |  |  |  |  |  |
| VPN Name                                                                                                    | VPN Layer | # PE Routers | # CE Routers     |     |  |  |  |  |  |
| L3VPNC100                                                                                                    | Layer 3   | 1            |                  | 1 🔺 |  |  |  |  |  |
| MYVPN001100508                                                                                                    | Layer 3   | 2            |                  | 2   |  |  |  |  |  |
| L3VPN_J3_WAS                                                                                                    | Layer 3   | 1            |                  | 1   |  |  |  |  |  |
| L3VPN_BEN_1                                                                                                    | Layer 3   | 1            |                  | 0   |  |  |  |  |  |
| TEST1                                                                                                    | Layer 3   | 2            |                  | 0   |  |  |  |  |  |
| TEST2                                                                                                    | Layer 3   | 1            |                  | 0   |  |  |  |  |  |
| TEST3                                                                                                    | Layer 3   | 1            |                  | 0   |  |  |  |  |  |
| TEST4                                                                                                    | Layer 3   | 1            |                  |     |  |  |  |  |  |
| TEST4       Layer 3       1       0         Traffic Source :       Interface Traffic Load       Interface Traffic Load         Traffic Period :       Mean       Image: Comparison of the state of the state of th |           |              |                  |     |  |  |  |  |  |
|                                                                                                    | Genera    | ate Demands  | Close H          | elp |  |  |  |  |  |

## Figure 10-80 VPN Traffic Generation

- 97. Select, in the VPN table, one or more VPNs for which you wish to generate demands.
- 98. Next, specify the traffic source to use for the gravity model (either the Configured Interface BW or the Interface Traffic Load). The Interface Traffic Load corresponds to the egress/ingress files in the File > Load Network Files window, and the interfaceLoad\_out and interfaceLoad\_in files in the spec file. If selecting the Interface Traffic Load, select which period to use (Mean, Peak, or specific period.)

99. Specify the subscription ratio in percentages in the L3/L2K/VPLS and L2M/L2CCC textboxes. The subscription ratio is a percentage of the router's PE-CE interface bandwidth utilized for VPN traffic. The formula used to calculate the demand is dependent on the type of VPN that is being applied.

| Komp | r 3 VPN, Layer 2<br>bella VPN, or VPLS<br>per) VPN | A gravity model is used to create a set of fully-meshed<br>demands for this type of VPN. The program takes the<br>configured interface bandwidth of all the interfaces in the<br>routers and calculates a bandwidth for the circuits using a<br>gravity formula. If the subscription ratio is not specified, the<br>default value is 10%.<br>Gravity model:<br>1. For each router in the VPN, add up the traffic load of all of<br>the interfaces that are associated with the VPN. This is the<br>weight of the router.<br>2. Let W <sub>i</sub> be the weight of router i. Then the traffic from router i<br>to router j is W <sub>i</sub> * W <sub>j</sub> / (-W <sub>i</sub> + W <sub>1</sub> +W <sub>2</sub> W <sub>n</sub> ), where n is the<br>number of routers in the VPN.<br>3. The bandwidth of the demand is calculated by multiplying<br>the result of the previous step by the subscription ratio. |
|------|----------------------------------------------------|----------------------------------------------------------------------------------------------------|
| -    | r 2 Martini VPN or<br>r 2 CCC VPN                  | One demand is generated for each circuit that belongs in this type of VPN. The bandwidth of the demand is based on the interface bandwidth multiplied by the percentage specified by the user in the subscription ratio field. If the subscription ratio is not specified, the default value is 10%.                                                                                                    |

- 100. "Generate demand between nodes instead of interfaces" can be selected to generate node-to-node demands instead of interface-to-interface demands. In this case, demands are aggregated so that only one demand is generated from nodeA to nodeB, instead of generating multiple demands from all interfaces on nodeA to all interfaces on nodeB
- **101.** Specify the demand file name. This can be an existing demand file, or the program will create the file if it does not already exist.
- 102. If you are using an existing demand file, click on a radio button to select whether you wish to append the new demands, or overwrite the file with the new demands. Note: If the demand file specified in the Demand file name textbox does not exist, then either one of these selections will create the file for you.
- **103.**Click on the **Generate Demands** button to generate a set of demands for the VPNs selected. The generated demands will have uniquely assigned names and assigned with the owner of the VPN that it belongs to.
- 104. Use the File Manager to view the new demands in the specified demand file.
- **105.** To import the new demands into the network model, open the **File > Load Network Files** window and select the generated demand file in the "newdemand" field.

### **VPN-Related Reports**

To study and analyze the VPNs, as well as the impact that VPN traffic creates in your network, you may use the information from variety of reports that can be found in the **Report Manager** (accessible via **Report > Report Manager**).

- **106.** You can view the **Demand Route Cost Report** under the **Network Reports > Demand Reports** folder to view demand information per VPN.
- **107**. To view planned bandwidth and worst delay information for VPN-related demands, select the **CoS Demands** Report and find the VPN of interested (listed in the Owner column).
- 108. To view details of the particular types of VPNs in your network, select the appropriate report from the Network Reports > VPN folder (e.g. the Layer 3 report).

The following figures show a few VPN-related reports that can be generated.

| Layer 3 Network Reports     Path & Diversity | Explan:     | ation     | 🗁 Print   🚯 Mult | iple Sort 🖪 Resto | re I Select Colur | mns 🌣 Re-Geni      | erate <b>?</b> Help |
|----------------------------------------------|-------------|-----------|------------------|-------------------|-------------------|--------------------|---------------------|
| — 🔂 Equal Cost Multi-Path                    | VPN Name    | VCID      | Node A           | Node Z            | Intf/Link A       | Intt/Link Z        | Encapsula           |
| — 🗋 CoS Demands                              | 147         | 147       | ROUTERA          |                   | bridge147:        |                    | · · · · · ·         |
| 🖻 🧰 Provisioned Utilization                  | 111         | 111       | ERX:EDGE1        | ERX:EDGE2         | fastEthernet1/0.1 | fastEthernet1/1.1  | ethernet-vlar       |
| - 🗋 Link Partition                           | 112         | 112       | ERX:EDGE1        | JUNIPER_EDGE_B    | fastEthernet1/0.1 | fe-0/3/0.112:112   | ethernet-vlar       |
| — 🗋 CoS Links                                | _114        | 114       | ERX:EDGE1        | ROUTERB           | fastEthernet1/0.1 | bridge114:         | ethernet-vlar       |
| - 🗋 Link Cost                                | 116         | 116       | ERX:EDGE1        | RSTN_B            | fastEthernet1/0.1 | et.1.1:116         | ethernet-vlar       |
| Link Usage Cost                              | 117         | 117       | ERX:EDGE1        |                   | fastEthernet1/0.1 |                    | ethernet-vlar       |
| 🖽 🧰 Demand Cost                              | 124_        | 124       | ROUTERB          | JUNIPER_EDGE_A    | bridge124:        | fe-0/0/0.124:124   | 0000                |
| 🖽 🧰 Area                                     | 164_        | 164       | ROUTERB          | RSTN_A            | bridge164:        | et.1.1:164         | 0000                |
| BGP                                          | 174         | 174       | ROUTERB          |                   | bridge174:        |                    | 0000                |
| 🖽 🧰 Interface Traffic                        | 121         | 121       | JUNIPER_EDGE_A   | ERX:EDGE2         | fe-0/0/0.121:121  | fastEthernet1/1.1  | vlan-ccc            |
| 🖻 🧰 VPN                                      | 122         | 122       | JUNIPER EDGE A   | JUNIPER EDGE B    | fe-0/0/0.122:122  | fe-0/3/0.122:122   | vlan-ccc            |
| VPN Interface Traffic                        | 126         | 126       | JUNIPER_EDGE_A   | RSTN_B            | fe-0/0/0.126:126  | et.1.1:126         | vlan-ccc            |
|                                              | 127         | 127       | JUNIPER_EDGE_A   |                   | fe-0/0/0.127:127  |                    | vlan-ccc            |
| Layer2 Martini                               | 162         | 162       | JUNIPER_EDGE_B   | RSTN_A            | fe-0/3/0.162:162  | et.1.1:162         | vlan-ccc            |
| 🖽 🧰 Voice                                    | 172         | 172       | JUNIPER EDGE B   |                   | fe-0/3/0.172:172  |                    | vlan-ccc            |
| - 🗋 Node Traffic Summary                     | 161         | 161       | RSTN_A           | ERX:EDGE2         | et.1.1:161        | fastEthernet1/1.1  | ethernet-vlar       |
| 🗄 🦲 Group                                    | 163         | 163       | RSTN A           |                   | et.1.1:163        |                    | ethernet-vlar       |
| 🖽 🦲 Voice over IP                            | 165         | 165       | RSTN A           |                   | et.1.1:165        |                    | ethernet-vlar       |
| Link Rules Integrity Checks                  | 166         | 166       | RSTN A           | RSTN B            | et.1.1:166        | et.1.1:166         | ethernet-vlar       |
| E Cayer 3 Simulation Reports                 | 167         | 167       | RSTN A           |                   | et.1.1:167        |                    | ethernet-vlar       |
| 🗉 🧰 Configuration Reports                    | 176         | 176       | RSTN B           |                   | et.1.1:176        |                    | ethernet-vlar       |
| - 1 Integrity Checks                         | 171         | 171       | ERX:EDGE2        |                   | fastEthernet1/1.1 |                    | ethernet-vlar       |
| - 🔂 Summary of Integrity Checks              | 99          | 99        | JUNIPER EDGE A   | JUNIPER EDGE B    | ae-1/1/0.99       | ge-1/1/0.99        | ethernet-vlar       |
| - 🖪 ISIS Config                              | L2Martini 1 | 98        | JUNIPER EDGE A   |                   |                   | ge-1/1/0.98        | ethernet-vlar 🗸     |
| - OSPF Config                                |             | 200000000 |                  |                   |                   | 1.5                |                     |
|                                              | Filter:*    |           |                  | 👌 Search          | Adv Filter        | 1 ~ 28 displayed ( | 1/1 page)           |

## Figure 10-81 L2 Martini VPN Report generated in the VPN Section of the Report Manager

| 🔲 Report Manager                             |                    |         |                 |            |                |              | ď                  | d X        |
|----------------------------------------------|--------------------|---------|-----------------|------------|----------------|--------------|--------------------|------------|
| Layer 3 Network Reports     Path & Diversity | Expl               | 🕭 Print | 🗞 Multiple Sort | Restore    | 🔢 Select Colum | ns 🎗 Re-Ge   | nerate 🗐 Script.   | <b>?</b> ⊢ |
| 🛛 🚽 🗋 Equal Cost Multi-Path                  | VPN Name           | Node VF | RF Interface    | IP BW      | RT-Export      | RT-Import    | RD Protoco         | ls         |
| CoS Demands                                  | TEST_VRF           | C_P TE: | S Loopback100   | 10.1 0     | 17301:100      | 17301:100    | 1730 connected     | •          |
| 🗈 🛄 Provisioned Utilization 👘                | TEST_VRF           | C_P TE: | S Loopback100   | 10.1 0     | 17301:100      | 17301:100    | 1730 connected     | 335        |
| Measured Link Utilization                    | TEST_VRF           | D_P TE: | S Loopback100   | 10.1 0     | 17301:100      | 17301:100    | 1730 connected     | 333        |
| 📔 🚽 🗋 Compared Link Util (Demand             | TEST_VRF           | D_P TE: | S Loopback100   | 10.1 0     | 17301:100      | 17301:100    | 1730 connected     | 33         |
| Link Partition                               | TEST_VRF           | E_P TE: | S Loopback100   | 10.1 0     | 17301:100      | 17301:100    | 1730 connected     |            |
| CoS Links                                    | TEST_VRF           | E_P TE: | S Loopback100   | 10.1 0     | 17301:100      | 17301:100    | 1730 connected     |            |
| Link Cost                                    | TEST_VRF           | F_P TE: | S Loopback100   | 10.1 0     | 17301:100      | 17301:100    | 1730 connected     |            |
| 🗕 🗖 Link Usage Cost 👘                        | TEST_VRF           | F_P TE: | S Loopback100   | 10.1 0     | 17301:100      | 17301:100    | 1730 connected     |            |
| 🗉 🛄 Demand Cost                              | TEST_VRF           | G_P TE  | S Loopback100   | 10.1 0     | 17301:100      | 17301:100    | 1730 connected     |            |
| 🕀 🛄 Area                                     | TEST_VRF           | G_P TE  | S Loopback100   | 10.1 0     | 17301:100      | 17301:100    | 1730 connected     |            |
| BGP                                          | TEST VRF           | I PE TE | S Loopback100   | 10.1 0     | 17301:100      | 17301:100    | 1730 connected     |            |
| 🗉 🗋 Interface Traffic                        | TEST_VRF           | I_PE TE | S Loopback100   | 10.1 0     | 17301:100      | 17301:100    | 1730 connected     |            |
| 🔁 🗀 VPN 🔡                                    | TEST VRF           | J_P TE  | S Loopback100   | 10.1 0     | 17301:100      | 17301:100    | 1730 connected     |            |
| - 🗋 VPN Interface Traffic                    | TEST_VRF           | J_P TE: |                 | 10.1 0     | 17301:100      | 17301:100    | 1730 connected     | 3          |
| VPN Export-Import                            | GREY MGM           | E P gre | y GE-WAN3/3.5.  | 201 1.00   | . 17301:10000  | 17301:10000  | 1730 bgp           | 3          |
| Layer3                                       | _VPN_GL_PC         | E_P V19 | 9: GE-WAN3/3.1. | 201 1.00   | . 17301:1001   | 17301:10000  | 1730 connected     |            |
| - 🗋 VPLS-LDP                                 | VPN GI PC          | E P V19 | 9: GE-WAN3/3.1. | 201 1.00   | . 17301:1001   | 17301:10000  | 1730 connected     | bqp 🔮      |
| VPLS-BGP                                     | VPN GI PC          | E P V20 | 0: GE-WAN3/3.1. | 201 1.00   | 17301:1001     | 17301:10000  | 1730 connected     |            |
| 🗉 🛄 Voice                                    |                    |         | 0: GE-WAN3/3.1. |            | 17301:1001     | 17301:10000  | 1730 connected     | bap        |
| - 🗋 Node Traffic Summary                     | VPN_GI_PC          | C P VI  | P               |            | 17301:10001    | 17301:10000  | 1730               |            |
| 🖽 🛄 Group                                    | VPN GI PC          |         |                 |            | 17301:10001    | 17301:10000  | 1730               |            |
| 🗉 🛄 Voice over IP                            | VPN_VAS            |         | V GE-WAN3/3.2.  | 201 1.00   | 17301:2000     | 17301:10000  | 1730 connected     |            |
| 📃 🔚 🗋 Link Rules Integrity Checks 🛛 🕮        | VPN VAS            |         | V GE-WAN3/3.2.  |            | . 17301:2000   | 17301:10000  | 1730 connected     |            |
| Subnet                                       | _VPN_VAS           |         | V GE-WAN3/3.2.  |            |                |              | 1730 connected     |            |
| Provisioned Node Load                        | 4 8888888888888888 |         |                 |            |                |              |                    |            |
| Measured Node Load                           | Filter:*           |         | 1               | D or out   | A du Eilten    | 4 . 00 .4    |                    |            |
| 🕀 🧰 Layer 3 Simulation Reports               | Filter:            |         |                 | 👌 Search   | Adv Filter.    | . 1~29 d     | isplayed (1/1 page | )          |
| 🗈 🧰 Configuration Reports 🛛 📮                | •                  | 4       |                 | a to nome  | 0.0            | Linco Der De | age 200            | Set        |
|                                              |                    |         |                 | Fo to page | Go             | Lines Per Pa | age <u>200</u>     | Set        |
|                                              |                    |         |                 |            |                |              |                    |            |

# Figure 10-82 A L3 VPN Report generated in the VPN Section of the Report Manager

| 🔲 Report Manager                                    |             |                      |                            | ц <sub>к</sub> 🛛 и            |
|-----------------------------------------------------|-------------|----------------------|----------------------------|-------------------------------|
| □ □ Layer 3 Network Reports<br>□ □ Path & Diversity | Explanation | 🗇 Print   🚯 Multiple | Sort 🖪 Restore 👖 Select Co | olumns 🌣 Re-Generate  ? Help  |
| Equal Cost Multi-Path                               | VPN_A       | VPN_Z                | RT_A_to_Z                  | RT_Z_to_A                     |
| CoS Demands                                         | MGMT_VPN    | V23_VPN_LI           | 17301:10000                |                               |
| 🗉 🛄 Provisioned Utilization                         | MGMT_VPN    | VPN_VAS              | 17301:10000                |                               |
| Link Partition                                      | MGMT_VPN    | _VPN_GI_PC           | 17301:10000                |                               |
| CoS Links                                           |             |                      |                            |                               |
| Link Cost                                           |             |                      |                            |                               |
| Link Usage Cost                                     |             |                      |                            |                               |
| 🗈 🛄 Demand Cost                                     |             |                      |                            |                               |
| 🗈 🚞 Area                                            |             |                      |                            |                               |
| BGP                                                 |             |                      |                            |                               |
| 🗈 🧰 Interface Traffic                               |             |                      |                            |                               |
|                                                     |             |                      |                            |                               |
| VPN Interface Traffi                                |             |                      |                            |                               |
| VPN Export-Import                                   |             |                      |                            |                               |
| Layer3                                              |             |                      |                            |                               |
| Layer2 Martini                                      |             |                      |                            |                               |
| Layer2 CCC                                          |             |                      |                            |                               |
|                                                     |             |                      |                            |                               |
|                                                     |             |                      |                            |                               |
| VPLS (Juniper)                                      |             |                      |                            |                               |
| Node Traffic Summary                                |             |                      |                            |                               |
|                                                     |             |                      |                            |                               |
| Voice over IP                                       |             |                      |                            |                               |
| Link Rules Integrity Che                            |             |                      |                            |                               |
| Layer 3 Simulation Reports                          |             |                      |                            |                               |
| Configuration Reports                               |             |                      |                            |                               |
|                                                     | Filter:     |                      | 🔄 💁 Search 🛛 Adv Filt      | er 1 ~ 3 displayed (1/1 page) |
|                                                     | ••          |                      | Go to page Go              | Lines Per Page 200 Set        |
|                                                     |             |                      |                            |                               |

Figure 10-83 VPN Export-Import report

### VPN Monitoring and Diagnostics (also requires Online Module)

The **VPN Module** together with the **Online Module** provides you with VPN monitoring and diagnostics capabilities for a live router network. For detailed information about how to use the Online Module for a real network, please refer to the **Management & Monitoring Guide**.

- 109. First you would need to perform network data collection using the Task Manager (please refer to the <u>Management & Monitoring Guide</u> for more information about how to use the Task Manager for auto network discovery and network data collection). Upon completion of network configuration collection, the program constructs the network model that includes all the configured VPNs in the network.
- 110. For a PE router, you may run "show" commands (accessible via the Run CLI... menu by right-clicking on a node in the topology map). Click the arrow next to the Commands list to select a VPN category to view the available CLI commands for VPNs.
- 111. To observe the network traffic condition (e.g. between PE and CE), periodic sampling of interface traffic statistics is performed by the Task Manager. The collected interface data can then be accessed in the form or reports and charts. The following figure shows a PE->CE interface traffic chart for router SFO.

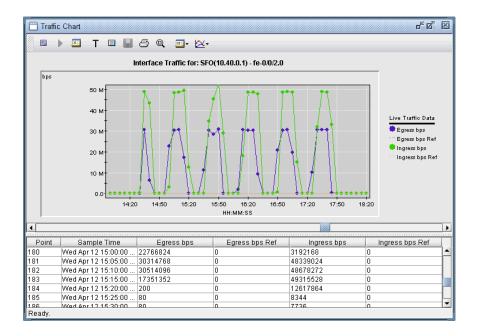

### Figure 10-84 PE->CE interface traffic chart (for PE router SFO)

112. In the Report Manager, a VPN Interface Traffic report is available under Network Reports > VPN that lets you see the interface traffic for each node of each VPN, as shown in the following figure.

| Report Manager     Layer 3 Network Reports (Live I     Layer 2 Network Reports (Live I     Layer 3 Network Reports (Live I     Layer 1) | Expl 👌 I     | Print 🔥 N | 1ultiple Sort 🖹 | ]Restore 👖   | Select Colu | mns 🎝    | Re-Gener   | ate 📃 Si    | cript ?  | Help |
|----------------------------------------------------------------------------------------------------|--------------|-----------|-----------------|--------------|-------------|----------|------------|-------------|----------|------|
| 🗉 🛄 Link Utilization Reports                                                                                                    | VPN Name     | Node      | VRF             | Interface    | In/Out      | period 1 | period 2   |             | period 4 | F    |
| Link Partition                                                                                                    | WANDL_L2KOMP |           | wandl_l2komp    | fe-0/0/0.600 |             | 0        | 0          | 0           | 0        |      |
| Link Cost                                                                                                    |              | [Sum]     |                 |              | Ou(Egress)t |          | 0          | 0           | 0        | 0    |
| Link Usage Cost                                                                                                    |              | [Sum]     |                 |              |             | 0        | 0          | 0           | 0        | 0    |
| 🗈 🗀 OSPF Area                                                                                                    | L2KOMP       | DFW       | l2komp          | fe-0/0/0.700 | Out(Egress) |          | 29.095M    | 0           | 24       | 24   |
| BGP                                                                                                    |              | DFW       | l2komp          | fe-0/0/0.700 |             |          | 7.112K     | 6.864K      | 2.196M   | 2.1  |
| 🗈 🛄 Interface Traffic Reports 👘                                                                                                    |              | [Sum]     |                 |              | Ou(Egress)t |          | 29.095M    | 0           | 24       | 24   |
| E C VPN                                                                                                    |              | [Sum]     |                 |              | In(Ingress) |          | 7.112K     | 6.864K      | 2.196M   | 2.1  |
|                                                                                                    |              | BEK3640   |                 |              | Out(Egress) | -        | -          | -           | -        | - 8  |
| VPN Export-Import                                                                                                    |              |           | test1           | Loopback10   |             | -        | -          | -           | -        | - 33 |
| Layer3                                                                                                    |              |           | test1           |              | Out(Egress) | -        | -          | -           | -        | - 3  |
| Layer2 Kompella                                                                                                    |              | BRS2600   | test1           | Loopback10   |             | -        | -          | -           | -        | - 3  |
| 🖶 🗀 Group                                                                                                    | TEST1        | [Sum]     |                 |              | Ou(Egress)t | -        | -          | -           | -        | - 8  |
| - 🗋 Subnet                                                                                                    | TEST1        | [Sum]     |                 |              | In(Ingress) | -        | -          | -           | -        | - 8  |
| 🛛 🖳 Measured Node Load                                                                                                    |              |           | VPN-A-SEA       | fe-0/0/2.0   | Out(Egress) |          | 128        | 80          | 2.027M   | 2.0  |
| 🖻 🛄 Configuration Reports                                                                                                    | VPN_A_       | SFO       | VPN-A-SEA       | fe-0/0/2.0   | In(Ingress) | 29.056M  | 29.056M    | 8.024K      | 8.336K   | 8.1  |
| Customized Reports                                                                                                    |              | ATL       | VPN-A-BRS2600   | fe-0/1/0.0   | Out(Egress) | 52.320M  | 1.392K     | 2.000K      | 2.208K   | 2.1  |
|                                                                                                    | VPN_A_       | ATL       | VPN-A-BRS2600   | fe-0/1/0.0   | In(Ingress) | 25.460M  | 2.664K     | 2.424K      | 2.268M   | 2.1  |
|                                                                                                    | VPN_A_       | [Sum]     |                 |              | Ou(Egress)t | 52.320M  | 1.520K     | 2.080K      | 2.030M   | 2.0  |
|                                                                                                    | VPN_A_       | [Sum]     |                 |              | In(Ingress) | 54.516M  | 29.059M    | 10.448K     | 2.276M   | 2.1  |
|                                                                                                    | VPN_B_       | SFO       | VPN-B-TPE3640   | fe-0/0/0.0   | Out(Egress) | 10.008K  | 10.008K    | 11.024K     | 10.960K  | 10   |
|                                                                                                    | VPN_B_       | SFO       | VPN-B-TPE3640   | fe-0/0/0.0   | In(Ingress) | 14.624K  | 17.208K    | 17.272K     | 16.360K  | 16   |
|                                                                                                    | VPN_B_       | ATL       | VPN-B-NWK       | fe-0/1/1.0   | Out(Egress) | 12.488K  | 13.272K    | 15.032K     | 14.776K  | 14   |
|                                                                                                    | VPN_B_       | ATL       | VPN-B-NWK       | fe-0/1/1.0   | In(Ingress) | 11.448K  | 12.152K    | 13.568K     | 12.888K  | 12   |
|                                                                                                    | VPN_B_       | [Sum]     |                 |              | Ou(Egress)t | 22.496K  | 23.280K    | 26.056K     | 25.736K  | 25   |
|                                                                                                    | VPN_B_       | [Sum]     |                 |              | In(Ingress) | 26.072K  | 29.360K    | 30.840K     | 29.248K  | 29 🗸 |
|                                                                                                    |              |           |                 |              |             |          |            |             |          |      |
|                                                                                                    | Filter: *    |           |                 | 👌 Search     | Adv F       | ilter    | 1 ~ 26 di  | isplayed (1 | '1 page) |      |
|                                                                                                    | ••           |           | De Go           | to page      | G           | io L     | ines Per P | age 200     |          | Bet  |

## Figure 10-85 VPN Interface Traffic report

**113.** To verify connectivity and to measure delay and loss, you can also perform VPN diagnostics (e.g., CE-CE Ping and Traceroute) as shown in the following figures.

|                                                 |              |                    |            |        |             |           |         |              |           |             | r 🛛 🖂           |
|-------------------------------------------------|--------------|--------------------|------------|--------|-------------|-----------|---------|--------------|-----------|-------------|-----------------|
| 🗉 📄 Summary                                     |              |                    |            |        | Diagnostics | s: VPN_B  | _       |              |           |             |                 |
| 🖬 🗇 Layer3 VPN (3)                              | Node Name    | VRF                | Interface  | RD     | Expo        |           | Imports |              |           | Static Dest |                 |
| TEST1                                           |              | /PN-B-TPE3640      |            |        |             |           | 080:01  | ospf,static  |           |             |                 |
|                                                 | ATL          | /PN-B-NWK          | fe-0/1/1.0 | 1080:2 | 1080:00 10  | 080:01  1 | 080:01  | ospf,static  | 10.0.6.   | 1(LDN260    | 0) 1080         |
|                                                 |              |                    |            |        |             |           |         |              |           |             |                 |
| ⊟ → Cayer2 Kompella VPN (1<br>→ Customer Groups |              |                    |            |        |             |           |         |              |           |             |                 |
| PE Devices                                      |              |                    |            |        |             |           |         |              |           |             |                 |
| ■ ⊕ ATL (2)                                     |              |                    |            |        |             |           |         |              |           |             |                 |
| 🗉 👩 BEK3640 (1)                                 |              |                    |            |        |             |           |         |              |           |             |                 |
| 🛛 🖻 🥎 BRS2600 (1)                               |              |                    |            |        |             |           |         |              |           |             |                 |
| 🗎 🕀 DFW (2)                                     |              |                    |            |        |             |           |         |              |           |             |                 |
|                                                 |              |                    |            |        |             |           |         |              |           |             |                 |
| 1 Tro (2)                                       |              | 4 - 4 - 5          |            |        |             |           |         |              |           |             | O distantanta d |
|                                                 | CE Ping N    | latrix             |            |        |             |           |         |              |           |             | 2 displayed     |
|                                                 | Ping/Trace F | Poute              |            |        |             |           |         |              |           |             |                 |
|                                                 |              | louic              |            |        |             |           |         |              |           |             |                 |
|                                                 | Source:      | (10.20.0.1732)     |            |        |             | Destinati |         | 111137       |           |             |                 |
|                                                 |              | 0/0.0 (10.0.15.2/3 | m          |        |             |           | •       | (10.0.15.2/3 | 30N       |             | Ê.              |
|                                                 |              | (10.40.0.1/32)     | ,0,        |        |             |           |         | 40.0.1/32)   | ,         |             | 001             |
|                                                 | CEs          | (                  |            |        | -563        | CEs       |         |              |           |             |                 |
|                                                 | LDN2600      | Ethernet0/1 (10.   | 0.6.1/30)  |        |             | LDN260    | 0 Ethe  | rnet0/1 (10. | 0.6.1/30  | 0           |                 |
|                                                 |              | Loopback0 (10.1    | ,          |        | - 1958      |           |         | back0 (10.   |           |             |                 |
|                                                 |              | Loopback1 (11.)    |            |        |             | LDN260    | 0 Loop  | back1 (11.)  | 1.1.1/32  | Ś           |                 |
|                                                 | TPE3640      | Ethernet1/0 (10.)  | 0.15.1/30) |        |             | TPE3640   | 0 Ether | met1/0 (10.) | 0.15.1/3  | 0)          |                 |
|                                                 | TPE3640      | Loopback0 (10.4    | 4.4.4/32)  |        | -           | TPE3640   | 0 Loop  | back0 (10.4  | 4.4.4/32) |             | -               |
|                                                 |              |                    |            | D'     |             |           |         |              |           |             |                 |
|                                                 |              |                    |            | Pin    | g           | Trace Ro  | ute     |              |           |             |                 |
|                                                 | p            |                    |            |        |             |           |         |              |           |             | 1               |
| Diagnostics                                     | 🖄 Traffic    | Chart H            | ighlight   | High   | light All   | Action    | s ▶     |              |           | Close       | Help            |

## Figure 10-86 In live mode, perform ping/trace routebetween routers from the IP VPN window

**114.** From the right-click menu of the VPNView topology, you can many functions (e.g. path tracing, running CLI commands, and connect to device).

115. With Java Web Start installed, you may also perform VPN monitoring and diagnostic functions from a web browser, as well as to access VPN-related reports and charts. The following figures are meant illustrate just some of the web features available. Please consult the <u>Management & Monitoring Guide</u> more detailed information.

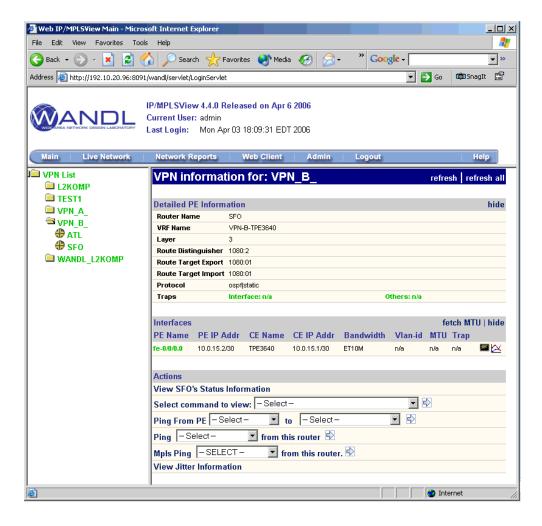

#### Figure 10-87 VPN view from the web for VRF, RT, RD, PE-CE interface, VPN traps information

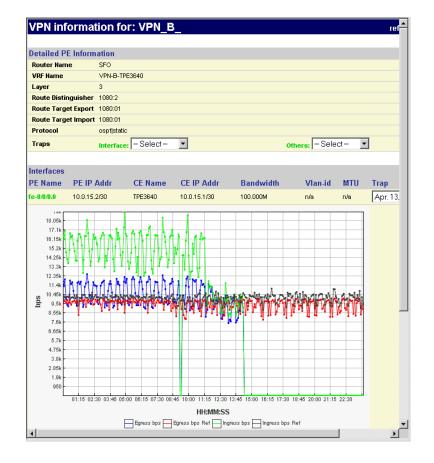

Figure 10-88 View PE->CE interface traffic from the web

| PE Status Ir              | nformation for: SFO - 10.40.0.1                                                                                                    |
|---------------------------|----------------------------------------------------------------------------------------------------|
| General Chassis           | Information                                                                                                    |
| System<br>Description     | Juniper Networks, Inc. m5 internet router, kernel JUNOS 7.2R2.4 #0: 2005-07-07 00 Build date: 2005-07-07 00:41:52 UTC Copyright (c) 1996-2005 Juniper Networks, Inc. |
| Vendor                    | Juniper Networks, Inc.                                                                                                    |
| System Startup<br>Date    | Mon Oct 03 15:21:59 EDT 2005                                                                                                    |
| System Contact            |                                                                                                    |
| System Name               | SFO                                                                                                    |
| System Location           |                                                                                                    |
| System Services           | 4                                                                                                    |
|                           |                                                                                                    |
| Detailed Chassis          | Information                                                                                                    |
| Chassis<br>Description    | Juniper m5 Internet Backbone Router                                                                                                    |
| Chassis Version           | 1.3.6.1.4.1.2636.1.1.1.1.5.0                                                                                                    |
| Chassis ID                | 50301                                                                                                    |
| <b>Chassis Revision</b>   |                                                                                                    |
| Chassis Installed<br>Date | Mon Oct 03 15:20:19 EDT 2005                                                                                                    |
| Chassis Operatio          | n Information                                                                                                    |
| Current CPU<br>Usage      | 1%                                                                                                    |
| Memory Usage              | 15% (768MB total)                                                                                                    |
| Operating<br>Temperature  | 33*C                                                                                                    |
|                           | 🔹 Internet                                                                                                    |

## Figure 10-89 Show PE status (system, CPU/memory, etc)

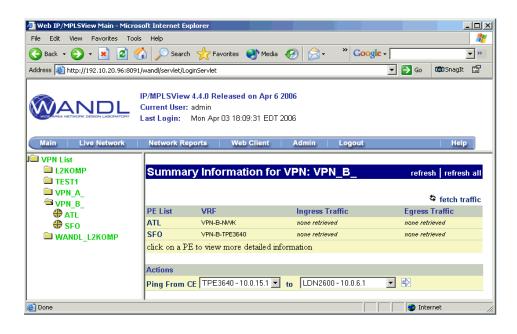

Figure 10-90 Access VPN summary information

# **GRE** TUNNELS

eneric Routing Encapsulation Tunnels (GRE) can either be imported from the router configuration files, or created from the WANDL Graphical Interface for what-if studies. Afterwards, the GRE tunnel path and details can be viewed, as well as the details and paths of the demands routed over the GRE tunnel. The GRE tunnel can also be referenced as the next hop of a static routing table.

The following GRE statements are parsed during the config import:

### cisco

```
interface Tunnel<id>
 ip address <ip-address> <mask>
 tunnel source (ip-address|type number)
 tunnel destination ip-address {hostname | ip-address}
```

#### JUNIPER

```
[edit interfaces interface-name unit logical-unit-number tunnel] level:
gr-1/2/0 {
 unit 0 {
   tunnel {
      source <ip-address>;
      destination <ip-address>;
   }
 }
}
```

WANDL maps these statements into entries in the intfmap (interface), tunnel, and bblink file.

#### **EXAMPLE INTEMAP ENTRY**

0.0.0.0/0,ATL,Tunnel4,active, ,,0, , , ,,,,,,,,,0,, 0.0.0.0/0,BOS,Tunnel5,active, ,,0, , , ,,,,,,,,0,,

#### **EXAMPLE TUNNEL ENTRY**

| #Tunnel | Src Destination | BW | Type_Field                                     |
|---------|-----------------|----|------------------------------------------------|
| Tunnel4 | ATL 172.16.1.2  | 0  | R,A2Z,GRE,SOURCE=172.16.1.6,MASK=0000ffff 7,7  |
| Tunnel5 | BOS 172.16.1.6  | 0  | R,A2Z,GRE,SOURCE=172.168.1.2,MASK=0000ffff 7,7 |

In the tunnel entry, note that the tunnel source of Tunnel4 matches the destination IP address of Tunnel5, and the tunnel source of Tunnel5 matches the destination IP address of Tunnel4.

#### **EXAMPLE BBLINK ENTRY**

```
#Linkname
            NodeA NodeZ Vendor Count TrunkType [MISC]
ATL TUNNEL4 ATL
                   BOS
                           DEF
                                  1
                                       GRELINK
                                                 C1=Tunnel4 C2=Tunnel5 # UP #!
```

Each GRELINK entry references one GRE tunnel interface for the A to Z direction using C1=<interface> and one GRE tunnel interface for the Z to A direction using C2=<*interface*>. By default, the status of a link of type GRELINK will be down/deleted if one of the tunnels fails to be routed. If both tunnels are routed, the GRE link is considered to be up, and traffic over a GRELINK will then be routed over the links traversed by the GRE tunnel.

In some cases, however, the software fails to route the GRE tunnel due to incomplete information. In those cases, the GRELINK may actually be up but there is no information to determine whether the tunnels are successfully placed.

For example, the the config files for the routers necessary to route the GRE tunnel may be missing if they belong to another service provider. To avoid setting the GRELINK status to down in this scenario, set virtualgrelink=0 in the dparam file to treat GRELINKs as normal links.

## When to use

Use these procedures if you have Cisco GRE tunnels configured in your network.

## Prerequisites

If you wish to perform this task, you should have a set of router configuration files with GRE tunnels configured.

## **Related Documentation**

For a detailed description of the IP/MPLSView client windows, refer to Chapter 37, Router Reference.

## Outline

- 1. Importing GRE Tunnel Information from Router Configuration Files on page 11-2
- 2. Adding a GRE Tunnel on page 11-2
- 3. Using Static Routes to Route over a GRE Tunnel on page 11-4
- 4. <u>Viewing GRE Tunnels on page 11-5</u>
- 5. <u>Viewing Demands over GRE Tunnels on page 11-6</u>

## **Detailed Procedures**

#### Importing GRE Tunnel Information from Router Configuration Files

- To import the router configuration files, select File>Import Data and follow the Import Network Wizard. Alternatively, you may run the getipconf program in text mode. Please refer to <u>Chapter 2, Router Data</u> <u>Extraction</u> for more detailed information.
- After importing the config files, view the Integrity Checks report by selecting Report > Report Manager and then selecting the Configuration Report>Summary of Integrity Checks Report item.

The "**Asymmetric GRE tunnels**" integrity check will appear if there is a GRE tunnel defined at one end of the tunnel but not the other. Additionally, the "**Inconsistent GRE tunnels protocol**" integrity check will appear if the IGP protocol defined on one end of the GRE tunnel is different than the IGP protocol defined on the other end. These integrity checks are included under the TUNNEL category. To view the details of an integrity check, right-click on the row and select **Display item(s) for this msg ID/Category**.

#### Adding a GRE Tunnel

If the configuration files are available, GRE tunnels can be added to the configuration files by adding two tunnel interfaces and specifying the tunnel source and destination, and then importing the configuration files as described in <u>Importing GRE Tunnel Information from Router Configuration Files on page 11-2</u>.

However, if the configuration files are not available, a what-if study can still be performed by adding the GRE tunnel interfaces, tunnels, and corresponding GRE link through the Java interface as explained below.

#### ASSIGNING IP ADDRESSES TO NODES/INTERFACES

Before starting, IP addresses should be assigned to the nodes/interfaces that will be used as the source and destination of the GRE tunnel.

- 3. Select the **Modify** button to enter **Modify** action mode.
- To add an IP address for a node, select Modify > Elements > Nodes and double-click a node entry. In the Properties tab, fill in the IP address field and click OK.
- 5. To add an interface, select Modify > Elements > Interfaces and click the Add button. Enter in the interface name according to the convention of the hardware vendor of the router. Then enter the router it resides on and the interface IP address and click OK.

#### ADDING A GRE TUNNEL INTERFACE

- 6. Select the Modify button to enter Modify action mode. Then select Modify > Elements > Interfaces...
- Next, add two interfaces for the GRE tunnels, one at each end node of the tunnel. Note that vendor-specific naming conventions should be followed here, e.g., Tunnel1 for Cisco, or gr-1/0/2 for Juniper.

#### ADDING A GRE TUNNEL

- 8. Select Modify > Elements > Tunnels... and select Add > One Tunnel.
- **9.** Use the same name for the Tunnel ID that was used for the GRE interface, and use the same case, as this field is case-sensitive. Then select the source and destination nodes of the tunnel.
- Add ",GRE,SOURCE=<*ip-address* | *interface\_name*>" to the comma-separated **Type** field, using the name or IP-address of the interface or the IP-address of the node that will be the GRE tunnel source, e.g. GRE,SOURCE=172.16.1.3 or GRE,SOURCE=FastEthernet1/1. This IP address or interface name should either be defined on the node or interface as explained in <u>Assigning IP addresses to nodes/Interfaces on page 11-2</u>.
- 11. Click the Location tab and enter in the IP address of the destination node.
- 12. The Bandwidth (BW) field can be set to 0.
- 13. Create another tunnel for the reverse direction.

| 🗂 Add Tunnel                        | т <sup>к</sup> 💁 🖂              |
|-------------------------------------|---------------------------------|
| Properties Location User Parameters |                                 |
| Tunnel ID : GRETUNNEL1              |                                 |
| Node A : ATL 🗸                      | Node Z : BOS 🗸                  |
| BW: 0                               | Pri,Pre : 07,07                 |
| Type : GRE,SOURCE=10.10.10.6        | Include-All/Exclude/Include-Any |

## Figure 11-1 Adding a GRE Tunnel

## ADDING A GRE LINK

Associated with the GRE tunnel pair should be a GRE link that can be advertised to the IGP to be used for routing. The following steps indicate how to add a GRE link through the Java interface.

- Select Modify > Elements > Links... and click "Add..." in the resulting window to open the Add Link window.
- 15. Provide a name for the GRE link. For the Trunk field, select GRELINK.
- 16. Select the Location tab. Click the "..." button next to the Interface A field and select the GRE tunnel for the A->Z direction. Click the "..." button next to the Interface Z field and select the GRE tunnel for the A->Z direction. If the GRE tunnel does not appear in the list, make sure that the GRE tunnel interfaces are named according to the convention of the appropriate hardware vendor.

| Add Link                                   |                       |                        |                                                          |                 | r <sup>⊾</sup> ⊠ ⊠         |
|--------------------------------------------|-----------------------|------------------------|----------------------------------------------------------|-----------------|----------------------------|
| Apply Template : Defa                      | ault                  | •                      |                                                          |                 | 🗌 Auto Add on Mouse Clicks |
| Protocols<br>Properties                    | Attributes            | CoS Policy<br>Location | PBR<br>Mu                                                | VoIP<br>Iticast | User Parameters<br>MPLS/TE |
| Choose<br>O Mor<br>Node<br>IP/Mask<br>Node | A: ATL<br>(A: 0.0.0.) |                        | Interface A<br>IPv6/Mask A<br>Interface Z<br>IPv6/Mask Z | Tunnel2         |                            |
|                                            |                       | Ac                     | Id                                                       |                 | Close Help                 |

#### Figure 11-2 Specifying the GRE Tunnels used to form the GRE Link

- 17. Select the **Protocols** tab to specify the IGP that this tunnel is advertised to. Set the desired IGP protocol to "Yes." If no protocol is selected, then no demand will route over this link unless a static routing table is entered setting the next hop to the GRE tunnel.
- **18.** Click the **Design** mode button to switch to **Design** mode.

#### TROUBLESHOOTING A GRE LINK/TUNNEL DEFINITION

- 19. If the GRE tunnel and link are defined correctly, the GRELINK status should be "Planned." If not, check the Console window for diagnostics messages. The two interfaces of the link need to be associated with GRE tunnels of the same name and those GRE tunnels should be routed. Check that the tunnel name has the same case as the interface (e.g., Tunnel1 notTUNNEL1).
- 20. If the GRE tunnel is not routed due to the fact of incomplete network information, i.e., missing configuration files, you can force the link to be treated as a normal link. First save the network using File>Save Network... and close the network. Then edit the dparam.<runcode> file from the File Manager, and set virtualgrelink=0. Then reopen the network and check that the statuses of links with trunktype GRELINK status are no longer "Deleted."

#### Using Static Routes to Route over a GRE Tunnel

- 21. Select Modify > Protocols > Static Route Table.. and then click "Add."
- 22. For the Node field, select the tunnel's source node.
- 23. Select a destination node and admin weight.
- 24. For the Next Hop, select the radio button for Tunnel and then select the GRE tunnel at the node.

| 🔲 Add Static Route                                             |            |                   | r 🛛 🗵      |
|----------------------------------------------------------------|------------|-------------------|------------|
| Node : ATL                                                     | -          | VRF               | :          |
| Dest.(IP/Mask) : 10                                            | .10 .10 .9 | / 32 ÷ Dest. Node | DET 🔻      |
| Admin Distance : 100                                           |            |                   |            |
| Next Hop :                                                     |            |                   |            |
| O Link / Interface :                                           |            | -                 |            |
| O Node / IP :                                                  | -          |                   | ]          |
| -Next Hop :<br>C Link / Interface :<br>Node / IP :<br>Tunnel : | Tunnel1 🔻  |                   |            |
|                                                                | Add        | Reset             | Close Help |

## Figure 11-3 Static Route with GRE Tunnel as Next Hop

**25.** Note that for the static route to be used, the demands that will take the static route must include an IP address for the destination node in the Demand window's **Location** tab.

## Viewing GRE Tunnels

- 26. Select Network > Elements > Tunnels... in View or Design mode.
- **27.** To filter for all GRE tunnels, click the Filter icon and type GRE in the Type field. (Alternatively, filter on "Type=GRE" in the Advanced Filter).

| Tunnels Actions |          |      |          |             |    |                          |     | ns 🔻 |                   |      |
|-----------------|----------|------|----------|-------------|----|--------------------------|-----|------|-------------------|------|
| ID              | NodeA.ID | IP_A | NodeZ.ID | IP_Z        | BW | Туре                     | Pri | Pre  | Current_Route     | Co   |
| Tunnel1         | ATL      |      | BOS      | 10.10.10.10 | 0  | R,GRE,SOURCE=10.10.10.6  | 07  | 07   | ATLWDC[CHIDET]BOS | Path |
| Tunnel2         | BOS      |      | ATL      | 10.10.10.6  | 0  | R,GRE,SOURCE=10.10.10.10 | 07  | 07   | BOS[DETCHI]WDCATL | Path |
|                 |          |      |          |             |    |                          |     |      |                   |      |

## Figure 11-4 Filtered GRE Tunnels

28. Select the GRE tunnel to view and then click Show Path to view its path.

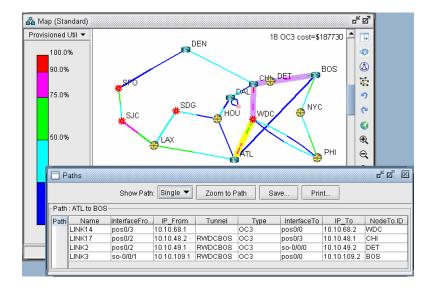

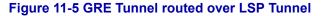

Note that a tunnel itself can route over a tunnel (in this case, an LSP tunnel). The portion that travels over another tunnel is colored in purple.

#### Viewing Demands over GRE Tunnels

11

- 29. Right-click over the GRE link either on the map or in the Network Info window, Links view pane. Select "View > Demands on/thru Link" to view the demands routed over the GRE link.
- 30. Select a Demand and click "Show Path" to view its path over the GRE tunnel.

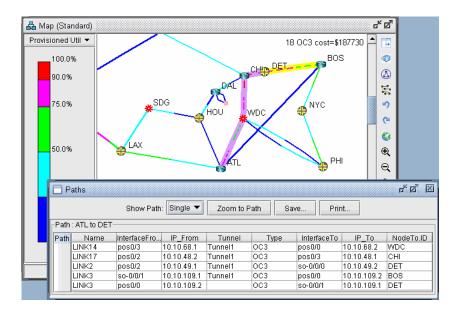

## Figure 11-6 Demand Routed Over GRE Tunnel via Static Route

# **MULTICAST\***

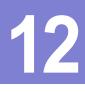

his chapter describes how to use the **Multicast** feature of the WANDL software. Internet Protocol (IP) multicast is a bandwidth-conserving technology that allows a single stream of data to be simultaneously delivered to multiple recipients, resulting in tremendous savings on server resources and efficient use of network bandwidth.

#### When to use

Using the Multicast feature will provide a good picture of how the network will perform under different scenarios of multicasting as well as highlight potential problems when running multicast in the network. Since multicast offers enhanced efficiency and optimized performance, it is often used in financial applications, streaming multimedia, enterprise resource applications, and any one-to-many data push applications.

## Prerequisites

Prior to beginning this task, you should have started up the WANDL software and opened a spec file.

\*Note that a special password is required for the Multicast feature. Please contact your Juniper representative for more information.

## **Related Documentation**

For an overview of the WANDL software or for a detailed description of each feature and the use of each window, refer to the <u>General Reference Guide</u>.

#### **Recommended Instructions**

Following is a high-level, sequential outline of the functionalities of the Multicast feature.

- 1. Open the advanced dog network in \$WANDL\_HOME/sample/original/router/advanced/dog.
- 2. Create a multicast group as described in step 1 on page 12-1 through step 5 on page 12-1.
- 3. Create multicast demands as described in step 6 on page 12-2 through step 8 on page 12-3.
- View information on effects of multicast demands in the network, such as paths and link utilization, in <u>step 9 on</u> page 12-3 through <u>step 13 on page 12-5</u>.
- Compare a network using multicast with one using unicast as shown in <u>step 15 on page 12-6</u> through <u>step 21 on page 12-6</u>.

## **Detailed Procedures**

The following steps will guide the user through the process of creating multicast groups, creating demands for multicast groups, viewing the paths of the multicast demands, and viewing reports of the multicast demands.

## **Creating Multicast Groups**

- First, for the sake of simplicity, delete all the demands in the advanced dog network. This will make it easier to view the multicast demands that will be added later in this guide. To do this, switch to Modify mode and select Modify > Elements > Demands.... In the resulting window, click the Delete button and then select "All Entries".
- In Modify mode, click on Modify > Protocols > Multicast > Multicast Group to bring up the Multicast Group window.
- 3. Click the Add button in the Multicast Group window to bring up the Add Multicast Group window.
- 4. Enter in a **Destination IP Address**, **Name**, and **RP** (Rendezvous Point) **Address** for the multicast group. In this example, 10.10.10.8 (WDC) will be used as the RP. If RP Addresses are already defined on Nodes, then

they will be populated in this drop-down box. Then, add the first six routers from the list of **Available Routers** to the **Selected Routers** list. See Figure 12-1 below for how the window should look at this point.

| 🗖 Add Multicast Group                                                                                                    |
|----------------------------------------------------------------------------------------------------|
| General Multicast Group Options           Dest. IP : 225 .1 .1 .1 .1 Name : MulticastGroup           RP Address : 10.10.10.8         # Routers : 6                     |
| Available Routers     Selected Routers       HOU     Add →       LAX     Add →       NYC     CHI       PHI     Add from Map →       SPG     SFO       SJC     ← Remove |
| OK Cancel Help                                                                                                    |

#### Figure 12-1 Adding a Multicast Group

 Click the Add button when all the properties of the multicast group have been set correctly. This will add the multicast group to the network. Close the Add Multicast Group and the Multicast Group windows as they are no longer needed.

## **Creating Multicast Demands**

- Click on Modify > Elements > Demands, Add > Multiple Demands. In this section, you will add six 100M flows from node SFO to all nodes in the multicast group.
- 7. For BW, type in "100M". In the Type field, we want to indicate that the new flows are multicast flows. Click on the Type button. This will bring up the Demand Type Parameter Generation window. In this window, select the Multicast checkbox and "225.1.1.1". Set PIM Mode to "PIM-SM" (Protocol Independent Multicast Sparse Mode). Back in the Add Multiple Demands window, we will now specify that the new flows be created from node "SFO" to all nodes in multicast group 225.1.1.1. To do this, populate the NodeA list with just "SFO" by using one of the Filter buttons. For the NodeZ list, select 225.1.1.1 will appear in the NodeZ list. See figure Figure 12-2 below.

| Add Multiple Demands                |            |              |                    | - 12 P   |
|-------------------------------------|------------|--------------|--------------------|----------|
| -Demand Properties                  |            |              |                    |          |
| Apply Template : Default 🔹          |            | BW :         | 100M               |          |
| Flow ID : (Prefix) : 225.1.1.1 (#): |            | Type :       | MC225.1.1.1,PIM-SM |          |
| Owner: NONE Count: 1                |            | Pri,Pre :    | 2,2                |          |
|                                     |            | Service :    | NONE               | •        |
|                                     | Path Confi | g. Options : | -                  |          |
|                                     |            | Comment :    |                    |          |
| Placement (A × Z)                   |            |              |                    |          |
| Type : Multicast Group 🗸            | 1          |              |                    |          |
|                                     | 225.1.1.1  |              |                    | •        |
|                                     |            |              |                    |          |
| Node A                              | Node Z     |              |                    |          |
| SFO Filter                          | ATL        |              |                    | Remove   |
| Filter From Map                     | BOS<br>CHI |              |                    |          |
|                                     | DAL        |              |                    |          |
| Remove                              | DEN        |              |                    |          |
|                                     | DET        |              |                    |          |
|                                     |            |              |                    |          |
| Add                                 | 1          |              | Clo                | ise Help |

## Figure 12-2 Adding Multicast Demands

8. When all the parameters above have been set correctly, click the **Add** button to add these six multicast flows to the network.

#### Viewing Multicast Demands in the Network

- At this point, a multicast group has been defined and demands, or flows, to the multicast group have been created. Now, information on these demands and how they fit into the network can be examined. First, switch to View mode. When the program asks whether or not to Update Demand Routing Tables, click Yes.
- 10. The first thing to notice is that, even though there are multiple recipients of the 100M flows from node SFO, the link utilization appears uniform throughout all the utilized links, as shown in <u>Figure 12-3</u> below. This is typical of multicast networks and is a good example of the advantage of multicast over traditional unicast networks. In traditional unicast networks, one would expect "high" utilization near the source and "lower" utilization as the flows fan out to the recipients. Here, the utilization is "low" everywhere.

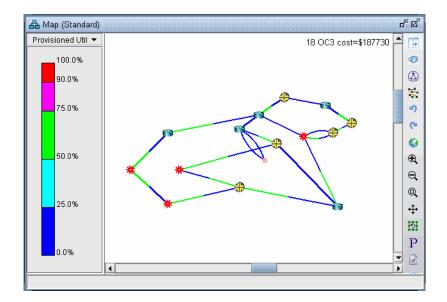

## Figure 12-3 Link Utilization in a Multicast Network

- 11. Now, click on **Network > Elements > Demands**. The **Demands** window lists all the demands in the network, which in this example should all be multicast demands.
- 12. Highlight any of the rows in the demands table and click the Show Path button. This will display the path taken by the demand according to the unicast protocol being used. The default protocol is PIM-SM (Protocol Independent Multicast Sparse Mode). This can be changed for each demand by modifying the demand's Type field.

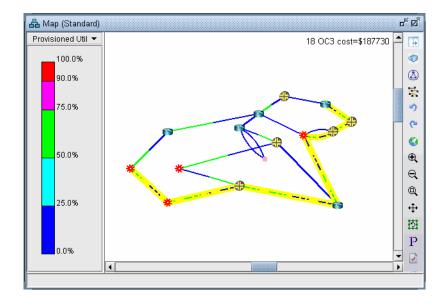

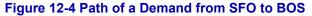

13. Detailed information on link utilization resulting from the multicast demands can be viewed through the Peak Link Utilization Report under Simulation Reports > Network Statistics To do this, click on Report > Report Manager, then select Peak Link Utilization from the list of reports in the Report Manager window. Notice in the example below that all the utilized links display a utilization of 100M.

| Reports                                      | Explanati | ion 👌 Print |      |          |       |      |          |     |      |              |              |          |             |
|----------------------------------------------|-----------|-------------|------|----------|-------|------|----------|-----|------|--------------|--------------|----------|-------------|
| Equal Cost Multi-Path F                      | Linkname  | Anode       | Aloc | ACountry | Znode | Zloc | ZCountry | Vdr | Type | TotalBw      | UsedBw       | PeakBw   | PeakUtilPct |
|                                              | LINK0     | СНІ         | CHI  |          | DAL   | DAL  |          | DEF | OC3  | 155.000M     | 0            | 0        | 0.0         |
| CoS Demands Report                           | LINK1     | CHI         | CHI  |          |       | DEN  |          | DEF | 0C3  | 155.000M     | 100.000M     | 100.000M | 64.5        |
| Provisioned Utilization I                    | LINK2     | CHI         | CHI  |          |       | DET  |          | DEF | 0C3  | 155.000M     | 100.000M     | 100.000M | 64.5        |
| <ul> <li>Link Peak Utilization Re</li> </ul> | LINK3     | BOS         | BOS  |          |       | DET  |          | DEF | OC3  | 155.000M     | 0            | 0        | 0.0         |
| Link Partition Report                        | LINK4     | DAL         | DAL  |          |       | HOU  |          | DEF | 0C3  | 155.000M     | 100.000M     |          | 64.5        |
| - CoS Links Report                           | LINK5     | ATL         | ATL  |          |       | HOU  |          | DEF | OC3  | 155.000M     | 0            | 0        | 0.0         |
| Link Cost Report                             | LINK6     | ATL         | ATL  |          |       | LAX  |          | DEF | OC3  | 155.000M     | 100.000M     |          | 64.5        |
|                                              | LINK7     | BOS         | BOS  |          |       | NYC  |          | DEF | 0C3  | 155.000M     |              |          | 64.5        |
| - 🗋 Hardware Cost Report                     | LINK8     | NYC         | NYC  |          |       | PHI  |          | DEF | OC3  | 155.000M     |              | 100.000M |             |
| 🗉 🗂 Demand Cost                              | LINK9     | LAX         | LAX  |          |       | SDG  |          | DEF | 0C3  | 155.000M     | 100.000M     |          | 64.5        |
| 🗈 📑 Area                                     | LINK10    | HOU         | HOU  |          |       | SDG  |          | DEF | 0C3  | 155.000M     |              | 100.000M |             |
| BGP Report                                   | LINK11    | DEN         | DEN  |          |       | SFO  |          | DEF | 0C3  | 155.000M     |              | 100.000M |             |
| ISIS Report                                  | LINK12    | LAX         | LAX  |          |       | SJC  |          | DEF | 003  | 155.000M     |              | 100.000M |             |
|                                              | LINK13    | SFO         | SFO  |          |       | SJC  |          | DEF | OC3  | 155.000M     |              | 100.000M |             |
| 🗉 📑 Interface Traffic Reports                | LINK14    | ATL         | ATL  |          |       | WDC  |          | DEF | 0C3  | 155.000M     | 100.000M     |          | 64.5        |
| 🗉 📑 Reports From Import/Li                   | LINK15    | PHI         | PHI  |          |       | WDC  |          | DEF | 003  | 155.000M     | 100.000M     |          | 64.5        |
| 🗉 🗂 VPN                                      | LINK16    | PHI         | PHI  |          |       | WDC  |          | DEF | OC3  | 155.000M     | 0            | 0        | 0.0         |
| 🗉 🗂 Voice                                    | LINK17    | CHI         | CHI  |          |       | WDC  |          | DEF |      | 155.000M     | 0            | 0        | 0.0         |
| Demand Statistics Rep                        | DAL-AS651 | DAL         | DAL  |          |       | AS6  |          | DEF |      | 594.432M     | 0            | 0        | 0.0         |
| 🗈 📑 Group                                    | DAL-AS651 | DAL         | DAL  |          | AS651 | AS6  |          | DEF | ASLI | 594.432M     | 0            | 0        | 0.0         |
|                                              |           |             |      |          |       |      |          |     |      |              |              |          |             |
|                                              | Filt      | er:*        |      |          |       |      | 👌 Searci | h   | 1    | ~ 20 display | yed (1/1 pag | je)      |             |

## Figure 12-5 Link Peak Utilization Report for a Multicast Network

- 📥 Map (Standard) d<sup>r</sup> 🗹 Multicast • 4 DET NONE Ð BOS 225.1.1.1\_2 CH ٨ NYC Чġ HOU 9 (° SDG AX Č3 Ð Q Q .
- 14. Select **Subviews > Multicast** from the map to view the multicast tree graphically.

## Figure 12-6 Multicast Subview

Note the special icons used for the source (SFO), the Rendezvous Point (WDC) and the subscribers.

If there are multiple trees listed, you can <Ctrl>-click to highlight multiple trees at once. Each multicast tree will have a different color, e.g., yellow, green, blue. Overlaps between trees will also have a unique color, e.g., orange.

## **Comparing Multicast with Unicast**

12

- 15. It may be of interest to see what the network would look like if, instead of multicast, all the demands were routed according to traditional unicast protocols. This can be done easily by disabling multicast on all the demands. To do this, first switch to Modify mode and click on Modify > Elements > Demands....
- 16. In the Demands window, click the Modify button and then select "All Entries".
- 17. A Modify Demands window will appear. Click the Type button in this window to bring up the Demand Type Parameter Generation window.
- **18.** Click the dropdown menu next to the **Multicast** field and select **No**, as shown in Figure 12-7 below.

| 📋 Demand Ty     | /pe Parameter Gen | eration 🗖 🖾    |
|-----------------|-------------------|----------------|
| Traffic Type    |                   |                |
| 🗆 Data          | 🗌 Voice           | 🗹 No Change    |
| _ Type Fields — |                   |                |
| Port Speed :    |                   |                |
|                 |                   | Max Delay :    |
|                 |                   | Max Hop :      |
|                 |                   | Max Cost :     |
|                 |                   | Frame Size :   |
|                 | Multicast :       | No 🕶 💌         |
|                 | ECMP:             | •              |
| Policy Class :  | •                 | PIM Mode : 💶 👻 |
|                 |                   | OK Cancel Help |

## Figure 12-7 Modifying the Demand Type to Disable Multicast

- Click the OK button in the Demand Type Parameter Generation window, then click the OK button in the Modify Demands window. Multicast will now be disabled on all the demands, which will now be routed according to traditional unicast protocols.
- Click the Update button on the main menu bar. This is required to force the program to recalculate paths for demands after they have been modified.
- 21. Now the link utilization displayed in the Map window will reflect the unicast "version" of the network. Notice the difference between the link utilization colors of this network and those of the multicast network. In particular, note that the links near the source, SFO, all appear to be overutilized in the unicast network, whereas in the multicast network the links near the source were only moderately utilized, similar to the links near the recipients.

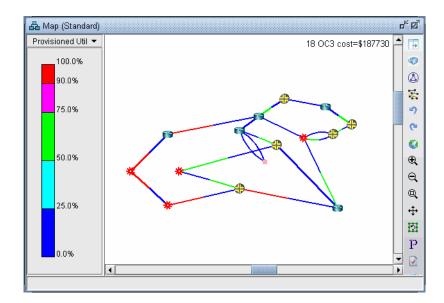

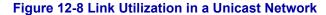

## **Multicast SPT Threshold**

When using sparse mode multicast, the **SPT Threshold** value can be set for a particular node to determine whether the Rendezvous Point (RP) or the Shortest Path Tree is used for routing. If the **SPT Threshold** is set to 0, the RP will be ignored, and the Shortest Path Tree will always be used. If the **SPT Threshold** is set to "Infinity" then the RP will always be used, and the Shortest Path Tree will never be considered. To set the **SPT Threshold** for a node, right click on a node in **Modify** mode and select **Modify Nodes**. Then, click on the **IP** tab to display the **SPT Threshold** input field. Here, the user can enter "0" or "Infinity" as described above.

| 🔲 Modify 1 Node                                                                           | r⊧ ⊠ | X |
|-------------------------------------------------------------------------------------------|------|---|
| Properties Advanced Properties Design Properties BGP IP User Parameters<br>Reference BW : |      |   |
| OK Cancel                                                                                 | Help |   |

Figure 12-9 Modify Node: Setting the SPT Threshold

## Reports

For reporting purposes, each source-destination pair is listed as one entry in the **Network Reports > Demand Reports > Demand Path & Diversity** report (PATHRPT) in the **Report Manager**.

Summary info is reported in the explanation portion of the report including the total number of multicast trees and bandwidth information. Click the **Explanation...** button for this summary info. An example is shown below:

- \* 1 MCtrees (Tree Bandwidth=100.000M), Average # of leaves=6.00
- \* 1 routed(Bandwidth=100.000M, average #link/tree=13.00)

Here, the leaves refer to the destination nodes of the multicast tree. The links per tree indicate the number of links used by the tree.

## Simulation

During a simulation, each source-destination pair for the multicast tree is by default counted as a separate demand. To count the entire tree and its bandwidth as belonging to one multicast demand, add the following design parameter in the dparam file: "MCsimrptopt=1".

#### **Collecting Multicast Path Data from Live Network**

In the Schedule Live Network Collection task in the Task Manager, check the Multicast Path box as shown in the following figure. This ensures that the multicast routing table is collected. The multicast tree and subsequent display is constructed via the olist and ilist that is contained in the collected multicast routing table.

| 🄰 New Task - Scł                                        | New Task - Scheduling Live Network Collection |                                                                    |            |                         |          |         |        |      |  |  |  |
|---------------------------------------------------------|-----------------------------------------------|--------------------------------------------------------------------|------------|-------------------------|----------|---------|--------|------|--|--|--|
| Task Parameters - Enter task specific parameter values. |                                               |                                                                    |            |                         |          |         |        |      |  |  |  |
| Consolidate with existing WANDL data.                   |                                               |                                                                    |            |                         |          |         |        |      |  |  |  |
| Consolidate with the following task(s) data             |                                               |                                                                    |            |                         |          |         |        |      |  |  |  |
| VLAN Discovery:                                         | /u/wandl/data/                                | u/wandl/data/collection/.LiveNetwork/bridge/intermediates   Browse |            |                         |          |         |        |      |  |  |  |
| Host Discovery:                                         | /u/wandl/data/                                | collection                                                         | n/.LiveNet | work/hostdiscover/inter | mediates | Br      | owse   |      |  |  |  |
| Data to Be Collect                                      | ed or Process                                 | ed                                                                 |            |                         |          |         |        |      |  |  |  |
| 🗌 Select All 🗌                                          | Deselect All                                  |                                                                    |            |                         |          |         |        |      |  |  |  |
|                                                         |                                               | Collect                                                            | Process    | ;                       | Collect  | Process |        |      |  |  |  |
| Configuration                                           |                                               | V                                                                  | r          | Interface               | Ľ        | V       |        |      |  |  |  |
| Tunnel Path                                             |                                               |                                                                    |            | Transit Tunnel          |          |         |        |      |  |  |  |
| MPLS Topology                                           |                                               |                                                                    |            | Equipment CLI           |          |         |        |      |  |  |  |
| ARP                                                     |                                               |                                                                    |            | Multicast Path          | Ľ        | Ľ       |        |      |  |  |  |
| OAM                                                     |                                               |                                                                    |            | OSPF Neighbors          |          |         |        |      |  |  |  |
| Switch CLI                                              |                                               |                                                                    |            | ISIS Neighbors          |          |         |        | 1000 |  |  |  |
| Collector Settings                                      |                                               |                                                                    |            |                         |          |         |        |      |  |  |  |
| No. of retry: 0 🔻                                       | No. of proc                                   | cesses:                                                            | 4 🔻        | Timeout (secs): 180     |          |         | •      | -    |  |  |  |
|                                                         | < Back                                        | Ne                                                                 | ext >      | Reset                   |          | Clos    | e Helj | р    |  |  |  |

Figure 12-10 Multicast Path Collection Option

The collected data is stored in directory /u/wandl/data/collection/.LiveNetwork/multicast\_path/. The following is an example for IOS of the multicast routing table that is collected.

```
show running | include hostname
hostname BEK3640
BEK3640#show ip mroute
IP Multicast Routing Table
Flags: D - Dense, S - Sparse, B - Bidir Group, s - SSM Group, C - Connected,
       L - Local, P - Pruned, R - RP-bit set, F - Register flag,
       T - SPT-bit set, J - Join SPT, M - MSDP created entry,
       X - Proxy Join Timer Running, A - Candidate for MSDP Advertisement,
       U - URD, I - Received Source Specific Host Report,
       Z - Multicast Tunnel, z - MDT-data group sender,
       Y - Joined MDT-data group, y - Sending to MDT-data group
Outgoing interface flags: H - Hardware switched, A - Assert winner
Timers: Uptime/Expires
Interface state: Interface, Next-Hop or VCD, State/Mode
(*, 239.1.1.1), 1w4d/00:02:43, RP 22.22.1.1, flags: S
 Incoming interface: Null, RPF nbr 0.0.0.0
 Outgoing interface list:
    Ethernet2/1.2, Forward/Sparse, 1w4d/00:02:43
(22.22.2.2, 239.1.1.1), 1w4d/00:03:23, flags: T
 Incoming interface: Ethernet2/1.6, RPF nbr 88.88.0.18
 Outgoing interface list:
   Ethernet2/1.2, Forward/Sparse, 1w4d/00:02:43
(22.22.3.3, 239.1.1.1), 22:10:01/00:02:57, flags: PT
 Incoming interface: Ethernet2/1.2, RPF nbr 88.88.0.2
 Outgoing interface list: Null
(*, 224.0.55.59), 2d23h/00:03:06, RP 22.22.1.1, flags: S
  Incoming interface: Null, RPF nbr 0.0.0.0
 Outgoing interface list:
    Ethernet2/1.2, Forward/Sparse, 2d23h/00:03:06
(10.33.3.2, 224.0.55.59), 00:22:58/00:02:34, flags: PT
  Incoming interface: Ethernet2/1.5, RPF nbr 88.88.0.6
 Outgoing interface list: Null
(*, 224.0.1.40), 1w4d/00:02:59, RP 22.22.1.1, flags: SJCL
 Incoming interface: Null, RPF nbr 0.0.0.0
 Outgoing interface list:
   Ethernet2/1.5, Forward/Sparse, 2d16h/00:02:18
    Ethernet2/1.2, Forward/Sparse, 1w4d/00:02:36
```

## Importing Multicast Path Data

12

If the multicast path data is available by methods other than Schedule Live Network Collection, this data can be imported using Import Network Wizard and selecting the Multicast Path option. This import feature currently supports Cisco, Juniper, and Alcatel-Lucent vendors. The data collected from the multicast routing table should contain information about the (S,G) or (\*,G) groups in the Multicast Tree (e.g. for Cisco the command: show ip mroute).

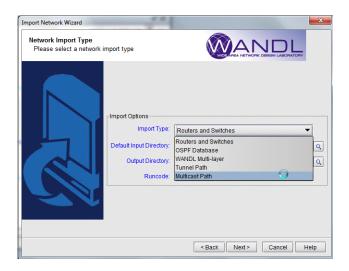

Figure 12-11 Import Network Wizard

## **Data Processing**

After collecting specific multicast show commands for Cisco, Juniper and ALU, the file

called mcpath.x is created and automatically loaded to describe the multicast flows. The names of the flows are derived from the multicast group IP address as follows:

- source\_MulticastGroupAddress for (S,G)
- \*\_MulticastGroupAddress for (\*,G)

The bandwidth of the multicast flow is derived differently depending on the vendor:

- · for IOS, it is extracted from the Rate line from command "show ip mroute active"
- for IOS-XR, it is extracted from bps\_in and bps\_out from command "show mfib route rate". The average of these two values is calculated as the flow bandwidth.
- for ALU, it is extracted from the Curr Fwding Rate line from command "show router pim group detail"

When multicast paths are imported, messages that point to errors or potential errors are written to the Import\_MCTree\_log.runcode file located in the Log directory of the project spec file.

This Import\_MCTree\_log.runcode log file contains the following columns: Lineno, Error Code, Error Message, Action, LineDetail. The Lineno column references which exact line within the mcpath.runcode file that is referenced; the line at Lineno from mcpath.runcde itself is shown in the LineDetail column.

Various values for the Error Code column may be possible. Example; Path Ignored indicates that the path specification is ignored; Path Error indicates that errors were encountered such as invalid IP addresses, Tunnel name specified in path specification does not exist, there's a gap in the path specification, etc.

If a Path Error is encountered, the program may take one of the following actions:

• Ignored: Error detected, path specification ignored.

• Warning: Errors detected, no action taken. Example, some of the IP addresses in an explicit path specification may not be defined in the network. The invalid IP addresses would still be remembered (i.e. would still be displayed and saved) and the Warning code is printed.

• Fixed: For paths imported from tunnelpath.x file, the program would try to fix the paths if possible. The contents of tunnelpath.x file are based on the CLI outputs of routers. The format can vary for each vendor. There are cases where links between two different vendor nodes are not specified. If "Fixed" is printed, that means the a link is automatically added by the program to account for the unspecified link.

For an explicit path specification, some of the IP addresses defined in the path specification may not be defined in the network. In this case, the invalid IP addresses would be remembered (i.e. would still be displayed and saved) but won't have effect on the routing simulation.

Tracing through the error messages may require reviewing the paths hop-by-hop (IP address by IP address), and checking the raw multicast path data used to construct the tree. The Import\_MCTree\_log.runcode log file is meant to assist in the troubleshooting.

## **Viewing Multicast Trees**

12

To view the multicast trees configured in the network, on the main topology map select Subview > Multicast Tree as shown in the following figure. From this subview, the (S,G) or (\*,G) tree can be selected at a particular node.

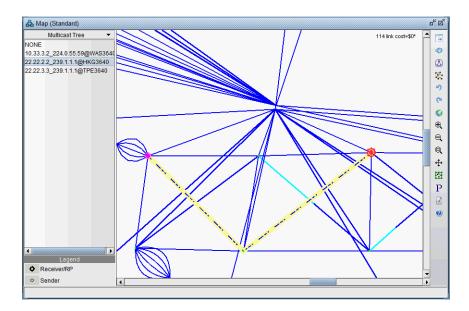

## Figure 12-12 Multicast Tree

Since the mcpath.x file uses the same format as the demand file; it can be used for network planning (as known flows) or for failure simulation. For example, links can be failed and the multicast tree (more specifically the demands making up the multicast tree) will be rerouted.

# CLASS OF SERVICE\*

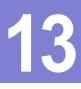

his document describes how the WANDL network design software can be used to model Class of Service (CoS). CoS plays a key part in making sure that services can be transported over a connectionless IP network and can meet the customer Service Level Agreement.

CoS can be implemented on each interface of a router. Users define traffic classes based on "match criteria," such as a particular protocol, access control list, or a specified input interface on which packets arrive. When a packet arrives at a router, it is classified according to the class whose criteria it successfully matches. This packet then constitutes the traffic for that class. At the router, there is a reserved queue for each class, and any traffic belonging to a class is directed to the corresponding queue. Users can also define characteristics of each class's queue based on bandwidth and queue limit.

\*Note that a special password is required for the CoS feature. Please contact your Juniper representative for more information.

## Prerequisite

If you have an existing set of config files, use getipconf or the **Import Data Wizard** (via **File > Import Data**) to parse your config files and create a set of WANDL input files.

In order to use this feature, you must have also obtained the password for this module.

#### **Related Documentation**

For general step-by-step instructions on how to use the WANDL software, please refer to the <u>Design & Planning</u> <u>Guide</u>.

For an overview of the WANDL software or for a detailed description of each feature and the use of each window, refer to the <u>General Reference Guide</u> or <u>Chapter 37</u>, <u>Router Reference</u>.

## When to use

Use this feature if you want to:

- Check and validate that the current network configuration can handle customer traffic (even before customer implementation).
- · Identify bottlenecks and adjust the network design by performing What-if Studies

The what-if capabilities in WANDL software may have to be used in order to correct the network design. For instance, if too many packets are dropped during the simulation, the following actions can be investigated:

- · Increasing the queue size limit for a given class
- Decreasing the bandwidth of lower priority traffic classes
- · Locally increasing link bandwidth

#### **Recommended Instructions**

- Add CoS data by importing/parsing router config files via the graphical user interface, or by directly editing the related text input files.
- 2. Add to or modify CoS with the following steps:
- · Define class maps
- Create policies for classes
- Attach policies to interfaces
- 3. Add CoS traffic.
- 4. Generate reports:

- Demand oriented reports which supply users with end-to-end delay and the total bandwidth of dropped packets.
- Link oriented reports which provide information regarding propagation, queueing delays, and the total bandwidth of dropped packets.
- 5. View traffic load information either via the network map color coded link utilizations or via traffic load bar charts for statistics on a specific link.

## **Detailed Procedures**

To use the CoS feature in the WANDL software, the user can import the configuration files to extract CoS related details. Alternatively, the user can define the CoS classes, CoS policy maps, and specify which policy is configured per interface.

## The QoS Manager

- 6. To extract CoS details from a set of network configuration files, close any currently open network baselines and select File > Import Data. Follow the instructions in <u>Chapter 2, Router Data Extraction</u> to import the configuration files after they have been uploaded to the IP/MPLSView server.
- 7. Once the import is finished, the network baseline will be opened.
- 8. Select Network > QoS... to open the QoS Manager window.
- 9. Select **Forwarding Class** to see a list of CoS classes defined on the network. IP/MPLSView supports 8 classes. If there are more than 8 classes, the additional classes can be mapped to one of the 8 CoS aliases.

| 🔲 QoS Manager                       |                           | r <sub>k</sub> 💁 🗵                                                                                                    |
|-------------------------------------|---------------------------|----------------------------------------------------------------------------------------------------|
| 🗉 📄 Summary                         |                           | Classes                                                                                                    |
| - Forwarding Class                  | Primary Classes           | All Classes                                                                                                    |
| E-C CoS Policy                      | CoS Alias Class Name      | CoS Alias Class Name Primary Class EXP Bits IP Prec Bits DSCP Bits                                                                                                    |
| E → by Policy Name (7               | default: class-default    | default class-default 🗹                                                                                                    |
| ⊡ ⊶ 10m (2)                         | priority : class-priority | entry 1 5003 🗹 3 3<br>entry 2 5004 🗹 4                                                                                                    |
|                                     |                           | entry 2 5004 P 4 4                                                                                                    |
|                                     | entry 1 : 5003            | entry 2         5004         Image: 4         4           entry 3         5005         Image: 5         5           entry 4         5002         Image: 2         2           entry 5         5001         Image: 1         1 |
|                                     | entry 2 : 5004            | entry 5 5001 🗹 1 1                                                                                                    |
| ⊞ ⊶ limit-udp (1)<br>⊞ ⊶ shaper (4) | entry 3 : 5005            | entry 6 best-effort 🗹 01 012345 01234567                                                                                                    |
|                                     | entry 4 : 5002            | (unassigned) network-control 6 7 6 7 48 56                                                                                                    |
| E Rate Limit Policy                 |                           | (unassigned) class-bgp                                                                                                    |
| 🗉 🔿 by Policy Name (                | entry 5 : 5001            | (unassigned) class-arp                                                                                                    |
| ⊡ <del>•</del> 3m (4)               | entry 6 : best-effort     | (unassigned) class-icmp                                                                                                    |
|                                     |                           | (unassigned) class-malicious                                                                                                    |
| E → by Node (5)                     |                           | (unassigned) class-ospf                                                                                                    |
| □ CORE2_3550                        |                           | (unassigned) class-other<br>(unassigned) cm-udp                                                                                                    |
| 🕀 🌍 HKG3640 (2)                     |                           | priority class-priority                                                                                                    |
| 😐 🕀 J1 (2) 📃 🖵                      |                           |                                                                                                    |
|                                     |                           |                                                                                                    |
| 🗹 Show only policies that are used  | i                         | Close Help                                                                                                    |

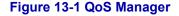

| 🔲 QoS Manager                      |            |            |                 |                | r <sub>k</sub> ⊠₁         |
|------------------------------------|------------|------------|-----------------|----------------|---------------------------|
| 🗉 📄 Summary 🔺                      |            |            | C               | oS Policies    |                           |
| - Forwarding Class                 | Router     | ID         | Policy Name     | Туре           | Class Mapping Status 🔻    |
| E CoS Policy                       | BEK3640    | be         | n-test          | CBWFQ          | Valid                     |
| E → ⊃ by Policy Name (12           | BEK3640    | Inc        | coming          | CBWFQ          | Valid                     |
| 🖽 🗣 2m (5)                         | BEK3640    | 3n         | n               | CBWFQ          | Valid                     |
| ⊞ <del>- •</del> 3m (5)            | BEK3640    | 2n         | n               | CBWFQ          | Valid                     |
| ⊡ - • 10m (5)                      | BEK3640    | 10         | m               | CBWFQ          | Valid                     |
|                                    | P          |            |                 |                | b                         |
| 🗈 🗣 ben-test (2)                   | Properties | Interfaces |                 |                |                           |
| - 69 BEK3640                       |            |            | -               |                |                           |
| - 😭 WAS3640                        |            |            |                 |                |                           |
| E - control-policy (4)             |            | BEK3640    | ✓ ben-t         | est            | Policy Type: CBWFQ        |
| ⊡ - core (8)                       |            |            |                 |                |                           |
| 🖽 🔶 Incoming (5)                   |            |            | -               |                |                           |
| 🕀 🗣 limit-udp (1)                  |            | Clas       | s BW (bps or %) | PIR (bps or %) | Queue Size (packets or %) |
| ⊞ - sch_map (1)                    |            | 5003       | 30K             |                |                           |
| 🕀 🗣 shaper (5)                     |            | 5005       | JUN             |                |                           |
| 🕀 🗣 trffic-shape (2)               |            | 5004       | 20K             |                |                           |
| ⊟-○ by Node (9)                    |            |            |                 |                |                           |
| 🕀 😭 BEK3640 (9)                    |            | 5005       | 10K             |                |                           |
| E CORE2_35508                      |            |            |                 |                |                           |
| 🖽 😭 HKG3640 (7)                    |            |            |                 |                |                           |
|                                    |            |            |                 |                |                           |
|                                    |            |            |                 |                |                           |
| □ Show only policies that are used |            |            |                 |                | Close Help                |

10. Select "CoS Policy > by Policy Name" to see a summary list of the CoS policies in the network.

## Figure 13-2 CoS Policy

- The policies are organized by policy name or by node. You can select a policy under CoS Policy > by Policy Name to see the details for the policy, and the nodes which have the given policy, or select a node under CoS Policy > by Node to see the policies configured on a given node.
- 12. Select Rate Limit Policy > by Policy Name to see a summary view of rate limiting policies in the network. Select a policy under Rate Limit Policy > by Policy Name to see the details for a given policy and the nodes which belong to the policy, or select a node under Rate Limit Policy > by Node to see the rate limiting policies configured on a given node.

| 🕂 📄 Summary 📃                                                                                                    |                                                                |                                                                        |                                                                                                    |                                           | Ra                 | te Limit Po                                                                | licies                                                                                             |                                           |                                                          |                                                              |                                           |
|----------------------------------------------------------------------------------------------------|----------------------------------------------------------------|------------------------------------------------------------------------|----------------------------------------------------------------------------------------------------|-------------------------------------------|--------------------|----------------------------------------------------------------------------|----------------------------------------------------------------------------------------------------|-------------------------------------------|----------------------------------------------------------|--------------------------------------------------------------|-------------------------------------------|
| Forwarding Class     Cos Policy     Rate Limit Policy     ⊕ Policy Name (11     ⊕ • 1213 (2)     ⊕ • 1214 (2)     ⊕ • 32k (2)     ⊕ • 32k (2)     ⊕ • 33k (8) | 3m<br>10m<br>2m<br>3m                                          | WAS36<br>WAS36<br>BEK36<br>BEK36<br>BEK36<br>TPE36<br>LAX3640<br>HKG36 | class-default<br>class-default<br>class-default<br>class-default<br>class-default<br>class-bgp<br>class-bgp<br>class-bgp | 0<br>0<br>0<br>0<br>0<br>0<br>0<br>0<br>0 | 2000000<br>3000000 | BC<br>3000<br>5000<br>3000<br>3000<br>125000<br>125000<br>125000<br>125000 | PIR<br>2000000.0<br>300000.0<br>1.0E7<br>2000000.0<br>300000.0<br>400000.0<br>400000.0<br>400000.0 | -<br>-<br>-<br>125000<br>125000<br>125000 | transmit<br>transmit<br>transmit<br>transmit<br>transmit | arop<br>drop<br>drop<br>drop<br>drop<br>drop<br>drop<br>drop | Violate A<br>drop<br>drop<br>drop<br>drop |
|                                                                                                    | control-policy<br>control-policy                               | LAX3640                                                                | class-arp<br>class-arn                                                                                                   | 0                                         | 1000000            | 31250<br>31250                                                             | 1000000.0<br>1000000 0                                                                             | 31250                                     | transmit                                                 | drop                                                         | drop<br>dron                              |
|                                                                                                    | policy-map co<br>class class-t<br>police cir 400<br>conform-ac | ogp<br>00000 bc<br>tion trans                                          | 125000 be 12                                                                                                    | 5000                                      |                    |                                                                            |                                                                                                    |                                           |                                                          |                                                              |                                           |

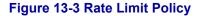

#### **How to Input CoS Parameters**

13

To input CoS parameters, the user can create CoS classes and policy maps and then specify classes that belong to a particular policy together with their bandwidths and queue sizes. Finally, the user has to specify what policy is to be used for each interface.

#### **Define Class Maps**

 The first thing to do is to define the names of the CoS classes. In Modify mode, select Modify > QoS > CoS Classes for the CoS Classes window.

| CoS Classes                    |                     |                         |                                                                                                    |          |              | 5 5 5 5<br>5 5 5 5 5 5 5 5 5 5 5 5 5 5 5 5 |
|--------------------------------|---------------------|-------------------------|----------------------------------------------------------------------------------------------------|----------|--------------|--------------------------------------------|
| Primary Classes                | _All Classes        |                         |                                                                                                    |          |              |                                            |
| CoS Alias Class Name           | CoS Alias           |                         | Primary Cl                                                                                                    | EXP Bits | IP Prec Bits | DSCP Bits                                  |
| default : class-default        | default<br>priority | class-def<br>class-prio | <ul> <li></li> <li></li> <li><td></td><td></td><td></td></li></ul> |          |              |                                            |
| priority : class-priority      | entry 1             | best-effort             | r                                                                                                    | 01       |              | 01234                                      |
| entry 1 : best-effort          | entry 2<br>entry 3  | network-c<br>assured-f  |                                                                                                    | 67<br>45 | 67           | 48 56<br>10 12 14                          |
| entry 2 : network-control      | entry 4             | expedited               |                                                                                                    | 23       |              | 46                                         |
| entry 3 : assured-forwarding   |                     |                         |                                                                                                    |          |              |                                            |
| entry 4 : expedited-forwarding |                     |                         |                                                                                                    |          |              |                                            |
| entry 5 :                      |                     |                         |                                                                                                    |          |              |                                            |
| entry 6 :                      |                     |                         |                                                                                                    |          |              |                                            |
|                                |                     |                         |                                                                                                    |          |              |                                            |
| Add Modify Delete              | Check               | Updat                   | te                                                                                                    | ок       | Cancel       | Help                                       |

#### Figure 13-4 Names of CoS Classes

If router configuration files with CoS class definitions were parsed, the classes defined in the configuration files will appear here. Only eight unique classes (default, priority, and six additional classes) can be defined in the network model-- these eight classes are called primary classes. In a network with more than eight classes, each additional class must be mapped as an alias of one of the eight primary classes. When importing configuration files, the parser will automatically perform the alias mapping through a best-approximation algorithm that takes into account the EXP, IP Precedence, and DSCP bits assigned to each class. If this approximation is off, the user can modify the alias mappings here.

 Click on the Add button to add a new class. Enter a class name, select an alias from the CoS Alias drop-down box, and choose whether or not you want it to be a primary class by checking the Make Primary Class box. Then click on the OK button. You may add as many CoS classes as needed.

| Add CoS Class | r <sup>k</sup> ⊠ ⊠           |
|---------------|------------------------------|
| Class Name :  |                              |
| CoS Alias :   | <select alias=""> 💌</select> |
| ۱ 🗆           | /lake Primary Class          |
|               | OK Cancel Help               |

#### Figure 13-5 Add CoS Class

Note that you can have multiple CoS Classnames that correspond to the same CoS Alias. However, one and exactly one of these must be declared as the **Primary Class** for each CoS Alias. These CoS Classnames that are declared as the **Primary Classes** panel.

**3.** To modify a CoS class, select it from the **"All Classes"** panel and click on the **Modify** button. After all changes have been made to the CoS class, click on the **OK** button.

#### **DEFAULT CLASS**

If traffic does not satisfy the match criteria of other classes included in the policy map, then that traffic is treated as part of the **"default"** traffic.

#### PRIORITY CLASS

The entry after **"default"** would be considered the **"priority"** class, however it may be changed. The Priority class is for priority queueing, which is also called Low Latency Queueing. Packets belonging to the priority class are sent before other packets.

- 4. You may check to see if there are any errors in the CoS class definitions or any conflicts with CoS policies by clicking on the **Check** button.
- 5. When done, click **OK** to submit changes to the server.

| Button | Description                                                                                                    |
|--------|----------------------------------------------------------------------------------------------------|
| Check  | This checks to verify that all CoS classes are assigned to an alias; all non-empty aliases have a primary class defined; and that there are no "gaps" between the definition of aliases. For example, if class 3 is defined without having class 2 defined, the program will shift class 3 classes to class 2. |
| ОК     | This saves the changes made to the CoS class mapping and closes the window.                                                                                                    |
| Cancel | This discards any changes made to the CoS class mapping and closes the window.                                                                                                    |

#### RELATED CISCO COMMANDS:

Router(config) # class-map class-map-name

**Note:** In WANDL's modeling, there is no direct specification of class-map match criteria such as protocol type, input interface or access group. Instead, traffic modeling with CoS policies is accomplished by allowing the user to assign a single CoS class to particular demands/traffic as described in <u>Adding Traffic Inputs on page 13-12</u>. If a demand/traffic is routed over a particular interface, then it will be treated according to the policies defined for that class in the interface's policy map, if any.

## **Create Policies for Classes**

13

6. Select **Modify > QoS > CoS Policies** to define CoS policies.

| 0 CoS Po   | licies     |         |              |                |                 | r <sub>k</sub> ⊠_ ⊠  |
|------------|------------|---------|--------------|----------------|-----------------|----------------------|
| Route      | er ID      |         | Policy Name  |                | Туре            | Class Mapping Status |
| A <b>v</b> |            |         |              |                |                 |                      |
|            |            |         | <b>•</b>     |                |                 |                      |
|            |            | Class   |              | BW (Kbps or %) | Queue Size (pac | kets or %)           |
|            |            | class O | sched node O |                |                 | ]                    |
|            | (priority) | class 1 | sched node 1 |                |                 | ]                    |
|            |            | class 2 | sched node 2 |                |                 | ]                    |
|            |            | class 3 | sched node 3 |                |                 | ]                    |
|            |            | class 4 | sched node 4 |                |                 | ]                    |
|            |            | class 5 | sched node 5 |                |                 | ]                    |
|            |            | class 6 | sched node 6 |                |                 | ]                    |
|            |            | class 7 | sched node 7 |                |                 | ]                    |
| 1          |            |         | Add          | Modify De      | elete           | Close Help           |

# Figure 13-6 CoS Policies Window

| Field       | Description                                                                                                    |
|-------------|----------------------------------------------------------------------------------------------------|
| Router ID   | This specifies one of the existing routers that this CoS Policy is applied to. The "-" means that the policy will be applied to all routers.                                                                                                    |
| Policy Name | This specifies the name of this CoS Policy.                                                                                                    |
| Туре        | This specifies the type of queueing algorithm used for this CoS<br>Policy. The types include the following: CBWFQ, MDRR, MDRR<br>strict, MDRR alternate, ERX.                                                                                                    |
| Status      | This displays the status of the CoS Policy, whether or not it contains<br>CoS classes that do not have a CoS alias defined, or contains<br>multiple CoS classes that are in the same CoS alias. It will show<br>either "Valid" or "Invalid". To make an invalid policy valid, the user<br>must fix whatever problems exist in the <b>CoS Classes</b> window. The<br><b>Check</b> button in the <b>CoS Classes</b> window is useful for listing all<br>problems with CoS class definitions. |

7. Click on the **Add** button to add a new CoS policy.

| Add CoS Policy |                              |                |                           | _ r 🛛 |   |
|----------------|------------------------------|----------------|---------------------------|-------|---|
| Router         | Policy Name                  |                | Policy Type               |       |   |
| [Any Route     | r] 🔪 🗌                       |                | CBWFQ -                   | _     |   |
| CoS Alias      | Class                        | BW (Kbps or %) | Queue Size (packets or %) |       |   |
| default :      | <select class=""> 🔻</select> |                |                           |       |   |
| priority :     | <select class=""> 🔻</select> |                |                           |       |   |
| class 1 :      | <select class=""> 🔻</select> |                |                           |       |   |
| class 2 :      | <select class=""> 🔻</select> |                |                           |       |   |
| class 3 :      | <select class=""> 🔻</select> |                |                           |       |   |
| class 4 :      | <select class=""> ▼</select> |                |                           |       |   |
| class 5 :      | <select class=""> ▼</select> |                |                           |       |   |
| class 6 :      | <select class=""> ▼</select> |                |                           |       |   |
|                |                              |                | OK Cancel                 | Help  | = |

# Figure 13-7 Add CoS Policy Window

In the above example there are four defined classes: voice, first\_class\_data, business\_data, and economy\_data. This window has the following fields:

| Field       | Description                                                                                                    |
|-------------|----------------------------------------------------------------------------------------------------|
| Router      | This is a drop down menu that lets the user choose one of the existing routers. "[Any router]" means that the policy will be applied to all routers.                                                                                       |
| Policy Name | CoS Policy Name                                                                                                    |
| Туре        | This is a drop down menu that lets the user select the type of queueing algorithm that this CoS policy uses: CBWFQ, MDRR, MDRR strict, MDRR alternate, or HWRR.                                                                            |
| Class       | For each class entry, the user can select the class name to be displayed from the drop down menu. Each drop down menu only contains the class names that have been defined for that particular CoS alias in the <b>CoS Classes</b> window. |

| Field                   | Description                                                                                                    |
|-------------------------|----------------------------------------------------------------------------------------------------|
| BW (Kbps)               | If the queueing algorithm Type is set to CBWFQ:                                                                                                    |
|                         | For the <b>priority class</b> , this is the maximum bandwidth allowed for that class. Packets over that limit are dropped.<br>For <b>other classes</b> , this is the guaranteed minimum bandwidth for the class during congestion. Packets over that limit may be accepted.                                                                                                    |
|                         | Default unit is Kbps (Kilobits per second).                                                                                                    |
|                         | To specify bandwidth reservation for a CoS policy, you can specify the actual bandwidth (e.g. 3M) or a percentage of the trunk bandwidth (e.g. 30%)                                                                                                    |
|                         | You can also specify remaining % of bandwidth not already reserved by other CoS classes using rX%. Example, to specify 100% of remaining BW use r100% and to specify 30% of remaining BW use r30%.                                                                                                    |
|                         | <b>Note</b> : The total of all the bandwidths defined in the class policies of the policy map must be less than 75% of the capacity of the link.                                                                                                    |
| Weight                  | This field appears in place of the BW field if the type is set to MDRR (strict<br>or alternate). Each MDRR queue can be assigned a relative weight that<br>determines relative bandwidth for each queue when congestion occurs. If<br>no Weight is specified then the default value of 10 is used. The priority<br>class for MDRR strict policies cannot have a weight defined. |
| Queue Size<br>(packets) | The maximum number of packets allowed in the queue for the specified class.<br><b>Note 1</b> : The priority class has no queue, so the user cannot specify its queue size. Queue sizes for other classes can be specified by the user.<br><b>Note 2</b> : The maximum allowable value is 64 packets.                                                                            |

#### **RELATED CISCO COMMANDS:**

At the config level the command used to create policies is:

```
Router(config) # policy-map policy-map-name
```

Then, a class has to be specified by the following command.

Router(config-pmap) # **class** class-name

The policy is now applied for that class. After the above command, bandwidth and queue-limit can be specified to characterize the class's queue. The commands to do that are:

```
Router(config-pmap-c) # bandwidth bandwidth-kbps
Router(config-pmap-c) # bandwidth percent percentage
Router(config-pmap-c) # queue-limit number-of-packets
```

#### Example:

```
Router(config) # policy-map policy1
Router(config-pmap) # class class1
Router(config-pmap-c) # bandwidth 3000
Router(config-pmap-c) # queue-limit 30
Router(config-pmap) # class class2
Router(config-pmap-c) # bandwidth percent 10
```

#### **HWRR POLICIES**

For HWRR policies, the user is presented with a more advanced policy configuration window. Because ERX HWRR policies can contain multiple levels of scheduler nodes, the user has the ability to define two types of objects in the HWRR policy editor: nodes and queues.

| Modify CoS Policy                                                                                                    |                                                                                                    |                                       | r <sup>k</sup> ⊠ ⊠                                                                |
|----------------------------------------------------------------------------------------------------|----------------------------------------------------------------------------------------------------|---------------------------------------|-----------------------------------------------------------------------------------|
| Modify CoS Policy  VP_VC_Scheduling  VP1 (75)  VC1 (50)  Sexpedited_forwarding (50)  VC2 (50)  Sexpedited_forwarding (75)  VP2 (25)  VC3 (25)  VC4 (75) | Policy Name       VP_VC_Scheduling       icheduler Node     Weight       P1     75       P2     25       Image: State State Stat | Policy Type HWRR  Shaping Rate (kbps) | Hierarchy Type<br>Scheduler Nodes<br>Delete<br>Delete<br>Add<br>Add<br>Add<br>Add |
|                                                                                                    |                                                                                                    |                                       | Add                                                                               |
|                                                                                                    |                                                                                                    |                                       | OK Cancel Help                                                                    |

Figure 13-8 CoS HWRR Policy Window - Scheduler Nodes

#### TO ADD A SCHEDULER NODE

- Select the parent node in the left tree under which the new scheduler node will be added.
- Select Scheduler Nodes from the Hierarchy Type dropdown menu.
- Enter a name for the new scheduler node into the **Scheduler Node** column.
- (Optional) Enter a Weight for the new scheduler node.
- (Optional) Enter a Shaping Rate for the new scheduler node.
- Click the Add button to add the new scheduler node.

| Modify CoS Policy                                                                |                          |                                    |             |                           | r 🛛 🖂 |
|----------------------------------------------------------------------------------|--------------------------|------------------------------------|-------------|---------------------------|-------|
| VP_VC_Scheduling     OF VP1 (75)     OF VP1 (75)     OF VP1 (50)     OF VP1 (50) | Router<br>[Any Router] 💌 | Policy Name<br>VC1                 | Policy Type | Hierarchy Type            | •     |
| expedited_forwarding (50) C-C (50) C-C (50) C-C (50) C-C (50)                    | CoS Alias<br>default :   | Class                              | Weight      | Queue Size (packets or %) |       |
| - C expedited_forwarding (75)                                                    | priority :               | <select class=""></select>         |             |                           |       |
| ⊞- <u></u> VC3 (25)<br>⊞- <u></u> VC4 (75)                                       | class 1 :<br>class 2 :   | best_effort   expedited_forwarding | 50          |                           |       |
|                                                                                  | class 3 :                | <select class=""></select>         |             |                           |       |
|                                                                                  | class 4 :<br>class 5 :   | <select class=""></select>         |             |                           |       |
|                                                                                  | class 6 :                | <select class=""></select>         |             |                           |       |
| ,<br>,                                                                           | 1                        |                                    |             | OK Cancel                 | Help  |

#### Figure 13-9 CoS HWRR Policy Window - Queues

#### TO ADD A QUEUE

- Select the node in the left tree under which the new queue will be added.
- Select **Queues** from the **Hierarchy Type** dropdown menu.
- Select a class for the new queue from the **Class** dropdown menu.
- (Optional) Enter a **Weight** for the new queue.
- (Optional) Enter a **Queue Size** for the new queue.
- Click **OK**, or continue editing the policy. The queues are saved automatically.

#### **Attach Policies to Interfaces**

The last step is to attach policies to interfaces. A link between routers is composed of two interfaces so two policies can be attached per link. Click on the Modify > Elements > Links item menu to bring up the link listing.

| 🔲 Network Info                                            |             |                |          |                   |       |             |               |                  | r 5            | ×   |
|-----------------------------------------------------------|-------------|----------------|----------|-------------------|-------|-------------|---------------|------------------|----------------|-----|
| Network                                                   | Links       |                |          |                   |       |             |               |                  |                |     |
|                                                           | Name        | NodeA.ID       | NodeZ.ID |                   | e     | Metric      | Delay         | Util_AZ          | Util_ZA        |     |
| <u></u>                                                   |             | ATL            | HOU      | 0C3               |       | 1438,1438   | 30.37(DEF)    |                  | 0.0043         | -   |
| <b>1</b>                                                  | LINK6       | ATL            | LAX      | 0C3               |       | 3000,3000   | 38.38(DEF)    |                  | 0.6979         | 381 |
| Summary                                                   | LINK14      | ATL            | WDC      | 0C3               |       | 683,683     | 18.79(DEF)    |                  | 0.5918         | _   |
| 450                                                       | LINK3       | BOS            | DET      | 0C3               |       | 1396,1396   | 19.75(DEF)    | 0.3209           | 0.3843         | -   |
| <b>1</b>                                                  | 4           |                |          |                   |       |             |               |                  |                |     |
| Nodes                                                     | Filter: *   |                |          |                   |       |             | <u>d</u> q    | 🔍 😴 👘 2          | 0 of 20 displa | yed |
|                                                           | A -         |                |          |                   |       |             |               |                  |                |     |
| 5                                                         | General     | Location I     | MPLS/TE  | Protocols         | At    | tributes C  | oS Policy 🔰 P | BR User          | Parameters     |     |
| Links                                                     | Name: LINK5 |                |          |                   |       |             |               |                  |                |     |
|                                                           | Tru         | <b>nk:</b> 0C3 |          | BW:               | 155.0 | 00M/155.000 | IM            | <u>Op. Statu</u> | s: Active      |     |
| <b>11</b>                                                 | Ven         | lor: DEF       |          | Ovhd:             |       |             | A             | dmin Statu       | <u>s</u> :     |     |
| Interfaces                                                | c c         | ost: \$ 12000. | 00       | Delay:            | 30.37 | (DEF)/30.37 | (DEF)         | <u>Servic</u>    | e: Frame       |     |
| <b>A</b>                                                  | <u>Fi</u>   | æd: No         |          | Metric:           | 1438/ | 1438        |               | Medi             | a: TERRES      |     |
| Demande                                                   | Fai         | <b>l=0:</b> No | ]        | <u>. Metric</u> : | DEF/  | DEF         |               | Vne              | ıt:            |     |
| Other                                                     |             |                |          |                   |       |             |               |                  |                |     |
| Nodes Comment: OC3 to HOU                                 |             |                |          |                   |       |             |               |                  |                |     |
| ◆ → 🛃 🤿 ? Add Modify Delete Highlight Highlight All Close |             |                |          |                   | e     |             |               |                  |                |     |

## Figure 13-10 Modify Links

**9.** Click on the **Modify** button and select the **Location** tab to enter the IP addresses and interface names of the two end-points, if available.

| 🗍 Modify 1 Link 🛛 🕹 🖉 🛛 🕹                                   |
|-------------------------------------------------------------|
| Properties Location MPLS/TE Protocols Attributes CoS Policy |
|                                                             |
|                                                             |
| Area : NONE 🔻 Status : 🔻                                    |
| Node A : ATL VINTERFACE A : pos0/1                          |
| IP/Mask A: 10 . 10 . 67 . 1 / 30                            |
| Node Z : HOU  v Interface Z : pos0/2                        |
| IP/Mask Z: 10 . 10 . 67 . 2 / 30                            |
|                                                             |
|                                                             |
| OK Cancel Help                                              |

## Figure 13-11 Modify Link Location

Finally, click on the **CoS Policy** tab to attach policies to interfaces. In Figure 13-12 below, you can specify policies on the Node A and Node Z endpoints of a link. Note that only the CoS Policies that are applicable to the Node A router will be listed under the Node A Policy drop-down menu, and likewise for Node Z. Recall that in <u>Create</u> <u>Policies for Classes on page 13-6</u>, the user can specify a particular router or "[Any Router]" for each newly created policy.

| Modify 1 Li | ink      |         |                    |                                |            |           | r <sub>⊾</sub> ⊠ | × |
|-------------|----------|---------|--------------------|--------------------------------|------------|-----------|------------------|---|
| Properties  | Location | MPLS/TE | Protocols          | Attributes                     | CoS Policy | ]         |                  |   |
|             |          |         | Node A<br>Policy : |                                |            |           |                  |   |
|             |          |         |                    | [unspecified]<br>[unspecified] | <b>•</b>   |           |                  |   |
|             |          |         |                    | - / ATL_Policy                 | 1          |           |                  |   |
|             |          |         |                    |                                |            |           |                  |   |
|             |          |         | Node Z             |                                |            |           |                  |   |
|             |          |         | Policy :           | [unspecified]                  | •          |           |                  |   |
|             |          |         |                    |                                |            |           |                  |   |
|             |          |         |                    |                                |            |           |                  |   |
|             |          |         |                    |                                |            | OK Cancel | Help             |   |

## Figure 13-12 CoS Policy for Link Interfaces

Related Cisco commands:

At the interface level (config-if) the command to attach a policy to an interface is:

Router(config-if) # service-policy {input | output } policy-map where input is to indicate the input interface, output for output interface, and policy-map is the name of the policymap defined somewhere else in the config file.

#### Example:

```
Router(config) # interface e1/1
Router(config-if) # service-policy output policy1
```

#### **Adding Traffic Inputs**

The user can input traffic information for different classes through the WANDL client. When creating or modifying a particular demand, the user may assign a particular CoS Class to that demand in the Demand Types window, as explained below. The policies for that class are then applied to the demand/traffic.

10. While adding or modifying a demand, click on the **Type** button in the Demand window. The **Demand Type Parameter Generation** window will appear. From this window, choose a class from the **Policy Class** drop down menu and then click the OK button.

| 🔲 Demand Type    | Parameter Genera                | ation 🗗 🖉 🗵       |
|------------------|---------------------------------|-------------------|
| _Traffic Type    |                                 |                   |
| 🗹 Data           | 🗌 Voice                         |                   |
| Type Fields      |                                 |                   |
| Port Speed :     |                                 |                   |
| Guaranteed BW :  |                                 | Max Delay :       |
| Bi-Directional : |                                 | Max Hop :         |
| Policy Class :   |                                 | Max Cost:         |
|                  | best_effort                     | Frame Size :      |
|                  | Business                        | Diversity :       |
|                  | class-default<br>class-priority | 🗌 Multicast : 📃 💌 |
|                  | class1                          | PIM Mode : 🗾 👻    |
|                  | class2<br>class3 💌              |                   |
| Sigr             | naling Protocol :               | -                 |
|                  | Codec :                         | -                 |
|                  |                                 | OK Cancel Help    |

## Figure 13-13 Demand Type Parameter Generation Window

# Using text editor

The user can also manually input CoS parameters into the WANDL format files via text editors. The **bblink** file has to be modified and a new file, **policymap**, has to be created. For more information on file formats refer to <u>CoS</u> <u>Alias File on page 13-19</u>, <u>bblink File on page 13-19</u>, <u>Policymap file on page 13-20</u>, <u>Demand File on page 13-21</u>, and <u>Traffic Load File on page 13-22</u>.

## **Reporting module**

There are three types of reports providing interface load and queueing delays per Class of Service:

- Demand CoS
- Tunnel CoS\*
- Link CoS

\*Note: To get tunnel CoS information, select the **Tunnel** layer button from the main menu bar and then reopen the **Report Manager**.

- **11.** To generate these reports, go to **Report > Report Manager**.
- Under the Network Reports category, clicking on either the Demand Reports > CoS Demands Report or the Link Reports > CoS Links Report will cause the following window to appear.

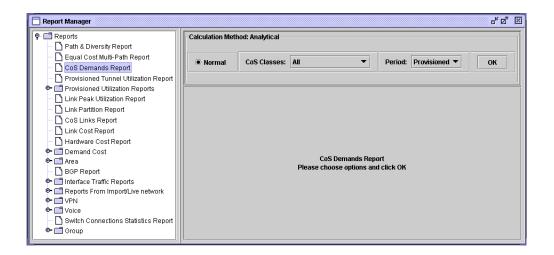

## Figure 13-14 Query Window

Before the report is generated, the user must first specify three things:

| Parameters   | Definition                              | Explanation                                                                                                    |
|--------------|-----------------------------------------|----------------------------------------------------------------------------------------------------|
| Traffic Mode | Normal or Peak                          | Normal traffic means the network does not experience<br>any failure/outages. Peak means that failure<br>simulation reports are going to be used.                                                                         |
| CoS Classes  | All or one specific<br>Class of Traffic | Reports can be issued for all Classes of Traffic or for a particular one (e.g. the Priority class)                                                                                                    |
| Period       | Planned, Worst or<br>All                | Planned means the report is generated using the interface load calculated based on the demand file values. Worst means that the report is generated using the interface load calculated based on the worst traffic load. |

Ì

# **IP Flow Information**

13. After selecting the CoS Report Options, click the OK button and the report will appear as follows.

|                     | ormal CoS ( | lasses: | All   |      | ▼ Pe        | riod: P | rovisioned <b>v</b> | ОК       |
|---------------------|-------------|---------|-------|------|-------------|---------|---------------------|----------|
| Explanation 🖉 Print |             |         |       |      |             |         |                     |          |
| wner                | DemandName  | NodeA   | NodeZ | BW   | PolicyClass | Dir     | ProDelay            | Prov Loa |
|                     | Voip1       | ATL     | BOS   | 73.0 | voice       | A2Z     | 20                  | 73.001K  |
|                     | Voip2       | ATL     | CHI   |      | voice       | A2Z     | 19                  | 73.001K  |
|                     | Voip3       | ATL     | DAL   | 41.8 | voice       | A2Z     | 10                  | 41.801K  |
|                     | Voip4       | ATL     | DEN   | 52.0 | voice       | A2Z     | 30                  | 52.001K  |
|                     | Voip5       | ATL     | DET   | 41.8 | voice       | A2Z     | 27                  | 41.801K  |
|                     | Voip6       | ATL     | HOU   | 41.8 | voice       | A2Z     | 3                   | 41.801K  |
|                     | Voip7       | ATL     | LAX   | 52.0 | voice       | A2Z     | 16                  | 52.001K  |
|                     | Voip8       | ATL     | NYC   | 2.04 | voice       | A2Z     | 17                  | 2.049M   |
|                     | Voip9       | ATL     | PHI   | 52.0 | voice       | A2Z     | 15                  | 52.001K  |
|                     | Voip10      | ATL     | SDG   | 41.8 | voice       | A2Z     | 18                  | 41.801K  |
|                     | Voip11      | ATL     | SFO   | 52.0 | voice       | A2Z     | 23                  | 52.001K  |
|                     | Voip12      | ATL     | SJC   | 73.0 | voice       | A2Z     | 20                  | 73.001K  |
|                     | Voip13      | ATL     | WDC   | 2.79 | voice       | A2Z     | 12                  | 2.798M   |
|                     | Voip14      | BOS     | CHI   | 87.0 | voice       | A2Z     | 9                   | 87.002K  |
|                     | Voip15      | BOS     | DAL   | 55.8 | voice       | A2Z     | 14                  | 55.802K  |
|                     | Voip16      | BOS     | DEN   | 66.0 | voice       | A2Z     | 20                  | 66.002K  |
|                     | Voip17      | BOS     | DET   | 55.8 | voice       | A2Z     | 6                   | 55.802K  |
|                     | Voip18      | BOS     | HOU   | 55.8 | voice       | A2Z     | 25                  | 55.802K  |
|                     | Voip19      | BOS     | LAX   | 66.0 | voice       | A2Z     | 38                  | 66.002K  |
| -                   |             |         |       |      |             | 1000000 |                     |          |

Figure 13-15 CoS Demands Report

# Link information

13

**14.** After selecting parameters on the **CoS Report Options** window, click the OK button and the report will appear as follows.

| Normal          | O Pe   | ak CoS Clas | ses: All   |          | Period:   | Provisioned <b>T</b> | OK   |
|-----------------|--------|-------------|------------|----------|-----------|----------------------|------|
| Explanation     | tion ( | 🖾 Print     |            |          |           |                      |      |
| LinkName        | Node   | Interface   | PolicyName | Class    | PropDelay | Prov Load            | Pr   |
| .INK5           | ATL    | pos0/1      |            | (def)    | 3         | 0                    | 0.01 |
| .INK5           | ATL    | pos0/1      |            | voice    | 3         | 2.311M               | 0.01 |
| .INK5           | ATL    | pos0/1      |            | first_cl | 3         | 3.454M               | 0.01 |
| .INK5           | ATL    | pos0/1      |            | busine   | 3         | 6.878M               | 0.01 |
| .INK5           | ATL    | pos0/1      |            | econo    | 3         | 3.232M               | 0.01 |
| .INK5           | HOU    | pos0/2      |            | (def)    | 3         | 0                    | 0.01 |
| .INK5           | HOU    | pos0/2      |            | voice    | 3         | 532.107K             | 0.01 |
| .INK5           | HOU    | pos0/2      |            | first_cl | 3         | 786.156K             | 0.01 |
| .INK5           | HOU    | pos0/2      |            | busine   | 3         | 1.542M               | 0.01 |
| .INK5           | HOU    | pos0/2      |            | econo    | 3         | 741.948K             | 0.01 |
| .INK6           | ATL    | pos0/0      |            | (def)    | 16        | 0                    | 0.02 |
| .INK6           | ATL    | pos0/0      |            | voice    | 16        | 7.198M               | 0.02 |
| .INK6           | ATL    | pos0/0      |            | first_cl | 16        | 10.797M              | 0.02 |
| .INK6           | ATL    | pos0/0      |            | busine   | 16        | 21.594M              | 0.02 |
| .INK6           | ATL    | pos0/0      |            | econo    | 16        | 10.077M              | 0.02 |
| .INK6           | LAX    | pos0/3      |            | (def)    | 16        | 0                    | 0.04 |
| .INK6           | LAX    | pos0/3      |            | voice    | 16        | 14.424M              | 0.04 |
| .INK6           | LAX    | pos0/3      |            | first_cl | 16        | 21.636M              | 0.04 |
| .INK6           | LAX    | pos0/3      |            | busine   | 16        | 43.272M              | 0.04 |
| 122222222222222 |        |             |            |          |           | 335                  |      |

Figure 13-16 Link CoS Report

#### **Traffic Load Analysis**

Network planners can visualize how network resources are used according to the traffic load input. In the WANDL software, there are two ways for the user to view network utilization with traffic load information through the WANDL client:

1) Network map color-coded link utilizations

2) Traffic load bar charts

The user can also supply a "trafficload" file, which specifies measured or predicted traffic loads per demand during as many as 24 distinct periods. These periods can represent summarized daily traffic (in bits per second), or hourly traffic, for example. The WANDL software can then simulate the load on the links during each period. More detail on the format of the traffic load file can be found in <u>Traffic Load File on page 13-22</u>

#### ANIMATED TRAFFIC LOAD DISPLAY

- To view an animation of traffic load on the network map, select the Utilization Legends > Demand CoS Util legend. The user can choose various options:
- 1) Normal or Peak

2) Utilization, QDelay or Drop Percentage

3) All CoS classes or one particular class

Select a period to update the link colors on the map to reflect the link load that results when the demand traffic for that period is routed over the network. Link utilization colors can be modified on the link utilization map legend.

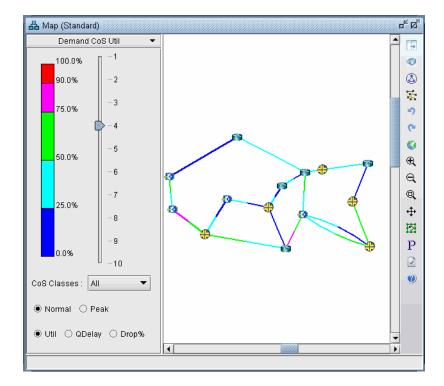

#### Figure 13-17 Demand CoS Util Legend

Alternatively, find the equivalent options from the **Traffic > Traffic Load** window. In this window are two extra ticks on the slidebar for the current load and the worst load. Select **Run** to automatically step through each period. Please refer to the <u>Reference Guide</u> for a more detailed explanation on these available Traffic Load options.

# **Traffic Load by Policy Class**

13

Bar charts are used to view the traffic load on a link in more detail.

- 16. Click on Network > Elements > Links. Righ-click a link in the list and select Traffic Chart > Demand Traffic Load by CoS from the popup menu. Alternatively, you may also right-click on a link on the topology map and select Traffic Load > Demand Traffic Load by CoS from the popup menu.
- 17. Following is an example of a traffic load chart according to CoS class. The interface utilization is provided for 24 periods. The "Planned" bar reports the interface utilization calculated based on the bandwidths specified in the demand file. The "Worst" bar displays the highest load experienced during the 24 periods. The interface utilization for periods 1 through 24 are derived from routing the demand traffic in the traffic load file, described in further detail in <u>Traffic Load File on page 13-22</u>. Please refer to the Reference Guide for a more detailed explanation on the available Traffic Load options.

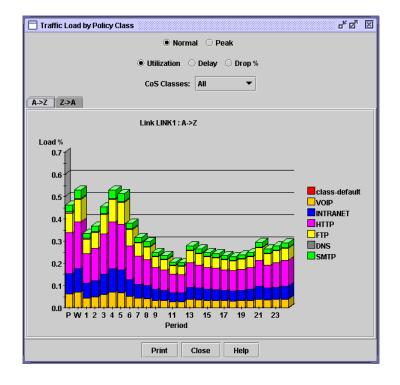

Figure 13-18 Traffic Load Bar Chart

- **18.** You may view the traffic load by normal or peak, utilization or delay or drop percentage, and by CoS classes. There is also a tab to view the load in the A to Z direction or the Z to A direction on the link.
- **19.** Holding the mouse over a bar brings up a tool tip with more detail of the traffic load breakdown for that particular period.

#### Appendix

# CoS Alias File

Each line of the CoS Alias file lists an alias followed by the associated class names, with the primary class name coming first. An example is:

```
#Alias Class1 Class2 ...
class-default
class-priority voice
class1 first_class_data gold
class2 business_data silver
class3 economy data
```

This can also be accomplished through the WANDL client in Define Class Maps on page 13-4.

After creating the CoS Alias file the user has to let the system know where that file is. Add in the spec file the following line:

CoSAlias = CoSAlias\_filename where CoSAlias filename is the name of the CoS Alias file just created above.

#### bblink File

Policy information can be added to the bblink (link) file for a link entry by adding the following into an entry: POLICY1=policy name1 POLICY2=policy name2

where policy\_name1 and policy\_name2 are names of the policies applied to the interfaces on both sides of the link, interface\_name1 and interface\_name2, respectively. This can also be accomplished through the WANDL client in <u>Attach Policies to Interfaces on page 13-11</u>. If making these modifications through the WANDL client, saving the

#### Example:

#linkname nodeA nodeZ vendor count [ C1= interface\_name\_1 C2=interface\_name\_2 ] [ IP1=IP\_address\_1 IP2=IP\_address\_2 ] [ POLICY1=policy1 POLICY2=policy2 ] Link345 Paris2 London4 DEF 1 C1=Serial2/0/0 C2=Serial5/0/1 IP1=192.10.20.218/30 IP2=192.10.20.217/30 POLICY1=polA1 POLICY2=polZ3

**Note:** There should be no space between the keywords, the equal sign, and the name. Also the names should not include space.

For example, the following are incorrect specifications:

network environment will automatically update the bblink file.

C1 = Serial2/0/0 C1=Serial 2/0/0

The following is the correct specification:

C1=Serial2/0/0

After creating the bblink file the user has to let the system know where that file is.

There are two ways of pointing to the bblink file:

1) Add in the spec file the following line:

bblink = bblink filename

where bblink filename is the name of the bblink file just created above.

2) In the **Spec File Generation** window of the WANDL client, click on the **Network Files** tab and then click on bblink button to select or input the bblink file just created above.

# Policymap file

13

The policymap file is used to list the mapping of classes to policies and routers. In the policymap file, there is one line for each policy of a router. One router can have several policy maps. This policymap file is automatically created after performing the <u>Create Policies for Classes on page 13-6</u> in the WANDL client and then saving the network environment.

Each line in the policy map file contains information about the policy name, router name, defined classes and class policies (such as bandwidth and queue length). The priority class is always listed before the other classes. The format of each record is:

#Type|GlobalParameters|Router|Policyname|PriorityClass,Bandwidth(Kb),{|Classname,Bandwidth,QueueLength,bitmap,expbitmap,dscpbitmap1,bc,be,pir}

The following table provides the definition of each field (fields are separated by a vertical "|" line):

| Field                                                                                                    | Description                                                                                                    |
|----------------------------------------------------------------------------------------------------|----------------------------------------------------------------------------------------------------|
| Туре                                                                                                    | The type of queueing algorithm. Valid types are "CBWFQ",<br>"MDRR", "MDRR strict", "MDRR alternate", "ERX".                                                                                                    |
| Global Parameters                                                                                                  | Reserved for future use. This field may be left empty for now.                                                                                                    |
| Router                                                                                                    | Name of the router. This corresponds to the Node ID field in the muxloc file. A '-' in this field indicates 'Any Router'.                                                                                                    |
| Policyname                                                                                                    | Name of a policy defined for the router                                                                                                    |
| PriorityClass,<br>Bandwidth(Kbps), -                                                                               | Name of the priority class. This is followed by the bandwidth in Kbps, or the maximum bandwidth of the priority class. For MDRR queueing, this field should be substituted with the weight value. The '-' indicates that this field (typically used for queue length) is not applicable for the priority class.                                                                                                    |
| Classname, Bandwidth,<br>QueueLength,<br>bitmap,<br>dscpbitmap,<br>expbitmap,<br>dscpbitmap1,<br>bc,<br>be,<br>pir | This field defines the policy for each class. It is repeatable for<br>up to 6 classes, not including the priority class.<br>Classname<br><b>Bandwidth</b> is in kbps. For MDRR queueing, this field should<br>be substituted with the weight value. It is not necessary to fill<br>in all sub-fields. The dash "-" tells the system to use the<br>default values.<br><b>QueueLength</b> is the size of the queue of the specified class.<br>The unit of the queue length is the number of packets.<br><b>bitmap</b> and <b>dscpbitmap</b> are fields reserved for future use,<br>and may be left empty for now. |

The priority class is for Low Latency Queueing or Priority Queueing. Packets belonging to this class have higher priority than other classes. There is no queue limit for this class. That is why there is the dash "-" in the third subfield.

#### Examples:

CBWFQ| |Node0|policy\_N0|voice,64,-|business\_data,400,32|economy\_data,100,16| CBWFQ| |Node1|policy\_N1|voice,64,-,-,-|business\_data,30%,32,-,-|economy\_data,20%,16,-,-| MDRR strict| |-|policy1|first\_class\_data,6,-|business\_data,3,30|class-default,1,40|

The following table explains the first line of the example:

| Field               | Value         |
|---------------------|---------------|
| Туре                | CBWFQ         |
| Router name         | Node0         |
| Policy name         | policy_N0     |
| Priority class name | voice         |
| bandwidth           | 64 kbps       |
| Class name          | business_data |
| bandwidth           | 400 kbps      |
| Queue length        | 32 packets    |
| Class name          | economy_data  |
| bandwidth           | 100 kbps      |
| queue               | 16 packets    |

After creating the policymap file, the user has to let the system know where that file is. There are two ways of pointing to the policymap file:

1) Add in the spec file the following line:

policymap = policymap\_filename
where policymap\_filename is the name of the policymap file just created above.

- or -

2) From the WANDL client edit the spec file. Click on **Network Files** tab of the **Spec File Generation** window. Select the policymap entry in the **Device-Specific Files** category, click **Browse** to locate the file, and then click the **Set** button.

# **Demand File**

In addition to the regular fields of the demand file, the user needs only to specify classes for demands. Note that classes specified here have to match with classes defined earlier.

Example:

| RNYCDEN | NYC | DEN | 128000 | R,A2Z,voice 02,02            |
|---------|-----|-----|--------|------------------------------|
| RNYCATL | NYC | ATL | 128000 | R,A2Z,voice 02,02            |
| RNYCWAS | NYC | WAS | 100000 | R,A2Z,first_class_data 02,02 |
| RNYCEWR | NYC | EWR | 200000 | R,A2Z,first_class_data 02,02 |
| RDENNYC | DEN | NYC | 150000 | R,A2Z,business_data 02,02    |
| RDENWAS | DEN | WAS | 200000 | R,A2Z,business_data 02,02    |
| RATLNYC | ATL | NYC | 150000 | R,A2Z,business_data 02,02    |

# **Traffic Load File**

This file aims at refining the traffic load granularity of the demands in the demand file. For example, it can be used to input the traffic load over 24 distinct consecutive periods. These periods can be hourly, daily, weekly, or any time interval the user decides. Each demand can have up to 24 traffic load numbers specified in the traffic load file. The format of each record is:

```
demand name direction - traffic0 [traffic1 ... traffic23]
```

where demand\_name is the demand ID (it has to match with one of those in the demand file), direction is either A2Z or Z2A, and traffic0 ... traffic23 are the traffic values in bits per second for 24 periods.

Example:

13

RATLNYC A2Z - 150.0 20.0 30.0 27.0 40.0 60.0 45.0 RDENWAS A2Z - 310.0 200.0 300.0 27.0 40.0 60.0 45.0

After creating the traffic load file the user has to let the system know where that file is. There are two ways of pointing to the traffic load file:

1) Add in the spec file the following line:

trafficload = trafficload\_filename where trafficload filename is the name of the traffic load file just created above.

2) From the WANDL client edit the spec file. Click on the **Network Files** tab of the Spec File Generation window and then select the trafficload entry from the Traffic Files section. Then click "**Browse**..." to select the traffic load file and then select the Load button (

# **RESILIENT PACKET RING**

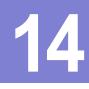

his chapter describes how to use the **Resilient Packet Ring** feature of the WANDL software. Resilient Packet Ring (RPR) is a MAC-level Ethernet-based technology for IP and Ethernet service delivery designed for metro networks. RPR offers greater bandwidth efficiency than traditional TDM technology by allowing for bandwidth sharing of links. Additionally, it offers fast ring protection similar to traditional transport rings.

\*Note that a special password is required for the RPR feature. Please contact your Juniper representative for more information.

#### When to use

RPR data can be parsed from a set of config files or added from the WANDL client. SRP topology information should also be provided in order to correctly order the nodes of the ring.

# **Related Documentation**

For an overview of the WANDL software or for a detailed description of each feature and the use of each window, refer to the <u>General Reference Guide</u>.

# **Recommended Instructions**

Following is a high-level, sequential outline of the functionalities of the RPR feature.

- Import config files, if any, to obtain information from interface statements. Use additional information from commands such as "show srp topology" to determine the ring topology as described in <u>Deriving RPR from config and srp topology data on page 14-1</u>.
- Once the information is parsed, view RPR information from the topology as described in <u>RPR Map on page 14-1</u> and <u>RPR Network Information on page 14-2</u>.
- 3. Perform a path analysis in **Design** or **Simulation** mode as described in <u>Path Analysis on page 14-2</u>.
- 4. Try adding nodes to an RPR ring, or removing nodes from an RPR ring as described in <u>Modifying an RPR Ring</u> on page 14-3.

## **Detailed Procedures**

#### Deriving RPR from config and srp topology data

- To import RPR data from configuration files, users should have both the router config files and the output of "show srp topology". Use the config import wizard from File>Import Data as described in <u>Chapter 2, Router</u> <u>Data Extraction</u>. This will extract SRP interface information from the "interface SRP" statement.
- The config files alone do not contain enough information to determine the ring topology and therefore the users should also supply information from the "show srp topology" command.

#### **RPR** Map

- 3. A pseudonode is created for each SRP interface as shown in the figure below.
- The labels for the nodes and links can be turned on from the map's right-click menu, Labels>Node Labels... and Labels>Link>Link Labels... options.

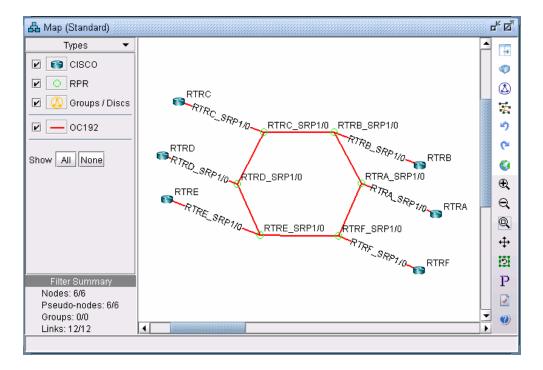

#### Figure 14-1 RPR Ring

5. Select the **Subviews > Protocols** menu and select the checkbox for **SRP** to show only the SRP-related links.

# **RPR Network Information**

- 6. Double-click an RPR pseudo-node on the map. In the **Properties** tab, note that RPR is listed with the hardware "RPR".
- 7. Double-click a link connecting two RPR pseudo-nodes and select the **Protocols** tab. Note that SRP is enabled on the link, as indicated by a "Yes."
- View the interface info from Network > Elements > Interfaces and note that the SRP interfaces will be listed there along with other information such as the IP address and associated node.

# Path Analysis

9. To perform a path analysis, select Network > Path & Capacity > Path... Then click a source router attached to an SRP interface and a destination router attached to an SRP interface. Note that the resulting demand will be on the shortest path.

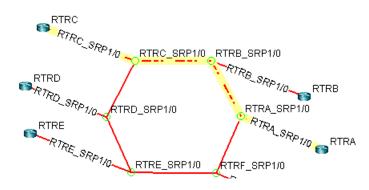

Figure 14-2 Shortest Path on RPR ring from RTRC to RTRA

**10.** Try failing the link connecting pseudo-nodes RTRC\_SRP1/0 and RPRB\_SRP1/0. Now a path analysis reveals that the path now wraps around the other side of the ring.

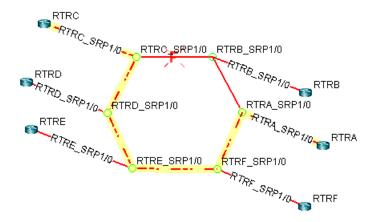

#### Figure 14-3 Routing after Failing Link between RTRC\_SRP1/0 ato RTRB\_SRP1/0

# Modifying an RPR Ring

#### ADDING ROUTERS TO AN RPR RING

11. To add routers already existing in the model to an RPR ring, first add a pseudo-node of hardware type RPR for each router to be added to the ring. To do so, select Modify > Elements > Nodes..., click Add... in the Nodes window. In the Add Node window, specify an ID/Name and specify RPR as the Hardware in the Properties tab. Then click a location on the map and click "Add".

| 📋 Add Node    | 3                            | r, S. X                                    |
|---------------|------------------------------|--------------------------------------------|
| Apply Templat | e : Default                  | <b>~</b>                                   |
| Properties    | Advanced Properties Design P | roperties BGP IP VoIP L28W User Parameters |
|               |                              | Choose Location Using :                    |
|               |                              | 🗹 Mouse 🗌 City,Country 🗌 NPANXX 🗌 Lat/Lon  |
| _ Properties  |                              | Location                                   |
| ID :          | RTRG_SRP1/0                  |                                            |
| Name :        | RTRG_SRP1/0                  | Country: US                                |
| IP Address :  |                              | City: 999 0                                |
| IPv6 :        |                              | NPANXX / Lata : 999 0.0                    |
| Hardware :    | ALL 🔻 RPR                    | ▼ Lat / Lon : 0.0 NE ▼                     |
| OS:           |                              | Site ID : NONE                             |
| L2SW :        | false                        | ▼                                          |
| Comment :     |                              |                                            |
|               |                              | Add Reset Close Help                       |

# Figure 14-4 Add Node Window

12. Next, add a link between the router and the newly added RPR pseudo-node. Select Modify > Elements > Links... and then select Add... to open the Add Links window. In the Properties tab, specify the trunk type (e.g., OC12) of the RPR ring. In the Protocols tab, enable SRP and the main routing protocol (e.g., OSPF) by selecting "yes" for SRP and OSPF. Select "Auto Add on Mouse Clicks" and click on the RPR pseudo-node and its corresponding router in succession to add the link.

| Add Link                 |              |                        |             |                | <b>₽</b> <sup>K</sup> ⊠ <sup>7</sup> ⊠ |
|--------------------------|--------------|------------------------|-------------|----------------|----------------------------------------|
| Apply Template : Default | t            | -                      |             |                | 🗹 Auto Add on Mouse Clicks             |
| Properties<br>Protocols  | Attributes   | Location<br>CoS Policy | Mult<br>PBR | iicast<br>VoIP | MPLS/TE<br>User Parameters             |
|                          | , and aloo   | 0001010                |             |                |                                        |
|                          |              | A-Z Metric Z-          | A Metric    |                |                                        |
|                          | MPLS: no     | <b>-</b>               |             | IGRP : no      | <b>▼</b>                               |
|                          | OSPF : yes 🥆 | <b>-</b>               |             | RIP : no       | <b>-</b>                               |
|                          | ISIS1 : no   |                        |             | LDP : no       | ▼                                      |
|                          | ISIS2 : no   |                        |             | TDP : no       | ▼                                      |
|                          | EIGRP : no   |                        |             | SRP : yes      | s <b>T</b>                             |
|                          |              |                        |             |                |                                        |
|                          |              |                        |             |                |                                        |
|                          |              | A                      | bb          |                | Close Help                             |

# Figure 14-5 Link with SRP and OSPF enabled

13. Without closing the Add Link window, add two more links similarly enabled for SRP and the main routing protocol (e.g., OSPF) and with the same trunk type. With the "Auto Add on Mouse Clicks" option still selected, click the RPR pseudo-node followed by one of its neighboring RPR pseudo-nodes. Then click the RPR pseudo-node followed by the other neighboring RPR pseudo-node. Now that the ring is formed, you can delete the old SRP link, if any, that was replaced when adding new nodes to the ring. To delete the link, right-click over the link and select Delete Link.

#### **REMOVING A ROUTER FROM AN RPR RING**

- 14. To remove a router from an RPR ring, remove the links connecting the router's RPR pseudo-node to its two neighboring RPR pseudo-nodes.
- **15.** Then create a link between those two pseudo-nodes which are now disconnected, enabling them for SRP and the main routing protocol (e.g., OSPF) in the **Protocol** tab and selecting the ring's trunk type.
- **16.** You can delete the RPR pseudo-node of the router removed from the ring, as well as the link from the router to the RPR pseudo-node. This represents removing the SRP interface.

# VOICE OVER IP\*

he WANDL VoIP module allows network planners to build up a VoIP network by assigning nodes as gatekeepers, media gateways, SIP-servers, and SIP-UAs. The two most widely deployed VoIP signaling protocols – H.323 and SIP – are supported. The network engineer can analyze a call by using the VoIP path trace feature to study both the call setup as well as the actual call. VoIP traffic demands (in bits per second or in Erlangs) can be specified for the network in several ways, and then loaded into the network for further analysis. Finally, other IP/MPLSView modules (e.g., MPLS-TE, CoS, VPN) can be used in conjunction with the VoIP module to help the network designer to create a high-quality VoIP solution for their network.

\*Note that a special password is required for the VoIP feature. Please contact your Juniper representative for more information.

#### **Related Documentation**

For general step-by-step instructions on how to use the WANDL software, please refer to the <u>Design &</u> <u>Planning Guide</u>.

For an overview of the WANDL software or for a detailed description of each feature and the use of each window, refer to the <u>General Reference Guide</u> or <u>Chapter 37</u>, <u>Router Reference</u>.

For details on how to create a *spec* file by extracting, or importing, information from the router configuration files, please refer to <u>Chapter 2, Router Data Extraction</u>.

#### **Recommended Instructions**

- 1. Build a VoIP Network by Assigning VoIP Attributes to Nodes on page 15-3
- 2. Assigning H.323 Gatekeepers (GKs) on page 15-3
- 3. Assigning H.323 Media Gateways (MGWs) on page 15-3
- 4. Assigning SIP Servers on page 15-4
- 5. Assigning SIP-UAs (SIP User Agents) on page 15-4
- 6. <u>VoIP Topology Map on page 15-5</u>
- 7. VoIP Call Setup and Actual Call Path Trace on page 15-6
- 8. <u>Traffic Classes on page 15-9</u>
- 9. <u>VoIP Traffic Specification on page 15-10</u>
- 10. Adding a Single VoIP Demand on page 15-10
- 11. Adding Multiple VoIP Demands on page 15-12
- 12. Using the VoIP Traffic Generation Tool on page 15-15
- 13. Creating a Traffic Profile via the VoIP Traffic Generation Wizard on page 15-15
- 14. Using the No File Option on page 15-17
- 15. Using an End-to-end Traffic Matrix Input File on page 15-24
- 16. Using an End-to-end Traffic Matrix Input File with a Homing File on page 15-27
- 17. <u>Reporting VoIP Information on page 15-30</u>
- 18. VoIP Call Setup Report on page 15-31
- 19. VoIP Node Traffic Summary Report on page 15-32
- 20. E-Model R-factor Voice Quality Assessment on page 15-33

# Definitions

| Term         | Definition                                                                                                    |
|--------------|----------------------------------------------------------------------------------------------------|
| VolP         | Voice Over Internet Protocol                                                                                  |
| H.323        | signaling protocol based on the ITU-T Rec. H.323 standard used in VoIP                                        |
| MGW          | refers to the H.323 media gateway as described in the standard                                                |
| GK           | refers to the H.323 gatekeeper as described in the standard                                                   |
| GK-direct    | refers to the H.323 call setup mechanism where the gatekeeper is involved in direct call signaling            |
| GK-routed    | refers to the H.323 call setup mechanism where the gatekeeper is involved in gatekeeper routed call signaling |
| SIP          | a signaling protocol based on RFC 3261 (SIP: Session Initiation Protocol) used in VoIP                        |
| SIP-UA       | refers to the SIP User Agents as described in the RFC                                                         |
| SIP Proxy    | refers to the SIP proxy server as described in the RFC                                                        |
| SIP Redirect | refers to the SIP redirect server as described in the RFC                                                     |
| Codec        | refers to the algorithms used to compress voice packets                                                       |
| IP/RTP/UDP   | voice call packets are carried over at IP, RTP, and UDP protocols                                             |

Please refer to ITU-T H.323 Recommendation and RFC 3261 for detailed information about the H.323 and SIP protocols.

# **Detailed Procedures**

#### Build a VoIP Network by Assigning VoIP Attributes to Nodes

The first step in planning and designing a VoIP network is to identify those nodes to which you want to assign VoIP attributes to. A VoIP attribute identifies a node as a GK, MGW, SIP-server, or SIP-UA. For H.323 calls, GKs and MGWs are used. For SIP calls, SIP-servers and SIP-UAs are used. Once you have identified those nodes related to VoIP, then you are ready to assign VoIP attributes to the nodes.

#### Assigning H.323 Gatekeepers (GKs)

 To assign a particular node as an H.323 gatekeeper, switch to Modify mode and then double-click on the node to bring up its Node Window. Switch to the VoIP tab and choose H.323 by selecting the checkbox next to H.323 under the Protocol column.

| 🔲 Modify 1 No | ode 🞆    |            |             |          |     |      |            |               | ੂ 🗗 🔤 | × |
|---------------|----------|------------|-------------|----------|-----|------|------------|---------------|-------|---|
| Properties .  | Advanced | Properties | Design Prop | erties   | BGP | IP   | VolP U     | Jser Paramete | ers   |   |
|               |          |            |             |          |     | Asso | ciated Con | trollers      |       |   |
| Pr            | rotocol  | Component  |             | Delay (m |     |      | Alternate  | Alternate     |       |   |
| Ľ             | H.323    | GK-direct  | •           |          |     | -    | -          | -             |       |   |
|               | ] SIP    | GK-direct  |             |          |     | -    | -          | -             |       |   |
|               |          | GK-routed  |             |          |     |      |            |               |       |   |
|               |          | MGW (media | gateway)    |          |     |      |            |               |       |   |
|               |          |            |             |          |     |      | OK         | Cancel        | Help  |   |

# Figure 15-1 Assigning an H.323 Gatekeeper

- 2. Next click on the dropdown box under the Component column, and choose either GK-direct or GK-routed. When gatekeepers are used in H.323 call setup, the signaling protocol pattern can following either one of two methods direct call signaling (the GK-direct option) or gatekeeper routed call signaling (the GK-routed option). After selecting either GK-direct or GK-routed (depending on whether the GK is involved in direct call signaling or gatekeeper routed call signaling), click OK to complete the assignment of the current node as an H.323 gatekeeper
- 3. Repeat the previous steps as needed for each of nodes that you wish to designate as an H.323 gatekeeper.

#### Assigning H.323 Media Gateways (MGWs)

- 4. To assign a particular node as an H.323 media gateway, switch to Modify mode and then double-click on the node to bring up its Node Window. Switch to the VoIP tab and select the checkbox next to H.323 under the Protocol column.
- **5.** Next click on the dropdown box under the Component column and choose MGW from the list. When MGW is chosen, the Associated Controllers dropdown boxes and the Delay (ms) box become activated.
- 6. Fill in the Delay (ms) box with a vendor-specific media gateway delay value (e.g. hardware device-specific processing delay) if applicable.
- 7. Under the Associated Controllers column, click on the Primary dropdown box to see the list of gatekeepers that have been assigned in the network. Select an appropriate gatekeeper from the list in order to associate it with the current media gateway. In the example shown in the following figure, the gatekeepers in the network include P\_R2, E\_V3, and E\_V1.

| Associated Controllers |           |           |  |  |  |
|------------------------|-----------|-----------|--|--|--|
| Primary                | Alternate | Alternate |  |  |  |
| P_R2 🔻                 | -         | <b>•</b>  |  |  |  |
|                        | -         | -         |  |  |  |
| P_R2                   |           |           |  |  |  |
| E_V3                   |           |           |  |  |  |
| E V1                   |           |           |  |  |  |

# Figure 15-2 Selecting one of the GKs defined in the Network

- 8. Optionally, you may also assign up to two alternate gatekeepers to be associated with the current media gateway. (An alternate gatekeeper is used in the event that the primary gatekeeper fails)
- **9.** Repeat the previous steps as needed for each of nodes that you wish to designate as an H.323 media gateway. Once you have associated two or more MGWs with a GK, then VoIP traffic can be added from one MGW to another.

#### **Assigning SIP Servers**

- **10.** To assign a particular node as a SIP-server, switch to Modify mode and then double-click on the node to bring up its Node Window. Switch to the VoIP tab and choose SIP by selecting the checkbox next to SIP under the Protocol column.
- 11. Next click on the dropdown box under the Component column, and choose either SIP-proxy server or SIP-redirect server. The SIP call setup signaling flow differs depending on the type of SIP server. After selecting either SIP-proxy server or SIP-redirect server (please refer to RFC 3261 for more details on the difference between the two types of SIP servers), click OK to complete the assignment of the current node as a SIP server.

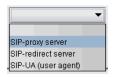

#### Figure 15-3 SIP component selection

**12.** Repeat the previous steps as needed for each of nodes that you wish to designate as a SIP server.

#### Assigning SIP-UAs (SIP User Agents)

- **13.** To assign a particular node as a SIP-UA, switch to Modify mode and then double-click on the node to bring up its Node Window. Switch to the VoIP tab and choose SIP by selecting the checkbox next to SIP under the Protocol column.
- 14. Next click on the dropdown box under the Component column and choose SIP-UA from the list. When SIP-UA is chosen, the Associated Controllers dropdown boxes and the Delay (ms) box become activated.
- 15. Fill in the Delay (ms) box with vendor-specific media gateway delay information as appropriate.
- **16.** Under the Associated Controllers column, click on the Primary dropdown box to see the list of SIP servers that have been assigned in the network. Select an appropriate SIP server from the list in order to associate it with the current SIP-UA. In the example shown in the following figure, the SIP servers in the network include JT1, JT2.

| Primary | Alternate | Alternate |
|---------|-----------|-----------|
| -       |           |           |
| -       | -         | -         |
|         | l'        |           |

# Figure 15-4 Select one of the SIP-servers defined in the network

- Optionally, you may also assign up to two alternate SIP servers to be associated with the current media gateway. (An alternate SIP server is used in the event that the primary SIP server fails)
- 18. Repeat the previous steps as needed for each of nodes that you wish to assign as a SIP-UA.

#### VoIP Topology Map

In order to make it convenient for the user to visually identify VoIP component relationships, a VoIP view has been added to the main topology window.

- **19.** To switch to the VoIP view on the Map window, select **Subviews > VoIP** from the map's upper left menu.
- 20. In a network in which nodes have already been assigned VoIP attributes (i.e., GK, MGW, SIP server, or SIP-UA), using the VoIP view allows the user to see which GK is associated with which MGWs, and which SIP server is associated with which SIP-UAs. When you first switch to the VoIP view, you will see diamonds drawn around GKs or SIP servers and circles drawn around MGWs or SIP-UAs. For instance, the following figure shows the gatekeeper E\_V3 with a diamond drawn around it and the media gateway GI C1 with a circle drawn around it.
- **21.** The VoIP view presents the user with a list of H.323 GKs and SIP servers. When a particular H.323 GK is selected, all MGWs associated with the GK are highlighted and lines are drawn between the MGWs and the GK. Similarly, when a particular SIP Server is selected, all of the SIP-UAs associated with the SIP server are highlighted and lines are drawn between the SIP-UAs and the SIP Server. In the following figure, an H.323 gatekeeper, E V3, and the four media gateways associated with it are highlighted.

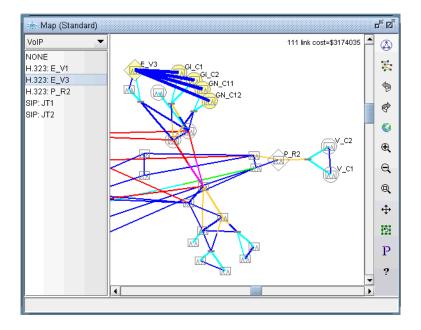

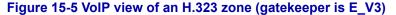

# VoIP Call Setup and Actual Call Path Trace

15

- **22.** 1. The VoIP module allows the user to examine various VoIP call flow scenarios along with the paths both the call setup path as well as the actual call path. Select **Network > Path & Capacity > VoIP Path.**
- **23.** Once the **Demand VoIP Actual Path and Call Setup Path** window (shown in the following figure) comes up, the user can examine the call setup and actual call paths taken between two nodes. The two nodes must be H.323 media gateways or SIP-UAs, because VoIP traffic start and end at these nodes.

| 🔲 Demand Vo      | IP Actual Path and Call S | Setu | p Path           | ×           |
|------------------|---------------------------|------|------------------|-------------|
| Node A :         | MORRISPLAINS              | •    | Node Z :         | PATTERSON 🔻 |
| IP Address A :   |                           | •    | IP Address Z :   | <b></b>     |
| IPv6 Address A : |                           | •    | IPv6 Address Z : |             |
|                  |                           |      |                  |             |
|                  | BW :                      |      |                  |             |
|                  | Type : R,                 |      |                  |             |
|                  | Pri,Pre :                 |      |                  |             |
| Path C           | Config. Options :         | ·    |                  |             |
| Highlight No     | des Highlight All         |      | Show Path        | Close Help  |

#### Figure 15-6 VoIP Path Trace Window for Call Setup and Actual Call

24. The nodes can be selected by using the drop-down combo boxes in the Demand VoIP Actual Path and Call Setup Path window. Another way to select the nodes is by clicking the left mouse button on the two nodes in the main topology map window. If a path can be found when the two end points have been chosen, then the VoIP Path window will be displayed. The following figure shows what the VoIP Path window looks like when the user selects two H.323 media gateways, MORRISPLAINS and PATTERSON.

| 🔲 VolP Pat                          | h                                                                |                                          |                                                   |                          |             |            |                                                 | r ⊠ ⊠                                            |
|-------------------------------------|------------------------------------------------------------------|------------------------------------------|---------------------------------------------------|--------------------------|-------------|------------|-------------------------------------------------|--------------------------------------------------|
| Show Top P                          | ath : Single 🔻                                                   | Show Bottor                              | m Path : Sin                                      | gle 🔻 🛛 Z                | Zoom T      | o Top Path | Zoom To                                         | o Bottom Path                                    |
| Path : MORRISPLAINS to PATTERSON    |                                                                  |                                          |                                                   |                          |             |            |                                                 |                                                  |
|                                     | LINK12 po<br>LINK6 so                                            | terfaceFrom<br>0s0/0<br>0-0/0/3<br>0s0/3 | IP_From<br>10.10.23.1<br>10.10.26.1<br>10.10.68.1 | 0C3<br>0C3<br>0C3<br>0C3 | s<br>p      | os0/0      | IP_To<br>10.10.23.2<br>10.10.26.2<br>10.10.68.2 | NodeTo.ID<br>SOMERVILLE<br>SOMERSET<br>PATTERSON |
|                                     | K_DIRECT (ARQ<br>_to_MGW1 (ACF)                                  | LINK29 F                                 | nterfaceFro                                       | IP_From<br>10.10.37.1    | Type<br>OC3 | POS0/3     | 10.10.37.2                                      | NodeTo.ID<br>BELLEMEADE                          |
| MGW1_to_M<br>MGW2_to_G<br>GK_DIRECT | GW2 (Setup)<br>K_DIRECT (ARQ)<br>_to_MGW2 (ACF)<br>GW1 (Connect) | )                                        | POS0/4                                            | 10.10.41.2               | 0C3         | POS0/2     | 10.10.41.1                                      | EDISON                                           |

#### Figure 15-7 VoIP Path Trace Details

Notice that the **VoIP Path** window is divided into a top half and a bottom half. The top half of the window shows the path information for the actual call, while the bottom half of the window shows the call setup signaling path information.

**25.** The actual call path segments are displayed in yellow, while the call setup path segments are shown in purple. The following figure shows the topology map display of an example VoIP path trace between two H.323 media gateways, MORRISPLAINS and PATTERSON.

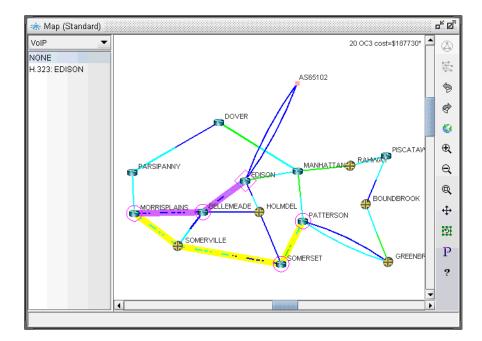

#### Figure 15-8 VoIP Path Analysis(H.323)

- 26. In order to clearly see the detailed information of the actual call path, the user may click on the Zoom to Top Path button to zoom in on the actual call path or Zoom to Bottom Path button to zoom in on the call setup path. The user may also click on a particular row in the VolP Path window order to further zoom in on and highlight a particular segment of the path.
- **27.** In the bottom half of the **VoIP Path** window, the transaction-level call setup information is displayed. In the H.323 call example, the media gateways MORRISPLAINS and PATTERSON are both registered with the gatekeeper, EDISON, which is using direct call signaling. Accordingly, the call setup would then include the transactions (ARQ, ACF, Setup, Connect) shown below. When the user clicks on a transaction, details of each transaction are displayed.

| Call Setup              |        |              |            |      |             |            |           |
|-------------------------|--------|--------------|------------|------|-------------|------------|-----------|
| MGW1_to_GK_DIRECT (ARQ) | Name   | InterfaceFro | IP_From    | Туре | InterfaceTo | IP_To      | NodeTo.ID |
| GK DIRECT to MGW1 (ACF) | LINKO  | pos0/0       | 10.10.134  | OC3  | pos0/1      | 10.10.134  | MANHATTAN |
|                         | LINK17 | pos0/3       | 10.10.48.1 | 0C3  | pos0/2      | 10.10.48.2 | PATTERSON |
| MGW2_to_GK_DIRECT (ARQ) |        |              |            |      |             |            |           |
| GK_DIRECT_to_MGW2 (ACF) |        |              |            |      |             |            |           |
| MGW2_to_MGW1 (Connect)  |        |              |            |      |             |            |           |
|                         |        |              |            |      |             |            |           |
|                         |        |              |            |      |             |            |           |

#### Figure 15-9 Call setup transaction details

The following table shows some of the basic call setup signaling flow patterns used in H.323 and SIP. Please refer to ITU-T H.323 Recommendation and RFC 3261 for detailed information about the transactions used in the H.323 and SIP protocols.

| Call Setup Type     | Signaling Flow (Transaction)                                                                                                    |
|---------------------|----------------------------------------------------------------------------------------------------|
| GK-direct           | MGW1 to GK-direct (ARQ)<br>GK-direct to MGW1 (ACF)<br>MGW1 to MGW2 (Setup)<br>MGW2 to GK-direct (ARQ)<br>GK-direct to MGW2 (ACF)<br>MGW2 to MGW1 (Connect)                                                                       |
| GK-routed           | MGW1 to GK-routed (ARQ)<br>GK-routed to MGW1 (ACF)<br>MGW1 to GK-routed (Setup)<br>GK-routed to MGW2 (Setup)<br>MGW2 to GK-routed (ARQ)<br>GK-routed to MGW2 (ACF)<br>MGW2 to GK-routed (Connect)<br>GK-routed to MGW1 (Connect) |
| SIP-proxy server    | SIP-UA1 to SIP-Proxy (INVITE)<br>SIP-Proxy to SIP-UA2 (INVITE)<br>SIP-UA2 to SIP-Proxy (200 OK)<br>SIP-Proxy to SIP-UA1 (200 OK)<br>SIP-UA1 to SIP-Proxy (ACK)<br>SIP-Proxy to SIP-UA2 (ACK)                                     |
| SIP-redirect server | SIP-UA1 to SIP-Redirect (INVITE)<br>SIP-Redirect to SIP-UA1 (302 Moved)<br>SIP-UA1 to SIP-Redirect (ACK)<br>SIP-UA1 to SIP-UA2 (INVITE)<br>SIP-UA2 to SIP-UA1 (200 OK)<br>SIP-UA1 to SIP-UA2 (ACK)                               |

Table 15-1 Table showing some basic call setup signaling flows

# **Traffic Classes**

To ensure high voice quality, actual voice traffic should be delivered with low delay and jitter, while voice call setup traffic should be delivered without loss. DiffServ specifies an EF (Expedited Forwarding) PHB to create a low latency/loss/jitter service in which traffic (e.g. actual voice packets) are processed as quickly as possible. The AF (Assured Forwarding) PHB specified in DiffServ is used for sending traffic (e.g. call setup packets) that require a low-drop precedence. Both EF and AF traffic should be sent out of a low latency queue for best results.

IP/MPLSView allows the user to define various CoS classes (including EF and AF classes) and then create CoS policies that are attached to interfaces so that traffic will be forwarded based on class. For instance, the following figures show EF and AF classes in the **CoS Classes** and **CoS Policies** windows.

| CoS Classes         |            |                    |               | 4 Q X         |
|---------------------|------------|--------------------|---------------|---------------|
| Primary Classes     |            | All Classes        |               |               |
| CoS Alias           | Class Name | CoS Alias          | Class Name    | Primary Class |
| default: class-defa | ult        | default            | class-default | Ľ             |
|                     |            | <br>priority       | EF            |               |
| priority : EF       |            | <br>class 1        | AF11          |               |
| class 1 : AF11      |            | class 2<br>class 3 | AF12<br>AF13  | ľ<br>ľ        |
| class 2 : AF12      |            | <br>class 3        | AFTS          | <u>v</u>      |
| class 3 : AF13      |            |                    |               |               |
| class 4 :           |            |                    |               |               |
| class 5 :           |            |                    |               |               |
| class 6 :           |            |                    |               |               |
|                     |            |                    | с             | lose Help     |

| 2 CoS Polici | es 🔛       |                        |     |           |                                   |       | <b>- 5</b> | × |
|--------------|------------|------------------------|-----|-----------|-----------------------------------|-------|------------|---|
| Router IE    | )          | Policy N               | ame |           | Туре                              |       | Status     |   |
| -            |            | CORE                   |     | CBWFQ     |                                   | Valid |            | Í |
| •            |            | PE2P                   |     | CBWFQ     |                                   | Valid |            |   |
| . <u> </u>   |            |                        |     |           |                                   |       |            |   |
|              | (priority) | Class<br>class-default |     | or %) Que | Policy Type:<br>eue Size (packets |       |            |   |
|              |            |                        |     |           |                                   | Clo   | se Help    |   |

# Figure 15-10 CoS Classes and CoS Policies windows

Please refer to Chapter 13, Class of Service\* for more information about CoS classes and policies.

# **VoIP Traffic Specification**

15

IP/MPLSView's VoIP Module allows the user to specify VoIP traffic in one of three ways:

• Adding single VoIP demands via the **Demands** window (**Modify > Elements > Demands**, **Add > One Demand...**)

Adding multiple VoIP demands through the Add Multiple Demands window (Modify > Elements > Demands, Add > Multiple Demands...)

• Using the VolP Traffic Generation Tool (accessible via the Traffic > Demand Generation > VolP menu)

#### Adding a Single VolP Demand

To add a single VoIP demand between two H.323 media gateways or between two SIP-UAs, the user needs to perform the following sequence of steps:

- **28.** Complete the designation of certain nodes in the network as VoIP components. See the section <u>Build a</u> <u>VoIP Network by Assigning VoIP Attributes to Nodes on page 15-3</u> for details.
- 29. In Modify mode, bring up the Demands window (Modify > Elements > Demands, Add > One Demand...) and click on the Type button to bring up the Demand Type Parameter Generation window.
- **30.** When the **Demand Type Parameter Generation** window comes up, click on the **VoIP** check box to enable both the **Signaling Protocol** dropdown box and the **Codec** dropdown box.

The **Signaling Protocol** dropdown box allows the user to choose H.323, SIP, or none. The **Codec** dropdown box allows the user to chose from the many standard voice Codecs that are supported by the VoIP module shown in <u>Figure 15-12</u>. If CoS classes (e.g., EF, AF) have been defined in the network, then they may also be selected via the **Policy Class** dropdown box. <u>Figure 15-11</u> shows H.323 being chosen for the signaling protocol, 64K(G.711) PCM chosen for the Codec, and EF selected as the Policy Class.

| 🔲 Demand Type Pa   | rameter Gene  | ration         | r <sup>r</sup> ⊠" ⊠   |
|--------------------|---------------|----------------|-----------------------|
| Traffic Type       |               |                |                       |
| 🗆 Data             | 🗌 Voice       | [              | VolP                  |
| Type Fields        |               |                |                       |
| Port Speed :       |               | ]              |                       |
| Guaranteed BW : 🗌  |               | Max Delay :    |                       |
| Bi-Directional : 🗌 |               | Max Hop :      |                       |
| Policy Class : EF  | -             | Max Cost :     |                       |
|                    |               | Frame Size :   | 160 bytes (20 ms) * 🔻 |
|                    |               | Diversity:     | •                     |
|                    |               | 🗌 Multicast :  |                       |
|                    |               | PIM Mode :     | •                     |
|                    |               | ECMP:          |                       |
| Signali            | ng Protocol : | H.323 🔻        |                       |
|                    | Codec :       | 64K(G.711) PCM | •                     |
|                    |               | ОК             | Cancel Help           |

Figure 15-11 Specifying VoIP parameters via the Demand Type Parameter Generation window

| 64K(G.711) PCM 🔹     |         | Codec Standards |                 |                    |  |  |  |  |
|----------------------|---------|-----------------|-----------------|--------------------|--|--|--|--|
|                      | Codec   | Info            | Bit rate (kbps) | Single sample size |  |  |  |  |
| 64K(G.711) PCM       | G.711   | PCM             | 64              | 80 bytes or 10 ms  |  |  |  |  |
| 8K(G.729) CS-ACELP   | G.729   | CS-ACELP        | 8               | 10 bytes or 10 ms  |  |  |  |  |
| 6.3K(G.723.1) MP-MLQ | G.723.1 | MP-MLQ          | 6.3             | 24 bytes or 30 ms  |  |  |  |  |
| 5.3K(G.723.1) ACELP  | G.723.1 | ACELP           | 5.3             | 20 bytes or 30 ms  |  |  |  |  |
| 32K(G.726) ADPCM     | G.726   | ADPCM           | 32              | 20 bytes or 5 ms   |  |  |  |  |
| 24K(G.726) ADPCM     | G.726   | ADPCM           | 24              | 15 bytes or 5 ms   |  |  |  |  |
| 16K(G.728) LD-CELP   | G.728   | LD-CELP         | 16              | 10 bytes or 5 ms   |  |  |  |  |

#### Figure 15-12 Codec dropdown and Codec standards supported by VoIP module

31. Next click **OK** to accept the settings and return to the **Demands** window.

| 🗖 Add Demand                   | 4 0 X                                                                    |
|--------------------------------|--------------------------------------------------------------------------|
| Properties Location Use        | Parameters                                                               |
| Demand ID :                    | Owner: NONE                                                              |
| Node A : GI_C1                 | ✓ Node Z: GI_C2                                                          |
| BW: 🔻 64K                      | Pri,Pre :                                                                |
| Type: ,COS=                    | F,Codec=64K,                                                             |
| Service : NONE                 | <b>~</b>                                                                 |
| Path Config. Options :         | <b>▼</b>                                                                 |
| Miscellaneous :                |                                                                          |
| Comment:                       |                                                                          |
|                                |                                                                          |
| Demands / Paths for this deman | To choose paths: Click links/nodes on map, then right-click in table 🛛 💌 |
| Pathname                       | Opt Configured Route                                                     |
| Dynamic                        |                                                                          |
|                                |                                                                          |
|                                |                                                                          |
|                                | Add Row Delete Row                                                       |
| Path Table Show Rot            | te Show All Paths Add Close Help                                         |

# Figure 15-13 Add Demand window with Type box filled in

Notice that the **Type** box is now filled in with the string, "VOIP=H.323,COS=EF,Codec=64K," Since H.323 was chosen as the VoIP signaling protocol, **NodeA** and **NodeZ** dropdown boxes have been filtered to display only H.323 media gateways. As shown in the figure, GI\_C1 and GI\_C2 were chosen as the media gateways. (If SIP were chosen for the VoIP signaling protocol, then **NodeA** and **NodeZ** dropdown boxes would be filtered to display SIP-UAs instead.)

Notice also that the BW field has now become a dropdown selection button; clicking on this button will reveal two choices: BW or Erlangs. The user may specify traffic in either BW or in Erlangs. If Erlangs is chosen, then the GoS field must also be specified. In the following figure, the user has specified 100 Erlangs with a GoS of 1%.

| <br>                   |                      |          |           |      |      | _ |
|------------------------|----------------------|----------|-----------|------|------|---|
| 🔲 Add Demand           |                      |          |           | 1    | r, Q | × |
| Properties Location    | n User Parameters    |          |           |      |      |   |
| Demand ID :            |                      |          | Owner:    | NONE |      | • |
| Node A :               | GI_C1                | Node Z : | GI_C2     |      |      | • |
| Erlangs : 💌            | 100 GoS % : 1        |          | Pri,Pre : |      |      |   |
| Type:                  | 60,COS=EF,Codec=64K, |          |           |      |      |   |
| Service :              | NONE                 |          |           |      |      |   |
| Path Config. Options : |                      |          |           |      |      |   |
| Miscellaneous :        |                      |          |           |      |      |   |

# Figure 15-14 Specifying Erlangs and GoS in the Add Demand window

**32.** Next click on **Add** to add the single VoIP demand. For our example, a 7.488M demand is added between GI\_C1 and GI\_C2 because 100 Erlangs with a GoS of 1% comes out to be 117 circuits via the Erlang B formula. Since the codec size in this case is 64K, the demand payload is 117\*64k=7.488M.

# Adding Multiple VoIP Demands

To add multiple VoIP demands between H.323 media gateways or between SIP-UAs, the user needs to perform the following sequence of steps:

- 33. Complete the designation of certain nodes in the network as VoIP components. Please see the section Assigning VoIP Attributes to Nodes for details on how to assign attributes (i.e., H.323 MGW, H.323 GK, SIP-UA, or SIP-server) to nodes.
- 34. In Modify mode, bring up the Add Multiple Demands window (Modify > Demands, Add > Multiple Demands) and click on the Type button to bring up the Demand Type Parameter Generation window.
- 35. When the Demand Type Parameter Generation window comes up, click on the VoIP check box to enable both the Signaling Protocol dropdown box and the Codec dropdown box. If CoS classes (e.g., EF, AF) have been defined in the network, then they may also be selected via the Policy Class dropdown box.
- **36.** Next, click **OK** to return to the **Add Multiple Demands** window, and notice that the **Type** box is now filled in with the string, "VOIP=H.323,COS=EF,Codec=64K,"

**37.** Under the Placement (AxZ )section, change the type from **Node** to **VoIP (H.323-MGW)** as shown in the following figure.

| r 📋 Add Multiple Dem   | nands                   |                    | d <sup>g</sup> ⊠                     |
|------------------------|-------------------------|--------------------|--------------------------------------|
| Properties User F      | Parameters              |                    |                                      |
| Apply Template :       | Default                 | ▼ BW:              | ▼ 64K                                |
| Demand ID : (Prefix) : | interzone (#):          | Туре               | e: DIP=H.323,BF160,COS=EF,Codec=64K, |
| Owner:                 | NONE Count: 1           | Pri,               | Pre : 7,7                            |
|                        |                         | Sen                | rice : NONE 🔹 👻                      |
|                        | Populate Destination IP | Path Config. Optic | ins : 💽 🔻                            |
|                        |                         | Comm               | ent :                                |
| Placement (A ×Z)       |                         |                    |                                      |
| Type : VoIP (H.323-M   | 1GW) 🗸                  | ]                  |                                      |
| E_V3                   | •                       | P_R2               | •                                    |
| Node A                 |                         | Node Z             |                                      |
| GI_C1                  | Remove                  | V_C1               | Remove                               |
| GI_C2<br>GN_C11        |                         | V_C2               | Copy A->Z                            |
| GN_C12                 |                         |                    | 0000000                              |
|                        |                         |                    |                                      |
|                        |                         |                    |                                      |
|                        |                         | Add                | Close Help                           |

# Figure 15-15 Filtering H.323 MGWs in the Add Multiple Demands window

With VoIP (H.323-MGW) as the chosen type, the dropdown boxes above the Node A and Node Z listboxes are filtered to list the H.323 gatekeepers. When a particular gatekeeper is chosen in step 1, then Node A and Node Z listboxes are filtered to include only those media gateways associated with the chosen gatekeeper. The result is that the listboxes are filtered to display just the media gateways associated with a particular H.323 zone.

(Note that if **VoIP** (**SIP-UA**) were the chosen type, then one-step filtering would be performed, the dropdown boxes above the **Node A** and **Node Z** listboxes would be deactivated, and the **Node A** and **Node Z** listboxes would be filtered to display all of the SIP-UAs.)

The figure above shows how the user would add multiple VoIP demands between media gateways between two H.323 zones (one associated with the gatekeeper,  $E_V3$ , and another associated with the gatekeeper,  $P_R2$ ).

- 38. Notice that just as with the Add Demands window, the Add Multiple Demands window also allows you to specify the traffic in either BW or in Erlangs. For this example we will just use the BW value. Next click on Add to add the multiple VoIP demands.
- **39.** Next you can bring up the **Demands** window, shown in the following figure, to see the demands that were just added.

| Network Info |                                |                |                  |             |                        |            |             |                | rd X       |  |
|--------------|--------------------------------|----------------|------------------|-------------|------------------------|------------|-------------|----------------|------------|--|
| Network      | Demands                        |                |                  |             |                        |            |             | A              | ctions 👻   |  |
|              | ID NodeA.II                    |                | BW               | Current_Ro. | Type<br>VOIP,BF40      | Configured | IP_A        | Pri            | <u> </u>   |  |
| <b></b>      | NEW_3_usGI_C2                  | GI_C1          | 4.608M           |             |                        | No Pref.   |             | 00             | <u> </u>   |  |
| <u> </u>     | NEW_3_usGI_C1                  | GI_C2          | 4.608M           | GI_C1_FA    | VOIP,BF40              |            |             | 00<br>00       |            |  |
| Summary      | NEW_4_usGI_C2<br>NEW_4_usGI_C2 | GI_C2<br>GI_C2 | 4.608M<br>4.608M |             | VOIP,BF40<br>VOIP,BF40 |            |             | 00             |            |  |
|              | RGI C1GI GI C1                 | GI C2          | 4.000M           | GL C1 EA    | VOIP=H.32              |            |             | 00             | 33         |  |
| 1            | interzone_1 GI_C1              | V_C1           | 64.00K           |             | VOIP=H.32              |            |             | 02             | 0000       |  |
|              | interzone 2 GI C1              | V C2           | 64.00K           |             | VOIP=H.32              |            |             | 07             |            |  |
|              | interzone_3 GI_C2              | V C1           | 64.00K           |             | VOIP=H.32              |            |             | 07             | 200        |  |
|              | interzone 4 GI C2              | V C2           | 64.00K           |             | VOIP=H.32              |            |             | 07             |            |  |
|              | interzone_5 GN_C11             | V_C1           | 64.00K           |             | VOIP=H.32              |            |             | 07             | 200        |  |
| Links        | interzone_6 GN_C11             | V_C2           | 64.00K           | GN_C11_F.   | VOIP=H.32              | No Pref.   |             | 07             | 188        |  |
|              | interzone_7 GN_C12             | V_C1           | 64.00K           | GN_C2_FA.   | VOIP=H.32              | No Pref.   |             | 07             | -          |  |
|              |                                |                |                  |             |                        |            |             |                |            |  |
| Interfaces   | Filter: *                      |                |                  |             | م<br>م                 |            | 🔲 🔲 17 of 1 | 17 displayed ( | page 1/1)  |  |
|              | A                              |                |                  |             | ] —                    |            |             |                |            |  |
| ک            | Properties Paths               | User Parame    | ters             |             |                        |            |             | De             | etail View |  |
| Demands      | Demand: interzone_1            |                |                  |             |                        |            |             |                |            |  |
| <b>E</b>     | Node A:                        | GI_C1          |                  |             |                        |            |             |                |            |  |
| Tunnels      | IP A:                          |                |                  |             |                        | No         | de Z: V_C1  |                |            |  |
|              | BW.                            | 64.000K        |                  |             | IP Z:                  |            |             |                |            |  |
|              |                                | [              |                  | 0.0.1       | Pri,Pre: 07,07         |            |             |                |            |  |
|              | l vne                          | VOIP=H.323,0   | OS=EF,BFIC       | 00,Codec=   |                        |            |             |                |            |  |
|              |                                | 64K            |                  |             |                        | O1         | wner: NONE  |                |            |  |
|              | Service:                       | NONE           |                  |             |                        |            |             |                |            |  |
|              | Path Config.                   |                |                  |             |                        | Miscellan  | eous:       |                |            |  |
|              | Options:                       |                |                  |             |                        |            |             |                |            |  |
|              | Comment:                       |                |                  |             |                        |            |             |                |            |  |
| Other        | Contraction .                  |                |                  |             |                        |            |             |                |            |  |
| Nodes        |                                |                |                  |             |                        |            |             |                |            |  |
| 🔶 🔶 🔚 🖨      | ?                              |                | Show             | Path H      | lighlight All          |            |             |                | Close      |  |

# Figure 15-16 Demand window showing VoIP demands added

40. Next, you can click on the **Show Path** button to display the actual call path.

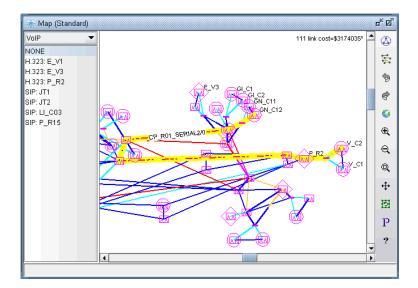

# Figure 15-17 Call path of one of the added VoIP demands

You can also view the Network Reports > Link Reports > Planned Link Utilization report from the Report Manager to view the utilization for a link that was used to carry the voice traffic.

#### Using the VoIP Traffic Generation Tool

The third way to specify VoIP traffic using **IP/MPLSView's VoIP module** is via the **VoIP Traffic Generation Tool** (accessible via the **Traffic > Demand Generation > VoIP** menu). This tool is derived from the general **Traffic Generation Tool** and includes VoIP-specific functionality, such as specifying traffic in Erlangs. The following figure shows the tool's main window. The top half of the window displays a list of the traffic profiles that have already been created, while the bottom half includes three tabs that each contains various options related to the selected traffic profile. Notice that the figure shows two existing traffic profiles, one in which the units are specified in bits per sec and the other in Erlangs.

| 🔲 VolP Traffic Genera | tion               |                     |                            | d <sup>r</sup> ⊠ <sup>7</sup> | X |
|-----------------------|--------------------|---------------------|----------------------------|-------------------------------|---|
| Name                  | Amount             | Unit                | Traffic Type               | Service Type/Profile          |   |
| xyz                   | 1.000G<br>600      | bit(s)<br>erlang(s) | voip-2<br>32K(G.726) ADPCM | Codec<br>Codec                | - |
| I Igen-pivo           | 000                | _enang(s)           | 32N(0.720) ADI CM          | Codec                         | - |
|                       |                    |                     |                            |                               |   |
| Setup Options Den     | nand Options       | Bource/Destir       | nation                     |                               |   |
| Setup Options         |                    |                     |                            |                               |   |
|                       |                    |                     |                            |                               |   |
|                       |                    |                     |                            |                               |   |
|                       |                    |                     |                            |                               |   |
| Name :                | gen-prv0           |                     |                            |                               |   |
|                       | 🗹 Full Duplex      |                     |                            |                               |   |
| Pairs :               | All (Add traffic I | oetween all s       | ource-destination pair     | s.)                           |   |
|                       | ○ A = 7 (Add traff | ic only betwe       | en nairs with identical    | source and destination.)      |   |
|                       |                    |                     |                            |                               |   |
|                       | ○ A ≠ Z (Add traff | ic only betwe       | en pairs with different :  | source and destination.)      |   |
|                       |                    |                     |                            |                               |   |
|                       |                    |                     |                            |                               |   |
|                       |                    |                     |                            |                               |   |
| Generate              |                    | Add                 | Modify Delete              | Close Hel                     | о |

# Figure 15-18 VoIP Traffic Generation Tool main window

For more detailed information on IP/MPLSView's general traffic demand generation capabilities, please consult the chapter titled **The Traffic Menu** that is located in the **Reference Guide**.

#### Creating a Traffic Profile via the VoIP Traffic Generation Wizard

To specify VoIP traffic, the user first needs to go through the following sequence of steps to create a new traffic profile that will contain all of the demand generation options.

**42.** Click on **Add** to bring up the **VoIP Traffic Generation Wizard**. As the following figure shows, the first screen of the wizard describes the options and steps it will walk the user through.

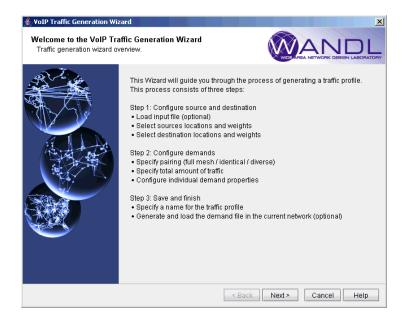

#### Figure 15-19 VoIP Traffic Generation Wizard overview screen

**43.** Clicking on **Next** takes the user to the step where the source and destination locations are specified. The user has the option of specifying the locations via a file or via the WANDL client (the No File option). If an input file is specified, then the Wizard will compute end-to-end traffic demands between the MGWs (or SIP-UAs) based on the end-to-end traffic matrix that was specified. Notice that as you mouse over an input file type icon, a small popup box appears to illustrate the input file format. Otherwise, if the WANDL client (the No File option) is selected, then the total traffic and node weights must be specified by the user as inputs to IP/MPLSView's gravity model function, which will output estimated end-to-end traffic demands. First, we will go through the latter option using the WANDL client. Sections on how to specify the usage of end-to-end traffic matrix input files then follow.

| YoIP Traffic Generation Wiz                               | ard                     | X                                                       |
|-----------------------------------------------------------|-------------------------|---------------------------------------------------------|
| Step 1: Configure source<br>Load an input file for source |                         | MANDL                                                   |
|                                                           | Choose Input File Units | le type below, then click [Next].<br>île, click [Next]. |
|                                                           | < B:                    | ack Next > Cancel Help                                  |

Figure 15-20 Popup box illustrating input file format

# Using the No File Option

44. With the No File option selected, click the Next button to continue on to the source-node selection screen, from which the user would specify the source location(s)/weight(s). The list of Available nodes is pre-filtered for nodes that have either an H.323 MGW or SIP-UA VoIP attribute. From the Available list of nodes, the user would select a group of nodes, and click on the right-arrow button to move it into the Selected list. As shown in the following figure, there are two icons next to the search box that provide alternative filtering for the user; one icon allows the user to filter using the Find Nodes window, the other using the filter from map function (please refer to the General Traffic Generation chapter of the General Reference Guide for more details on node filtering).

| Station Wi                                                 | zard                                                                                                    | x                            |
|------------------------------------------------------------|----------------------------------------------------------------------------------------------------|------------------------------|
| Step 1: Configure source<br>Specify/verify source location |                                                                                                    | WANDL                        |
| 57.                                                        | Source                                                                                                    |                              |
|                                                            | Available<br>Type : Node ▼<br>V_C1<br>V_C2<br>GLC1<br>GLC2<br>GN_C11<br>GN_C12<br>L_C01<br>CP_R01<br>▼<br>Search | Selected<br>Type Name Weight |
|                                                            | < B                                                                                                    | ack Next > Cancel Help       |

# Figure 15-21 Selecting source nodes in the VoIP Traffic Generation Wizard

For instance, clicking on the magnifying glass icon next to the Search box would bring up the **Find Nodes** window, from which the user may perform filtering operations for nodes with VoIP attributes. For instance, the user can filter for all nodes that have the H.323 MGW attribute as shown in the following figure. The Associated Controllers dropdown selection box allows the user to further limit the search -- e.g. to filter for all the MGWs for a particular GK controller.

| Find Nodes     |                                 |                   |            |               | d <sup>e</sup> R | ×  |
|----------------|---------------------------------|-------------------|------------|---------------|------------------|----|
| Properties Adv | vanced Properties               | Design Properties | BGP IP     | VoIP          |                  |    |
|                | I H.323 A<br>SIP AI<br>GI<br>GI |                   | Associated | I Controllers |                  |    |
| Reset          |                                 |                   |            | ОК            | Cancel He        | lp |

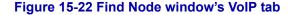

**45.** Next, the user would select the list of nodes from the listbox and click on the right-arrow icon to move it into the **Selected** table on the right.

| VoIP Traffic Generation Wiz                                | zard                                                                                                    |      |                                                  |                                            | ×                              |
|------------------------------------------------------------|----------------------------------------------------------------------------------------------------|------|--------------------------------------------------|--------------------------------------------|--------------------------------|
| Step 1: Configure source<br>Specify/verify source location |                                                                                                    |      |                                                  |                                            |                                |
|                                                            | Source<br>Available<br>Type : Node V<br>V_C1<br>V_C2<br>GL_C1<br>GL_C2<br>GN_C11<br>GN_C12<br>LL_C01<br>CP_R01<br>V<br>Search | +    | Selected<br>Type<br>Node<br>Node<br>Node<br>Node | Name<br>GI_C1<br>GI_C2<br>GN_C11<br>GN_C12 | Weight 1.0 1.0 1.0 1.0 1.0 1.0 |
|                                                            | [                                                                                                    | < Ba | ick Next >                                       | Canc                                       | el Help                        |

# Figure 15-23 Selecting source nodes and weights

Each selected node has a weight parameter (please refer to the general **Traffic Generation** document for detailed information about weights) in the **Weight** column that is used in the gravity model calculations and may be changed by the user to another weight as desired.

**46.** Clicking on **Next** takes the user to the destination-node selection screen, from which the same steps used in the source-node selection screen would be repeated. If the user wishes to select the same nodes for the destination list as the source list, then simply click on the **Use Source Locations** button.

| VoIP Traffic Generation Wiz                               | zard                                                                                                    |      |                                                        |                                            | ×                              |
|-----------------------------------------------------------|----------------------------------------------------------------------------------------------------|------|--------------------------------------------------------|--------------------------------------------|--------------------------------|
| Step 1: Configure source<br>Specify/verify destination lo |                                                                                                    |      |                                                        |                                            |                                |
|                                                           | Destination         Available         Type :       Node ▼         V_C1       ▼         V_C2       ●         GL_C1       ●         GL_C2       ●         GN_C11       ●         GN_C12       ●         Ll_C01       ▼         Search       ● | →    | Selected<br>Type<br>Node<br>Node<br>Node<br>Node<br>Us | Name<br>GL_C1<br>GL_C2<br>GN_C11<br>GN_C12 | Weight 1.0 1.0 1.0 1.0 1.0 1.0 |
|                                                           |                                                                                                    | < Ba | ck Next≯                                               | Cance                                      | Help                           |

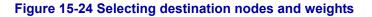

47. Clicking on Next takes the user to the pairing schema screen. Here, the user may choose that the traffic demands will be generated in a full-mesh fashion, between identical pairs, or between diverse pairs. The following figure shows Diverse Pairs being chosen, so that traffic demands will be created end-to-end between different nodes (MGWs or SIP-UAs).

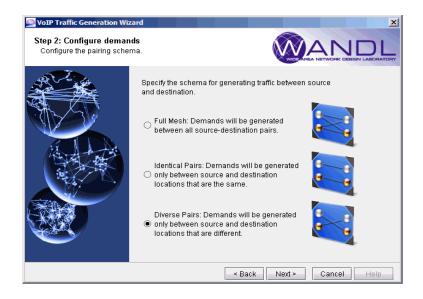

# Figure 15-25 Choosing the pairing schema for traffic demand generation

48. The next window that follows is where the user would specify the total amount of traffic demands that will be generated. Traffic can be specified in terms of bandwidth (bits per sec) or in terms of Erlangs. If Erlangs is chosen, then the user would also fill in a GoS (Grade of Service) or blocking factor percentage. Given traffic in Erlangs and a GoS, the Erlang-B formula is used by IP/MPLSView internally to compute the number of circuits needed. The following figure shows 100 Erlangs of total traffic being specified, with a GoS of 1%.

| 🚔 VoIP Traffic Generation Wiz                         | ard                     | ×                                      |
|-------------------------------------------------------|-------------------------|----------------------------------------|
| Step 2: Configure deman<br>Configure the total amount |                         | WANDL                                  |
|                                                       | Total Generated Traffic | be generated for this traffic profile. |
|                                                       | < Ba                    | ck Next > Cancel Help                  |

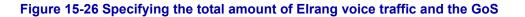

**49.** Clicking on the **Next** button then brings the user to the screen used to configure all the options needed to compute the bandwidth per call (circuit).

| ≜ VoIP Traffic Generation Wiza                          | rd and a second second | ×          |
|---------------------------------------------------------|----------------------------------------------------------------------------------------------------|------------|
| Step 2: Configure demand<br>Configure individual demand |                                                                                                    |            |
|                                                         | Configure properties of individual demands using one of the following options:  Service Type All generated demand will have this service type.  Custom Configuration Max Demand BW: 1.544M Type Codec: 64K(G.711) PCM Signalling Protocol: H.323 Frame Size: 160 bytes (20 ms) *  All generated demands will have these properties.                                                                                                    |            |
|                                                         | < Back Next > Ca                                                                                                    | ancel Help |

# Figure 15-27 Specifying options used to compute bandwidth per call

The following describes each of the options that can be specified by the user:

- **Max Demand BW**: This specifies the maximum bandwidth of an individual demand that will be generated. The purpose for this parameter is to aggregate multiple, smaller circuits (calls) into a larger one, so that fewer overall demands would need to get routed. In the above figure, many calls can be aggregated into a demand of size up to a T1 (1.544M).
- **Type**: Click on this button to bring up the Demand Type Parameter Generation window, where you can specify additional parameters, such as the CoS policy class.
- **Codec**: This dropdown box allows the user to choose from the many standard voice Codecs that are supported by the VoIP module. The following table summarizes the Codecs and the associated options that are available in the VoIP module.

| 64K(G.711) PCM 🔹     | Codec Standards |          |                 |                    |  |  |  |
|----------------------|-----------------|----------|-----------------|--------------------|--|--|--|
|                      | Codec           | Info     | Bit rate (kbps) | Single sample size |  |  |  |
| 64K(G.711) PCM       | G.711           | PCM      | 64              | 80 bytes or 10 ms  |  |  |  |
| 8K(G.729) CS-ACELP   | G.729           | CS-ACELP | 8               | 10 bytes or 10 ms  |  |  |  |
| 6.3K(G.723.1) MP-MLQ | G.723.1         | MP-MLQ   | 6.3             | 24 bytes or 30 ms  |  |  |  |
| 5.3K(G.723.1) ACELP  | G.723.1         | ACELP    | 5.3             | 20 bytes or 30 ms  |  |  |  |
| 32K(G.726) ADPCM     | G.726           | ADPCM    | 32              | 20 bytes or 5 ms   |  |  |  |
| 24K(G.726) ADPCM     | G.726           | ADPCM    | 24              | 15 bytes or 5 ms   |  |  |  |
| 16K(G.728) LD-CELP   | G.728           | LD-CELP  | 16              | 10 bytes or 5 ms   |  |  |  |

# Figure 15-28 Codec standards supported by the VoIP module

• Signaling Protocol: The user may choose either none, H.323, or SIP as the VoIP signaling protocol.

• Frame Size: Also known in the industry as Payload Size or Payload Duration or Packetization Delay, this value is a multiple of the single sample size (since a voice packet consists of multiple samples). For instance, the G.711 codec would have Frame Size values of 80bytes, 160bytes, 240bytes, etc. Notice that Frame Size can be specified in terms of bytes or ms; the conversion formula is: Frame Size (ms) = Frame Size (bytes) / Codec bit rate (kbps)

The following figure shows the **Frame Size** dropdown box, with the recommended value marked with an asterisk (\*) next to it.

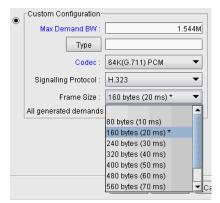

#### Figure 15-29 Choosing a Frame Size for a particular Codec

The recommended size is based on the general rules of packing several samples into a voice packet to keep the overhead percentage lower, while at the same time keeping the delay under 30 ms.

As noted in <u>Chapter 36</u>, <u>Overhead Calculation</u>, IP/MPLSView factors in encapsulation overhead whenever **Frame Size** is specified. Note that VoIP actual call traffic is carried over IP/UDP/RTP, so the encapsulation overhead would need to include:

20bytes(IP) + 8bytes(UDP) + 12bytes(RTP) = 40bytes

**50.** Clicking on the **Next** button then takes the user to the final screen where the user specifies a name for the traffic profile, which will be saved in the spec file. The user may also choose to generate the demand file and even to load the demands into the current network. If the traffic was specified in units of Erlangs, then an Erlang file is also generated.

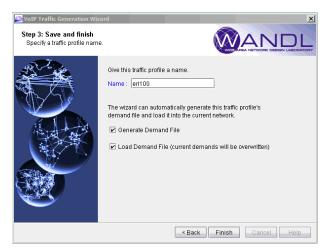

Figure 15-30 Saving the traffic generation profile and choosing whether to generate demands

**51.** If the Generate Demand File option has been checked, then when the user clicks on the **Finish** button, the following window will appear to prompt the user to specify where the generated demand file will be saved.

| 🥌 Save Dema    | nd File As          |       |   |   |          |     |          |    | x   |
|----------------|---------------------|-------|---|---|----------|-----|----------|----|-----|
| Look in: /u3/  | BBTP/users/thl/doc- | voip/ | • | 尙 | <b>F</b> | \$  | <b>*</b> | ₿. |     |
| #muxloc.10     | )13T#               |       |   |   |          |     |          |    |     |
| BBDSGN.T       | RC.1011             |       |   |   |          |     |          |    | 331 |
| BBDSGN.T       | RC.1013T            |       |   |   |          |     |          |    |     |
| BBDSGN.T       | RC.1013t            |       |   |   |          |     |          |    |     |
| BBDSGN.T       | RC.1013t2           |       |   |   |          |     |          |    |     |
| BBDSGN.T       | RC.1013t3           |       |   |   |          |     |          |    |     |
| BBDSGN.T       | RC.1014t            |       |   |   |          |     |          |    |     |
| BBDSGN.T       | RC.1016tmp          |       |   |   |          |     |          |    |     |
|                | RC.1019tgen         |       |   |   |          |     |          |    |     |
| DEMANDC        | OS.1011             |       |   |   |          |     |          |    | -   |
| D BOOLER       |                     |       |   |   |          | i 🗖 |          | _  | _   |
| File name:     | trafficgen_out.1019 | Itgen |   |   |          |     | Sele     | ct |     |
| Files of type: | All Files (*.*)     |       |   |   | •        |     | Cano     | el |     |

# Figure 15-31 Specifying where to save the generated demand file

If the traffic was specified in units of Erlangs, then an additional window will appear to prompt the user to specify where the generated Erlang file will be saved.

A message will then pop up to inform the user of where the generated files have been saved.

| Message | ×                                                                                                    |
|---------|----------------------------------------------------------------------------------------------------|
| 1       | New demands have been generated in:<br>/u3/BBTP/users/thl/doc-voip/trafficgen_out.1019tgen           |
|         | New erlang demands have been generated in:<br>/u3/BBTP/users/thl/doc-voip/trafficgen_erlang.1019tgen |
|         | OK                                                                                                   |

# Figure 15-32 Message showing location of the generated demand and Erlang files

Using the running example in this chapter, the generated demand and Erlang files are shown in the following figure.

Copyright © 2014, Juniper Networks, Inc.

÷

| /u3/BBTP/users/thl/doc                 | voip/trafficger | 1_out.1019tc | jen           |            |         | _ [     |          |
|----------------------------------------|-----------------|--------------|---------------|------------|---------|---------|----------|
|                                        | : 🗈 🖻           | <u>à</u>     | Đ             | 2          | ? [     | 12 🔻    |          |
| Save Save As Print Cu                  | t Copy Paste    | e Find/Rep   | lace Select A | I Go to    | Help    | _       |          |
| # * * * * * * *                        | * * * *         | * * *        | * * * *       | * * *      | * *     | * *     | * 🔺      |
| # Name VoIP                            | Full Pair       | Amount       | Unit          | Traffic    | Type    |         | Se 🦳     |
| # ==================================== | Yes A!=Z        | 100          | erlang(s)     | User De    | fined D | emand   | ==       |
| # * * * * * * * *                      | * * * *         | * * *        | * * * *       | * * *      | * *     | * *     | *        |
| NEW 1 usrdef GI C1                     | GI C2           | 1024000      | VOIP=H.323,   | BF160.Co   | dec=64K | 00.00   |          |
| NEW 2 usrdef GI C1                     | GN C11          | 1024000      | VOIP=H.323,   |            |         |         |          |
| NEW 3 usrdef GI C1                     | GN C12          | 1024000      | VOIP=H.323,   | BF160,Co   | dec=64K | 00,00   |          |
| NEW_4_usrdef GI_C2                     | GI_C1           | 1024000      | VOIP=H.323,   | BF160,Co   | dec=64K | : 00,00 |          |
| NEW_5_usrdef GI_C2                     | GN_C11          | 1024000      | VOIP=H.323,   | BF160,Co   | dec=64K | : 00,00 |          |
| NEW_6_usrdef GI_C2                     | GN_C12          | 1024000      | VOIP=H.323,   | BF160,Co   | dec=64K | : 00,00 |          |
| NEW_7_usrdef GN_C11                    | GI_C1           | 1024000      | VOIP=H.323,   | BF160,Co   | dec=64K | : 00,00 |          |
| NEW_8_usrdef GN_C11                    | GI_C2           | 1024000      | VOIP=H.323,   | BF160,Co   | dec=64K | : 00,00 |          |
| NEW_9_usrdef GN_C11                    | GN_C12          | 1024000      | VOIP=H.323,   |            |         |         |          |
| NEW_10_usrdef GN_C12                   | GI_C1           | 1024000      | VOIP=H.323    | ,BF160,C   | odec=64 | K 00,0  | 0        |
| NEW_11_usrdef GN_C12                   | GI_C2           | 1024000      | VOIP=H.323    |            |         |         |          |
| NEW_12_usrdef GN_C12                   | GN_C11          | 1024000      | VOIP=H.323    | ,BF160,C   | odec=64 | K 00,0  | 0        |
| •                                      |                 |              |               |            |         |         | <b>۲</b> |
|                                        |                 |              |               | Line: 1/74 |         | CAPS    | NUM      |

| ☐ /u3            | /BBTP/us | ers/thl/ | doc-v     | oip/tra | fficgen | _erlang.1019tg                         | en           | _      |      |
|------------------|----------|----------|-----------|---------|---------|----------------------------------------|--------------|--------|------|
|                  |          | 8        | >\$       |         |         | <u>d</u>                               |              | Æ      | ?    |
| Save             | Save As  | Print    | Cut       | Сору    | Paste   | Find/Replace                           | e Select All | Go to  | Help |
| *****            | ******   | *****    | *****     | *****   | *****   | ***********                            | ********     | +      |      |
| #                |          |          |           |         |         |                                        |              |        |      |
|                  | Traffic  | Gener    | ation     | Erla    | ng Fil  | e                                      |              |        |      |
| #                |          |          |           |         |         |                                        |              |        |      |
|                  |          |          |           |         |         | ###################################### |              | ŧ      |      |
|                  |          |          |           |         |         | Runcode=1019                           |              | n-uand | ,    |
| ## ING<br>#      | port Da  | UE- 10,  | /20/2     | 005 1   | 5.57    | KullCode=101:                          | ougen obe    | -wanu  | -    |
| #<br># From      |          |          | Т         | 0       |         | Erla                                   | ings         |        |      |
| GI C1            |          |          | GI        | -       |         | 8.33                                   |              |        |      |
| GI C1            |          |          | GN        |         |         | 8.33                                   |              |        |      |
| GI_C1            |          |          | GN        | C12     |         | 8.33                                   |              |        |      |
| GI_C2            |          |          | GI        | C1      |         | 8.33                                   |              |        |      |
| GI_C2            |          |          | GN_       |         |         | 8.33                                   |              |        |      |
| GI_C2            |          |          | GN_       |         |         | 8.33                                   |              |        |      |
| GN_C11           |          |          | GI_       |         |         | 8.33                                   |              |        |      |
| GN_C11<br>GN C11 |          |          | GI_       |         |         | 8.33<br>8.33                           |              |        |      |
| GN_CII<br>GN C12 |          |          | GN_<br>GI |         |         | 8.33                                   |              |        |      |
| GN_C12<br>GN_C12 |          |          | GI_       |         |         | 8.33                                   |              |        |      |
| GN C12           |          |          | GN        |         |         | 8.33                                   |              |        |      |
|                  |          |          |           |         |         | 0.00                                   |              |        | -    |
| 4                |          |          |           |         |         |                                        |              |        |      |
| _                |          |          |           |         |         | Line                                   | 1/22         | CAPS   | NUM  |

# Figure 15-33 The demand and Erlang files generated

52. The following figure shows the traffic profile that was just created by the VoIP Traffic Generation Wizard. To generate demands for one or more of the profiles, click on the checkbox next to the profile and then click on Generate.

| 🔲 VolP Traffic G        | eneration                                                                                                    |                                          |                                                              |                                         | r q X    |  |  |  |
|-------------------------|----------------------------------------------------------------------------------------------------|------------------------------------------|--------------------------------------------------------------|-----------------------------------------|----------|--|--|--|
| Nam<br>xyz<br>tgen-prv0 | e Amount<br>1.000G<br>600<br>100                                                                                                    | Unit<br>bit(s)<br>erlang(s)<br>erlang(s) | Traffic Type<br>voip-2<br>32K(G.726) ADPCM<br>64K(G.711) PCM | Service Type<br>Codec<br>Codec<br>Codec | (Profile |  |  |  |
|                         |                                                                                                    | ,                                        |                                                              |                                         |          |  |  |  |
| Setup Options           | Demand Options                                                                                                    | Source/Desti                             | nation                                                       |                                         |          |  |  |  |
| Name :                  | eri100<br>Full Duplex                                                                                                    |                                          |                                                              |                                         |          |  |  |  |
| Pairs :                 | Pairs : ● All (Add traffic between all source-destination pairs.)         ○ A = Z (Add traffic only between pairs with identical source and destination.)         ○ A ≠ Z (Add traffic only between pairs with different source and destination.) |                                          |                                                              |                                         |          |  |  |  |
| Generate                | -                                                                                                    | Add M                                    | odify Delete                                                 | Close                                   | Help     |  |  |  |

#### Figure 15-34 Traffic Profiles that can be selected for generation

# Using an End-to-end Traffic Matrix Input File

53. If you have an end-to-end traffic matrix input file where the ends points are MGWs (or SIP-UAs), then you can select it under the Select Source/Destination Input File section. If your file includes lines in the form of source, destination, amount triplets, then click on the third icon from the left under the Choose Input File Type section. Under Input File Units, specify either bps or Erlangs depending on your input file units. If Erlangs is chosen as the units, then you also need to specify the GoS. The following figures show the input data file used for this example and the corresponding selections to choose in the Wizard.

| /u3                | /BBTP/use             | ers/thl/ | doc-v | oip/¥0 | IP-demo | )/A-ETE-trafficm | atrix.txt 📘 | . D × D |
|--------------------|-----------------------|----------|-------|--------|---------|------------------|-------------|---------|
| H                  |                       | 8        | ≫     |        |         | Q                | Ē           | Æ       |
| Save               | Save As               | Print    | Cut   | Сору   | Paste   | Find/Replace     | Select All  | Go to   |
| unit=erlangs       |                       |          |       |        |         |                  |             |         |
| GI C1              | GI C2 10              | 5.33     |       |        |         |                  |             |         |
|                    | GN C11 8              |          |       |        |         |                  |             |         |
| GI C1 GN C12 8.33  |                       |          |       |        |         |                  |             |         |
| GI_C2 GI_C1 8.33   |                       |          |       |        |         |                  |             |         |
| GI_C2 GN_C11 8.33  |                       |          |       |        |         |                  |             |         |
| GI_C2 GN_C12 8.33  |                       |          |       |        |         |                  |             |         |
| GN_C11 GI_C1 8.33  |                       |          |       |        |         |                  |             |         |
| GN_C11 GI_C2 8.33  |                       |          |       |        |         |                  |             |         |
|                    | L GN_C12              |          |       |        |         |                  |             |         |
|                    | 2 GI_C1 (             |          |       |        |         |                  |             |         |
|                    | 2 GI_C2 (<br>2 GN C11 |          |       |        |         |                  |             |         |
| 0 <sup>m</sup> _01 | s on_cii              | 0.33     |       |        |         |                  |             | -       |
|                    |                       |          |       |        |         |                  |             |         |
| <u> </u>           |                       |          |       |        |         |                  |             |         |
| ]                  |                       |          |       |        |         | Line: 1/15       | CAPS        | NUM     |

#### Figure 15-35 End-to-end (MGW-to-MGW) Erlang traffic matrix input file

| YoIP Traffic Generation Wiz                               | ard                                                                                                    | ×             |
|-----------------------------------------------------------|----------------------------------------------------------------------------------------------------|---------------|
| Step 1: Configure source<br>Load an input file for source |                                                                                                    |               |
|                                                           | If you have an input file specifying traffic source and dest<br>locations, specify the file name and file type below, then<br>if you do not wish to specify an input file<br>select Source/Destination Input File<br>/u3/BBTP/users/thl/doc-voip/VOIP-demo/A-ETE-trafficm<br>Select Homing File (optional)<br><no file="" homing="" selected=""><br/>Choose Input File Type<br/>File<br/>O</no> | click (Next). |
|                                                           | Choose Input File Units<br>Units : erlang(s) 	 Go8 :                                                                                                    | 1 %           |
|                                                           | < Back Next >                                                                                                    | Cancel Help   |

#### Figure 15-36 Specifying the end-to-end traffic matrix file input options

54. Next, configure the options for the demands as previously described.

| ¥oIP Traffic Generation Wizard<br>Step 2: Configure demands<br>Configure individual demand p |                                                                                                    |
|----------------------------------------------------------------------------------------------|----------------------------------------------------------------------------------------------------|
|                                                                                              | Configure properties of individual demands using one of the following options:   Service Type  All generated demand will have this service type.   Custom Configuration  Max Demand BW : Taken from input file  Type  Codec : 64K(G.711) PCM  Signalling Protocol : H.323  Frame Size : 160 bytes (20 ms) *  All generated demands will have these properties. |
|                                                                                              | < Back Next > Cancel Help                                                                                                    |

#### Figure 15-37 Configuring options for the demands

**55.** Finally, specify a name for the traffic profile and then generate and load the demand file.

| ★ YoIP Traffic Generation Wize<br>Step 3: Save and finish<br>Specify a traffic profile name |                                                                                                    |
|---------------------------------------------------------------------------------------------|----------------------------------------------------------------------------------------------------|
|                                                                                             | Give this traffic profile a name. Name : ete traffic matrix eg The wizard can automatically generate this traffic profile's demand file and load it into the current network.  Generate Demand File Load Demand File (current demands will be overwritten) |
|                                                                                             | < Back Finish Cancel Help                                                                                                    |

#### Figure 15-38 Saving the traffic profile and loading the demands

**56.** The corresponding generated demands are shown in the following figure.

| Network Info                                                                                                    |            |                |                |             |       |                       |                | r 🛛 🖂                  |
|----------------------------------------------------------------------------------------------------|------------|----------------|----------------|-------------|-------|-----------------------|----------------|------------------------|
| Network                                                                                                    | Demands    |                |                |             |       |                       |                | Actions 👻              |
|                                                                                                    | ID         | NodeA.ID       |                | BW          | _     | Туре                  | Current_Ro     | Pri Pre                |
| <b></b>                                                                                                    | NEW_1_us   |                | GI_C2          | 1.664M      |       | H.323,BF160,Codec=64K | GI_C1_FA 00    | 00                     |
| <b>1</b>                                                                                                    | NEW_2_us   |                | GI_C1          | 1.024M      |       | H.323,BF160,Codec=64K | GI_C1_FA 00    | 00                     |
| Summary                                                                                                    | NEW_3_us   |                | GN_C11         | 1.024M      |       | H.323,BF160,Codec=64K | GI_C1_FA 00    | 00                     |
|                                                                                                    | NEW_4_us   |                | GI_C1          | 1.024M      |       | H.323,BF160,Codec=64K | GN_C11_F 00    | 00                     |
|                                                                                                    | NEW_5_us   |                | GN_C12         | 1.024M      |       | H.323,BF160,Codec=64K | GI_C1_FA 00    | 00                     |
|                                                                                                    | NEW_6_us   |                | GI_C1          | 1.024M      |       | H.323,BF160,Codec=64K | GN_C2_FA 00    | 00                     |
| Nodes                                                                                                    | NEW_7_us   |                | GN_C11         | 1.024M      |       | H.323,BF160,Codec=64K | GI_C2_FA 00    | 00                     |
|                                                                                                    | NEW_8_us   |                | GI_C2          | 1.024M      |       | H.323,BF160,Codec=64K | GN_C11_F 00    | 00                     |
| ST 1                                                                                                    | NEW_9_us   |                | GN_C12         | 1.024M      |       | H.323,BF160,Codec=64K | GI_C2_FA 00    | 00                     |
| Links                                                                                                    | NEW_10_u   |                | GI_C2          | 1.024M      |       | H.323,BF160,Codec=64K | GN_C2_FA 00    | 00                     |
| LINKS                                                                                                    | NEW_11_u   |                | GN_C12         | 1.024M      |       | H.323,BF160,Codec=64K | GN_C11_F 00    | 00                     |
| THE REAL PROPERTY AND A DECIMAL PROPERTY AND A DECIMAL PROPERTY AND | NEW_12_u   | GN_C12         | GN_C11         | 1.024M      | VOIP= | H.323,BF160,Codec=64K | GN_C11_F 00    | 00                     |
|                                                                                                    |            |                |                |             |       |                       |                |                        |
| Interfaces                                                                                                    | 4          |                |                |             |       |                       | 89888888       | •                      |
|                                                                                                    | Filter: *  |                |                |             |       | ो ५०० 🔳               | 📕 📕 🖃 12 of 12 | 2 displayed (page 1/1) |
| (*)                                                                                                    | A          |                |                |             |       |                       |                |                        |
| Demands                                                                                                    | Properties | Paths U        | ser Parameters |             |       |                       |                | Detail View            |
| <b>A</b>                                                                                                    | Demand: N  | EW_2_usrdef    |                |             |       |                       |                |                        |
| Tunnels                                                                                                    |            | Node A:        | GI_C2          |             |       |                       | Node Z: GI_C1  |                        |
| T GIIIICIS                                                                                                    |            | IP A:          |                |             |       |                       | IP Z:          |                        |
|                                                                                                    |            | BW:            | 1.024M         |             |       |                       | Pri,Pre: 00,00 |                        |
|                                                                                                    |            | Type:          | VOIP=H. 323,B1 | F160,Codec= | 64K   |                       | Owner: NONE    |                        |
|                                                                                                    |            | Service:       |                |             |       |                       |                |                        |
|                                                                                                    | Path Cor   | nfig. Options: |                |             |       | Miscel                | laneous:       |                        |
|                                                                                                    | Comment    |                |                |             |       |                       |                |                        |
| Other                                                                                                    |            |                |                |             |       |                       |                |                        |
| Nodes                                                                                                    |            |                |                |             |       |                       |                |                        |
|                                                                                                    | <u> </u>   |                |                |             | 1     |                       |                |                        |
| • • 🖬 🖻                                                                                                    | 1 ?        |                |                | Show Pat    | th    | Highlight All         |                | Close                  |

Figure 15-39 Demands created by the wizard

#### Using an End-to-end Traffic Matrix Input File with a Homing File

57. If you have an end-to-end traffic matrix input file in which the end points are switches (that home to MGWs or SIP-UAs), then you must specify two files. Under the Select Source/Destination Input File section, specify the end-to-end traffic matrix input file. Similarly, select the homing file under the Select Homing File section. If your file includes lines in the form of *source, destination, amount* triplets, then click on the third icon from the left under the Choose Input File Type section. Under Input File Units, specify either bps or Erlangs depending on your input file units. If Erlangs is chosen as the units, then you also need to specify the GoS. The following figures show the input data files (both the end-to-end traffic file as well as the homing file) used for this example and the corresponding selections to choose in the Wizard.-

| <mark>/u</mark> 3 | /BBTP/use | ers/thl/ | doc-v | oip/VO | IP-demo | /z-SwitchETEde | mands.txt  | _ 🗆 🗵  |
|-------------------|-----------|----------|-------|--------|---------|----------------|------------|--------|
|                   |           | 8        | $\gg$ | D.     | B       | <u>à</u>       | Đ          | Æ      |
| Save              | Save As   | Print    | Cut   | Сору   | Paste   | Find/Replace   | Select All | Goto ⊦ |
| UNO1 U            | UN02 11   |          |       |        |         |                |            |        |
| UNOl I            | DOS1 11   |          |       |        |         |                |            |        |
| UNO1 I            | DOS2 11   |          |       |        |         |                |            |        |
| UNOl I            | DOS3 11   |          |       |        |         |                |            |        |
| UN02 1            | UN01 11   |          |       |        |         |                |            |        |
| UN02 I            | DOS1 11   |          |       |        |         |                |            |        |
| UNO2 I            | DOS2 11   |          |       |        |         |                |            |        |
| UN02 I            | DOS3 11   |          |       |        |         |                |            |        |
| DOSI (            | UN01 11   |          |       |        |         |                |            |        |
| DOSI (            | UN02 11   |          |       |        |         |                |            |        |
| DOS1 I            | DOS2 11   |          |       |        |         |                |            |        |
| DOS1 I            | DOS3 11   |          |       |        |         |                |            |        |
|                   | UN01 11   |          |       |        |         |                |            |        |
|                   | UN02 11   |          |       |        |         |                |            |        |
| DOSZ I            | DOS1 11   |          |       |        |         |                |            |        |
| DOS2 I            | DOS3 11   |          |       |        |         |                |            |        |
|                   | UN01 11   |          |       |        |         |                |            |        |
|                   | UN02 11   |          |       |        |         |                |            |        |
|                   | DOS1 11   |          |       |        |         |                |            |        |
| DOSS I            | DOS2 11   |          |       |        |         |                |            |        |
|                   |           |          |       |        |         |                |            | -      |
| 4                 |           |          |       |        |         |                |            | Þ      |
|                   |           |          |       |        |         | Line: 1/21     | CA         | PS NUM |

#### Figure 15-40 End-to-end (switch-to-switch) Erlang traffic matrix input file

| <mark>/e</mark> /u3/                                                              | /BBTP/use                                          | rs/thl/    | doc-v     | oip/VO | (P-dem     | o/z-homing-0: | 32806.txt    |            |           | _       |          |
|-----------------------------------------------------------------------------------|----------------------------------------------------|------------|-----------|--------|------------|---------------|--------------|------------|-----------|---------|----------|
| <b>R</b><br>Save                                                                  | Save As                                            | ය<br>Print | ≫€<br>Cut | Сору   | 🔒<br>Paste | C Find/Replac | e Select All | 🖉<br>Go to | ?<br>Help | 12 💌    |          |
| UN01<br>UN02<br>D0S1<br>D0S2<br>D0S3<br>ONCE1<br>ONCE2<br>D0CE1<br>D0CE2<br>D0CE3 | GI_C1<br>GI_C1<br>GI_C2<br>GI_C2<br>GI_C2<br>GI_C2 | ng Filo    | e (swi    | tch-to | )-MGW)     | manually cr   | eated by t   | hl, of     | from-     | to pai: | rs 🔺     |
| 4                                                                                 |                                                    |            |           |        |            |               | Lit          | ne: 1/13   |           | CAPS    | ▶<br>NUM |

Figure 15-41 Switch-to-MGW Homing file

| 🚔 VoIP Traffic Generation Wizard                                |                                                                                                    |
|-----------------------------------------------------------------|----------------------------------------------------------------------------------------------------|
| Step 1: Configure source an<br>Load an input file for source, d |                                                                                                    |
|                                                                 | f you have an input file specifying traffic source and destination<br>locations, specify the file name and file type below, then click [Next].<br>f you do not wish to specify an input file, click [Next].<br>Select Source/Destination Input File<br>/u3/BBTP/users/thl/doc-voip/VOIP-demo/z-SwitchETEde Browse<br>Select Homing File (optional)<br>/u3/BBTP/users/thl/doc-voip/VOIP-demo/z-homing-0328 Browse |
|                                                                 | Choose Input File Units<br>Units : erlang(s)                                                                                                    |
|                                                                 | < Back Next > Cancel Help                                                                                                    |

#### Figure 15-42 Specifying the end-to-end traffic matrix and homing file input options

**58.** Next, configure the options for the demands as previously described.

| 誊 VoIP Traffic Generation Wiz                         | ard X                                                                                                    |
|-------------------------------------------------------|----------------------------------------------------------------------------------------------------|
| Step 2: Configure deman<br>Configure individual deman |                                                                                                    |
|                                                       | Configure properties of individual demands using one of the following options:  Service Type All generated demand will have this service type.  Custom Configuration Max Demand BW: Taken from input file Type Codec: 64K(G.711) PCM Signalling Protocol: H.323 Frame Size: 160 bytes (20 ms)* All generated demands will have these properties. |
|                                                       | < Back Next > Cancel Help                                                                                                    |

#### Figure 15-43 Configuring options for the demands

**59.** Finally, specify a name for the traffic profile and then generate and load the demand file.

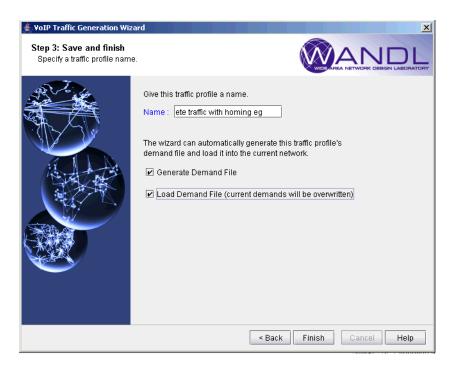

#### Figure 15-44 Saving the traffic profile and loading the demands

| 🔲 Network Info |                                  |                |                  |                                                    |                | <mark>ь</mark> , Б <u>,</u> | ×   |
|----------------|----------------------------------|----------------|------------------|----------------------------------------------------|----------------|-----------------------------|-----|
| Network        | Demands                          |                |                  |                                                    |                | Actions                     | -   |
|                | ID NodeA.ID                      | NodeZ.ID I     |                  | Туре                                               | Current_Ro     | Pri Pre                     | е   |
|                | NEW_1_usGI_C1                    | GI_C1          | 1.792M           | VOIP=H.323,BF160,Codec=                            |                | 00 00                       |     |
| ~~             | NEW_2_us GI_C1<br>NEW_3_us GI_C2 | GI_C2<br>GI_C1 | 4.608M<br>4.608M | VOIP=H.323,BF160,Codec=<br>VOIP=H.323,BF160,Codec= |                | 00 00                       |     |
|                | NEW_4_usGI_C2                    | GLC2           | 4.608M           | VOIP=H.323,BF160,Codec=<br>VOIP=H.323,BF160,Codec= |                | 00 00                       | _   |
| 1              |                                  |                |                  |                                                    | I              |                             |     |
| Nodes          |                                  |                |                  |                                                    |                |                             |     |
| 55.P*          |                                  |                |                  |                                                    |                |                             |     |
| Links          |                                  |                |                  |                                                    |                |                             |     |
| <b>11</b>      |                                  |                |                  |                                                    |                |                             |     |
| Interfaces     |                                  |                |                  |                                                    |                |                             |     |
|                | Filter: *                        |                |                  | <u>A</u> 0 A                                       |                | 4 of 4 displayed (page 1)   | /1) |
| - C            | A <b>v</b>                       |                |                  |                                                    |                |                             |     |
| Demands        | Properties Paths U               | ser Parameters |                  |                                                    |                | Detail Vie                  | w   |
| <b>A</b>       | Demand: NEW_2_usrdef             |                |                  |                                                    |                |                             |     |
| Tunnels        | Node A:                          | GI_C1          |                  |                                                    | Node Z: GI_C   | 22                          |     |
| , annois       | IP A:                            |                |                  |                                                    | IP Z:          |                             |     |
|                | BW:                              | 4.608M         |                  |                                                    | Pri,Pre: 00,00 | 0                           |     |
|                | Туре:                            | VOIP=H.323,BF  | 160.Codec=6      | 4K                                                 | Owner: NON     | Æ                           |     |
|                | Service:                         |                |                  |                                                    |                |                             |     |
|                | Path Config. Options:            |                |                  | N                                                  | liscellaneous: |                             |     |
|                | Comment:                         |                |                  |                                                    |                |                             |     |
| Other          | Conductor.                       |                |                  |                                                    |                |                             |     |
| Nodes          |                                  |                |                  |                                                    |                |                             |     |
| 🔶 🔶 🔚 🖨        | 2                                |                | Show Path        | Highlight All                                      |                | Close                       |     |

**60.** The corresponding generated demands are shown in the following figure.

Figure 15-45 Demands created by the wizard

#### **Reporting VolP Information**

15

A variety of reports are available from the **Report Manager** to help the user to analyze the effects of VoIP traffic on the network.

**61.** Under **Network Reports > Demand Reports**, the **Path & Diversity** report allows the user to see delay and path information related to VoIP demands. For instance the following figure shows the report with eight interzone VoIP demands.

| Layer 3 Network Reports        | 🔲 Explanation 🖂 P     | Print   😥 M | ultiple So | rt 🖪 Res  | store 🔟 Select Columns 🌣 Re-Gel   | nerate <b>?</b> Help  |       |
|--------------------------------|-----------------------|-------------|------------|-----------|-----------------------------------|-----------------------|-------|
| Equal Cost Multi-Path          | FlowID                |             |            | Bandwidth | "Type"                            | Actual_Path           | Delay |
| CoS Demands                    | interzone-E_V3-P_R2_8 | GN_C12      | V_C2       | 64.000K   | "VOIP=H.323 A2Z COS=EF Codec=64K" | GN_C2_FASTET          | 109   |
| 🖻 🧰 Provisioned Utilization    | interzone-E_V3-P_R2_7 | GN_C12      | V_C1       | 64.000K   | "VOIP=H.323 A2Z COS=EF Codec=64K" | GN_C2_FASTET          | 109   |
| Per Link                       | interzone-E_V3-P_R2_6 | GN_C11      | V_C2       | 64.000K   | "VOIP=H.323 A2Z COS=EF Codec=64K" | GN_C11_FASTE          | 109   |
| Grouped Links                  | interzone-E_V3-P_R2_5 | GN_C11      | V_C1       | 64.000K   | "VOIP=H.323 A2Z COS=EF Codec=64K" | GN_C11_FASTE          | 109   |
| Link Partition                 | interzone-E_V3-P_R2_4 | GI_C2       | V_C2       | 64.000K   | "VOIP=H.323 A2Z COS=EF Codec=64K" | GI_C2_FASTETH         | 109   |
| - 🖸 CoS Links                  | interzone-E_V3-P_R2_3 | GI_C2       | V_C1       | 64.000K   | "VOIP=H.323 A2Z COS=EF Codec=64K" | GI_C2_FASTETH         | 109   |
| -D Link Cost                   | interzone-E_V3-P_R2_2 | GI_C1       | V_C2       | 64.000K   | "VOIP=H.323 A2Z COS=EF Codec=64K" | GI_C1_FASTETH         | 109   |
| - 🕒 Link Usage Cost            | interzone-E_V3-P_R2_1 | GI_C1       | V_C1       | 64.000K   | "VOIP=H.323 A2Z COS=EF Codec=64K" | GI_C1_FASTETH         | 109   |
| 🗈 🚞 Demand Cost                | RG_VAS_CE02G_VAS      | GV1         | GV2        | 512.000K  | "R A2Z COS=AF12"                  | GV2_FASTETHE          | 0     |
| 🕀 🧰 Area                       | RG_VAS_CE02G_VAS      | GV1         | GV2        | 256.000K  | "R A2Z COS=AF12"                  | GV2_FASTETHE          | 0     |
| - 🗋 BGP                        | RG_VAS_CE02G_VAS      | GV1         | GV2        | 1.000M    | "R A2Z COS=AF11"                  | GV2_FASTETHE          | 0     |
| 🗉 🚞 Interface Traffic          | RG VAS CE02E VPNS     | GV1         | ESV 1      | 512.000K  | "R A2Z COS=AF12"                  | GV1_FASTETHE          | 152   |
| 🗉 🧰 VPN                        | RG_VAS_CE02E_VPNS     | GV1         | ESV_1      | 256.000K  | "R A2Z COS=AF12"                  | GV1_FASTETHE          | 152   |
| 🗉 🧰 Voice                      | RG_VAS_CE02E_VPNS     | GV1         | ESV_1      | 1.000M    | "R A2Z COS=AF11"                  | GV1_FASTETHE          | 152   |
|                                | RG VAS CE02E VAS      | GV1         | E V2       | 512.000K  | "R A2Z COS=AF12"                  | GV1 FASTETHE          | 152   |
| 🖽 🧰 Group                      | RG_VAS_CE02E_VAS      | GV1         | E_V2       | 256.000K  | "R A2Z COS=AF12"                  | GV1 FASTETHE          | 152   |
| 🗉 🗀 Voice over IP              | RG VAS CE02E VAS      | GV1         | E V2       | 1.000M    | "R A2Z COS=AF11"                  | GV1 FASTETHE          | 152   |
| 🗌 🖳 🗋 Link Rules Integrity Che | RG VAS CE02E VAS      | GV1         | E V1       | 512.000K  | "R A2Z COS=AF12"                  | GV1 FASTETHE          | 152   |
| - 🗀 Layer 3 Simulation Reports | RG_VAS_CE02E_VAS      | GV1         | E_V1       | 256.000K  | "R A2Z COS=AF12"                  | GV1_FASTETHE          | 152   |
| - Configuration Reports        | RG VAS CE02E VAS      | GV1         | E V1       | 1.000M    | "R A2Z COS=AF11"                  | GV1 FASTETHE          | 152   |
|                                | RG_VAS_CE02E_LI_CE    | GV1         | FLI_1      | 512.000K  | "R A2Z COS=AF12"                  | GV1_FASTETHE          | 152   |
|                                | RG VAS CE02E LI CE    | GV1         | FLI 1      | 256.000K  | "R A2Z COS=AF12"                  | GV1 FASTETHE          | 152   |
|                                | RG_VAS_CE02E_LI_CE    | GV1         | FLI_1      | 1.000M    | "R A2Z COS=AF11"                  | GV1_FASTETHE          | 152   |
|                                | RG VAS CENZE GLICE    | GV1         | EGE 2      | 512 000K  | "R A27 COS=AE12"                  | GV1 FASTETHE          | 152   |
|                                |                       |             |            |           |                                   |                       |       |
|                                | Filter: *             |             |            | 📃 🛕 Sea   | arch Adv Filter 1 ~ 200           | displayed (1/10 page) |       |

#### Figure 15-46 Path & Diversity report showing VoIP demands

**62.** The following figure shows the **CoS Demands** report and includes queuing delay and jitter information for the EF class of VoIP demands.

| 🔲 Report Manager                                                  |                                                                                       |        |                |         |        |     |           |          |              |              | i e a   | ×   |
|-------------------------------------------------------------------|---------------------------------------------------------------------------------------|--------|----------------|---------|--------|-----|-----------|----------|--------------|--------------|---------|-----|
| Layer 3 Network Reports                                           | Calculation Method: Analytical                                                        |        |                |         |        |     |           |          |              |              |         |     |
| Equal Cost Multi-Path     CoS Demands     Provisioned Utilization | Normal                                                                                | Pe     | riod: Provisio | ned 🔻   |        | ок  |           |          |              |              |         |     |
| Per Link<br>Grouped Links                                         | ⊡ Explanation ⊘ Print 🄃 Multiple Sort 💽 Restore 🔟 Select Columns 🌣 Re-Generate 🤋 Help |        |                |         |        |     |           |          |              |              |         |     |
| - CoS Links                                                       | DemandName 🕶                                                                          | NodeA  | NodeZ          |         | Polic  |     | ProDela   |          | Prov QDela.  |              | Jitter  |     |
| - Cus Links                                                       | interzone-E_V3-P_R2_8                                                                 | GN_C12 | V_C2           | 64.0    |        | A2Z | 109       | 64.000K  | 0.06         | 0            | 0.03    | -   |
| Link Cost                                                         | interzone-E_V3-P_R2_7                                                                 | GN_C12 | V_C1           |         | EF     | A2Z | 109       | 64.000K  | 0.06         | 0            | 0.03    |     |
| Demand Cost                                                       | interzone-E_V3-P_R2_6                                                                 | GN_C11 | V_C2           | 64.0    |        | A2Z | 109       | 64.000K  | 0.06         | 0            | 0.03    | 100 |
| E C Area                                                          | interzone-E_V3-P_R2_5                                                                 | GN_C11 | V_C1           | 64.0    |        | A2Z | 109       | 64.000K  | 0.06         | 0            | 0.03    |     |
| BGP                                                               | interzone-E_V3-P_R2_4                                                                 | GI_C2  | V_C2           | 64.0    |        | A2Z | 109       | 64.000K  | 0.06         | 0            | 0.03    |     |
| Interface Traffic                                                 |                                                                                       | GI_C2  | V_C1           | 64.0    |        | A2Z | 109       | 64.000K  | 0.06         | 0            | 0.03    |     |
|                                                                   | interzone-E_V3-P_R2_2                                                                 | GI_C1  | V_C2           | 64.0    |        | A2Z | 109       | 64.000K  | 0.06         | 0            | 0.03    |     |
|                                                                   | interzone-E_V3-P_R2_1                                                                 | GI_C1  | V_C1           | 64.0    |        | A2Z | 109       | 64.000K  | 0.06         | 0            | 0.03    |     |
| Node Traffic Summary                                              | RG_VAS_CE02G_VAS                                                                      | GV1    | GV2            | 512     |        | A2Z | 0         | 512.000K | 0.02         | 0            | 0.00    |     |
| INde Tranc Summary     Group                                      | RG_VAS_CE02G_VAS                                                                      | GV1    | GV2            | 256     |        | A2Z | 0         | 256.000K | 0.02         | 0            | 0.00    |     |
|                                                                   | RG_VAS_CE02G_VAS                                                                      | GV1    | GV2            | 1.00    | AF11   | A2Z | 0         | 1.000M   | 0.02         | 0            | 0.00    |     |
| 🕀 🗀 Voice over IP                                                 | RG_VAS_CE02E_VPNS                                                                     | GV1    | ESV_1          | 512     | AF12   | A2Z | 152       | 512.000K | 0.03         | 0            | 0.02    | 1   |
| Link Rules Integrity Che                                          | RG_VAS_CE02E_VPNS                                                                     | GV1    | ESV_1          | 256     | AF12   | A2Z | 152       | 256.000K | 0.03         | 0            | 0.02    | 1   |
| 🕒 🛄 Layer 3 Simulation Reports                                    | RG_VAS_CE02E_VPNS                                                                     | GV1    | ESV_1          | 1.00    | AF11   | A2Z | 152       | 1.000M   | 0.03         | 0            | 0.02    | 1   |
| 🖻 🧀 Configuration Reports                                         | RG_VAS_CE02E_VAS                                                                      | GV1    | E_V2           | 512     | AF12   | A2Z | 152       | 512.000K | 0.06         | 0            | 0.03    | 1   |
|                                                                   | RG_VAS_CE02E_VAS                                                                      | GV1    | E_V2           | 256     | AF12   | A2Z | 152       | 256.000K | 0.06         | 0            | 0.03    | 1   |
|                                                                   | RG_VAS_CE02E_VAS                                                                      | GV1    | E_V2           | 1.00    | AF11   | A2Z | 152       | 1.000M   | 0.06         | 0            | 0.03    | 1   |
|                                                                   | RG_VAS_CE02E_VAS                                                                      | GV1    | E_V1           | 512     | AF12   | A2Z | 152       | 512.000K | 0.06         | 0            | 0.03    |     |
|                                                                   | RG_VAS_CE02E_VAS                                                                      | GV1    | E_V1           | 256     | AF12   | A2Z | 152       | 256.000K | 0.06         | 0            | 0.03    | -   |
|                                                                   |                                                                                       |        |                |         |        |     |           |          |              |              | 8888888 |     |
|                                                                   | Filter:                                                                               |        |                | à       | Search |     | Adv Filte | r 1 ~    | 200 displaye | ed (1/11 pag | e)      |     |
| I                                                                 | ••                                                                                    |        | •              | Go to p | age [  |     | G         | o Line:  | s Per Page   | 200          | Set     |     |

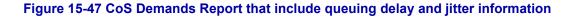

#### VoIP Call Setup Report

**63.** The **Report Manager** includes a VoIP-specific report category, "Voice over IP". Below this category, you will find the **VoIP Call Setup** report.

When the user chooses the **VoIP Call Setup** report, rtserver will create a full mesh of calls between H.323 MGWs and between SIP-UAs, and then report the result in the **VoIP Call Setup** report. As shown in the following figure, the **Call Setup** report gives information about the two endpoint nodes (H.323 MGWs or SIP-UAs), the controller (Gatekeeper or SIP server), the number of hops, and the Setup Delay. When a call cannot be placed, additional information is provided in the Details column to help the user to determine the reason for its failure to be placed.

| 🗖 Report Manager                                                       |             |        |             |      |             |           |            |          | I                     | 4 Ø 🛛    |
|------------------------------------------------------------------------|-------------|--------|-------------|------|-------------|-----------|------------|----------|-----------------------|----------|
| Layer 3 Network Reports     Path & Diversity     Equal Cost Multi-Path | Explai      |        |             |      | rt 🖪 Restor |           |            | -        | enerate <b>?</b> Help |          |
| CoS Demands                                                            | #NodeA      | NodeZ  | Sig.Protoco |      |             | Controlle |            |          | s SetupDelay(ms)      |          |
|                                                                        |             | V_C2   | H.323       | P_R2 | GK_DIRECT   | P_R2      | GK_DIRECT  | 12       | 199                   | <b>^</b> |
| Provisioned Utilization     Ink Peak Utilization                       |             | GI_C1  | H.323       | P_R2 | GK_DIRECT   | E_V3      | GK_DIRECT  | 28       | 465                   | 200      |
|                                                                        |             | GI_C2  | H.323       | P_R2 | GK_DIRECT   | E_V3      | GK_DIRECT  | 28       | 465                   | 200      |
| Link Partition                                                         |             | GN_C11 | H.323       | P_R2 | GK_DIRECT   | E_V3      | GK_DIRECT  | 28       | 465                   | 333      |
| CoS Links                                                              | V_C1        | GN_C12 | H.323       | P_R2 | GK_DIRECT   | E_V3      | GK_DIRECT  | 28       | 465                   | 2000     |
| Link Cost                                                              |             | LI_C01 | H.323       | P_R2 | GK_DIRECT   | E_V1      | GK_DIRECT  | 28       | 341                   | 333      |
| Link Usage Cost                                                        |             | EGI_1  | H.323       | P_R2 | GK_DIRECT   | E_V1      | GK_DIRECT  | 26       | 543                   |          |
| 🕀 🧰 Demand Cost                                                        | V_C1        | EGI_2  | H.323       | P_R2 | GK_DIRECT   | E_V1      | GK_DIRECT  | 26       | 543                   |          |
| 🗈 🧰 Area                                                               | V_C1        | FLI_1  | H.323       | P_R2 | GK_DIRECT   | E_V1      | GK_DIRECT  | 26       | 543                   |          |
| BGP                                                                    | V_C1        | ESV_1  | H.323       | P_R2 | GK_DIRECT   | E_V1      | GK_DIRECT  | 26       | 543                   |          |
| 🗈 🦲 Interface Traffic                                                  | V_C1        | GV2    | H.323       | P_R2 | GK_DIRECT   | E_V1      | GK_DIRECT  | 32       | 653                   |          |
| 🛛 🖻 🛄 VPN                                                              | V_C1        | GV1    | H.323       | P_R2 | GK_DIRECT   | E_V1      | GK_DIRECT  | 32       | 653                   |          |
| 🗉 🧰 Voice                                                              | V_C2        | V_C1   | H.323       | P_R2 | GK_DIRECT   | P_R2      | GK_DIRECT  | 12       | 199                   |          |
| 🔄 🗋 Demand Statistics                                                  | V_C2        | GI_C1  | H.323       | P_R2 | GK_DIRECT   | E_V3      | GK_DIRECT  | 28       | 465                   |          |
| 🖪 💼 Group                                                              | V C2        | GI C2  | H.323       | P_R2 | GK DIRECT   | E_V3      | GK DIRECT  | 28       | 465                   |          |
| 🗈 🧰 Voice over IP                                                      | V C2        | GN C11 | H.323       | P R2 | GK DIRECT   | E V3      | GK DIRECT  | 28       | 465                   |          |
| VoIP Call Setup                                                        | V C2        | GN C12 | H.323       | P_R2 | GK DIRECT   | E_V3      | GK DIRECT  | 28       | 465                   |          |
| 📙 🔚 Link Rules Integrity Checks                                        | V C2        | LI C01 | H.323       | P_R2 | GK DIRECT   | E_V1      | GK DIRECT  | 28       | 341                   |          |
| 🕀 🛄 Layer 3 Simulation Reports 👘                                       |             | EGI_1  | H.323       | P_R2 | GK DIRECT   | E_V1      | GK_DIRECT  | 26       | 543                   |          |
| 🗄 🧰 Configuration Reports                                              |             | EGI 2  | H.323       | P R2 | GK DIRECT   | E V1      | GK DIRECT  | 26       | 543                   |          |
|                                                                        |             | FLI_1  | H.323       | P_R2 | GK DIRECT   | E_V1      | GK_DIRECT  | 26       | 543                   |          |
|                                                                        |             | ESV 1  | H.323       | P R2 | GK DIRECT   | E V1      | GK DIRECT  | 26       | 543                   |          |
|                                                                        | V C2        | GV2    | H.323       | P R2 | GK DIRECT   | E V1      | GK_DIRECT  | 32       | 653                   |          |
|                                                                        |             | C)//   | L 222       | 0 00 | OK DIRECT   | E 1/4     |            | 22       | 662                   |          |
|                                                                        | 4 888888888 |        |             |      |             |           |            |          |                       | •        |
|                                                                        | Filter: *   |        |             |      | 👌 Search    | Adv F     | Filter 1 - | ~ 100 di | splayed (1/3 page)    |          |
|                                                                        | •           | 4      |             | ₩ G  | o to page   |           | Go Lines   | PerPa    | ge 100                | Set      |

Figure 15-48 Report Manager, VoIP Call Setup Report

#### VoIP Node Traffic Summary Report

15

**64.** Below the **Voice over IP** category, you will also find the **VoIP Node Traffic Summary** report. This report gives you VoIP-related information for a node, such as MGW or SIP-UA loading (traffic demands originating and terminating at a node).

| Report Manager                  |                                         |                    |                |                 |               |                 | ් ශ්                |               |
|---------------------------------|-----------------------------------------|--------------------|----------------|-----------------|---------------|-----------------|---------------------|---------------|
| Layer 3 Network Reports         | Explana                                 | ation 👌 Print      | 웏 Multiple Sor | t 💦 Restore     | 🔢 Select Coli | umns 😋 Re-      | Generate <b>?</b> ⊢ | lelp          |
| 🗌 🔂 Equal Cost Multi-Path       | NodeN +                                 | Signaling Protocol | VoIP Type      | VoIP Controller | DemandBW(Sro  | ) #Demand(Des   | st) #Demand(Src)    | 1 (           |
| 🗌 🗕 🗋 CoS Demands               | CP_R01                                  | SIP                | SIP_UA         | JT1             | 0             | 0               | 0                   | Ĩ( <b>▲</b> ] |
| 🗉 🛄 Provisioned Utilization     | CP_R02                                  | SIP                | SIP_UA         | JT2             | 0             | 0               | 0                   | 033           |
| 🗌 🗖 Link Partition              | EGI_1                                   | H.323              | MGW            | E_V1            | 0             | 0               | 0                   | 0             |
| CoS Links                       | EGI_2                                   | H.323              | MGW            | E_V1            | 0             | 0               | 0                   | C 🔮           |
| 🕂 🗋 Link Cost                   | EP_R2                                   | SIP                | SIP_UA         | JT2             | 0             | 0               | 0                   | C 🔠           |
| 🕂 🗋 Link Usage Cost             | ESV 1                                   | H.323              | MGW            | E_V1            | 0             | 0               | 0                   | C             |
| 🗈 🚞 Demand Cost                 | E_V1                                    | H.323              | GK_DIRECT      | -               | 0             | 0               | 0                   | C 🔠           |
| 🗈 🗀 Area                        |                                         | H.323              | GK DIRECT      | -               | 0             | 0               | 0                   | 0             |
| BGP                             |                                         | H.323              | MGW            | E V1            | 0             | 0               | 0                   | C             |
| 🕀 🗋 Interface Traffic           | F_T1                                    | SIP                | SIP_UA         | JT1             | 0             | 0               | 0                   | C             |
| 🗊 🛄 VPN                         | GI C01                                  | SIP                | SIP UA         | P R15           | 0             | 0               | 0                   | d             |
| 🗊 🛄 Voice                       | GI C1                                   | H.323              | MGW            | E V3            | 7.680M        | 6               | 6                   | 788           |
| 🕂 🗋 Node Traffic Summary        | GI_C02                                  | SIP                | SIP_UA         | LI_C03          | 0             | 0               | 0                   | d             |
| 🗊 🛄 Group                       | GI C2                                   | H.323              | MGW            | E_V3            | 7.680M        | 6               | 6                   | 0             |
| 🔁 🗋 Voice over IP               | GN C11                                  | H.323              | MGW            | E V3            | 7.680M        | 6               | 6                   | 7             |
| VoIP Call Setup                 | GN C12                                  | H.323              | MGW            | E V3            | 7.680M        | 6               | 6                   | 7             |
| 🔄 🗌 🗌 VoIP Node Traffic Summar  | GV1                                     | H.323              | MGW            | E V1            | 0             | 0               | 0                   | d             |
| 🗌 🗋 Link Rules Integrity Checks | GV2                                     | H.323              | MGW            | E V1            | 0             | 0               | 0                   | C             |
| 🕀 🛄 Layer 3 Simulation Reports  | G T01                                   | SIP                | SIP_UA         | JT1             | 0             | 0               | 0                   | d             |
| 🕀 🗋 Configuration Reports       | G T02                                   | SIP                | SIP UA         | JT2             | 0             | 0               | 0                   | 0             |
|                                 | JT1                                     | SIP                | SIP REDIRECT   | -               | 0             | 0               | 0                   | d             |
|                                 | JT2                                     | SIP                | SIP PROXY      | -               | 0             | 0               | 0                   | d             |
|                                 | LI C01                                  | H.323              | MGW            | E V1            | 0             | 0               | 0                   | d             |
|                                 | LI C03                                  | SIP                | SIP PROXY      | -               | 0             | 0               | 0                   | d             |
|                                 | P R2                                    | H.323              | GK DIRECT      | -               | 0             | 0               | 0                   | ( 🕶           |
|                                 | 4 8888888888888888888888888888888888888 |                    |                |                 | 888           |                 |                     | •             |
|                                 | Filter:*                                |                    |                | 👌 Search        | Adv Filter    | 1 ~ 31 displa   | yed (1/1 page)      |               |
|                                 | •                                       | •                  | ► Go to        | page            | Go L          | ines Per Page [ | 200 Set             | t             |

Figure 15-49 Report Manager, VoIP Node Traffic Summary Report

#### E-Model R-factor Voice Quality Assessment

Perceived voice quality can be measured by the Mean Opinion Score (MOS), a subjective quality rating that ranges from a scale of 5 (excellent) to 1 (unacceptable). The perceived quality of a voice call depends on many factors, including delay, jitter, choice of codec, and loss. The ITU-T E-model for voice quality assessment is used to estimate call quality based on measured parameters. It defines an R-factor that combines different aspects of voice quality impairments into an equation; the main sources of impairment are the latency parameters, which include propagation, nodal, queuing, packetization, and de-jitter buffer delays. Once the R-factor has been computed, the MOS can also be derived. The VoIP module includes a **VoIP E-Model** report that computes both the R-factor and the MOS for the VoIP call demands in the network. The following figure shows the standard E-Model equation set that is used by the WANDL tool. The impairment factor (Ie) values are taken from the ITU-T G.108 Recommendation document.

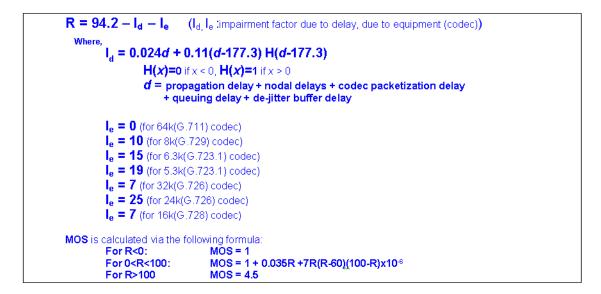

#### Figure 15-50 E-Model R-factor Equation Set

The report allows you to readily assess the quality of the network for VoIP. In cases where VoIP demands have poor R-factor/MOS scores, the report can help the user to determine the reason for the poor rating. For instance, too many hops could result in a large propagation delay value, contributing to a poor R-factor/MOS.

You can access the **VoIP E-Model** report from the Report Manager's **Voice over IP** folder's **VoIP E-Model** report as shown in the following figure.

| Layer 3 Network Reports              | Calculation Method: A | nalytical |                |        |              |            |        |                |             |                   | 10       |            |   |
|--------------------------------------|-----------------------|-----------|----------------|--------|--------------|------------|--------|----------------|-------------|-------------------|----------|------------|---|
| Equal Cost Multi-Path<br>CoS Demands | Norma                 | al        | CoS            | Classe | es: All      | •          |        | Period:        | Provision   | ed 🔻              | [        | ОК         |   |
| 🗉 🧕 Provisioned Utilization          |                       |           |                |        |              |            |        |                |             |                   |          |            |   |
| — 🗋 Measured Link Utilizatio         | Bew General           | Alsonat   |                |        |              |            |        | rate 📃 Script  | ? Help      |                   |          |            |   |
| Compared Link Util (De               | 📄 Expl 🙆 Print        | Wittipie  | Son K Resta    | ore 🔟  | Select Colum | nns QrR    | e-Gene | rate 🔄 Script  | Y Help      |                   |          |            |   |
| Link Partition                       | Demand N BW           |           | ass PropDelay( | #Hop   | CodecPktD    |            |        | Dela Prov Drop | Prov Jitter | Prov R-Factor     | Prov MOS | Prov Codec |   |
| CoS Links                            | interzone_50 120.000k |           | 9.65           | 6      | 20bytes(20   |            | 0.10   | 0              | 0.01        | 83.5              | 4.15     | 8K(G.729)  |   |
| Link Cost                            | interzone_51 120.000k |           | 9.564          | 6      | 20bytes(20   |            | 0.10   | 0              | 0.01        | 83.5              | 4.15     | 8K(G.729)  |   |
| Link Usage Cost                      | interzone_52 120.000k |           | 9.623          | 6      | 20bytes(20   |            | 0.10   | 0              | 0.01        | 83.5              | 4.15     | 8K(G.729)  |   |
| 🗈 🧰 Demand Cost                      | interzone_53 120.000k | AF14      | 9.661          | 6      | 20bytes(20   |            | 0.10   | 0              | 0.01        | 83.5              | 4.15     | 8K(G.729)  |   |
| 🗉 🧰 Area                             | interzone_54 120.000k | AF14      | 9.595          | 6      | 20bytes(20   | 120.000K   | 0.10   | 0              | 0.01        | 83.5              | 4.15     | 8K(G.729)  |   |
| BGP                                  | interzone_55 120.000k | AF14      | 9.605          | 6      | 20bytes(20   | 120.000K   | 0.10   | 0              | 0.01        | 83.5              | 4.15     | 8K(G.729)  |   |
| 🗉 🧰 Interface Traffic                | interzone_56 120.000k | AF14      | 9.636          | 6      | 20bytes(20   | 120.000K   | 0.10   | 0              | 0.01        | 83.5              | 4.15     | 8K(G.729)  |   |
| 🗉 🧰 VPN                              | interzone_57 120.000k | AF14      | 25.624         | 7      | 20bytes(20   | 120.000K   | 0.14   | 0              | 0.01        | 83.1              | 4.14     | 8K(G.729)  |   |
| 🗉 🦲 Voice                            | interzone_58 120.000k | AF14      | 19.04          | 7      | 20bytes(20   | 120.000K   | 0.15   | 0              | 0.02        | 83.3              | 4.14     | 8K(G.729)  |   |
| -D Node Traffic Summary              | interzone_59 120.000k | AF14      | 25.635         | 7      | 20bytes(20   | 120.000K   | 0.14   | 0              | 0.01        | 83.1              | 4.14     | 8K(G.729)  |   |
| 🗄 🦲 Group                            | interzone_60 120.000k | AF14      | 19.175         | 7      | 20bytes(20   | 120.000K   | 0.15   | 0              | 0.02        | 83.3              | 4.14     | 8K(G.729)  |   |
| E 🗋 Voice over IP                    | interzone 61 120.000k | AF14      | 19.287         | 7      | 20bytes(20   | 120.000K   | 0.15   | 0              | 0.02        | 83.3              | 4.14     | 8K(G.729)  |   |
| - 🖸 VoIP Call Setup                  | interzone 62 120.000k | AF14      | 25.579         | 7      | 20bytes(20   | 120.000K   | 0.14   | 0              | 0.01        | 83.1              | 4.14     | 8K(G.729)  |   |
| VoIP Node Traffic S                  | interzone 63 120.000k | AF14      | 25.655         | 7      | 20bytes(20   | 120.000K   | 0.14   | 0              | 0.01        | 83.1              | 4.14     | 8K(G.729)  |   |
| VoIP E-Model                         | interzone 64 120.000k | AF14      | 19.195         | 7      | 20bytes(20   | 120.000K   | 0.15   | 0              | 0.02        | 83.3              | 4.14     | 8K(G.729)  |   |
| Link Rules Integrity Che             | intraP_R2 160.000k    | AF14      | 1.181          | 2      | 20bytes(20   | 160.000K   | 0.05   | 0              | 0.00        | 83.7              | 4.16     | 8K(G.729)  |   |
| - 🖸 Subnet                           | intraP R2 160.000k    |           | 1.181          | 2      | 20bytes(20   | 160.000K   | 0.05   | 0              | 0.00        | 83.7              | 4.16     | 8K(G.729)  |   |
| -D Provisioned Node Load             | P R2 67 256.000k      |           | 1.181          | 2      | 160bytes(2   | 256.000K   | 0.04   | 0              | 0.01        | 93.7              | 4.42     | 64K(G.711) |   |
| - Measured Node Load                 | P_R2_68 256.000k      |           | 1.181          | 2      | 160bvtes(2   |            | 0.04   | 0              | 0.01        | 93.7              | 4.42     | 64K(G.711) |   |
| 🛄 Layer 3 Simulation Reports         | E_V3-EF_1 1.664M      | EF        | 0.29           | 2      | 160bytes(2   | 1.664M     | 0.03   | 0              | 0.01        | 93.7              | 4.42     | 64K(G.711) |   |
| Configuration Reports                | E_V3-EF_2 1.664M      | EF        | 0.629          | 4      | 160bytes(2   |            | 0.03   | 0              | 0.01        | 93.7              | 4.42     | 64K(G.711) |   |
| 🗋 Customized Reports                 | E_V3-EF_3 1.664M      | EF        | 0.67           | 4      | 160bytes(2   |            | 0.03   | 0              | 0.01        | 93.7              | 4.42     | 64K(G.711) |   |
|                                      | E V3-EF 4 1.664M      | EF        | 0.29           | 2      | 160bytes(2   |            | 0.03   | 0              | 0.01        | 93.7              | 4.42     | 64K(G.711) |   |
|                                      | E_V3-EF_5 1.664M      | EF        | 0.64           | 4      | 160bvtes(2   |            | 0.03   | 0              | 0.01        | 93.7              | 4.42     | 64K(G.711) |   |
|                                      | - <u></u> <u>_</u>    |           |                | li –   |              |            |        | 12             | 1           |                   | 1        |            | - |
|                                      | Filter:*              |           |                |        |              | ሷ Search 👘 |        | Adv Filter     | 1~          | 58 displayed (1/1 | page)    |            |   |
|                                      |                       |           |                |        |              |            |        |                | _           |                   |          |            |   |
|                                      |                       |           |                |        |              |            |        |                |             |                   |          |            |   |
|                                      | 44                    | 4         | •              | h h    |              |            | _      | -              |             |                   | 200      |            |   |
|                                      |                       | •         | P              |        | Go to pa     | ige        |        | Go             | Lir         | ies Per Page      | 200      | Set        |   |

Figure 15-51 VoIP E-Model Voice Quality Report

## BACKBONE DESIGN FOR OSPF AREA NETWORKS\*

his chapter describes how to design links for a multiple-area OSPF network. the WANDL software supports both single area design and multiple area design. It can be specified per node what areas the node can be connected to. In addition, the admin weight tool and linkdist files can be used to set the link admin weights for new links.

\*Note that a special password is required for the OSPF Design feature. Please contact your Juniper representative for more information.

#### When to use

Use these procedures when you have *multiple* OSPF areas in your network and want to optimally purchase or place links for a multiple OSPF area network.

#### Prerequisites

If you wish to perform this task in the WANDL client, you should have a router spec file open before you begin. To follow along with this tutorial, you can open the spec.area spec file located in your \$WANDL\_HOME/sample/IP/ospfdesign directory. (\$WANDL\_HOME is the program's home directory. It is /u/wandl by default.)

#### **Related Documentation**

Note that this feature is an optional feature and requires a special password for OSPF area design.

For an overview of the WANDL software or for a detailed description of each feature and the use of each WANDL client window, refer to the <u>General Reference Guide</u> or <u>Chapter 37</u>, <u>Router Reference</u>.

Refer to the <u>Design & Planning Guide</u> chapter on Design for more details about setting various factors such as link admin weights.

#### **Recommended Instructions**

Following is a high-level, sequential outline of the process of designing the network for OSPF, and the associated, recommended detailed procedures.

- 1. Specify for each node an area to use when assigning an area for a link created at that node.
- 2. Set the distance default for the OSPF protocol. This can be done on a site to site basis in the admin weight tool or using the linkdist files.
- 3. Perform a design and diversity design.

#### **Detailed Procedures**

Select Tools > Options > Design. Then in the Path Placement option pane, select OSPF as the routing method. Note that once this is done, links must be able to communicate OSPF to carry traffic. To ensure this, go to Modify > Elements > Links and examine the "Protocols" tab. Select the links on which you wish to enable OSPF, click the Modify button, and set the OSPF protocol to "Yes". When doing so, the area of the link should also be specified. (The default, if unspecified, will be AREA0).

Note: If you are following along with the ospfdesign sample network, the initial network contains no links.

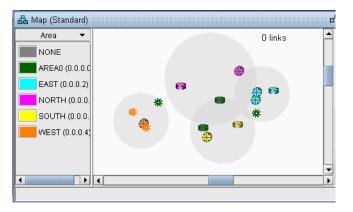

#### Figure 16-1 Initial Network, Subviews > Area legend

- If you want to design a multi-area network, you need to have areas in your network. You can add area entries using the Modify > Protocols > OSPF Areas option. Specify here the AreaID and corresponding IP Address (e.g.,0.0.0.1). Alternatively, you can enter this information through a file (see the domain file format in the <u>File Format Guide</u>).
- You can categorize nodes as belonging to AREA0 or another area in the Design Properties tab of the Modify > Elements > Nodes window. In OSPF, the area assignment is associated with links. However, for design purposes only, the WANDL software also allows areas to be assigned to nodes so that even when performing a design from scratch, the program can decide what area to assign a link based upon the areas of its endpoints.

#### Specifying Design Properties for Multiple-Area OSPF Networks

When the program adds a link between two nodes, the area assignment for the link follows these rules:

- If both nodes have specified the same area, use that area.
- If one node has specified AREA0 and the other has specified a different area, use the latter area.

#### SPECIFYING AREA0 AS THE DESIGN PROPERTY FOR A NODE

- 4. You can specify AREA0 for nodes that should be connected by AREA0 links.
- 5. Among the nodes that specify AREA0 for this design property, you can indicate those that are to be used as gateways to specific areas. These nodes that can talk to one or more areas in addition to the backbone area are referred to as area border routers (ABR). Note that only nodes with AREA0 for the design property should be specified as gateways.

To specify a node to be an ABR, in the "Design Properties" tab of the "Modify Node" window, you should select "True" in the **Gateway** selection box and then, in the Accessible Area List, checkmark each of the areas the node can be a gateway to, or **ALL** if it can be a gateway to all areas.

| Modify 1 Node               |                       | r 2 1                                  |
|-----------------------------|-----------------------|----------------------------------------|
| Properties Location D       | esign Properties   BG | iP IP                                  |
| Service Profile Name :      | •                     | Node Weight : 0                        |
| Max. Trunk BW :             |                       | Block from adding new trunks : false 💌 |
| Max. Transit Demand Count : | 100000                | Max. Transit Demand BW :               |
| Gateway :                   | True 🔻                | Area (for design only) : SOUTH 🔹       |
| Accessible Area List:       | SOUTH                 | SOUTH,EAST,                            |
|                             | 🗹 EAST                |                                        |
|                             | 🗆 NORTH 📃             |                                        |
| Fail=0 :                    | false 🔻               | Vnet : 📃 🗸                             |
|                             |                       | OK Cancel Help                         |

#### Figure 16-2 Specifying Node as a Gateway to Specific Areas (for Design Purposes)

#### SPECIFYING A NON-BACKBONE AREA AS THE DESIGN PROPERTY FOR A NODE

6. You can also specify if a node should be considered by the design to be in a non-backbone area. To do so, assign an area to use for design other than AREA0 and make sure the **Gateway** field is set to "False" or left empty. In this case, the design will only connect these non-backbone area nodes to nodes of the same area or nodes of the backbone area.

| 🔲 Modify 1 Noc  | de 💠           |          |             |            |                |           |        | r⊧ ⊠ĭ | × |
|-----------------|----------------|----------|-------------|------------|----------------|-----------|--------|-------|---|
| Properties      | Advanced Pro   | operties | Design Prop | erties IP  | User Para      | meters    |        |       |   |
| Service P       | Profile Name : | NONE     | •           |            | Node \         | Neight :  | 0      |       |   |
| Max             | x. Trunk BW :  |          |             | Block fron | n adding new   | trunks :  | false  |       | • |
| Max. Transit De | mand Count :   | 100000   |             | Max.       | Transit Dema   | nd BW :   |        |       |   |
|                 | Gateway :      | False    | •           | A          | rea (for desig | n only) : | SOUTH  |       | • |
| Accessible      | e Area List :  |          |             |            |                |           |        |       |   |
|                 | Fail=0 :       | false    | •           |            |                |           |        |       |   |
|                 |                |          |             |            |                | ок        | Cancel | Help  | • |

#### Figure 16-3 Specifying that links must go to other Nodes in the area "SOUTH" or AREA0

7. When you have finished making these specifications, you may also want to set an admin weight scheme using the Modify > More > Admin Weight feature or the linkdist file. See the Design chapter of the <u>Design & Planning Guide</u> and the control files section of the <u>File Format Guide</u> for further details.

### Performing a Design

16

- 8. Switch to **Design** mode.
- 9. Before you begin your design, you can specify a fixlink file in the **File>Read** menu. This specifies those existing links in your network that you do not want to delete during design.
- Select Design > Backbone > Reset/Clear Links if you wish to do a design from scratch (greenfield design). Otherwise, skip this step.
- 11. Select Design > Backbone > Perform Design to begin your design.
- If you have links with admin weights already configured, you will be asked whether or not to remove them. Select the "Remove" option and click OK.

| Warning                                                                                                    | ×        |
|----------------------------------------------------------------------------------------------------|----------|
| Admin cost defined at 1 links. Inconsistent admin costs between newly designed links and existing links may impact the validity of design | results. |
| Design                                                                                                    |          |
| 🔿 Remove all link admin costs; then design (Recommended)                                                                                  |          |
| ○ Quit                                                                                                    |          |
| ОК                                                                                                    |          |

#### Figure 16-4 Warning about Configured Admin Costs

- 13. Answer Yes when asked to remove potentially redundant links.
- **14.** If there are still any negative trunks (utilization > 100%) you will be automatically asked to resize your network. Answer **Yes**.

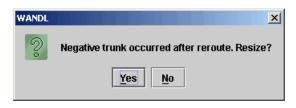

#### Figure 16-5 Negative Trunk

- 15. To view the final areas in your network, click the **Subviews > Area** menu of the topology map.
- 16. Your new links will be saved in the DSGNLINK.runcode file of your output directory.
- You can perform an AutoGroup by Area using the Topology Window's right-click menu Grouping>AutoGroup menu and label the areas using the right-click menu's Labels>Group Labels option. Note that AREA0 will not be grouped together.

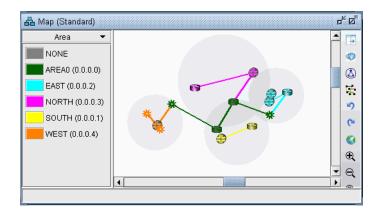

#### Figure 16-6 Map After a Greenfield Design (Design from Scratch)

Before running the diversity design, you can rename your DSGNLINK file, which contains the current links in your network, to avoid overwriting it in the diversity design. Or you can select File>Save Network File > Links.

#### Performing a Diversity Design

 Select Design > Backbone > Diversity Design to run a diversity design. (Refer to the <u>Design & Planning</u> <u>Guide</u>'s Design chapter to understand more about the purpose and goals of design and diversity design.)

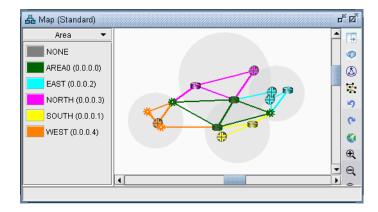

Figure 16-7 Map After a Diversity Design

## **ROUTING INSTANCES\***

# 17

This chapter describes how to use OSPF processes, or routing instances, to partition a backbone network into multiple networks which do not talk to each other. Because OSPF process IDs or routing instance names can be defined per interface, multiple OSPF processes can be configured on each router. Only interfaces in the same process can send packets and routing tables to each other, even if they are on the same router. Routing Instance rules and OSPF process routing rules affect how demands are routed over the network.

\*Note that a special password is required for the Routing Instance feature. Please contact your Juniper representative for more information.

#### When to use

Use these procedures when you wish to model multiple logical topologies on a single physical network.

#### **Recommended Instructions**

Following is a high-level, sequential outline of the process of using the Routing Instance feature.

- 1. Create, import, or open a router network.
- 2. Create Routing Instances as described in Creating Routing Instances on page 17-1.
- Associated Routing Instances with demands or path traces to see how they affect the routing in the network as described in <u>Path Analysis on page 17-5</u>.
- 4. View the Routing Instance integrity check report in <u>Reports on page 17-5</u>.

#### **Detailed Procedures**

The following steps will guide the user through the process of creating Routing Instances, observing the effects of the Routing Instances on the network, and viewing routing instance integrity reports.

#### **Creating Routing Instances**

 If you have configuration files for your network, you can import the configuration files to create a network model using the **File>Import Data** menu as described in <u>Router Data Extraction on page 2-1</u>. The interfaces will automatically be associated with the routing-instance or process IDs that they belong to.

For Juniper routers, the interfaces listed under the [edit routing-instances *routing-instance-name*] block will be assigned that routing-instance-name. Similarly, for Cisco routers, the interfaces whose addresses are advertised under the network statements of the "router ospf *<processID*>" block will be assigned that processID.

Note that if an interface is not enabled for OSPF, it will be assigned to a reserved category called "NOPROT" when the network is loaded. Similarly, if the interface is enabled for OSPF but has no process ID, it will be assigned to a reserved category called "NOID" when the network is loaded.

To view the associations of routing instances to interfaces, select **Network > Elements > Interfaces...** When selecting an interface, the bottom pane's **Advanced** tab will show the process ID/routing instance in the **OSPF PID** field. To view the routing instance as a column of the table, right-click on the header row and select **Table Options...** Then add **OSPF PID** from the **Available Item(s)** list to the **Selected Item(s)** list.

2. OSPF process IDs (PID) or routing instance names can also be associated with interfaces via the Modify Interface window's Advanced tab for what-if testing, as shown in <u>Figure 17-1</u>. To access this window, click the Modify action mode button to switch to Modify mode and then select Modify > Elements > Interfaces. Then select the interfaces you want to modify and click Modify. An OSPF process on a Cisco router is an integer number, while an OSPF process on a Juniper router is usually a name.

| Modify Interface            | d <sup>e</sup> 12 <sup>°</sup> 13 |
|-----------------------------|-----------------------------------|
| Properties Advanced         |                                   |
| VCI/DLCI: 150               | Multipoint: 0                     |
| VPN :                       | APS Group :                       |
| VRF : 💌                     | APS Protected Address :           |
| VRouter :                   | APS Protected Node : 0            |
| HSRP :                      | Vian ID :                         |
| Encapsulation : frame-relay | Aggregated Link :                 |
| CoS In Policy :             | CoS Out Policy :                  |
| OSPF PID : 30               | Area: 0                           |
| Protocols                   |                                   |
|                             |                                   |
| _                           | OK Cancel Help                    |

#### Figure 17-1 Modify Interface Window

- 3. By default, multiprocess checking is turned off. To turn on multiprocess checking for routing instance analyses, select the Tools > Options > Design, Path Placement options pane and set Ignore Multiprocess in the lower right corner to "False". Alternatively, you can add the parameter ignoremultiprocess=0 to the project's dparam.*runcode* file. To turn on multiprocess checking by default for all new network projects, create or edit the file /u/wandl/db/misc/dparam.txt and add the line "ignoremultiprocess=0".
- 4. To visualize Routing Instances/OSPF PIDs on the map by associating them together with a color, you can specify a routeinstance file in the spec file as indicated in <u>File Format on page 17-6</u> by adding the entry "routeinst=*filename*" to the spec file while the network is closed, substituting *filename* with the name of the route instance definition file . This file can also be indicated during a Configuration file Import (File>Import) by specifying the RouteInstance file on the Misc tab of the Import Network Wizard. Alternatively, you can make the association for the current network session by selecting Modify > Protocols > OSPF/ISIS Routing Instance from the main menu while in Modify mode.

| 🔲 Network Info     |                   |           |           |                  | - <u>5</u> 2 |
|--------------------|-------------------|-----------|-----------|------------------|--------------|
| Network            | Routing Instances |           |           |                  |              |
|                    | Routing Instance  | Diversity |           | Community        |              |
| Other              | BLUE_10           |           | 1234:5678 |                  |              |
| <b>ba</b>          | RED_20            |           | 2345:6789 |                  |              |
| ්ද් Admin Weights  | WHITE_30          |           |           |                  |              |
| 🔮 Facilities       | NONE_WHITE_30     |           |           |                  |              |
| 🞊 OSPF Areas       |                   |           |           |                  |              |
| 🔜 Owners           | Filter: *         |           | à         | 4 of 4 displayed |              |
| Routing Instances  | A <b>T</b>        |           |           |                  |              |
| 💥 Service Profiles | OSPF PIDs         |           |           |                  |              |
| 📅 Service Types    | BLUE,10           |           |           |                  |              |
| 🧯 Sites            |                   |           |           |                  |              |
| Nodes              |                   |           |           |                  |              |
| + + 🖬 🗐 🕘          | Add Modify        | Delete    | Highlight | Highlight A      | Close        |

Figure 17-2 Routing Instance Window

5. Click the Add button, and a new window will appear as shown in Figure 17-3.

| Add Routing Instance                          | ×   |
|-----------------------------------------------|-----|
| Routing Instance Name : BLUE_10               |     |
| Routing Instance Diversity :                  |     |
| Routing Instance Community String : 1234:5678 |     |
| OSPF PIDs                                     |     |
| OSPF PIDs                                     | 1   |
| 10                                            | 111 |
| BLUE                                          |     |
|                                               | 1   |
|                                               | 1   |
|                                               |     |
|                                               |     |
|                                               |     |
|                                               |     |
| Add Row Delete Row                            |     |
| OK Cancel Help                                |     |

#### Figure 17-3 Add Routing Instance Window

Enter in the routing instance name. Then click **Add Row** for each OSPF process ID (for Cisco) or routing-instance-name (for Juniper) that should be mapped to this routing instance.

| Field                             | Description                                                                                                    |
|-----------------------------------|----------------------------------------------------------------------------------------------------|
| Routing Instance Name             | The name used to identify the partitioned network.                                                                                     |
| Routing Instance Diversity        | Not currently used                                                                                                    |
| Routing Instance Community String | Community Strings are used for BGP next-hop checking<br>to make sure that the BGP next hop is in the desired<br>routing instance       |
| OSPF PIDs                         | The OSPF process IDs and names belonging to this routing instance. The same OSPF PID cannot be used in more than one Routing Instance. |

6. Once the routing instance has been defined through the route instance file or through the Modify > Protocols > OSPF/ISIS Routing Instance menu, links can also be associated with a Routing Instance via the Modify Link window (accessed through Modify > Elements > Links), as shown in Figure 17-4. However, this setting will be overriden if the interfaces attached to the links are also associated with a Routing Instance in the Modify > Elements > Interfaces window. Interfaces on both ends of a link should belong to the same Routing Instance.

| Modify 1 L       | ink      |             |                 |        |        |         |           |          | r 🛛 🛛          |
|------------------|----------|-------------|-----------------|--------|--------|---------|-----------|----------|----------------|
| Protocols        |          | Attributes  |                 | Policy | PBR    | Voli    | РĽ,       | U        | ser Parameters |
|                  | operties |             | Location        | 1      | Mu     | lticast |           |          | MPLS/TE        |
| Name :           | Link1    |             |                 |        |        |         |           |          |                |
| Trunk :          | 0C3      | -           | BW :            |        |        |         |           |          |                |
| Vendor :         | DEF      | -           | Ovhd :          |        |        | Adr     | min Statı | IS :     | <b>~</b>       |
| Cost: [          |          |             | Delay :         | 0(DEF) | 0(DEF) |         | S         | ervice : | Frame 🔻        |
| Fixed :          | false    | -           | Metric :        | 100    | 20     |         |           | vledia : | TERRES         |
| Fail=0 :         | false    | • 1         | Tunnel Metric : | DEF    | DEF    | Ro      | uting Ins | tance :  | WHITE_30 -     |
| Avail Facility : |          |             |                 |        |        |         |           |          |                |
| Misc ·           | OODEA27- | 100 OSPE728 | =20,0SPF,LDF    |        |        |         |           |          | NONE           |
|                  | 0011722- | 100,0011222 | ~20,0011,001    |        |        |         |           |          | BLUE_10        |
| Comment :        |          |             |                 |        |        |         |           |          | RED_20         |
|                  |          |             |                 |        |        |         |           |          | WHITE_30       |
|                  |          |             |                 |        |        |         |           | эк       | NONE_WHITE_30  |

#### Figure 17-4 Modify Link Window

7. If you select **Subviews > Routing Instances** in the **Topology Map**, the links will be displayed using the color specified for the corresponding routing instance.

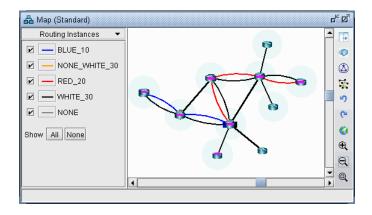

#### Figure 17-5 Topology Map - Routing Instance

You can toggle the checkmark next to a routing instance to turn on or off the display of links whose interfaces are defined to be in that routing instance. Additionally, you can modify the color associated with a routing instance on the map by clicking the color box next to the routing instance name.

#### Path Analysis

8. To see how Routing Instances affect the routing in a network, assign a Routing Instance to the Demand Type of demands (Modify > Elements > Demands) or path traces (Network > Path & Capacity > Path) as shown in Figure 17-6. This window is accessed by clicking on the Type button of the Modify Demand or Demand Path window. Demands with a Routing Instance assignment can only be routed over links with the same Routing Instance setting.

| 🔲 Demand Type I    | Parameter Generation     |              | dr ⊠ ⊠   |
|--------------------|--------------------------|--------------|----------|
| Traffic Type       |                          |              |          |
| 🗹 Data             | 🗌 Voice                  | VoIP         |          |
| _ Type Fields      |                          |              |          |
| Port Speed :       |                          |              |          |
| Guaranteed BW :    |                          | Max Delay :  |          |
| Bi-Directional :   |                          | Max Hop :    |          |
| Policy Class :     | •                        | Max Cost :   |          |
| Routing Instance : | •                        | Frame Size : |          |
|                    |                          | Diversity :  | -        |
|                    | BLUE_10<br>RED_20        | Multicast :  |          |
|                    | WHITE_30                 | PIM Mode :   | •        |
|                    | NONE_WHITE_30            | ECMP:        |          |
|                    | Signaling Protocol : 📃 👻 |              |          |
|                    | Codec :                  |              |          |
|                    |                          | ·            |          |
|                    |                          | OK Can       | cel Help |

#### Figure 17-6 Demand Type Window

#### Reports

9. While in View or Design mode, select Report > Report Manager from the main menu. Select the Route Instance report from Network Reports > Protocols. This report (RTINSTRPT) displays several integrity checks:

• Asymmetric Route Instance Definition: Indicates links whose interfaces are associated with different Routing Instances

• Unexpected OSPF process number: Indicates if an unexpected OSPF process number is defined

• Site Diverse Statistics: An Isolated Site is defined as a site which has the given routing instance configured on at least one of its routers, but that site is not accessible via this routing instance from outside the site. A Single Link Site is defined as a site which only has one link of the given routing instance that can be used to reach the site from outside the site. If that link goes down, there is no other way to access that site for this routing instance. (Note that for this integrity check, the user should have defined sites either through the site file as described in the File Format Guide, or through the Modify > Elements > Sites and Modify > Elements > Nodes as explained in the Design & Planning Guide. )

• **BGP community definition errors**: Indicates if the next-hop for any given community is in a different Routing Instance

Isolated colored PoP: Indicates if a Routing Instance has no outgoing link

Note that routing instance definitions via the routeinstance file or the **Modify > Protocols > OSPF/ISIS Routing Instance** menu are prerequisites to generating the report.

r 🛛 🛛 🔲 Report Manager Report Manager

 Layer 3 Network Reports
 Layer 3 Network Reports
 Layer 3 Network Reports
 CoS Demands
 Cos Demands
 Cos Demands
 Los Sured Unitization
 Measured Link Utilitation
 Cos Demand Cost
 Link Cost
 Link Cost
 Link Cost
 Link Cost
 Link Cost
 Link Cost
 Link Cost
 Link Cost
 Link Cost
 Link Cost
 Link Cost
 Link Cost
 Link Cost
 Link Cost
 Link Cost
 Link Cost
 Link Cost
 Link Cost
 Link Cost
 Link Cost
 Link Cost
 Link Cost
 Link Cost
 Link Cost
 Link Cost
 Link Cost
 Link Cost
 Link Cost
 Link Cost
 Link Cost
 Link Cost
 Link Cost
 Link Cost
 Link Cost
 Link Cost
 Link Cost
 Link Cost
 Link Cost
 Link Cost
 Link Cost
 Link Cost
 Link Cost
 Link Cost
 Link Cost
 Link Cost
 Link Cost
 Link Cost
 Link Cost
 Link Cost
 Link Cost
 Link Cost
 Link Cost
 Link Cost
 Link Cost
 Link Cost
 Link Cost
 Link Cost
 Link Cost
 Link Cost
 Link Cost
 Link Cost
 Link Cost
 Link Cost
 Link Cost
 Link Cost
 Link Cost
 Link Cost
 Link Cost
 Link Cost
 Link Cost
 Link Cost
 Link Cost
 Link Cost
 Link Cost
 Link Cost
 Link Cost
 Link Cost
 Link Cost
 Link Cost
 Link Cost
 Link Cost
 Link Cost
 Link Cost
 Link Cost
 Link Cost
 Link Cost
 Link Cost
 Link Cost
 Link Cost
 Link Cost
 Link Cost
 Link Cost
 Link Cost
 Link Cost
 Link Cost
 Link Cost
 Link Cost
 Link Cost
 Link Cost
 Link Cost
 Link Cost
 Link Cost
 Link Cost
 Link Cost
 Link Cost
 Link Cost
 Link Cost
 Link Cost
 Link Cost
 Link Cost
 Link Cost
 Link Cost
 Link Cost
 Link Cost
 Link Cost
 Link Cost
 Link Cost
 Link Cost
 Link Cost
 Link Cost
 Link Cost
 Link Cost
 Link Cost
 Link Cost
 Link Cost
 Link Cost
 Link
Cost
 Link Cost
 Link
Cost
 Link Co 4 👌 🎝 2 0 12 🕶 1 ~ 56(1/1) Print Find Go to Show Line # Re-Generate Help \*\*\*\*\*\* \* Route Instance Integrity Check Report ## Software Release= 5.0.0, Compilation Date= 20070110 ## Report Date= 1/24/2007 10:17 Runcode=x User=wandl \*\*\* ProcessID to RouteInstance Mapping: ProcessID RouteInstance 10 BLUE\_10 BUUE\_BLUE\_10 20 RED\_20 RED\_RED\_20 RED\_20 DUE\_20 30 WHITE\_30 NONE WHITE\_30 #Unexpected Process ID=0 VoIP E-Model
Link Rules Integrity Che
Subnet
Route Instance
Provisioned Node Load
Measured Node Load \*\*\* Asymmetric Route Instance definition \*\*\* Multiple Route Instance definition at Ethernet nodes Layer 3 Simulation Reports
 Configuration Reports
 Customized Reports Site Diverse Statistics 44 4 🕨 🕨 Go to page Lines Per Page 200 Go Set 4 33555 •

#### Figure 17-7 Routing Instance Integrity Check Report

#### **File Format**

#### **ROUTEINSTANCE FILE**

| #name    | assigned_color | OSPF_PID | route-inst | ance-name community           |
|----------|----------------|----------|------------|-------------------------------|
| blue_10  | color=BLUE     | 10       | BLUE       | community=1234:5678           |
| red_20   | color=RED      | 20       | RED        | community=2345:6789 3456:7890 |
| white_30 | ) color=GREEN  | 30       | NOID       |                               |

This file should be referenced in the spec file as "routeinst=filename".

**Note:** Because OSPF process names do not need to be specified for Juniper routers, a special keyword "NOID" is used, as seen in the third entry. The keyword "NOID" indicates that the interface is OSPF-enabled but is not listed in the [edit routing-instances] section for a Juniper router.

## TRAFFIC MATRIX SOLVER\*

n your network model, a set of end-to-end demands/flows is needed to perform various design and simulation studies. A few sources, such as Cisco's NetFlow/TMS, Juniper's JFlow, LDP traffic statistics, and LSP tunnel traffic statistics from SNMP, can provide end-to-end traffic information. However, this is usually CPU intensive, so the data is often partial. Most traffic collection systems, including MRTG, Infovista, and Concord eHealth, and WANDL's traffic collector, provide interface traffic information. If you only have access to interface traffic data and/or partial end-to-end flow traffic data, you can still derive a reasonable set of end-to-end demands using the WANDL Traffic Matrix Solver.

The WANDL Traffic Matrix Solver addresses the following problem:

Given (a) the interface traffic utilizations in the network, (b) an optional trafficload file defining the bandwidth for a subset of the flows in the network, and (c) a set of flows indicating the sources and sinks in the network, determine the bandwidth of these flows to produce the given interface traffic utilization values.

This problem has no one right answer. Mathematically, it has infinitely many solutions. However, by supplying a little extra information, you can influence the WANDL Traffic Matrix solver to choose a solution that better fits the characteristics of your network. For example, you can indicate which nodes are sources and sinks of traffic (e.g., edge nodes). The remaining transit nodes will be limited to carrying "pass-through" traffic.

Once a possible traffic matrix solution has been derived, you can perform numerous traffic engineering studies. For example, you can run simulations to study whether the traffic flows can be rerouted safely during network failures. Or, you can use WANDL's design capabilities to determine how to optimize cost and reliability for the given traffic. You may have collected interface utilization data for multiple periods. For each period, you can compute a set of end-to-end demands, especially times with heavy usage. Using this data, you can begin to build a picture of how your network traffic changes over time.

\*Note that this traffic matrix solver feature requires a special password. Please contact your Juniper representative for more information.

#### **Related Documentation**

For information on interface traffic file formats, please refer to the "Demand/Traffic Files" chapter of the <u>File</u> <u>Format Guide</u>.

#### **Recommended Instructions**

- Specify the interface traffic file against which the traffic matrix will be computed as described in <u>Input</u> <u>Interface Traffic on page 18-2</u>. The interface traffic file format is described in <u>Interface Traffic File Format</u> <u>on page 18-2</u>.
- 2. Optionally, specify already known flow bandwidth as described in Input TrafficLoad File on page 18-3.
- **3.** Create a set of "seed" demands to identify the possible end-to-end pairs whose bandwidths must be solved for as described in <u>Input Seed Demands on page 18-3</u>.
- **4.** Run T-Solve to compute a traffic matrix that would yield interface traffic results similar to the interface traffic file as described in <u>Running the Traffic Matrix Solver on page 18-5</u>.
- 5. Compare the load derived from the new traffic matrix against the interface traffic.

#### **Detailed Procedures**

18

The two inputs required by the T-Solve tool are the demand file and the interface traffic file. The Traffic Matrix Solver will look at the origination/destination information from the demands in the demand file and suggested bandwidths, and then assign new bandwidth values to these demands in order to match a period of measured interface traffic on the network.

#### Input Interface Traffic

1. The interface traffic file can have one of the following two formats.

#### INTERFACE TRAFFIC FILE FORMAT

```
#NodeID Interface Direction - Per1 Per2 Per3 ...
NODE3 ATM1/0.1 A2Z - 192320 204960 30263 ...
NODE4 Ethernet0 A2Z - 381 382 539 ...
#LinkName Direction - Per1 Per2 Per3 ...
LINK1 A2Z - 192320 204960 30263 ...
```

The period data (Per1, Per2, ... Per*n*) indicates the traffic measured on the interface over several consecutive periods. By default, the units is in bits per second. Note that the number of periods is not limited to 24.

Before running the Traffic Matrix Solver, you will be asked to choose the desired period of traffic that the Traffic Matrix tool should try to match when generating its traffic matrix solution.

**Note**: For your reference, the first two lines of the ingress or egress interface traffic files usually indicate the collection time for the first period of data and the interval (e.g. 5 minutes) between periods, as shown in the example below.

#### EXAMPLE INTERFACE TRAFFIC FILE

#Starting Time : 6/28/07 9:50 PM #Interval : 5 minutes NODE11 GigabitEthernet3/0/1 A2Z 0 243836792 239290424 240655400 245699408 253939296 249574480 250319920 247234760 249261400 248431176 246328192 246079952 241803032 245348992 244634288 245710200 242983256 241388720 239512760 238729992 239829624 238082232 234324288 231259912

For further options on the file format, please refer to the "Demand/Traffic Files" chapter of the File Format Guide.

- After opening the network project, select Traffic > Import Traffic to open the Import Traffic Wizard to convert data from third-party measurements, such as MRTG, InfoVista, Concord eHealth, into WANDL's format.
- 3. Specify the interface traffic file to use for the traffic matrix computation by switching to View or Design mode. Go to File>Read, click on the "Network Files" tab, scroll down to the "Traffic Files" section of the window, and click on either the "egress" (outgoing interface traffic) or "ingress" (incoming interface traffic) entry. If both files are specified, the egress file's value will be checked first. If the value is unspecified in the egress file, the ingress file will then be checked. Browse for the desired file on the server, and click the blue arrow icon to load it into your network model.
- Once you have loaded the file into your network model and saved your network environment (via File>Save Network...), the ingress and egress traffic files will be saved and available the next time you open that network project, or spec file.

| r 🔲 Read Files                                         | rk ⊠_ ⊠                                        |
|--------------------------------------------------------|------------------------------------------------|
| Spec File Directory: /export/home/kwang/.pr            | oj/2003/SAMPLE_ASIATRAF/ Browse                |
| General Design Parameters Network                      | Files                                          |
|                                                        |                                                |
| offckt                                                 | none                                           |
| offgraphcoord                                          | none                                           |
| offloc                                                 | none                                           |
| offsite                                                | none                                           |
| 🖃 Traffic Files                                        |                                                |
| devicedir                                              | none                                           |
| egress                                                 | interface.ref.x                                |
| ingress                                                | none                                           |
| t_trafficload Confirm                                  |                                                |
| trafdir                                                | proj/SAMPLE_ASIA                               |
| trafficload (💙) Load interface.                        | ref.x now ?                                    |
| Lunneltrafdir                                          |                                                |
| Discrete Event S     Yes                               | No                                             |
| tfxdata                                                | ×                                              |
|                                                        |                                                |
| The sum of the sum hairs a sum of the first of the sum | a shared da interfere da a di France a ta filo |
| The egress file contains egress traffic of the         |                                                |
| specifies traffic that is going out of the netwo       | ks intenaces.                                  |
|                                                        |                                                |
| interface.ref.x                                        | Browse Reset                                   |
|                                                        | Close Help                                     |

#### Figure 18-1 Load an Egress File

#### Input TrafficLoad File

For a subset of the flows in the network, you may already have measured end-to-end flow bandwidth, e.g., from Netflow, JFlow, LDP statistics data, or other sources. In this case, you can specify the measured flow bandwidth through the trafficload file. The format is as follows:

 #DemandID Direction AvgFrameSize Per1 Per2 Per3 etc...

 Flow1
 A2Z
 6852 2341 3456 3456 3568 3852

After opening the network model, select **Traffic > Import Traffic** to import data from third-party systems such as Netflow 9 xml, Arbor xml, TMS, and Juniper LDP Stat, into WANDL file format.

Make sure that the demand ID here matches that of the demand file.

#### Input Seed Demands

The seed demands are used to identify the possible source-destination pairs in the network and provide suggested bandwidth information. Given this information, the Traffic Matrix Solver will assign bandwidth values to the demands, such that, when routed over the network, these demands produce link utilizations that closely match a period of the user-specified measured interface traffic data.

Some of the flows you may already have the information for, and these can be entered into the trafficload file discussed in the previous section. A corresponding demand entry with the same DemandID should be included in the demand file.

For any other flows, for which you do not have bandwidth information for, you can also enter them into the same demand file. Alternatively, to keep things better organized, it is recommended to separate both sets of flows into two separate demand files, "demand" and "newdemand", with one file for the flows with known bandwidth, and the other file with the flows whose bandwidth are to be derived.

When defining the flows that need to be solved for, information or assumptions regarding the traffic patterns of these demands in the network can help to provide a more accurate traffic matrix. For example, if you have a good idea which nodes are the source and sink (origination and termination) nodes of the traffic, you can create

TRAFFIC MATRIX SOLVER\*

18

a full mesh between only those source and sink nodes to create a more limited set of "test" demands. In this way, the traffic solver will avoid creating originating or destinating traffic at transit routers. For example, if the traffic sources and sinks are in the edge routers, but not in the core routers, you can create a full mesh of flows between those edge routers. For VPNs, you might want to use only the Provider Edge (PE) and Customer Edge (CE) routers as sources and sinks, assuming that the Provider (P) routers are transit routers where almost all the traffic is pass-through, with very little originating or terminating traffic. The instructions in the next section indicate how to create a full mesh of demands between a set of nodes, such as the PE's.

Additionally, if you have some idea of the relative bandwidth proportions for different demands, you can also enter in suggested bandwidths. This bandwidth information will be used to create a "shaping" matrix against which possible solutions will be compared. The shaping matrix (Src x Dest) will indicate the percentage of traffic to different destinations. If you have no assumptions to make here, you can set the bandwidths to be the same, e.g., 1k bandwidth.

#### CREATING A FULL MESH OF DEMANDS

- 5. To create a full mesh of demands between traffic sources and sinks, switch to Modify mode and select Modify > Elements > Demands, Add > Multiple Demands.... Select the source and destination nodes from the Node A and Node Z boxes, respectively. You can filter on special criteria using the Adv Filter... button, e.g., using the criteria "isPE = true" to select the PE routers. Select "Populate Destination IP." Then, enter in a bandwidth, such as 1k. Note that this will be overwritten after running the traffic solver.
- If you want to provide different bandwidths to different demands, you can select multiple demands from the Network window, Demands view pane, and select Modify > Selected... to modify their bandwidth.

**Note:** If you have made any modifications to your currently loaded demand file during this network session, you may wish to save a copy of your demand file before using the Traffic Matrix tool. The Traffic Matrix tool will modify the bandwidth of demands in your network. To save your network environment, go to **File>Save Network...** To save just the demand file, go to **File>Save Network File>Demands...**.

7. If you have an already created demand or newdemand file, you can also read it in from File > Load Network Files and save the network so that you do not have to read it in again each time you open up the network. Alternatively, you can edit the spec file to add the line "demand = <path>" substituting <path> with the location of the demand file, or "newdemand = <path>" substituting <path> with the location of the newdemand file.

#### UNPLACED TEST DEMANDS

If there are a significant number of demands which are unplaced, it is an indication that there may be some routing issues that need to be resolved first before proceeding. Go to Network > Elements > Demands, press the Search (magnifying glass) icon and search for just Unplaced demands. Select one of the unplaced demands and press the Show Path button to highlight the route. Any bottleneck information or clues will be displayed in the Console.

Copyright © 2014, Juniper Networks, Inc.

#### **Running the Traffic Matrix Solver**

9. Click the **Design** button to switch to **Design** mode and then select **Design > T-Solve**.

| T-Solve                                                                | r <sub>k</sub> ⊠_ ⊠ |
|------------------------------------------------------------------------|---------------------|
| General Summary Links                                                  |                     |
| Constraints                                                            |                     |
| Interface Egress File: /u/wandl/data/.network/interface.traffic        |                     |
| Interface Ingress File: /u/wandl/data/.network/interfacei.traffic      |                     |
| Period: 2                                                              |                     |
| Demand Shape Weight: 0.0000                                            |                     |
| Design Loop Count: 3000                                                |                     |
| Parallel Link Grouping: 🗹                                              |                     |
| Optional Constraints                                                   |                     |
| Known Demand Traffic Load File: /u/wandl/data/.network/circuit.traffic | Browse              |
| Maximum Demand Bandwidth Difference Ratio: 0.1000                      |                     |
| Show Results Restore to Original Design                                | Close Help          |

#### Figure 18-2 T-Solve

• Interface Egress File, Interface Ingress File, Known Demand Traffic Load File: The General tab will show the egress, ingress, and trafficload input files, which should have been loaded into the spec file prior to running the Traffic Matrix Solver, either through File > Load Network Files, or by specifying the file locations in the spec file.

• Select the **Period** (1 to 24) from these input files for which the traffic matrix should be solved. **Note**: If the period of "**All**" is selected, the design will be performed for all periods.

• The **Demand Shape Weight** is used for traffic shaping based on the suggested bandwidths assigned to the flows in the demand file. By default, you can leave this number at 0.

• The **Design Loop Count** is the number of iterations that the program will loop through as it converges on a traffic matrix solution that matches the measured interface and measured demand traffic results. The default value is 100.

• The **Minimum Seed Demand Bandwidth**: Any flow with bandwidth less than this value will be changed to this value. The minimum seed demand bandwidth should be used if you wish for seed demands assigned zero bandwidth to be solved for. Default value is 1 bps.

• The **Maximum Bandwidth Difference Ratio** is used to constrain the designed bandwidth to be within a certain percentage of the measured flow bandwidth. It provides the maximum allowed ratio between the modeled demand bandwidth and trafficload (measured flow) bandwidth, as a fraction. For example, 0.1 would be used for 10% and 0.2 for 20%. You can use -1 for "don't care" for the first iteration. If you trust the measured flow bandwidth, you can set this ratio to 0.

- **10.** After entering in the desired parameters, the Traffic Matrix tool is now ready to compute the bandwidths to assign to the demands in the network. Click the **Design** button to begin.
- 11. If one of the provided inputs is the trafficload file, you will be prompted with a question such as the following: "Set demand bandwidth to traffic load at period <n>?" Answer "Yes" if you wish to initialize the demand bandwidths to the bandwidths given by the traffic load file for the selected period. Answer "No" if you wish to use initialize the demand bandwidths to the seed demand bandwidths. For

either answer, the program will still take the trafficload file into account. Note that this initial demand matrix will also be used to derive the shaping matrix.

 After running the design, check the results as described in the following sections. If you want to later undo the changes and restore the original state prior to running the traffic matrix solver, click the "Restore to Original" button.

#### Viewing the Results

#### TRAFFICLOAD

18

If the period "All" was designed for, then not only will the demands be updated, but also the trafficload file which includes the designed bandwidth of the demand for multiple periods. The T-Solve window will only display the results for the final period. However, the per-period results can be viewed per link after the design by right-clicking the link on the map and selecting **Traffic Load > Interface vs Demand**. Select **Bar/Line** to view the chart as a line chart. This chart will show how well the utilization based on the designed trafficload bandwidth matches with the actual interface load.

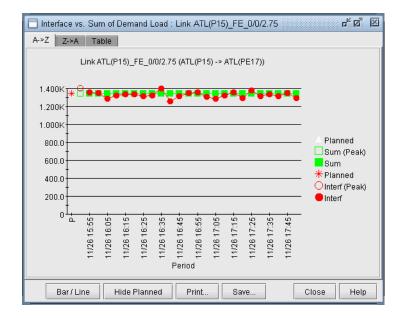

#### Figure 18-3

Save the network to a new directory using **File > Save Network...** Navigate to this directory in the **File Manager** and open the designed trafficload file to see the bandwidths designed for each period.

#### CONSOLE

- 13. Intermediate results will be displayed in the console. In each successive iteration, the program attempts to minimize the cost function, which is based on the linkDiff + shape weight \* shapeDiff, where the linkDiff is a function of the sum of the differences between measured interface traffic and an interface's total demand bandwidth over the sum of the link bandwidths.
- 14. The following information is also indicated to provide warnings regarding incomplete data. The links indicated below will not be considered into the cost function. These should be checked to see if that is the desired behavior or not, or if additional information can be supplied.
- **#link\_interface without traffic and demands=n**: Indicates number of links with no seed demands nor measured interface traffic.

• **#link\_interface without traffic=n**: Indicates number of links with seed demands routed over it, but no measured interface traffic.

• **#link\_interface without demands=n**: Indicates number of links with measured interface traffic, but without seed demands routed over it. If these are links that are important, then it may be a good idea to add the appropriate flow(s) that goes through this link into the demand file. In some cases, however, you may not worry about the link, in which case it can be ignored. For example, this might be the case if you are only concerned about running designs and simulations for Area 0 traffic and link loading, but this is a link in a different area.

#### REPORTS

15. After the iterations are completed, the following output files will be saved to the server:

• **TMLINK.runcode**: The Tomogravity Link Traffic Comparison Report provides information (per link) regarding differences between measured interface traffic and the interface's total demand load (see Links Tab on page 18-8)

• **TMShape.runcode**: The Tomgravity Demand Traffic Shape Report provides information regarding the shape matrix and the traffic matrix.

• TMPATH.runcode: Provides Path Placement and bandwidth Information

• **TMLOAD.runcode**: The T-solve Demand Bandwidth vs Demand Load Comparison Report provides information (per flow) about the difference between model demand bandwidth and measured demand bandwidth from the trafficload file

 Once complete, select Network > Elements > Demands to view the changed demand bandwidths assigned by the Traffic Matrix Solver.

#### SUMMARY TAB

18

17. Click the **Summary** tab to see a summary of the statistics from the links tab.

|    | T-Solve      |                       |               |       | ц <sub>к</sub> 🛯 | × |
|----|--------------|-----------------------|---------------|-------|------------------|---|
| G  | eneral Su    | mmary Links           |               |       |                  |   |
|    | Solve Compl  | leted.                |               |       | _                |   |
| R  | lesults Summ | ary                   |               |       |                  |   |
|    | nkDiff       | ShapeError            | WorstLinkDiff |       |                  |   |
| 0  | .98%         | 1.41%                 | 7.09%         |       |                  |   |
| -  |              |                       |               |       |                  |   |
|    |              |                       |               |       |                  |   |
| ┝─ |              |                       |               |       |                  | _ |
|    | Show Result  | s Restore to Original | Design        | Close | Help             |   |

#### Figure 18-4 Summary Tab

• **linkDiff**: Sum of the differences between the measured interface traffic and interface's total demand load divided by the sum of the link bandwidth

• **ShapeError:** The shaping error is based on a comparison the shaping matrix derived from normalizing the seed demands' bandwidth matrix, against the shaping matrix derived from normalizing the demands' new bandwidth matrix.

• WorstLinkDiff: Indicates the largest difference between the measured and model utilization percentage, i.e., the highest value for Abs Diff Util % in the Links tab.

18. When evaluating the fit of the new traffic matrix to the interface traffic file, the linkDiff provides an averaged difference, and the worst link diff provides the worst case difference for a particular link. Ideally, these two numbers should be as close to zero as possible.

#### LINKS TAB

**19.** Select the **Links** tab of the T-Solve window.

| General Summ                                                                                      | nary Lin  | ks     |             |             |       |                     |          |          |         |       |       |       |      |
|---------------------------------------------------------------------------------------------------|-----------|--------|-------------|-------------|-------|---------------------|----------|----------|---------|-------|-------|-------|------|
| Name                                                                                              | Direction | Node   | Interface   | Remote Node |       | Known Model Traffic |          |          |         |       |       |       |      |
| NODE89_POS0/9/                                                                                    | . Z2A     | NODE89 | POS0/9/0/3  | NODE88      | STM64 | 0                   | 440.761M | 526.950M | 86.189M | 4.42  | 5.28  | 0.86  | 0.86 |
| NODE11_POS6/0                                                                                     | A2Z       | NODE88 | POS0/11/0/5 | NODE11      | STM16 | 0                   | 941.273M | 936.702M | -4.57M  |       | 37.65 | -0.18 | 0.18 |
| NODE11_POS6/0                                                                                     | Z2A       | NODE11 | POS6/0      | NODE88      | STM16 | 0                   | 884.384M | 878.943M | -5.44M  | 35.55 | 35.33 | -0.22 | 0.22 |
| NODE11_POS6/1                                                                                     | A2Z       | NODE88 | POS0/11/0/6 | NODE11      | STM16 | 0                   | 941.273M | 936.702M | -4.57M  | 37.83 | 37.65 | -0.18 | 0.18 |
| NODE11_POS6/1                                                                                     | Z2A       | NODE11 | POS6/1      | NODE88      | STM16 | 0                   | 884.384M | 878.943M | -5.44M  | 35.55 | 35.33 | -0.22 | 0.22 |
| NODE12_POS6/0                                                                                     | A2Z       | NODE89 | POS0/11/0/5 | NODE12      | STM16 | 0                   | 1.442G   | 1.439G   | -3.89M  | 57.97 | 57.82 | -0.16 | 0.16 |
| NODE12_POS6/0                                                                                     | Z2A       | NODE12 | POS6/0      | NODE89      | STM16 | 0                   | 540.450M | 543.615M | 3.165M  | 21.72 | 21.85 | 0.13  | 0.13 |
| NODE12_POS6/1                                                                                     | A2Z       | NODE89 | POS0/11/0/6 | NODE12      | STM16 | 0                   | 1.442G   | 1.439G   | -3.89M  | 57.97 | 57.82 | -0.16 | 0.16 |
| NODE12_POS6/1                                                                                     | Z2A       | NODE12 | POS6/1      | NODE89      | STM16 | 0                   | 540.450M | 543.615M | 3.165M  | 21.72 | 21.85 | 0.13  | 0.13 |
| NODE12_POS6/3                                                                                     | A2Z       | NODE11 | POS6/3      | NODE12      | STM16 | 0                   | 712      | 711      | -1      | 0     | 0     | -0    | 0    |
| NODE12_POS6/3                                                                                     | Z2A       | NODE12 | POS6/3      | NODE11      | STM16 | 0                   | 696      | 696      | 0       | 0     | 0     | 0     | 0    |
| Filter:     Search     90 of 90 displayed       Highlight     Chart     Report     Show Diff Util |           |        |             |             |       |                     |          |          |         |       |       |       |      |

#### Figure 18-5 Links Tab

- Here, you can view statistics comparing the original measured interface traffic file (Measured Traffic and Measured Util %) with the traffic load and utilizations computed based on the set of end-to-end demands (Model Traffic and Model Util %).
- Name: Link's name
- Direction: A2Z or Z2A direction of the link

- Node,Interface: The node and interface corresponding to the given direction on the link
- **Remote Node**: The other end node of the link
- **Type**: The link's Trunk Type

• Known Model Traffic: Traffic load on the link based on measured flow bandwidth (based on the trafficload file)

• **Measured Traffic**: Traffic load on the link according to measured interface traffic file (based on the egress/ingress files)

• **Model Traffic**: Traffic load on the link according to the sum of bandwidth of demands over the link (based on the demand file

• Diff Traffic: The difference between Model Traffic and Measured Interface Traffic. Note that the values -1,

-2, -3, and -4 have special meanings here: "-4" means that there is measured interface traffic, but model traffic is 0, "-3" means that there is model traffic, but measured interface traffic is 0, "-2" means that there is model traffic but measured traffic is missing, and "-1" means the model traffic is 0, but measured interface traffic is missing.

• **Measured Util %**: Percentage Utilization of the link according to measured interface traffic file (based on the egress/ingress files)

• **Model Util %**: Percentage Utilization of the link according to the sum of bandwidth of demands over the link (based on the demand file0

- Diff Util %: Model Util % Measured Util %
- Abs Diff Util %: The absolute value of Diff Util % (This number will always be positive)

#### **Viewing Differences Graphically**

 To view the differences between the measured interface traffic and model traffic, click the "Show Diff Util" button on the Links tab.

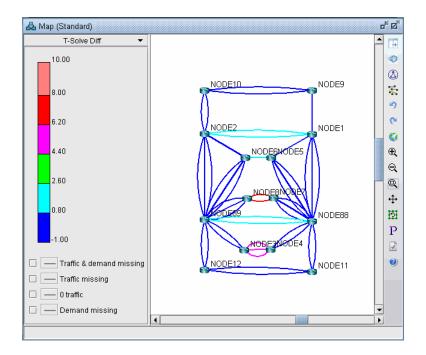

#### Figure 18-6 Difference Between Measured and Model Traffic

22. Note that you can right-click over the color bar to filter for particular colors (version 5.2).

| Edit Color            |
|-----------------------|
| Add Divider           |
| Change Max            |
| Change Viewing Range  |
| ☑ Show Selected Color |
| Show All              |
| Show None             |
| Reset to Defaults     |
|                       |

#### Figure 18-7 Popup Window

- · Show Selected Color: Toggles the display of this color.
- Show All: Shows all colors
- Show None: Hides all original colors, showing gray instead
- **23.** For example, you can first select "Show None" and then right-click the topmost color and select "Show Selected Color" to see the links with the most differences.
- 24. The legend at the bottom also allows you to graphically view the links for which there is missing data.
- Traffic & demand missing: Both measured interface and model traffic are missing
- Traffic missing: Measured interface traffic is missing, but not model traffic
- 0 traffic: Measured interface traffic is zero
- Demand missing: Measured interface traffic is present, but no demands are routed over the link

#### Troubleshooting

- 25. If the WorstLinkDiff is high, e.g., over 10%, you should analyze the Links tab. Sort on the Diff Util % Column to see the links with the worst link diffs. You can select the rows for these links and click the Highlight button to highlight the links on the map, and to check for reasons why the difference is high.
- 26. If "Measured Traffic" (actual load) on a link is extremely high but the traffic matrix tool places 0 traffic on that link (Model Traffic), this may be an indication of a routing scenario that needs to be resolved before proceeding. That is, you need to determine why the system is not routing any flow across that link. There are numerous possible reasons, and it varies from network to network. For example, there may be too many parallel links in part of the network, but the ECMP value is set too low.
- 27. The typical way to troubleshoot is by using the "P" Path button on the Map window, or via Network > Path & Capacity > Path, selecting two points, and analyzing the source of the bottleneck.
- **28.** In some cases, you may have supplied an inaccurate set of sources and sinks. That is, the sources and sinks you specified for the traffic matrix flows does not match the locations where traffic is present, as indicated by your interface traffic file. Please consider adding a larger mesh of demands.
- **29.** There can also be problems if the interface traffic data that you supplied is unknown or "0" on the vast majority of interfaces and the test demands are placed on these links. In this case, there is insufficient data to solve for a traffic matrix solution. Please check your interface traffic file.
- 30. Another problem is if you did not add seed demands to the network. You can do so either by loading in the demand file via File>Read, or adding more demands into the network using Modify > Elements > Demands. Once this is done, restart the Traffic Matrix operation.

#### Appendix

#### CHOOSING A PERIOD OF INTERFACE TRAFFIC

- 31. Which period of interface traffic data should you use? Currently, it is recommended to select a few periods (for example, include one during general heavy load and one at light load), and run the Traffic Matrix tool once for each set of traffic data to create a couple different sets of end to end flows.
- **32.** Avoid choosing the period called "Worst," as the worst/peak case may occur at different times for different links, which is not as suitable for the Traffic Matrix tool. Rather, it is better to determine a few specific period numbers for which the loading was heavy.
- **33.** There are a few ways to load traffic data into the network model. Note that the following applies to those users who use the online module / WANDL data collectors to collect live traffic:

• If you created your initial network project by saving it out from the live network view (**File > Save Network**), then the last 24 samples of traffic data *at the time you saved it out* will already be recorded in the default *interfaceTraffic.in* and *interfaceTraffic.out* ingress and egress files associated with your network project

• If you have existing ingress and egress traffic files, you can read them in via **File > Load Network Files** (specify them in the Traffic Files section)

• To retrieve historic traffic data, in View or Design mode, go to **Traffic > Traffic Load**, and select "Interface". Select the "Start From" time and press "Fetch". At this point, if you do **File > Save Network**, the corresponding interfaceTraffic.in and interfaceTraffic.out files will be created. Then, close and reopen the network project, or else use **File > Load Network Files** to load in the interface traffic files, before proceeding to the Traffic Matrix tool.

**34.** If you do not have the online module or an interface traffic file, but want to generate one based on the current network demands, select **Traffic > Traffic Matrix > Save Interface Traffic**.

#### RESETTING DEMAND BANDWIDTH ACCORDING TO DEMAND TRAFFICLOAD FILE

- **35.** At any point in time you can reset the demand bandwidths to be the same as that of a specified period of the measured demand bandwidth in the trafficload file. Any demand that does not have measured demand bandwidth will not be changed in this process.
- 36. To do this, first select the General tab and select the desired Period of the Traffic Load File. Then click "Show Results." A popup window will show how many demands have a current model bandwidth that is different from the measured demand bandwidth.
- **37.** When asked to update the different entries, click Yes in order to update the model bandwidths to be exactly the same as the specified period of the traffic load. The Summary tab will be updated to reflect the changes.
- 38. Note that during the design, if you had set the Maximum Bandwidth Difference Ratio between the modeled demand bandwidth and the measured trafficload bandwidth to 0, then there should not be any differences when clicking "Show Results" if you are using the same trafficload period.

#### TRAFFIC MATRIX PARAMETERS

The following parameters can be added to your project's dparam file to stop the Traffic Matrix Solver when the solution is deemed good enough or if not enough improvements can be found per iteration.

• **TM\_linkdiff** = **<ratio>**: Stop earlier than the loopcount if the target LinkDiff is reached ( the difference between calculated demand traffic load and measured link used bandwidth.)

• **TM\_minimprovement = <number>**: Stop earlier than the loopcount if the improvement per iteration is less than this number for 100 iterations.

Copyright © 2014, Juniper Networks, Inc.

## **METRIC OPTIMIZATION**

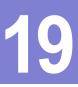

his chapter describes how to use WANDL software to optimize link metrics to reduce network congestion.

#### When to use

Follow these guidelines to automate IGP metric changes to reduce the utilizations of congested links in the network.

#### Prerequisites

You should have a router spec file open before you begin. To follow along with this tutorial, you can open the spec.mpls-fish spec file located in your \$WANDL\_HOME/sample/IP/fish directory. (\$WANDL\_HOME is /u/wandl by default).

\*Note that a special license is required for metric optimization. Please contact your Juniper representative for more information.

#### **Related Documentation**

If you would prefer instead to manually change the IGP metrics, refer to <u>Chapter 4, Routing Protocols</u> or the "Route Optimization Wizard" section of "The Design Menu" chapter in the <u>General Reference Guide</u>.

#### **Recommended Instructions**

Following is a high-level, sequential outline of the process of metric optimization and the associated, recommended detailed procedures.

- 1. Select the IGP for which to optimize metrics and ensure that the links to optimize are enabled for that IGP.
- 2. Open the metric optimization window.
- **3.** Select the candidate links that can be modified, the links to be ignored, the metric optimization method, and various other parameters.
- 4. View the results of the metric optimization and decide whether or not to accept or reject the changes.

#### **Detailed Procedures**

#### Setting Up for Metric Optimization

#### SETTING UP PROTOCOL INFORMATION

- Before starting metric optimization, select the IGP for which you will optimize metrics (e.g., OSPF or ISIS) from the Tools > Options > Design, Path Placement options pane, Routing method.
- 2. Check that the links you want to allow metric modification for are enabled for that IGP. For example, to enable OSPF on a link, switch to Modify mode and select Modify > Elements > Links.... Then select the links to enable for OSPF and click the Modify button. In the Modify Links window, select the Protocols tab. Select "yes" to the right of the OSPF protocol and click OK.

#### SETTING UP MAX DELAY CONSTRAINTS

3. If you wish to set specific maximum delay constraints on a per demand basis (rather than on a global basis) first select Tools > Options > Design, Path Placement options pane. At the bottom of the window, select True for Ignore Max Delay. Otherwise, the routing engine will use the max delay field as a routing constraint and demands that violate the max delay will be unplaced. To avoid setting this each time, save the network after making this change, or add a line for "maxdelaycheck=2" in the network's dparam file.

4. Next modify the specific demands from Modify > Elements > Demands.... Select the demands to modify and click Modify > Selected... In the demand modification window, click the Type button. Then specify the Max Delay field, e.g., "30ms" for 30 milliseconds. Note that this can also be specified in the demand file before opening the network project, by indicating MAXDELAY=30ms in the comma separated type field (e.g., R,A2Z,MAXDELAY=30ms).

#### **Metric Optimization Parameters**

19

5. Switch to **Design** mode and select **Design > Metric Optimization** to open the following window.

| Metric Optimization                      | 4 <sup>e</sup> Ø 🗵                           |
|------------------------------------------|----------------------------------------------|
| General Summary Links Demands            |                                              |
| Candidates for Link Metric Changes       | Links to Ignore                              |
| [All Links] Filter                       | Filter                                       |
| Adv Filter                               | Adv Filter                                   |
| Filter From M                            | ap Filter From Map                           |
| Remove                                   | Remove                                       |
| Select All                               | Select All                                   |
| Select Duplica                           | tes Select Duplicates                        |
| Highlight                                | Highlight                                    |
| General Parameters                       | Constraints                                  |
| Design for: 💿 Normal Util 🔿 Peak Util    | Max Percentage Metric Increase (+%):         |
| Peak Util Simulation Types               | Max Percentage Metric Decrease (-%):         |
| 🗌 Site Failure 🗌 Node Failure            |                                              |
| 🗌 Single Line Failure 🔲 Facility Failure | Max Percentage Delay Increase (+%):          |
| ☑ Show Intermediate Results on Map       | Global Max Delay Constraint (ms):            |
| 🗹 Keep AZ-ZA metrics symmetric           | 🗹 Use individual demands' max delay settings |
| Target Utilization (%): 50.0             |                                              |
| Target Peak Utilization (%): 100.0       | Discourage creation of Equal Cost Paths      |
| Undo Apply Changes Restore               | Original Restore Best Design Close Help      |

#### **Figure 19-1 Metric Optimization Parameters**

| Parameter                             | Description                                                                                       |
|---------------------------------------|---------------------------------------------------------------------------------------------------|
| Candidates for Link<br>Metric Changes | Select the links whose metrics can be modified. By default, all links will be used as candidates. |

| Parameter                                                | Description                                                                                                    |
|----------------------------------------------------------|----------------------------------------------------------------------------------------------------|
| Links to Ignore                                          | This option allows users to specify links whose utilizations can be<br>ignored for the purpose of metric design. For example, for local<br>Ethernet cables, it may be cheap to buy/upgrade cables in case the<br>link is or becomes highly utilized. Hence, it may be desired to ignore<br>high utilizations for local links during the design.                                                                                                    |
|                                                          | Note that if a link is listed as both a candidate and as a link to be ignored, the former will override the latter. To avoid confusion, click the <b>Select Duplicates</b> button to highlight the duplicates, and remove them from either the candidate link list or list of links to ignore.                                                                                                    |
| Design for Normal Util /<br>Peak Util                    | <ul> <li>Normal Util: This option optimizes the link utilizations under the assumption that there is no link failure.</li> <li>Peak Util: This option optimizes the link utilizations during failure.</li> <li>Each link's peak util reflects the worst utilization that can occur on that link during any single link failure. Select the element types whose failure will be simulated.</li> </ul>                                                                                    |
| Show Intermediate<br>Results on Map                      | Display the new (normal) utilizations on the map by color (for the <b>Utilization Legends &gt; Planned Util</b> legend) each time a metric change is made. This may be turned off for larger networks to speed up the performance.                                                                                                    |
| Keep A-Z Z-A metrics<br>symmetric                        | By default, this option is checked so that both interfaces on a link will<br>be set to the same metric whenever a link's metrics are modified. To<br>enable asymmetric link metrics during link modification, uncheck this<br>option.                                                                                                    |
| Target Utilization (%)<br>Target Peak Utilization<br>(%) | When designing link metrics to optimize <b>normal</b> utilizations, the <b>Target Utilization</b> should be set. The default value is 50%. What this means is that any utilizations under 50% will be treated as acceptable, and any utilizations above 50% will be given a penalty depending upon how high the utilization is. Once all the links are below this target utilization, the metric design will stop.                                                                      |
|                                                          | When designing link metrics to optimize <b>peak</b> utilizations, the <b>Target</b><br><b>Peak Utilization</b> should be set. The default value is 100%. Any<br>utilizations under the target peak utilization will be treated as<br>acceptable, and any peak utilizations above this target peak utilization<br>will be given a penalty depending upon how high the peak utilization<br>is. Once all the links are below this target peak utilization, the metric<br>design will stop. |
| Max Percentage Metric<br>Increase (+%)                   | The maximum increase in a link's IGP metric allowed, based on a percentage of the starting metrics. For example, if the starting metric is 100 and the Max Percentage Metric Increase is 300%, then the metric will not exceed 400.                                                                                                    |
| Max Percentage Metric<br>Decrease (-%)                   | The maximum decrease in a link's IGP metrics allowed, based on the starting metrics. For example, if the starting metric is 100 and the Max Percentage Metric Decrease is 50%, then the metric will not be lower than 50.                                                                                                    |
| Max Percentage Delay<br>Increase (+%)                    | The maximum percentage increase in a demand's end-to-end delay, based on the original delay.                                                                                                    |
| Global Max Delay<br>Constraint (ms)                      | A link metric change will not be accepted if the change will cause a demand to exceed the global max delay constraint.                                                                                                    |

| Parameter                                  | Description                                                                                                    |
|--------------------------------------------|----------------------------------------------------------------------------------------------------|
| Use Individual Demand max delay settings   | A link metric change will not be accepted if it will cause a demand to exceed the max delay constraint specified for that demand as described in <u>Setting Up Max Delay Constraints on page 19-1</u> . |
| Discourage creation of<br>Equal Cost Paths | If this option is selected, the program will try to avoid increasing link metrics causing a demand to have an equal cost path (ECMP) alternative.                                                       |

6. Note that the speed of the algorithm depends on the number of candidate links and number of demands. By default, you can try using all of the links in the network as link candidates. However, if needed, you can narrow down the candidate links (links whose metrics can be changed):

a) You could select a particular region by <Ctrl>-clicking the links on the map or by dragging a box around a region. Then click the **Filter from Map** button.

b) You could select only OC-/STM- links by clicking the **Adv Filter** button and entering a query string such as "Type = OC" or "Type = STM."

c) Alternatively, you could select only a few highly utilized links by filtering on link utilization. Click the **Adv Filter** button and enter a query string such as "Util\_AZ > 0.7 or Util\_ZA > 0.7". Note, however, that when the utilizations change in the middle of the optimization, the originally selected links may no longer be the highest utilized links. Hence, it may be more useful to select regions as specified in section (a).

d) You can also tune on one link at a time and filter only a single link candidate.

7. You could similarly select the links to ignore if there are some links whose utilizations are not critical, e.g., high utilizations on such links could be easily fixed by adding or upgrading local cables at a small cost.

#### Metric Optimization Design

- 8. Select whether to design for **Normal Util** or **Peak Util**. (Before running a design to optimize peak utilizations, it is recommended to first run the design to optimize the normal utilization and accept the changes.)
- 9. Click **Design** to begin the metric optimization process. Intermediate results are displayed in console. The Console will indicate how many candidate links are being used. Note that some selected candidate links may not be used as candidates if a) they are not enabled for the selected protocol, or b) they do not belong to a cycle of links, since their utilization in that case cannot be improved by modifying link metrics alone (assuming all demands are routed). After the metric optimization is completed, the table in the links tab will indicate any such warnings in the Description column.
- 10. Once the design is in progress, a progress monitor will be displayed, and the **Pause** button will be displayed in lieu of the **Design** button. The Pause button can be used to interrupt the metric optimization at any time, after which the user can decide whether or not to apply or undo the changes made up to that point. Check the intermediate status in the Console window for intermediate metric changes to decide when to pause.
- 11. The metric optimization will stop either when the user interrupts the design with the Pause button, when the target utilization is reached (in the cause of designing for the Normal Util), or when the target peak utilization is reached (in the case of designing for the peak utilization).
- **12.** The **Accept Changes** and **Undo** buttons will then be enabled, so the user can select whether or not to accept the recommended metric changes or to cancel them.
- 13. To decide whether or not to accept or undo the changes, summary statistics are provided in the Summary tab and more detailed results can be browsed in the Links and Demands tabs. Additionally, two report files, METRICOP\_CHANGES and METRICOP\_RESULTS will also be saved in the Output Dir. METRICOP\_CHANGES indicates information such as the links changed, their original metrics, and new metrics. The METRICOP\_RESULTS report indicates the before and after utilization and metrics of all the links in the network.

#### **Metric Optimization Results**

14. The following are example **Summary** statistics following a metric design to optimize the normal utilization.

|              | General Summary Links Demands |                 |                 |        |           |  |  |  |  |  |  |
|--------------|-------------------------------|-----------------|-----------------|--------|-----------|--|--|--|--|--|--|
| letric Optim | ization Complete              | ed.             |                 |        |           |  |  |  |  |  |  |
| Results Summ | nary                          |                 |                 |        |           |  |  |  |  |  |  |
|              | Worst Util                    | Worst peak Util | Delay Violation | Cost   | Peak Cost |  |  |  |  |  |  |
| Current      | 0.8364                        | N/A             | 0.0000          | 4.6600 | N/A       |  |  |  |  |  |  |
| Previous     | 1.2961                        | N/A             | 0.0000          | 7.2751 | N/A       |  |  |  |  |  |  |
| Original     | 1.2961                        | N/A             | 0.0000          | 7.2751 | N/A       |  |  |  |  |  |  |
| Best         | 0.8364                        | N/A             | 0.0000          | 4.6600 | N/A       |  |  |  |  |  |  |

# Figure 19-2 Metric Optimization Statistics (Design Run for Normal Util)

Note that there are four rows: **Current**, **Previous**, **Original**, and **Best**. The Current statistics are the statistics after running the design and the previous statistics are the statistics before clicking the **Design** button. The design may be run multiple times, so the summary statistics will also remember the very original statistics when the metric optimization was first run, as well as the best statistics.

The four columns indicate the statistics for each scenario:

• The **Worst utilization** and **Worst peak utilization** are the highest utilization and peak utilization among the links in the network (excluding the links to be ignored).

• The **Delay Violation** indicates a penalty when the maximum delay constraint is violated (in normal mode, without failure).

• The **Cost** and **Peak Cost** functions provide indicators to improvements overall in the utilization load balancing. For example, there may be scenarios where the link with the worst utilization cannot be improved, but other links' utilizations can be improved. Those improvements will be reflected if the Cost or Peak Cost numbers decrease between the previous and current states.

# Viewing the Detailed Link Information After Metric Optimization

15. Select the Links tab for the following display.

| Metric     | c Optimization         |               |              |              |              |              |        |          |        |                 |               | r <sub>k</sub> ⊠_ | X   |
|------------|------------------------|---------------|--------------|--------------|--------------|--------------|--------|----------|--------|-----------------|---------------|-------------------|-----|
| General    | Summary L              | links Demands | ;            |              |              |              |        |          |        |                 |               |                   |     |
| Name       | Node A                 | Node Z        | Orig MetricA | Orig MetricZ | New Metric A | New Metric Z | Metric | Change % | Orig 🧃 | New Util        | Util Change % | Description       |     |
| LINK14     | NEWYORK                | PHILADELPHIA  | 156          | 156          | 2351         | 2351         | 1407.0 | )5       | 1.2961 | 0.8039          | -37.98        | Cand:Modified     |     |
| LINK2      | ATLANTA                | WASHDC        | 683          | 683          | 683          | 683          | 0.0    |          | 1.1508 | 0.8364          | -27.32        | Cand:Unmodified   |     |
| LINK13     | LOSANGELES             | SANJOSE       | 690          | 690          | 690          | 690          | 0.0    |          | 0.9807 | 0.7488          | -23.64        | Cand:Unmodified   |     |
| LINK18     | ATLANTA                | LOSANGELES    | 3000         | 3000         | 3000         | 3000         | 0.0    |          | 0.9275 | 0.6364          | -31.38        | Cand:Unmodified   |     |
| LINK16     | SANFRANCISCO           | SANJOSE       | 90           | 90           | 193          | 193          | 114.44 | ļ.       | 0.7862 | 0.7233          | -7.99         | Cand:Modified     |     |
| LINK15A    | PHILADELPHIA           | WASHDC        | 221          | 221          | 221          | 221          | 0.0    |          | 0.7024 | 0.507           | -27.81        | Cand:Unmodified   | 100 |
| LINK15B    | PHILADELPHIA           | WASHDC        | 221          | 221          | 221          | 221          | 0.0    |          | 0.7002 | 0.5057          | -27.78        | Cand:Unmodified   | 1   |
| LINK6      | CHICAGO                | DENVER        | 2213         | 2213         | 2213         | 2213         | 0.0    |          | 0.5638 | 0.7957          | 41.13         | Cand:Unmodified   | 1   |
| LINK4      | BOSTON                 | NEWYORK       | 382          | 382          | 382          | 382          | 0.0    |          | 0.5607 | 0.7569          | 35.0          | Cand:Unmodified   | 1   |
| LINK5      | CHICAGO                | DALLAS        | 1255         | 1255         | 1255         | 1255         | 0.0    |          | 0.5157 | 0.5982          | 15.99         | Cand:Unmodified   | -   |
| 4 80000000 |                        |               |              |              |              |              |        |          |        | 6666            |               | •                 |     |
| Filter: *  |                        |               |              |              |              |              |        | Search   | ] [    | Hide I <u>c</u> | nored Links   | 18 of 18 display  | ed  |
| Highli     | Highlight Chart Report |               |              |              |              |              |        |          |        |                 |               |                   |     |
| Undo       | Apply Chang            | jes           |              | Resto        | ore Original | Restore E    | Best   |          |        |                 | Design        | Close Help        |     |

#### Figure 19-3 Links Tab (Design Run for Normal Util)

This tab lists all the links in the network, including the following details:

- **Metrics:** Original metrics, new metrics, and the percentage change between old and new metrics
- Utilizations: Original utilizations, new utilizations, and the percentage change between old and new utilizations

• **Peak Utilizations:** Original peak utilizations, new peak utilizations, and the percentage change between old and new peak utilizations (requires running a design for the peak utilization)

• **Description**: This field indicates details about a link's status, e.g., it will indicate if a link is a candidate or a link to be ignored, whether a candidate link's metric has been modified or not, and any warnings for links such as if the link is not enabled for the selected IGP protocol, or if it cannot be optimized because it does not belong to a cycle of links of the selected IGP protocol.

- **16.** By default, only the maximum of the A->Z and Z->A utilizations on the link are displayed. To display the utilization per link interface, right-click on the table header, select **Table Options...** and in the subsequent window, move the additional desired columns to the list of selected items, and reorder them as desired.
- 17. Click the New Util or New Peak Util column headers to sort by the link utilization. You can select the top utilized links and click the Highlight button to view those links graphically on the map. Check the Description field for warnings, such as if a link is not enabled for the selected protocol, or not part of a cycle enabled for the selected protocol, in which case the link cannot be further improved.
- Click the **Report** button to save the links table into a comma-separated file that can be opened in the **File** Manager's report viewer or loaded into Microsoft Excel.

# Metric Optimization Link Utilization Results in Chart Format

- 19. In the Links tab, when designing for normal util, click the Orig Util column headers to sort by the original link utilization in reverse order, from highest to lowest. Then select the rows for the top 10 links, for example, and click the Chart button.
- **20.** Note that there are two bars for each link-- a red bar to indicate the original utilization and a blue bar to indicate the current utilization.

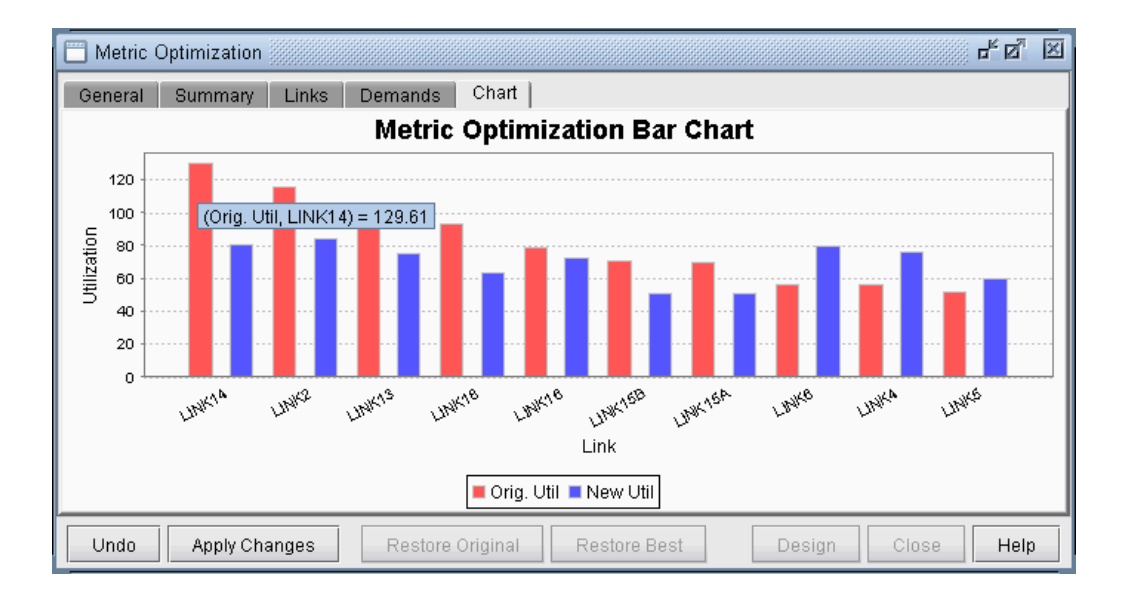

# Figure 19-4 Metric Optimization Bar Chart (Design for Normal Util)

21. When designing for peak util, click the **Orig Peak Util** column headers to sort by the original link utilization in reverse order, from highest to lowest. Then select the rows for the links you would like to display in the chart, and click the **Chart** button. The links will be displayed in the same order as they are listed.

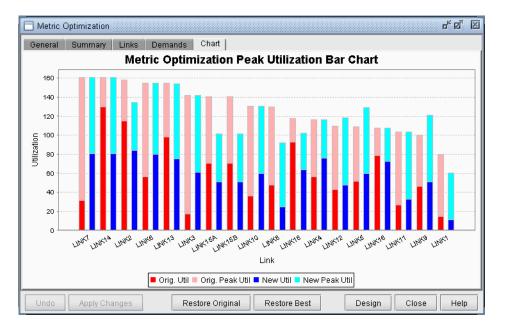

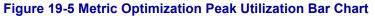

Again, there are two bars for each link. The first one indicates the original utilization (red) and peak utilization (pink) and the second one indicates the current utilization (blue) and peak utilization (cyan). Note in the above image that although the worst peak utilization could not be improved, there are other links whose peak utilizations were improved.

#### **Changed Demands after Metric Optimization**

19

**22.** Click the **Demands** tab for the following window: This window indicates only demands that changed as a result of the metric optimization. It will indicate the previous and new path, the previous and new hop count, previous and new delay, and percentage change in the delay value.

| General                             | Summary |          | nands Cha | _         | ,          |      |            |             | 1       | ,         |                | _  |
|-------------------------------------|---------|----------|-----------|-----------|------------|------|------------|-------------|---------|-----------|----------------|----|
| Name                                | Node A  | Node Z   | New Path  | Orig Path | New Path C |      | New # Hops | Orig # Hops |         | New Delay | Delay Change % |    |
| flow2                               | ATLANTA | CHICAGO  | ATLHOU    |           |            | 2481 | 3          | 2           | 13.1962 | 20.1911   | 53.0072        | -  |
| flow4                               | ATLANTA | DENVER   | ATLHOU    | ATLWDC    | 5339       | 4694 | 4          | 3           | 23.3831 | 30.3780   | 29.9144        |    |
| flow5                               | ATLANTA | DETROIT  | ATLHOU    | ATLWDC    | 3603       | 2838 | 4          | 5           | 20.5168 | 23.4663   | 14.3761        |    |
| flow8                               | ATLANTA | NEWYORK  | ATLWDC    | ATLWDC    | 3255       | 1060 | 3          | 3           | 10.4615 | 10.4615   | 0.0000         |    |
| flow18                              | BOSTON  | HOUSTON  | BOSDET    | BOSNYC    | 3561       | 2880 | 4          | 5           | 21.3197 | 22.6634   | 6.3027         |    |
| flow19                              | BOSTON  | LOSANGE  | BOSDET    | BOSNYC    | 6637       | 4442 | 6          | 5           | 33.6426 | 38.6271   | 14.8161        | 33 |
| flow22                              | BOSTON  | SANDIEGO | BOSDET    | BOSNYC    | 6374       | 4705 | 5          | 6           | 35.6616 | 36.6081   | 2.6541         |    |
| flow23                              | BOSTON  | SANFRAN  | BOSDET    | BOSNYC    | 6370       | 5222 | 4          | 7           | 39.1120 | 31.0817   | -20.5316       |    |
| flow24                              | BOSTON  | SANJOSE  | BOSDET    | BOSNYC    | 6563       | 5132 | 5          | 6           | 37.7659 | 32.4278   | -14.1347       |    |
| flow31                              | CHICAGO | NEWYORK  | CHIDET    | CHIWDC    | 2255       | 2175 | 3          | 3           | 10.9633 | 13.3305   | 21.5922        |    |
| flow32                              | CHICAGO | PHILADEL | CHIWDC    | CHIWDC    | 2664       | 2019 | 2          | 2           | 9.1514  | 9.1514    | 0.0000         |    |
| flow41                              | DALLAS  | NEWYORK  | DALCHI    | DALHOU    | 3510       | 2931 | 4          | 5           | 21.6026 | 22.3804   | 3.6007         |    |
| flow50                              | DENVER  | NEWYORK  | DENCHI    | DENCHI    | 4468       | 4388 | 4          | 4           | 21.1502 | 23.5174   | 11.1924        |    |
| flow59                              | DETROIT | PHILADEL | DETCHI    | DETBOS    | 3141       | 1934 | 3          | 3           | 11.8671 | 12.4266   | 4.7151         |    |
| flow63                              | DETROIT | WASHDC   | DETCHI    | DETBOS    | 2920       | 2155 | 2          | 4           | 14.1696 | 10.1242   | -28.5500       |    |
| flow65                              | HOUSTON | NEWYORK  | HOLIDAL-  | HOUATL-   | 3943       | 2498 | 5          | 4           | 18 4500 | 25 5331   | 38 3909        | -  |
| Show Paths Report 43 changed routes |         |          |           |           |            |      |            |             |         |           |                |    |

# Figure 19-6 Routes Changed

Select a demand and click "**Show Paths...**" to view a demand's route or "**Report**" to save the route changes to a file.

# Accepting or Rejecting Metric Changes

- 23. Click Accept Changes to accept the new metrics or Undo the reject them.
- 24. Afterwards, you can still restore the very original metrics by clicking "Restore Original" or the metrics giving the best results by clicking "Restore Best."

# Saving a Metric Optimization Design

- 25. The new link metrics can be saved to a file either by saving the entire network (File>Save Network...) or by saving only the link file (File>Save Network File>Link).
- 26. The metric optimization design parameters, including the candidate and ignore links can also be saved to the network project by saving the entire network (File>Save Network...).
- The candidate and ignore links will be indicated in the bblink file using the BMCAND or BMIGNORE keyword in the miscellaneous field.
- The rest of the parameters are saved in the dparam file and the keywords are prefixed with "BM\_". In this way, the next time the project is loaded, the design parameters will be remembered.

# LSP TUNNELS\*

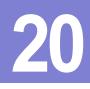

his chapter describes how to view and modify Label Switched Path (LSP) tunnel information using the WANDL software. This includes secondary/standby and backup paths, affinity and mask. If you have a Multiprotocol Label Switching (MPLS) network, then you should familiarize yourself with this chapter.

\*Note that a special password is required for the tunnel feature. Please contact your Juniper representative for more information.

# Prerequisites

If you wish to perform this task in the WANDL client, you should have a router *spec* file open before you begin. To follow along with this tutorial, you can open the spec.mpls-fish *spec* file located in your \$WANDL\_HOME/sample/IP/fish directory (\$WANDL\_HOME is the program's home directory. It is /u/wandl by default).

#### **Related Documentation**

For general step-by-step instructions on how to use the WANDL software, please refer to the <u>Design & Planning</u> <u>Guide</u>.

For an overview of the WANDL software or for a detailed description of each feature and the use of each WANDL client window, please refer to the <u>General Reference Guide</u> or <u>Chapter 37</u>, <u>Router Reference</u>.

# Outline

Following is a high-level, sequential outline of the process of viewing, adding, and modifying tunnels.

- 1. Viewing Tunnel Info on page 20-2
- 2. <u>Viewing Primary and Backup Paths on page 20-2</u>
- 3. <u>Viewing Tunnel Utilization Information from the Topology Map on page 20-3</u>
- 4. <u>Viewing Tunnels Through a Link on page 20-4</u>
- 5. <u>Viewing Demands Through a Tunnel on page 20-5</u>
- 6. Viewing Link Attributes/Admin-Group on page 20-6
- 7. Viewing Tunnel-Related Reports on page 20-7
- 8. Adding Primary Tunnels on page 20-9
- 9. Adding Multiple Tunnels on page 20-10
- 10. Modifying Tunnels on page 20-11
- 11. Path Configuration on page 20-11
- 12. Specifying a Dynamic Path on page 20-12
- 13. Specifying Alternate Routes, Secondary and Backup Tunnels on page 20-13
- 14. Adding and Assigning Tunnel ID Groups on page 20-16
- 15. <u>Making Specifications for Fast Reroute on page 20-19</u>
- 16. Specifying Tunnel Constraints (Affinity/Mask or Include/Exclude) on page 20-20
- 17. Adding One-Hop Tunnels on page 20-24
- 18. Tunnel Layer and Layer 3 Routing Interaction on page 20-26
- **19.** <u>Appendix on page 20-26</u>

# **Detailed Procedures**

20

1. Load the /u/wandl/sample/IP/fish/spec.mpls-fish network example if you wish to follow along with this tutorial. When prompted, "Update demand routing tables?", press "**Yes**".

# Viewing Tunnel Info

2. In **View** or **Design** action mode, select **Network > Elements > Tunnels.** Right-click a tunnel to view the various options available for tunnels.

| Network Info                                                                                                    |            |              |                           |                      |        |         |                |                | er Ø  | ×      |
|----------------------------------------------------------------------------------------------------|------------|--------------|---------------------------|----------------------|--------|---------|----------------|----------------|-------|--------|
| Network                                                                                                    | Tunnels    |              |                           |                      |        |         |                |                | Actio | ns 🔻   |
|                                                                                                    | ID         | NodeA.ID     | IP_A                      | NodeZ.ID             |        | IP_Z    | BW             | Туре           |       | Pri    |
| <b>.</b>                                                                                                    | RBOSWDC    | BOS          |                           | WDC                  |        |         | 10.00M         | R              | 02    |        |
|                                                                                                    | RWDCBOS    | WDC          |                           | BOS                  |        |         | 15.00M         | R              | 02    |        |
| Summary                                                                                                    | RATLCHI    | ATL          |                           | CHI                  |        |         | 1 000M         | D              | 102   |        |
| 6                                                                                                    | RHOUWDC    | HOU          |                           | WDC                  |        | Show    |                |                | -     |        |
|                                                                                                    | RSJCCHI    | SJC          |                           | CHI                  |        | Bottler | necks          |                | -     |        |
| Nodes                                                                                                    |            |              |                           |                      |        | BW_0    | vhd            |                |       |        |
| ~                                                                                                    | Filter: *  |              |                           | <u>d</u> q,          | д      | All Cor | nfigured Rou   | tes            |       | e 1/1) |
| <u>a</u>                                                                                                    | A          |              |                           |                      |        | LSP C   | onfiglet       |                |       |        |
| Links                                                                                                    | Properties | Paths U      | Jser Parame               | ters                 |        | Path T  | able           |                |       | View   |
| THE REAL PROPERTY AND A DESCRIPTION OF A DESCRIPTION OF A | Tunnel: RA | ATLCHI       |                           |                      |        | Show    | Demands R      | outed on Tunne | el    |        |
| <b>\$</b>                                                                                                    |            |              | Node A: A                 | TL                   |        | Show    | FRR Backup     | Tunnels        |       |        |
| Interfaces                                                                                                    |            |              | IP A:                     |                      |        | FRR D   | etour          |                |       |        |
| کي 🔁                                                                                                    |            |              | <b>BW:</b> 1.             | 000M                 |        | Show    | Traffic Load   |                |       |        |
| Demands                                                                                                    |            |              | Service:                  |                      |        | Show    | Traffic Load   | Table          |       |        |
|                                                                                                    |            | Path Config. | Options:                  |                      |        | Show.   | All Traffic Lo | ad             |       |        |
|                                                                                                    |            |              | Type: 🖪                   | L                    |        | ELSP    | Traffic Load   | by QoS         |       |        |
| Tunnels                                                                                                    |            | Affin        | ity/Mask: <mark>00</mark> | <u>1000000,0000f</u> | fff    | MPLS    | RSVP Ping      |                |       |        |
|                                                                                                    |            |              | Misc:                     |                      |        | MI LO   | rtovi i ilig   |                |       |        |
| Other                                                                                                    |            | C            | omment:                   |                      |        |         |                |                |       |        |
| Nodes                                                                                                    |            |              |                           |                      |        |         |                |                |       |        |
| + → 2 3 0                                                                                                    |            |              | Show P                    | ath Highl            | ight A | AII     |                |                | Clo   | se     |

#### Figure 20-1 All Tunnels Window

3. Click the "Show Path" button to see the tunnel highlighted on the map, including all defined routes.

Note: If more than one tunnel are selected, only their primary paths will be highlighted together on the map.

In the resulting path window, there will be 2 colors, including a special color for the currently highlighted tunnel in the path window.

# **Viewing Primary and Backup Paths**

4. To view primary and backup tunnels together on the map, select an entry from the **Tunnels** window that is a primary tunnel (not marked Standby in the Type column), right-click and select **Show Path**. By default both tunnels are shown highlighted. To highlight only one path at a time, change from **Highlight All Paths** to **Highlight a Selected Path**.

| Paths         |                  |            | 4° 2° 1× | 🗗 🖧 Map (Standard) 🖉 🗗 🗗 |      |           |           |            |
|---------------|------------------|------------|----------|--------------------------|------|-----------|-----------|------------|
| Path : WDC to | BOS              |            |          |                          |      |           |           |            |
| Current Route | Name             | IP_From    | NodeFro  | Tunnel                   | Туре | IP_To     | NodeTo.ID |            |
| Opt 10        | LINK15A          | 0.0.0.0    | WDC      |                          | 0C3  | 0.0.0.0   | PHI       | 🛒 - 🔰 🔛 🎽  |
| Opt 20        | LINK14           | 0.0.0.0    | PHI      |                          | NYC  | 🖬 🔔 🕀 🔢 🛆 |           |            |
| 00120         | LINK4            | 0.0.0.0    | NYC      |                          | 0C3  | 0.0.0.0   | BOS       | IK 🔀 🔥 🚺 🗌 |
|               |                  |            |          |                          |      |           |           |            |
|               |                  |            |          |                          |      |           |           |            |
|               | ,<br>Hide Unrela | ated Nodes |          |                          |      |           | Close     |            |

Figure 20-2 Tunnel Paths on Map

- The diverse paths of a tunnel can also be viewed from Network > Elements > Tunnels Diverse Status or Design > TE Tunnels > Path Design in Design mode and tunnel layer.
- 6. From the **Diverse Path Design** window, Check the "Div Level" column to see the current level of diversity satisfied between primary and backup paths.
- 7. Select a tunnel and click "Show Paths" to view the primary and backup tunnels.
- 8. Select "Hide Unrelated Nodes" to display only those nodes and links which are on the primary and backup tunnels.

| 🗖 Paths 🎆         |                          |               |                           |                    |                | de 🛛                          | $\boxtimes$ | 🛃 Map (Standard) 🗾 🗗 🗗 |
|-------------------|--------------------------|---------------|---------------------------|--------------------|----------------|-------------------------------|-------------|------------------------|
| Path : SJC to CH  | I                        |               |                           | Highligh           | t: Single Path | <ul> <li>Zoom To P</li> </ul> | ath         | <b>A</b> ( <b>1</b> )  |
| Primary Path      | Name<br>LINK16<br>LINK10 | InterfaceFrom | NodeFrom.ID<br>SJC<br>SFO | Type<br>OC3<br>OC3 | InterfaceTo    | NodeTo.ID<br>SFO<br>DEN       | 4           | g                      |
| Other A-Z : SJC 1 | to CHI                   |               |                           | Highligh           | t: Single Path | <ul> <li>Zoom To P</li> </ul> | ath         |                        |
| Secondary Path    | Name<br>LINK13           | InterfaceFrom | NodeFrom.ID<br>SJC        | Type<br>OC3        | InterfaceTo    | NodeTo.ID<br>LAX              |             |                        |
|                   | LINK12                   |               | LAX                       | 0C3                |                | SDG                           |             |                        |
| 🖬 🗐 🗹 Hi          | de Unrelate              | d Nodes       |                           |                    |                | Close                         |             |                        |

# Figure 20-3 Show Primary and Backup Paths

# Viewing Tunnel Utilization Information from the Topology Map

 Select the Tunnel layer button from the main menu bar. On the map window left pane, select the Utilization Legends > Planned Util menu item. Because of the low planned link utilization of tunnels in this example, you will need to adjust the dividers in the Planned Util legend in order to see any color differentiation on the map.

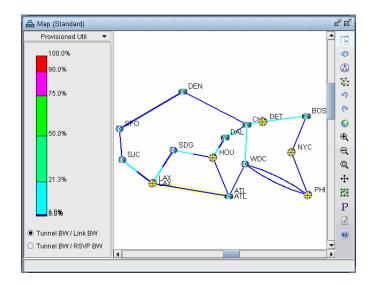

#### Figure 20-4 Planned Tunnel Utilization (Tunnel Layer View)

• **Tunnel BW / Link BW**: Displays the sum of the configured bandwidths of the tunnels over the link, divided by the link bandwidth.c

• **Tunnel BW / RSVP BW**: Displays the sum of the configured bandwidths of the tunnels over the link, divided by the link's configured RSVP bandwidth.

# Viewing Tunnels Through a Link

20

- **10.** Right-click on a link on the map or in the Network Info window with a planned utilization greather than 0 and select **View>Tunnels on/thru Link**.
- **11.** The example below shows tunnels through the CHI-WDC link. Select the **Actions** menu at the upper rightto further filter the tunnels according to direction.

| Network Info |              |                 |             |                                         |                                         |            |                     |           | ron X                     |  |
|--------------|--------------|-----------------|-------------|-----------------------------------------|-----------------------------------------|------------|---------------------|-----------|---------------------------|--|
| Network      | Tunnels thro | ugh link: CHI-1 | MDC         |                                         |                                         |            |                     | A         | ctions 👻 📗                |  |
|              | ID           | NodeA.ID        | IP_A        | NodeZ.ID                                | IP_Z                                    | BW         | Туре                |           | O Statistics View         |  |
| <u></u>      | RBOSWDC      | BOS             |             | WDC                                     |                                         |            |                     | 02        | Detail View               |  |
|              | RWDCBOS      | WDC             |             | BOS                                     |                                         | 15.00M     | R                   | 02        |                           |  |
| Summary      | RHOUWDC      | HOU             |             | WDC                                     |                                         | 5.000M     | R                   | 02        | II 🖲                      |  |
|              | 4            |                 |             |                                         |                                         |            |                     |           | ○ A->Z direction          |  |
|              | Filter: *    |                 |             | <u> </u>                                | QQ                                      |            | 3 of 3 disp         | Journal A | ○ Z->A direction          |  |
| Nodes        |              |                 |             |                                         | ~ , , , , , , , , , , , , , , , , , , , |            | ∎ sorsuisp          | nayeu (   | ○ Path through            |  |
|              | Properties   | Detter 1        |             |                                         |                                         |            |                     | De        | ○ Start/End at A(CHI)     |  |
| 5            | Flopenies    | Paths U         | Jser Parame | eters                                   |                                         |            |                     | DE        | ○ Start/End at Z(WDC)     |  |
| Links        | Tunnel: RV   | VDCBOS          |             |                                         |                                         |            |                     |           | O Stantend at 2(WDC)      |  |
| LINKS        |              | ľ               | lode A: WI  | C                                       |                                         | No         | de Z: BOS           |           | Show all Traffic Load     |  |
| <b>11</b>    |              |                 | IP A:       |                                         |                                         |            | IP Z:               |           | Show all End-to-End Delay |  |
| Interfaces   |              |                 | BW: 15.     | 000M                                    | ]                                       | Pri        | , <b>Pre:</b> 02,02 |           |                           |  |
|              |              |                 | Type: R     |                                         | ]                                       |            |                     |           |                           |  |
| ک            |              | s               | ervice:     |                                         | 1                                       | Miscelland | eous:               |           |                           |  |
| Demands      | n-           |                 |             |                                         | ]<br>]                                  | Re-rout    |                     |           |                           |  |
|              |              | th Config. O    | -           |                                         | ]                                       |            |                     |           |                           |  |
| <b>1</b>     | Include-Al   | l/Exclude/Inc   | lude-Any:   | 000000000000000000000000000000000000000 | <u>0000,000000</u>                      | <u>)00</u> |                     |           |                           |  |
| Tunnels      | Comment      |                 |             |                                         |                                         |            |                     |           |                           |  |
| Other        |              |                 |             |                                         |                                         |            |                     |           |                           |  |
|              |              |                 |             |                                         |                                         |            |                     |           |                           |  |
| Nodes        | <u> </u>     |                 |             |                                         |                                         |            |                     |           |                           |  |
| 🔶 🔶 🔚 🚭      | 2            |                 | S           | how Path                                | Highlight All                           |            |                     |           | Close                     |  |

Figure 20-5 Tunnels through Link Window

#### Viewing Demands Through a Tunnel

- 12. To view all demands routed over a tunnel, right-click over the tunnel and select "Show Demands Routed on Tunnel."
- In the Demands window, examine the Current Route column which indicates the path taken by the demands. Open and closed brackets in the path indicate where a tunnel is entered and exited.

| 🔲 Network Info |           |            |             |         |       |        |        |               |              |                 | - <u>6</u> 2       |
|----------------|-----------|------------|-------------|---------|-------|--------|--------|---------------|--------------|-----------------|--------------------|
| Network        | Deman     | ds through | n Tunnel: R | HOUWD   | )C    |        |        |               |              |                 | Actions 👻          |
|                | ID 🔺      |            | NodeZ.ID    |         |       | Pri Pr |        | Current_Rout  |              |                 | Secondary Owner    |
| <b>2</b>       | flow41    | DAL        |             | 651.2K  |       | 02 02  |        | J[DALCHI]WE   | CPHINYC      | No Pref.        | NONE               |
|                | flow42    | DAL        | PHI         | 441.2K  |       | 02 02  |        | /[DALCHI]WE   |              | No Pref.        | NONE               |
| Summary        | flow46    | DAL        | WDC         | 651.2K  |       | 02 02  |        | /[DALCHI]WE   |              | No Pref.        | NONE               |
|                | flow65    | HOU        | NYC         | 651.2K  |       |        |        | LCHI]WDCPł    |              | No Pref.        | NONE               |
|                | flow66    | HOU        | PHI         | 441.2K  |       |        | •      | LCHI]WDCPI    | -11          | No Pref.        | NONE               |
|                | flow70    | HOU        |             | 651.2K  |       |        |        | LCHI]WDC      |              | No Pref.        | NONE               |
| Nodes          | xflow18   | HOU        | BOS         | 651.2K  | R     | 02 02  | HOU[DA | LCHI]WDC[C    | HIDET]BOS    | No Pref.        | NONE               |
| -              | 4 333333  |            |             |         |       |        |        |               |              |                 |                    |
| <b>S</b>       | Filter: * | ,          |             |         |       |        |        | <u>م</u> ۹ ۹  |              | 🛛 7 of 7 di     | splayed (page 1/1) |
| Links          | A ¥       |            | ·····       |         |       |        |        |               |              |                 |                    |
| 100            | Prope     | erties Pa  | aths Us     | er Para | meter | s      |        |               |              |                 | Detail View        |
|                | Dema      | nd: flow6  | 5           |         |       |        |        |               |              |                 |                    |
| Interfaces     |           |            |             | Node A  | : HOU | J      |        |               | Node         | Z: NYC          |                    |
| ک              |           |            |             | IP A    | :     |        |        |               | IP           | Z:              |                    |
| Demands        |           |            |             | BW      | :651. | 231K   |        |               | Pri,Pr       | <b>e:</b> 02,02 |                    |
|                |           |            |             | Туре    | :R    |        |        |               | Owne         | r: NONE         |                    |
| <u> </u>       |           |            |             | Service |       |        |        |               |              |                 |                    |
| Tunnels        |           |            |             |         | -     |        |        |               | Miscellaneou | _               |                    |
| Other          |           | Path       | Config. (   | opuons  | •     |        |        |               | wiscenaneou  | s:              |                    |
|                | Comr      | nent:      |             |         |       |        |        |               |              |                 |                    |
| Nodes          | <u> </u>  |            |             |         |       |        |        |               |              |                 |                    |
| 🔶 🔶 📓 🖨        | § ?       |            |             |         |       | Show   | Path   | Highlight All |              |                 | Close              |

# Figure 20-6 Demands (or Flows) Routed Through a Particular Tunnel

In <u>Figure 20-6</u>, the selected demand between HOU and NYC. has the route HOU[--DAL--CHI--]WDC--PHI--NYC, indicating that the demand traversed a tunnel from Houston (HOU) to Washington D.C. (WDC).

14. Clicking on "Show Path" displays the path of the demand on the map. Notice that a purple color is used to indicate the portion where the demand is travelling through a tunnel.

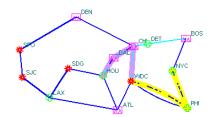

Figure 20-7 Path of Demand Through a Tunnel

# Viewing Link Attributes/Admin-Group

20

- **15.** Select the Map legend: **Subviews > Attributes/Admin Group** to view the links' RSVP resource group/color, also known as link attributes for Cisco, and admin-group for Juniper.
- **16.** The legend can be used to filter the map display to show only links that satisfy a particular criteria, comprised of logical "all", "or" and "not" operations.
- To display links which satisfy one specific color, select under the "all" column only the checkbox for that color.

• More complicated logical combinations can also be specified. For example, selecting "red" and "yellow" under the any column and "green" for the "not" column, will filter the display to show only links that have red or yellow color and do not have green.

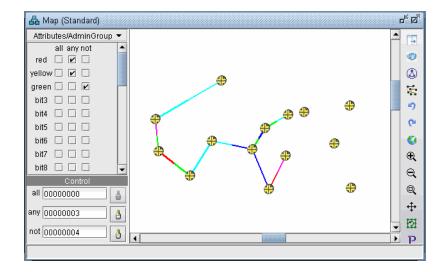

# Figure 20-8 Attributes/Admin Group Legend

- 17. An alternative way to input the filter criteria is via the "all", "any", and "not" hexadecimals in the Control section at the bottom of the legend. This corresponds to Juniper's "include-all", "include-any", and "exclude" statements. After typing in the full hexadecimal, press the <Enter>/<Return> key to load the change on the map.
- **18.** A Cisco tunnel's affinity/mask requirements can be translated into "all" or "not" criteria. If the mask is "1" for a bit, then an affinity of "1" for that bit would translate into an "all" for that bit and an affinity of "0" for that bit would translate into a "not" for that bit.

Ì

# Viewing Tunnel-Related Reports

The following lists and describes the tunnel-related reports accessible from the **Report Manager** (**Report > Report Manager**).

| Report/Category                                          | Description                                                                                                    |
|----------------------------------------------------------|----------------------------------------------------------------------------------------------------|
| Tunnel Path & Diversity                                  | Displays each of the tunnel's requirements and routed path specification.                                                                                                    |
| Tunnel Route Cost                                        | Displays the calculated cost for each tunnel in the network based on the sum of the link costs.                                                                                                    |
| Demand Traffic on Tunnel                                 | Displays the values of the reserved tunnel bandwidth verses the flow bandwidth and their difference ratio.                                                                                                    |
| Tunnel Traffic                                           | This report has to do with multiple-period traffic load on the tunnels.                                                                                                    |
| Tunnel-Link                                              | This report breaks up each tunnel into each interface segment of the tunnel path.                                                                                                    |
| Tunnel RSVP BW on Link<br>Tunnel RSVP BW on Node<br>Pair | Link: Displays the Amount of Link RSVP bandwidth used by tunnels per<br>link<br>Node Pair: Displays the Amount of Link RSVP bandwidth used by tunnels<br>per node pair                                                                           |
| Tunnel Traffic vs Interface<br>Traffic                   | Compares aggregate tunnel traffic load versus the measured interface traffic.                                                                                                    |
| Link Partition                                           | This report breaks up the link bandwidth into partitions (RSVP and GB=Guaranteed Bandwidth, GlobalPool and SubPool, or CT partitions for DiffServ-TE) and shows the tunnel bandwidth for each partition.                                         |
| Measured Link Util (based<br>on T_trafficload)           | In the live network mode, this report provides the aggregate tunnel traffic load on the link.                                                                                                    |
| Per Node Pair (Measured)                                 | Per Node Pair (Measured): In the live network mode, this report provides the aggregate tunnel traffic load on the node pair.                                                                                                    |
| Peak Tunnel Traffic on<br>Links                          | Found under Tunnel Layer Simulation Reports > Tunnel Layer Network<br>Statistics, This report is only useful after having run a failure simulation on<br>the network. Displays the peak utilization of the links that is reserved by<br>tunnels. |

| Report/Category                     | Description                                                                                                    |
|-------------------------------------|----------------------------------------------------------------------------------------------------|
| Tunnel Layer Group                  | <ul> <li>Group Tunnel Summary by Group Pair: Displays summary information for tunnels between two groups.</li> <li>Group Tunnel Detail by Group Pair: Displays detailed information for each tunnel that is between two groups or within one group.</li> <li>Group Tunnel Traffic on Link Summary: Displays summary information on tunnel traffic between two groups or within one group.</li> <li>Group Tunnel Traffic on Link Detail: Displays detailed information for tunnel traffic that is between two groups or within one group.</li> <li>Group Tunnel Traffic on Link Detail: Displays detailed information for tunnel traffic that is between two groups or within one group.</li> <li>Group Interface Load Summary: Displays summary information between interfaces of nodes in two groups or within one group.</li> <li>Group Interface Load Detail: Displays detailed information between each interface pair where the nodes are in two groups or within one group.</li> <li>Group Tunnel Bandwidth Distribution: View the distribution of Originating, Terminating, Transit, and Local tunnel bandwidth</li> </ul> |
| Planned Tunnel RSVP BW<br>Per Node  | Found under Tunnel Layer Network Reports > Node, this report provides information on local, non-local and transit tunnels at each node. A local tunnel is one that starts and ends at itself, and a non-local tunnel is one that originates or terminates at the node.                                                                                                    |
| Measured Tunnel Traffic<br>Per Node | Found under Tunnel Layer Network Reports > Node, this report provides measured inbound and outbound traffic per node.                                                                                                    |

# **Adding Primary Tunnels**

- 19. To switch to modify mode, click on "Modify" mode button. The Modify pull-down menu gets activated.
- Select Modify > Elements > Tunnels from the Modify pull-down menu. In the Tunnels window, click Add and select One Tunnel.... The Add Tunnel window is displayed as shown in Figure 20-9.

| Add Tunnel                                    | 4 <sup>e</sup> 🖾 🖂 |
|-----------------------------------------------|--------------------|
| Properties Advanced Properties Location Paths | User Parameters    |
| Tunnel ID :                                   | j                  |
| Node A : ATL 🗸                                | Node Z : UNKNOWN 👻 |
| BW:                                           | Re-routable : 🗸    |
| Affinity/Mask                                 | Pri,Pre : 07,07    |
| Туре:                                         |                    |
| Comment :                                     |                    |
|                                               |                    |
| Path Table Show Route Show All Paths          | Add Close Help     |

# Figure 20-9 Add Tunnel Window

- **21.** In the **Properties** tab, specify a **TunnelID**, the **BW** (bandwidth) for the tunnel, and the **Pri,Pre** (setup priority/holding priority) fields. Also select the source and destination nodes (**Node A** and **Node Z**).
- 22. In the Paths tab, Note the different ways of configuring a path under the To choose paths field.

| 🔲 Add Tunn       | nel 🚟      |              |          |           |          |                 |             |                     |      | r, Q | ×    |
|------------------|------------|--------------|----------|-----------|----------|-----------------|-------------|---------------------|------|------|------|
| Properties       | Advan      | ced Properti | es Loc:  | ation     | Paths    | User Paran      | neters      |                     |      |      | -    |
| Tunnels / Path   | hs for thi | s tunnel     | To choos | e paths:  | Click I  | inks/nodes on   | map, the    | n right-click in t  | able | •    |      |
| Pathname         | Opt        | Configur     | BW       | Тур       | Click li | nks/nodes on i  | map, ther   | n right-click in ta | able |      | 1993 |
| Dynamic          |            |              |          |           | Click c  | onsecutive noo  | des startir | ng at Node A        |      |      |      |
|                  |            |              |          |           | Immed    | liate auto-add: | click star  | t node and end      | node |      |      |
|                  |            |              |          |           |          |                 |             |                     |      |      |      |
| 4 89999999999999 |            |              |          |           |          |                 |             |                     |      |      |      |
| Path Table       | ə          | Show Rout    | e Sr     | iow All F | aths     |                 | Add         | Clo                 | se   | Help | ,    |

# Figure 20-10 Different Methods of Choosing Paths

How to specify a configured and/or dynamic route is described later in this chapter.

23. After you have specified your route, click "Add" to add the tunnel. A yellow line between the source and destination will be drawn on the map to represent the logical tunnel. Note that the routing of the tunnel has not been performed yet.

# Adding Multiple Tunnels

20

- The Add Multiple Tunnels window can be used to add a mesh of tunnels between two sets of nodes.
- 24. Select Modify > Elements > Tunnels, Add > Multiple Tunnels from the Modify pull-down menu. Alternatively, select Add>Multiple Tunnels from the Network Info window Tunnels view. An Add Multiple Tunnels window should appear, similar to the one shown below.

| Add Multiple Tunnels            |                                                           | ×  |
|---------------------------------|-----------------------------------------------------------|----|
| Properties User Parameters      |                                                           |    |
| Apply Template : Default 👻      | BW :                                                      |    |
| Tunnel ID : (Prefix) : (#):     | Type :                                                    |    |
| Count:                          | Include-All/Exclude/Include-Any                           |    |
|                                 | Pri,Pre : 7,7                                             |    |
|                                 | Service : NONE                                            | •  |
| Populate Destination IP         | Path Config. Options :                                    |    |
|                                 | Comment :                                                 |    |
| Placement (A × Z)               |                                                           | -  |
| Type : Node                     | Create tunnels in both directions 🗌 Incremental Full Mesh |    |
|                                 | ·                                                         | r  |
| Node A                          | Node Z                                                    | 7  |
| [Please add some nodes.] Filter | [Please add some nodes.] Filter                           | j  |
| Filter From Map                 | Filter From Map                                           | 1  |
| Remove                          | Remove                                                    | il |
|                                 | Copy A->Z                                                 |    |
|                                 | Соружи                                                    |    |
|                                 | Add Close Help                                            |    |

#### Figure 20-11 Add Multiple Tunnel Window

- 25. The generated tunnel names will consist of a prefix defined in the **Tunnel ID (Prefix)** field and an incrementing number that starts with the number specified in the **Tunnel ID (#)** field. If no start number is specified, the tunnels will be named according to the NodeA and NodeZ endpoints.
- 26. Various options can be configured in the top right section of the window, including BW, Type, Affinity/Mask (Cisco) or Include-All/Exclude/Include-Any (Juniper), Pri,Pre (setup priority/holding priority), Service, Path. Config. Options, and a user definable Comment field.
- 27. A tunnel will be created for each NodeA NodeZ pair defined in the bottom half of the window where NodeA is the source and NodeZ is the destination. The NodeA and NodeZ boxes can populated using the Filter or Filter From Map button. The Filter button opens a Find Nodes window to specify what nodes to add. The Filter From Map button adds the nodes highlighted on the map. The Remove button removes the selected node(s) from the Node A or Node Z list. The Copy A-> Z button copies the nodes that are on the Node A list to the Node Z list.

As a shortcut, users may also select a particular category from the **Type** menu in the **Placement (A \* Z)** section such as Group, Area, VPN, or Multicast Group. This will activate the drop-down menu(s) above the the **NodeA** and **NodeZ** boxes with available entries for the selected category. Selecting an entry from the selection will automatically update the NodeA and NodeZ boxes.

- 28. The Create tunnels in both directions option will generate an additional full mesh of tunnels from Z to A. This option is useful when the Node A and Node Z list are *not* the same. Selecting the Incremental Full Mesh option is recommended when there is overlap between the Node A and Node Z list, to avoid creating more than one tunnel for the same source-destination pair.
- 29. The **Incremental Full Mesh** option will only generate tunnels needed for the full mesh.

Note that you can also choose to create an incremental full mesh for tunnels within a particular tunnel ID range. To do this, first create a Tunnel user parameter and tunnel ID group based on that user parameter *before* opening the **Add Multiple Tunnels** window as discussed in <u>Adding and Assigning Tunnel ID Groups on page 20-16</u>.

Then select the **User Parameters** tab of the **Add Multiple Tunnels** window and select that tunnel ID group. Tunnels will be treated as already existing in the mesh if they have a source and destination listed in the Placement section *and* they are named "Tunnel $\langle id \rangle$ " where  $\langle id \rangle$  is a number within the ID range of the selected tunnel ID group.

#### Mark MPLS-Enabled on Links along Path

30. When tunnels are placed by the routing engine, it checks the protocol on the link to determine if it is mpls-enabled to allow placement of the tunnel. One method of setting a link to be mpls-enabled is through the Modify Tunnel window. Switch to Modify mode and select Modify > Elements > Tunnels to open the Modify Tunnel window. Choose a tunnel, right-click, and select "Mark MPLS-enabled on links along path." This will set all links as mpls-enabled on the first Configured Route. If the first Configured Route is dynamic, then no links will be set as mpls-enabled.

# **Modifying Tunnels**

- 31. To modify a tunnel, select Modify > Elements > Tunnels from the Modify pull-down menu. To modify a single tunnel, select the tunnel from the table and click "Modify". If multiple tunnels all require the same modification, then select those tunnels in the table (using the <SHIFT> and <CTRL> keys for multiple selection) and click "Modify". If all tunnels in the network require the same modification, then click "Modify" and select "All Entries".
- **32.** In the window that is displayed, specify only those fields you wish to modify. If a field is left blank, no changes will be made to that field.

# Path Configuration

When adding or modifying a single tunnel, a particular path can be configured in the **Paths** tab of the Add or Modify Tunnel window shown below.

| Tunnels / Paths for this tunnel To choose paths |                    |            | hoose paths: | Click links/no | des on map, | , then right-click | in table       | •           |          |
|-------------------------------------------------|--------------------|------------|--------------|----------------|-------------|--------------------|----------------|-------------|----------|
| Pathname                                        | Opt                | Configured | BW           | Туре           | IncludeAll  | Exclude            | IncludeAny     | Pri,Pre     | Comment  |
| dynamic                                         | 0                  |            |              |                |             |                    | Use Map Sel'n  |             |          |
|                                                 |                    |            |              |                |             |                    | Use Map Sel'n  | as Excluded |          |
|                                                 |                    |            |              |                |             |                    | Edit Route     |             |          |
|                                                 |                    |            |              |                |             |                    | Edit Type      |             |          |
|                                                 |                    |            |              |                |             | Edit Include-Al    | l/Exclude/Incl | ude-Any     |          |
|                                                 | Add Row Delete Row |            |              |                |             |                    |                |             |          |
| Path Tab                                        | le Sho             | w Route    | Show All Pat | ths            |             |                    | C              | K Can       | cel Help |

# Figure 20-12 Configuring the Tunnel Path (Options may vary)

- 33. First select the desired source and destination nodes from the Node A and Node Z fields.
- 34. Next, click on the first row of the table in the Tunnels/Paths for the tunnel section to highlight it. To configure a route for the tunnel, double-click on the cell in the Pathname column and remove the word Dynamic. There are various methods to add routes described below.
- a. Click links/nodes on map, then right-click in table:

This method can be selected from the **To choose paths** dropdown box, and allows the user to choose the links making up the path and lets the program piece them together in the right order from source to destination. After selecting this option, click on the links (holding down the <CTRL> key for multiple selections) making up the path from the source node to the destination in any order so that they are highlighted.

**Tips**: Note that if you accidentally highlight a link, you can unhighlight it by holding down the <CTRL> key and clicking on it a second time. If a region is too crowded you can zoom into that region to facilitate selection.

When you are done selecting the links of the path, right-click on the table row and select **Use Map Sel'n** from the popup menu.

#### b. Click consecutive nodes starting at Node A:

After selecting this option, select the map window. Note that your cursor will appear as a cross-hair on the topology map. Click each node of the path starting from the beginning node and proceeding sequentially to the end node. When you have reached the last node, double-click on the map to stop. The path is automatically filled in for the highlighted row of the **Add Tunnel** window in the **Configured Route** column.

Note: If there are parallel links, this method, unlike method (a) will not specify which parallel link to use.

#### c. Tunnel Path Selection window:

To open the **Tunnel Path Selection** window, right-click over the row for an existing path and select "**Edit Route**." This option will allow users to add a route by selecting the nodes or links of the path from a list. For more information, refer to the Reference Guide, "The Network and Modify Menus" chapter section on Demands. The **Tunnel Path Selection** window has the same functionality as the **Demand Path Selection** window.

#### d. Directly typing in the path:

Another option is to directly type in the path in the Configured Route column by double-clicking the cell in that column and entering in a path with nodes delimited with the '-' symbol for a strict route (or '\*\*' for a loose route). To specify a specific link between two nodes, intermediate segments can be specified using linknames. For example, SFO-LINK10-LINK6-LINK8-LINK15B could be used to specify a path from San Francisco (SFO) to Philadelphia (PHI)..

# Specifying a Dynamic Path

#### CONFIGURING A DYNAMIC ROUTE BETWEEN SOURCE AND DESTINATION

**35.** To add a tunnel with a dynamic route between two nodes, after you have configured the source, destination, bandwidth, priority and preempt fields, simply click the "Add" button.

Note: The word "Dynamic" should be displayed under the pathname column.

#### **CONFIGURING A LOOSE ROUTE**

- 36. To add in a loose route, double-click the cell under the Configured Route and type in a route. Where the route is "loose", enter in two asterisks as the delimiter. For example, CHI-DAL\*\*HOU\*\*LAX\*\*ATL would be an example of a loose route, where the only fixed portion is the path from Chicago (CHI) to Dallas (DAL). Since the exact route is not specified, it will be up to the hardware to choose a route going from DAL to HOU, HOU to LAX, and LAX to ATL.
- 37. Alternatively, you can specify a Loose Route through the Tunnel Path Selection window by right-clicking the row and selecting Edit Route. In the Tunnel Path Selection window, select the Loose Route radio button. You will then have a wider array of options to choose from when you are adding nodes or links to your route. Note that the nodes should still be in sequential order. When you have added the destination router, the OK button will be enabled to allow you to finish adding the loose route.

#### CONFIGURING AN EXPLICIT ROUTE BASED ON CURRENT ROUTE

 To cause the Current Route to be set as the Configured Route, select "Add" "Config" in the Path Config. Options explained in <u>Path Config Options on page 20-15</u>.

#### **EXCLUDING NETWORK ELEMENTS FROM A PATH (FOR CISCO ROUTERS)**

You can specify dynamic routes that avoid particular nodes or links. However, for accurate modeling of your network, you should only choose this option if your hardware supports this feature. Cisco routers implement this with the "exclude-address" command.

- To choose nodes or links to exclude from the map, select Click links/nodes on map, then right-click in table from the To choose paths: menu.
- 40. Next, click on the network elements you want to exclude from the route to highlight them. Note that you can hold down <CTRL> or <SHIFT> keys while clicking network elements to select more than one.

- 41. After you have selected the elements to exclude, right-click on the row of the table that you want to modify and select Use Map Sel'n as Excluded (Sel'n is an abbreviation for Selection). This will cause a statement to be entered into the Configured Route field like the following: EXCLUDE-NODEA-LINK1-LINK8-LINK14.
- 42. Alternatively, you can double-click the **Configured Route** field and type in a string starting with "EXCLUDE" and containing the IDs of the elements that are to be excluded separated by dashes '-' (one dash separates each element). After you have entered in some text, click on a different table cell in order to turn the editing mode off.
- 43. To visualize which elements you are excluding in a particular row, click on a table cell in that row that you are not editing. Then click "Show Route" to view the excluded elements on the Map, which will be marked with an X as shown in Figure 20-13.

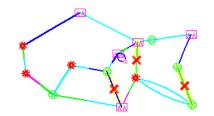

Figure 20-13 Marked Elements to Avoid in Route

# Specifying Alternate Routes, Secondary and Backup Tunnels

For a tunnel, WANDL provides the option to add alternate routes in case the primary route fails.

#### SPECIFYING ALTERNATE ROUTES (FOR CISCO ROUTERS)

- 44. In the table in the lower half portion of the Add or Modify Tunnel windows, you can specify one or more routes using one or more of the methods explained above. Click Add Row to add an alternate path.
- **45.** For each route you can enter in a priority for the route. In the case that the tunnel cannot be routed on the primary path, it will attempt to route on the path with the next highest priority. (The lower the Opt value, the higher the priority.) You can click on a cell beneath the **Opt** heading and overtype this field to enter in a number from 0 to 10. For each of these added rows, you can also configure a route or leave it as is for a dynamic route.

**Note**: In the *configlet generation*, the Opt number will be displayed for Cisco in the "tunnel mpls traffic-eng pathoption ..." command. For Juniper's configlets, no Opt number will be displayed, but the tunnels will be specified in an order corresponding to the Opt field.

**46.** The user can add up to 10 paths for this tunnel. The user simply fills in the fields that are *different from* the default parameters in the top half of the window.

Not all fields are available for inputting. If your originating node is a Juniper node then all fields are available (Pathname, Opt, Configured, BW, Type, Affinity, Mask, Pri,Pre, Comment). If it is Cisco then only the first 3 fields are used (Pathname, Opt, and Configured). This is due in part to the way the device vendor implements the tunnels.

#### SPECIFYING SECONDARY AND STANDBY TUNNELS (FOR JUNIPER ROUTERS)

- 47. The tunnel ID, from node, to node, and IP address of the secondary/standby tunnel should be identical to that of the primary tunnel. Thus, to add a secondary or standby tunnel, you should first have the desired primary tunnel open in the Add Tunnel or Modify Tunnel windows.
- 48. In the fish sample network, open up the Modify Tunnel window for RHOUWDC (where HOU, the source node, is a Juniper router). In the bottom half of the window where it says Tunnels/Paths for this tunnel, click on "Add Row." Note that the source node should be of a type that supports secondary or standby tunnels.
- 49. Right-click on the newly-added row and select the Edit Type menu option. The Tunnel Type Parameter Generation window will appear, from which you can select Secondary or Standby instead of Primary as shown in the Tunnel Option section of Figure 20-14. Click "OK".

| 🛅 Tunnel Type Parameter Generation 📈 🗗 🖾 |               |                |        |  |  |  |
|------------------------------------------|---------------|----------------|--------|--|--|--|
|                                          | Virtual Trunk | Diversity      | AutoBW |  |  |  |
| General                                  |               | FI             | RR     |  |  |  |
| ┌ Tunnel Metric ───                      |               | MTU :          |        |  |  |  |
| O Absolute                               | h             | /lax Delay :   |        |  |  |  |
| O Relative                               |               | Max Hop :      |        |  |  |  |
| Don't Care                               |               | Max Cost :     |        |  |  |  |
| Our Care                                 | Multica       | ast Name :     |        |  |  |  |
| ┌Tunnel Option───                        | Routing       | Instance :     | •      |  |  |  |
| Primary                                  | Autoroute /   | Announce: 🔽    | j      |  |  |  |
| O Secondary                              |               | GRE:           | i      |  |  |  |
| ⊖ Standby                                |               | ccc: 🗆         | i      |  |  |  |
|                                          | No BD (       | Verbatim) : 📋  | i      |  |  |  |
|                                          |               | No CSPF : 📋    | i      |  |  |  |
|                                          |               | IGP :          | i      |  |  |  |
|                                          | Auto-Reopt    | timization : 📋 | i      |  |  |  |
| Template :                               |               |                | Browse |  |  |  |
|                                          | OF            | < Cance        | I Help |  |  |  |

# Figure 20-14 Tunnel Type Parameter Generation Window for Juniper Routers (Options may vary)

For more details on other type options, see the Reference Guide, chapter on The Network and Modify Menus, Tunnels, Tunnel Type Parameter Generation.

Secondary and standby tunnels are used when the primary tunnel fails. The difference is as follows:

- A secondary tunnel is not routed until the primary tunnel fails.
- A standby tunnel is routed while the primary tunnel is up.

**Note**: Secondary and standby tunnels should be listed immediately after the primary tunnel in the tunnel file. Furthermore, they should have the same tunnel ID, from node, to node and IP address.

- 50. For a secondary or standby path for Juniper, you only need to change the fields that are different from the primary path. You can highlight a row for a secondary or standby path by clicking on it. After highlighting it, right-click and select Edit Route, Edit Type, or Edit Affinity to bring up a window where you can make these modifications.
- 51. Another option is to have the program automatically add a diverse standby or secondary tunnel by using the Path Config. Options indicated in <u>Path Config Options on page 20-15</u>. In the Add Tunnel window, after specifying the primary tunnel parameters, select Div.Stdby or Div.Sec/Dynamic in the Path Config. Options drop-down menu to add a standby or secondary tunnel. Click OK to add the tunnel and its secondary or standby tunnel.

52. If the tunnel(s) are already in the network, then select tunnels to modify and click Modify... and then select "Selected Entries." In the Modify Tunnel window, select "Add" followed by Div.Stdby or Div.Sec/Dynamic in the Path Config. Options to add a standby or secondary tunnel. Click OK to add the secondary or standby tunnel.

**Note**: Note that this is an **Add** operation, meaning that if the tunnel already had a standby tunnel and you add a secondary tunnel, it will consequently have both a standby and secondary tunnel. If you only wanted to select one of the types and not both, you should perform a subsequent modification specifying "Remove" followed by the original type (standby or secondary) that you want to remove and clicking "OK".

#### PATH CONFIG OPTIONS

**53.** The **Path Config Options** and **Re-routable** dropdown selections can be used to specify requirements for secondary/standby paths as described in the table below.

| 🔲 Modify Tunnel        |                  |             |                                 | <b>₽</b> ĸ ⊠_ ⊠         |
|------------------------|------------------|-------------|---------------------------------|-------------------------|
| Properties Location    | on User Paramete | rs          |                                 |                         |
| Tunnel ID :            | RPHIDAL_149      |             |                                 |                         |
| Node A :               | PHI              | •           | Node Z :                        | DAL                     |
| BVV :                  | 1                |             |                                 | Pri,Pre : 07,07         |
| Type :                 | R                |             | Include-All/Exclude/Include-Any | 0000000,0000000,0000000 |
| Service :              | NONE             | •           |                                 |                         |
| Path Config. Options : | Add 🔻            | Div.Stdby 💌 |                                 | Re-routable : 🛛 False 🔻 |
| Miscellaneous :        |                  | ······      |                                 |                         |
| Comment :              |                  |             |                                 |                         |
|                        |                  |             |                                 |                         |

# **Figure 20-15**

| Field                | Description                                                                                                    |
|----------------------|----------------------------------------------------------------------------------------------------|
| Config               | Specifying Config will cause the Current Route to be set as the Configured Route.<br>Afterwards, the user may generate LSP configlets based on the explicit path to be<br>pushed back to the router.<br>To add configured routes based on the loopback IP addresses of nodes, as opposed to<br>interface IP addresses, specify configloopaddrinpath=1 in the dparam file prior to<br>opening the network baseline. |
| Div.<br>Sec./Dynamic | This option will cause the WANDL software to automatically add a secondary path entry for this LSP tunnel. (Note that "Div.Sec." is indicative of Juniper because the word "secondary", where as "Dynamic" is indicative of CISCO because the same word is used in IOS).                                                                                                    |
| Div. Stdby           | This option will cause the WANDL software to automatically create a hot standby path entry for this LSP tunnel.                                                                                                    |
| Re-routable          | Re-routable. This is a convenient way to indicate that if a tunnel is unable to route according to its other specified routes, then the originating node will search for a path not following the configured routes. This is equivalent to setting up a secondary route that is Dynamic.                                                                                                    |

If **Div. Sec.** or **Div. Stdby** are specified, the WANDL software will automatically create path entries for the secondary or standby paths of the primary tunnel, respectively. In order to specify the paths, you can either do so manually using the methods described in this chapter, or you can have the WANDL software design the paths for you in **Design > TE Tunnels > Path Design**.

Note: The Path Diversity Design feature requires a special license. For more on this feature, please refer to <u>Chapter</u> <u>25</u>, <u>Tunnel Path Design</u>\*.

# Adding and Assigning Tunnel ID Groups

20

Tunnel ID Groups are used to configure tunnel IDs that conform to Cisco's default tunnel names when creating LSP configlets or using the LSP Delta wizard. Cisco default tunnel IDs are of the form, Tunnel#, where the # is unique for each tunnel and is referred to as the tunnel ID. The tunnel ID assigned to an LSP tunnel is determined by the tunnel ID group to which that LSP tunnel belongs. Therefore, two items need to be configured: 1) the tunnel ID group, which contains a range of tunnel IDs, and 2) the LSP tunnel, which needs to be assigned to a tunnel ID group.

Once you have a tunnel ID group, it can also be used to create an incremental full mesh of tunnels for that group as described in <u>Adding Multiple Tunnels on page 20-10</u>.

54. The first step is to create a user parameter to be used for assigning tunnel ID groups to LSP tunnels. This is done through the Modify > Elements > User Parameters menu in Modify mode, which will open the User Parameters window. In this window, activate the Tunnel tab, then click the Add button and specify a name for the new tunnel user parameter. In the example below, the name "Tunnel\_ID\_Group" is used.

| User Parameters        |            |       |        |           | d <sup>r</sup> 🛛 | ×      |     |   |
|------------------------|------------|-------|--------|-----------|------------------|--------|-----|---|
| Node Link Site Demand  | Tunnel     |       |        |           |                  |        |     |   |
| Tunnel User Parameters |            |       |        |           |                  |        |     |   |
|                        | Name       |       |        |           |                  |        |     |   |
|                        |            |       |        |           |                  |        |     |   |
|                        |            |       |        |           |                  | =      |     |   |
|                        |            |       |        |           | _+               |        |     |   |
|                        |            | Ade   | d User | Paramel   | ter for 1        | unnel  |     | × |
|                        |            |       | 2)     | Enter the | e param          | eter : |     |   |
| Add                    | . Modify D | elete |        | Tunnel_   | ID_Gro           | up     |     |   |
| L                      |            |       |        |           | ок               | Can    | cel |   |

#### Figure 20-16 Adding a Tunnel ID Group User Parameter

The next step is to create a tunnel ID group. In Modify mode, select Modify > Elements > Tunnel ID Groups.

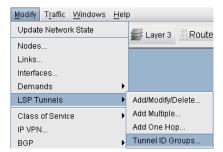

# Figure 20-17 Creating Tunnel ID Groups

56. To add a tunnel ID group, in the Tunnel ID Groups window click the Add button, then give the new group a name and an ID range as shown below. Also be sure to select a Tunnel User Parameter to use for assigning tunnel ID groups to LSP tunnels.

| Tunnel ID Groups                                              |                 |                   |  |  |  |  |
|---------------------------------------------------------------|-----------------|-------------------|--|--|--|--|
| Define groups using Tunnel User Parameter : Tunnel_ID_Group ▼ |                 |                   |  |  |  |  |
| Group Name                                                    | Min ID          | Max ID            |  |  |  |  |
| Group01                                                       | 1               | 100               |  |  |  |  |
| Group02                                                       | 101             | 200               |  |  |  |  |
|                                                               | Add Tunnel Grou | ıp 🔀              |  |  |  |  |
|                                                               | Tunnel Group N  | Name : Group03    |  |  |  |  |
| Add Modify Delete                                             | Tunnel ID R     | Range : 201 - 300 |  |  |  |  |
|                                                               |                 | OK Cancel         |  |  |  |  |

# Figure 20-18 Adding a Tunnel ID Group

57. Now that a tunnel ID group has been created, and a tunnel ID group user parameter has been created, the user can modify LSP tunnels to assign a tunnel ID group to that LSP tunnel's tunnel ID group user parameter. To do this, go to Modify > Elements > Tunnels, select a LSP tunnel, and click the Modify button. Then in the Modify Tunnel window, select the User Parameters tab, then click the Value field of the tunnel ID group user parameter to activate a dropdown menu of all existing Tunnel ID Groups. Select a tunnel ID group from the list, then click OK.

| C Modify Tunnel                                    | r <sup>k</sup> ⊠i ⊠                                 |
|----------------------------------------------------|-----------------------------------------------------|
| Properties Location User Parameters                |                                                     |
| Tunnel User Parameters                             |                                                     |
| Name                                               | Value                                               |
| Tunnel_ID_Group                                    | Grnunfi1 🔹                                          |
|                                                    | Group01                                             |
|                                                    | Group02                                             |
|                                                    | Group03                                             |
|                                                    |                                                     |
|                                                    |                                                     |
|                                                    |                                                     |
|                                                    |                                                     |
|                                                    |                                                     |
| Tunnels / Paths for this tunnel To choose paths: C | Click links/nodes on map, then right-click in table |
| Pathname Opt Configured BW Type                    | IncludeAll Exclude IncludeAny Pri,Pre Comment       |
| 0 WDC-CHI                                          |                                                     |
|                                                    |                                                     |
|                                                    |                                                     |
| Add Row                                            | Delete Row                                          |
| Path Table Show Route Show All Paths               | OK Cancel Help                                      |

# Figure 20-19 Assigning a Tunnel ID Group to an LSP Tunnel

Tunnel ID groups are used in functions such as generating LSP configlets. When generating a configlet, the user will be prompted with the following window:

| Update | Tunnel Name X                                                                                        |
|--------|----------------------------------------------------------------------------------------------------|
| 3      | Do you want to update the tunnel name "RBOSWDC" to conform to the Cisco naming convention "TunnelN"? |
|        | <u>Y</u> es <u>N</u> o                                                                               |

# Figure 20-20 Option for Updating Tunnel Names

If **Yes** is selected, the tunnel name will be modified to match the Cisco naming convention, with the ID number selected from the tunnel ID group assigned to that tunnel. An example of a configlet with the tunnel name modified to the Cisco naming convention is shown below.

```
!! BOS
interface Tunnel0123
description from BOS to WDC
ip unnumbered Loopback0
tunnel destination 10.10.10.8
tunnel mode mpls traffic-eng
tunnel mpls traffic-eng autoroute announce
tunnel mpls traffic-eng priority 2 2
tunnel mpls traffic-eng bandwidth 10000
tunnel mpls traffic-eng path-option 10 explicit name Tunnel0.p0
```

#### **Making Specifications for Fast Reroute**

Suppose a tunnel has requested fast reroute (FRR) protection, and one of the links on which it is routed over fails. The information about the link failure may take a while to reach the tunnel's source node. In this case, data routed over the tunnel will continue to head toward the failed link. With fast reroute, you can specify a backup tunnel around the protected link. Then the traffic can go along the backup tunnel to get around the failed link until the tunnel reroutes in a way that avoids the failed link.

Note: The fast reroute option should only be used for hardware that supports fast reroute.

| 📋 Tunnel Type Paran | □ Tunnel Type Parameter Generation 🗖 🖉 |             |         |     | arameter Genera | tion             | e <sup>r</sup> ( | a 🖂  |
|---------------------|----------------------------------------|-------------|---------|-----|-----------------|------------------|------------------|------|
| General FRR M       | PLS DS-TE Virtual Trunk                |             | General | FRR | MPLS DS-TE      | Virtual Trunk    | 1                |      |
| Tunnel Metric       | Max Delay :                            |             |         |     |                 |                  |                  |      |
| O Absolute          | ] Max Hop :                            |             |         |     |                 |                  |                  |      |
| O Relative          | Max Cost :                             |             |         |     |                 |                  |                  |      |
| Don't Care          | Diversity:                             | -           |         |     | Fast Re         | eroute (Cisco) : |                  |      |
| Boincale            | Multicast Name :                       |             |         |     | FRR Link Prote  | cted (Juniper) : |                  |      |
|                     | Autoroute Announce:                    |             |         | FRR | Node-Link Prote | cted (Juniper) : |                  |      |
|                     | GRE :                                  |             |         |     | FRR Link B      | ackup Tunnel :   |                  |      |
|                     | Zero Backup Bandwidth :                | -           |         |     | FRR Node B      | ackup Tunnel :   |                  |      |
|                     | Guaranteed Bandwidth-TE :              | _           |         |     |                 | BKBW :           |                  |      |
|                     | No BD (Verbatim) :                     |             |         |     |                 | BKGP :           |                  |      |
|                     |                                        | -           |         |     |                 | BKSP :           |                  |      |
|                     | No CSPF :                              | -           |         |     |                 |                  |                  |      |
|                     | IGP :                                  |             |         |     |                 |                  |                  |      |
| Template :          |                                        | Browse      |         |     |                 |                  |                  |      |
|                     | ОК                                     | Cancel Help |         |     |                 | ОК               | Cancel H         | lelp |

# Figure 20-21 Tunnel Type Parameter Generation window

| FRR Tab Field                        | Description                                                                                                    |
|--------------------------------------|----------------------------------------------------------------------------------------------------|
| Fast Reroute (Cisco)                 | Specifies that this tunnel requires FRR protection.                                                              |
| FRR Link Protected<br>(Juniper)      | Indicates that the Juniper primary tunnel is subject to link protection.                                         |
| FRR Node-Link<br>Protected (Juniper) | Indicates that the Juniper primary tunnel is subject to node-link protection.                                    |
| FRR Link Backup Tunnel               | Specifies that this tunnel is created for FRR Link Backup purposes.                                              |
| FRR Node Backup<br>Tunnel            | Specifies that this tunnel is created for FRR Node Backup purposes.                                              |
| BKBW                                 | Indicates how much bandwidth the FRR backup tunnel is configured to protect.                                     |
| BKGP                                 | Indicates how much Global Pool bandwidth the FRR backup tunnel is configured to protect. This is for Cisco only. |
| BKSP                                 | Indicates how much Sub Pool bandwidth the FRR backup tunnel is configured to protect. This is for Cisco only.    |

- To specify that a tunnel has requested for fast reroute protection, select the Fast Reroute checkbox in the Tunnel Type window.
- 59. To add backup tunnels for links carrying the tunnels requesting FRR protection, refer to <u>Chapter 30, Fast</u> <u>Reroute\*</u>. Note that the FRR Backup Tunnel checkboxes in the Tunnel Type window are grayed out but will reflect changes when you successfully add the FRR\_A or FRR\_Z field in the link window MPLS TE tab. .

For further details on FRR, refer to Chapter 30, Fast Reroute\*.

# Specifying Tunnel Constraints (Affinity/Mask or Include/Exclude)

Constraint-based tunnel routing is implemented in Cisco and Juniper by *coloring* links and specifying which link colors a tunnel can or cannot route over. For Cisco, the links can be colored using 32 link **attributes**, each represented by a bit. The tunnel routing constraints are then specified per tunnel using **affinity** and **mask**. Juniper, on the other hand, uses the term **admin groups** to represent link colors. For Juniper, the tunnel routing constraints can be specified per tunnel using **include** and **exclude** statements. Below is a brief summary of how to specify affinity/mask for Cisco routers and include/exclude for Juniper routers. Please see <u>Commands Modeled Using</u> Affinity and <u>Mask Feature on page 20-26</u> to see which commands are being modeled.

#### CISCO

20

Link attributes contain 32 bits as the colors. A tunnel's 32-bit mask specifies which of the tunnel's 32 affinity bits are required to match the link attributes. If the match is successful, the tunnel is allowed to route through the trunk provided that the other routing requirements (such as capacity) are also satisfied. If the match is unsuccessful, the tunnel is not allowed to route over the trunk. In other words, a tunnel can route over a link if tunnel\_affinity = (link\_attribute & tunnel\_mask).

#### JUNIPER

For Juniper, the terminology and options are slightly different. For Juniper, you can have up to 32 administrative groups as the colors. For each link, you can assign one or more administrative groups as the link color. Then for each tunnel, you can add groups to an "exclude" or "include" list (or, in recent versions of JUNOS, there an "include-all" and "include-any" list). For a tunnel to route over a link, that link cannot have any of the excluded groups and must have at least one of the included groups (for include or include-any) or all of the included groups (for include-all). Note that for Juniper, you can have an include and exclude list for secondary paths as well as primary paths.

#### WANDL MODELING OF TUNNEL CONSTRAINTS

In the WANDL client, the **Tunnel Attributes** window can be used to assign names to link attributes as described in <u>Tunnel Attribute/Admin Group Names on page 20-21</u>. For Juniper tunnels, admin-groups can be entered here. For Cisco tunnels, the names can be left as is or changed for informational purposes.

Following this, the link attributes/admin-groups can be assigned to links from the **Modify Links** window as described in <u>Setting Link Attributes on page 20-21</u>.

Finally, the tunnel routing constraints can be specified from the **Modify Tunnels** window by clicking the **Affinity/Mask** button (for Cisco) as described in <u>Tunnel Affinity and Mask (Cisco) on page 20-22</u> or **Include-All/Exclude/Include-Any** button (for Juniper) as described in <u>Including and Excluding Admin-Groups (Juniper)</u> on page 20-23.

#### TUNNEL ATTRIBUTE/ADMIN GROUP NAMES

60. If you want to give meaningful global names to one of the 32 link attributes/admin groups, you can select Tools
 > Options > General..., Path Placement > MPLS TE LSP Tunnel Attributes options pane for the following window. For Juniper switches, enter in the admin-group names here. The default names are bit0, bit1, bit2, etc. Click "OK" to save your changes.

| IP/MPLSView Options                                              |      |                     |      | 4° 🛛 🖓               |
|------------------------------------------------------------------|------|---------------------|------|----------------------|
| General                                                          | Pat  | th Placement > MPLS | TEL  | SP Tunnel Attributes |
| Backbone Design     Garden Editor                                | 0:   | bit0                | 16:  | bit16                |
| ➡ Config Editor<br>— Demand/Tunnel Sizing                        |      | bit1                |      | bit17                |
| 🖻 Path Placement                                                 |      | bit2                |      | bit18                |
| Advanced<br>BGP                                                  |      |                     |      |                      |
| ECMP                                                             |      | bit3                |      | bit19                |
| Hardware                                                         |      | bit4                |      | bit20                |
| Multicast<br>MPLS TE                                             | 5:   | bit5                | 21 : | bit21                |
| MPLS TE<br>MPLS TE LSP Tunnel Attributes                         | 6:   | bit6                | 22 : | bit22                |
| Reserved Bandwidth                                               | 7:   | bit7                | 23:  | bit23                |
| <ul> <li>Failure Simulation</li> <li>Integrity Checks</li> </ul> | 8:   | bit8                | 24 : | bit24                |
| —Map Preferences                                                 | 9:   | bit9                | 25 : | bit25                |
| Report<br>VolP                                                   | 10:  | bit10               | 26 : | bit26                |
|                                                                  | 11 : | bit11               | 27 : | bit27                |
|                                                                  | 12:  | bit12               | 28 : | bit28                |
|                                                                  | 13:  | bit13               | 29 : | bit29                |
|                                                                  | 14:  | bit14               | 30 : | bit30                |
|                                                                  | 15:  | bit15               | 31 : | bit31                |
| J]                                                               | 1    |                     | Γ    | OK Cancel Help       |

# Figure 20-22 Tunnel Options Window

#### SETTING LINK ATTRIBUTES

61. To change the attributes for a single link, right-click that link on the map and select Modify >Links under Pointer. Then select the Attributes tab. To set the same link attribute for both directions on the link, leave the default setting "Symmetric." Then check off the link's attributes. This will set the corresponding bit for that attribute to 1.

To set different link attributes for the two directions on the link, select "Asymmetric." Then select the direction "A to Z" or "Z to A" that you want to modify and select the attributes for that direction.

62. To change the affinity attributes for multiple links at a time, select Modify > Elements > Links. In the Links table, select the desired rows by using the <Shift> and <Ctrl> keys. To select all rows, click "Select All" or click in the table and press <Ctrl>-A. Then, press Modify. You will get a window like the one shown below.

Note that the **Match** field appears only when multiple links are selected for modification. It is *not* a property of the link but is for the user to indicate which bits to modify for the selected links. Bits that are not matched will not be touched in the modification.

To specify a bit that you want to change for all the selected links, click the button for that bit to activate the checkbox for that bit. This will also turn the button text blue. Then check or uncheck the adjacent box to turn on or off the attribute, i.e., to set the value for that attribute to 1 or 0.

For example, in <u>Figure 20-23</u>, three links are being modified. For each of these links, the GOLD attribute is set to 0 and the ECONOMY attribute is set to 1. No other attributes on any of these links will be modified.

Note: To customize the attribute names, refer back to Tunnel Attribute/Admin Group Names on page 20-21.

| Properti | ies Location | N | lulticast | MPLS  | влте  | Protocols | Attri | butes | CoS Policy PBF | l User Parameters |
|----------|--------------|---|-----------|-------|-------|-----------|-------|-------|----------------|-------------------|
|          | GOLD         |   | bit8      |       | bit16 |           | bit24 |       | Symmetric (    | ⊃ Asymmetric      |
|          | SILVER       |   | bit9      |       | bit17 |           | bit25 |       |                |                   |
| [        | ECONOMY      | r | bit10     | ] 🗆 [ | bit18 |           | bit26 |       | Attribute      | Match             |
| Ē        | bit3         |   | bit11     |       | bit19 |           | bit27 |       | 00000004       | 00000005          |
|          | DITS         |   | DIT11     |       | DIT19 |           | DIT27 |       | Clear          | Clear             |
|          | bit4         |   | bit12     |       | bit20 |           | bit28 |       |                |                   |
|          | bit5         |   | bit13     |       | bit21 |           | bit29 |       | Select All     | Select All        |
|          | bit6         |   | bit14     |       | bit22 |           | bit30 |       |                |                   |
|          | bit7         |   | bit15     |       | bit23 |           | bit31 |       |                |                   |

# Figure 20-23 Global Modify of Link Attributes

# TUNNEL AFFINITY AND MASK (CISCO)

63. Affinity and mask for a tunnel can be specified through the Add Tunnel or Modify Tunnel windows. In these windows, there is a textfield to the right of the "Affinity/Mask" button, in which you can directly enter a hexadecimal for the affinity and mask. The affinity and mask should be separated by a comma.

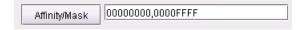

# Figure 20-24 Directly entering in Tunnel Affinity and Mask

Alternatively, if you want to specify the affinity and mask by selecting the relevant bits from which the hexadecimal number is derived, click on the "Affinity" button. The **Tunnel Affinity/Mask Properties** window will appear, as shown below.

The mask specifies which attributes a link must match in order for the tunnel to be routed over that link. The affinity specifies whether that attribute is turned on or off. For example, in <u>Figure 20-25</u>, the tunnel is configured so that it can only route over links that have the ECONOMY attribute set to 1 and the BIT8 attribute set to 0.

| 📋 Tunnel Affini | ty/Mask F | <sup>o</sup> roperties |      |       |     | d <sup>e</sup> | ğ. X  |
|-----------------|-----------|------------------------|------|-------|-----|----------------|-------|
|                 | A         | finity 0000            | 0004 | Clear | r   |                |       |
|                 | N         | 1ask 0000              | 0104 | Clear | r   |                |       |
|                 | A M       |                        | A M  | A     | N M |                | A M   |
| GOLD            |           | BIT8                   |      | BIT16 |     | BIT24          |       |
| SILVER          |           | BIT9                   |      | BIT17 |     | BIT25          |       |
| ECONOMY         |           | BIT10                  |      | BIT18 |     | BIT26          |       |
| ВІТЗ            |           | BIT11                  |      | BIT19 |     | BIT27          |       |
| BIT4            |           | BIT12                  |      | BIT20 |     | BIT28          |       |
| BIT5            |           | BIT13                  |      | BIT21 |     | BIT29          |       |
| BIT6            |           | BIT14                  |      | BIT22 |     | BIT30          |       |
| BIT7            |           | BIT15                  |      | BIT23 |     | BIT31          |       |
|                 |           |                        |      |       |     | ок с           | ancel |

Figure 20-25 Tunnel Affinity/Mask Properties

**64.** The Affinity and mask are both hexadecimals. Each digit can go from 0 to F and is made up of 4 bits. Check off the bits that you want to set. This will change the affinity and mask listed on top. If you press **"Clear"** all the bits will be unchecked and the number will be reset to 00000000.

# INCLUDING AND EXCLUDING ADMIN-GROUPS (JUNIPER)

65. For Juniper, include and exclude constraints can be specified through the Add Tunnel or Modify Tunnel windows. You can directly specify these properties next to the Include-All/Exclude/Include-Any button in the form of hexadecimals.

| Include-All/Exclude/Include-Any | 0000000,0000004,0000003 |
|---------------------------------|-------------------------|
|---------------------------------|-------------------------|

# Figure 20-26 Directly Entering in Include/Exclude Constraints

Alternatively, you can check off the attributes in the following window. In the example below, the constraint is that this tunnel must route over a link with at least one of the admin-groups GOLD or SILVER but not the admin group ECONOMY.

| 📋 Tunnel Adm | Tunnel Administrative Group Properties |         |             |             |             |         |             |       |       |             |         |             |       | ))<br>      | * Ø     | ×           |
|--------------|----------------------------------------|---------|-------------|-------------|-------------|---------|-------------|-------|-------|-------------|---------|-------------|-------|-------------|---------|-------------|
|              |                                        |         |             | Include-All | 000         | 0000000 |             |       | Clear |             |         |             |       |             |         |             |
|              |                                        |         |             | Exclude     | 000         | 0000    | 04          |       |       | Clea        | r       |             |       |             |         |             |
|              |                                        |         | I           | include-Any | 000         | 000     | 03          |       |       | Clea        | r       |             |       |             |         |             |
|              | Include-All                            | Exclude | Include-Any |             | Include-All | Exclude | Include-Any |       |       | Include-All | Exclude | Include-Any |       | Include-All | Exclude | Include-Any |
| GOLD         | 0                                      |         | Ľ           | bit8        |             |         |             | bit16 | 3     |             |         |             | bit24 |             |         |             |
| SILVER       |                                        |         | Ľ           | bit9        |             |         |             | bit17 | 7     |             |         |             | bit25 |             |         |             |
| ECONOMY      |                                        | Ľ       |             | bit10       |             |         |             | bit18 | 3     |             |         |             | bit26 |             |         |             |
| bit3         | ] 🗆                                    |         |             | bit11       |             |         |             | bit19 | 9     |             |         |             | bit27 |             |         |             |
| bit4         | ] 🗆                                    |         |             | bit12       |             |         |             | bit20 | )     |             |         |             | bit28 |             |         |             |
| bit5         |                                        |         |             | bit13       |             |         |             | bit21 | 1     |             |         |             | bit29 |             |         |             |
| bit6         | ] 🗆                                    |         |             | bit14       |             |         |             | bit22 | 2     |             |         |             | bit30 |             |         |             |
| bit7         | ] 🗆                                    |         |             | bit15       |             |         |             | bit23 | 3     |             |         |             | bit31 |             |         |             |
|              |                                        |         |             |             |             |         |             |       |       |             |         |             | ОК    | 0           | anc     | el          |

Figure 20-27 Tunnel Include/Exclude Constraints

# Adding One-Hop Tunnels

20

Using the one-hop tunnel feature, users can create a pair of one-hop tunnels for each link, one for each direction. These tunnels are created with an explicit route that force them to use the direct link.

The following commands are the corresponding Cisco commands for creating one-hop tunnels:

mpls traffic-eng auto-tunnel primary onehop

mpls traffic-eng auto-tunnel primary tunnel-num [min num] [max num]

mpls traffic-eng auto-tunnel primary config unnumbered-interface interface

**Note**: The one-hop tunnel feature should only be used for networks where an IGP is deployed on the interfaces for which a one-hop tunnel will be created.

**66.** Select **Modify > Elements > User Parameters**. Click on the **Tunnel** tab. Then click "**Add...**" and add a user parameter to store the Tunnel Group ID, such as TunnelGroupID.

| User Parameters                        | rk ⊠, ⊠    |
|----------------------------------------|------------|
| Node Link Site Demand Tunnel           |            |
| Tunnel User Parameters                 |            |
| Add User Parameter for Tunnel          | <u>×</u>   |
| Enter the parameter :<br>TunnelIDGroup |            |
| OK Cancel                              |            |
| Add Modify Delete                      | Close Help |

#### Figure 20-28 Adding a User Parameter for TunnelGroupID.

67. Select Modify > Elements > Tunnel ID Groups... In the selection menu, select the tunnel user parameter that was just created. Then click Add... to enter in a group name and ID range. The One Hop Tunnels you create will be given the group name as prefix and a number in the ID range as suffix.

| Tunnel ID Groups                                  |                                    |
|---------------------------------------------------|------------------------------------|
| Define groups using Tunnel User Parameter : Tun   | nellDGroup 🔻                       |
| ☑ Always check tunnel IDs during configlet genera | ation                              |
| Group Name Min ID Max ID                          |                                    |
|                                                   | Add Tunnel Group                   |
|                                                   | Tunnel Group Name : MyOneHopTunnel |
|                                                   | Tunnel ID Range : 1 - 100          |
| Add Modify                                        | OK Cancel                          |

# Figure 20-29 Adding a Tunnel ID Group

68. Note that you can only add one-hop tunnels for links that have an IGP enabled. To enable an IGP protocol, modify the links through Modify > Elements > Links... and click the Modify button. In the Protocols tab turn on either OSPF or ISIS and click OK.

| Propertie | s          | Location   | Mul       | ticast  | MPLS/TE         |
|-----------|------------|------------|-----------|---------|-----------------|
| Protocols | Attributes | CoS Policy | PBR       | VoIP    | User Parameters |
|           |            |            |           |         |                 |
|           |            |            | -A Metric |         |                 |
|           | MPLS :     |            |           | IGRP :  | ▼               |
|           | OSPF : yes | -          |           | RIP :   | ▼               |
|           | ISIS1 : •  | -          |           | LDP :   | 🕶               |
|           | ISIS2 : •  | -          |           | TDP :   | <b>*</b>        |
|           | EIGRP :    | -          |           | SRP : n | • •             |
|           |            |            |           |         |                 |

#### Figure 20-30 Enabling OSPF or ISIS on the Links

**69.** Select **Modify > Elements >Tunnels, Add > One Hop Tunnels...** Select some links by filtering for them. An easy way is to highlight them on the map and then click **Filter from Map**. Select the Tunnel ID Group to use to create the one hop tunnels and add a tunnel bandwidth. Click "OK" to add the one hop tunnels.

| 🗖 Add (  | One Hop T | unnels 🐰 |                | r a X            | 1 |
|----------|-----------|----------|----------------|------------------|---|
| Selected | Links     |          |                |                  | _ |
| LINK1    |           |          | <b>^</b>       | Filter           | Ì |
| LINK10   |           |          |                |                  | i |
| LINK11   |           |          |                | Filter From Map  |   |
| LINK12   |           |          |                | Remove           | i |
| LINK13   |           |          |                |                  | 1 |
| LINK14   |           |          | -              |                  |   |
| Generate | Tunnels ( | -        | nel ID Group : | MyOneHopTunnel 🔻 | j |
|          |           |          |                | OK Cancel        | j |

# Figure 20-31 Add One Hop Tunnels

Select **Modify > Elements > Tunnels** to view the newly added one hop tunnels. Several nodes can have tunnels with the same TunnelID but different tunnels originating from a node should have unique tunnelIDs.

| ID      | NodeA.ID | NodeZ.ID | BW | Туре | Pri | Pre | Current_Route | Configured                      | Comment                        | Secondar |
|---------|----------|----------|----|------|-----|-----|---------------|---------------------------------|--------------------------------|----------|
| Tunnel1 | LAX      | SJC      | 0  | R    | 07  | 07  | LAXSJC        | Path (_auto-tunnel_tunnel1)     | one hop tunnel for link LINK12 | -        |
| Tunnel1 | SJC      | LAX      | 0  | R    | 07  | 07  | SJCLAX        | Required (_auto-tunnel_tunnel1) | one hop tunnel for link LINK12 | 8        |
| Tunnel1 | BOS      | NYC      | 0  | R    | 07  | 07  | BOSNYC        | Path (_auto-tunnel_tunnel1)     | one hop tunnel for link LINK7  | 22       |
| Tunnel1 | NYC      | BOS      | 0  | R    | 07  | 07  | NYCBOS        | Path (_auto-tunnel_tunnel1)     | one hop tunnel for link LINK7  |          |
| Tunnel1 | SFO      | SJC      | 0  | R    | 07  | 07  | SFOSJC        | Required (_auto-tunnel_tunnel1) | one hop tunnel for link LINK13 |          |
| Tunnel2 | SJC      | SFO      | 0  | R    | 07  | 07  | SJCSFO        | Required (_auto-tunnel_tunnel2) | one hop tunnel for link LINK13 |          |
| Tunnel1 | CHI      | WDC      | 0  | R    | 07  | 07  | CHIWDC        | Path (_auto-tunnel_tunnel1)     | one hop tunnel for link LINK17 |          |
| Tunnel1 | WDC      | CHI      | 0  | R    | 07  | 07  | WDCCHI        | Required (_auto-tunnel_tunnel1) | one hop tunnel for link LINK17 |          |
| Tunnel2 | NYC      | PHI      | 0  | R    | 07  | 07  | NYCPHI        | Path (_auto-tunnel_tunnel2)     | one hop tunnel for link LINK8  |          |
| Tunnel1 | PHI      | NYC      | 0  | R    | 07  | 07  | PHINYC        | Path (_auto-tunnel_tunnel1)     | one hop tunnel for link LINK8  |          |
| Tunnel2 | PHI      | WDC      | 0  | R    | 07  | 07  | PHIWDC        | Path (_auto-tunnel_tunnel2)     | one hop tunnel for link LINK16 |          |
| Tunnel2 | WDC      | PHI      | 0  | R    | 07  | 07  | WDCPHI        | Required ( auto-tunnel tunnel2) | one hop tunnel for link LINK16 |          |

# Figure 20-32 Results of One Hop Tunnel Additions

Note the explicit path given in the **Configured** column of the following table. Double-click on a newly added one-hop tunnel to view the configured route. Then select the **User Parameters** tab. The tunnel user parameter for Tunnel ID Group is specified here.

70. To generate configlets for these one hop tunnels, switch to Tunnel Layer and Design mode and then select Design > Configlets/Delta > LSP Configlet... Click "Submit" in the resulting window. The configlet includes in the description line the interface name used for the first hop of the tunnel.

# **Tunnel Layer and Layer 3 Routing Interaction**

20

Modifications to the network model (e.g. tunnels, demands/flows, network elements, design options) usually require tunnels or flows to be rerouted. In the WANDL software, this rerouting occurs in the following order:

• If you are in Layer 3 and a reroute is triggered, tunnels will be rerouted first, followed by demands/flows.

• If you are in Tunnel Layer and a reroute is triggered, then only tunnels will be rerouted while in Tunnel layer. The moment you switch into Layer 3, however, the Layer 3 demands/flows will then be rerouted.

# Appendix

#### COMMANDS MODELED USING AFFINITY AND MASK FEATURE

|                                  | Corresponding Cisco Commands                            |
|----------------------------------|---------------------------------------------------------|
| Setting link attributes          | mpls traffic-eng attribute-flags attributes             |
| Setting tunnel affinity and mask | tunnel mpls traffic-eng affinity affinity [ mask mask ] |

|                                         | Corresponding Juniper Commands for the mpls protocol |  |  |  |  |  |
|-----------------------------------------|------------------------------------------------------|--|--|--|--|--|
| Defining                                | admin-groups {<br>group-name 1;<br>group-name 2;     |  |  |  |  |  |
| Administrative<br>Groups                |                                                      |  |  |  |  |  |
|                                         |                                                      |  |  |  |  |  |
|                                         |                                                      |  |  |  |  |  |
|                                         | }                                                    |  |  |  |  |  |
| Selecting admin groups for a link       | interface interface name {                           |  |  |  |  |  |
|                                         | admin-group [ group-name group-name ];               |  |  |  |  |  |
|                                         | }                                                    |  |  |  |  |  |
| Setting admin<br>groups for a<br>tunnel | label-switched-path <i>lsp-path-name</i> {           |  |  |  |  |  |
|                                         | to <i>address;</i>                                   |  |  |  |  |  |
|                                         |                                                      |  |  |  |  |  |
|                                         | primary <i>path-name</i> {                           |  |  |  |  |  |
|                                         | admin-group {                                        |  |  |  |  |  |
|                                         | exclude [ group-name group-name ];                   |  |  |  |  |  |
|                                         | include [ group-name group-name ];                   |  |  |  |  |  |
|                                         | include-all [ group-name group-name ];               |  |  |  |  |  |
|                                         | include-any [ group-name group-name ];               |  |  |  |  |  |
|                                         | }                                                    |  |  |  |  |  |
|                                         | }                                                    |  |  |  |  |  |

# **OPTIMIZING TUNNEL PATHS\***

his chapter describes how to optimize your tunnel paths using the net grooming feature.

\*Note that a special password is required for the tunnel feature. Please contact your Juniper representative for more information.

# When to use

Use this chapter to learn how to improve the routing of tunnels in your network.

# Prerequisites

If you wish to perform this task in the WANDL client, you should have already added tunnels to your network. You may use the spec.mpls-fish spec file located in your \$WANDL\_HOME/sample/IP/fish directory (where \$WANDL\_HOME is /u/wandl by default).

# **Related Documentation**

For general step-by-step instructions on how to use the WANDL software, please refer to the <u>Design & Planning</u> <u>Guide</u>.

For an overview of the WANDL software or for a detailed description of each feature and the use of each window, refer to the <u>General Reference Guide</u> or <u>Chapter 37</u>, <u>Router Reference</u>.

For instructions on how to view or modify the tunnels in your network, refer to Chapter 20, LSP Tunnels\*

#### **Recommended Instructions**

- 1. Set up the network for network grooming.
- **2.** Run network grooming.

# **Detailed Procedures**

 To switch to design mode, click on the "Design" button on the main menu bar as shown in Figure 21-1. The Design pull-down menu gets activated. To switch to Tunnel layer mode, select the "Tunnel Layer" button on the layer selection bar.

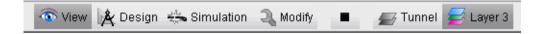

# Figure 21-1 Switching to Design Mode, and Tunnel Layer

 Before using the network grooming feature, you should change the tunnel path settings from "required" to "preferred" for those paths that you want to improve the routes of. To do this for all of your tunnels, select Design > Route Paths > Interactive Mode. From the console, select "Update Preferred Path Setting" for the following menu.

Preferred Path Modification Menu:

```
    # Tunnel with Preferred Path setting= 0 primary, 0 secondary
    2. # Tunnel with Required Path setting= 5 primary, 0 secondary
    3. Use current routes as preferred/required paths
    Select:
```

If any tunnels have the required setting, select 2. You will then be asked to apply changes to the primary tunnels, secondary/standby tunnels, or all. Select 3 for all.

```
Apply Changes to 1: Primary only, 2. Secondary/Standby only, 3. All
3
Required Paths Modification Menu:
    1. Change to Preferred, 2. Remove All Required Paths, 3. No Change
Select:
```

Select 1 to change the paths to preferred paths. Press <Enter> repeatedly until you exit out of the console.

**Note**: You can also manually apply the changes to tunnels on an individual basis by modifying the tunnel file, changing the Path Required PR(*path*) statements to Path Select PS(*path*) statements. You then need to use the **File>Read** option to read in these changes to the tunnel file.

# Network Grooming

21

The objective of network grooming is to reroute the paths to minimize the distance metric of the paths using available bandwidth in the network. Select the Design > TE Tunnels > Net Groom pull-down menu. The Net Groom window will appear:

| 🔲 Net Groom - Fetch Der | nands                    |                                |  |  |  |
|-------------------------|--------------------------|--------------------------------|--|--|--|
| Source Nodes for Demand | s                        | Demand Selection Options       |  |  |  |
| [All Nodes]             | Filter                   | Demand Type : 🛛 Any 💌          |  |  |  |
|                         | Filter From Map          | Min BW :                       |  |  |  |
|                         | Remove                   | Max BW :                       |  |  |  |
|                         | Read From File           | Max Priority :                 |  |  |  |
|                         |                          | Max#Demands:                   |  |  |  |
| General Options         |                          |                                |  |  |  |
| Use links of this sta   | tus when finding new rou | tes: All                       |  |  |  |
| Min AW g                | ain needed to use new ro | ute : 1                        |  |  |  |
| Ľ                       | Release BW on current    | route before finding new route |  |  |  |
|                         | Sort demands in repor    | t by : Reroute Order 🔻         |  |  |  |
|                         | Set Routing Meth         | od                             |  |  |  |
|                         |                          | OK Cancel Help                 |  |  |  |

#### Figure 21-2 Network Grooming Window for Tunnel Paths

- Specify the Source Nodes for Tunnels to narrow down the set of tunnels to be optimized. Otherwise, by default, all tunnel paths will be optimized. Specify Tunnel Selection Options to further narrow down the set of tunnels.
- Specify any General Options. Refer to the <u>General Reference Guide</u> for more information on the Net Groom window options. To change the distance calculation method to OSPF, RIP, Delay, ISIS, or CDV, simply click on the "Set Routing Method" button and enter the desired choice in the console. Once all options are set, click OK.

Note that **AW** is an abbreviation here for "Admin Weight", which is the same thing as "Admin Cost" or "Link Metric". Network grooming assumes that the smaller the path's total admin weight, the better.

| Name                                                      | Node A | Node Z | BW      | Orig AW | Best AW | Best AW Ga | New AW | AW Gain | Orig Path | Best Path | New Path |
|-----------------------------------------------------------|--------|--------|---------|---------|---------|------------|--------|---------|-----------|-----------|----------|
| RBOSWDC                                                   | BOS    | WDC    | 10.000M | 3671    | 759     | 2912       | 759    | 2912    | BOSDET    | BOSNYC    | BOSNYC   |
| RWDCBOS                                                   | WDC    | BOS    | 15.000M | 3671    | 759     | 2912       | 759    | 2912    | WDCCHI    | WDCPHI    | WDCPHI   |
| RHOUWDC                                                   | HOU    | WDC    | 5.000M  | 3486    | 2121    | 1365       |        |         | HOUDAL    | HOUATL    |          |
| RSJCCHI                                                   | SJC    | CHI    | 5.000M  | 5454    | 4587    | 867        |        |         | SJCLAX    | SJCSFO    |          |
| RATLCHI                                                   | ATL    | CHI    | 1.000M  | 3126    | 2481    | 645        |        |         | ATLHOU    | ATLWDC    |          |
| •                                                         |        |        |         |         |         |            |        |         |           |           |          |
| Total # of records : 5 records(start-end indices) : 1 - 5 |        |        |         |         |         |            |        |         |           |           |          |

# Figure 21-3 Net Groom - Potential Admin Weight (AW) Gain for Tunnel Path

- 6. By comparing the Original Admin Weight (AW) with the potential Best (smallest) AW, you can decide which tunnels should have their paths changed or optimized. You can click on the Best AW Gain column header to sort according to the highest reduction in the total admin weight. Click on "View Paths" button to compare the Orig Path and Best Path using the Paths window.
- 7. Select multiple tunnels for optimization and click the "Optimize Selected Tunnels" button. The New AW and AW Gain columns will be populated for the selected tunnels with the actual achieved admin weight. The LSP tunnel paths are updated to the new ones discovered by the WANDL software.

Refer to the Network Grooming chapter of the <u>Design & Planning Guide</u> or the Design chapter in the <u>General</u> <u>Reference Guide</u> for more details about network grooming.

# **TUNNEL SIZING AND DEMAND SIZING\***

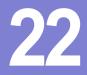

his chapter describes how to resize a network's LSP tunnels based upon the measured traffic on the tunnel or to resize a network's demands based upon the traffic load.

From the **Report Manager**, you can identify tunnels in the network where the planned tunnel bandwidth is greater than or less than the actual transported layer 3 traffic. For such cases, you may then wish to change those tunnels' bandwidths to make sure that sufficient bandwidth is allocated to carry traffic to meet Service Level Agreements (SLAs). The Tunnel Sizing feature in the WANDL software provides an automated solution for resizing these tunnels.

#### When to use

Use this chapter to learn how to automate tunnel bandwidth sizing and demand bandwidth sizing.

## Prerequisites

If you wish to perform this task in the WANDL client, you should have already added tunnels and/or demands to your network. You should also have either end-to-end layer 3 demands defined for the network model (in the *demand* file) or else actual measured tunnel traffic statistics (in the *T\_trafficload* file). You may wish to use the spec.mpls-fish spec file located in  $WANDL_HOME$ /sample/IP/fish directory (where  $WANDL_HOME$  is /u/wandl by default) as a starting point.

Note: This feature requires both the MPLS-TE password and the loadanalysis password in your npatpw.

# Definitions

It should be noted that in this document, the word "tunnel" is used in the context of traffic engineering (TE) tunnels. Also, the word "tunnel load" refers to the amount of IP traffic transported by the tunnel.

Planned/Configured Bandwidth: The current bandwidth allotted to the tunnel or demand.

Flow Bandwidth: The traffic load through the tunnel or demand; sometimes called "used bandwidth".

New Bandwidth: The new bandwidth size of the tunnel or demand calculated by this feature.

#### **Related Documentation**

For general step-by-step instructions on how to use the WANDL software, please refer to the <u>Design & Planning</u> <u>Guide</u>.

For an overview of the WANDL software or for a detailed description of each feature and the use of each window, refer to the <u>General Reference Guide</u> or <u>Chapter 37</u>, <u>Router Reference</u>.

For instructions on how to view or modify the tunnels in your network, refer to Chapter 20, LSP Tunnels\*.

### **Recommended Instructions**

Note: Although the steps below are for tunnel sizing, demand sizing works the same way.

- 1. Open a network that contains tunnels.
- 2. Switch to Tunnel layer.
- 3. View current tunnel utilization in the **Report Manager**.
- Specify Tunnel Sizing default options in the Demand/Tunnel Sizing option pane of Tools > Options > Design.
- Select Design > Tunnel Sizing to bring up the "Find Tunnels" window. Specify the search criteria for tunnels.

- 6. Adjust the new tunnel bandwidth value if necessary by entering a new value in the tunnel's "New BW" field or clicking on the "**Recalculate Selected**" button.
- 7. Save the new bandwidth values by clicking on "**Confirm Selected**" or "**Confirm All**". This will save the new bandwidth values as the tunnel's bandwidth.

# **Detailed Procedures**

22

Note: Although the steps below are for tunnel sizing, demand sizing works the same way.

- 1. Open a network project spec that contains tunnels, by double-clicking on the spec file in the File Manager.
- 2. Since the tunnel sizing feature is designed for use in Tunnel layer, switch to Tunnel layer mode by clicking on the **Tunnel layer** button on the main menu bar, as shown below.

🥶 Tunnel 🚍 Layer 3

# Figure 22-1 Tunnel Layer Button

- If you plan to resize your tunnels based upon the bandwidth of routed end to end flows, you should have demands defined in your network, in the *demand* file. If not, you can add some by switching into Modify mode, and selecting Modify > Elements > Demands... and selecting Add > Multiple Demands....
- 4. If you plan to resize your tunnels based upon actual measured tunnel traffic statistics, then you should have read in the WANDL formatted tunnel traffic load file. To read it in, go to File > Load Network Files and select the entry T\_trafficload (for "tunnel trafficload") and click Browse to find the desired input file. Alternatively, you can simply include the tunnel trafficload file into your spec file with the following line:

T trafficload = T trafficload.runcode

The following shows the tunnel traffic load format for one tunnel, named tunDenDet, originating at node DEN and with three periods of measured tunnel traffic:

```
DEN:tunDenDet A2Z - 3.0M 4.0M 9.1K
For more information on the tunnel traffic load file format, please refer to the "Demand/Traffic Files" section of
the <u>File Format Guide</u>.
```

- Select Report > Report Manager to open the Report Manager window. At least one of the following reports will be of interest to you.
- 6. If you plan to resize your tunnels based upon the bandwidth of routed end to end flows, click on the "Demand Traffic on Tunnel" report in the left pane under Tunnel Layer Network Reports > Tunnel Reports to generate and view it in the right-pane. This report provides information on existing tunnels such as the tunnel's planned bandwidth (Bandwidth), the total bandwidth of flows traversing the tunnel (FlowBW), and the difference between those two values (BW\_Diff). This report identifies network inefficiencies by allowing the user to see the under-booked and over-booked tunnels in the network. The tunnel sizing feature can then automate an adjustment of these tunnels' bandwidths according to user-specified settings.

| 🔲 Report Manager               |                                                         |               |                                         |                                         |                                        |                                         |             |               |                                         | - <u>5</u> 2 |
|--------------------------------|---------------------------------------------------------|---------------|-----------------------------------------|-----------------------------------------|----------------------------------------|-----------------------------------------|-------------|---------------|-----------------------------------------|--------------|
| Layer 2 Network Reports        | Expl                                                    | 🕉 Print 🛛 💫 I | Multiple So                             | rt 🖍 Rest                               | ore 👖                                  | Select Colu                             | umns 🌣 R    | e-Generate    | 🗐 Script                                | ? Help       |
| Measured Tunnel Traffi         | TunnelName                                              | FromNode      | ToNode                                  | Bandwidth                               | #Flow                                  | FlowBW                                  | BW_Diff(Kb) | BW_Diff_Ra    | atio                                    | RoutePath    |
| Provisioned Tunnel Util        | RBOSWDC                                                 | BOS           | WDC                                     | 10.000M                                 | 54                                     | 38.638M                                 | 28637.447   | 2.864         | BOSDI                                   | ETCHIWDC     |
| 🗉 🧰 Link Utilization (based i  | RWDCBOS                                                 | WDC           | BOS                                     | 15.000M                                 | 54                                     | 38.914M                                 | 23914.264   | 1.594         | WDCC                                    | HI-DET-BOS   |
| CoS Links                      | RATLCHI                                                 | ATL           | CHI                                     | 1.000M                                  | 12                                     | 937.521K                                | -62.479     | -0.062        | ATLHC                                   | UDALCHI      |
| 🗉 🛄 Tunnel Cost                | RHOUWDC                                                 | HOU           | WDC                                     | 5.000M                                  | 42                                     | 3.104M                                  | -1896.053   | -0.379        | HOUD                                    | ALCHIWDC     |
| 🖽 🛄 Interface Traffic          | RSJCCHI                                                 | SJC           | CHI                                     | 5.000M                                  | 12                                     | 14.829M                                 | 9829.013    | 1.966         | SJCLA                                   | XSDGHOU-     |
| Tunnel Traffic                 | RCHIATL                                                 | CHI           | ATL                                     | 1.000M                                  | 12                                     | 10.461M                                 | 9460.929    | 9.461         | CHIDA                                   | LHOUATL      |
| 🗊 🛄 VPN                        |                                                         |               |                                         |                                         |                                        |                                         |             |               |                                         |              |
| Node Tunnel Summary            |                                                         |               |                                         |                                         |                                        |                                         |             |               |                                         |              |
| 🗈 🛄 Group                      |                                                         |               |                                         |                                         |                                        |                                         |             |               |                                         |              |
| 🗈 🧕 Voice over IP              |                                                         |               |                                         |                                         |                                        |                                         |             |               |                                         |              |
| Link Rules Integrity Che       |                                                         |               |                                         |                                         |                                        |                                         |             |               |                                         |              |
| Subnet                         |                                                         |               |                                         |                                         |                                        |                                         |             |               |                                         |              |
| Provisioned Node Load          |                                                         |               |                                         |                                         |                                        |                                         |             |               |                                         |              |
| 🔄 🔄 Measured Node Load         |                                                         |               |                                         |                                         |                                        |                                         |             |               |                                         |              |
| 🕀 🧰 Layer 2 Simulation Reports |                                                         | *******       | 000000000000000000000000000000000000000 | 000000000000000000000000000000000000000 | 00000000000                            | 000000000000000000000000000000000000000 | ******      | ******        | ,,,,,,,,,,,,,,,,,,,,,,,,,,,,,,,,,,,,,,, |              |
| 🕀 🧰 Configuration Reports      |                                                         |               |                                         |                                         | 00000000000000000000000000000000000000 |                                         |             |               |                                         |              |
| Customized Reports             | Filter;* C Search Adv Filter 1 ~ 6 displayed (1/1 page) |               |                                         |                                         |                                        |                                         |             |               |                                         |              |
|                                | •                                                       |               | •                                       | Go to p                                 | age                                    |                                         | Go L        | ines Per Page | e 200                                   | Set          |

# Figure 22-2 Demand raffic on Tunnel Report (formerly Planned Tunnel Util)

- If you plan to resize your tunnels based upon actual measured tunnel traffic statistics, click on the "Measured Tunnel Traffic" report. This displays the measured tunnel traffic load numbers, as read in from the *T\_trafficload* file, in tabular format.
- 8. In Design mode, select **Design > TE Tunnels > Tunnel Sizing**. If you did not switch to Tunnel layer earlier, the program will ask you to switch to Tunnel layer. Click "**Yes**" to continue.
- **9.** A **Find Tunnels** window will appear as shown in <u>Figure 22-3</u>. In addition to the regular options, there are options specific to tunnel sizing. Those fields are described in the table below.

| 📅 F   | ind Tunnels               |           |             |                          | n <sub>k</sub> ⊠₁        | × |
|-------|---------------------------|-----------|-------------|--------------------------|--------------------------|---|
| Filte | r Options   Sizing Param  | eters     |             |                          |                          |   |
| Г     | Select                    | St        | tatus       | Tunnel Sizing Fields     |                          |   |
|       |                           |           |             | BW Diff (KB) greater th  | than: 0                  |   |
|       | 5 m m x                   |           | Placed      | BW Diff Ratio greater th | than: 0                  |   |
|       | From : Any                |           | 🛛 Unplaced  | Sort Fi                  | Field : BW Difference 👻  |   |
|       |                           |           | Deactivated | Sort Or                  | rder : Decreasing 💌      |   |
|       | To :                      | <u> </u>  | ops: All    | BW Sou                   | urce : Layer 3 Demands 🔹 |   |
|       |                           |           | Select All  | Traffic Per              | eriod :                  |   |
|       |                           |           |             | # Tunnels Per Pa         | Page : 100               |   |
|       |                           |           | i           |                          |                          |   |
|       |                           | BW :      |             |                          |                          |   |
|       |                           | Type :    |             |                          |                          |   |
|       | Include-All/Exclude/Inclu | de-Any    |             |                          |                          |   |
|       |                           | Pri,Pre : |             |                          |                          |   |
|       |                           | Service : | Any         |                          |                          |   |
|       | Path Config.              | Options : |             | •                        |                          |   |
| R     | eset                      |           |             |                          | OK Cancel Help           |   |

Figure 22-3 Find Tunnels for Tunnel Sizing

| Field                      | Description                                                                                                    |
|----------------------------|----------------------------------------------------------------------------------------------------|
| BW Diff (KB) greater than  | If the absolute value of the difference between the tunnel<br>bandwidth and total flow bandwidth is greater than this value<br>(expressed in kilobits), then those tunnels are fetched.                                                                                                    |
| BW Diff Ratio greater than | If the absolute value of the ratio of bandwidth difference to<br>tunnel bandwidth is greater than this value, then those tunnels<br>are fetched.                                                                                                    |
| Sort Field                 | Sorts the displayed tunnels by either bandwidth difference or bandwidth difference ratio.                                                                                                    |
| Sort Order                 | Sorts the displayed tunnels according to the type in the Sort<br>field; sorts either in decreasing order or in decreasing order of<br>the absolute value.                                                                                                    |
| BW Source                  | Specifies the source of traffic: "Layer 3 Demands" or "Traffic Load" (measured tunnel traffic). This parameter will show up as the "FlowBW" field in the Tunnel Sizing window. It is also used as the flow bandwidth of the new bandwidth calculation.                                                                                                    |
| Traffic Period             | This field specifies the time period of traffic to be used. If the<br>BW Source is Layer 3 Demands, then the Planned traffic from<br>the demand file is used. If the BW Source is Tunnel Traffic<br>Load, then possible values are Period1 through Period24, and<br>Peak. Peak indicates the heaviest/worst load experienced<br>among any of these 24 traffic periods. |
| # Tunnels Per Page         | Specifies how many tunnels to display per page.                                                                                                    |

The next step is to check your tunnel sizing options. In the Find Tunnels window, select the "Sizing Parameters" tab.

**Note:** Alternatively, you can set the sizing parameters globally via **Tools > Options > Design** and click on the "**Demand/Tunnel Sizing**" options pane. When the options in the **Design Options** window are set, click "**OK**". A window will ask you whether to reroute the tunnels. You can click "**No**" since changing the tunnel sizing options does not affect tunnel routing. (You are prompted because the program is aware that you have modified the design options. Though the tunnel sizing options do not affect routing, other design options might.)

Ì

| IP/MPLSView Options                                                                                                    | ц <sub>к</sub> 💁 🖂                                                                                                    |
|----------------------------------------------------------------------------------------------------|----------------------------------------------------------------------------------------------------|
| General General Genera | Design > Tunnel Sizing         Minimum Tunnel BW:         Maximum Tunnel BW:         1.000G         Tunnel BW Increment:         Tunnel Growth Multiplier:         Tunnel Growth Constant:         0         Resize Option:         Only Increase ▼ |
|                                                                                                    | OK Cancel Help                                                                                                    |

# Figure 22-4 Tunnel Sizing Parameters

Set the sizing parameters to your preferred setting. The table below describes each field.

When the options have been selected, click "**OK**" to fetch tunnels that match the specified criteria. Those tunnels will then be displayed in the Tunnel Sizing window as shown in <u>Figure 22-5</u>.

| Field                       | Description                                                                                                    | Parameter in<br>Dparam File |
|-----------------------------|----------------------------------------------------------------------------------------------------|-----------------------------|
| Minimum Tunnel<br>BW        | The minimum value to be assigned for any new tunnel bandwidth. If the calculated bandwidth is less than this value, then this value is used as the new bandwidth.                                                                                                    | minSizingBW                 |
| Maximum Tunnel<br>BW        | The maximum value to be assigned for any new tunnel bandwidth. If the calculated bandwidth is greater than this value, then this value is used as the new bandwidth.                                                                                                    | maxSizingBW                 |
| Tunnel BW<br>Increment      | The increment by which the bandwidth will be increased. Basically, the calculated bandwidth will be rounded up to the nearest multiple of this value.                                                                                                    | incSizingBW                 |
| Tunnel Growth<br>Multiplier | This value is multiplied by the total flow bandwidth<br>to calculate the new bandwidth. For example, 1.00<br>will generate a new tunnel bandwidth assignment<br>that is 100% of the total flow bandwidth traversing<br>the tunnel, and 1.5 will generate a value that is150%<br>of the traffic load bandwidth. | sizing_growthmulti<br>plier |

| Field                     | Description                                                                                                    | Parameter in<br>Dparam File |
|---------------------------|----------------------------------------------------------------------------------------------------|-----------------------------|
| Tunnel Growth<br>Constant | A constant offset to add in the calculation of the new bandwidth.                                                                                                    | sizing_growthcons<br>tant   |
| Standby Tunnel<br>BW %    | If the primary tunnel being resized has an<br>associated standby tunnel, then use this field to<br>indicate a percentage value of the new primary<br>tunnel bandwidth that should be used to set the<br>standby tunnel bandwidth. The default is 100%, or<br>the same as the primary tunnel bandwidth.                                 | sizing_standbypct           |
| Resize Option             | The "Only Increase" option is for sizing only<br>overbooked tunnels. When this option is set, a new<br>bandwidth will only be calculated if the total flow<br>bandwidth is greater than or equal to the current<br>planned tunnel bandwidth.<br>When the "Fit to Traffic" option is set, a new<br>bandwidth will always be calculated. | sizing_resizeopt            |

| Tunnel S                                                     | Sizing |        |           |         |        |         |              |               | rk⊠ ⊠  |
|--------------------------------------------------------------|--------|--------|-----------|---------|--------|---------|--------------|---------------|--------|
| Name                                                         | Node A | Node Z | Bandwidth | New BW  | #Flows | Flow BW | BW Diff (KB) | BW Diff Ratio | Path   |
| RBOSWDC                                                      | BOS    | WDC    | 10.000M   | 51.517M | 9      | 51.517M | 41517.0      | 4.152         | BOSDET |
| RWDCBOS                                                      | WDC    | BOS    | 15.000M   | 51.886M | 9      | 51.886M | 36886.0      | 2.459         | WDCCHI |
| RSJCCHI                                                      | SJC    | CHI    | 5.000M    | 19.773M | 2      | 19.772M | 14772.0      | 2.954         | SJCLAX |
| RATLCHI                                                      | ATL    | CHI    | 1.000M    | 1.251M  | 2      | 1.250M  | 250.0        | 0.25          | ATLHOU |
| RHOUWDC                                                      | HOU    | WDC    | 5.000M    |         | 7      | 4.139M  | -861.0       | -0.172        | HOUDAL |
| Total # of records : 5 records(start-end indices) : 1 - 5    |        |        |           |         |        |         |              |               |        |
| Confirm Selected Confirm All Recalculate Selected Close Help |        |        |           |         |        |         |              |               |        |

#### Figure 22-5 Tunnel Sizing Window

- 11. In the Tunnel Sizing window, each entry in the table represents a tunnel. The "Bandwidth" column indicates the planned tunnel bandwidth. The "Flow BW" column indicates the actual measured traffic load on that tunnel based upon the inputs in the *T\_trafficload* file. The "New BW" column, in white, will automatically be populated with a proposed new bandwidth value for each tunnel, based upon the Tunnel Sizing option settings specified in the Design Options window. If a "New BW" column field is blank, that indicates that the Tunnel Sizing conditions were not met for this particular demand, and no new value is proposed. For more information on how exactly this field is calculated, see <u>Calculation of the New Tunnel Bandwidth on page 22-8</u>.
- 12. The proposed "New BW" values for the tunnels is not taken into effect until you confirm, or approve of the changes. To do so, you can either press "Confirm All" to approve all the proposed changes. Once an entry is confirmed, the "Bandwidth" column will be replaced by the value in the "New BW" column, and the "New BW" column will be cleared. You can also highlight just the desired entries in the table (using <SHIFT>-click and <CTRL>-click for multiple selection), and press the "Confirm Selected" button to approve just the changes in the selected rows.

To adjust the Tunnel Sizing options for selected tunnels, you can do so directly in the Tunnel Sizing window, by selecting the desired table entries, and pressing the "**Recalculate Selected**" button. You will then be prompted to enter the desired Tunnel Sizing parameters, which will be applied only to the selected tunnels. Enter the new values here and click "**OK**" to recalculate.

| Enter Tunnel Sizing Param  | eters X           |  |  |  |  |
|----------------------------|-------------------|--|--|--|--|
| Minimum Tunnel BW :        | 0                 |  |  |  |  |
| Maximum Tunnel BW :        | 1.000G            |  |  |  |  |
| Tunnel BW Increment :      | 1.000M            |  |  |  |  |
| Tunnel Growth Multiplier : | 1.000000          |  |  |  |  |
| Tunnel Growth Constant :   | 0                 |  |  |  |  |
| Standby Tunnel BW % :      | 100.00            |  |  |  |  |
| Resize Option :            | Only Increase 🛛 🔻 |  |  |  |  |
| OK                         |                   |  |  |  |  |

## Figure 22-6 Options Window To Recalculate Selected Tunnels

**13.** Once you are satisfied with your changes in the Tunnel Sizing window, press the "**OK**" button. Any changes that were confirmed should now be in effect. Any new bandwidth value that was not confirmed will not be saved when the Tunnel Sizing window is closed.

During the confirmation process, the server will determine if the tunnel using the new bandwidth value can be placed. If it cannot be placed, the tunnel will keep its old bandwidth, and an error message will be displayed in the console.

The following sections describe some other features available in the Tunnel Sizing window.

14. The columns in the Tunnel Sizing table can be customized to show or hide certain fields. Right-click on the table and select "Customize Current View" from the pop-up menu (Figure 22-7). A window will appear that allows the user to select the desired columns for display.

| View Tunnel Details    |
|------------------------|
| Confirm Selected       |
| Confirm All            |
| Recalculate Selected   |
| Replace New BW Values  |
| Sort Globally          |
| Select All             |
| Customize Current View |

# Figure 22-7 Right-click Pop-up Menu

- The table can also be sorted by any column by clicking on the column header. This sorts the tunnels currently displayed in the table.
- 16. If there are multiple pages of tunnels, the user may wish to sort the tunnels across all the pages by either BW diff or BW diff ratio in order to see the most overbooked tunnels on one page. This can be done in the previous "Find Tunnels" window. If the tunnels have already been fetched, you may sort by right-clicking on the body of the table and selecting "Sort Globally". A window will appear as shown in Figure 22-8 allowing you to select the sorting options.

| Select Sort  | Options         | × |
|--------------|-----------------|---|
| Sort Field : | BW Difference 💌 |   |
| Sort Order : | Decreasing      | - |
|              | OK              |   |

# Figure 22-8 Select Sort Options Window

17. You may override the suggested new bandwidth by typing in a new value directly into the table. To do this, either double-click on the tunnel's "New BW" field. The table cell will then become editable. Alternatively, right-click on the selected tunnel(s) and choose "Replace New BW Values". You will then be prompted to enter a new BW value for those tunnel(s).

## **Calculation of the New Tunnel Bandwidth**

The calculation of the new tunnel bandwidth works in the following way:

If the resize option is set to "Only Increase" (in the Design Options window) and the tunnel's planned bandwidth is strictly greater than the total flow or measured tunnel traffic bandwidth, then the tunnel will not be resized. Otherwise, a new bandwidth will be calculated using the following procedure:

1. First, compute:

Temp = (Flow Bandwidth \* Growth Multiplier) + Growth Constant

- 2. Round up the temp value to the nearest multiple of the *Tunnel Bandwidth Increment*, as specified in the tunnel sizing design options.
- **3.** If this value is less than the *Minimum Tunnel Bandwidth*, then the new bandwidth is set to the value of the minimum tunnel BW.
- 4. If this value is greater than the *Maximum Tunnel Bandwidth*, then the new bandwidth is set to the value of the maximum tunnel BW.
- 5. Otherwise, simply use the new rounded up bandwidth value.

# 23

# LSP CONFIGLET GENERATION\*

This chapter describes how to generate LSP configlets. The LSP Configlet window is a useful tool that allows the user to generate a configlet for any specified LSP tunnel on the network and save it to a file on the server to be copied later into a configuration file. As the network grows, some of the pre-configured LSP paths may become outdated. The LSP Configlet feature allows you to perform the network-grooming task with ease. New LSP paths are generated and saved into router format, ready to be loaded back into the network.

\*Note that a special password is required for the tunnel feature. Please contact your Juniper representative for more information.

# When to use

Use this chapter after you have made modifications to your tunnels or designed your tunnel paths.

# Prerequisites

If you wish to perform this task in the WANDL client, you should have already added tunnels to your network. You may wish to use the spec.mpls-fish spec file located in your \$WANDL\_HOME/sample/IP/fish directory (where \$WANDL\_HOME is /u/wandl by default) to follow along.

# **Related Documentation**

For general step-by-step instructions on how to use the WANDL software, please refer to the <u>Design & Planning</u> <u>Guide</u>.

For an overview of the WANDL software or for a detailed description of each feature and the use of each window, refer to the <u>General Reference Guide</u> or <u>Chapter 37</u>, <u>Router Reference</u>.

For instructions on how to view or modify the tunnels in your network, refer to Chapter 20, LSP Tunnels\*.

# **Recommended Instructions**

- 1. View existing tunnels in the network and view the configlets for a tunnel.
- 2. Generate all configlets in the LSP directory.
- 3. Use tunnel templates in the Modify Tunnel window.

# **Detailed Procedures**

23

# Viewing the Configlet

| 1. | In <b>View</b> or <b>Design</b> action mode, select <b>Network &gt; Elements &gt; Tunnels</b> . |
|----|-------------------------------------------------------------------------------------------------|
|    |                                                                                                 |

| 📋 🔲 Network Info |                    |            |                     |        |      |               | 막 집, 또                                |
|------------------|--------------------|------------|---------------------|--------|------|---------------|---------------------------------------|
| Network          | Tunnels            |            |                     |        |      |               | Actions 👻                             |
|                  | ID                 | NodeA.ID   |                     |        | IP_Z | BV            |                                       |
| <u></u>          | RBOSWDC            | BOS        | WE                  |        |      |               |                                       |
|                  | RWDCBOS            | WDC        | BO                  |        |      | 15.0          | Show Path                             |
| Summary          | RATLCHI            | ATL        | CH                  |        |      | 1.00          | Bottlenecks                           |
| <u> </u>         | RHOUWDC<br>RSJCCHI | HOU<br>SJC | WE<br>CH            |        |      | 5.00          | BW+Ovhd                               |
|                  | REJUCHI            | 500        |                     | 11     |      | 5.00          | All Configured Routes                 |
| Nodes            |                    |            |                     |        |      |               | Configlet                             |
|                  |                    |            |                     | 8      |      |               | Path Table                            |
| <b>1</b>         | Filter: *          |            |                     | d.     | ۹,   | a             | Show Demands routed on Tunnel ge 1/1) |
| Links            | A                  |            |                     |        |      |               |                                       |
|                  | Properties         | Paths I    | User Par            | ameter | s    |               | Show FRR Backup Tunnels               |
| <u> </u>         | Tunnel: RBO        | SADC       |                     |        | _    |               | Show Traffic Load                     |
| Interfaces       | Tuttier. RDO       |            | le A: BO            | a      |      |               | Show All Traffic Load                 |
|                  |                    |            |                     | 2      |      |               | TIOUC EA WED                          |
| 🔁 🔁              |                    | I          | PA:                 |        |      |               | IP Z:                                 |
| Demands          |                    | 1          | BW: 10.             | M000   |      |               | Pri,Pre: 02,02                        |
|                  |                    | Т          | ype: <mark>R</mark> |        |      | 1             |                                       |
| <u> </u>         |                    | Ser        | vice:               |        |      | 1             | Path Violation: No                    |
| Tunnels          | Path Co            | nfig. Opti | ions.               |        |      | 1             | Re-routable:                          |
|                  | <u></u>            | ing. opti  |                     |        |      |               | 00000,0000ffff                        |
|                  |                    | Misc:      | Ann                 | uty/Au | mun  | : <u>0000</u> | 00000,00001111                        |
| Other            |                    |            |                     |        |      |               |                                       |
|                  |                    | mment:     |                     |        |      |               |                                       |
| Nodes            | <u> </u>           |            |                     |        | _    | _             |                                       |
| 🔶 🔶 😸 😂 🖞        | ?                  |            | Show                | Path   |      | Highli        | ight All Close                        |

# **Figure 23-1 Tunnel Details Window**

2. Right-click on the desired tunnel in the table, and select **Configlet** from the popup menu to generate its configlet in the /tmp directory. The generated configlet will be immediately available for viewing.

**Note 1**: The configlet generated here is not saved to the LSP directory. To do so, you should run **Design > Configlets/Delta > LSP Configlet** as described in <u>step 4 on page 23-3</u>.

**Note 2**: If an IP address of a node is not available, the node name may be used in its place even though this may not be allowed in the router. To fix this, you should configure IP addresses for nodes and/or links in your network. This can be done in the **Properties** tab of the node modification window or the **Location** tab of the Link Modification window.

Here is an example of a generated configlet for node BOS, a Cisco router:

```
!! BOS
interface Tunnel1001
description from BOS to WDC
ip unnumbered Loopback0
tunnel destination 10.10.10.8
tunnel mode mpls traffic-eng
 tunnel mpls traffic-eng autoroute announce
 tunnel mpls traffic-eng priority 2 2
 tunnel mpls traffic-eng bandwidth 10000
tunnel mpls traffic-eng affinity 0x0000000 mask 0x0000000
tunnel mpls traffic-eng path-option 10 explicit name Tunnel1001.p0
1
T
ip explicit-path name Tunnel1001.p0 enable
next-address 10.10.10.9
next-address 10.10.10.4
next-address 10.10.10.8
```

# Creating LSP Configlets for All Routers

- **3.** To create LSP configlets for all routers, make sure you are in the **Design** action mode. (The configlet generation capability is not available in **View** mode.)
- 4. Select **Design > Confligets/Delta > LSP Configlet** for the following window:

| LSP Configlet                               | - <u>-</u> 2 X |
|---------------------------------------------|----------------|
| Target Directory                            |                |
| Directory : /u/wandl/sample/router/fish/LSP | Browse         |
| Options                                     |                |
| Create Provisioning Work Order              |                |
| Cenerate Interface Protocol Statements      |                |
| Cenerate Router Admin-Groups Statements     |                |
| File Format                                 |                |
| Configuration Statements     O XML          |                |
| O CLI Commands                              |                |
| Node/Tunnel Selection                       |                |
| All 🗸 All                                   | •              |
| Update Tunnel Names                         |                |
| Filter Only Nodes/Tunnels With Changes      |                |
| Default Statement(s)                        |                |
| Cisco Juniper Alcatel Huawei Tellabs        |                |
|                                             |                |
|                                             |                |
|                                             |                |
|                                             |                |
|                                             |                |
| Submit View/Edit Close                      | Help           |

# Figure 23-2 LSP Configlet Window

| Field                                        | Description                                                                                                    |
|----------------------------------------------|----------------------------------------------------------------------------------------------------|
| Target Directory                             | This is the directory in which the LSP configlet will be saved.                                                                                                    |
| File Format                                  | Specify whether the configlet should be saved as <b>Router Config Statements</b> or in <b>XML</b> format.                                                                                                    |
| Node/Tunnel Selection                        | Select the node and tunnel that you wish to generate a configlet for.<br>From the first pull-down box, select the node. The tunnels at that<br>node will then be populated in the second pull-down box. Choose a<br>specific tunnel, or " <b>AII</b> ".                                                                                                    |
| Update Tunnel Names                          | Tunnels with a Cisco router as the head-end will automatically be<br>renamed if the tunnel name is not in the format "Tunnel <number>".<br/>For all such tunnels, the "<b>Update Tunnel Names</b>" option allows<br/>the user to use a customized numbering scheme. Refer to <u>Creating</u><br/><u>a Tunnel Numbering Scheme on page 23-6</u> for more details on<br/>specifying the numbering scheme.</number> |
| Filter Only<br>Nodes/Tunnels with<br>changes | This option will only generate LSP configlets for the Nodes/Tunnels that were actually modified, as opposed to all Nodes/Tunnels.                                                                                                    |

| Field                | Description                                                                                                    |
|----------------------|----------------------------------------------------------------------------------------------------|
| Default Statement(s) | Use this space to specify any statements to be included in the configlet.                                                       |
| Submit               | Submit an LSP configlet generation task and save the configlet to the target directory.                                         |
| View                 | View the existing configuration file for the selected router. This button is not available if more than one router is selected. |

- In the first Node/Tunnel Selection box, select "All" to create configlets for all nodes. Note that you can also select a specific tunnel source node to create configlets for. Then you can select a specific tunnel in the second selection box.
- You can add additional statements for inclusion in the configlet by entering them in the appropriate tab: Cisco or Juniper. This process can be facilitated by specifying template files for particular tunnels, as described in Using Tunnel Templates on page 23-4.
- 7. Click Submit to generate the configlet in the Target Directory.
- 8. You can view the generated configlets from the File Manager by navigating to the chosen target directory (named "LSP" by default). You may need to click on the Refresh button within the File Manager to see the new LSP directory. Inside the LSP directory you will find a configlet named after the router and possibly interface to which the configlet applies. Double-click it to view the configlet in a text editor.

# **Using Tunnel Templates**

23

- In the File Manager, traverse to \$WANDL\_HOME/data/templates (which typically is set to /u/wandl/data/templates). In that directory you can create files containing commands that will be added to the configlets during generation time.
- 10. In Modify mode, use Modify > Elements >Tunnels and select the tunnels you want to modify. Next, click "Modify" and select "Selected Entries" to modify the selected tunnels or and select "All Entries" to modify all displayed tunnels. (To highlight a subset, select a tunnel and then use <Shift>-click to select a range of tunnels and/or <Ctrl>-click to add or remove individual tunnels to the selection.) In the resulting window, click the Type button in the middle of the "Modify Tunnel" window for the following window.

| 🛅 Tunnel Type Param         | eter Generatio      | in 🎆      |        |      | പ് ര്വ          | × |
|-----------------------------|---------------------|-----------|--------|------|-----------------|---|
| Virtual Trunk<br>General De | Diversity<br>sign F | Aut<br>RR | toBW   | MPLS | Design<br>DS-TE |   |
| Tunnel Metric               | A                   | dmin Sta  | atus : |      |                 | • |
| O Absolute                  | Autorout            | e Annoi   | unce:  | r    |                 |   |
| O Relative                  |                     | C         | GRE :  |      |                 |   |
| On"t Care                   | No BC               | ) (Verba  | tim) : |      |                 |   |
|                             |                     | No C      | SPF :  |      |                 |   |
|                             |                     |           | IGP :  |      |                 |   |
|                             | Auto-Red            | optimiza  | tion : |      |                 |   |
|                             |                     | I         | LDP :  |      |                 |   |
| Template :                  |                     |           |        | E    | rowse           |   |
|                             |                     | ок        | Ca     | ncel | Help            |   |

## Figure 23-3 Tunnel Type Parameter Generation Window (Options may vary)

- 11. Use the "Browse" button at the bottom right to enter in the location of the template you created.
- 12. Click "OK" to submit your changes.
- **13.** Then click "**OK**" in the "Modify Tunnel" window to modify the selected tunnels.

 Now if you generate LSP configlets from Design > Confligets/Delta > LSP Configlets in Design mode and view your configlets in the target directory, you should be able to see the added statements from your template.

# **Creating a Tunnel Numbering Scheme**

23

You can customize the tunnel numbering range that is generated by the LSP configlets. This feature makes use of both **Tunnel ID Groups** and **User Parameters**.

15. In Modify mode, first create a tunnel user parameter. To do so, go to Modify > Elements > User Parameters. Select the Tunnel tab. Then, click the "Add" button. Specify any name for your parameter (e.g. "cluster") in the popup dialog. Then, click "OK" and press "Close" to close the User Parameters window.

| 🔲 User Parameters      |                               | r <sup>⊭</sup> ⊠™ B | × |
|------------------------|-------------------------------|---------------------|---|
| Node Link Site         | Demand Tunnel                 |                     |   |
| Tunnel User Parameters | Add User Parameter for Tunnel |                     |   |
|                        | Enter the parameter : cluster | <b>†</b>            | Ī |
|                        | OK Cancel                     | +                   |   |
|                        |                               |                     |   |
|                        | Add Modify Delete Close       | Help                |   |

# Figure 23-4 Adding a Tunnel User Parameter

16. Go to Modify > Elements > Tunnel ID Groups to open up the Tunnel ID Groups window. Click on the "Add" button to create new groups, specifying a numeric range for each type of tunnel. At the top of the window, indicate the Tunnel User Parameter, created earlier, to be associated with the newly defined tunnel ID groups.

| Tunnel ID Groups                                      | 3                        |            | r 🛛 🖂  |  |  |  |  |  |
|-------------------------------------------------------|--------------------------|------------|--------|--|--|--|--|--|
| Define groups using Tunnel User Parameter : cluster 👻 |                          |            |        |  |  |  |  |  |
| 🗹 Always check tun                                    | nel IDs during configlet | generation |        |  |  |  |  |  |
| Group Name                                            | Min ID                   | Max ID     |        |  |  |  |  |  |
| standard                                              | 500                      | 700        |        |  |  |  |  |  |
| frr                                                   | 8000                     | 8200       |        |  |  |  |  |  |
|                                                       |                          |            |        |  |  |  |  |  |
| Add                                                   | Modify Delete            | ОК         | Cancel |  |  |  |  |  |

# Figure 23-5 Specifying Range in Tunnel ID Groups

- Now, go to Modify > Elements > Tunnels. In the Tunnels window, click on the "Modify" button and select "All Entries". In the resulting window, switch to the User Parameters tab, and set the value for the new tunnel parameter, or "cluster" in this example. Press "OK".
- 18. Note that the tunnel id numbering scheme is not immediately applied to the tunnels that you have just modified. That is, tunnel ids are not updated at this stage. Bear in mind that the tunnel numbering scheme is local, meaning that a tunnel such as "tunnel501" is not necessarily unique; it is unique only within the configlet, or at the head end router.
- 19. Switch to Design mode and go to Design > Confligets/Delta > LSP Configlet. In the LSP Configlet window, be sure to check the Update Tunnel Names checkbox. Follow the instructions in <u>Creating LSP</u> Configlets for All Routers on page 23-3. Once the configlets are submitted, the tunnels will take on their new IDs according to your numbering scheme. Configlets that are generated will obey the same tunnel ID numbering scheme.

# LSP DELTA WIZARD\*

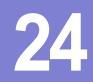

he LSP Delta wizard detects changes made to the LSP configurations in a network since the network was loaded, including added, modified, and deleted LSP tunnels. A table is created displaying all new, modified, and deleted LSPs. From this table you may create LSP deltas or XML files describing those changes.

• LSP Deltas are configuration statements that will provision LSP configuration changes in a live network, whether it be adding a new LSP, modifying an existing LSP, or removing an existing LSP.

• The generated XML file, is a file that describes LSP configuration changes, and which can be imported to MetaSolv's IP Service Activation system. In the case of Alcatel 7750 routers, the XML files generated are SOAP ready and formatted to be sent to a SAM server for deployment.

An additional capability that the wizard provides is the detection of FRR backup tunnels that are no longer bound to an interface. This feature is useful to detect tunnels that either need to be reconfigured or that can be deleted.

This chapter describes the steps for using the LSP Delta wizard. Sample LSP Deltas and XML files will be provided, and the XML schema will be explained.

# When to use

This feature is useful for examining LSP changes made to a network model, whether it be newly added LSPs, modified LSPs, or deleted LSPs. The LSP Deltas are useful for configuring LSP changes on Alcatel, Cisco, and Juniper systems.

# Prerequisites

The LSP Tunnel Delta wizard compares the current network model with the baseline network model, where the baseline network model is the state of the network model when it is first opened in the software. This means that if the user adds a new LSP tunnel and then deletes that LSP tunnel, or if the user modifies an existing LSP tunnel and then modifies that LSP tunnel again to return it to its original state, then the LSP Tunnel Delta wizard will not generate any new LSP tunnel configuration data.

# **Related Documentation**

For general step-by-step instructions on how to use the WANDL software, please refer to the <u>Design & Planning</u> <u>Guide</u>.

For an overview of the WANDL software or for a detailed description of each feature and the use of each window, refer to the <u>General Reference Guide</u> or <u>Chapter 37</u>, <u>Router Reference</u>.

For instructions on how to view or modify the tunnels in your network, refer to Chapter 20, LSP Tunnels\*.

# **Recommended Instructions**

- 1. Run the LSP Delta wizard.
- 2. Examine the tables of newly added, modified, and deleted LSPs.
- 3. Generate some LSP Deltas and examine their configuration statements.
- Generate an XML output file, examine its contents, and import it into MetaSolv's IP Service Activation system
  or any other third party system that is capable of parsing XML data.

# Running the LSP Delta Wizard

24

The LSP Delta wizard can be accessed in **View** or **Design** mode through the **Design > Confligets/Delta > LSP Delta Wizard** menu item. The first window in the LSP Delta wizard is shown in <u>Figure 24-1</u> below.

| LSP Delta Generation Wizard                                                                                                |
|----------------------------------------------------------------------------------------------------|
| LSP Delta Generation<br>Welcome to the WANDL LSP Delta Generation Wizard                                                   |
| This Wizard will guide you through the following steps:                                                                    |
| <ol> <li>Modify Cisco tunnel IDs to be of the form "TunnelN" by optionally<br/>using Tunnel ID Groups.</li> </ol>          |
| <ol><li>Check and update the names of node exclusion paths to be of the<br/>form "exclude_nodename".</li></ol>             |
| <ol> <li>Search for and optionally delete FRR backup tunnels<br/>that are not assigned to protect an interface.</li> </ol> |
| <ol> <li>View all tunnels that have been added, modified, and deleted<br/>since opening the network.</li> </ol>            |
| 5. Generate deltas and a report for all such tunnels.                                                                      |
| < Back Next > Cancel Help                                                                                                  |

# Figure 24-1 LSP Delta Wizard

The user has the option of changing the Tunnel names to Cisco default format in the next screen. This is performed in conjunction with Tunnel ID groups, which are defined by the user. For more information on Tunnel ID groups, please refer to <u>Adding and Assigning Tunnel ID Groups on page 20-16</u>. This step can be skipped by selecting "Skip this step" as shown below.

| SP Delta Generation Wizard                                                                                | ×                  |
|----------------------------------------------------------------------------------------------------|--------------------|
| Step 1. Tunnel IDs<br>Please specify the options for modifying tunnel IDs                                 | WANDL              |
| Modify all Cisco tunnel IDs to be of the fi and assign names to any paths with ur Modify Tunnel ID Groups |                    |
| Skip this step Skip this step                                                                             | Next > Cancel Help |

Figure 24-2 Option to Modify Cisco Tunnel IDs

# Checking the Names of Paths that Exclude Nodes

In the next step, all LSP paths that exclude a node (i.e. FRR node protection tunnels) can be checked to make sure the name is set to "exclude\_<protected\_nodename>". Sometimes an exclude path is not named to begin with, in which case "exclude\_<protected\_nodename>" is assigned to the path name. Sometimes the exclude path is named "exclude\_<node\_ipaddress>," in which case this step figures out if the ipaddress is a node address and replaces it with the node name.

| SP Delta Generation Wizard                                                              | X                     |
|-----------------------------------------------------------------------------------------|-----------------------|
| Step 2. Exclude Path Names<br>Please specify the option for checking exclude path names |                       |
|                                                                                         |                       |
| Check and update the names of node a                                                    | exclusion paths to be |
| of the form "exclude_nodename"                                                          |                       |
| Skip this step                                                                          |                       |
|                                                                                         |                       |
| < Back                                                                                  | < Next > Cancel Help  |

# Figure 24-3 Option to Update Node Exclusion Path Names

Changes made to LSP path names in this step are permanent, meaning once the LSP Delta Wizard has finished, the LSP path names defined in the network model will reflect the changes made to the path names during this step.

# Identifying Unused FRR Backup Tunnels

24

The next step allows the user to identify unused FRR backup tunnels from the network. The wizard will search for FRR backup tunnels that are not protecting an interface or tunnel within the tunnel ID range specified, and allow the user to inspect and remove any or all of those tunnels from the network before going on to the next step.

| SP Delta Generation Wizard                                                                                                    |
|----------------------------------------------------------------------------------------------------|
| Step 3. Unused FRR Backup Tunnels<br>Please specify the options for finding unused FRR backup tunnels                                        |
| Search for FRR backup tunnels or normal tunnels in the specified FRR<br>backup tunnel ID range that are not assigned to protect an interface |
| FRR Backup Tunnel ID Range :                                                                                                    |
| ⊖ Skip this step                                                                                                    |
| < Back Next > Cancel Help                                                                                                    |

#### Figure 24-4 Option to Prune Unused FRR Backup Tunnels

If the user chooses to prune unused FRR backup tunnels and enters an appropriate FRR backup tunnel ID range to search, the wizard will return a list of FRR tunnels that are not currently being used to protect any existing LSP tunnels, along with one possible reason. From WANDL tool's generated LSP configuration statements, it is possible to derive the element that a tunnel is intended to backup, and therefore to reverse engineer to determine a possible cause of an unused tunnel. For example, the exclude statement, which can be used by a backup tunnel to avoid the element being protected, may be used to determine the element being protected. Note, however, that for FRR backup tunnels configured differently, e.g., with explicit path, information about the node or link being protected by an unused tunnel may not be possible to derive from the configuration statements. In those cases the reason will be shown as "Unknown". Below is a explanation of reasons that can be indicated under the **Possible Reason** column:

• **Tunnel not bound to protected interface (inf\_name)**: A backup tunnel was configured, and the intended node or link to be protected was identified by the "exclude" path name. Either the protected link exists but the backup tunnel is not bound to the local interface, or a link exists between the source node and the protected node, but the backup tunnel is not bound to the local interface.

• **Protected interface (inf\_name) down**: A backup tunnel was configured, and the intended node or link to be protected was identified by the "exclude" path name. Either the protected link exists but the local interface is shutdown, or a link exists between the source node and the protected node, but the local interface is shutdown.

• **Excluded interface (inf\_name) down**: A backup tunnel was configured, and the intended node or link to be protected was identified by the "exclude" path name. Either the protected link exists but the remote interface is shutdown, or a link exists between the source node and the protected node, but the remote interface is shutdown

• **Protected interface missing on source node (node\_name)**: A backup tunnel was configured, and the intended node or link to be protected was identified by the "exclude" path name. The protected link does not exist due to missing interface at the source node.

• Excluded interface missing on remote node (node\_name): A backup tunnel was configured, and the intended node or link to be protected was identified by the "exclude" path name. The protected link does not exist due to missing interface at the remote node

• **Interface missing on either source node or protected node**: For node protection tunnel, there was no interface on <snode\_name> that shared the same subnet with any interface on the protected node <pnode\_name>. This is likely caused by removal of interface on either node.

The user can then select from the list the FRR tunnels to delete. Details for a specific FRR tunnel can be viewed by selecting the tunnel and clicking the **Details** button. A report of all the unused FRR tunnels can be saved to the server by clicking the **Report** button. To view a saved report, browse to the report file in the **File Manager** window, right click on the report file, and select **Open in Report Viewer**.

| <u> LSP</u> Delta Ge                                                                                  | eneration W   | /izard        |        |              | ×                                       |  |  |
|----------------------------------------------------------------------------------------------------|---------------|---------------|--------|--------------|-----------------------------------------|--|--|
| Step 3. Unused FRR Backup Tunnels<br>Please specify the options for finding unused FRR backup tunnels |               |               |        |              |                                         |  |  |
| Please spe                                                                                            | city the opti | ons for findi | ng uni | ised FRR bac | KUP TUNNEIS                             |  |  |
| ID                                                                                                    | NodeA         | NodeZ 🔺       | BW     | Туре         | Possible Reason                         |  |  |
| Tunnel6                                                                                               | CORE2         | CORE1C        | )      | R,NOAA       | Excluded interface (POS0/1) down        |  |  |
| 🔲 Tunnel7                                                                                             | CORE1         | CORE1         | )      | R,NOAA       | Tunnel not bound to interface (POS1/0)  |  |  |
| 🔲 Tunnel13                                                                                            | CORE1         | CORE1C        | )      | R,NOAA       | Protected interface (POS0/1) down       |  |  |
| Tunnel28                                                                                              | CORE1         | CORE1C        | )      | R,NOAA       | Tunnel not bound to interface (POS10/1) |  |  |
| 🔲 Tunnel14                                                                                            | CORE1         | CORE2C        | )      | R,NOAA       | Protected interface (POS0/1) down       |  |  |
| 🔲 Tunnel9                                                                                             | CORE1         | CORE2 0       | )      | R,NOAA       | Tunnel not bound to interface (POS1/0)  |  |  |
| Tunnel13                                                                                              | CORE2         | CORE2C        | )      | R,NOAA       | Excluded interface (POS0/1) down        |  |  |
| Tunnel27                                                                                              | CORE1         | CORE20        | )      | R,NOAA       | Tunnel not bound to interface (POS10/1) |  |  |
| 🔲 Tunnel7                                                                                             | CORE2         | CORE3C        | )      | R,NOAA       | Excluded interface (POS0/1) down        |  |  |
| Tunnel6                                                                                               | CORE1         | CORE3 0       | )      | R,NOAA       | Tunnel not bound to interface (POS1/0)  |  |  |
| Tunnel12                                                                                              | CORE1         | CORE4C        | )      | R,NOAA       | Protected interface (POS0/1) down       |  |  |
| Mark All Unmark All Mark Selected Unmark Selected                                                     |               |               |        |              |                                         |  |  |
| Details Report 276 tunnels found                                                                      |               |               |        |              |                                         |  |  |
|                                                                                                    |               |               |        |              | < Back Next > Cancel Help               |  |  |

# Figure 24-5 Select Unused FRR Backup Tunnels for Deletion

Note that this deletion of FRR tunnels from the network model is permanent. To avoid deleting any tunnels, simply leave all tunnels unchecked (or select **Unmark All** to uncheck them) and click **Next**.

# Tables for New, Modified, and Deleted LSP Tunnels

24

The next window shows the newly added, modified, and deleted LSP tunnels in three tables. Examples are shown below:

| SP Delta Generation Wizard              |            |           |               |             |         |          |     |
|-----------------------------------------|------------|-----------|---------------|-------------|---------|----------|-----|
| Step 4. Tunnels Changed In This Session |            |           |               |             |         |          |     |
| 2 New Tunnels                           | 2 Modifier | d Tunnels | 1 Deleted Tun | nel         |         |          |     |
| ID                                      | NodeA      | NodeZ     | IP_A          | IP_Z        | BW      | Туре     |     |
| NEW_LAXNYC                              | LAX        | NYC       | 10.10.10.2    | 10.10.10.11 | 100.0 M | R        |     |
| NEW_SJCBOS                              | SJC        | BOS       | 10.10.10.3    | 10.10.10.10 | 90.00 M | R        |     |
| Details                                 | Delta      | XML       |               |             |         |          |     |
|                                         |            |           |               | < Back      | ext > ( | Cancel H | elp |

# Figure 24-6 Newly Added LSP Tunnels

| se Della   | Gener  | ation W | 'izard        |             |             |         |          | × |
|------------|--------|---------|---------------|-------------|-------------|---------|----------|---|
| Step 4. Tu | unnels | s Chan  | ged In This S | Session     |             |         |          |   |
| 2 New Tun  | nels   | 2 Mod   | ified Tunnels | 1 Deleted   | Tunnel      |         |          |   |
| ID         | N      | odeA    | NodeZ         | IP A        | IP Z        | BW      | Type     |   |
| RBOSWDC    | BOS    |         | WDC           | 10.10.10.10 | 10.10.10.8  | 30.00 M | R,FRR,GB |   |
| RWDCBOS    | WDC    |         | BOS           | 10.10.10.8  | 10.10.10.10 | 50.00 M | R,CT3    |   |
|            |        |         |               |             |             |         |          |   |
| Details    |        | Delta   | XML           |             |             |         |          |   |

Figure 24-7 Modified LSP Tunnels

| SP Delta Generation Wizard        |                  | X                  |
|-----------------------------------|------------------|--------------------|
| Step 4. Tunnels Changed In This S | ession           |                    |
| 2 New Tunnels 2 Modified Tunnels  | 1 Deleted Tunnel |                    |
| ID NodeA NodeZ<br>RATLCHI ATL CHI |                  |                    |
| Delta XML                         |                  |                    |
| ·                                 | < Back           | Next > Cancel Help |

# Figure 24-8 Deleted LSP Tunnels

# Generating LSP Deltas and XML

LSP deltas and XML statements can be generated for any of the tunnels in the three tables. The LSP deltas are configuration statements required to add, modify, or remove LSP tunnels for which they are generated. Three example LSP deltas and their corresponding XML output are shown below.

| /mp/LAX.NEW_LAXNYC                                                                                                    |                |                 |            |           | _    |     |
|----------------------------------------------------------------------------------------------------|----------------|-----------------|------------|-----------|------|-----|
| Save As Print Cut Copy Pas                                                                                                    | e Find/Replace | E<br>Select All | 😴<br>Go to | ?<br>Help | 12 - | •   |
| <pre>## LAX     label-switched-path NEW_LA     from 10.10.10.2;     to 10.10.10.11;     primary dynamic {         bandwidth 100m;         priority 7 7;     }     } }</pre> | XNYC (         |                 |            |           |      |     |
|                                                                                                    |                | Lin             | e: 1/10    |           | CAPS | NUM |

Figure 24-9 LSP Delta for a New Juniper LSP Tunnel

24

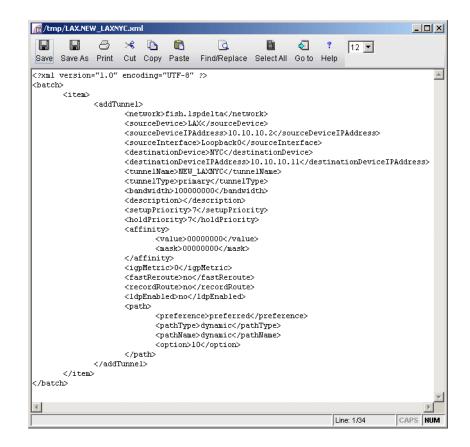

# Figure 24-10 XML for a New Juniper LSP Tunnel

| /mp/BOS.RBOSWDC                                                                                |           | _ 🗆 ×    |
|------------------------------------------------------------------------------------------------|-----------|----------|
| Save As Print Cut Copy Paste Find/Replace Select A                                             | 🦉 📍       | 12 💌     |
| !! BOS<br>interface RBOSWDC                                                                    |           | *        |
| no turnel mpls traffic-eng bandwidth 10000<br>turnel mpls traffic-eng bandwidth sub-pool 30000 |           |          |
| tunnel mpls traffic-eng fast-reroute                                                           |           |          |
|                                                                                                |           |          |
|                                                                                                |           | <b>x</b> |
| ٩                                                                                              |           |          |
|                                                                                                | Line: 1/7 | CAPS NUM |

# Figure 24-11 LSP Delta for a Modified Cisco LSP Tunnel

2

| /tmp/                                                                                                    | BOS.RBC       | DSWDC.                                                                                                    | xml                                                                                                    |                                                |                                         |                                                                                                    |                                                                                                    |                                        |           |                  | _        | . [        |
|----------------------------------------------------------------------------------------------------|---------------|----------------------------------------------------------------------------------------------------|----------------------------------------------------------------------------------------------------|------------------------------------------------|-----------------------------------------|----------------------------------------------------------------------------------------------------|----------------------------------------------------------------------------------------------------|----------------------------------------|-----------|------------------|----------|------------|
| Save S                                                                                                    | ave As        | <i>B</i><br>Print                                                                                                    | ≫€<br>Cut                                                                                                    | Copy                                           | 🛱<br>Paste                              |                                                                                                    | <u>ð</u><br>Replace                                                                                         | E<br>Select A                          | 🖉 II Goto | <b>?</b><br>Help | 12 💌     |            |
| <pre><?xml ve <batch></pre>                                                                                                    |               | ."1.0"                                                                                                    | enco                                                                                                    | ding="                                         | 'UTF-8"                                 | ?>                                                                                                    |                                                                                                    |                                        |           |                  |          |            |
|                                                                                                    | <item></item> |                                                                                                    |                                                                                                    |                                                |                                         |                                                                                                    |                                                                                                    |                                        |           |                  |          |            |
|                                                                                                    |               | <modif< td=""><td>vTuni</td><td>nel&gt;</td><td></td><td></td><td></td><td></td><td></td><td></td><td></td><td></td></modif<>                                                                                                    | vTuni                                                                                                    | nel>                                           |                                         |                                                                                                    |                                                                                                    |                                        |           |                  |          |            |
|                                                                                                    |               |                                                                                                    | -                                                                                                    |                                                | fish.ls                                 | sndelt                                                                                                    | a <td>mrk&gt;</td> <td></td> <td></td> <td></td> <td></td>                                                  | mrk>                                   |           |                  |          |            |
|                                                                                                    |               |                                                                                                    |                                                                                                    |                                                |                                         |                                                                                                    |                                                                                                    |                                        |           |                  |          |            |
|                                                                                                    |               |                                                                                                    |                                                                                                    | ircel)e                                        | vice≻Bí                                 | OS <td>urceDev</td> <td>ri de&gt;</td> <td></td> <td></td> <td></td> <td></td>                                                                                                    | urceDev                                                                                                    | ri de>                                 |           |                  |          |            |
|                                                                                                    |               |                                                                                                    |                                                                                                    |                                                |                                         |                                                                                                    | urceDev<br>s>10.10                                                                                          |                                        | /sourcei  | Device           | TPAddres | <b>s</b> > |
|                                                                                                    |               |                                                                                                    | <501                                                                                                    | urceDe                                         | viceIPA                                 | Addres                                                                                                    | s>10.10                                                                                                    | .10.10<                                |           |                  | IPAddres | s>         |
|                                                                                                    |               |                                                                                                    | <sol<br><sol< td=""><td>urceDe<br/>urceIn</td><td>viceIPA<br/>terface</td><td>Addres<br/>e&gt;Loopi</td><td>s&gt;10.10<br/>back0<!--</td--><td>).10.10&lt;<br/>sourceI</td><td></td><td></td><td>IPAddres</td><td>s&gt;</td></td></sol<></sol<br>                                                                                                    | urceDe<br>urceIn                               | viceIPA<br>terface                      | Addres<br>e>Loopi                                                                                                    | s>10.10<br>back0 </td <td>).10.10&lt;<br/>sourceI</td> <td></td> <td></td> <td>IPAddres</td> <td>s&gt;</td> | ).10.10<<br>sourceI                    |           |                  | IPAddres | s>         |
|                                                                                                    |               |                                                                                                    | <sou<br><sou<br><tur< td=""><td>urceDe<br/>urceIn<br/>nnelNa</td><td>viceIPA<br/>terface<br/>me&gt;RBO;</td><td>Addres<br/>e&gt;Loop<br/>SWDC<!--</td--><td>s&gt;10.10<br/>back0<!--<br-->tunnelN</td><td>).10.10&lt;<br/>'sourceI:<br/>Name&gt;</td><td></td><td></td><td>IPAddres</td><td>s&gt;</td></td></tur<></sou<br></sou<br>                                                                                                    | urceDe<br>urceIn<br>nnelNa                     | viceIPA<br>terface<br>me>RBO;           | Addres<br>e>Loop<br>SWDC </td <td>s&gt;10.10<br/>back0<!--<br-->tunnelN</td> <td>).10.10&lt;<br/>'sourceI:<br/>Name&gt;</td> <td></td> <td></td> <td>IPAddres</td> <td>s&gt;</td>                                | s>10.10<br>back0 <br tunnelN                                                                                | ).10.10<<br>'sourceI:<br>Name>         |           |                  | IPAddres | s>         |
|                                                                                                    |               |                                                                                                    | <sou<br><sou<br><tur<br><bar< td=""><td>urceDe<br/>urceIn<br/>nnelNa<br/>ndwidt</td><td>viceIPA<br/>terface<br/>me&gt;RBO<br/>h&gt;3000(</td><td>Addres<br/>e&gt;Loop<br/>SWDC<!--</td--><td>s&gt;10.10<br/>back0<!--<br-->tunnelN<br/>bandwid</td><td>).10.10&lt;<br/>'sourceI:<br/>Jame&gt;<br/>lth&gt;</td><td></td><td></td><td>IPAddres</td><td>s&gt;</td></td></bar<></tur<br></sou<br></sou<br>                                    | urceDe<br>urceIn<br>nnelNa<br>ndwidt           | viceIPA<br>terface<br>me>RBO<br>h>3000( | Addres<br>e>Loop<br>SWDC </td <td>s&gt;10.10<br/>back0<!--<br-->tunnelN<br/>bandwid</td> <td>).10.10&lt;<br/>'sourceI:<br/>Jame&gt;<br/>lth&gt;</td> <td></td> <td></td> <td>IPAddres</td> <td>s&gt;</td>        | s>10.10<br>back0 <br tunnelN<br>bandwid                                                                     | ).10.10<<br>'sourceI:<br>Jame><br>lth> |           |                  | IPAddres | s>         |
|                                                                                                    |               | <td><sou<br><sou<br><tur<br><bar<br><fas< td=""><td>urceDe<br/>urceIn<br/>nnelNa<br/>ndwidt<br/>stRero</td><td>viceIPA<br/>terface<br/>me&gt;RBO<br/>h&gt;3000(</td><td>Addres<br/>e&gt;Loop<br/>SWDC<!--</td--><td>s&gt;10.10<br/>back0<!--<br-->tunnelN</td><td>).10.10&lt;<br/>'sourceI:<br/>Jame&gt;<br/>lth&gt;</td><td></td><td></td><td>IPAddres</td><td>s&gt;</td></td></fas<></bar<br></tur<br></sou<br></sou<br></td>             | <sou<br><sou<br><tur<br><bar<br><fas< td=""><td>urceDe<br/>urceIn<br/>nnelNa<br/>ndwidt<br/>stRero</td><td>viceIPA<br/>terface<br/>me&gt;RBO<br/>h&gt;3000(</td><td>Addres<br/>e&gt;Loop<br/>SWDC<!--</td--><td>s&gt;10.10<br/>back0<!--<br-->tunnelN</td><td>).10.10&lt;<br/>'sourceI:<br/>Jame&gt;<br/>lth&gt;</td><td></td><td></td><td>IPAddres</td><td>s&gt;</td></td></fas<></bar<br></tur<br></sou<br></sou<br>                    | urceDe<br>urceIn<br>nnelNa<br>ndwidt<br>stRero | viceIPA<br>terface<br>me>RBO<br>h>3000( | Addres<br>e>Loop<br>SWDC </td <td>s&gt;10.10<br/>back0<!--<br-->tunnelN</td> <td>).10.10&lt;<br/>'sourceI:<br/>Jame&gt;<br/>lth&gt;</td> <td></td> <td></td> <td>IPAddres</td> <td>s&gt;</td>                    | s>10.10<br>back0 <br tunnelN                                                                                | ).10.10<<br>'sourceI:<br>Jame><br>lth> |           |                  | IPAddres | s>         |
| 4                                                                                                    |               | <td><sou<br><sou<br><tur<br><bar<br><fas< td=""><td>urceDe<br/>urceIn<br/>nnelNa<br/>ndwidt<br/>stRero</td><td>viceIPA<br/>terface<br/>me&gt;RBO<br/>h&gt;3000(</td><td>Addres<br/>e&gt;Loop<br/>SWDC<!--</td--><td>s&gt;10.10<br/>back0<!--<br-->tunnelN<br/>bandwid</td><td>).10.10&lt;<br/>'sourceI:<br/>Jame&gt;<br/>lth&gt;</td><td></td><td></td><td>IPAddres</td><td>s&gt;</td></td></fas<></bar<br></tur<br></sou<br></sou<br></td> | <sou<br><sou<br><tur<br><bar<br><fas< td=""><td>urceDe<br/>urceIn<br/>nnelNa<br/>ndwidt<br/>stRero</td><td>viceIPA<br/>terface<br/>me&gt;RBO<br/>h&gt;3000(</td><td>Addres<br/>e&gt;Loop<br/>SWDC<!--</td--><td>s&gt;10.10<br/>back0<!--<br-->tunnelN<br/>bandwid</td><td>).10.10&lt;<br/>'sourceI:<br/>Jame&gt;<br/>lth&gt;</td><td></td><td></td><td>IPAddres</td><td>s&gt;</td></td></fas<></bar<br></tur<br></sou<br></sou<br>        | urceDe<br>urceIn<br>nnelNa<br>ndwidt<br>stRero | viceIPA<br>terface<br>me>RBO<br>h>3000( | Addres<br>e>Loop<br>SWDC </td <td>s&gt;10.10<br/>back0<!--<br-->tunnelN<br/>bandwid</td> <td>).10.10&lt;<br/>'sourceI:<br/>Jame&gt;<br/>lth&gt;</td> <td></td> <td></td> <td>IPAddres</td> <td>s&gt;</td>        | s>10.10<br>back0 <br tunnelN<br>bandwid                                                                     | ).10.10<<br>'sourceI:<br>Jame><br>lth> |           |                  | IPAddres | s>         |
|                                                                                                    |               |                                                                                                    | <sou<br><sou<br><tur<br><bar<br><fas< td=""><td>urceDe<br/>urceIn<br/>nnelNa<br/>ndwidt<br/>stRero</td><td>viceIPA<br/>terface<br/>me&gt;RBO<br/>h&gt;3000(</td><td>Addres<br/>e&gt;Loop<br/>SWDC<!--</td--><td>s&gt;10.10<br/>back0<!--<br-->tunnelN<br/>bandwid</td><td>).10.10&lt;<br/>'sourceI:<br/>Jame&gt;<br/>lth&gt;</td><td></td><td></td><td>IPAddres</td><td>s&gt;</td></td></fas<></bar<br></tur<br></sou<br></sou<br>        | urceDe<br>urceIn<br>nnelNa<br>ndwidt<br>stRero | viceIPA<br>terface<br>me>RBO<br>h>3000( | Addres<br>e>Loop<br>SWDC </td <td>s&gt;10.10<br/>back0<!--<br-->tunnelN<br/>bandwid</td> <td>).10.10&lt;<br/>'sourceI:<br/>Jame&gt;<br/>lth&gt;</td> <td></td> <td></td> <td>IPAddres</td> <td>s&gt;</td>        | s>10.10<br>back0 <br tunnelN<br>bandwid                                                                     | ).10.10<<br>'sourceI:<br>Jame><br>lth> |           |                  | IPAddres | s>         |
|                                                                                                    |               |                                                                                                    | <sou<br><sou<br><tur<br><bar<br><fas< td=""><td>urceDe<br/>urceIn<br/>nnelNa<br/>ndwidt<br/>stRero</td><td>viceIPA<br/>terface<br/>me&gt;RBO<br/>h&gt;3000(</td><td>Addres<br/>e&gt;Loop<br/>SWDC<!--</td--><td>s&gt;10.10<br/>back0<!--<br-->tunnelN<br/>bandwid</td><td>).10.10&lt;<br/>'sourceI:<br/>Jame&gt;<br/>lth&gt;</td><td></td><td></td><td>IPAddres</td><td>s&gt;</td></td></fas<></bar<br></tur<br></sou<br></sou<br>        | urceDe<br>urceIn<br>nnelNa<br>ndwidt<br>stRero | viceIPA<br>terface<br>me>RBO<br>h>3000( | Addres<br>e>Loop<br>SWDC </td <td>s&gt;10.10<br/>back0<!--<br-->tunnelN<br/>bandwid</td> <td>).10.10&lt;<br/>'sourceI:<br/>Jame&gt;<br/>lth&gt;</td> <td></td> <td></td> <td>IPAddres</td> <td>s&gt;</td>        | s>10.10<br>back0 <br tunnelN<br>bandwid                                                                     | ).10.10<<br>'sourceI:<br>Jame><br>lth> |           |                  | IPAddres | s>         |
| <td></td> <td></td> <td><sou<br><sou<br><tur<br><bar<br><fas< td=""><td>urceDe<br/>urceIn<br/>nnelNa<br/>ndwidt<br/>stRero</td><td>viceIPA<br/>terface<br/>me&gt;RBO<br/>h&gt;3000(</td><td>Addres<br/>e&gt;Loop<br/>SWDC<!--</td--><td>s&gt;10.10<br/>back0<!--<br-->tunnelN<br/>bandwid</td><td>).10.10&lt;<br/>'sourceI:<br/>Jame&gt;<br/>lth&gt;</td><td></td><td></td><td>IPAddres</td><td><i>s</i>&gt;</td></td></fas<></bar<br></tur<br></sou<br></sou<br></td> |               |                                                                                                    | <sou<br><sou<br><tur<br><bar<br><fas< td=""><td>urceDe<br/>urceIn<br/>nnelNa<br/>ndwidt<br/>stRero</td><td>viceIPA<br/>terface<br/>me&gt;RBO<br/>h&gt;3000(</td><td>Addres<br/>e&gt;Loop<br/>SWDC<!--</td--><td>s&gt;10.10<br/>back0<!--<br-->tunnelN<br/>bandwid</td><td>).10.10&lt;<br/>'sourceI:<br/>Jame&gt;<br/>lth&gt;</td><td></td><td></td><td>IPAddres</td><td><i>s</i>&gt;</td></td></fas<></bar<br></tur<br></sou<br></sou<br> | urceDe<br>urceIn<br>nnelNa<br>ndwidt<br>stRero | viceIPA<br>terface<br>me>RBO<br>h>3000( | Addres<br>e>Loop<br>SWDC </td <td>s&gt;10.10<br/>back0<!--<br-->tunnelN<br/>bandwid</td> <td>).10.10&lt;<br/>'sourceI:<br/>Jame&gt;<br/>lth&gt;</td> <td></td> <td></td> <td>IPAddres</td> <td><i>s</i>&gt;</td> | s>10.10<br>back0 <br tunnelN<br>bandwid                                                                     | ).10.10<<br>'sourceI:<br>Jame><br>lth> |           |                  | IPAddres | <i>s</i> > |
|                                                                                                    |               |                                                                                                    | <sou<br><sou<br><tur<br><bar<br><fas< td=""><td>urceDe<br/>urceIn<br/>nnelNa<br/>ndwidt<br/>stRero</td><td>viceIPA<br/>terface<br/>me&gt;RBO<br/>h&gt;3000(</td><td>Addres<br/>e&gt;Loop<br/>SWDC<!--</td--><td>s&gt;10.10<br/>back0<!--<br-->tunnelN<br/>bandwid</td><td>).10.10&lt;<br/>'sourceI:<br/>Jame&gt;<br/>lth&gt;</td><td></td><td></td><td>IPAddres</td><td>s&gt;</td></td></fas<></bar<br></tur<br></sou<br></sou<br>        | urceDe<br>urceIn<br>nnelNa<br>ndwidt<br>stRero | viceIPA<br>terface<br>me>RBO<br>h>3000( | Addres<br>e>Loop<br>SWDC </td <td>s&gt;10.10<br/>back0<!--<br-->tunnelN<br/>bandwid</td> <td>).10.10&lt;<br/>'sourceI:<br/>Jame&gt;<br/>lth&gt;</td> <td></td> <td></td> <td>IPAddres</td> <td>s&gt;</td>        | s>10.10<br>back0 <br tunnelN<br>bandwid                                                                     | ).10.10<<br>'sourceI:<br>Jame><br>lth> |           |                  | IPAddres | s>         |
|                                                                                                    |               |                                                                                                    | <sou<br><sou<br><tur<br><bar<br><fas< td=""><td>urceDe<br/>urceIn<br/>nnelNa<br/>ndwidt<br/>stRero</td><td>viceIPA<br/>terface<br/>me&gt;RBO<br/>h&gt;3000(</td><td>Addres<br/>e&gt;Loop<br/>SWDC<!--</td--><td>s&gt;10.10<br/>back0<!--<br-->tunnelN<br/>bandwid</td><td>).10.10&lt;<br/>'sourceI:<br/>Jame&gt;<br/>lth&gt;</td><td></td><td></td><td>IPAddres</td><td>3&gt;</td></td></fas<></bar<br></tur<br></sou<br></sou<br>        | urceDe<br>urceIn<br>nnelNa<br>ndwidt<br>stRero | viceIPA<br>terface<br>me>RBO<br>h>3000( | Addres<br>e>Loop<br>SWDC </td <td>s&gt;10.10<br/>back0<!--<br-->tunnelN<br/>bandwid</td> <td>).10.10&lt;<br/>'sourceI:<br/>Jame&gt;<br/>lth&gt;</td> <td></td> <td></td> <td>IPAddres</td> <td>3&gt;</td>        | s>10.10<br>back0 <br tunnelN<br>bandwid                                                                     | ).10.10<<br>'sourceI:<br>Jame><br>lth> |           |                  | IPAddres | 3>         |

# Figure 24-12 XML for a Modified Cisco LSP Tunnel

| /m               | p/ATL.RA       | TLCHI  |           |            |                   |                  |            |           | _ 🗆 ×    |
|------------------|----------------|--------|-----------|------------|-------------------|------------------|------------|-----------|----------|
| <b>S</b> ave     | Save As        |        | ≫€<br>Cut | 🛱<br>Paste | G<br>Find/Replace | E)<br>Select All | 🖉<br>Go to | ?<br>Help | 12 💌     |
| !! ATI<br>no int | ,<br>cerface ] | RATLCH | I         |            |                   |                  |            |           | *        |
|                  |                |        |           |            |                   |                  |            |           |          |
| 4                |                |        |           |            |                   |                  |            |           | V        |
|                  |                |        |           |            |                   |                  | ine: 1/4   |           | CAPS NUM |

# Figure 24-13 LSP Delta for a Deleted Cisco LSP Tunnel

| /mp/ATL.RATLCHI.xml                                                          |                         |          |
|------------------------------------------------------------------------------|-------------------------|----------|
| Image: Save As     Print     Cut     Copy     Paste     Find/Replace     Set |                         | 12 💌     |
| xml version="1.0" encoding="UTF-8" ?                                         |                         | <u> </u> |
| <batch></batch>                                                              |                         |          |
| <item></item>                                                                |                         |          |
| <deletetunnel></deletetunnel>                                                |                         |          |
| <network>fish.lspdelta<th>k&gt;</th><td></td></network>                      | k>                      |          |
| <sourcedevice>ATL<th>e&gt;</th><td></td></sourcedevice>                      | e>                      |          |
| <sourcedeviceipaddress>10.10.10</sourcedeviceipaddress>                      | 0.6 <td>ldress&gt;</td> | ldress>  |
| <tunnelname>RATLCHI<th>e&gt;</th><td></td></tunnelname>                      | e>                      |          |
|                                                                              |                         |          |
|                                                                              |                         |          |
|                                                                              |                         |          |
| <th></th> <td></td>                                                          |                         |          |
| T                                                                            |                         |          |
|                                                                              |                         | CAPS NUM |
|                                                                              | Line: 1/12              |          |

# Figure 24-14 XML for a Deleted Cisco LSP Tunnel

| 🕞 /tm            | p/NYC_01                         | -to-WD     | C_02 |           |            |                   |            |       |                  |                  | . 🗆 ×     |
|------------------|----------------------------------|------------|------|-----------|------------|-------------------|------------|-------|------------------|------------------|-----------|
| <b>G</b><br>Save | Save As                          | 📑<br>Print |      | 🝙<br>Сору | 选<br>Paste | G<br>Find/Replace | Select All | Go to | G<br>Filter Line | Restore Original | 🕐<br>Help |
| prim             | IYC_01-to<br>ary "dyn<br>ndwidth | n" —       |      |           |            |                   |            |       |                  |                  |           |
| 4                |                                  |            |      |           |            |                   |            |       |                  | Line: 5/7 CAPS   |           |

# Figure 24-15 LSP Delta for a Modified Alcatel LSP Tunnel

# Saving Files to the Server

24

The final step allows the user to generate XML files, LSP delta files, and a report file, which are saved to a directory on the server. The user can select which tunnel types to include in these files by checking the appropriate check boxes under **Tunnel Types to Include in Saved Files**. This is shown in Figure 24-16 below.

| LSP Delta Generation V                                              | Vizard                                  | X                           |
|---------------------------------------------------------------------|-----------------------------------------|-----------------------------|
| Step 5. Delta and Re<br>Please select the delta                     |                                         |                             |
| Specify Delta Outpu<br>/d2/mplsv.current/s:<br>_Tunnel Types To Inc | ample/router/advanced/fish              | Browse                      |
| 🗹 New Tunnels                                                       | Modified Tunnels  Save Deltas  Save XML | Deleted Tunnels      Report |
|                                                                     | < Back                                  |                             |

Figure 24-16 Saving Deltas, XML, and Report Files

# 25

# **TUNNEL PATH DESIGN\***

his chapter describes the Path Design feature. **Tunnel Path Design** lets you design tunnel paths for path diversity. Lsp tunnels can be designed such that their secondary/standby paths are routed in node-diverse, site-diverse, link-diverse, or facility-diverse routes from their primary path. Additionally, two different tunnels can also be designed such that their primary paths are also on diverse paths.

\*Note that a special license for tunnels is required for this feature. Please contact your Juniper representative for more information.

# When to use

Use these procedures to design primary and backup tunnel paths.

# Prerequisites

If you wish to perform this task in the WANDL client, you should have already added tunnels to your network. You may wish to follow along by using the spec.mpls-fish spec file located in your \$WANDL\_HOME/sample/IP/fish directory (where \$WANDL\_HOME is /u/wandl by default).

# **Related Documentation**

For an overview of the Path Diversity Design window, refer to the General Reference Guide chapter on Design.

For instructions on how to view or modify the tunnels in your network, refer to Chapter 20, LSP Tunnels\*.

For information on the meaning of the tunnel type fields, refer to the "tunnelfile" entry in the "Demand/Traffic Files" chapter of the <u>File Format Guide</u>.

# **Recommended Instructions**

Following is a high-level, sequential outline of the diversity path design feature and the associated, recommended procedures.

- 1. Switch to Tunnel layer and open **Design > TE Tunnels > Path Design**.
- 2. Design selected tunnels for diversity.
- 3. View the resulting paths graphically or generate the **Path & Diversity Report** from the Report Manager.

# **Detailed Procedures**

# **Tunnel Path Design**

- 1. Select the **Tunnel** layer button to switch to the Tunnel layer.
- 2. In Design mode, select Design > TE Tunnels > Path Design to open the Tune Paths window. This window lists all of the tunnels whose paths can be designed for. For each tunnel or group, the details of the first, second, and third path are provided in this window. The Div Level column indicates the current level of diversity satisfied between the 2 or 3 paths that belong to this tunnel or group.

25

| Tune Paths        |                   |                   |                   |            |           |                  |                  |      | ь <sub>к</sub> 🛛 🛛       |
|-------------------|-------------------|-------------------|-------------------|------------|-----------|------------------|------------------|------|--------------------------|
| Tunnel/Group Name | Tunnel/Path1 Name | Tunnel/Path2 Name | Tunnel/Path3 Name | Div Type   | Div Level | Actual Div Level | Config Div Level | 3Div | Tunnel1 Current Path     |
| RBOSWDC           | configured        |                   |                   |            |           |                  |                  | no   | BOSDETCHIWDC             |
| RWDCBOS           | configured        |                   |                   |            |           |                  |                  | no   | WDCCHIDETBOS             |
| RATLCHI           | configured        |                   |                   |            |           |                  |                  | no   | ATLHOUDALCHI             |
| RHOUWDC           | configured        |                   |                   |            |           |                  |                  | no   | HOUDALCHIWDC             |
| RSJCCHI           | configured        |                   |                   |            |           |                  |                  | no   | SJCLAXSDGHOUDAL(         |
|                   |                   |                   |                   |            |           |                  |                  |      | •                        |
|                   |                   |                   |                   |            |           |                  | ALL 🔻 🙇          | K    | 🛛 💌 🔳 😑 5 of 5 displayed |
|                   | Tune •            | Modify ► Sh       | now Paths Viev    | v Path Det | tails     | Action >         |                  |      | Close Help               |

#### Figure 25-1 Diverse Paths Table

 Select the tunnels to design and select Tune > Selected Paths. Alternatively, select Tune > All Paths to design all tunnels for diversity. This will open up the following window.

| Tuning 5 Tunnels      |                  |                     |                            | ×    |
|-----------------------|------------------|---------------------|----------------------------|------|
| Basic Options 🛛 🖌     | Advanced Optic   | ons                 |                            |      |
| Backup Path Config    | g Options        |                     |                            |      |
| Primary Path:         | Explicit 🔹       |                     |                            |      |
| Backup Path #1:       | Explicit 🔻       | Standby 🛛 🔻         | Add if missing             | •    |
| Backup Path #2:       | Dynamic 🔻        | Secondary 💌         | Change only existing backu | p 🔻  |
| 🗹 Preserve sta        | ndby/seconda     | y settings of exis  | ting tunnels               |      |
| _Default Diversity Le | vel              |                     |                            |      |
| ⊖ SRLG/Facility       |                  | ⊖ Link              | <ul> <li>Site</li> </ul>   |      |
| Evaluate/Tune Opti    | ons              |                     |                            |      |
| O Evaluate: Eval      | luate diverse le | evel without any p  | ath design/modification    |      |
| O Incremental: F      | Paths that airea | ady have explicit i | outes are not recalculated |      |
| Redesign: Pa          | ths that alread  | y have explicit ro  | utes are recalculated      |      |
|                       |                  | OK Cance            |                            | Help |

# Figure 25-2 Tuning Options

# **Backup Path Configuration Options**

4. The **Backup Path Config Options** are provided to design a tunnel's primary and backup paths. To create backup paths, select "**Add if not existing**" for the Backup Path #1 and/or Backup Path #2.

Note that it is not required to design for both backup paths. To avoid creating new backup paths, select the option "**Change only existing backup**" for Backup Path #1 and/or Backup Path #2. If the backup path does not exist, no action will be taken.

Note also that backup paths cannot be removed from this window. To remove existing backup paths, use the **Tuning** window option instead, **Modify > Selected Paths**, and set **Max # Backup Paths** to 0.

- 5. To avoid changing current backup path types (Standby vs. Secondary), select the option "Preserve standby/secondary settings of existing tunnels". In this case, the backup path type settings specified will only be used when adding backup paths and not for existing backup paths. If instead you unselect "Preserve the type of existing diverse paths", this option will be used to change the backup path type not only of the added backup paths but also of the already existing tunnel paths.
- 6. See the examples below on some common path design scenarios:

#### DYNAMIC PRIMARY PATH

- 7. Use the following settings to configure only a dynamic primary path:
- Primary Path: "Dynamic"

• Backup Path #1 and Backup Path #2: Select "Change only existing backup" to avoid creating a backup path Note: Existing backup paths cannot be removed from this window. To remove existing backup paths, use the Modify > Selected Paths and set Max # Backup Paths to 0.

## EXPLICIT PRIMARY PATH WITH DYNAMIC SECONDARY PATH

- 8. Use the following settings to configure an explicit (nailed down) primary path with a dynamic secondary backup path:
- Primary Path: "Explicit"
- Backup Path #1: "Dynamic" "Secondary" "Add if missing"
- Backup Path #2: "Change only existing backup" to avoid creating a tertiary path

**Note**: Existing backup paths cannot be removed from this window. To remove existing backup paths, use the **Modify > Selected Paths** and set **Max # Backup Paths** to 0.

# EXPLICIT PRIMARY AND EXPLICIT STANDBY PATH

- 9. Use the following settings to configure an explicit primary and explicit standby backup path:
- **Primary Path**: "Explicit"
- Backup Path #1: "Explicit" "Standby" "Add if missing"
- Backup Path #2: "Change only existing backup" to avoid creating a tertiary path

**Note**: Existing backup paths cannot be removed from this window. To remove existing backup paths, use the **Modify > Selected Paths** and set **Max # Backup Paths** to 0.

#### EXPLICIT PRIMARY AND EXPLICIT STANDBY PATH WITH DYNAMIC TERTIARY PATH

**10.** Use the following settings to configure an explicit primary and standby backup path and dynamic tertiary path.

- Primary Path: "Explicit"
- Backup Path #1: "Explicit" "Standby" "Add if missing"
- Backup Path #2: "Dynamic" "Secondary" "Add if missing"

## **Default Diversity Level**

- **11.** If you are designing for two or three configured paths, select the **Default Diversity Level** to target (site, link, or facility) between the paths in case it has not already been specified on a per-tunnel basis.
- 12. Site diversity means that the two paths do not intersect at any given site (besides the source and destination). Link diversity means that the two paths do not intersect at any given link. Site diversity is always stronger than link diversity as site diversity implies link diversity.
- 13. SRLG/Facility can be used for SRLG-diversity. In this case, the facilities should be defined before the Path Design. This can be done in Modify mode via the Modify > Elements > SRLG/Facilities window, or by creating a facility file and reading it in via File > Load Network Files in Design mode. Refer to the <u>File</u> Format Guide for more information on the facility file format.

#### **Evaluate/Tune Options**

- 14. For the Evaluate/Tune Options, select Incremental to configure only tunnel paths that are not already configured or Redesign to allow the recalculation of paths that have already been configured. By default "Redesign" is selected to allow full flexibility of changing existing paths, which in some cases may be necessary to improve the diversity between multiple paths.
- **15.** To recalculate paths based on the loopback IP addresses of nodes, as opposed to interface IP addresses, specify configloopaddrinpath=1 in the project's dparam file prior to opening the network baseline.
- **16.** The "Evaluate: Evaluate diverse level without any path design/modification" option is used to reevaluate the currently satisfied diversity level, e.g., based on the criteria of SRLG/facility-diversity or site diversity.

# **Advanced Options**

25

| Basic Options Advanced Options                                                                                                    |
|----------------------------------------------------------------------------------------------------|
| Backup Path Bandwidth<br>Set Backup Path BW to 100.00 % of Primary Path BW plus fixed BW of 0<br>Preserve existing backup BW<br>Link Reservation Parameters |
| Reserve       0.00       % of Link BW plus a fixed BW of       0       bits         which cannot be used by primary and standby paths.                      |
| Path Placement Options<br>MPLS-Enabled Mode: User-Specified Per Link                                                                                        |
| OK Cancel Help                                                                                                    |

# **Figure 25-3 Advanced Options**

- 17. The Backup Path Bandwidth allows you to specify the bandwidth to use for the backup tunnel as a percentage of the primary backup tunnel's bandwidth plus a fixed number. For example, if you want the backup path to have the same bandwidth as the primary path, set the percentage to 100. If you want the backup path to have a specific bandwidth, enter it in as the fixed BW.
- 18. Deselect "Preserve existing backup bandwidth" to change an already existing backup tunnel's bandwidth. If the preserve option is selected, the program will only design the bandwidth for added backup tunnels.
- 19. Use the Link Reservation Parameters to reserve bandwidth on the link that cannot be used by primary and standby paths, as a function of the percentage of the link's bandwidth plus a fixed number. Constraint based routing will be used to route the tunnel paths on links that do have enough available bandwidth to accommodate both the tunnel bandwidth and this reserved bandwidth.
- 20. The Path Placement Options effects how the tunnel is placed based on MPLS protocols in the network. Selecting the User-Specified Per Link option will define the link as MPLS enabled or disabled based on the user setting, and the tunnel can be placed only on enabled links. Selecting the All Links Enabled option will assume all links as MPLS enabled, and the tunnel can be placed on any link.
- 21. Click OK to start the design.

# **Viewing Design Results**

22. After the design is complete, view the resulting Diversity Level achieved under the **Div Level** column.

| Tunnel/Group Name                                        | Tunnel/Path1 Name | Tunnel/Path2 Name | Tunnel/Path3 Name | Div Type | Div Level | Actual Div Level | 3Div | Tunnel1 Current Path |   |
|----------------------------------------------------------|-------------------|-------------------|-------------------|----------|-----------|------------------|------|----------------------|---|
| RBOSWDC                                                  | configured        | configured        | dynamic           | Standby  | SITE      | SITE             | no   | BOSNYCPHIWDC         |   |
| RWDCBOS                                                  | configured        | configured        | dynamic           | Standby  | SITE      | SITE             | no   | WDCPHINYCBOS         | 1 |
| RATLCHI                                                  | configured        | configured        | dynamic           | Standby  | SITE      | SITE             | no   | ATLWDCCHI            | / |
| RHOUWDC                                                  | configured        | configured        | dynamic           | Standby  | SITE      | SITE             | no   | HOUATLWDC            |   |
| RSJCCHI                                                  | configured        | configured        | dynamic           | Standby  | SITE      | SITE             | no   | SJC-SFODENCHI        |   |
|                                                          |                   |                   |                   |          |           |                  |      |                      |   |
| Page Filter: * 🛛 🔯 💭 🛄 🖬 🖬 🖬 5 of 5 displayed (page 1/1) |                   |                   |                   |          |           |                  |      |                      |   |

# Figure 25-4 Path Window, after Design for Diverse Standby + Dynamic Tertiary

- **23.** Scroll to the right to see the paths to see the new paths ("Current Path" columns) for the backup tunnel paths, and the paths that have been configured ("Config Path" columns)
- 24. Click on any row and select Show Paths to view the primary and secondary/standby paths on the topology map. Note that the primary path is yellow, the secondary or standby path is purple, and the tertiary path is orange. If the paths overlap, you may want to select "Highlight a Selected Path" to view one at a time.
- To focus only on the selected paths, select "Hide Unrelated Nodes."

| 🔲 Paths 🎆                                     |                        |               |                           |             |                                                                        | - <u>6</u> X |  |
|-----------------------------------------------|------------------------|---------------|---------------------------|-------------|------------------------------------------------------------------------|--------------|--|
| Path : ATL to C                               | ні                     |               |                           |             | Highlight: All Paths 🔻                                                 | Zoom To Path |  |
| Primary Path<br>Standby Path<br>Tertiary Path | Name<br>LINK2<br>LINK8 | InterfaceFrom | NodeFrom.ID<br>ATL<br>WDC | Tunnel<br>( | ○ Clear Path Highlig<br>○ Highlight a Selecte<br>● Highlight All Paths | ed Path      |  |
| J → I Hide Unrelated Nodes                    |                        |               |                           |             |                                                                        |              |  |
| 📥 Map (Star                                   |                        |               |                           |             |                                                                        | r @          |  |
| Provisioned U<br>100.09<br>90.0%<br>75.0%     | 80                     |               |                           | <b>₽</b>    |                                                                        |              |  |
|                                               |                        |               |                           |             |                                                                        | ^            |  |

# Figure 25-5 Paths after Design for Tertiary diverse path (3DIV)

**25.** Click on **View Path Details...** to view the tunnel details. If you designed for standby paths, there will be two entries for the tunnel, one for the primary path and one for the standby path marked with STANDBY in the type field. If you designed for secondary paths, the secondary path information is displayed in the same tunnel entry as the primary path and is listed in the Paths tab.

**Note:** For secondary paths, the path name may not be specified. In that case, you may wish to enter a path name in modify mode (**Modify > Elements > Tunnels**) to have the name displayed for the *Secondary* column.

26. Click Action... > Report... to save the contents of the Tune Paths window to a comma-separated file.

# **Tunnel Modifications**

25

The following are some prerequisite steps that can be set up before running the Path Diversity Design, if desired.

27. Select Modify > Selected Paths or Modify > All Paths to view the following options:

| Modify 5 Tunnels 🛛 🔀                  |  |  |  |  |  |  |
|---------------------------------------|--|--|--|--|--|--|
| General Path Options                  |  |  |  |  |  |  |
| Configured Diversity Level: 💌         |  |  |  |  |  |  |
| Replace Explicit with Dynamic:        |  |  |  |  |  |  |
| Diversity Group Configuration Options |  |  |  |  |  |  |
| Div Group:                            |  |  |  |  |  |  |
| Backup Path Configuration Options     |  |  |  |  |  |  |
| Max#Backup Paths:                     |  |  |  |  |  |  |
| Backup Path Type: 💌                   |  |  |  |  |  |  |
| Tertiary Path Option:                 |  |  |  |  |  |  |
| OK Cancel                             |  |  |  |  |  |  |

# Figure 25-6 Tunnel Modification Options

# **GENERAL PATH OPTIONS**

- 28. You can set up per tunnel diversity requirements, to override the default diversity level. To do so, select the desired tunnel(s), click Modify > Selected Paths, and select the Configured Diversity Level: FACDIV (for SRLG/facility diversity), LINKDIV, or SITEDIV.
- For the primary path, select "Replace Explicit with Dynamic" to convert the primary path from being explicit (nailed down) to Dynamic (loose).

# DIVERSITY GROUP CONFIGURATION GROUPS

In addition to designing for diversity between a primary and backup path of the same LSP tunnel, another diversity option is to establish path diversity between different tunnels, which may or may not have the same source and destination routers. Upon grouping these tunnels together, they will be paired off, so that each pair can be designed for diversity.

- 30. To group a set of tunnels together, select the desired tunnel(s), click Modify > Selected Paths, and enter in a name for the group under Div Group. All of the tunnels in this group will be paired off, so that each pair can be designed for path diversity.
- 31. If you wish to group all tunnels that originate and terminate at the same sites, without creating a separate group for each pair of sites, select the reserved Div Group "SITEPAIR". Tunnels marked SITEPAIR will be paired off with other tunnels marked as SITEPAIR that *connect the same two sites*. Each of these tunnel pairs can then be designed so that the two separate tunnels are diverse from one another.
- **32.** Note that any tunnel that is added to a Div Group pair will be listed as an entry in the **Tune Paths** window under the associated group name, rather than under an entry for the tunnel name. If more than 2 tunnels are in the same group, the different pairs will be indicated by the group name followed by a subindex. For example, if there are six tunnels in group "test", they may be paired off and appear in the table as "test", "test.1" and "test.2". The tunnels in each pair can then be designed to be diverse from each other, but they will not be designed individually for primary/backup diversity.
- 33. To perform path design for Diversity Groups rather than tunnels' primary/backup path design, use the select menu in the Tune Paths window to select the group category: "ALL" versus "DivGroup" versus the regular entries for tunnel primary/backup design.

#### **BACKUP PATH CONFIGURATION OPTIONS**

- 34. After the path design, if you do not like the current backup paths configuration, you can delete the backup paths and redesign. To delete backup paths, select the tunnels from the **Tune Paths** window, click the **Modify > Selected Paths** button, and then specify the **Maximum # Backup Paths** to keep. For example, if you enter in 0, this will remove all backup paths, leaving only the primary path. If you enter in 1, this will remove all but the first backup path, leaving only one primary path and one backup path.
- 35. You can set up per tunnel diverse path types (Standby vs. Secondary) by entering in the "Backup Path Type".
- 36. You can optionally specify that you want tertiary diverse design.

## **Exporting and Importing Diverse Group Definitions**

- 37. To export the current diverse group definitions, select File > Save Network Files > Tunnel...
- 38. The output file, usertunneldef.runcode will be created in your output path, where runcode is substituted by the runcode of your current network model. For example, the following is an example of a Diverse Group Definition.

#

# Tunnel Diverse Group Definition

#

## Software Release= 5.5.1, 32 bits
## Platform=i86pc, OS=SunOS 5.10
## Report Date= 7/12/2010 04:55 Runcode=autosave User=telus
#NodeName TunnelName DivGroupName
BOS,RBOSWDC,test
WDC,RWDCBOS,test
ATL,RATLCHI,test
HOU,RHOUWDC,test
39. To import the diverse group definition, select Action > Import DivPath Definition File from the Tune

 To import the diverse group definition, select Action > Import DivPath Definition File from the Tune Paths window.

# Advanced Path Modification

- 40. After the path design, you may also wish to provide path names for some of the tunnel paths.
- 41. First, click the **Modify** mode button to switch to **Modify** mode.
- 42. Next, reopen Modify > Elements >Tunnels. Double-click a particular tunnel to view its details.
- 43. If desired you can enter unique pathnames for the backup routes under the **Pathname** column
- 44. For Cisco, the two alternate routes can be given different priorities using the "Opt" field (the defaults are multiples of 10). For Juniper, specify for the two backup routes if they are secondary or standby in the **Type** column by entering in R,STANDBY for a standby tunnel or R,SECONDARY for a secondary tunnel. Right-click an entry and select Edit Type for more options.

| Tunnels / Paths for this tunnel 7    |     |            | To c. | To choose paths: Click links/nodes on map, then right-click in table |            |             |                           |              |          |
|--------------------------------------|-----|------------|-------|----------------------------------------------------------------------|------------|-------------|---------------------------|--------------|----------|
| Pathname                             | Opt | Configured | BW    | Туре                                                                 | IncludeAll | Exclude     | IncludeAny                | Pri,Pre      | Comment  |
|                                      | 10  | HOU-DAL    |       |                                                                      |            |             |                           |              |          |
| dynamic                              | 20  |            |       | R,SECON                                                              |            |             |                           |              |          |
| dynamic                              | 30  |            |       | R,SECON                                                              |            |             | Use Map S                 | iel'n        |          |
|                                      |     |            |       |                                                                      |            |             | Use Map Sel'n as Excluded |              |          |
|                                      |     |            |       |                                                                      |            | Edit Route  |                           |              |          |
|                                      |     |            |       |                                                                      |            |             | Edit Type                 |              | -        |
| Add Row Delete Row                   |     |            |       |                                                                      |            | Edit Includ | e-All/Exclude             | /Include-Any |          |
| Path Table Show Route Show All Paths |     |            |       |                                                                      |            |             | 0                         | K Can        | cel Help |

Figure 25-7 Designing Three Paths

# **Delta Configlets**

25

- **45.** To generate delta configlets for the changes made to the LSP tunnels since opening the baseline, select **Action** > **LSP Delta Wizard**.
- 46. For more information on the LSP Delta Wizard, refer to Chapter 25, Tunnel Path Design\*.

# **INTER-AREA MPLS-TE\***

ANDL supports the design of LSP tunnels for a multiple-area network. Unlike the router whose knowledge of the network is limited to the area to which it belongs, the WANDL software has a global view of the entire network topology and can therefore design both primary and diverse inter-area LSP tunnels more intelligently. Once the LSP tunnels are designed, LSP configlets can be generated for loading into the network.

WANDL supports Inter-Area MPLS-TE design for both Juniper and Cisco networks.

\*Note that a special password is required for inter-area TE. Please contact your Juniper representative for more information.

# When to use

Use these procedures if you have multiple OSPF areas in your network and you want to quickly generate LSP tunnels between the different areas.

# Prerequisites

If you wish to perform this task in the WANDL client, you should have a router spec file open before you begin. You should have also created multiple OSPF areas in your network and set the routing method to OSPF.

To do this, first create OSPF areas using **Modify > Protocols > OSPF Areas**. Then, set the area property accordingly on your network links using **Modify > Elements > Links** (see the Location tab). You may follow along by using any spec file with multiple OSPF areas defined in the network.

Check that the routing method is OSPF in **Tools > Options > Design**, **Path Placement** option pane. Additionally, check that the links have OSPF enabled using **Modify > Elements > Links** (see the **Protocols** tab)

# **Related Documentation**

Refer to <u>Chapter 16</u>, <u>Backbone Design for OSPF Area Networks</u>\* for information on how to perform an automatic multi-area OSPF network design.

Refer to Chapter 20, LSP Tunnels\* for more information on LSP Tunnels and how to set their characteristics.

Refer to Chapter 23, LSP Configlet Generation\* for more information on generating LSP configlets.

Refer to Chapter 25, Tunnel Path Design\* for information on configuring a diverse standby or secondary tunnel.

# **Recommended Instructions**

- Examine the OSPF Areas in your network and AutoGroup nodes by area, as described from <u>Viewing OSPF</u> <u>Areas on page 26-2</u>.
- Add LSP tunnels between the areas, as described in <u>Adding Multiple Tunnels Between Areas on page 26-3</u> and view the tunnel options in <u>Tunnel Type Configuration Options Related to Areas on page 26-4</u>.
- 3. View the newly created LSP tunnels, as described in <u>Viewing Inter-Area Tunnels on page 26-5</u>
- 4. Configure the tunnel path and generate an LSP as described in <u>Configuring a Loose Route on page 26-6</u>

# **Detailed Procedures**

26

1. Review the <u>Prerequisites on page 26-1</u> to ensure that your network is configured properly.

# **Viewing OSPF Areas**

2. To illustrate one method of adding Inter-Area LSP tunnels to a network, we will use the network shown in <u>Figure 26-1</u>. There are three OSPF Areas in this network: AREA0, 1 and 2. This information can also be retrieved by going to Network > Protocols > OSPF Areas in View mode, or Modify > Protocols > OSPF Areas in Modify mode.

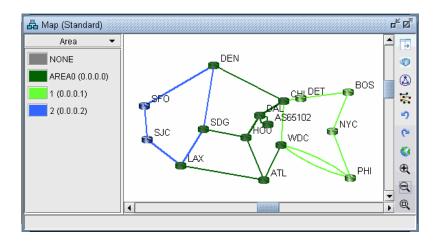

# Figure 26-1 Initial Network with Area Legend

|                           | - ID                            | Name                            | Nodes                            | Links                                                                 | Color       |
|---------------------------|---------------------------------|---------------------------------|----------------------------------|-----------------------------------------------------------------------|-------------|
| Other                     | NONE                            | NONE                            | 0                                | 0                                                                     | 0           |
|                           | AREAO                           | 0.0.0.0                         | 5                                | 4                                                                     | 9           |
|                           | 1                               | 0.0.0.1                         | 2                                | 4                                                                     | 7           |
|                           | 2                               | 0.0.0.2                         | 3                                | 2                                                                     | 5           |
| Owners                    |                                 |                                 | 1-                               |                                                                       | 1-          |
|                           |                                 |                                 |                                  |                                                                       |             |
|                           |                                 |                                 |                                  |                                                                       |             |
|                           | Filter: *                       |                                 |                                  | <u>a</u>                                                              | 4 of 4 dist |
| Contraction of the second |                                 |                                 |                                  |                                                                       | 4014013     |
| Sites                     |                                 |                                 |                                  |                                                                       |             |
|                           | Nodes Li                        | nks                             |                                  |                                                                       |             |
|                           |                                 |                                 |                                  |                                                                       |             |
|                           | ID                              | Name                            | Hardware                         | IP Address                                                            | Gatewa      |
| 9                         | ID<br>BOS                       | Name<br>BOS                     | Hardware                         | IP_Address<br>10.10.10.10                                             | Gatewa      |
| Eacilities                | BOS                             |                                 | (i)                              |                                                                       | Gatewa      |
| Facilities                |                                 | BOS                             |                                  | 10.10.10.10                                                           |             |
| Facilities                | BOS<br>CHI                      | BOS<br>CHI                      | 69<br>69<br>69                   | 10.10.10.10<br>10.10.10.4                                             |             |
| Facilities                | BOS<br>CHI<br>DET<br>NYC        | BOS<br>CHI<br>DET<br>NYC        | 69<br>69<br>69<br>69<br>69       | 10.10.10.10<br>10.10.10.4<br>10.10.10.9<br>10.10.10.11                |             |
| ^≫                        | BOS<br>CHI<br>DET<br>NYC<br>PHI | BOS<br>CHI<br>DET<br>NYC<br>PHI | 69<br>69<br>69<br>69<br>69<br>69 | 10.10.10.10<br>10.10.10.4<br>10.10.10.9<br>10.10.10.11<br>10.10.10.12 |             |
| Facilities                | BOS<br>CHI<br>DET<br>NYC        | BOS<br>CHI<br>DET<br>NYC        | 69<br>69<br>69<br>69<br>69       | 10.10.10.10<br>10.10.10.4<br>10.10.10.9<br>10.10.10.11                |             |

# Figure 26-2 View of Areas from Modify > OSPF Areas

- To facilitate the viewing of the OSPF areas, you can first group nodes by OSPF Area. Right-click on the Map window and choose Grouping > AutoGroup from the popup menu. In the AutoGroup window, first choose Area. Then, click Done.
- The nodes are automatically grouped by Area and identified by Area ID. If you choose the Network Elements
   Nodes legend from the top selection box to the left of the Map, you will see a tree-view structure of the newly created groups. Clicking on the groups in the tree view will expand the group and reveal the member

nodes. Alternatively, they can be expanded by right-clicking the Map window and selecting **Grouping>Expand All**.

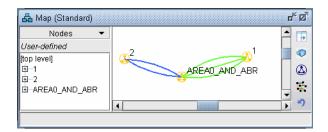

# Figure 26-3 Grouped by OSPF Area

# Adding Multiple Tunnels Between Areas

- Next, to add tunnels, first make sure you are in Modify mode. For this example, choose Modify > Elements > Tunnels, Add > Multiple Tunnels to add multiple tunnels between area 1 and area 2. (To add just a single tunnel, you could also use Add > One Tunnel)
- 6. In the lower half of the Add Multiple Tunnels window, select Area from the Type selection box. Then, in the selection boxes below that, choose "2" (the name of the Area 2 group) and "1" (the name of the Area 1 group). The Node A and Node Z lists automatically become populated with the nodes belonging to the respective areas. Fill in a Tunnel ID prefix, bandwidth (BW), and any other desired characteristics of the LSP Tunnels using the top half of the window.

| Add Multiple Tunnels                 |                                   | r <sup>k</sup> ⊠ ⊠        |
|--------------------------------------|-----------------------------------|---------------------------|
| Properties User Parameters           |                                   |                           |
| Apply Template : Default             | BW:                               | 1m                        |
| Apply remplate.                      | Type :                            |                           |
| Tunnel ID : (Prefix) : Tunnel (#): 1 | Include-All/Exclude/Include-Any   |                           |
| Count : 1                            | Pri,Pre :                         | 7,7                       |
|                                      | Service :                         | NONE                      |
|                                      | Path Config. Options :            | -                         |
|                                      | Comment :                         |                           |
| Placement (A ×Z)                     |                                   |                           |
| Type: Area 👻                         | Create tunnels in both direction: | s 🔲 Incremental Full Mesh |
| 1                                    | 2                                 | <b></b>                   |
|                                      |                                   | •                         |
| Node A                               | Node Z                            |                           |
| BOS Remove                           | DEN<br>LAX                        | Remove                    |
| DET                                  | SDG                               | Copy A->Z                 |
| NYC                                  | SFO                               |                           |
| PHI                                  | SJC                               |                           |
| WDC                                  |                                   |                           |
| L                                    | Add                               | Close                     |

Figure 26-4 Adding Multiple LSP Tunnels between Groups

# **Tunnel Type Configuration Options Related to Areas**

26

- 7. Select the **Type** button underneath the Bandwidth (BW) field to examine further options. There are two options for routing tunnels:
- You can ignore OSPF Area definitions by checking the **No BD** checkbox. Routing will be performed assuming the network is a flat OSPF network.
- You can take into account the traditional OSPF routing processes with bandwidth checking. This is the method used by default.

**Note**: If users want to turn off bandwidth checking, then the checkbox **No CSPF** should be selected. In this case, RSVP bandwidth will not be checked, for example.

| 🛅 Tunnel Type Para | meter Genera     | tion          | 4 Ø X       |  |  |  |
|--------------------|------------------|---------------|-------------|--|--|--|
| General FRR I      | MPLS DS-TE       | Virtual Trunk |             |  |  |  |
| _ Tunnel Metric —— |                  | Max Delay :   |             |  |  |  |
| O Absolute         |                  | Max Hop :     |             |  |  |  |
| O Relative         |                  | Max Cost :    |             |  |  |  |
| Ont Care           |                  | Diversity :   |             |  |  |  |
|                    | Multicast Name : |               |             |  |  |  |
|                    | <b>v</b>         |               |             |  |  |  |
|                    |                  |               |             |  |  |  |
|                    |                  |               |             |  |  |  |
|                    |                  |               |             |  |  |  |
|                    |                  |               |             |  |  |  |
|                    |                  | No CSPF :     |             |  |  |  |
|                    | IGP :            |               |             |  |  |  |
| Template :         |                  |               | Browse      |  |  |  |
|                    |                  | ОК            | Cancel Help |  |  |  |

# Figure 26-5 Tunnel Type Window (Options May Vary)

To find out more about the Tunnel Type window, please refer to the <u>General Reference Guide</u> chapter, "The Network and Modify Menus" section on Tunnel Type Parameter Generation.

8. Select "Cancel" to exit the Tunnel Type Parameter Generation window. Click "Add" to add the tunnels.

**Note:** The tunnels created are by default dynamic. Some routers do not support dynamic inter-area tunnels. In that case, the route can be configured as described in <u>Configuring a Loose Route on page 26-6</u>.

## **Viewing Inter-Area Tunnels**

9. Once the LSP tunnels have been created, update the network state by clicking the "Update" button just below the main menus. Then, select Modify > Elements > Tunnels. Notice the @@ symbol in the Current Route field indicating the border between two areas.

| NodeA.ID    | IP_A | NodeZ.ID | IP_Z | BW     | Туре | Pri | Pre | Current_Route       | Configur | С  |
|-------------|------|----------|------|--------|------|-----|-----|---------------------|----------|----|
| SDG         |      | NYC      |      | 1.000M | R    | 07  | 07  | SDGLAX@@ATLWDC@@PHI | No Pref. | N• |
| SDG         |      | PHI      |      | 1.000M | R    | 07  | 07  | SDGLAX@@ATLWDC@@PHI | No Pref. | N  |
| SDG         |      | WDC      |      | 1.000M | R    | 07  | 07  | SDGHOUATLWDC        | No Pref. | N  |
| SFO         |      | BOS      |      | 1.000M | R    | 07  | 07  | SFOSJCLAX@@ATLWDC@@ | No Pref. | N  |
| SFO         |      | CHI      |      | 1.000M | R    | 07  | 07  | SFODEN@@CHI         | No Pref. | N  |
| SFO         |      | DET      |      | 1.000M | R    | 07  | 07  | SFODEN@@CHI@@DET    | No Pref. | N  |
| SFO         |      | NYC      |      | 1.000M | R    | 07  | 07  | SFOSJCLAX@@ATLWDC@@ | No Pref. | N  |
| SFO         |      | PHI      |      | 1.000M | R    | 07  | 07  | SFOSJCLAX@@ATLWDC@@ | No Pref. | N  |
| SFO         |      | WDC      |      | 1.000M | R    | 07  | 07  | SFOSJCLAX@@ATLWDC   | No Pref. | N  |
| SJC         |      | BOS      |      | 1.000M | R    | 07  | 07  | SJCLAX@@ATLWDC@@PHI | No Pref. | N  |
| SJC         |      | CHI      |      | 1.000M | R    | 07  | 07  | SJCSFODEN@@CHI      | No Pref. | N  |
| SJC         |      | DET      |      | 1.000M | R    | 07  | 07  | SJCSFODEN@@CHI@@DET | No Pref. | N  |
| SJC         |      | NYC      |      | 1.000M | R    | 07  | 07  | SJCLAX@@ATLWDC@@PHI | No Pref. | N۳ |
| 4 333333333 |      |          |      |        |      |     |     | 9999999999          |          | •  |

## Figure 26-6 Current Route of Newly Created Tunnels

**10.** Click "**Show Path**". On the **Paths** window right-click a column header and select "**Table Options**" and add the Area column as shown below.

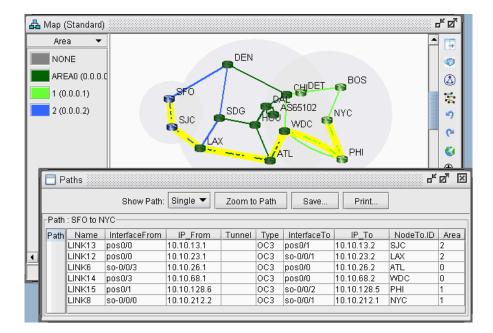

## Figure 26-7 Path of an Inter-Area LSP Tunnel between B2 and R2

 You can also view a detailed report of the LSP Tunnels. Go to Report > Report Manager. In the Report Manager, choose the Tunnel Path & Diversity Report under Tunnel Layer Network Reports > Tunnel Reports.

## **Configuring a Loose Route**

26

- 12. The default setting for the tunnel is to route it dynamically. Note that for Cisco tunnels, the path should be configured with loose routes to the ABR. To change the paths to configured loose routes, open the LSP Tunnel window in Modify mode from Modify > Elements > Tunnels. Click Modify and then select "All Entries" and change the Path Config. Options to "Add" "Config" to configure the route.
- 13. Notice that a loose route is now given in the Configured column, indicated by \*\*.

| NodeA.ID                         | NodeZ.ID | Туре | Pri | Pre | Current_Route       | Configured -                                                                            |
|----------------------------------|----------|------|-----|-----|---------------------|-----------------------------------------------------------------------------------------|
| SJC                              | WDC      | R    | 07  | 07  | SJCLAX@@ATLWDC      | Required (SJC-10.10.23.2**10.10.26.2-10.10.68.2)                                        |
| SJC                              | PHI      | R    | 07  | 07  | SJCLAX@@ATLWDC@@PHI | Required (SJC-10.10.23.2**10.10.26.2-10.10.68.2**10.10.128.5)                           |
| SJC                              | NYC      | R    | 07  | 07  | SJCLAX@@ATLWDC@@PHI | Required (SJC-10.10.23.2**10.10.26.2-10.10.68.2**10.10.128.1-10.10.212.1)               |
| SJC                              | DET      | R    | 07  | 07  | SJCSFODEN@@CHI@@DET | Required (SJC-10.10.13.1-10.10.114.1**10.10.144.2**10.10.49.2)                          |
| SJC                              | CHI      | R    | 07  | 07  | SJCSFODEN@@CHI      | Required (SJC-10.10.13.1-10.10.114.1**10.10.144.2)                                      |
| SJC                              | BOS      | R    | 07  | 07  | SJCLAX@@ATLWDC@@PHI | Required (SJC-10.10.23.2**10.10.26.2-10.10.68.2**10.10.128.5-10.10.212.1-10.10.201.1)   |
| SFO                              | WDC      | R    | 07  | 07  | SFOSJCLAX@@ATLWDC   | Required (SFO-10.10.13.2-10.10.23.2**10.10.26.2-10.10.68.2)                             |
| SFO                              |          |      | 07  | 07  | SFOSJCLAX@@ATLWDC@@ | Required (SFO-10.10.13.2-10.10.23.2**10.10.26.2-10.10.68.2**10.10.128.1)                |
| SFO                              | NYC      |      | 07  | 07  | SFOSJCLAX@@ATLWDC@@ | Required (SFO-10.10.13.2-10.10.23.2**10.10.26.2-10.10.68.2**10.10.128.5-10.10.212.1)    |
| SFO                              | DET      | R    | 07  | 07  | SFODEN@@CHI@@DET    | Required (SFO-10.10.114.1**10.10.144.2**10.10.49.2)                                     |
| SFO                              | CHI      |      | 07  | 07  | SFODEN@@CHI         | Required (SFO-10.10.114.1**10.10.144.2)                                                 |
| SFO                              | BOS      | R    | 07  | 07  | SFOSJCLAX@@ATLWDC@@ | Required (SFO-10.10.13.2-10.10.23.2**10.10.26.2-10.10.68.2**10.10.128.1-10.10.212.1-10. |
| SDG                              | WDC      | R    | 07  | 07  | SDGHOUATLWDC        | Required (SDG-10.10.57.2-10.10.67.1-10.10.68.2)                                         |
| <ul> <li>Bisicipation</li> </ul> |          |      |     |     |                     |                                                                                         |

#### Figure 26-8 Configured Loose Routes

14. A route can also be manually configured. For example, select a tunnel and click **Modify** and then select "Selected Entries." In the bottom half of the window, there is a table with the route for the tunnel. To configure the path, double-click the cell underneath the column "Configured Route". Here you can enter in the path, using \*\* to indicate a loose route after the area border routers.

Note: The Exclude-IP-Address feature is not currently supported for inter-area tunnels.

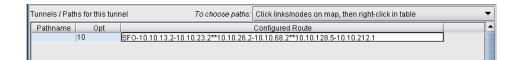

#### Figure 26-9 Configuring a Route for a Specific LSP Tunnel

 After configuring the routes as indicated in the previous step, LSP configlets can be generated for the newly created LSP tunnels. This is accomplished in **Design** mode, through **Design > Confligets/Delta > LSP** Configlet. Refer to <u>Chapter 23, LSP Configlet Generation\*</u> for more details.

```
!! SFO
interface Tunnel1001
description from SFO to NYC
ip unnumbered Loopback0
tunnel destination 10.10.10.11
tunnel mode mpls traffic-eng
tunnel mpls traffic-eng bandwidth 1000
tunnel mpls traffic-eng path-option 10 explicit name Tunnel1001.p0
!
ip explicit-path name Tunnel1001.p0 enable
next-address 10.10.13.2
next-address 10.10.23.2
next-address 10.10.68.2
next-address 10.10.68.2
next-address 10.10.128.5
next-address 10.10.212.1
```

#### Figure 26-10 Example of an LSP Configlet

# POINT-TO-MULTIPOINT (P2MP) TE\*

Traditionally, high-quality video transmissions have been carried over either SDH/SONET or ATM where the bandwidth can be guaranteed. However, the drive towards converged networks requires that these signals must be carried over the carrier's IP/MPLS network. Layer-3 IP multicast using PIM is adequate only for IP TV which has a low customer price and corresponding customer expectations, and is not suitable for high-quality video transmissions which have strict SLAs for packet loss and jitter.

Point-to-multipoint (P2MP) TE solutions have been developed in the IETF and are now deployed commercially in production networks. P2MP TE allows for efficient traffic replication in the network, and offers many RSVP-TE features – including explicit path specification and bandwidth specification -- available for point-to-point LSPs.

WANDL fully supports P2MP MPLS-TE tunnels for IP/MPLS networks. There's ongoing work in the IETF in areas such as P2MP resiliency, scalability, multicast VPN integration. As new P2MP features become available in production networks, Juniper Networks will continue to enhance WANDL's P2MP features support.

The following sections of this chapter describe the P2MP features that are currently supported by WANDL IP/MPLSView.

\*Note that P2MP requires a special license. Please contact your Juniper representative for more information.

## When to use

Use these procedures if you have P2MP configured in your network or if you would like to use IP/MPLSView to help you model P2MP LSP tunnels.

#### Prerequisites

If you wish to perform these tasks in the WANDL client, you should have an IP/MPLS network router spec file open before you begin. Otherwise, you should have a set of router configuration files ready to be imported into the tool. The chapter assumes the user is familiar with IP, MPLS, TE, P2MP concepts and terminology, and IP multicast PIM concepts and terminology.

#### **Related Documentation**

Refer to Chapter 20, LSP Tunnels\* for more information on LSP Tunnels and how to set their characteristics.

Refer to Chapter 23, LSP Configlet Generation\* for more information on generating LSP configlets.

Refer to Chapter 12, Multicast\*, for more information about IP multicast.

Refer to User Guide "Chapter 14, Simulation", for more information about failure simulation.

#### **Recommended Instructions**

- 1. Import a network with P2MP LSPs tunnels configured in the network. Examine the sub-LSPs belonging to a particular P2MP LSP instance and visually display its path.
- 2. Use the tool to easily create P2MP LSP tunnels and generate LSP configlets which can later be provisioned into the router network.
- 3. Examine P2MP LSP tunnel link utilizations to observe efficient replication.
- 4. Perform failure simulation and assess the impact of the failure on P2MP LSPs.

## **Detailed Procedures**

#### Import a network that already has P2MP LSP tunnels configured in the network

- 1. Review the Prerequisites to ensure that your network is configured properly with IP, MPLS and P2MP LSP tunnels.
- If you already have a spec file ready for the network, you may open it. Otherwise, if you have the set of router configuration files, then you may follow the procedures as described in <u>Chapter 2, Router Data Extraction</u>, in order to import the configuration files and create a WANDL spec network model.

### Examine the P2MP LSP tunnels

27

3. After open an existing spec file or creating a new spec file after configuration file import, you are ready to examine the P2MP LSP tunnels that are configured in your network. The tool allows you to easily examine the sub-LSPs that belong to a particular P2MP. In IP/MPLSView, P2MP LSPs are appropriately and conveniently represented as multicast trees. For instance, in the following sample network, two P2MP LSPs have been defined in the network. Select the **Tunnel** layer button to switch into the Tunnel layer mode, to look at P2MP multicast trees rather than IP multicast trees. Go to NetInfo > Multicast > Multicast Tree to bring up the following window.

| Network Info      |                 |          |           |         |         |         |          |        | ۲ø 🛛      |  |  |  |  |
|-------------------|-----------------|----------|-----------|---------|---------|---------|----------|--------|-----------|--|--|--|--|
| Network           | Multicast Trees |          |           |         |         |         |          |        |           |  |  |  |  |
|                   | Name            | Src Node | BW        | #Dest   | #Routed | Ave Hop | Мах Нор  | # Cros | Length    |  |  |  |  |
| Other             | C_BLACK         | TORONTO  | 100.000M  | 28      | 28      | 3.0357  | 7        | 0      | 85028     |  |  |  |  |
|                   | C_BLACK_DIV     | CHICAGO  | 100.000M  | 28      | 28      | 3.2857  | 7        | 0      | 92028     |  |  |  |  |
| 🚷 Access Domains  |                 |          |           |         |         |         |          |        |           |  |  |  |  |
| ්දු Admin Weights |                 |          |           |         |         |         |          |        |           |  |  |  |  |
| 🔮 Facilities      |                 |          |           |         |         |         |          |        |           |  |  |  |  |
| 🗽 Multicast Group |                 |          |           |         |         |         |          |        |           |  |  |  |  |
| 🔀 Multicast Tree  |                 |          |           |         |         |         |          |        |           |  |  |  |  |
| Nodes             | Filter: *       |          |           |         |         |         | <u>à</u> | 2 of 2 | displayed |  |  |  |  |
| + + 🖬 🗃 🥹         |                 | Ī        | Highlight | Highlig | jht All |         |          |        | Close     |  |  |  |  |

## Figure 27-1 P2MP LSP tunnels

The window presents summary information – such as source node name and number of sub-LSPs -- for all of the P2MP LSPs that are currently configured in the network.

4. To show the sub-LSPs that comprise the P2MP LSP, select the particular row corresponding to the P2MP2 LSP of interest and then click on the **Highlight** button. As shown in the following figure, the P2MP LSP named C\_BLACK is highlighted in the topology map. On the P2MP LSP tree, a circle is drawn around the node that represents the source node (the ingress LSR) of the tree, while boxes are drawn around the leaf nodes (the egress LSRs for the sub-LSPs) of the tree.

| 📥 Map (Standard)   |                 |                     |                |             |                    |                   |              |             | -<br>- | r ø        |
|--------------------|-----------------|---------------------|----------------|-------------|--------------------|-------------------|--------------|-------------|--------|------------|
| Nodes 🔻            |                 |                     |                |             |                    |                   | 50 link      | cost=\$0*   | 1      | -          |
| User-defined       |                 |                     |                |             |                    |                   |              |             |        | 0          |
| [top level]        |                 | - SARV              |                | _           |                    |                   |              |             |        | ۵          |
| BOSTON             |                 | ANE                 |                |             |                    |                   |              |             |        | E.         |
| CALGARY<br>CHICAGO |                 | 7                   | MIN            | E POLIS     | 42 <del>(</del> 1) | 49                | 57           |             |        | 5          |
| CLEVELAND          |                 | SALT_LAK            |                |             |                    | 47                |              |             |        | ~          |
|                    |                 | <b>(</b>            | /ER            |             |                    |                   |              |             |        | - C        |
| EDMONTON           | <b>4</b>        |                     | ALLAS          |             | <b>†</b>           |                   |              |             |        | 0          |
| HALIFAX<br>HOUSTON | 47 47           |                     |                |             |                    |                   |              |             |        | € <b></b>  |
| -KAMLOOPS          |                 |                     | 49             |             |                    |                   |              |             |        | Q          |
| LOS_ANGELE:        |                 |                     |                | 49          |                    |                   |              |             |        | Q          |
| MINNEAPOLIS        |                 |                     |                |             |                    |                   |              |             |        | <u>+</u>   |
| Network Info       |                 |                     |                |             |                    |                   |              |             | ۲ø     | ×          |
| Network            | Multicast Trees | Que Marda           | Dial           |             | all Decide d       | a                 |              |             |        |            |
| Other              | Name<br>C_BLACK | Src Node<br>TORONTO | BW<br>100.000M | #Dest<br>28 | # Routed<br>28     | Ave Hop<br>3.0357 | Max Hop<br>7 | # Cros<br>0 | 850    | ngth<br>28 |
| 📯 Access Domains   | C_BLACK_DIV     | CHICAGO             | 100.000M       | 28          | 28                 | 3.2857            | 7            | 0           | 920    | 28         |
| Admin Weights      |                 |                     |                |             |                    |                   |              |             |        |            |
| G Facilities       |                 |                     |                |             |                    |                   |              |             |        |            |
| 😥 Multicast Group  |                 |                     |                |             |                    |                   |              |             |        |            |
| 🗽 Multicast Tree   |                 |                     |                |             |                    |                   |              |             |        |            |
| Nodes              | Filter: *       |                     |                |             |                    |                   | <u></u>      | 2 of 2      | displ  | ayed       |
| + + 🖬 🖨 🥹          |                 | H                   | Highlight      | Highlig     | iht All            |                   |              |             | Clos   | е          |

## Figure 27-2 Tree shown for the P2MP LSP named C\_BLACK

To see a list of all the sub-LSPs that belong to a particular P2MP LSP tunnel, select **P2MP Tunnels** from the right-click menu of the **Multicast Trees** window. Subsequently, the tunnels (the sub-LSPs) associated with the particular P2MP LSP tunnel will be displayed.

| Multicast Trees |              |          |       |       |    |          |         |        |        |
|-----------------|--------------|----------|-------|-------|----|----------|---------|--------|--------|
| Name            | <br>Src Node | BW       | #Dest | #Rout | ed | Ave Hop  | Мах Нор | # Cros | Length |
| C_BLACK         | <br>TORONTO  | 100.000M | 28    | 28    |    | 2.0257   | 7       | 0      | 85028  |
| C_BLACK_DIV     | <br>CHICAGO  | 100.000M | 28    | 28    | Н  | ighlight |         | 0      | 92028  |
|                 |              |          |       |       | Ρ  | 2MP Tunn | els     |        |        |

Figure 27-3 P2MP Tunnels from the right-click menu

| Tunnels for multicast tree: C_BLACK Actions 🗸                             |                       |                                         |               |                      |  |  |  |  |  |  |  |  |
|---------------------------------------------------------------------------|-----------------------|-----------------------------------------|---------------|----------------------|--|--|--|--|--|--|--|--|
| ID NodeA                                                                  | ID NodeZ.ID I         | Туре                                    | I BW HopC.    | . Current_Route      |  |  |  |  |  |  |  |  |
| <ul> <li>MCC_BLACK_SEATTLE TORONT</li> </ul>                              | O SEATTLE R,DC        | _BLACK,MCC_BLACK                        | 100.0M 6      | TORONTO-SA 🔺         |  |  |  |  |  |  |  |  |
| - MCC_BLACK_VANCO TORONT                                                  |                       | _BLACK,MCC_BLACK                        | 100.0M 5      | TORONTO-SA           |  |  |  |  |  |  |  |  |
| <ul> <li>MCC_BLACK_LOS_AN TORONT</li> </ul>                               |                       | _BLACK,MCC_BLACK                        | 100.0M 3      | TORONTOMI            |  |  |  |  |  |  |  |  |
| - MCC_BLACK_PALOAL TORONT                                                 |                       | _BLACK,MCC_BLACK                        | 100.0M 7      | TORONTO-SA           |  |  |  |  |  |  |  |  |
| - MCC_BLACK_KAMLO TORONT                                                  |                       | _BLACK,MCC_BLACK                        | 100.0M 4      | TORONTO-SA           |  |  |  |  |  |  |  |  |
| <ul> <li>MCC_BLACK_CALGARY TORONT</li> </ul>                              |                       | _BLACK,MCC_BLACK                        | 100.0M 4      | TORONTO-SA           |  |  |  |  |  |  |  |  |
| <ul> <li>MCC_BLACK_SPOKANE TORONT</li> </ul>                              |                       | _BLACK,MCC_BLACK                        | 100.0M 5      | TORONTO-SA           |  |  |  |  |  |  |  |  |
| MCC_BLACK_EDMON TORONTO EDMONT R,DC_BLACK,MCC_BLACK 100.0M 3 TORONTO-SA   |                       |                                         |               |                      |  |  |  |  |  |  |  |  |
| - MCC_BLACK_SALT_L TORONT                                                 |                       | _BLACK,MCC_BLACK                        | 100.0M 6      | TORONTO-SA           |  |  |  |  |  |  |  |  |
| - MCC_BLACK_WINNIP TORONT                                                 |                       | _BLACK,MCC_BLACK                        | 100.0M 2      | TORONTO-SA           |  |  |  |  |  |  |  |  |
| - MCC_BLACK_MINNEA TORONT                                                 |                       | _BLACK,MCC_BLACK                        | 100.0M 1      | TORONTOMI            |  |  |  |  |  |  |  |  |
| MCC_BLACK_PHOENIX TORONTO PHOENIX R,DC_BLACK,MCC_BLACK 100.0M 4 TORONTOMI |                       |                                         |               |                      |  |  |  |  |  |  |  |  |
|                                                                           |                       |                                         | 100.0M 1      |                      |  |  |  |  |  |  |  |  |
| Filter: <b>*</b>                                                          | [                     | <u>à</u> q 🕰 🔳 🔳                        | 📧 🗉 28 of 28  | displayed (page 1/1) |  |  |  |  |  |  |  |  |
| Properties Paths User Parar                                               | neters                |                                         |               | Detail View          |  |  |  |  |  |  |  |  |
| Tunnel: MCC_BLACK_SEATTLE                                                 |                       |                                         |               |                      |  |  |  |  |  |  |  |  |
| Node A                                                                    | TORONTO               | No                                      | de Z: SEATTLE |                      |  |  |  |  |  |  |  |  |
| IP A: IP Z:                                                               |                       |                                         |               |                      |  |  |  |  |  |  |  |  |
| BW: 100.000M Pri.Pre: 07,07                                               |                       |                                         |               |                      |  |  |  |  |  |  |  |  |
| Service: On Pref Rt:-                                                     |                       |                                         |               |                      |  |  |  |  |  |  |  |  |
| Path Config. Options                                                      |                       | ] <u>Re-rout</u>                        | able:         | 1993                 |  |  |  |  |  |  |  |  |
| Туре                                                                      | R,DC_BLACK,MCC_B      | LACK                                    |               |                      |  |  |  |  |  |  |  |  |
| Include-A                                                                 | l/Exclude/Include-Anv | .00000000000000000000000000000000000000 | 00000         | -                    |  |  |  |  |  |  |  |  |

## Figure 27-4 Sub-LSPs associated with a particular P2MP LSP tunnel instance (e.g. C\_BLACK)

In this particular example, the sub-LSPs associated with the P2MP LSP called C\_BLACK are displayed. Notice that in the type field, the sub-LSPs are marked with the MCC\_BLACK. In IP/MPLSView, the sub-LSPs for a particular P2MP LSP are marked with MC followed by the P2MP name in the type field.

## Create P2MP LSP Tunnels and Generate Corresponding LSP Configlets

 IP/MPLSView allows the user to create P2MP LSP tunnels. First, switch to Modify mode and then select Modify > Elements > Tunnels to bring up the Tunnels Window. Then click on the Add button, and select the P2MP Tunnels option to bring up the Add P2MP Tunnels window.

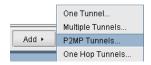

Figure 27-5 Selecting the P2MP Tunnels option in the Tunnels Window

| 🔲 Add P2MP 1       | Funnels            |                                              |                             |           |               |               | rK⊠ ⊠ |
|--------------------|--------------------|----------------------------------------------|-----------------------------|-----------|---------------|---------------|-------|
| Properties         | Jser Parameters    |                                              |                             |           |               |               |       |
| Apply Template :   | Default            | -                                            |                             | BW:       | 300m          |               |       |
| P2MP Name :        | 1                  | 1                                            | 1                           | Type :    |               |               |       |
| T ZIMI TVUING .    | espite             | Count:                                       | Include-All/Exclude/Include | le-Any    |               |               |       |
|                    |                    | <u>.                                    </u> |                             | Pri,Pre : | 7,7           |               |       |
|                    |                    |                                              | 8                           |           | •             |               |       |
|                    | 🗌 Populate Destina | ation IP                                     | Path Config. O              | ptions :  |               | •             |       |
|                    |                    |                                              | Con                         | mment :   |               |               |       |
| _ Placement (A × 2 | Z)                 |                                              |                             |           |               |               |       |
| Type : Node        |                    | •                                            | Create tunnels in both      | direction | e 🖂 Increment | tol Full Moch |       |
|                    |                    |                                              |                             | unection  |               | arrun wesn    |       |
|                    |                    | *                                            |                             |           |               |               | *     |
| Source             |                    |                                              | Destination                 |           |               |               |       |
| DENVER             |                    | Filter                                       | BOSTON                      |           |               | Filte         | r     |
|                    |                    | Adv Filter                                   | PALOALTO                    |           |               | Adv Fil       | ter   |
|                    |                    | Filter From Map                              |                             |           |               | Filter Fro    | m Map |
|                    |                    | Remove                                       |                             |           |               | Rem           | ove   |
|                    |                    |                                              |                             |           |               |               |       |
|                    |                    |                                              |                             |           |               | Copy /        | 4-⊅∠  |
|                    |                    |                                              | Add                         |           |               | Close         | Help  |
|                    |                    |                                              |                             |           |               |               |       |

### Figure 27-6 Adding a P2MP LSP tunnel

As shown in the above figure, first specify a name for the P2MP LSP instance and then choose the source node (ingress LSR) and the leaf nodes (egress LSRs for the sub-LSPs) for the P2MP tree. Then click on the **Add** button, and the tool will automatically perform the P2MP LSP path computations necessary to place the sub-LSPs associated with the P2MP LSP.

The user has the option to further specify TE constraints (such as bandwidth and explicit path) for each sub-LSP, as can be done with any point-to-point LSP. For further information on how to specify tunnel parameters, please refer to <u>Chapter 20, LSP Tunnels\*</u>.

To see the newly-created P2MP LSP, switch out of Modify mode, and bring up the **NetInfo > Multicast > Multicast Trees** window to see the P2MP LSP tunnels configured in the network.

| Multicast Trees |   |          |          |           |      |     |         |         |         |        |
|-----------------|---|----------|----------|-----------|------|-----|---------|---------|---------|--------|
| Name            |   | Src Node | BW       | # Dest    | #Rou | ted | Ave Hop | Max Hop | # Cross | Length |
| C_BLACK         |   | TORONTO  | 100.000M | 28        | 28   |     | 3.0000  | 6       | 6       | 84028  |
| C_BLACK_DIV     |   | DENVER   | 100.000M | 28        | 28   |     | 3.3929  | 9       | 6       | 95028  |
| espntv          | - | DENVER   | 300.000M | 3         | 3    |     | 3.6667  | 6       | 0       | 11008  |
|                 |   |          |          | Highlight |      |     |         |         |         |        |
|                 |   |          |          | P2MP Tuni | nels |     |         |         |         |        |

## Figure 27-7 Newly-added P2MP LSP called espntv.

| T | Tunnels for multicast tree: espntv Actions 👻 |          |          |   |            |   |        |          |            |  |  |  |  |  |  |
|---|----------------------------------------------|----------|----------|---|------------|---|--------|----------|------------|--|--|--|--|--|--|
|   | ID                                           | NodeA.ID | NodeZ.ID | I | Туре       | ١ | BW     | HopCount | Current_Ro |  |  |  |  |  |  |
| - | MCespntv_PALOALTO                            | DENVER   | PALOALTO |   | R,MCespntv |   | 300.0M | 2        | DENVER 🕻   |  |  |  |  |  |  |
| - | MCespntv_BOSTON                              | DENVER   | BOSTON   |   | R,MCespntv |   | 300.0M | 6        | DENVER (   |  |  |  |  |  |  |
| - | MCespntv_MIAMI                               | DENVER   | MIAMI    |   | R,MCespntv |   | 300.0M | 3        | DENVER (   |  |  |  |  |  |  |

### Figure 27-8 The sub-LSPs for the P2MP LSP espntv

 After using the IP/MPLSView to model P2MP LSPs, the P2MP LSPs can be rolled out according to the tool's P2MP LSP path computation calculations. This allows the P2MP LSPs created during network planning to be translated into a series of actions that can be easily implemented by network operations. IP/MPLSView can be

used to easily convert the outputs of the network modeling into LSP configlets. A configlet is a small section of the router configuration file that describes all the LSP attributes: bandwidth, admin-group, primary path, etc. To generate the configlets, select **Design > Configlets/Delta > LSP Configlet** to bring up the LSP Configlet window. Please refer to <u>Chapter 23, LSP Configlet Generation\*</u> for details about how to use this window. After the appropriate options have been specified, click on **Submit** button to generate the configlets for the selected nodes/tunnels.

| 🗀 LSP Configlet 🖉 🗵                                  |
|------------------------------------------------------|
| Target Directory                                     |
| Directory : /u5/thl/multicast/p2mp-didier/LSP Browse |
| Options                                              |
| Create Provisioning Work Order                       |
| ☑ Generate Interface Protocol Statements             |
| Generate Router Admin-Groups Statements              |
| -File Format                                         |
| Configuration Statements     O XML                   |
| O CLI Commands                                       |
| Node/Tunnel Selection                                |
| DENVER 🗸 Ali 🗸                                       |
| 🗌 Update Tunnel Names                                |
| □ Filter Only Nodes/Tunnels With Changes             |
| Default Statement(s)                                 |
| Cisco Juniper Alcatel Huawei Tellabs                 |
|                                                      |
|                                                      |
|                                                      |
|                                                      |
| Submit View/Edit Close Help                          |

## Figure 27-9 LSP Configlet generation window

8. The following figure shows the various statements listed in the configlet generated by IP/MPLSView for the P2MP LSP (espntv) that was created above.

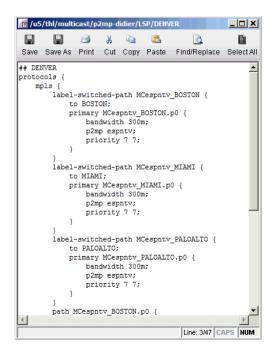

## Figure 27-10 configlet generated for the P2MP LSP espntv.

#### Examine P2MP LSP tunnel link utilizations to observe efficient replication.

9. In a P2MP tunnel distribution tree, packets are replicated at branch points. IP/MPLSView models this precisely to give an accurate accounting of the amount of tunnel bandwidth occupied on the links. As shown in Figure 27-2 and Figure 27-4 above, the P2MP LSP tunnel instance C\_BLACK is comprised of 100M sub-LSPs. As shown in the following figure, the Link Utilization (based on Tunnels) report shows that each link has 100M of used BW. Thus using P2MP LSPs allows for traffic to be multicast from once source to multiple destinations in a bandwidth efficient manner, as the source nodes does not need to send separate copies to each receiver.

| TUNNEL Network Reports                      | E    | Expl 🖂                                  | Pri   | nt 🛛 💫 Multiple                         | Sort                                    | 💦 Restore | 🔢 Select C | olumns                   | ಿ Re-Gene | rate 🔲 S  | Boript.   | 🕐 He    | elp |
|---------------------------------------------|------|-----------------------------------------|-------|-----------------------------------------|-----------------------------------------|-----------|------------|--------------------------|-----------|-----------|-----------|---------|-----|
| - 🗋 Measured Tunnel Traffic                 | dir  | NodeA                                   | I     | NodeZ I                                 | Туре                                    | TrunkBw   | RSVPBw     | AvailBW                  | UsedBw -  | RSVP Uti  | I         | nTunnel | 7   |
| Provisioned Tunnel Utilization              |      | VANCOUV                                 | -     | SEATTLE -                               | STM16                                   | 2.488G    | 2.488G     | 2.388G                   | 100.000M  | 0.0402    | 1         |         | ٦   |
| 🖻 🚞 Link Utilization (based on Tunnels)     |      | PALOALTO                                | -     | SEATTLE -                               | STM16                                   | 2.488G    | 2.488G     | 2.388G                   | 100.000M  | 0.0402    | 1         |         | 1   |
| Per Link                                    |      | PALOALTO                                | -     | LOS_ANG                                 | STM16                                   | 2.488G    | 2.488G     | 2.388G                   | 100.000M  | 0.0402    | 1         |         | 1   |
| 🕂 🗋 Per Node Pair                           |      | KAMLOOPS                                | -     | VANCOU                                  | STM16                                   | 2.488G    | 2.488G     | 2.388G                   | 100.000M  | 0.0402    | 2         |         | 1   |
| — 🗋 Measured Link Util (based on interface) |      | KAMLOOPS                                | -     | VANCOU                                  | STM16                                   | 2.488G    | 2.488G     | 2.388G                   | 100.000M  | 0.0402    | 2         |         | 1   |
| Measured Link Util (based on T_trafficlo)   |      | SPOKANE                                 | -     | SEATTLE -                               | STM16                                   | 2.488G    | 2.488G     | 2.388G                   | 100.000M  | 0.0402    | 1         |         | 1   |
| - Compared Link Util (Tunnel vs Interface)  |      | SPOKANE                                 | -     | VANCOU                                  | STM16                                   | 2.488G    | 2.488G     | 2.388G                   | 100.000M  | 0.0402    | 1         |         |     |
| - CoS Links                                 |      | SPOKANE                                 | -     | CALGARY -                               | STM16                                   | 2.488G    | 2.488G     | 2.388G                   | 100.000M  | 0.0402    | 2         |         |     |
| 🗄 🧰 ELSP QoS Reports                        |      | SPOKANE                                 | -     | CALGARY -                               | STM16                                   | 2.488G    | 2.488G     | 2.388G                   | 100.000M  | 0.0402    | 2         |         | Ī   |
| 🗄 🧰 Tunnel Cost                             |      | EDMONT                                  | -     | KAMLOOPS -                              | STM16                                   | 2.488G    | 2.488G     | 2.388G                   | 100.000M  | 0.0402    | 1         |         | Ĩ   |
| 🗉 🧰 Interface Traffic                       |      | EDMONT                                  | -     | CALGARY -                               | STM16                                   | 2.488G    | 2.488G     | 2.388G                   | 100.000M  | 0.0402    | 2         |         | Ĩ   |
| - 🗋 Tunnel Traffic                          |      | EDMONT                                  | -     | CALGARY -                               | STM16                                   | 2.488G    | 2.488G     | 2.388G                   | 100.000M  | 0.0402    | 2         |         | 1   |
| 🗉 🧰 VPN                                     |      | SALT_LAK                                | -     | SPOKANE -                               | STM16                                   | 2.488G    | 2.488G     | 2.388G                   | 100.000M  | 0.0402    | 2         |         | ï   |
| - Node Tunnel Summary                       |      | SALT LAK                                |       | SPOKANE -                               | STM16                                   | 2.488G    | 2.488G     |                          | 100.000M  | 0.0402    | 2         |         |     |
| 🗉 🦲 Group                                   |      | WINNIPEG                                |       |                                         | STM16                                   | 2.488G    | 2.488G     |                          | 100.000M  | 0.0402    |           |         |     |
| Link Rules Integrity Checks                 |      | MINNEAP                                 |       |                                         | STM16                                   | 2.488G    | 2.488G     |                          | 100.000M  | 0.0402    | 1         |         | -   |
| - Subnet                                    |      | PHOENIX                                 |       | LOS ANG                                 | STM16                                   | 2.488G    | 2.488G     |                          | 100.000M  | 0.0402    | 2         |         | -   |
| - Provisioned Node Load                     |      | PHOENIX                                 |       |                                         | STM16                                   | 2.488G    | 2.488G     | 2.388G                   | 100.000M  | 0.0402    | 2         |         | -   |
| - 🔂 Measured Node Load                      |      | SAULTST                                 |       |                                         | STM16                                   | 2 488G    | 2.488G     | 2.388G                   | 100.000M  | 0.0402    | 2         |         | -   |
| 🗉 🦲 Auto Tunnel                             |      | SAULTST                                 |       | WINNIPEG -                              | STM16                                   | 2.488G    | 2.488G     |                          | 100.000M  | 0.0402    | 2         |         | -   |
| 🗉 🛄 VLAN                                    |      | DENVER                                  |       |                                         | STM16                                   |           | 2.488G     | 2.388G                   | 100.000M  | 0.0402    | 1         |         |     |
| Layer 2 Simulation Reports                  |      |                                         |       |                                         |                                         |           |            |                          |           |           |           |         | đ   |
| Configuration Reports                       | 1    | *************************************** | 20192 | 000000000000000000000000000000000000000 | ~~~~~~~~~~~~~~~~~~~~~~~~~~~~~~~~~~~~~~~ |           | 1          | ************************ |           |           | ********* |         | 1   |
| Customized Reports                          | Filt | er: *                                   |       |                                         |                                         | 📃 🧕 Sear  | rch Ad     | tv Filter                | 1~100     | displayed | (1/1 p    | age)    |     |

# Figure 27-11 Link utilization based on Tunnel Placement shows each link has 100M of occupied tunnel BW.

## Perform failure simulation and assess the impact of the failure on P2MP LSPs.

10. IP/MPLSView includes a full suite of capabilities that allow the user to perform both interactive and exhaustive failure simulation. Please refer to the <u>User Guide</u> Chapter 14, Simulation, for detailed information about how to use the failure simulation features. With regards to P2MP tunnels, one could fail for instance the link on which certain sub-LSPs traverse in order to assess the impact of the damage on the recipients at those sub-LSPs. For instance, the following two figures show the changes in placement of sub-LSPs after the link between Edmonton and Winnipeg is failed. From the result of failure simulation runs, the user may find further design for redundancy a necessity. Efforts are underway in the IETF to provide FRR support for P2MP tunnels. In addition, application-level redundancy can be provided in the form of the design of a diverse multicast P2MP tree.

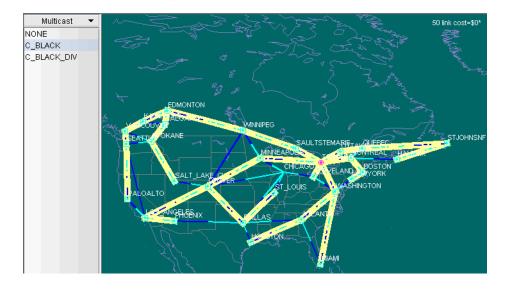

Figure 27-12 Placement of sub-LSPs prior to link failure

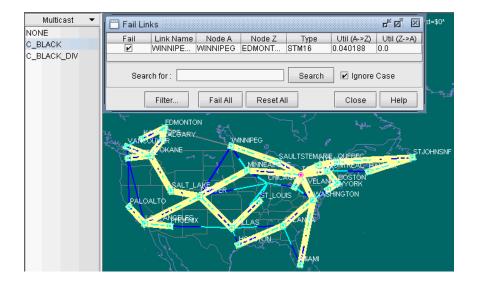

Figure 27-13 Changes in placement of sub-LSPs after link failure

## POINT-TO-MULTIPOINT (P2MP) TE\*

# **DIVERSE MULTICAST TREE DESIGN\***

igh-quality video distribution (such as high-definition IP TV) with strict SLAs for packet loss and jitter are continuing to be rolled out by major broadcast service providers across the globe. Such a video distribution network requires that bandwidth be reserved along a fixed pre-allocated transmission path. There are currently two possible solutions for protecting such a path:

1. Use pre-configured FRR LSPs to protect each LSP branch. However, the drawback to this approach is that large spare capacity is needed for all the backup LSPs.

2. Use Diverse Multicast Trees. Here a separate multicast distribution tree is routed that is strictly diverse from the main tree in order to achieve 1+1 protection. For two multicast trees to be diverse from each other, the paths (i.e., the sub-LSPs of a P2MP multicast tree) to each destination from the source of each of the two trees have to not share any link or site or facility, depending on the diversity level.

Designing diverse multicast trees is a complex network design problem; in fact, it is NP hard (Non-deterministic Polynomial time hard) and not readily tractable for manual computation. A powerful and heuristics-based algorithm is needed to solve the problem for large networks. WANDL IP/MPLSView comes to the rescue with a powerful Multicast Tree Design module that allows the user to design separate multicast trees that are strictly diverse from each other. The design solutions are as efficient as possible and can lead to large savings in capacity requirements for the network planner.

The following sections of this chapter describe the Multicast Tree Design features that are currently supported by WANDL IP/MPLSView.

\*Note that this is a special license is required for Diverse Multicast Tree Design. Please contact your Juniper representative for more information.

#### When to use

Use these procedures if you have multicast trees (i.e., P2MP trees) configured in your network and if you would like to use IP/MPLSView to help you to design diverse multicast trees.

## Prerequisites

If you wish to perform these tasks in the WANDL client, you should have an IP/MPLS network router spec file open before you begin. Otherwise, you should have a set of router configuration files ready to be imported into the tool. The chapter assumes the user is familiar with IP, MPLS, TE, P2MP, and IP multicast.

#### **Related Documentation**

Refer to <u>Chapter 27, Point-to-multipoint (P2MP) TE\*</u> for more information on PM2P Tunnels modeling and creation.

Refer to Chapter 20, LSP Tunnels\* for more information on LSP Tunnels and how to set their characteristics.

Refer to Chapter 23, LSP Configlet Generation\* for more information on generating LSP configlets.

Refer to Chapter 12, Multicast\* for more information about IP multicast.

Refer to the User Guide "Chapter 14, Simulation", for more information about failure simulation.

#### **Recommended Instructions**

- 1. Open a network with multicast trees (i.e., P2MP trees) configured in the network.
- 2. Mark the two multicast trees as in the same Diversity Group.

# DIVERSE MULTICAST TREE DESIGN\*

28

- **3.** Use the Multicast Tree Design feature to design and route multicast distribution trees within in a Diversity Group that are strictly diverse from each other.
- 4. Use the Multicast Tree Design feature to tune a particular tree to reduce it's cost.

## **Detailed Procedures**

#### Open a network that already has a Multicast Trees (i.e., P2MP trees) configured in the network

- 1. Review the Prerequisites to ensure that your network is configured properly with IP, MPLS and P2MP LSP tunnels.
- 2. If you already have a spec file ready for the network, you may open it. The spec file should already have P2MP tree configured in it. For details about P2MP trees, including how to configure them using IP/MPLSView, please refer to <u>Chapter 27, Point-to-multipoint (P2MP) TE\*</u>. Alternatively, if you have the set of router configuration files with P2MP trees configured in them, then you may follow the procedures as described in <u>Chapter 2, Router Data Extraction</u>, in order to import the configuration files and create a WANDL spec network model.

The following figure shows an example spec file that has two P2MP trees configured: one called C\_BLACK (centered at TORONTO) and another called C\_BLACK\_DIV (centered at DENVER). The two P2MP trees have the same leaf nodes.

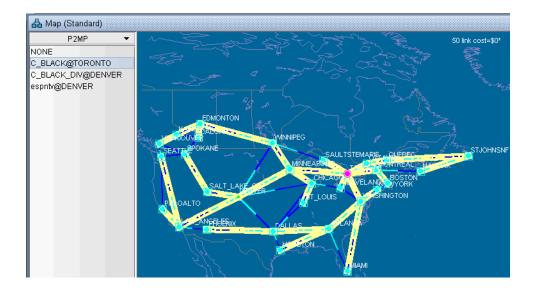

#### Figure 28-1 Two P2MP trees defined in the network shown in Main Topology map's P2MP subview

#### Set the two P2MP trees of interest to be in the same Diversity Group

- 3. After opening an existing spec file or creating a new spec file after configuration file import, you are ready to perform Diverse Multicast Tree design on two P2MP trees. The tool allows you to easily select the sub-LSPs that belong to a particular P2MP tree and then specify its Diversity Group. Two trees belong to the same Diversity Group if all the corresponding sub-LSPs have been marked with the same Diversity Group name.
- To set the Diversity Group name for the sub-LSPs, first go to Modify mode and bring up the Modify Tunnels window via Modify > Elements > Tunnels.
- 5. Next select all the sub-LSPs for the two P2MP trees of interest and click on **Modify>Selected** button.
- 6. From the **Modify Tunnels** Window, click on the **Type** button to bring up the **Tunnel Type Parameter Generation** window.
- Next, click on the **Diversity** tab and fill in a name inside the **Diversity Group** fill-in/dropdown combo button, as shown in the following figure.

| 🔲 Tunnel Type Pa | rameter Generatio | on 👘   |            | r 🛛 🛛 |
|------------------|-------------------|--------|------------|-------|
| General          | FRR               |        | MPLS DS-TE |       |
| Virtual Trunk    | Diversity         | AutoBW | QoS        | CAC   |
|                  |                   |        |            |       |
|                  |                   |        |            |       |
|                  |                   |        |            |       |
|                  |                   |        |            |       |
|                  |                   |        |            |       |
|                  |                   |        |            |       |
|                  |                   |        |            |       |
| Di               | versity Group:    | BLACK  | -          |       |
|                  | Diverse Level:    |        | -          |       |
| Te               | rtiary Diverse: 🔤 |        | •          |       |
|                  |                   |        |            |       |
|                  |                   |        |            |       |
|                  |                   |        |            |       |
|                  |                   |        |            |       |
|                  |                   |        |            |       |
|                  |                   |        |            |       |
|                  |                   |        |            |       |
|                  |                   | ОК     | Cancel     | Help  |

## Figure 28-2 Specify Diversity Group (e.g. C\_BLACK) for each sub-LSP for the two P2MP trees

8. After clicking **OK**, the **Type** field for each tunnel modified should contain the DC\_BLACK flag in it, as shown in the following figure. In IP/MPLSView, the sub-LSPs for a particular Diversity Group are marked with D followed by the Diversity Group name in the type field.

| Network Info |                                                                        |                 |                    |           |                    |        |                      |            | 4° 27 🖂          |
|--------------|------------------------------------------------------------------------|-----------------|--------------------|-----------|--------------------|--------|----------------------|------------|------------------|
| Network      | Tunnels                                                                |                 |                    |           |                    |        |                      |            | Actions 🔻        |
|              | ID NodeA.Name                                                          |                 |                    |           | Туре               |        |                      |            | . Configured     |
|              | TORONTO                                                                | SPOKANE         | 100.0M             |           | CK,MCC_BLA         |        |                      |            | .Required ( 🔺    |
|              | TORONTO                                                                | CALGARY         | 100.0M             |           | CK,MCC_BLA         |        |                      |            | . Required (     |
| Summary      | TORONTO                                                                | KAMLOOPS        | 100.0M             |           | CK,MCC_BLA         |        |                      |            | . Required (     |
|              | TORONTO                                                                | PALOALTO        | 100.0M             |           | CK,MCC_BLA         |        |                      |            | . Required (     |
| (*)          | TORONTO                                                                | LOS_ANG         | 100.0M             |           | CK,MCC_BLA         |        |                      |            | . Required (     |
| ~            | TORONTO                                                                | VANCOUV         | 100.0M             |           | CK,MCC_BLA         |        |                      |            | . Required (     |
| Nodes        | TORONTO                                                                | SEATTLE         | 100.0M             | · -       | CK,MCC_BLA         |        |                      |            | . Required (     |
| -            | DENVER                                                                 | STJOHNSNF       | 100.0M             |           | CK,MCC_BLA         | _      |                      |            | Required (       |
| 57           | DENVER                                                                 | HALIFAX         | 100.0M             |           | CK,MCC_BLA         |        |                      |            | Required (       |
| Links        | DENVER                                                                 | ST_LOUIS        | 100.0M             |           | CK,MCC_BLA         |        |                      |            | Required (       |
| LIIIKo       | DENVER                                                                 | CLEVELAND       | 100.0M             |           | CK,MCC_BLA         |        |                      |            | Required (       |
| TTC .        | DENVER                                                                 | QUEBEC          | 100.0M             |           | CK,MCC_BLA         |        |                      | ENVER      |                  |
|              | DENVER                                                                 | HOUSTON         | 100.0M             | R,DC_BLAG | CK,MCC_BLA         | CK_DIV | DI                   | ENVER      | Required ( 🖵     |
| Interfaces   | •                                                                      |                 |                    |           |                    |        |                      |            | •                |
| ک            | Filter: *                                                              |                 |                    | Q_ •      | २, <b>०</b> २, 🔳 🔳 |        | <b>=</b> 59          | of 59 disp | layed (page 1/1) |
| Demands      | Properties                                                             | Paths 📗 User Pa | rameters           |           |                    |        |                      |            | Detail View      |
| ۵            | Tunnel: MCC_                                                           | BLACK_DIV_ST    | JOHNSNF            |           | _                  |        |                      |            |                  |
|              |                                                                        | Node .          | A: DENVER          | <u>ર</u>  |                    | Nod    | e Z: <mark>ST</mark> | JOHNSNE    | 2                |
|              |                                                                        | IP.             | A:                 |           | ]                  | Ι      | P Z:                 |            |                  |
|              |                                                                        | Rĭ              | <b>V</b> : 100.000 | V/I       | 1                  | Pri    | Pre: 07.             | 07         |                  |
|              |                                                                        | Servic          |                    | .vi       |                    |        |                      |            |                  |
|              |                                                                        |                 |                    |           |                    |        |                      |            |                  |
|              | Path Config. Options: Re-routable:                                     |                 |                    |           |                    |        |                      |            |                  |
|              | Type: R.DC_BLACK_MCC_BLACK_DIV                                         |                 |                    |           |                    |        |                      |            |                  |
|              | Include-All/Exclude/Include-Any: 00000000,0000000000000000000000000000 |                 |                    |           |                    |        |                      |            |                  |
| Other        |                                                                        | Mis             |                    | 2         |                    |        |                      |            |                  |
| Uther        |                                                                        | Comment:        |                    |           |                    |        |                      |            |                  |
| Nodes        |                                                                        | Commer          |                    |           |                    |        |                      |            |                  |
| + + 🖬 🖻 🕘    | Ac                                                                     | id • Modify     | • De               | lete 🔸 🔤  | Show Path          | Highl  | ight All             |            | Close            |

## Figure 28-3 Type field contains DC\_BLACK to indicate that it belongs to the Diversity Group C\_BLACK

# Use the Multicast Tree Design feature to design multicast trees that are diverse from each other in each Diversity Group

9. Now that the two P2MP trees of interest have been marked to be in the same Diversity Group, you are ready to perform a design. For two multicast trees to be diverse from each other, the paths (i.e., the sub-LSPs of a P2MP multicast tree) to each destination from the source of each of the two trees have to not share any link or site or facility, depending on the diversity level. By default, the algorithm tries the highest diversity level first; so it will try to design for facility, then site, then link diversity. To perform the design, first go to Design Mode and select Design > Multicast Tree Design to bring up the Multicast Tree Design window, as shown in the following figure. The top part of the window displays the list of P2MP trees that are configured in the network. The bottom part of the window shows the sub-LSPs that make up the P2MP tree selected on the top part of the window.

| 🗂 Multicast Tree Design 🖉 🖉             |              |              |         |                       |            |          |              |            |            |                |    |
|-----------------------------------------|--------------|--------------|---------|-----------------------|------------|----------|--------------|------------|------------|----------------|----|
| Multicast Trees                         |              |              |         |                       |            |          |              |            |            |                |    |
| Name                                    |              | Name         | Src Nod |                       | #Dest      | # Routed | Ave Hop      | Max Hop    | Length     | # Crossed      |    |
| C_BLACK@TORONTO                         |              | ACK          | TORONTO | D 100.000M            | 28         | 28       | 2.6429       | 5          | 74029      | 24             |    |
| C_BLACK_DIV@DEN\                        | /ER C_BL     |              | DENVER  | 100.000M              | 28         | 28       | 3.0357       | 8          | 85028      | 24             |    |
| espntv@DENVER                           | -            |              | DENVER  | 0                     | 3          | 3        | 3.6667       | 6          | 11008      | 0              |    |
|                                         |              |              |         |                       |            |          |              |            |            |                |    |
|                                         |              |              |         |                       |            |          |              |            |            |                |    |
|                                         |              |              |         |                       |            |          |              |            |            |                |    |
|                                         |              |              |         |                       |            |          |              |            |            |                |    |
|                                         |              |              |         |                       |            |          |              |            |            |                |    |
|                                         |              |              |         |                       |            |          |              |            |            |                |    |
|                                         |              |              |         |                       |            |          |              |            |            |                | _  |
| Diverse Paths                           |              |              |         |                       |            |          |              |            |            |                |    |
| Tunnel/Group Name                       | Tunnel/Path1 | Tunne        | l/Path2 | Div Type              | Div Leve   |          | Tun          | nel1 NodeA |            | Tun            | 16 |
| D BLACK.27                              | MCC BLAC     |              | BLACK   | DivGroup              | NO_DIVERSI |          | DENVER       |            | SEAT       |                | Ĩ  |
| C BLACK.26                              | MCC BLAC     |              |         | DivGroup              | SITE       |          | DENVER       |            | VANO       | OUVER          | 1  |
| C BLACK.25                              | MCC BLAC     | MCC          | BLACK   | DivGroup              | NO DIVERSI | TY       | DENVER       |            | LOS        | ANGELES        | -  |
| C BLACK.24                              | MCC BLAC     |              |         | DivGroup              | NO DIVERSI |          | DENVER       |            |            | ALTO           | -  |
| C_BLACK.23                              | MCC_BLAC     | MCC          | BLACK   | DivGroup              | NO_DIVERSI | TY       | DENVER       |            | KAML       | .00PS          | _  |
| BLACK.22                                | MCC_BLAC     | MCC          | BLACK   | DivGroup              | SITE       |          | DENVER       |            | CALC       | ARY            | _  |
| C_BLACK.21                              | MCC_BLAC     | MCC          | BLACK   | DivGroup              | NO_DIVERSI | TY       | DENVER       |            | SPO        | KANE           | -  |
| C_BLACK.20                              | MCC_BLAC     | MCC          | BLACK   | DivGroup              | NO_DIVERSI | TY       | DENVER       |            | EDM        | ONTON          | 1  |
| C_BLACK.19                              | MCC_BLAC     | MCC          | BLACK   | DivGroup              | NO_DIVERSI | TY       | DENVER       |            | SALT       | LAKE_CI        |    |
| C_BLACK.18                              | MCC_BLAC     | MCC          | BLACK   | DivGroup              | SITE       |          | DENVER       |            | WINN       | IIPEG          | 1  |
| C_BLACK.17                              | MCC_BLAC     | MCC_         | BLACK   | DivGroup              | SITE       |          | DENVER       |            | MINN       | EAPOLIS        |    |
| C_BLACK.16                              | MCC_BLAC     | MCC          | BLACK   | DivGroup              | SITE       |          | DENVER       |            | PHO        | ENIX           | 1  |
| C_BLACK.15                              | MCC_BLAC     | MCC          | BLACK   | DivGroup              | SITE       |          | DENVER       |            | SAUL       | TSTEMARIE      |    |
| 4 0000000000000000000000000000000000000 |              | 00000000000  |         | 000000000000000       |            |          |              |            |            |                | 2  |
|                                         |              | aaaaad000000 |         | ********************* |            |          |              |            |            |                | -  |
|                                         |              |              |         |                       |            |          |              |            |            |                |    |
| Filter: *                               |              |              |         |                       |            |          | 💆 🔍 🔳        |            | 28 of 28 d | isplayed (page | 1. |
| Filter: *                               |              |              |         | i                     | [          |          | <u>d</u> д 🔳 |            | 28 of 28 d | isplayed (page | 1  |

# Figure 28-4 Multicast Tree Design window prior to Tuning Tree

The **Div Level** column indicates the current diversity level (FACILITY, SITE, LINK, or NO\_DIVERSITY) for the sub-LSP. The **Show Paths** button allows you to visually see two sub-LSPs that are diverse from each other. For instance, the following figure shows that the sub-LSP from TORONTO to VANCOUVER and the sub-LSP from DENVER to VANCOUVER are SITE-diverse from each other.

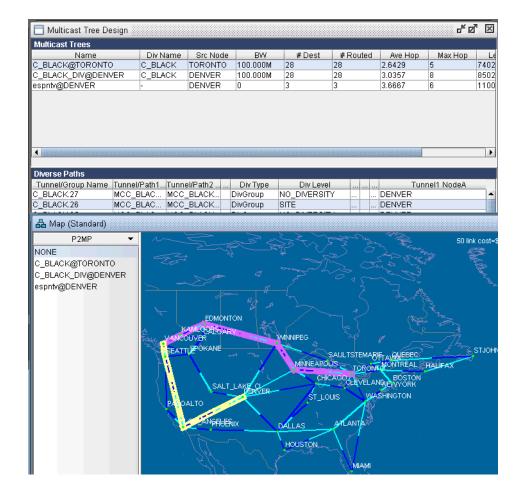

#### Figure 28-5 Example of sub-LSPs that are SITE diverse from each other.

10. Next you are ready to start the actual design run. Simply click on the **Tune Tree** button to bring up the **Tuning Options** window, shown in the following figure. The **Max Iterations** box may be set to a higher value in order for the design's heuristics algorithm to perform more iteration runs, which leads to even better solutions. The **Remove configured paths before tuning** option, which is checked by default, means that existing P2MP sub-LSP paths will be overwritten by the program. The **Mark new paths as configured option**, which is checked by default, means that the LSP will be explicitly routed by our optimization program.

| Tuning Options                        | X |
|---------------------------------------|---|
| Max Iterations : 1000                 |   |
| Remove configured paths before tuning |   |
| 🗹 Mark new paths as configured        |   |
| OK                                    |   |

Figure 28-6 The Max Iterations can be set to higher values to allow the design heuristics algorithm to run longer and to lead to better solutions.

**11.** Next click on **OK** and allow IP/MPLSView to perform the design. This may take a short amount of time, such as a few minutes; it may also take a much longer time. It all depends on the value that you specified for Max Iterations.

| Multicast Tree De               | esign                  |                |                      |                  |              |          | d <sup>e</sup> R | r 🖂     |
|---------------------------------|------------------------|----------------|----------------------|------------------|--------------|----------|------------------|---------|
| Multicast Trees                 |                        |                |                      |                  |              |          |                  |         |
| Name                            | Div Name               | Src Node       | BW                   | #Dest            | # Routed     | Ave Hop  | Max Hop          | Le      |
| C_BLACK@TORONTO                 | C_BLACK                | TORONTO        | 100.000M             | 28               | 28           | 3.0000   | 6                | 8402    |
| C_BLACK_DIV@DEN\                | /ER C_BLACK            | DENVER         | 100.000M             | 28               | 28           | 3.3929   | 9                | 9502    |
| espntv@DENVER                   | -                      | DENVER         | 0                    | 3                | 3            | 3.6667   | 6                | 1100    |
| •                               |                        |                |                      |                  |              |          |                  | •       |
| Diverse Paths                   | Turner HD all 4 Turner | - 1/12 - 11- 2 | Distance             | Distant          |              | Terr     |                  |         |
| Tunnel/Group Name<br>C BLACK.27 | MCC BLAC MCC           |                | Div Type<br>DivGroup | Div Leve<br>SITE | <u></u>      | DENVER   | nnel1 NodeA      |         |
| C BLACK.26                      |                        | -              | DivGroup             | SITE             |              | DENVER   |                  | 32      |
| C BLACK.25                      | MCC BLAC MCC           | -              | DivGroup             | SITE             |              | DENVER   |                  | 333     |
| C BLACK.24                      | MCC_BLAC MCC           |                | DivGroup             | Link             |              | DENVER   |                  |         |
| C BLACK.23                      | MCC BLAC MCC           |                | DivGroup             | SITE             |              | DENVER   |                  |         |
| C_BLACK.22                      |                        |                | DivGroup             | SITE             |              | DENVER   |                  |         |
| C_BLACK.21                      | MCC_BLAC MCC           |                | DivGroup             | SITE             |              | DENVER   |                  |         |
| C_BLACK 20                      | MCC BLAC MCC           | BLACK          | DivGroun             | SITE             |              | DENVER   |                  | -       |
|                                 |                        | 88888          |                      |                  |              |          |                  |         |
| Filter: *                       |                        |                |                      | <u>a</u> 🔍       |              | 28 of 28 | displayed (pag   | ge 1/1) |
| Tune Tree                       | Show Tree              | Tune 🕨         | Show Path            | is View          | Path Details |          | Close He         | elp     |

## Figure 28-7 After performing the design, the Diversity Level is satisfied.

Another thing to note is that the design is performed based on IGP cost (i.e., OSPF cost in this case). You may also choose to have the design performed based on actual mileage cost, as real-time traffic is delay-sensitive. Make sure that the lat/lon coordinates have been specified for the node locations if you want to perform the design using the actual mileage. If that is the case, bring up the IP/MPLSView options window, select **Design>Path Placement** and set the **Routing Method** to be **Actual Mileage**, as shown in the following figure.

| ☑ IP/MPLSView Options                                                                                                    |                                                                                                    | ь <sup>с</sup> 🛛 🖂                                                                                                    |
|----------------------------------------------------------------------------------------------------|----------------------------------------------------------------------------------------------------|----------------------------------------------------------------------------------------------------|
| IP/MPLSView Options           General           □ Config Editor           □ Config It           □ Currency Table           □ Design           ■ BOP           □ Diversity           ■ MPLS DS-TE           ■ Path Placement           ■ Resize           ■ Tunnel Sizing           ■ VolP           ■ Device           ■ Failure Simulation           Hardware           ■ Integrity Checks           ■ SP Tunnel Attributes           ■ Map Preferences           ■ Report | Routing Method:<br>Placement Order:<br>Path Selection Method:<br>Peak Rate Requirement:<br>Allow Negativ<br>MPLS-Enabled Mode: | Design > Path Placement         25         Actual Mileage ▼         OverSubscription:         High-Priority, High Bandwidth Demands First : ▼         Hardware Implementation ▼         Ignored ●         e Available Capacity:         Hardware Default ▼         User-Specified Per Link ▼         6       Min. ECMP Flow BW:         false ▼       PIM Mode:         256       Force PBR Check: |
| Text/ASCII mode                                                                                                    | Link Balancing:<br>Ignore Max Delay:                                                                                           | Default Ignore Multiprocess: True V                                                                                                    |
| ļ                                                                                                    |                                                                                                    | OK Cancel Help                                                                                                    |

## Figure 28-8 Setting Routing Method to use Actual Mileage

## Use the Multicast Tree Design feature to tune an existing tree in order to reduce its cost.

12. For other P2MP multicast trees in the network that do not belong to a particular Diversity Group, you can still select the tree and perform a tuning in order to reduce the multicast tree's cost (which is defined the total length (physical or admin-cost) of the tree). For instance, the following figure shows espnty P2MP tree is not part of Diversity Group and is a candidate for tuning.

| 🔲 Multicast Tree Design                                              |             |          |           |          |              |              | d <sup>e</sup> R | 7 X     |
|----------------------------------------------------------------------|-------------|----------|-----------|----------|--------------|--------------|------------------|---------|
| Multicast Trees                                                      |             |          |           |          |              |              |                  |         |
| Name                                                                 | Div Name    | Src Node | BW        | #Dest    | # Routed     | Ave Hop      | Max Hop          | Le      |
| C_BLACK@TORONTO                                                      | C_BLACK     | TORONTO  | 100.000M  | 28       | 28           | 3.0000       | 6                | 8402    |
| C_BLACK_DIV@DENVER                                                   | C_BLACK     | DENVER   | 100.000M  | 28       | 28           | 3.3929       | 9                | 9502    |
| espntv@DENVER                                                        | -           | DENVER   | 0         | 3        | 3            | 3.6667       | 6                | 1100    |
|                                                                      |             |          |           |          |              |              |                  | •       |
| Diverse Paths<br>Tunnel/Group Name Tunnel<br>MCespnty_PALOALTO MCesp | (Path1Tunn) | el/Path2 | Div Type  | Div Leve |              | Tu<br>DENVER | nnel1 NodeA      |         |
| MCespnty_BOSTON MCesp                                                |             |          |           |          |              | DENVER       |                  |         |
|                                                                      | ntv_M       |          |           |          |              | DENVER       |                  |         |
|                                                                      |             |          |           |          |              |              |                  |         |
|                                                                      |             |          |           |          |              |              | uispiayed (pai   | ge ()1) |
| Tune Tree Show T                                                     | ree         | Tune 🕨   | Show Path | s View F | Path Details |              | Close He         | elp     |

Figure 28-9 Tuning a single P2MP diverse multicast tree

# **DIFFSERV TRAFFIC ENGINEERING TUNNELS\***

Therefore, it is possible that the descriptions of DS-TE LSPs may not reflect the traditional DS-TE LSP models (E-LSPs) defined by IETF. For more information on traditional DS-TE LSP models, feel free to peruse IETF RFC 3270. In this document, the DS-TE LSP behavior discussed is that which is currently implemented by today's hardware vendors. Currently, only **Juniper Networks** supports DS-TE LSPs.

\*Note that a special license is required for diffserv TE. Please contact your Juniper representative for more information.

## When to use

Whereas standard traffic engineering works on an aggregate basis, DS-TE LSPs allow for traffic engineering at a per-class level with different bandwidth constraints for different traffic class types. This makes it possible to guarantee different levels of service and bandwidth to different classes across an MPLS network. Such advantages allow you to provide ATM circuit emulation over IP, Voice over IP, class based services, and guaranteed bandwidth services.

## Prerequisites

Before reading this chapter, you should have a good understanding of how standard LSPs are provisioned on a network, and you should be comfortable working with LSPs.

### **Related Documentation**

For general step-by-step instructions on how to use the WANDL software, please refer to the <u>Design & Planning</u> <u>Guide</u>.

For an overview of the WANDL software or for a detailed description of each feature and the use of each window, refer to the <u>General Reference Guide</u> or <u>Chapter 37</u>, <u>Router Reference</u>.

For instructions on how to view or modify the tunnels in your network, refer to Chapter 20, LSP Tunnels\*.

## Definitions

It should be noted that in this document, the word "tunnel" is used in the context of traffic engineering (TE) tunnels. Also, the word "tunnel load" refers to the amount of IP traffic transported by the tunnel.

**Bandwidth model:** The bandwidth model determines the values of the available bandwidth advertised by the interior gateway protocols (IGPs).

**Differentiated services:** Also known as DiffServ, differentiated services make it possible to give different treatment to traffic based on the experimental (EXP) bits in the MPLS header.

**DSCP:** The Differentiated Services Code Point refers to six bits in the ToS (Type of Service) byte of a packet header that specify the particular PHB (Per Hop Behavior) to be applied to the packet.

DS-TE LSP: Differentiated-Services-aware Traffic Engineering LSP.

E-LSP: EXP-inferred LSP as defined in IETF RFC 3270.

L-LSP: Label-only-inferred LSP as defined in IETF RFC 3270.

Planned bandwidth: The current bandwidth allotted to the tunnel.

**QoS:** Quality of Service is a broad collection of networking technologies with the goal of providing guarantees on the ability of a network to deliver predictable results beyond the best-effort delivery provided by default.

#### Using DS-TE LSP

Imagine a scenario where you are migrating from ATM over to IP, and you want to provision tunnels on the IP network to support the various classes of traffic in ATM, such as CBR, VBR, RT, NRT. To use WANDL software to model this, you would follow these steps:

- Map the four types of ATM traffic to four class types.
- · Partition bandwidth on your interfaces / links for these four classes.
- Create as many DS-TE LSPs as is necessary to carry the ATM traffic. Specify the class for each DS-TE LSP according the type of ATM traffic it is supposed to carry.
- Route the DS-TE LSP tunnels over the network. This is done automatically by the tool.

• Examine where bottlenecks occur, where excess capacity exists, where you need to purchase more bandwidth, etc.

This is just one example of how DS-TE LSPs can be used, but it illustrates many of the steps involved in setting up and utilizing DS-TE LSPs in a network.

#### Hardware Support for DS-TE LSP

#### OVERVIEW

Juniper Networks supports two kinds of DS-TE LSPs: DiffServ-aware single-class LSPs and DiffServ-aware multi-class LSPs. Single-class LSPs are similar to traditional L-LSPs, and support only one class per LSP. Multiclass LSPs can be thought of as L-LSPs that can handle multiple classes. Each multi-class LSP can support up to four classes with specific bandwidth reservation assigned to each class. When DiffServ-aware LSPs are routed on a network, consideration is given to the amount of bandwidth reserved on each interface for each class. If there is insufficient bandwidth on a particular interface for a given class on the multi-class or single-class LSP, the LSP will not be routed over that interface.

#### CLASS TYPE

A class type is a collection of traffic flows that is treated equivalently in a DiffServ domain. A class type maps to a queue and is much like a class-of-service (CoS) forwarding class in concept. It is also known as a traffic class. DiffServ-aware single-class LSPs can only handle one class type, while DiffServ-aware multi-class LSPs are capable of handling up to four class types.

## EXP BITS

The Experimental bits, or EXP bits, in the MPLS header are used to define the class to which a packet belongs. A unique EXP bit pattern is associated with each class type and forwarding class defined on a DiffServ-aware router.

#### FORWARDING CLASS

Forwarding classes are defined on each router and assigned to internal queues. The default forwarding classes are: **best-effort**, **expedited-forwarding**, **assured-forwarding**, and **network-control**. Individual class types in DiffServ-aware LSPs are mapped to individual forwarding classes at the router. The default mapping is shown in the table below.

| Class Type | Forwarding Class Name |
|------------|-----------------------|
| СТО        | best-effort           |
| CT1        | expedited-forwarding  |
| CT2        | assured-forwarding    |
| CT3        | network-control       |

#### SCHEDULER MAP

The treatment given to each forwarding class on an interface is defined by the scheduler map assigned to that interface. The scheduler map includes a list of schedulers which map specific forwarding classes to specific scheduler configurations. These determine the per-class bandwidth allocations on each interface, which are taken into consideration when routing DiffServ-aware LSPs.

#### **BANDWIDTH MODEL**

A bandwidth model must be configured on all routers participating in the DiffServ domain. The three types of bandwidth models supported by Juniper are MAM, Extended MAM, and RDM, which are defined in the following table.

| МАМ          | Defined in Internet draft draft-ietf-tewg-diff-te-mam-03.txt                                                                                              |
|--------------|----------------------------------------------------------------------------------------------------|
| Extended-MAM | A proprietary bandwidth model that behaves much like standard MAM. If you configure multiclass LSPs, you must configure the extended MAM bandwidth model. |
| RDM          | Makes efficient use of bandwidth by allowing the class types to share bandwidth. RDM is defined in Internet draft draft-ietf-tewg-diff-te-russian-05.txt  |

#### OPERATION

In order to take advantage of DiffServ-aware single-class and multi-class LSPs, each class type must be configured consistently across the differentiated service domain. In other words, each router in the network must follow a consistent class type configuration. On each node router, each class type is mapped to a queue. The available bandwidth for a particular class type on a link is determined by the configuration of class of service queues for that interface. Any DiffServ-aware LSP that requires bandwidth from a particular class cannot be established through routers that do not understand the Classtype object. It is possible for DiffServ-aware LSPs and regular LSPs to be established on the same router. In this case, the regular LSP will carry best-effort traffic by default. However, you cannot simultaneously configure multi-class LSPs and single-class LSPs on the same router.

#### OVERVIEW

The WANDL software supports both DiffServe-aware Single-Class LSPs and DiffServ-aware Multi-Class LSPs, according to the specifications in existing hardware. These LSPs can be parsed from existing router configuration files, or they can be manually created from scratch via the WANDL clientWANDL client for a paper network design.

#### **CLASS TYPES**

WANDL's class type terminology corresponds with that used in JUNOS configurations. The four class type names are **CT0**, **CT1**, **CT2**, and **CT3**. These class type names appear in the JUNOS configuration statements:

| Single-class LSP                                                                              | Multi-class LSP                                                                                                    |
|-----------------------------------------------------------------------------------------------|----------------------------------------------------------------------------------------------------|
| <pre>label-switched-path lsp-name {     bandwidth {         ctnumber bandwidth;     } }</pre> | <pre>label-switched-path lsp-name {     bandwidth {         ct0 bandwidth;         ct1 bandwidth;         ct2 bandwidth;         ct3 bandwidth;     } }</pre> |

#### EXP BITS

The Experimental bits, or EXP bits, in the MPLS header are used to define the class to which a packet belongs. A unique EXP bit pattern is associated with each class type and forwarding class defined on a DiffServ-aware router. WANDL software allows the user to define the mapping between EXP bits, class types, and forwarding classes.

#### COS CLASSES

The CoS class defined in WANDL software is equivalent to the forwarding class configured in JUNOS, as in the following configuration structure.

```
interfaces {
    interface-name {
        scheduler-map map-name;
        scheduler-map-chassis map-name;
        unit logical-unit-number {
            classifiers {
               type (classifier-name | default);
            }
            forwarding-class class-name;
            rewrite-rules {
                type (rewrite-name | default);
            }
        }
    }
}
```

## COS POLICIES

WANDL's CoS policy is equivalent to the scheduler map defined in JUNOS. A CoS policy contains information on how to treat each CoS class referenced by the CoS policy. The treatment given to each CoS class at a router is determined by the CoS policy assigned to that router. Applying a CoS policy to a router is similar to applying scheduler maps to the interfaces on that router, as in the configuration structure below.

WANDL allows the user to define a robust set of Cos policies and to easily assign them to any router in a network. The CoS Policy determines the amount of bandwidth reserved on a link for each traffic class contained in the policy. The bandwidth reservation scheme for each router affects how DiffServ-aware LSPs are routed in the network.

### **BANDWIDTH MODEL**

WANDL supports both MAM and RDM bandwidth models. The MAM bandwidth model used when configuring DiffServ-aware LSPs in WANDL software is equivalent to the extended-MAM bandwidth model used in JUNOS configuration, as shown below.

```
bandwidth-model {
    (extended-mam | mam | rdm);
}
```

The choice of whether to use MAM or RDM in WANDL software affects the way in which bandwidth is assigned to a multi-class LSP, and the manner in which bandwidth is reported for a link with bandwidth partitions for multiple classes. For example, in a situation where CT0, CT1, CT2 and CT3 are all reserved 10M, the link partition will be reported differently depending on whether the bandwidth model is MAM or RDM, as shown in the table below.

| МАМ      | RDM      |
|----------|----------|
| CT0: 10M | CT0: 40M |
| CT1: 10M | CT1: 30M |
| CT2: 10M | CT2: 20M |
| CT3: 10M | CT3: 10M |

In the above example, for MAM, each class gets 10M. For RDM, each class also gets 10M. However, in RDM, CT2 has access to the 10M belonging to CT3, and thus has 20M total available. CT1 has its own 10M plus the 20M available to CT2, and thus ends up with 30M total. Since CT0 is at the top of the stack, it receives its own 10M plus all the bandwidth available to the classes below it, for a total of 40M.

Similarly, if one were to configure a multi-class LSP with 90M reserved for CT0 and 10M reserved for CT3, the configuration would look differently depending on the bandwidth model used. This is shown in the table below.

| МАМ                | RDM                |
|--------------------|--------------------|
| CTO: 90M           | CT0: 100M          |
| CT1: 0M<br>CT2: 0M | CT1: 0M<br>CT2: 0M |
| CT3: 10M           | CT3: 10M           |

# Using WANDL to Model DS-TE LSPs

#### CONFIGURING THE BANDWIDTH MODEL AND DEFAULT BANDWIDTH PARTITIONS

There are two global options that can be applied to the entire network. The first is the bandwidth model, which can be either MAM (equivalent to Juniper's extended-MAM) or RDM. The second is the default bandwidth partitions, which will be applied to an interface when there is no CoS policy assigned to that interface. To configure these two global settings, simply open the **Design Options** window under **Tools > Options > Design**. Then click on the **Path Placement > MPLS TE** option pane to see the following window:

| ☑ IP/MPLSView Options                                    |                      | r <sub>k</sub> ⊠_ ⊠ |
|----------------------------------------------------------|----------------------|---------------------|
| General                                                  | Design ≻ MPL         | S DS-TE             |
| E Config Editor<br>Currency Table<br>Design<br>Diversity | Bandwidth Model: RDM | •                   |
| MPLS DS-TE<br>Path Placement                             | Name BW % E          | EXP COS             |
| Reserved Bandwidth                                       | CT0 95.00 0          | 0 class-default 💌   |
| Tunnel Sizing                                            | CT1 0.00 1           | 1 class-default 🔻   |
| Device                                                   | CT2 0.00             | 2 class-default 🔻   |
| Failure Simulation     Hardware                          | CT3 5.00             | 3 class-default 🔻   |
| Integrity Checks                                         |                      |                     |
| ▲ ■                                                      |                      | OK Cancel Help      |

#### Figure 29-1 Configuring Bandwidth Model and Default Link Bandwidth Partition

| Bandwidth Model | Two types of Bandwidth Models are supported. <b>MAM</b> and <b>RDM</b> . When configuring multi-class LSPs, the <b>MAM</b> model should be used, which is equivalent to Juniper's <b>extended</b> - <b>MAM</b> .                                                        |
|-----------------|----------------------------------------------------------------------------------------------------|
| Name            | These are the names of the four class types: <b>ct0</b> , <b>ct1</b> , <b>ct2</b> and <b>ct3</b> .                                                                                                    |
| BW%             | This is the amount of bandwidth assigned to each class in<br>terms of percentage. These settings are applied to a link only<br>when no scheduler maps have been assigned to that link.                                                                                  |
| EXP             | DiffServ-aware routers use the EXP bits in the packet header<br>to determine the traffic class type, which is mapped to the<br>appropriate per-hop behavior (PHB). The mapping between<br>the EXP bits and the PHB is static, rather than being signaled<br>as in RSVP. |
| COS             | This corresponds to the class name used when configuring scheduler maps in JUNOS.                                                                                                    |

## FORWARDING CLASS TO CLASS TYPE MAPPING

In order to specify the forwarding class to class type mappings, the following parameter, cos2ctmap, needs to be included in the dparam file.

Example:

cos2ctmap=M-RT:CT3|1R,MC:CT2|2R,ME:CT1|4R,BE:CT0|6R

The cos2ctmap parameter takes a comma-separated list of tokens that can be specified in one of the following formats:

- cosname:CTn: map demand with forwarding class cosname to CTn tunnel
- cosname: CTn|m : map demand with forwarding class cosname to tunnel with CTn and priority m
- cosname:CTn|mR : map demand with forwarding class cosname to tunnel with CTn and priority m. The "R" is restrictive, meaning that if not available don't map to the tunnel

#### LINK BANDWIDTH RESERVATION

29

Individual link bandwidth reservation schemes can be assigned to a link by applying a CoS policy to that link. WANDL software allows the user to define a robust collection of CoS policies, which can be specific to a router or generic to all routers.

| CoS Policies |                      |                |                | r <sup>⊭</sup> ⊠ੋ | ×    |
|--------------|----------------------|----------------|----------------|-------------------|------|
| Router ID    | Policy Name          |                | Туре           | Status            |      |
| NMSCE3       | <detault></detault>  | CBAAEO         |                | Valid             |      |
| NMSP1        | <default></default>  | CBWFQ          |                | Valid             | 1002 |
| NMSP1        | simple-map           | CBWFQ          |                | Valid             |      |
| NMSP2        | <default></default>  | CBWFQ          |                | Valid             | 2000 |
| NMSP2        | simple-map           | CBWFQ          |                | Valid             | 1000 |
| NMSP3        | <default></default>  | CBWFQ          |                | Valid             | 2000 |
| NMSP3        | complicated-map      | CBWFQ          |                | Valid             | 1000 |
| NMSP3        | simple-map           | CBWFQ          |                | Valid             |      |
| NMSP4        | <default></default>  | CBWFQ          |                | Valid             |      |
| NMSP4        | complicated-map      | CBWFQ          |                | Valid             |      |
| NMSP4        | simple-map           | CBWFQ          |                | Valid             | -    |
| A 7          |                      |                |                |                   |      |
| NMSP         | 4 👻 complicate       | ed-map         | Policy Typ     | e: CBWFQ          |      |
|              | Class                | BW (Kbps or %) | Queue Size (pa | ckets)            |      |
|              | best-effort          | 70%            | 64             |                   |      |
|              | expedited-forwarding | 30%            | 64             |                   |      |
| J            |                      |                |                | Close Help        | )    |

#### Figure 29-2 Defining scheduler maps, or CoS policies

Once CoS policies, have been defined, they can be assigned to specific links. Since each link contains two interfaces, one at each end, a policy can be assigned to each end of the link.

| Modify 1 Link                 |                    |                                                                                       |                       |            |     | r, ⊠_           | × |
|-------------------------------|--------------------|---------------------------------------------------------------------------------------|-----------------------|------------|-----|-----------------|---|
| Properties Location Multicast | MPLS/TE            | Protocols                                                                             | Attributes            | CoS Policy | PBR | User Parameters |   |
|                               | [u<br>N<br>N       | IMSP4 / simp<br>Inspecified]<br>MSP4 / <def:<br>MSP4 / comp<br/>MSP4 / simp</def:<br> | ault><br>olicated-map | •          |     |                 |   |
|                               | Node Z<br>Policy : |                                                                                       | mple-map 🔻            | •]         | ок  | Cancel          |   |

## Figure 29-3 Assigning a scheduler map, or CoS policy, to a link

Once a policy has been assigned to a link, the capacity on the link will be updated to reflect the policy. The way in which the bandwidth is displayed in the link capacity window can be controlled by **Bandwidth Model** option described earlier. In the screenshot below, the **Bandwidth Model** being used is MAM.

Ì

| Network      | Links                                      | me                                  | NodeA.ID             | IP A                             | NodeZ.ID                                   | IP Z                             | Area          | Туре                          | Media        |
|--------------|--------------------------------------------|-------------------------------------|----------------------|----------------------------------|--------------------------------------------|----------------------------------|---------------|-------------------------------|--------------|
| <b>19</b>    | NMSP4 SO 0/3                               |                                     | NMSP4                | 10.5.0.2                         |                                            |                                  | AREAO         | 0C12                          | TERRES       |
| <u>, (1</u>  | NMSP4 SO 0/2                               |                                     | NMSP4                | 10.0.7.2                         |                                            |                                  | AREA0         | 0012                          | TERRES       |
| Summary      | AS1022_10.10.                              |                                     | NMSP4                | 0.0.0.0                          | AS1022                                     | 10.10.201.2                      |               | ASLINK                        | TERRES       |
| Caninary     | NMSPE1_SO_0                                | 0/0/0.0                             | NMSPE1               | 10.0.1.1                         | NMSP1 1                                    | 10.0.1.2                         | AREA0         | OC12                          | TERRES       |
| 1            | NMSPE2 FE 0                                | 1/1/0.0                             | NMSPE2               | 172.19.32                        | NMSCE3                                     | 172.19.32                        |               | ET100M                        | TERRES       |
| Nodes        | Filter: *                                  |                                     |                      |                                  |                                            |                                  | <u>م</u> م جر | 🤹 14 n                        | f14 displave |
| 1            | A                                          |                                     |                      |                                  |                                            |                                  |               |                               |              |
| <b>.</b>     | General                                    | ocation MF                          | PLS/TE Prot          | ocols Cap                        | acity Attribute                            | es CoS P                         | olicy PBR     | User Para                     | meters       |
| Links        |                                            |                                     |                      |                                  |                                            |                                  |               |                               | 1            |
|              | Dir                                        | Total BW                            | ' Av                 | rail                             | Used                                       | Util                             |               | Rsv                           |              |
| <b>11</b>    | A2Z                                        | 622.080M                            | [ 62                 | 2.080M                           | 0                                          | 0.00                             | 00            | 0                             |              |
| Interfaces   | Z2A                                        | 622.080M                            | 62                   | 2.080M                           | 0                                          | 0.00                             | 00            | 0                             |              |
|              |                                            |                                     |                      |                                  |                                            |                                  |               |                               |              |
|              |                                            |                                     |                      |                                  |                                            |                                  |               |                               |              |
|              | A -> Z                                     |                                     |                      |                                  | Z-> A                                      |                                  |               |                               |              |
| 🍋<br>Demands | A -> Z<br>Partition                        | RSVPBW                              | TunnelBW             | AvRSVP                           | Z-> A<br>Partition                         | RSVPBW                           | TunnelBV      | V AvRSV                       | P            |
| Demands      | Partition                                  |                                     | <b>TunnelBW</b><br>0 | AvRSVP<br>155.520M               |                                            |                                  |               | V AvRSV<br>155.520            |              |
| Demands      | Partition                                  | 155.520M                            |                      |                                  | Partition<br>CT0-MAM                       |                                  | 0             | 155.520                       | M            |
| Demands      | Partition<br>CT0-MAM<br>CT1-MAM            | 155.520M<br>155.520M                | 0<br>0               | 155.520M<br>155.520M             | Partition<br>CT0-MAM<br>CT1-MAM            | 155.520M                         | 0             | 155.520<br>155.520            | M<br>M       |
| Demands      | Partition<br>CT0-MAM<br>CT1-MAM<br>CT2-MAM | 155.520IM<br>155.520IM<br>155.520IM | 0<br>0<br>0          | 155.520M<br>155.520M<br>155.520M | Partition<br>CT0-MAM<br>CT1-MAM<br>CT2-MAM | 155.520M<br>155.520M<br>155.520M | 0<br>0<br>0   | 155.520<br>155.520<br>155.520 | M<br>M<br>M  |
| Demands      | Partition<br>CT0-MAM<br>CT1-MAM            | 155.520IM<br>155.520IM<br>155.520IM | 0<br>0               | 155.520M<br>155.520M             | Partition<br>CT0-MAM<br>CT1-MAM<br>CT2-MAM | 155.520M                         | 0<br>0<br>0   | 155.520<br>155.520            | M<br>M<br>M  |

# Figure 29-4 Link capacity reflecting the assigned scheduler map, or CoS policy

| Partition | This corresponds to the class type associated with the policy assigned to the interface.                     |
|-----------|----------------------------------------------------------------------------------------------------|
| RSVPBW    | This is the amount of bandwidth reserved for the corresponding partition, as defined by the assigned policy. |
| TunnelBW  | This is the amount of tunnel bandwidth currently passing through the interface.                              |
| AvRSVP    | This is the amount of available bandwidth remaining for the corresponding partition.                         |

#### CREATING A NEW MULTI-CLASS OR SINGLE-CLASS LSP

When creating a new tunnel object, there is an option to specify the type of LSP to create. The type can be **Regular** ("NONE"), **Single-Class LSP**, or **Multi-Class LSP**.

| 🔲 Tunnel Type Parameter | Generation 🖉 🖉 🖾                            |
|-------------------------|---------------------------------------------|
| General FRR MPLS        | DS-TE                                       |
| Class-Type :            | NONE  NONE Single-Class LSP Multi-Class LSP |
|                         |                                             |
|                         | OK Cancel                                   |

## Figure 29-5 Selecting the type of DiffServ-aware LSP

## CONFIGURING A DIFFSERV-AWARE LSP

If **Single-Class LSP** is selected as the type of LSP, the user can specify the class type to be assigned to the singleclass LSP.

| 🔲 Tunnel Type | Parameter Generation 🗾 🗗 🖾      |
|---------------|---------------------------------|
| General FRF   | R MPLS DS-TE                    |
|               |                                 |
|               |                                 |
| с             | slass-Type : Single-Class LSP 💌 |
|               | CT0: 🔘                          |
|               | CT1: 🔿                          |
|               | CT2: 🔿                          |
|               | стз: 🔿                          |
|               |                                 |
|               |                                 |
|               | OK                              |

## Figure 29-6 Assigning class type to a single-class LSP

If **Multi-Class LSP** is selected as the type of LSP, the user can specify the amount of bandwidth to be reserved for up to four classes on the multi-class LSP.

| Tunnel Type | e Parameter Generation 🖉 🖉                                            |
|-------------|-----------------------------------------------------------------------|
| General FR  | R MPLS DS-TE                                                          |
|             | Class-Type : Multi-Class LSP  CT0 : 40M CT1 : 30M CT2 : 20M CT3 : 10M |
|             | OK Cancel                                                             |

## Figure 29-7 Assigning bandwidth per class to a multi-class LSP

## TUNNEL ROUTING

WANDL's routing engine automatically determines the optimal placement of DiffServ-aware LSPs based on the amount of bandwidth reserved per class on the LSP and the amount of bandwidth reserved per class on all available links in the network. A DiffServ-aware LSP will not be routed over any interface that has insufficient bandwidth allocated to any of the classes defined on the LSP.

#### LINK UTILIZATION ANALYSIS

With WANDL's link object, it is easy to determine the amount of total bandwidth, used bandwidth, and available bandwidth for each class on the link. In the screenshot below, each class is reserved 25% of the bandwidth on each interface on the link. For the A-Z interface, 100 Mb of bandwidth is being used for DiffServ-aware LSPs that carry CT-2 and CT-3 traffic. For the Z-A interface, 5 Mb of bandwidth is being used from the CT-0, CT-1, and CT-2 partitions.

| twork          | Links                                                              |                                                                    |                                                        |                                                             |                                                                            |                                                                                           |                                                         |                                                               |             |
|----------------|--------------------------------------------------------------------|--------------------------------------------------------------------|--------------------------------------------------------|-------------------------------------------------------------|----------------------------------------------------------------------------|-------------------------------------------------------------------------------------------|---------------------------------------------------------|---------------------------------------------------------------|-------------|
|                | Nam                                                                | ne 🔺                                                               | NodeA.ID                                               | IP_A                                                        | NodeZ.ID                                                                   | IP_Z                                                                                      | Area                                                    | Туре                                                          | Medi        |
|                | NMSP3_SO_0/                                                        | 3/0.0                                                              | NMSP3                                                  | 10.6.0.1                                                    | NMSP4                                                                      | 10.6.0.2                                                                                  | AREA0                                                   | 0C12                                                          | TERRES      |
| 2              | NMSP4_AT_0/1                                                       | 1/0.0                                                              | NMSP4                                                  | 10.3.0.2                                                    | NMSPE2                                                                     | 10.3.0.1                                                                                  | AREA0                                                   | ATM622.10M                                                    | TERRE       |
| v              | NMSP4_SO_0/                                                        | 2/0.0                                                              | NMSP4                                                  | 10.0.7.2                                                    | NMSP1                                                                      | 10.0.7.1                                                                                  | AREA0                                                   | 0C12                                                          | TERRES      |
|                | NMSP4_SO_0/                                                        | 3/0.0                                                              | NMSP4                                                  | 10.5.0.2                                                    | NMSP2                                                                      | 10.5.0.1                                                                                  | AREA0                                                   | 0C12                                                          | TERRES      |
|                | NMSPE1 SO (                                                        | 0/0/0.0                                                            | NMSPE1                                                 | 10.0.1.1                                                    | NMSP1                                                                      | 10.0.1.2                                                                                  | AREA0                                                   | 0C12                                                          | TERRE       |
|                |                                                                    |                                                                    |                                                        |                                                             |                                                                            | 000000000                                                                                 |                                                         |                                                               |             |
|                | Filter: *                                                          |                                                                    |                                                        |                                                             |                                                                            |                                                                                           | Q Q Q                                                   | 🥰 14 of                                                       | 14 displ    |
|                | A <b>v</b>                                                         |                                                                    |                                                        |                                                             |                                                                            |                                                                                           |                                                         |                                                               |             |
|                | General L                                                          | ocation MF                                                         | PLS/TE Prot                                            | ocols Cap                                                   | acity Attribu                                                              | tes CoS P                                                                                 | olicy PBR                                               | User Parar                                                    | notore      |
|                |                                                                    | ocation wi                                                         |                                                        | 00013 000                                                   |                                                                            |                                                                                           |                                                         | Oserralai                                                     | neters      |
|                | Dir                                                                | Total BW                                                           | Ava                                                    | a                                                           | Lised                                                                      | Uti                                                                                       |                                                         | Rsv                                                           |             |
|                |                                                                    |                                                                    |                                                        |                                                             |                                                                            |                                                                                           |                                                         |                                                               |             |
|                |                                                                    |                                                                    |                                                        |                                                             |                                                                            |                                                                                           | -                                                       |                                                               |             |
|                | A2Z                                                                | 622.080M                                                           | 407                                                    | .080M                                                       | 215.000M                                                                   | i 0.3                                                                                     | -<br>1456                                               | 0                                                             |             |
|                |                                                                    |                                                                    | 407                                                    |                                                             |                                                                            | i 0.3                                                                                     | -                                                       |                                                               |             |
| 3              | A2Z                                                                | 622.080M                                                           | 407                                                    | .080M                                                       | 215.000M                                                                   | i 0.3                                                                                     | -<br>1456                                               | 0                                                             |             |
| 3              | A2Z<br>Z2A                                                         | 622.080M                                                           | 407                                                    | .080M                                                       | 215.000M<br>15.000M                                                        | i 0.3                                                                                     | -<br>1456                                               | 0                                                             |             |
|                | A2Z<br>Z2A<br>A -> Z                                               | 622.080M<br>622.080M                                               | 407<br>607                                             | .080M<br>.080M                                              | 215.000M<br>15.000M                                                        | i 0.3<br>0.0                                                                              | 1456<br>1241                                            | 0                                                             |             |
|                | A2Z<br>Z2A<br>A -> Z<br>Partition                                  | 622.080M<br>622.080M<br>RSVPBW                                     | 407<br>607<br>TunnelBW                                 | .080M<br>.080M<br>AvRSVP                                    | 215.000M<br>15.000M<br>Z-> A<br>Partition                                  | 0.3<br>0.0<br>RSVPBW                                                                      | 456<br>1241<br><b>TunnelBW</b>                          | 0<br>0<br>V AvRSVP                                            |             |
|                | A2Z<br>Z2A<br>A -> Z<br>Partition<br>CT0-MAM                       | 622.080M<br>622.080M<br><b>RSVPBW</b><br>155.520M                  | 407<br>607<br>TunnelBW<br>100.000M                     | .080M<br>.080M<br>AvRSVP<br>55.520M                         | 215.000M<br>15.000M<br>Z-> A<br>Partition<br>CT0-MAN                       | 0.3<br>0.0<br>RSVPBW<br>A 155.520M                                                        | 456<br>1241<br><b>TunnelBW</b><br>1 0                   | 0<br>0<br>V AvRSVP<br>155.520N                                | л           |
|                | A2Z<br>Z2A<br>A -> Z<br>Partition                                  | 622.080M<br>622.080M<br><b>RSVPBW</b><br>155.520M                  | 407<br>607<br>TunnelBW                                 | .080M<br>.080M<br>AvRSVP                                    | 215.000M<br>15.000M<br>Z-> A<br>Partition<br>CT0-MAN                       | 0.3<br>0.0<br>RSVPBW                                                                      | 456<br>1241<br><b>TunnelBW</b><br>1 0                   | 0<br>0<br>V AvRSVP                                            | л           |
| es<br>ds       | A2Z<br>Z2A<br>A -> Z<br>Partition<br>CT0-MAM                       | 622.080M<br>622.080M<br><b>RSVPBW</b><br>155.520M                  | 407<br>607<br>TunnelBW<br>100.000M                     | .080M<br>.080M<br>AvRSVP<br>55.520M                         | 215.000M<br>15.000M<br>Z-> A<br>Partition<br>CT0-MAN<br>CT1-MAN            | 0.3<br>0.0<br>RSVPBW<br>A 155.520M                                                        | 4456<br>1241<br><b>TunnelBW</b><br>1 0<br>1 5.000M      | 0<br>0<br>V AvRSVP<br>155.520N                                | Л           |
| es<br>ds<br>Is | A2Z<br>Z2A<br>A -> Z<br>Partition<br>CT0-MAM<br>CT1-MAM<br>CT2-MAM | 622.080M<br>622.080M<br>RSVPBW<br>155.520M<br>155.520M<br>155.520M | 407<br>607<br><b>TunnelBW</b><br>100.000M<br>5.000M    | .080M<br>.080M<br><b>AvRSVP</b><br>55.520M<br>150.520M      | 215.000M<br>15.000M<br>Z-> A<br>Partition<br>CT0-MAN<br>CT1-MAN<br>CT2-MAN | с 0.3<br>0.0<br><b>RSVPBW</b><br>И 155.520М<br>И 155.520М                                 | 456<br>1241<br><b>TunnelBW</b><br>0<br>5.000M<br>5.000M | 0<br>0<br><b>V AvRSVP</b><br>155.520N<br>150.520N<br>150.520N | Л<br>Л<br>Л |
| es<br>ds<br>Is | A2Z<br>Z2A<br>A -> Z<br>Partition<br>CT0-MAM<br>CT1-MAM            | 622.080M<br>622.080M<br>RSVPBW<br>155.520M<br>155.520M<br>155.520M | 407<br>607<br>TunneIBW<br>100.000M<br>5.000M<br>5.000M | .080M<br>.080M<br>AvRSVP<br>55.520M<br>150.520M<br>150.520M | 215.000M<br>15.000M<br>Z-> A<br>Partition<br>CT0-MAN<br>CT1-MAN<br>CT2-MAN | с 0.3<br>0.0<br><b>RSVPBW</b><br>И 155.5201М<br>И 155.5201М<br>И 155.5201М<br>И 155.5201М | 456<br>1241<br><b>TunnelBW</b><br>0<br>5.000M<br>5.000M | 0<br>0<br>V AvRSVP<br>155.520N<br>150.520N                    | Л<br>Л<br>Л |

## Figure 29-8 Link capacity window showing tunnel traffic

It should be noted that the available bandwidth being reported in the window above is the available bandwidth for tunnels with a pre-emption priority of seven. In other words, the model assumes that none of the existing tunnels currently residing on the link can be bumped off the link by another tunnel.

# **FAST REROUTE\***

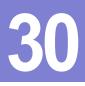

his chapter describes how to design Fast Reroute (FRR) backup tunnels. Fast Reroute is a mechanism that can be used to protect MPLS traffic engineering LSP tunnels in the event of node or link failures. It accomplishes this with SONET-like restoration times by locally repairing the LSPs at the point of failure, using backup tunnels that bypass the failure while waiting for the head-end routers to establish a new LSP. The short restoration times are especially desirable for real-time applications such as voice over IP, which often cannot tolerate high delays.

The WANDL software supports simulation and design of both FRR Node Protection and FRR Link Protection. When a tunnel that has requested FRR protection fails at a particular network element and when there is a FRR backup tunnel configured for that node or link, the packets can be diverted along the backup tunnel until the original tunnel is able to reroute around the failed network element.

\*Note that a special password is required for the FRR feature and for LSP tunnels. Please contact your Juniper representative for more information.

## Overview

#### **GRAPHICAL DISPLAY**

IP/MPLSView can be used to import existing tunnel path information collected through show commands and to graphically display all the FRR backup tunnel paths protecting the links or nodes of a primary tunnel, and all the primary tunnels being protected by a given FRR backup tunnel.

#### WHAT-IF STUDIES AND PATH DESIGN

Users can perform what-if studies by configuring primary tunnels to request FRR protection, and then allow IP/MPLSView to design the FRR backup tunnels. IP/MPLSView can be used to simulate the creation of backup tunnels in the case where it is automatically generated for what-if studies, or to help design diverse backup tunnels in the case where the user wants to configure the backup tunnels to meet particular diversity requirements. Consequently, LSP configlets can be generated to facilitate the process of updating the routers.

#### FAILURE SIMULATION

Furthermore, IP/MPLSView can also be used to perform failure analysis, showing whether the demands are successfully protected through FRR during node or link failure, and then indicating the rerouted path onto the backup path, if configured, whether it be secondary (passive) or standby (active/1+1). Users can view the peak utilization when using FRR.

#### SUPPORTED VENDORS

This document covers Cisco and Juniper implementations in particular. However, IP/MPLSview also supports FRR for additional router vendors, such as Alcatel and Tellabs.

#### JUNIPER

There are two methods of FRR protection for Juniper. One method is one-to-one (fast reroute) backup protection in which case detour(s) are created to protect the nodes and links traversed by a single primary LSP. These detours are dedicated in the sense that they can only be used for one primary LSP. To configure for one-to-one protection, the user should configure the primary tunnel using the "fast-reroute" statement.

The other method of local protection for Juniper is many-to-one (facility) backup. In facility backup, a bypass tunnel is used to route around a facility (node or link), and the bypass tunnel can be used to protect multiple primary LSPs using the facility that are enabled for FRR. For Juniper's facility backup, two things need to be configured:

 $\mathbf{30}$ 

(1) The primary tunnel is configured to enable link protection or node-link protection.

(2) The link interface(s) are configured to enable local protection. Node protection can be turned off for a particular interface if only link protection desired.

After these configurations are made, bypass tunnels will be created for the FRR-enabled facilities along the paths of the FRR-enabled primary tunnels-- either next-hop bypasses to circumvent the primary tunnel's links in the case of link-protection or next-next-hop bypasses to circumvent the primary tunnel's nodes in the case of node-link-protection. IP/MPLSView can be used to configure the primary tunnels for facility backup and to simulate the creation of the bypass tunnels for each facility of the primary tunnel.

An additional feature provided by Juniper for facility backup is the option to use multiple bypass LSPs to protect an interface. (By default, only one bypass LSP protects one interface.) In this case, the user can configure additional parameters to specify the bandwidth and subscription factor of the multiple bypasses to be created. IP/MPLSView can be used to simulate the creation of multiple bypasses or to design diverse paths for the multiple bypass tunnels and to generate the corresponding LSP configlets.

Finally, for diffserv-te, users can also configure what type of LSPs to protect (single-class, multi-class or any). In the case of single-class LSPs, the user can configure the class type (CT0, CT1, CT2, or CT3). In the case of multi-class LSPs, users can configure a percentage for each class type.

#### CISCO

For Cisco's FRR implementation, three things need to be configured:

- (1) The primary tunnel is configured to enable FRR
- (2) The backup tunnel is configured for each link of the primary tunnel, and
- (3) The protected link is configured to use the backup tunnel.

IP/MPLSView can be used to automate the creation of the backup tunnels given either the primary tunnel configuration (1) or the links to be protected (3). Configlets can be created for the backup tunnels to help automate the configuration of the backup tunnels.

An additional feature provided by Cisco is the option to specify the bandwidth pool (sub-pool, global-pool, or any) the traffic must belong to in order to be protected by the backup tunnel.

## When to use

Use WANDL's Fast Reroute features to view or modify FRR configurations, to design FRR backup tunnels for your network, and to generate configlets for primary and backup tunnels where applicable. You should also use this feature to simulate and analyze the impact or effectiveness of your FRR backup tunnels on the network in the event of network element failures.

## Prerequisites

You should have LSP tunnels defined in your network model.

If you want your FRR backup tunnels to be routed over site-diverse or facility-diverse (SRLG) paths, you should first create sites and facilities on your network. Please refer to the chapter on modification in the <u>Design & Planning</u>. <u>Guide</u> for more details on how to add sites and facilities.

### **Related Documentation**

For general step-by-step instructions on how to use the WANDL software, including how to add sites and facilities, please refer to the <u>Design & Planning Guide</u>.

For instructions on how to view or modify the tunnels in your network, refer to Chapter 20, LSP Tunnels\*.

For general information on simulation, refer to the Simulation chapter of the Design & Planning Guide.

## Outline

- 1. Import Config and Tunnel Path on page 30-3
- 2. <u>Viewing the FRR Configuration on page 30-3</u>
- 3. Viewing FRR Backup Tunnels protecting a Primary Tunnel on page 30-5

- 4. <u>Viewing Primary Tunnels Protected by a Bypass Tunnel on page 30-6</u>
- 5. Modifying Tunnels to Request FRR Protection on page 30-7
- 6. Modifying Links to Configure Multiple Bypasses (Juniper only) on page 30-8
- 7. Modifying Links to Trigger FRR Backup Tunnel Creation (Cisco) on page 30-9
- 8. FRR Design on page 30-10
- 9. FRR Auto Design on page 30-14
- **10.** <u>FRR Tuning on page 30-17</u>
- 11. Viewing Created Backup Tunnels on page 30-20
- 12. Generating LSP Configlets for FRR Backup Tunnels on page 30-20.
- 13. Failure Simulation: Testing the FRR Backup Tunnels on page 30-21
- **14.** Exhaustive Failure on page 30-23
- 15. Appendix: Link, Site and Facility Diverse Paths on page 30-24.

## **Detailed Procedures**

## Import Config and Tunnel Path

- In the Live Network, configuration file and tunnel path information can be automatically collected using the Scheduling Live Network Collection task's collection types "Configuration," "Tunnel Path," and "Transit Tunnel." Note that the online data collection requires a special password. Refer to the <u>Management &</u> <u>Monitoring Guide</u> for more details.
- 2. Otherwise, in offline mode, collected configuration files and tunnel path information can be imported through the **Import Network Wizard** via the **File>Import Data** menu.
- 3. To import configuration information in offline mode, select the import type "Router Configuration" and select the Import Directory containing the configuration files. When performing an import of network configuration data, the WANDL software automatically records those links that are FRR-enabled as well as those LSP tunnels that request FRR protection. Refer to <u>Chapter 2, Router Data Extraction</u> for more details on importing router configuration files.
- 4. To import the tunnel status and path information in offline mode, select the import type "Tunnel Path" and select the Import Directory containing the tunnel path show command output. Refer to <u>MPLS Tunnel</u>. <u>Extraction\* on page 2-15</u> in <u>Chapter 2, Router Data Extraction</u> for more details on the commands to collect this information.

## Viewing the FRR Configuration

- 5. In offline mode, switch to Design mode by clicking on the "**Design**" button on the main menu bar.
- 6. Select Network > Elements > Tunnels.
- 7. The **Type** column can be used to determine the type of each tunnel, whether it is a primary tunnel requesting FRR protection or an FRR backup tunnel.

#### CISCO

• For the Cisco FRR implementation, the Type field will indicate "FRR" for the primary tunnel to be protected and "FRRLK" or "FRRND" respectively for the backup tunnels around the link or node to be protected.

#### JUNIPER

- For Juniper one-to-one (fast reroute) backup, the Type field will indicate "FRR" for the primary tunnel configured with the "fast-reroute" statement.
- For Juniper many-to-one (facility) backup, the Type field will indicate "LP" or "NLP" corresponding to the "link-protection" and "node-link-protection" statements, respectively. For the node and link bypass tunnels created for facility backup, the Type field will indicate "FRRLK" or "FRRND" respectively for next-hop and next-next-hop bypass tunnels.

30

Click on a tunnel in the top half of the Tunnels window. In the Properties tab, click the link to the right of the Type field to open the Tunnel Type Parameter Generation window. Select the FRR tab for the following window, which is populated based on the Type field.

| 🔲 Tunnel Type Parameter Generation 🖉 🗹 🖾 |
|------------------------------------------|
| General FRR MPLS DS-TE Virtual Trunk     |
|                                          |
|                                          |
| Fast Danishi - C                         |
| Fast Reroute : 🔽                         |
| FRR Link Protected :                     |
| FRR Node-Link Protected :                |
| FRR Link Backup Tunnel : 🗌               |
| FRR Node Backup Tunnel : 🔲               |
| BKBW:                                    |
| BKGP :                                   |
| BKSP :                                   |
|                                          |
|                                          |
|                                          |
|                                          |
| OK Cancel Help                           |

# Figure 30-1 LSP Tunnel Requesting FRR Protection

| Option                      | Type Field      | Interpretation                                                                                                    |
|-----------------------------|-----------------|----------------------------------------------------------------------------------------------------|
| Fast Reroute                | FRR             | For Juniper, this field indicates that the primary LSP is being configured for one-to-one (fast reroute) backup, in which case the created detour would protect only this tunnel.                    |
|                             |                 | For Cisco, this field is used to enable the primary tunnel to use a backup tunnel (configured separately) in case of node or link failure.                                                           |
| FRR Link<br>Protection      | LP              | For Juniper, this field indicates the primary tunnel being configured for many-to-one (facility) backup for link protection. The resulting bypass paths could be used to protect many LSPs.          |
| FRR Node-Link<br>Protection | NLP             | For Juniper, this field indicates the the primary tunnel being configured for many-to-one (facility) backup for node-link protection. The resulting bypass paths could be used to protect many LSPs. |
| FRR Link Backup<br>Tunnel   | FRRLK           | This field indicates the next-hop bypass tunnel which can bypass a single link for multiple LSPs.                                                                                                    |
| FRR Node Backup<br>Tunnel   | FRRND           | This field indicates the next-next-hop bypass tunnel which can bypass a single node for multiple LSPs.                                                                                               |
| BKBW                        | BKBW= <bw></bw> | Indicates how much bandwidth the FRR backup tunnel is<br>configured to protect.                                                                                                    |
| BKGP                        | BKGP= <bw></bw> | For Cisco only. Indicates how much Global Pool bandwidth the FRR backup tunnel is configured to protect.                                                                                             |
| BKSP                        | BKSP= <bw></bw> | For Cisco only. Indicates how much Sub Pool bandwidth the FRR backup tunnel is configured to protect.                                                                                                |

## Viewing FRR Backup Tunnels protecting a Primary Tunnel

- D. To view the FRR backup tunnels protecting a primary tunnel configured for FRR, first identify a primary tunnel marked with either FRR (for Cisco), LP (for Juniper), or NLP (for Juniper) in the Type field. To list only the primary tunnels configured for fast reroute, you can click the "Search by Property" magnifying glass icon on middle bar to perform a search. In the Find Tunnels window, click the "Type" button. Then, in the FRR tab of the Tunnel Type Parameter Generation window, set the Fast Reroute selection box to say "Yes". This will filter on all primary tunnels configured for fast reroute, including primary tunnels configured for link protection , node protection, and one-to-one protection. Click "OK" to close the Type window and then click "OK" in the Find Tunnels window. All primary LSP tunnels requiring FRR Protection will be displayed in a table. Select any tunnel and click "Show Path" to view the route of the selected tunnel.
- Right-click on the primary tunnel configured for FRR to view the options "Show FRR Backup Tunnels" or "FRR Detour."

If the head-end router is a Cisco router, select "**Show FRR Backup Tunnels**" to view the Cisco backup tunnel(s) protecting the primary tunnel.

If the head-end router is a Juniper router, select "**Show FRR Backup Tunnels**" to view the Juniper next-hop or next-next-hop bypass tunnels created for many-to-one (facility) backup for the primary tunnel. Select "**FRR Detour**" to view Juniper detour tunnel(s) created for one-to-one (fast reroute) backup for the primary tunnel.

Note that for a multi-vendor network, it may be helpful to display the router vendor as a column. Right-click on the table column header and select **Table Options...** Then select "NodeA.Hardware" from the "Available Item(s)" list and select the right arrow to move this to the "Selected Item(s)" list. Use the up and down arrows to move "NodeA.Hardware" column up. Click OK. Right-click on the column header again and select **"AutoFit**."

11. After selecting "Show FRR Backup Tunnels" or "FRR Detour," a Path window will be displayed with two sections. The top contains the primary tunnel being protected. The bottom contains the backup tunnels protecting each applicable link (or node) of the primary tunnel. Click on an entry to highlight it on the map.

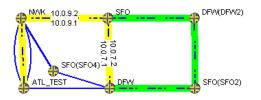

## Figure 30-2 Primary Tunnel (Yellow) and One of Three Bypass Tunnels (Green)

| ¯ Tunnel                                                              | Paths     |              |            |       |      |       |       |           |          |       |           | ් වේ පි |
|-----------------------------------------------------------------------|-----------|--------------|------------|-------|------|-------|-------|-----------|----------|-------|-----------|---------|
| Show Top Path : Single 🔻 Show Bottom Path : Single 👻 Zoom To Top Path |           |              |            |       |      |       |       |           |          |       |           |         |
| -Primary Tu                                                           | innel Pat | h : DFW to / | ATL_TEST   |       |      |       |       |           |          |       |           |         |
| DFW2ATL                                                               | Name      | e Interfac   | eFr., IP_F | rom   | Ty   | /pe   | Inte  | rfaceTo   | IP_T     | 1 c   | NodeTo.ID | NodeFro |
|                                                                       | DFW_FE    | fe-0/0/2     | .0 10.0.7  | 7.1   | ET10 | ÔM    | fe-0/ | 0/3.0     | 10.0.7.2 | 9     | 3FO       | DFW     |
|                                                                       | NWK_FE    | E fe-0/0/1   | .0 10.0.9  | 3.2   | ET10 | OM    | fe-0, | 0/1.0     | 10.0.9.1 | N     | ₩K        | SFO     |
|                                                                       | ATL_TE    | 3 fe-0/0/2   | .0 10.0.9  | 30.2  | ET10 | OM    | fe-0/ | 1/3.0     | 10.0.90. | 1 A   | TL_TEST   | NWK     |
| Backup Tu                                                             | nnel Pat  | าร           |            |       |      |       |       |           |          |       |           |         |
| Bypass-≻1                                                             | 0.0.7.2   | Name         | Interface  | IP_F  | rom  | Тур   | е     | Interface | To IP,   | To    | NodeTo.ID | NodeFro |
| Bypass->1                                                             | 0.0.9.1   | SFO(SF       | fe-0/0/2   | 10.1. | 17.2 | ET100 | M     | fe-0/0/3. | 10.1     | .17.1 | SFO(SF    | DFW     |
| Bypass->1                                                             |           | DFW(DF       | fe-0/0/3   | 10.0. | 27.2 | ET10N | 1     | fe-0/0/2. | 10.0     | .27.1 | DFW(DF    | SFO(SF  |
| Dypasser                                                              | 0.0.30.1  | DFW(DF       | fe-0/0/2   | 10.0. | 17.1 | ET10N | 1     | fe-0/0/3. | 10.0     | 17.2  | SFO       | DFW(DF  |

## Figure 30-3 Tunnel Paths Window

If the Top and Bottom path overlap, you may want to turn off the Top path display by selecting **None** next to **Show Top Path**.

#### Viewing Primary Tunnels Protected by a Bypass Tunnel

30

- To view primary tunnels protected by a bypass tunnel, in Design mode, select Design > TE Tunnels > FRR Design.
- **13.** This window indicates a list of all the node pairs (Node A, Node Z) in the network for which there could potentially be a bypass tunnel originating from the Node A and terminating at the Node Z.
- 14. If a bypass tunnel exists, it will be displayed under the Backup Tunnel column. The Type column will indicate the relevant element type being protected (node or link) and the Link Name and Protected Node fields will be populated accordingly.
- 15. Select an entry with a bypass tunnel name listed under the Backup Tunnel column and a nonzero number of protected primary tunnels under the # Prot Prim Tun column, and click "Show Paths."
- **16.** The resulting **Path** window indicates the bypass tunnel, the Protected Path (e.g., the link being protected), and then the names of the primary tunnels protected by the bypass tunnel. Click on an entry in the **Path** window to highlight the corresponding path on the map window.

| 🔲 Paths            |            |              |           |         |              |           | _ <u> </u> |
|--------------------|------------|--------------|-----------|---------|--------------|-----------|------------|
|                    | Show Path: | Single 🔻     | Zoom to P | ath Sav | /e Pr        | int       |            |
| _Path : SFO to DFV | ۷          |              |           |         |              |           |            |
| Bypass->10.0.7.1   | Name       | InterfaceFr  | IP_From   | Туре    | InterfaceTo  | IP_To     | NodeTo.ID  |
| Protected Path     | DFW(DFW    | fe-0/0/3.200 | 10.0.17.2 | ET10M   | fe-0/0/2.200 | 10.0.17.1 | DFW(DFW    |
| tun nwk2dfw nlp    | DFW(DFW    | fe-0/0/2.300 | 10.0.27.1 | ET10M   | fe-0/0/3.300 | 10.0.27.2 | SFO(SFO2)  |
| tun sfo2atl 1      | SFO(SFO2   | fe-0/0/3.201 | 10.1.17.1 | ET100M  | fe-0/0/2.201 | 10.1.17.2 | DFW        |
|                    |            |              |           |         |              |           |            |
| tun_sfo2dfw        |            |              |           |         |              |           |            |
| tun_sfo2atl        |            |              |           |         |              |           |            |
| I                  |            |              |           |         |              |           |            |

#### Figure 30-4 Protected Tunnels

17. To view a list of Fast Reroute backup tunnels from the Tunnels window, perform a filter in the Network > Elements > Tunnels window, this time setting either the FRR Link Backup Tunnel selection box or the FRR Node Backup Tunnel selection box to "Yes". Note that the corresponding type field for backup tunnels is FRRLK and FRRND, respectively.

| 🔚 Tunnel Type Parameter Generation 📈 🖉 🗵 |
|------------------------------------------|
| General FRR MPLS DS-TE Virtual Trunk     |
|                                          |
|                                          |
|                                          |
| Fast Reroute (Cisco) : 🔤 🗸 🗸             |
| FRR Link Protected (Juniper) :           |
| FRR Node-Link Protected (Juniper) : 💷 👻  |
| FRR Link Backup Tunnel : Yes 🔫           |
| FRR Node Backup Tunnel : 📃 👻             |
| BKBW :                                   |
| BKGP :                                   |
| BKSP :                                   |
|                                          |
|                                          |
|                                          |
| OK Cancel Help                           |

# Figure 30-5 Filtering for all FRR-LK Backup Tunnels

You could also do an advanced filter (click the Advanced Search icon with the two magnifying glasses) using the string "Type = FRRND or Type = FRRLK" to filter for both FRR link and node backup tunnels.

#### Modifying Tunnels to Request FRR Protection

The following steps illustrate how to set up the network model before running an FRR Design, in case you wish to design for FRR using IP/MPLSView.

- 18. Switch to Modify mode by clicking on the "Modify" button on the main menu bar.
- 19. Go to Modify > Elements > Tunnels. In the Tunnels view pane,, select the tunnels for which you would like to add FRR protection. You can do this by either using the "Search by Property" magnifying glass icon to retrieve a subset of tunnels, or simply by highlighting the rows of interest in the main table (using <Ctrl>-click or <Shift>-click for multiple selection).
- 20. For this example, select the tunnel(s) for modification. Then, press the "Modify" button and choose "Selected Entries."
- **21.** The **Modify Tunnel** window will appear. Click on the **"Type**" button to modify the tunnel type specification. The **Tunnel Type Parameter Generation** window will appear. Select the **FRR** tab.

| 🔲 Tunnel Type Par | ameter Generation     |           | r 🛛 🛛 |
|-------------------|-----------------------|-----------|-------|
| MPLS DS-TE        | Virtual Trunk         | Diversity | CAC   |
| Gene              | ral                   | FRR       | . I   |
|                   |                       |           |       |
|                   |                       |           |       |
|                   | Fast Reroute :        |           |       |
|                   | FRR Link Protected :  | ,         |       |
| EPPI              | Node-Link Protected : |           |       |
|                   | Link Backup Tunnel :  |           |       |
|                   | lode Backup Tunnel :  |           |       |
|                   | BKBW :                |           |       |
|                   | BKGP :                |           |       |
|                   | BKSP :                |           |       |
|                   |                       |           |       |
|                   |                       |           |       |
|                   |                       |           |       |
|                   |                       |           |       |
|                   | ОК                    | Cancel    | Help  |

#### Figure 30-6 LSP Tunnel Requesting FRR Protection

- 22. In the Tunnel Type Parameter Generation window, FRR tab, check off the appropriate option:
- "Fast Reroute" checkbox (for Cisco FRR or for Juniper one-to-one protection)
- "FRR Link Protected" or "FRR Node-Link Protected" (for Juniper many-to-one/facility protection)
- 23. Click "OK". Notice that this merely populates the tunnel's **Type** field with the word "FRR" (for Cisco) or "LP" or "NLP" for Juniper, indicating that this is a primary tunnel that is FRR-enabled. This tunnel is requesting FRR protection. You can also type this in directly in the comma-separated **Type** field rather than going through the **Tunnel Type Parameter Generation** window. Make sure that properties listed in the **Type** field are comma-separated, and that the **Type** field does not contain any spaces. For example, "R,FRR" is valid. However, "R, FRR" is not.
- 24. Click OK to close the Modify Tunnel window and make the modification.
- 25. Having made this modification, an FRR Design (described later in this chapter) can be used to automatically create either (a) FRR-Link Protection (FRR-LP) backup tunnels for each of the links that this tunnel traverses, or (b) FRR-Node Protection (FRR-NP) backup tunnels for the intermediate nodes that this tunnel traverses, depending upon whether the user selects to design for node or link protection.

 $\mathbf{30}$ 

# Modifying Links to Configure Multiple Bypasses (Juniper only)

- 26. To generate multiple bypass tunnels to protect an interface, switch to Modify mode.
- 27. Select Modify > Elements > Links.
- **28.** Select the links to be modified and click **Modify...**.
- **29.** Click the **MPLS/TE** tab.

| Modify 1 Link                  |                                                                                                    |                       | ь <sup>к</sup> 🛛 🕅         |
|--------------------------------|----------------------------------------------------------------------------------------------------|-----------------------|----------------------------|
| Protocols Attrib<br>Properties | utes CoS Policy<br>Location                                                                                                    | PBR VolP<br>Multicast | User Parameters<br>MPLS/TE |
| -<br>-<br>-<br>-               | APLS/TE Parameters<br>FRR A : no  FRR Z : no  FRR Z : no  Auto Bypass Parameters A+>Z A+>Z Aax Num Bypasses : Bandwidth : Subscription : Node Protection : on  Capacity | Z->A                  |                            |
|                                | BW(A->Z) GLB Pool / RSVP : SUB Pool / GB :                                                                                                    | BW(Z->A)              |                            |
|                                |                                                                                                    |                       | DK Cancel Help             |

#### Figure 30-7 Auto Bypass Parameters

- 30. In the MPLS/TE Parameters section, select "yes" from the FRR A and/or FRR Z selection boxes depending upon which side of the link will be protected. This will enable the corresponding column in the Auto Bypass Parameters section.
- 31. In the Auto Bypass Parameters section, the following fields can be configured:
- **Max Num Bypasses**: Indicates the maximum number of bypass tunnels for protecting an interface. This statement enables multiple bypasses for link protection.
- Bandwidth: Indicates the bandwidth of each of the bypass tunnels created
- **Subscription**: Indicates the percentage of primary tunnel bandwidth that can be protected by each bypass tunnel. For example, setting the subscription factor to 2000 % enables a bypass tunnel of bandwidth 50K to protect a primary tunnel of bandwidth 1M.
- Node Protection: Indicates whether the bypass tunnels created will protect a node (if on) or link (if off)

# Modifying Links to Trigger FRR Backup Tunnel Creation (Cisco)

- 32. Another way to trigger IP/MPLSView to create FRR Backup Tunnels during FRR Design (in addition to modifying tunnels as described in the previous section) is to modify the MPLS/TE parameters in the Link window. In this example, you will modify five links to require backup tunnels.
- 33. Select Modify > Elements > Links.
- 34. Select the links to be modified and click Modify....
- 35. Click the MPLS/TE tab.
- 36. In the MPLS/TE Parameters section, select "yes" from the FRR A and/or FRR Z selection boxes depending upon which side of the link will be protected. This will enable the corresponding column in the Auto Bypass Parameters section.

## EXAMPLE

**37.** Suppose the following five links are selected, which are highlighted in the figure on the left, and that FRR A and FRR Z were set to "yes" to indicate to the IP/MPLSView FRR Design to create backup tunnels for these facilities.

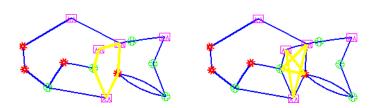

#### Figure 30-8 Source-Destination Pairs for Possible FRR-LP tunnels (left) and FRR-NP tunnels (right)

- During FRR Design, if designing for link protection, ten possible backup tunnels can be created (five in the A to Z direction and five in the Z to A direction-- because both FRR A and FRR Z were set to "yes").
- 39. If designing for node protection, ten possible backup tunnels can also be created; each originates at a Node A and terminates at some *next-next-hop*. Again, five are created in the A to Z direction, and five in the Z to A direction. This results in the star pattern in the fish network on the right in Figure 30-8. The FRR-NP (Node Protection) tunnel will protect against a failure of the node in between the source and destination nodes, bypassing it.

# **FRR Design**

Once you have specified which tunnels (or links) require FRR backup tunnel protection, you can then proceed to run the FRR Design. The FRR Design feature is powerful and flexible. Not only does it automate the design, but it also allows you to specify a number of parameters to control various aspects of the design.

**Note**: You should have already specified which LSP tunnels require FRR protection, or have enabled the FRR flags for the desired links as mentioned in the previous sections. As mentioned in the prerequisites, you should also have created any facilities and sites if you want site-diverse or facility-diverse paths.

- 40. Switch to Design mode by clicking on the **Design** mode button. This feature is only available in Tunnel layer mode. If you are not in Tunnel layer, you will automatically be switched into that layer first.
- **41.** Then select **Design > TE Tunnels > FRR Design** to open up the Tune FRR Backup Tunnels window.

| 🛗 Tur    | ne FRR Ba                            | ackup Tunnels    |                   |                   |               |              |           |                 |      |
|----------|--------------------------------------|------------------|-------------------|-------------------|---------------|--------------|-----------|-----------------|------|
| Node A   | Node Z                               | Link Name        | # Primary Tunnels | Primary Tunnel BW | Backup Tunnel | Backup BW    | Protected | # Prot Prim Tun | Туре |
| ATL      | DFW                                  | ATL_TEST_FE_0/1/ | 6                 | 33.000M           | Bypass->10.0  | UNLMTD       | any       | 4               | Link |
| ATL      | SFO                                  | ATL_TEST_FE_0/1/ | 1                 | 0                 | Bypass->10.0  | UNLMTD       | any       | 2               | Node |
| ATL      | SFO(SF                               | ATL_TEST_FE_0/1/ | 0                 | 0                 |               |              |           | 0               | Node |
| ATL      | ATL_TE                               | ATL_TEST_FE_0/1/ | 0                 | 0                 |               |              |           | 0               | Node |
| ATL      | TPE3640                              | ATL_TEST_FE_0/1/ | 0                 | 0                 |               |              |           | 0               | Node |
| ATL      | DFW(D                                | DFW(DFW3)_FE_0/  | 0                 | 0                 |               |              |           | 0               | Link |
| ATL      | ATL_TE                               | DFW(DFW3)_FE_0/  | 0                 | 0                 |               |              |           | 0               | Node |
| ATL      | NWK                                  | ATL_TEST_FE_0/1/ | 4                 | 5.000M            | Bypass->10.0  | UNLMTD       | any       | 0               | Link |
| ATL      | SFO                                  | ATL_TEST_FE_0/1/ | 2                 | 2.000M            | Bypass->10.0  | UNLMTD       | any       | 4               | Node |
| ATL      | SFO(SF                               | ATL_TEST_FE_0/1/ | 0                 | 0                 |               |              |           | 0               | Node |
| ATL      | ATL_TE                               | ATL_TEST_FE_0/1/ | 0                 | 0                 |               |              |           | 0               | Node |
| ATL      | NWK(N                                | NWK(NWK2)_FE_0/  | 0                 | 0                 |               |              |           | 0               | Link |
| ATL      | ATL_TE                               | NWK(NWK2)_FE_0/  | 0                 | 0                 |               |              |           | 0               | Node |
| ATL      | NWK                                  | ATL_TEST(ATL2)_F | 0                 | 0                 |               |              |           | 0               | Link |
| ATL      | SFO                                  | ATL_TEST(ATL2)_F | 0                 | 0                 |               |              |           | 0               | Node |
| 4 333333 |                                      |                  |                   |                   |               | 881          |           |                 |      |
|          |                                      |                  |                   |                   |               |              | Q         |                 | □ 10 |
|          | Evaluate Tune ► Delete ► Auto Design |                  |                   |                   |               |              |           |                 |      |
|          |                                      | Show             | v Paths Show      | All View Path     | Details V     | iew Protecte | d Tunnels | Report          |      |

#### Figure 30-9 Tune FRR Backup Tunnels Window

42. If there are no FRR backup tunnels, a popup window will be displayed providing the option to automatically generate the FRR backup tunnels. There are two options for design:

(a) You can either allow the program to perform an automatic design for all the tunnels and links requesting FRR backup protection in this window by answering yes to the popup explained in the previous step. (If you answer answer no, you can still come back to this automatic design option by clickng the **Auto Design** button.)

(b) Alternatively, you can selectively view or tune FRR Backup Paths from the Tuning window by selecting the entry or entries of interest and then selecting **Tune>Selected**. For example, you can choose to create an FRR link backup tunnel for an entry of type **Link** with a particular **Link Name** for the link to protect, or create an FRR node backup tunnel for an entry of type **Node** with a particular **Protected Node**.

#### TUNE FRR BACKUP TUNNELS FIELDS

- Node A, Node Z: The source and destination node pair for a potential FRR Backup tunnel.
- Link Name: For Link Protection tunnels, this is the name of the link being protected. For Node Protection tunnels, this is the name of the link between the Point of Local Repair (PLR) router and the node being protected.
- **# Primary Tunnels**: Indicates the number of FRR-enabled primary tunnels traversing through the link between Node A and Node Z.
- **Primary Tunnel BW**: Indicates the total bandwidth of all the FRR-enabled primary tunnels traversing through the link between Node A and Node Z.
- **Backup Tunnel**: The name of the newly created backup tunnel. This is automatically assigned by the WANDL software. The backup tunnel name typically begins with "FRRLK" or "FRRND".
- Backup BW: The amount of bandwidth the newly created backup tunnel can protect.
- **Protected Pool**: Indicates the type of primary tunnel that the newly created backup tunnel can protect: Subpool or Global-pool
- **# Prot Prim Tun**: Indicates the number of FRR-enabled primary tunnels actually carried/protected by the backup tunnel.
- **Type**: Indicates the type of backup tunnel: Link Protected or Node Protected.
- **Protected Node**: For FRR Node Protection tunnels, this indicates the node whose failure is being protected against.
- **Prot Prim Tun BW**: Indicates the total bandwidth of the FRR-enabled primary tunnels actually carried by the backup tunnel.
- **RSVP BW**: The actual bandwidth reserved for the tunnel
- **Design BW**: The bandwidth value that is used for constraint-based routing to determine the placement of the backup tunnel during a design. This can be different from the RSVP BW actually configured on the backup tunnel and the Backup BW.
- Div Level: Indicates whether the backup tunnel has a route that is Link-Diverse, Site-Diverse or Facility-Diverse from the protected path. Use the Evaluate button to update the diversity level for a particular type of diversity (Facility, Link, or Site)
- Path Violation: Indicates whether there is a path violation in the backup tunnel path
- **Backup Route**: The route for the newly created backup tunnel, if one is found. If no route is found, then this field will say "Unplaced".

#### **OPTIONS**

- Evaluate: Updates the Div Level column to show the diversity level between the protected path and its backup tunnel. Available diversity evaluation options are Facility, Link, or Site. For example, if you want to see whether the protected path is on a facility-diverse path from its backup tunnel, select Facility.
- **Tune>Selected**: Brings up a window with options for tuning the selected entries by creating or modifying the backup tunnel for that entry
- **Delete>Selected**: Deletes the backup tunnel(s) listed in the selected entries
- Auto Design: Brings up a window with options for creating backup tunnels for all entries
- Show Paths: Displays paths of backup tunnel, protected segment, and protected tunnels. Select an entry with a Backup Tunnel and positive value for # Prot Prim Tun before clicking this button.
- Show All: Displays node to node connections of all backup tunnels on the Map window.
- · View Path Details: Opens up a Tunnel window listing only the FRR backup tunnel
- View Protected Tunnels: Opens up a Tunnel window listing only the primary FRR-enabled tunnels that the selected FRR backup tunnel protects.
- **Report**: Saves the Tune FRR Backup Tunnels table into a comma separated report

**Note:** The columns of the Tune FRR Backup Tunnels window can be customized. That is, you can choose just a subset of the many columns to appear. To access this feature, right click on a column header and choose **Table Options** from the popup menu.

30

#### AUTO DESIGN PARAMETERS

| Second State Presign                   | x                                     |
|----------------------------------------|---------------------------------------|
| Basic Options Advanced Options         |                                       |
| Diversity Level                        | Protection Type                       |
| ⊖ Facility                             | Link                                  |
| ⊖ Link                                 | O Node / Node-Link                    |
| Site                                   | O Auto Bypass                         |
| Cesign Bandwidth                       |                                       |
| Set Design Bandwidth to 0.00 % o       | of: 💿 Link Bandwidth                  |
|                                        | 🔿 Sub-Pool Bandwidth                  |
|                                        | O Sum of FRR Primary Tunnel Bandwidth |
| Fixed bandwidth amount to add to Desig | n Bandwidth :0                        |
| Set RSVP Bandwidth to 0 % of           | the Design Bandwidth                  |
| Multiple FRR Tunnel Settings           |                                       |
| Number of generated FRR tunnels deter  | mined by :                            |
| Maximum bandwidth p                    | er tunnel :                           |
| Number of tunnels per                  | interface :1                          |
| 0K                                     | Cancel                                |

## Figure 30-10 FRR Design - Basic Options Tab

- Diversity Level: Select Link, Site, or Facility diversity for the link being protected and its FRR backup tunnel to be routed on link-disjoint paths, site-disjoint paths, or facility-disjoint paths, respectively. For Site diversity, the FRR backup tunnel is to avoid, if possible, nodes that are in the same site as the link and its endpoints.
   Facility and Link diversity operate similarly. If Facility diversity level is selected, then the link and backup tunnel route should not intersect at any of the nodes or links defined in the facility. Recall that a facility is a user-defined group of nodes and links and is commonly used to represent Shared Risk Link Groups (SRLG). For more information, refer to Appendix: Link, Site and Facility Diverse Paths on page 30-24
- Protection Type: Specify Link or Node/Node-Link to indicate whether you wish to design FRR Link
  Protection or FRR Node Protection tunnels, respectively. Specify Auto Bypass to automate bypass creation for
  Juniper based on the configuration parameters on the interface.
- Design Bandwidth (for Design/Placement): The Design Bandwidth is used for Design purposes only, to decide
  where to place the tunnel, and is not used to set the actual RSVP bandwidth. The backup tunnels will be placed by
  the program using constraint-based routing assuming that it would reserve a certain bandwidth along the tunnel
  route for the tunnel to be placed. However, once the placement is done, the actual tunnel's RSVP bandwidth can
  be set to a different value, using the following Set RSVP Bandwidth option.

The **Design Bandwidth** is specified as a percentage of a Reference Bandwidth Source plus a fixed value. The Reference Bandwidth Source can be the (a) **Link Bandwidth**: the entire link bandwidth, (b) **Sub-Pool Bandwidth**: the subpool bandwidth allocated on the link (for Cisco only), or (c) **Sum of FRR Primary Tunnel Bandwidth**: the sum of the bandwidth of all primary FRR-enabled tunnels that the backup tunnel protects (for Juniper). By adjusting the % and **fixed** values (which default to the divpathbwpct and divpathbw in the dparam file), you can perform overbooking.

**Note:** Regarding option (b), if the Reference Bandwidth Source is set to Sub-Pool and if the protected link has no subpool partition, then a backup tunnel will not be designed.

- Set RSVP Bandwidth to: Specifies the actual bandwidth for the backup tunnel, as a percentage of the Design bandwidth.
- Multiple FRR Tunnel Settings: You can create multiple backup tunnels by specifying either:
   (a) Maximum bandwidth per tunnel: This is the maximum bandwidth allowed; tunnels will be split if the design bandwidth exceeds this value.

(b) **Number of tunnels per interface:** You can specify directly how many backup tunnels to create on the interface with each tunnel equally sharing the design bandwidth.

| Basic Options Advanced Options                |                                                 |
|-----------------------------------------------|-------------------------------------------------|
| Cisco DS Options<br>Protect traffic of type : |                                                 |
| Global-Pool                                   | Allocate Backup Bandwidth using :               |
| ⊖ Sub-Pool<br>● Any                           | Sub-Pool                                        |
| Juniper DS Options                            |                                                 |
|                                               |                                                 |
| Protect traffic of type                       | e. Any                                          |
| Other Options                                 |                                                 |
| Prompt to view FRR design report              |                                                 |
| Automatically delete failed FRR backup        | o tunnels                                       |
| Create auto backup/bypass tunnel eve          | n if manual backup/bypass tunnel already exists |
| Create only one manual backup tunnel          | l for parallel links                            |
|                                               |                                                 |

# Figure 30-11 FRR Design - Advanced Options Tab

#### ADVANCED OPTIONS FOR CISCO

Protect traffic of type: For the backup tunnels that are designed, you can specify the type of tunnel that they are to protect. If you specify Global-Pool, then the backup tunnels can only protect primary tunnels that are designated to carry Global-Pool traffic. If you specify Sub-Pool, then the backup tunnels designed can only protect primary tunnels designated to carry Sub-Pool traffic. If Any is specified, then the backup tunnels designed are allowed to carry either type of primary tunnel.

Note that if Global-Pool or Sub-Pool is specified, then the newly generated backup tunnel(s) will have "**BKGP**" or "**BKSP**", respectively, listed in the tunnels' **Type** field parameters. By looking at the tunnel type parameters, the Protected Tunnel Type can be identified. If there is no indication, then the default protected type is "**Any**".

- Allocate Backup Bandwidth using: This selection allows you to specify whether the backup bandwidth for the FRR backup tunnel should be allocated from the links' Global-Pool or Sub-Pool at the time of failure. If Sub-Pool is specified, then the newly generated backup tunnel(s) will have "GB" (Guaranteed Bandwidth) in their Type field. A backup tunnel that does not contain "GB" is by default using Global-Pool bandwidth.
- **Tunnel can protect unlimited amount of Backup Bandwidth**: Indicates whether the amount of bandwidth the backup tunnel can protect is limited or unlimited. If checked, this option will allow all primary tunnels to be routed over the backup tunnel. This is the default. If unchecked, the backup bandwidth will be limited to the value set in the **Design Bandwidth** section of the Basic Options tab. This limit is effective at the time of failure when the backup tunnel is activated.

Note: Setting the **Design Bandwidth** to 0 is equivalent to allowing Unlimited backup bandwidth.

#### ADVANCED OPTIONS FOR JUNIPER

• **Protect traffic of type**: For the backup tunnels that are designed, you can specify the type of tunnel that they are to protect. Values include **Single-Class LSP, Multi-Class LSP**, or **Any**. If Single-Class LSP is selected, you should then specify one of the resulting options: CT0, CT1, CT2, or CT3. If Multi-Class LSP is selected, enter in the percentage for each of the 4 classes. For more information about DiffServ-TE, refer to <u>Chapter 29</u>, <u>DiffServ Traffic Engineering Tunnels\*</u>.

#### **OTHER OPTIONS**

30

Prompt to view FRR design report: Selecting this checkbox will cause the FRR Design report to be
automatically displayed once an FRR Design or View/Tune Paths operation has completed. This report is saved to
the Output Path in the File Manager under the name "FRRDSGNRPT.runcode". To access it in the File Manager,
right-click on the file and choose "Open in Report Viewer". For more information on the FRR design report,
see FRR Design Report on page 30-15.

# FRR Auto Design

- **43.** When the FRR Design parameters are submitted for **Auto Design**, the program will automatically create backup tunnels as follows:
- If the **Protection Type** is set to **Link**, then FRR Auto Design will automatically design the FRR-LP backup tunnels necessary to protect (1) Links along the paths of LSP tunnels requesting FRR protection, and (2) Individual links that have been marked to request FRR protection.
- If the Protection Type is set to Node, then FRR Auto Design will automatically design the FRR-NP backup tunnels necessary to protect (1) Nodes along the paths of LSP tunnels requesting FRR protection (excluding the source and destination nodes) and (2) The destination node of links that have been marked to request FRR protection.

**Note 1:** When selecting either **Node Protection** or **Link Protection**, the Auto Design will automatically enable FRR for all the links along the paths of LSP tunnels requesting FRR protection. If this is not desired, users should use tuning instead of auto design, or in the case of Juniper, select "Auto Bypass" as described below.

**Note 2:** If the **Design Bandwidth Reference Bandwidth Source** is set to **Sub-Pool** (for Cisco only) then only the links that(1) require FRR protection and (2) have subpool bandwidth allocated will be considered for protection in FRR Auto Design.

• If the **Protection Type** is set to **Auto Bypass** (for Juniper bypass creation), then FRR Auto Design will automatically design the bypass tunnels for Juniper for FRR-enabled links along the paths of FRR-enabled LSP tunnels. After selecting this option, you will be prompted with the option to design paths using (a) the RSVP signalling bandwidth as the Design Bandwidth or (b) the Backup bandwidth as the Design Bandwidth. Select option (a) if you wish to simulate Juniper's auto bypass generation. Select option (b) to help ensure there is enough bandwidth on the backup tunnel to protect the primary tunnels.

**Note:** The Auto Bypass Protection type will preserve the link's FRR settings and avoid creating backup tunnels for links not enabled for FRR.

- 44. Please read through the explanations of the Design options in the previous section carefully for a complete description of each of the FRR Design options. Though the design options may initially appear complex, understanding the function of each option will provide you with enormous flexibility. Once you have specified the desired properties in the FRR Design window, click the "AUTO Design" button.
- **45.** If you already have some existing fast reroute tunnels in the network, you may also see the following confirmation windows: "Routes and bandwidth for all FRR link protection backup tunnels will be adjusted. Continue?" or "Remove configured paths for 10 FRR link backup tunnels?"
- 46. In the Console window, the number of placed/unplaced/deactivated paths for the new tunnels will be displayed. You should see something similar to this:

| Diversity | Level= SITE         |                |              |           |             |
|-----------|---------------------|----------------|--------------|-----------|-------------|
| Tunnel    | Site+Link-Diversity | Link-Diversity | No-Diversity | Notplaced | Deactivated |
| FRRBackup | 10                  | 0              | 0            | 0         | 0           |

#### FRR DESIGN REPORT

47. When the design is completed, you will be asked whether you wish to view the FRR design report. The report is saved as FRRDSGNRPT.runcode in your File Manager Output Path. To view this report at a later time, right-click on the report in the File Manager and choose Open in Report Viewer from the popup menu.

**Note:** In order to see the FRRDSGNRPT report listed in the File Manager, you may need to refresh the File Manager contents first, either by pressing the "**Refresh**" button or alternatively, the <F5> key.

| 📅 Report Viewer - Ju/wandl/sample/router/fish/FRRDSGNRPT.mpls-fish 🖉 🖉 |         |             |              |       |             |        |  |
|------------------------------------------------------------------------|---------|-------------|--------------|-------|-------------|--------|--|
| Explanation 🖉 Print                                                    |         |             |              |       |             |        |  |
| FailureType                                                            | Element | nBKuptunnel | BKUPTunnelBW | nFail | TotalFailBW | Fail%  |  |
| LKFAIL                                                                 | LINK1   | 2           | 295.488M     | 0     | 0           | 0.00   |  |
| LKFAIL                                                                 | LINK18  | 2           | 295.488M     | 0     | 0           | 0.00   |  |
| LKFAIL                                                                 | LINK2   | 2           | 295.488M     | 2     | 295.488M    | 100.00 |  |
| LKFAIL                                                                 | LINK3   | 2           | 295.488M     | 2     | 295.488M    | 100.00 |  |
| LKFAIL                                                                 | LINK4   | 2           | 295.488M     | 2     | 295.488M    | 100.00 |  |
| LKFAIL                                                                 | LINK5   | 2           | 295.488M     | 1     | 147.744M    | 50.00  |  |
| LKFAIL                                                                 | LINK6   | 2           | 295.488M     | 1     | 147.744M    | 50.00  |  |
| LKFAIL                                                                 | LINK7   | 2           | 295.488M     | 2     | 295.488M    | 100.00 |  |
| LKFAIL                                                                 | LINK8   | 2           | 295.488M     | 0     | 0           | 0.00   |  |
| LKFAIL                                                                 | LINK9   | 2           | 295.488M     | 1     | 147.744M    | 50.00  |  |

#### Figure 30-12 FRR Design Report Generated from Auto Design

After the Auto Design has been performed and FRR backup tunnels created, the FRR Design Report displays the result of failing each FRR-protected link or node. For example, in <u>Figure 30-12</u>, the highlighted table entry indicates that when LINK5 is failed, there are two FRR-LP backup tunnels protecting the link. The total bandwidth of these two backup tunnels is 295.488Mbps. Of these two, one failed to be placed during the link failure. The total bandwidth of this failed backup tunnel is 147.744Mbps, accounting for 50% of the total backup tunnel bandwidth.

#### FRR DESIGN REPORT FIELDS

• FailureType: Possible values are LKFAIL, NODEFAIL, and FACFAIL, indicating link, node or facility failure.

If the **Link Diversity Level** was specified for the Auto Design, then the program will take down each node/link individually and try to find a route that is both site-diverse and link-diverse. If there is none, it will try to find a link-diverse route.

If the **Site Diversity Level** was specified for the Auto Design, then the program will take down each node/link individually and try to find a site-diverse route. If there is none, it will try to find a link-diverse route. The rationale is that even if site diversity is not met, a link-diverse route is better than no route at all.

If the **Facility Diversity Level** was specified for the Auto Design, then the program will take down each node/link individually and try to find a route that is both facility-diverse and site-diverse. If there is none, it will try to find a link-diverse route.

- Element: Indicates the failed element. If Node Protection Type (or Link Protection Type) was specified for the Auto Design, then all nodes (or all the links) in the network will be failed and brought back up one at a time.
- nBKuptunnel: Indicates the number of FRR backup tunnels that are routed through the network Element.
- BKUPTunnelBW: Indicates the total backup bandwidth of all the FRR backup tunnels protecting the failed element.
- nFail: Indicates the number of backup tunnels that failed to be placed during the element failure.
- **TotalFailBW**: Indicates the total bandwidth of the backup tunnels that failed to be placed during the element failure.
- Fail%: Indicates the percentage of backup tunnel bandwidth that failed to be placed during the element failure.

30

#### VIEW CREATED FRR BACKUP TUNNELS

48. To view the newly designed FRR backup tunnels, select Network > Elements > Tunnels to display all LSP tunnels in the network. Notice that the Type field will indicate whether the FRR backup tunnels are for Link Protection ("FRRLK") or Node Protection ("FRRND") and that the No Autoroute Announce flag ("NOAA") is automatically turned on.

Other possible type fields (for Cisco) are "BKSP" or "BKGP", indicating that the backup tunnel carries Sub-Pool or Global-Pool tunnels, respectively; this corresponds to the user's settings of the **Protected Tunnel Type** field in the FRR Design parameters.

| ID      | NodeA.ID | NodeZ.ID | BW      | Туре                       | Pri | Pre | Current_Ro Co |
|---------|----------|----------|---------|----------------------------|-----|-----|---------------|
| RBOSWDC | BOS      | WDC      | 10.00 M | R                          | 02  | 02  | BOSDET Req    |
| RWDCBOS | WDC      | BOS      | 15.00 M | R                          | 02  | 02  | WDCCHI Req    |
| RATLCHI | ATL      | CHI      | 1.000 M | R                          | 02  | 02  | ATLHOU Req    |
| RHOUWDC | HOU      | WDC      | 5.000 M | R                          | 02  | 02  | HOUDAL Red    |
| RSJCCHI | SJC      | CHI      | 5.000 M | R                          | 02  | 02  | SJCLAX Req    |
| FRRLK1  | ATL      | HOU      | 0       | R,NOAA,FRRLK,BKGP,DSGNBW=0 | 07  | 07  | ATLWDC Req    |
| FRRLK1  | HOU      | ATL      | 0       | R,NOAA,FRRLK,BKGP,DSGNBW=0 | 07  | 07  | HOUDAL Reg    |
| FRRLK2  | ATL      | WDC      | 0       | R,NOAA,FRRLK,BKGP,DSGNBW=0 | 07  | 07  | ATLHOU Req    |
| FRRLK1  | WDC      | ATL      | 0       | R,NOAA,FRRLK,BKGP,DSGNBW=0 | 07  | 07  | WDCCHI Red    |
| FRRLK1  | CHI      | DAL      | 0       | R.NOAA,FRRLK,BKGP,DSGNBW=0 | 07  | 07  | CHIWDC Red    |

Figure 30-13 View of LSP Tunnels after FRR-LP Design

**49.** You can further examine the FRR backup tunnels created from the View/Tune Paths window as described in <u>Viewing Primary Tunnels Protected by a Bypass Tunnel on page 30-6</u>.

#### FRR Tuning

50. The Tune FRR Backup Tunnels window shows a list of the possible FRR-Link Protection or Node Protection backup tunnels that can be created or optimized. Each entry is characterized by a source and destination node pair, the Protected Node (if applicable), Link Name and protection Type. This list can be customized by using the "Filter" button, described later in this section.

**Note:** You can rearrange columns by clicking and dragging column headers. You can move the **Type** and **Protected Node** columns to the front so that you can see more clearly which tunnel entries are for link protection or for node protection.

Each entry in the table corresponds to a potential FRR backup tunnel. Only after an FRR backup tunnel has been designed or tuned will the rest of the columns in its table entry be filled in. To design FRR backup tunnels, select only those desired entries from the table and then press the **"Tune Selected**" button. Or, you can press **"Tune All**" to tune all the entries shown in the table. This will pop up the **Tuning Options** dialog window, allowing you to adjust the FRR design parameters that will be immediately applied to the selected entries.

**51.** Most of the parameters in the **Tuning Options** window are identical to those in the **FRR Design** window, with a few differences. For example, the following are additional options in Tuning:

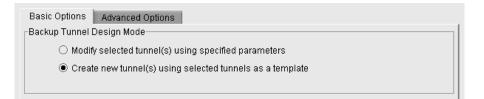

#### Figure 30-14 Additional Options for Tuning (Basic Tab)

The "**Create new tunnel(s) using selected tunnels as a template**" option will create a new row in the Tuning window with the same parameters but with an additional backup tunnel protecting the given link or node. The original row will remain. The "**Modify selected tunnel(s) using specific parameters**" option will modify the existing backup tunnel(s) rather than creating an additional backup tunnel.

Other Options-

- Prompt to view FRR design report
- 🗌 Automatically delete failed FRR backup tunnels
- 🗹 Remove configured paths for existing backup tunnels

#### Figure 30-15 Additional Options for Tuning (Advanced tab)

The **"Remove configured paths for existing backup tunnels"** option is used to allow for the backup tunnels' paths to be redesigned.

 Specify the desired options in the Tuning Options window and click "OK". In this example, we tune all the rows. After tuning, the remainder of each row in the **Tune FRR Backup Tunnels** window is filled in.

**Note:** For rows that remain blank in the Tune FRR Backup Tunnels window after tuning for the row, this indicates that a FRR backup tunnel was not designed. This could happen, for example, if the **Reference BW Source** is set to **Sub-Pool BW** but none of the links listed in the Tune FRR Backup Tu.nnels table have Sub-Pool BW  $\mathbf{30}$ 

| Tune FR                                 | R Backup Tu | Innels      |                      |                   |               |               |                |               |                |           | o <sup>k</sup> ⊠ <sup>7</sup> | ×    |
|-----------------------------------------|-------------|-------------|----------------------|-------------------|---------------|---------------|----------------|---------------|----------------|-----------|-------------------------------|------|
| Node A                                  | Node Z      | Link Name   | # Primary Tunnels    | Primary Tunnel BW | Backup Tunnel | Backup BW     | Protected Pool | Туре          | Protected Node | Div Level | Backup Route                  |      |
| ATL                                     | HOU         | LINK1       | 1                    | 1.000M            | FRRLK1        | UNLMTD        | any            | Link          |                | Site      | ATLWDCCHIDALHOU               | •    |
| ATL                                     | DAL         | LINK1       | 1                    | 1.000M            | FRRND1        | UNLMTD        | any            | Node          | HOU            | Site      | ATLWDCCHIDAL                  |      |
| ATL                                     | WDC         | LINK2       | 0                    | 0                 | FRRLK2        | UNLMTD        | any            | Link          |                | Site      | ATLHOUDALCHIWDC               |      |
| ATL                                     | CHI         | LINK2       | 0                    | 0                 | FRRND2        | UNLMTD        | any            | Node          | WDC            | Site      | ATLHOUDALCHI                  |      |
| CHI                                     | ATL         | LINK8       | 0                    | 0                 | FRRND1        | UNLMTD        | any            | Node          | WDC            | Site      | CHIDALHOUATL                  |      |
| CHI                                     | WDC         | LINK8       | 0                    | 0                 | FRRLK1        | UNLMTD        | any            | Link          |                | Site      | CHI-DETBOSNYCPHIW             | 1    |
| CHI                                     | HOU         | LINK5       | 0                    | 0                 | FRRND2        | UNLMTD        | any            | Node          | DAL            | Site      | CHIWDCATLHOU                  | 1000 |
| СНІ                                     | DAL         | LINK5       | 0                    | 0                 | FRRLK2        | UNLMTD        | any            | Link          |                | Site      | CHIWDCATLHOUDAL               |      |
| DAL                                     | CHI         | LINK5       | 1                    | 1.000M            | FRRLK1        | UNLMTD        | any            | Link          |                | Site      | DALHOUATLWDCCHI               |      |
| DAL                                     | WDC         | LINK5       | 0                    | 0                 | FRRND1        | UNLMTD        | any            | Node          | CHI            | Site      | DALHOUATLWDC                  |      |
| DAL                                     | HOU         | LINK9       | 0                    | 0                 | FRRLK2        | UNLMTD        | any            | Link          |                | Site      | DALCHIWDCATLHOU               | L_   |
| 120000000000000000000000000000000000000 |             |             |                      |                   |               |               |                |               |                | A1        |                               | Ē    |
| Total # of rec                          | ords: 20    | records(sta | t-end indices) : 1 - | 20                |               |               |                |               |                |           | < >                           |      |
| Filter                                  |             |             |                      | Tune S            | elected       | une All       | Delete Select  | ed            |                |           | Close Help                    |      |
|                                         |             |             | S                    | how Paths She     | Wiew View     | Path Details. |                | otected Tunne | Is             |           |                               |      |

## Figure 30-16 FRR Paths after Tuning is Complete

53. In this example, all FRR backup paths have been successfully created and are already added to the network.

**Note:** Backup tunnels created through FRR Design are automatically assigned a name of "FRRLK*num*" for FRR Link Protection tunnels and "FRRND*num*" for FRR Node Protection tunnels. Notice that, in Figure 30-16, there are three backup tunnels named "FRRND1". The reason is that tunnels are not required to have unique names *unless* the head-end node of the tunnel is the same.

54. Once a tunnel has been "tuned", the latter columns in the table will be filled in. If an FRR path is successfully designed and placed, its path will show up in the **Backup Route** column of the Tune FRR Backup Tunnels window. Select a row in the table and click on the "Show Paths" button. The path for this tunnel will then be displayed in the Map window. A **Paths** window will also appear, allowing you to view either the backup path or the path of the tunnel being protected.

The Console will also display summary information regarding the total number of placed or unplaced backup tunnels for this tuning operation. If placed, the console window will indicate how many satisfied Site-Diversity or Link-Diversity or whether No Diversity was satisfied. For example:

| Diversity 1 | Level= SITE |          |        |          |             |
|-------------|-------------|----------|--------|----------|-------------|
| Tunnel      | Site-Div    | Link-Div | No-Div | Unplaced | Deactivated |
| FRRBackup   | p 2         | 0        | 0      | 0        | 0           |

#### FILTERING IN THE FRR TUNING WINDOW

55. In the Tune FRR Backup Tunnels window, you can also use the "Filter" button to view a more selective set of entries for which to tune. The following window will appear:

| 📋 Filter FRR Backup Tur | inels                     |                         | r ⊠ ∑           |
|-------------------------|---------------------------|-------------------------|-----------------|
| Path Options Protected  | Element Options           |                         |                 |
| Node A (PLR)            |                           | _Node Z (NHOP/NNHOP)—   |                 |
| [All Nodes]             | Filter                    | [All Nodes]             | Filter          |
|                         | Filter From Map           |                         | Filter From Map |
|                         | Remove                    |                         | Remove          |
|                         |                           |                         | Copy A->Z       |
| FRR Backu               | p Tunnel endpoints must   | match 🛛 both 🔻 NodeA an | d NodeZ         |
| Prima                   | ry FRR-enabled Tunnel E   | xists : 🛛 🕶 🔻           |                 |
|                         | FRR Backup Tunnel E       | xists : 🛛 💌             |                 |
|                         | Link Is FRR Ena           | abled : Yes 💌           |                 |
|                         | FRR Protection            | Type: All 🔻             |                 |
|                         | Backup Tunnel Diversity I | Level : Any 🔻           |                 |
|                         | Number of Records Per I   | Page: 100               |                 |
|                         |                           | ОК                      | Cancel Help     |

#### Figure 30-17 Filter for a more specific set of Tuning Entries

- Node A, Node Z: The node A and node Z panels are for selecting a subset of nodes to use for filtering FRR paths. By default, all nodes in the network are used. Node A is the source, or Point of Local Repair (PLR). Node Z represents the destination, or the Next Hop / Next Next Hop node.
- FRR Backup Tunnel endpoints must match (either/both) NodeA and NodeZ: This option allows you to specify the strictness of the endpoint match. Select "either" to match either Node A and Node Z. Select "both" to require a match of both.endpoints.
- **Primary FRR-enabled Tunnel Exists**: There are three options: yes, no and "---" which means "don't care". Selecting "Yes" means a path will be displayed only if the protected path is part of a primary FRR enabled tunnel. Selecting "no" means the opposite, and selecting "---" will ignore this option during the filter.
- FRR Backup Tunnel Exists: There are three options: yes, no and "----" which means "don't care". Selecting "Yes" means a path is displayed only if a backup tunnel exists for the protected path. Selecting no means the opposite, and selecting "---" will ignore this option during the filter.
- Link is FRR Enabled: There are three options: yes, no and "---" which means "don't care". Selecting "Yes" means a path is displayed only if the link is FRR-enabled, or requests FRR protection. See <u>Modifying Links to</u> <u>Trigger FRR Backup Tunnel Creation (Cisco) on page 30-9</u> for information on how to FRR-enable a link.
- **FRR Protection Type**: This option allows the user to fetch FRR Link Protection paths, FRR Node Protection paths, or both types of FRR paths if **"All"** is specified.
- **Backup Tunnel Diversity Level**: This option allows the user to fetch paths that satisfy facility, link, site, any or no diversity level.
- **Protected Node**:Located in the **Protected Element Options** tab, specifying a particular set of nodes will bring up only those paths that protect these nodes.
- **Protected Interface**:Located in the **Protected Element Options** tab, specifying a particular set of interface/link will bring up only those paths that protect these links.
- **Facilities**:Located in the **Protected Element Options** tab, specifying a particular set of facilities will bring up only those backup paths that protect any of the nodes or links defined in the facility.

## Viewing Created Backup Tunnels

30

- 56. After performing an FRR Design as described earlier in this chapter, find the created backup tunnel in the Backup tunnel column. You can sort on this column by clicking on the column header to view existing backup tunnels, or use the filter button.
- 57. Click on the "Show Paths" button in the Tune FRR Backup Tunnels window to view both the Protected Path and the Newly designed Path on the Map window as described earlier in <u>Viewing Primary Tunnels Protected by a Bypass Tunnel on page 30-6</u>.
- 58. The Paths window will appear. You can choose from the left-hand side of the window whether to view the path for the newly designed backup path, FRRLK1, or the path that this backup is protecting ("Protected Path"). If the protected path is part of LSP Tunnel(s) requiring FRR Protection, then you can also view the protected LSPs tunnels'path(s). In this example, RATLCHI is the protected LSP Tunnel.

| Paths                               |                                              |                                                                                                    | - <u>-</u> 2                                |
|-------------------------------------|----------------------------------------------|----------------------------------------------------------------------------------------------------|---------------------------------------------|
|                                     | Show Path                                    | Zoom to Path                                                                                                |                                             |
| -Path : DAL to Cl                   | HI                                           |                                                                                                    |                                             |
| FRRLK1<br>Protected Path<br>RATLCHI | pos0/2 (10.10.67.2)<br>pos0/3 (10.10.68.1)   | Into next port<br>pos0/1 (10.10.137.2)<br>pos0/1 (10.10.67.1)<br>pos0/0 (10.10.68.2)<br>pos0/3 (10.10.48.1) | Into node Color<br>HOU<br>ATL<br>WDC<br>CHI |
| Paths                               | ☑ Show Path                                  | Zoom to Path                                                                                                | 5° 2° 20                                    |
| -Path : DAL to C                    |                                              |                                                                                                    |                                             |
| FRRLK1<br>Protected Path<br>RATLCHI | Out port<br>pos0/0 (10.10.134.2)             | Into next port<br>pos0/1 (10.10.134.1)                                                                      | Into node Color<br>CHI                      |
|                                     |                                              |                                                                                                    |                                             |
| Paths                               |                                              |                                                                                                    | 4 🛛 🖂                                       |
|                                     | Show Path                                    | Zoom to Path                                                                                                |                                             |
| -Path : DAL to (                    | сні                                          |                                                                                                    |                                             |
| FRRLK1<br>Protected Pat             | Out port<br>pos0/1 (10.10.67.1)              | Into next port<br>pos0/2 (10.10.67.2)                                                                       | Into node Color<br>HOU                      |
| RATLCHI                             | pos0/1 (10.10.137.2)<br>pos0/0 (10.10.134.2) | pos0/01 (10.10.137.1)<br>pos0/1 (10.10.134.1)                                                               | DAL CHI                                     |
|                                     |                                              |                                                                                                    |                                             |

## Figure 30-18 Paths Window

59. In the Tune FRR Backup Tunnels window, you can also click on the "View Path Details" button for a selected entry. This will bring up a similar window to that accessed by Network > Elements > Tunnels. In this window, click on "Details." In the Tunnel window, select "Show Path" or "Highlight All" to display the path on the map.

# Generating LSP Configlets for FRR Backup Tunnels

60. Once you have designed the FRR backup tunnels, you may want to generate the corresponding LSP configlets (statements of a router configuration file) that can then be uploaded to the router. Please refer to <u>Chapter 23, LSP</u> <u>Configlet Generation\*</u> for detailed information.

#### Failure Simulation: Testing the FRR Backup Tunnels

Interactive failure simulation can be performed to fail a set of node(s), link(s), and facilities at the same time. After the failure, users can view the use of the FRR backup tunnel, followed by the head-end reroute if applicable, or else the usage of the diverse 1+1 backup (standby) path if configured. For information on configuring diverse backup paths (e.g., secondary or standby paths) refer to <u>Chapter 20, LSP Tunnels\*</u> and <u>Chapter 25, Tunnel Path Design\*</u>.

#### SIMULATING LOCAL PROTECTION

- 61. To run an interactive failure, click the Simulation button to switch to Simulation mode.
- **62.** Select the desired node(s) or link(s) to fail together by  $\langle Ctrl \rangle$ -clicking the nodes or links with your mouse.
- 63. Next, right-click over one of the selected node(s) and selecting "Fail Selected Nodes" or right-click over one of the selected link(s) and select "Fail Selected Links."
- **64.** Click the step button ">|" on the simulation tool bar to step through each tunnel to see how it is locally rerouted. (For a faster method, but without graphical display, refer to <u>Using the Run Button on page 30-22.</u>)

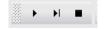

#### Figure 30-19 Simulation Toolbar with Run, Step, and Stop buttons

65. On the Standard map, the old path is highlighted in red and the new path using the backup tunnel is highlighted in yellow. In this case, the original path was from N9-N2-N1-N6. However, due to the failure of LINK8 between N2 and N1, the new path taken is N9-N2-N7-N6.

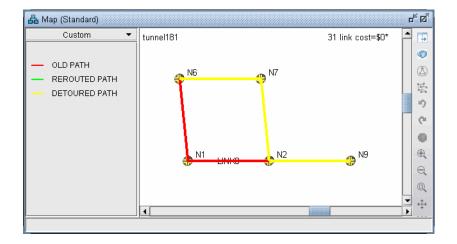

#### Figure 30-20 FRR Local Protection

66. Note the console menu which displays that the disconnected tunnel is now using the FRR protection path.

 tunnel181
 N9
 N6
 100M R,LP 07,00
 N9--N2--N1--N6 #!delay=3ms
 DISCONNECTED

 tunnel181
 N9
 N6
 100M R,LP 07,00
 N9--N2--N7--N6 #!delay=3ms #DETOURED

#### SIMULATING HEAD-END REROUTE OR USE OF BACKUP ROUTE

67. Click the Run button to finish stepping through the disconnected traffic and seeing how it gets rerouted locally. After going through each tunnel to see whether it is detoured or not, there will be a console message indicating how many tunnels were detoured and how many failed to be detoured.

68. After going through all local protection tunnels, the headend reroute is calculated and displayed on the Console:

| tunnel181 | N9 | N6 | 100M R,LP 07,00 | N9N2N7N6 #!delay=3ms DETOURED |  |
|-----------|----|----|-----------------|-------------------------------|--|
| tunnel181 | N9 | N6 | 100M R,LP 07,00 | N9N8N1N6 #!delay=3ms REROUTED |  |

30

Note that when there is an active backup tunnel, the text will be displayed as "DISCONNECTED, Diverse pathUp" in which case the routing will switch over to the active backup (standby) tunnel.

In some cases, you may also see the word "RE-Optimized" in case the tunnel allows reoptimization and a shorter path is found during the failure simulation.

#### USING THE RUN BUTTON

- 69. For faster performance, the interactive falure can be run without the graphical display.
- 70. To start a new simulation, select Simulation > Reset Simulation.
- 71. Before running through the simulation, select Tools > Options > Report. Under Failure Simulation>Failure Report, select Yes for Trace File and Display Paths at Failed Nodes options. This will save the reroute information to a file. Otherwise, only a summary will be displayed in the Console.
- 72. Select the node(s) and link(s) to fail, either from the map as described earlier, or by checking the checkbox for the corresponding element from the Simulation > Interactive Scenarios > Fail Link, Fail Node, and Fail Facility windows. Click the Run button.
- 73. Open Report > Report Manager while in Simulation mode. Select the Interactive Failure report and scroll down to view the DETOURED and REROUTED information described earlier in a report rather than on the console.

## **RESULTING LINK UTILIZATIONS**

- 74. After running an interactive failure simulation, you can see the resulting link utilizations after the headend reroute either through the Network > Elements > Link menu Util\_AZ and Util\_ZA columns and Capacity tab or through the Report > Report Manager, Planned Link Utilization report under Network Reports > Link Reports, Util column.
- 75. The Tools > Options > Failure Simulation window also contains a default FRR Mode option under the Failure Simulation>FRR option pane. The default setting is FRR + Normal. Select "FRR Only" as the FRR mode before running an interactive failure simulation to simulate only the FRR local protection and not the headend reroute.

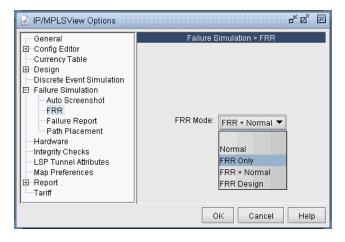

#### Figure 30-21 FRR Mode

- 76. After changing this setting, to start a new simulation, select Simulation > Reset Simulation. Fail the desired nodes, links, or facilities and click the Run button.
- 77. To view the utilizations after the local rerouting and before the headend reroute (in the case that there is no 1+1 backup tunnel), go to Report > Report Manager.
- Check the Interactive Failure report. Only the DETOURED routes should be displayed and not the REROUTED tunnel routes.

## **Exhaustive Failure**

- 79. To run an exhaustive failure, click the **Simulation** button to switch to Simulation mode.
- **80.** Select the **Simulation** button and go to **Simulation > Predefined Scenarios**.

| - Options                  |                              |
|----------------------------|------------------------------|
| 🗌 Include Traffic Load     |                              |
| 🗌 Generate Peak Utilizatio | on Report                    |
| 🗌 Generate Up-Down Seq     | uence for use in Upper Layer |
| FRR                        |                              |
| 🔿 Normal                   | ⊖ FRR only                   |
| FRR + Normal               | O FRR Design                 |

## Figure 30-22 FRR Failure Simulation Options

During the failure simulation, the WANDL software keeps track of the peak, or worst utilization on each link. Recall that during a failure, the FRR backup tunnel provides fast restoration times by locally repairing LSPs at the point of failure, while waiting for the head-end routers to establish a new LSP. The WANDL software can simulate a number of scenarios.

- **Normal**: Simulates the "normal" tunnel reroute. Does not consider the effect of the local repair during the simulation. Peak utilization reflects that during the "normal" situation.
- **FRR + Normal**: Simulates the FRR local repair first followed by the normal primary tunnel reroute as established at the head-end router. The resulting link peak utilization report identifies the worst utilization, or max value of the transient detour and normal modes. **Note:** A primary tunnel being detoured is marked down if it cannot be rerouted.
- **FRR only**: Simulates only the local repair. The resulting link peak utilization report reveals just the peak utilization experienced during the local repair.
- **FRR Design**: In this mode, neither the FRR local repair nor the normal primary tunnel reroute is performed. For each failure during the simulation, the backup tunnels associated with the failed links are turned "on". That is, its bandwidth is set to the Backup Tunnel BW (for Design/Placement), or "design bandwidth". Recall that this "design bandwidth" is used to determine the placement of FRR routes. In this way, you can determine what the peak utilization is during the design/placement of the backup tunnels. For a singlefailure simulation, you can determine where the bottleneck is. You can also use this mode to determine whether there is overbooking, or whether there is enough bandwidth.
- Under the **Options** section, select FRR and "FRR+Normal." Then select one or more exhaustive singleelement failure scenarios under the **Scripts** section. (For more information regarding double-element failure scenarios, refer to the <u>Design & Planning Guide</u>.
- Next, to saved detailed reroute information including local protection and head-end rerouting to a report, select Reroute Information under the Report Options.
- 83. Under Options, select Peak Utilization Report.
- 84. Click "Run" to start the exhaustive failure simulation.
- **85.** Summary information is indicated in the **Console**, with the first entry for a failed element corresponding to the tunnel layer and the second entry corresponding to the demand layer.
- **86.** Go to **Report > Report Manager** to view the saved report file to view the detoured paths for all the primary tunnels requiring FRR protection followed by the headend reroute.
- 87. Select the Peak Link Utilization report under Simulation Reports > Network Statistics to see the worstcase utilization across all the failure scenarios and the scroll to the last column to view which element failure the peak utilization occurred at.
- 88. On the Standard Map, select the Utilization Legends > Peak Util to view the peak utilizations graphically.

## Appendix: Link, Site and Facility Diverse Paths

30

89. From the FRR Design window, the Diversity Level parameter allows you to specify whether the routes for the FRR-designed backup paths should be Facility-diverse, Site-diverse or Link-diverse from the primary paths. The WANDL software will then try its best to satisfy the requirements. If a diverse backup path cannot be found, the software will still attempt to route the backup tunnel if possible. In this situation, if it is routed, this LSP tunnel will fall into the No-Diversity category. If it cannot be routed, it will fall under the Unplaced category.

## LINK DIVERSITY

**90.** Link diversity is the most fundamental diversity level. <u>Figure 30-23</u> depicts a link-diverse route in the event of a link failure or a node failure. In the diagram on the left, the protected link is the link between A and B. A FRR-LP link-diverse route from A to B is any path that avoids the link between A and B.

The diagram at right depicts a protected node B on the path between nodes A and C. A FRR-NP link-diverse route is technically any path that avoids both the link between A and B as well as node B.

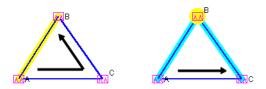

#### Figure 30-23 Link Diverse Route for Protecting a Link (left) and Protecting a Node (right)

#### SITE DIVERSITY

91. A site is a user-defined group of nodes, specified in a *site file*. If no site file is specified, then by default sites are mapped with individual routers listed in the node (*muxloc*) file. Sites are typically defined to indicate a group of nodes that are likely to fail together. Figure 30-24 depicts a protected node X between A and D. For this example, to establish a site-diverse route, nodes B and C must not belong to the same site as node X.

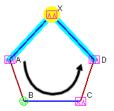

## Figure 30-24 Site Diverse Route for Protecting a Node

If no site-diverse route exists, the program will attempt to find a link-diverse route, under the presumption that an alternate route is better than none.

**92.** When completing an FRR Design with the Diversity Level set to Link or Site, the Console will report a summary for all the FRR Backup tunnels, in a format similar to that below:

Diversity Level= Link or SITE Tunnel Site-Diversity Link-Diversity No-Diversity Unplaced FRRBackup 34 0 54 0

The **Tune FRR Backup Tunnels** window, if open, will also display **Site**, **Link**, or **None**, accordingly, in the **Diversity** column.

**Note: Site-Diversity** in this context simply means Site Diversity. It does *not* indicate **Site + Facility Diversity** as is the case when the Diversity Level is set to Facility.

#### FACILITY DIVERSITY (SRLG)\*

93. \*You should have the Facility software license for this feature.

A Shared Risk Link Group (SRLG) can be represented by the concept of a *facility* in the WANDL software, indicating a group of links that are likely to go down together in the event of a failure. In the WANDL software, a facility can be defined in a special *facility file* as a group of links and nodes. A backup path that is facility-diverse from its primary path will have a route that, aside from the source and destination, will traverse a path that does not intersect with the primary path at any of a facility's links or nodes.

In Figure 30-25, the diagram at left depicts a protected link between A and X, highlighted in yellow. The alternate route depicted from A to X is only facility-diverse if links A->B, B->C, C->X, along with nodes B and C do not belong to the same facility as link A->X. The diagram at right depicts a protected node X. The alternate FRR-NP route depicted from A to C is only facility-diverse if links A->B, B->C and node B do not belong to the same facility as either link A->X or node X.

If no facility-diverse route exists, the program will attempt to find a site-diverse route, under the presumption that an alternate route is better than none.

**Note:** If the network model was built from the configuration files through the **Import Data Wizard** feature described in <u>Chapter 2, Router Data Extraction</u>, then by default a facility will be set equivalent to all links associated with a router card.

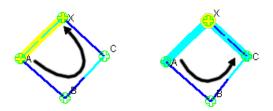

#### Figure 30-25 Facility-Diverse Route for Protecting a Link (left) and Protecting a Node (right)

When completing an FRR Design with the Diversity Level set to Facility, the Console will report a summary for all the FRR Backup tunnels, in a similar format to that below:

| Diversity Le | evel= FACILITY |               |              |          |
|--------------|----------------|---------------|--------------|----------|
| Tunnel       | Site-Diversity | FAC-Diversity | No-Diversity | Unplaced |
| FRRBackup    | 37             | 0             | 51           | 0        |

The **Tune FRR Backup Tunnels** window, if open, will also display **Site**, **Facility**, or **None**, accordingly, in the **Diversity** column.

**Note:** Site-Diversity in this context may be somewhat misleading. If the Diversity Level was set to Facility, then Site-Diversity, both in the Console and in the **Tune FRR Backup Tunnels** window, actually indicates that **Site Diversity + Facility Diversity** are both satisfied. This is stronger than simply Facility (FAC)-Diversity alone.

# FAST REROUTE\*

ANDL supports the modeling of Cisco's auto-tunnels, including both mesh group auto-tunnels and backup auto-tunnels. The mesh group auto-tunnels feature automates the configuration of a mesh of primary MPLS tunnels that share the same attributes. This feature can be used when creating a set of fully-meshed MPLS tunnels, or when adding a new router to a meshed group. Configuration of mesh group auto-tunnels involves building a template (via the interface auto-template statement) that identifies the attributes of the primary tunnels to be created as well as the tunnel destinations (by using an access-list). Cisco's backup auto-tunnels feature provides the capability to automatically build backup tunnels for the primary tunnel. These backup tunnels are setup using NHOP or NNHOP protection. Configuration of backup auto-tunnels involves just one required statement (mpls traffic-eng auto-tunnel backup). For detailed background information on how auto-tunnels work, as well as on how to configure auto-tunnels, please refer to the appropriate Cisco documentation.

WANDL models auto-tunnels in the following way:

- 1. **Configuration Import**: Parse the configuration file to look for auto-tunnel related configuration statements and store the auto-tunnel settings into a file called atconfig.runcode.
- 2. Auto-tunnels Creation: From the atconfig.runcode file, generate the corresponding auto-tunnels in the network spec.
- 3. **Tunnel Path Data Collection and Import**: The output of the show mpls traffic-eng tunnels command may be captured into a file for each router and then imported into the tool. The imported tunnel paths provide the actual network view of the tunnel paths, and so are used to replace the tunnel paths and tunnel IDs generated by the tool.
- 4. Verification: The tool provides three types of reports (Report Manager's Tunnel layer, Auto-tunnel folder) to help the user to verify Cisco's auto-tunnels. The Discrepancy Report lists the modeled tunnels that are not present in the collected tunnels. The Protection Report shows each interface that is protected by an auto-backup tunnel. The Overlap Report shows interfaces that are protected by an autobackup tunnel and manual backup tunnel.
- 5. Design (optional): Analysis of the reports may reveal that certain mesh group primary auto-tunnels and/or backup auto-tunnels are missing from the actual router environment. In such cases, the tool may be used to design for these missing tunnels.

## When to use

Use these procedures if you have Cisco auto-tunnels configured in your network and you want to model them in the WANDL tool.

## **Prerequisites**

If you wish to perform this task, you should have a set of router configuration files with Cisco auto-tunnels configured.

\*Note that a special license is required for autotunnel. Please contact your Juniper representative for more information.

## **Related Documentation**

For general step-by-step instructions on how to use the WANDL software, please refer to the <u>Design & Planning</u>.

For an overview of the WANDL software or for a detailed description of each feature and the use of each window, refer to the <u>General Reference Guide</u>.

For instructions on how to view or modify the tunnels in your network, refer to Chapter 20, LSP Tunnels\*.

For instructions on how to view or modify FRR configurations or to design FRR backup tunnels for your network, refer to <u>Chapter 30, Fast Reroute\*</u>

## Outline

- 1. Importing Cisco Auto-tunnel Information from Router Configuration Files on page 31-2
- 2. <u>Auto-tunnel Creation on page 31-4</u>
- 3. <u>Tunnel Path Data Collection and Import for Auto-tunnels on page 31-7</u>
- 4. <u>Reporting for Verification on page 31-9</u>

# **Detailed Procedures**

31

## Importing Cisco Auto-tunnel Information from Router Configuration Files

 To import the router configuration files, select File>Import Data and follow the Import Network Wizard. Alternatively, you may run the getipconf program in text mode. Please refer to <u>Chapter 2, Router Data</u> <u>Extraction</u> for more detailed information. The following table lists those mesh group auto-tunnel and backup auto-tunnel related statements that are parsed during configuration import:

| mesh group auto-tunnel statements                                         |
|---------------------------------------------------------------------------|
| mpls traffic-eng auto-tunnel mesh                                         |
| mpls traffic-eng auto-tunnel mesh tunnel-num min num max num              |
| interface auto-template interface-num                                     |
| tunnel destination access-list num                                        |
| backup auto-tunnel statements                                             |
| mpls traffic-eng auto-tunnel backup                                       |
| mpls traffic-eng auto-tunnel backup nhop-only                             |
| mpls traffic-eng auto-tunnel backup tunnel-num [min num] [max num]        |
| mpls traffic-eng auto-tunnel backup config unnumbered-interface interface |

#### Figure 31-1 Cisco auto-tunnel statements parsed during configuration import

2. Once all of the options in the different tabs of Import Network Wizard have been selected, click Next> to begin importing the router config files. As you reach the end of configuration import, you will be prompted with a dialog box asking if you want to "Generate auto tunnels from atconfig file?", as shown in the following figure. If you wish the tool to generate auto-tunnels, then click on Yes.

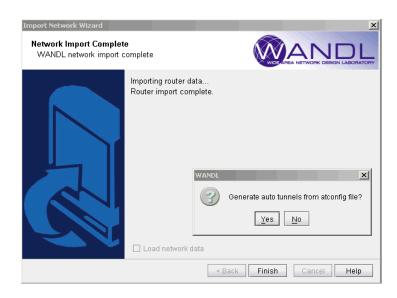

## Figure 31-2 Configuration import

The atconfig files store the auto-tunnels information parsed during configuration import. The following figure shows an **atconfig** file that was created during configuration import for a network that has both mesh group and backup auto-tunnels configured.

| H     |          | 3      | X     |       | <b>E</b> | <u>à</u>      | Đ        | 42         | <u>à</u>    | 5           |        | 0    |
|-------|----------|--------|-------|-------|----------|---------------|----------|------------|-------------|-------------|--------|------|
| Save  | Save As  | Print  | Cut   | Сору  | Paste    | Find/Replace  | Select A | All Go to  | Filter Line | Restore Ori | iginal | Help |
| # So  | ftware R | eleas  | e=5.4 | .1,   | Compile  | ation Date=20 | 090624   |            |             |             |        |      |
| # Re  | port Dat | e=6/2  | 4/200 | 9 14: | 45, I    | Runcode=auto  | User=wa  | andl       |             |             |        |      |
| # So  | urce = g | etipc  | onf   |       |          |               |          |            |             |             |        |      |
| unnel | 62000-62 | 999 LI | R2    | 1     | BACKUP   |               |          |            |             |             |        |      |
| unnel | 60000-60 | 999 LI | R2    |       | ACL-7    | 0 R,A2Z,      | LP,LDP,I | PATH1 (NO  | RTH),PBK10  | (dynamic)   | 7,7 #  | 0    |
| unnel | 60000-60 | 999 LI | R2    |       | ACL-7    | 0 R,A2Z,      | LP,LDP,I | PATH1 (SO  | UTH),PBK10  | (dynamic)   | 7,7 #  | 0 -  |
| unnel | 62000-62 | 999 RI | R2    | 1     | BACKUP   |               |          |            |             |             |        |      |
| unnel | 60000-60 | 999 RI | R2    |       | ACL-7    | 0 R,A2Z,      | LP,LDP,I | PATH1 (NO) | RTH), PBK10 | (dynamic)   | 7,7 #  | 0    |
| unnel | 60000-60 | 999 RI | R2    |       | ACL-7    | 0 R,A2Z,      | LP,LDP,I | PATH1 (SO  | UTH), PBK10 | (dynamic)   | 7,7 #  | 0    |
|       |          |        |       |       |          |               |          |            |             |             |        |      |

## Figure 31-3 An atconfig file containing both mesh group and backup auto-tunnels

In the above figure, the line

#### Tunnel62000-62999 LR2 BACKUP

corresponds to the following backup auto-tunnel configuration statements:

mpls traffic-eng auto-tunnel backup mpls traffic-eng auto-tunnel backup tunnel-num min 9000 max 9099

In the above figure, the line

## Tunnel60000-60999 LR2 ACL-7 0 R,A2Z,LP,LDP,PATH1(NORTH),PBK10(dynamic) 7,7 #!

corresponds to the following mesh group auto-tunnel configuration statements:

```
mpls traffic-eng auto-tunnel mesh
mpls traffic-eng auto-tunnel mesh tunnel-num min 60000 max 60999
...
interface Auto-Template1
ip unnumbered Loopback0
mpls ip
tunnel destination access-list 7
tunnel mode mpls traffic-eng
tunnel mpls traffic-eng autoroute announce
tunnel mpls traffic-eng path-option 1 explicit name NORTH
tunnel mpls traffic-eng path-option 10 dynamic
tunnel mpls traffic-eng fast-reroute
```

## Auto-tunnel Creation

31

3. If you choose No when prompted with "Generate auto tunnels from atconfig file?" in the previous step, then the tool will not create any auto-tunnels. You may still generate the auto-tunnels at a later time by switching to Design mode and then choosing one of the three options under the Auto Tunnel Design menu (Design > TE Tunnels > Auto Tunnel Design) as shown in the following figure. Selecting Auto Mesh or Backup will cause the tool to generate mesh group auto-tunnels or backup auto-tunnels, respectively. To generate both mesh group and backup auto-tunnels, choose the All option.

| Auto Tunnel Design 🔷 🕨 | Auto Mesh |
|------------------------|-----------|
|                        | Backup    |
|                        | All       |

# Figure 31-4 Auto Tunnel Design Menu

4. If you choose Yes when prompted with "Generate auto tunnels from atconfig file?" in the previous step and your network configuration files have auto-tunnels configured, then the tool proceeds to create auto-tunnels using the information stored in the atconfig file. If backup auto-tunnels are configured in the network, then FRR design is performed in the background to provide FRR node or FRR link protection for the primary tunnel. To view the auto-tunnels created by the tool, bring up the Tunnels window (Network > Elements >Tunnels) as shown in the following figure:

| Network    | Tunnels            |              |             |            |             |     |                          |                      | Actio  |
|------------|--------------------|--------------|-------------|------------|-------------|-----|--------------------------|----------------------|--------|
|            | ID ID              | NodeA.ID     |             |            | Current_Ro  |     |                          | Secondary On_P       | ref_F  |
| <b>1</b>   | Tunnel62001        |              | LR2         | No Pref.   | 10.50.17.2  |     | R,NOAA,FRRND,DSGNBW=0,AT |                      |        |
| <b>11</b>  | Tunnel62004        |              | LR2         | No Pref.   | 10.50.17.2  |     | R,NOAA,FRRND,AT          | exclude_LR1 -        |        |
| Summary    | Tunnel62008        | RR2          | LR2         | No Pref.   | 10.50.17.1  |     | R,NOAA,FRRND,AT          | exclude_R            |        |
|            | Tunnel62011        | RR2          | LR2         | No Pref.   | 10.50.17.1  | 0   | R,NOAA,FRRND,DSGNBW=0,AT | exclude_R            |        |
| <b>(7)</b> | LR1-to-RR1-LSP1    | LR1          | RR1         | Path (path |             | 0   | R,NLP,LDP                | not rou              |        |
| ~          | LR1-to-RR1-LSP2    | LR1          | RR1         | Path (path |             | 0   | R,NLP,LDP                | not rou              | uted   |
| Nodes      | Tunnel62002        | RR2          | RR1         |            | 10.50.17.29 | 0   | R,NOAA,FRRND,AT          | exclude_LR1 -        |        |
|            | Tunnel62002        |              | RR1         | No Pref.   | 10.50.17.9  | 0   | R,NOAA,FRRND,AT          | exclude_LR1 -        |        |
|            | Tunnel62005        | RR2          | RR1         |            | 10.50.17.25 |     | R,NOAA,FRRND,AT          | exclude_LR1 -        |        |
|            | Tunnel62005        | LR2          | RR1         | No Pref.   | 10.50.17.13 |     | R,NOAA,FRRND,AT          | exclude_LR1 -        |        |
| Links      | Tunnel62006        |              | RR1         |            | 10.50.17.29 |     | R,NOAA,FRRLK,AT          | exclude_10           |        |
| 100        | Tunnel62006        | LR2          | RR1         | No Pref.   | 10.50.17.13 | 0   | R,NOAA,FRRLK,AT          | exclude_10           |        |
| <u> </u>   | Tunnel62009        | RR2          | RR1         | No Pref.   | 10.50.17.25 | 0   | R,NOAA,FRRLK,AT          | exclude_10           |        |
| Interfaces | Tunnel62009        | LR2          | RR1         | No Pref.   | 10.50.17.9  | 0   | R,NOAA,FRRLK,AT          | exclude_10           |        |
|            | Tunnel60000        | LR2          | RR2         | Path (NOR  | 10.50.17.1  | . 0 | R,LP,AT,LDP              | dynamic -            |        |
| <b>A</b>   | Tunnel60011        | LR2          | RR2         | Path (SOU  | 10.50.17.1  | 0   | R,LP,AT,LDP              | dynamic -            |        |
| <u> </u>   | Tunnel62001        | LR2          | RR2         | No Pref.   | 10.50.17.9  |     | R,NOAA,FRRND,DSGNBW=0,AT | exclude_LR1 -        |        |
| Demands    | Tunnel62004        | LR2          | RR2         | No Pref.   | 10.50.17.9  | . 0 | R,NOAA,FRRND,AT          | exclude_LR1 -        |        |
| <b>~</b>   | Tunnel62008        | LR2          | RR2         |            | 10.50.17.1  |     | R,NOAA,FRRND,AT          | exclude_R            |        |
|            | Tunnel62011        | LR2          | RR2         |            | 10.50.17.5  | . 0 | R,NOAA,FRRND,DSGNBW=0,AT | exclude_R            |        |
|            | RR1-to-PE-RR1      | RR1          | UNKNOWN     | Path (path |             | 0   | R,STANDBY,NLP,LDP        | not rou              | uted   |
|            | RR1-to-PE-RR1      | RR1          | UNKNOWN     | Path (path |             | 0   | R,NLP,LDP                | path-sf-pe not rou   | uted   |
|            | Tunnel60001        | RR2          | UNKNOWN     | Path (NOR  |             | 0   | R,LP,AT,LDP              | dynamic -            |        |
|            | Tunnel60001        | LR2          | UNKNOWN     | Path (NOR  |             | 0   | R,LP,AT,LDP              | dynamic -            |        |
|            |                    |              |             |            |             |     | 100000000                |                      |        |
|            | Filter: *          |              |             |            |             | 1   |                          | 136 of 136 displayed | (nar   |
|            |                    |              |             |            |             |     |                          |                      | (baē   |
|            | Properties Paths   | User Paran   | neters      |            |             |     |                          | D                    | Detail |
|            | Tunnel: Tunnel6200 | 1            |             |            |             |     |                          |                      |        |
|            |                    |              | Node A: LR2 |            |             |     | Node Z: <u>RR2</u>       |                      |        |
|            |                    |              | IP A:       |            |             |     | IP Z:                    |                      |        |
|            |                    |              | BW: 0       |            |             |     | Pri,Pre: 07,07           | 7                    |        |
| Other      |                    |              | Service:    |            |             |     | On Pref Rt: -            |                      |        |
| Nodes      |                    | Path Config. | Options:    |            |             |     | Re-routable:             |                      |        |
| +          | F                  |              |             |            |             |     |                          |                      |        |

# Figure 31-5 Auto-tunnels are tagged with "AT" in the Type field

The figure has the **Type** column expanded to show that auto-tunnels have been tagged with an "**AT**" flag. In this example, routers LR2 & RR2 have mesh group & backup auto-tunnels configured, as indicated by the corresponding "**AT**" flag.

5. If you wish to filter for only auto-tunnels, you may use the advanced filter. Set "**Type=AT**" for the **Enter query** box and choose **Match Substring** as the **Search Preference**, as shown in the following figure.

| Advanced Filter - Tunnels                                                              |                             |                                          |
|----------------------------------------------------------------------------------------|-----------------------------|------------------------------------------|
| Enter a query                                                                          |                             |                                          |
| Type = AT                                                                              |                             |                                          |
| Keys Priority Protected_Element Secondary Service To_PE To_VRF Type  Search Preference | Relations<br>Insert †       | (And/Or)<br>Insert †<br>and<br>or<br>not |
| O Exact Match 💿 Match :                                                                | Substring O Wildcards * and | ? O Regular Expressions                  |
|                                                                                        |                             | OK Cancel Help                           |

Figure 31-6 Filtering for auto-tunnels

31

## The resulting filtered tunnels window is shown in the following figure:

| 🔲 Network Info                        |                     |            |                |              |                |                          | r <sup>r</sup> ⊠ <sup>™</sup> ⊠ |
|---------------------------------------|---------------------|------------|----------------|--------------|----------------|--------------------------|---------------------------------|
| Network                               | Tunnels             |            |                |              |                |                          | Actions 👻                       |
|                                       | ID                  | NodeA.ID   | NodeZ.ID 🔺     | Configured   | Current_Ro BV\ |                          | Secondary On_Pref_Rt            |
| <b>2</b>                              | Tunnel62006         |            | RR1            | No Pref.     | 10.50.17.29 0  | R,NOAA,FRRLK,AT          | exclude_10                      |
| 1 1 1 1 1 1 1 1 1 1 1 1 1 1 1 1 1 1 1 | Tunnel62005         |            | RR1            | No Pref.     | 10.50.17.25 0  | R,NOAA,FRRND,AT          | exclude_LR1 -                   |
| Summary                               | Tunnel62002         |            | RR1            |              | 10.50.17.29 0  | R,NOAA,FRRND,AT          | exclude_LR1 -                   |
|                                       | Tunnel62009         |            | RR1            | No Pref.     | 10.50.17.9 0   | R,NOAA,FRRLK,AT          | exclude_10                      |
| 1                                     | Tunnel62006         |            | RR1            | No Pref.     | 10.50.17.13 0  | R,NOAA,FRRLK,AT          | exclude_10                      |
|                                       | Tunnel62005         |            | RR1            | No Pref.     | 10.50.17.13 0  | R,NOAA,FRRND,AT          | exclude_LR1 -                   |
| Nodes                                 | Tunnel62002         |            | RR1            |              | 10.50.17.9 0   | R,NOAA,FRRND,AT          | exclude_LR1 -                   |
|                                       | Tunnel60011         |            | RR2            |              | 10.50.17.1 0   | R,LP,AT,LDP              | dynamic -                       |
| <u>.</u>                              | Tunnel60000         |            | RR2            |              | 10.50.17.1 0   | R,LP,AT,LDP              | dynamic -                       |
| 1 Section                             | Tunnel62011         |            | RR2            | No Pref.     | 10.50.17.5 0   | R,NOAA,FRRND,DSGNBW=0,AT | exclude_R                       |
| Links                                 | Tunnel62008         |            | RR2            |              | 10.50.17.1 0   | R,NOAA,FRRND,AT          | exclude_R                       |
| TOTAL                                 | Tunnel62004         |            | RR2            | No Pref.     | 10.50.17.9 0   | R,NOAA,FRRND,AT          | exclude_LR1 -                   |
| u 💴                                   | Tunnel62001         |            | RR2            | No Pref.     | 10.50.17.9 0   | R,NOAA,FRRND,DSGNBW=0,AT | exclude_LR1 -                   |
| Interfaces                            | Tunnel60021         |            | UNKNOWN        | Path (SOUTH) | 0              | R,LP,AT,LDP              | dynamic -                       |
| interfaces                            | Tunnel60020         |            | UNKNOWN        | Path (SOUTH) |                | R,LP,AT,LDP              | dynamic -                       |
|                                       | Tunnel60019         |            | UNKNOWN        | Path (SOUTH) |                | R,LP,AT,LDP              | dynamic -                       |
|                                       | Tunnel60018         | RR2        | UNKNOWN        | Path (SOUTH) | 0              | R,LP,AT,LDP              | dynamic - 🗨                     |
| Demands                               |                     |            |                |              |                |                          | •                               |
| ۵                                     | Filter: *           |            |                |              |                | Q Q 🗷 🖬 🖬 🖬              | 68 of 68 displayed (page 1/1)   |
| Tunnels                               | A <b>v</b>          |            |                |              |                |                          |                                 |
|                                       | Properties Paths I  | Jser Param | ieters         |              |                |                          | Detail View                     |
|                                       | Tunnel: Tunnel60011 |            |                |              |                |                          |                                 |
|                                       |                     |            | Node A:LR2     |              |                | Node Z: <u>RR2</u>       |                                 |
|                                       |                     |            | IP A:          |              |                | IP Z: 192.168.5.17       | 1 3                             |
|                                       |                     |            | <b>BW:</b> 0   |              |                | Pri,Pre: 07,07           |                                 |
|                                       |                     |            | Service:       |              |                | On Pref Rt:-             |                                 |
|                                       | Pat                 | h Config.  | Options:       |              |                | Re-routable:             |                                 |
| Other                                 |                     |            | Type: R.LP.A   | T,LDP        |                |                          | 1991                            |
| Nodes                                 |                     | Affinit    | y/Mask:0000000 | 10,0000ffff  |                |                          | -                               |
| + + 🚽 🖻 🔮 🕐                           | <u> </u>            |            |                | Show Path    | Highlight All  |                          | Close                           |

# Figure 31-7 Tunnels window showing only auto-tunnels

6. If auto-tunnels have been generated by the tool, and you exit without first saving, then you will be prompted with the following popup message window.

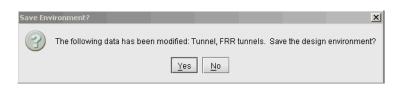

# Figure 31-8 Click Yes to save auto-tunnels

Clicking on **Yes** will cause the auto-tunnels to be saved and placed into an autotunnel.runcode file. An example is shown in the following figure

| <u>/</u> ∎/u5 | /mswet  | ha/Au | ito-Tunne | els/spec | :0624/aı | utotunne | .auto |            |        |             |            |           | ×                                        |
|---------------|---------|-------|-----------|----------|----------|----------|-------|------------|--------|-------------|------------|-----------|------------------------------------------|
| H             | H       | 6     | ¥ 1       |          | 2        | C        |       | Ē          | 42     | Q           | 5          | ]         | 0                                        |
| Save          | Save A  | s Pri | int Cut   | Сору     | Paste    | Find/Re  | place | Select All | Go to  | Filter Line | Restore (  | Original  | Hel                                      |
|               |         |       | ease= 5.  |          | -        |          |       | 20090624   |        |             |            |           |                                          |
| ## R          | eport I | ate=  | 6/24/20   | 009 15   | :48 R    | uncode=: |       | User=wan   |        |             |            |           |                                          |
| Tunne         | 162000  | LR2   | 1         | LR1      |          | 0        | R.,   | A2Z,NOAA,  | FRRLK, | AT,MASK=00  | )000000,P  | BK20 (ex  | K)                                       |
| Tunne         | 162001  | LR2   | F         | RR2      |          | 0        | - R., | A2Z,NOAA,  | FRRND, | DSGNBW=0,A  | AT,MASK=0  | 000000    | 0                                        |
| Tunne         | 162002  | LR2   | F         | RI 🛛     |          | 0        | R.,   | A2Z,NOAA,  | FRRND, | AT,MASK=00  | )000000,P  | BK20 ( ex | к) — — — — — — — — — — — — — — — — — — — |
| Tunne.        | 162003  | LR2   | 1         | IR1      |          | 0        | R.,   | A2Z,NOAA,  | FRRLK, | AT,MASK=00  | )000000,P  | BK20 ( ex | K)                                       |
| Tunne.        | 162004  | LR2   | I         | RR2      |          | 0        | R.,   | A2Z,NOAA,  | FRRND, | AT,MASK=00  | 0000000,P  | BK20 ( ex | K)                                       |
| Tunne         | 162005  | LR2   | F         | RR1      |          | 0        | R.,   | A2Z,NOAA,  | FRRND, | AT,MASK=00  | 0000000,P  | BK20 (ex  | x)                                       |
| Tunne         | 162006  | LR2   | I         | RR1      |          | 0        | R,    | A2Z,NOAA,  | FRRLK, | AT,MASK=00  | 0000000,P  | BK20 (ex  | x)                                       |
| Tunne         | 162007  | LR2   | 1         | LR1      |          | 0        | R.,   | A2Z,NOAA,  | FRRND, | AT, MASK=00 | 0000000,P  | BK20 (ex  | x)                                       |
| Tunne         | 162008  | LR2   | F         | RR2      |          | 0        | R,    | A2Z,NOAA,  | FRRND, | AT, MASK=00 | 0000000,P  | BK20 (ex  | K)                                       |
| Tunne         | 162009  | LR2   | F         | RI       |          | 0        | R,    | A2Z,NOAA,  | FRRLK, | AT, MASK=00 | 0000000,P  | BK20 (ex  | K)                                       |
| Tunne         | 162010  | LR2   | 1         | R1       |          | 0        | R,    | A2Z,NOAA,  | FRRND, | AT, MASK=00 | 0000000,P  | BK20 ( ez | K)                                       |
| Tunne         | 162011  | LR2   | F         | RR2      |          | 0        | R,    | A2Z,NOAA,  | FRRND, | DSGNBW=0,4  | AT, MASK=0 | 0000000   | 0                                        |
| Tunne         | 160000  | LR2   | 1         | 192.16   | 3.5.171  |          | ο ΄   |            |        | P,MASK=000  |            |           |                                          |
| Tunne         | 160001  | LR2   | 1         | 192.16   | 3.5.175  |          | 0     |            |        | P,MASK=000  |            |           |                                          |
| Tunne         | 160002  | LR2   | 1         | 192.16   | 3.5.174  |          | Ō     |            |        | P.MASK=000  |            |           |                                          |
| 1             |         |       |           |          |          |          | -     |            |        |             |            | 2         |                                          |
|               |         |       |           |          |          |          |       |            |        | Line: 1/7   | 1          | CAPS N    | UM                                       |

Figure 31-9 Auto-tunnels saved into the autotunnel.runcode file

#### **Tunnel Path Data Collection and Import for Auto-tunnels**

- 7. As described in the Network Data Import Wizard chapter of the Reference Guide, the actual tunnel paths taken by tunnels can be extracted from the router and imported into the tool to provide an exact view of the network. In addition, since auto-tunnels are generated by the router dynamically, the exact tunnel IDs will not be known ahead of time. What is known is the tunnel ID range, so the tool creates auto-tunnels with tunnel IDs that fall into the range. To use the Tunnel Path Import feature, prepare a directory that contains the output of the following Cisco show command, one file per router: show mpls traffic-eng tunnels
- 8. With the spec file still open, bring up the **Import Network Wizard** window (**File>Import Data**), and select **Tunnel Path** under **Select Import Type**, as shown in the following figure:

| Import Network Wizard                                            |                                                                       | ×                                                                                                    |
|------------------------------------------------------------------|-----------------------------------------------------------------------|----------------------------------------------------------------------------------------------------|
| <b>Network Import Type</b><br>Please select a network import typ | pe                                                                    |                                                                                                    |
| Tun                                                              | Options<br>Import Type:<br>nel Path Directory:<br>t Tunnel Directory: | Tunnel Path       /u/wandl/data/collection/.LiveNetwork/b       /u/wandl/data/collection/.LiveNetwork/tr |
|                                                                  |                                                                       | < Back Next > Cancel Help                                                                                |

Figure 31-10 Tunnel Path Import

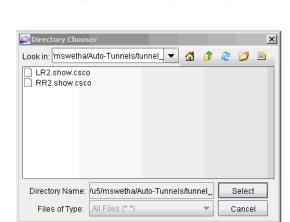

Then click on Browse and navigate to the directory containing the show command output files:

# Figure 31-11 Directory of show command output files

After specifying the import directory, click **Next** to import the tunnel paths into the model.

**9.** After tunnel path import, bring up the Tunnels window (**Network > Elements >Tunnels**) to examine the changes. The following figure shows the Tunnels window up after tunnel path import.

| Network Info |              |           |             |              |         |           |            |       |                        |                   | o <sup>r</sup> 🛛 | ×     |
|--------------|--------------|-----------|-------------|--------------|---------|-----------|------------|-------|------------------------|-------------------|------------------|-------|
| Network      | Tunnels      |           |             |              |         |           |            |       |                        |                   | Actions          | • •   |
|              | ID 🕶         |           | NodeZ.ID    | Configured   |         | уре       | B۷         | Cur   |                        | Protected_Elem    | On_P             | ri 🛛  |
| 2.1          | atmesh_4     | RR2       |             | Path (SOUTH) |         |           | 0          |       | dynamic                |                   | -                | -     |
|              | atmesh_4     | LR2       |             | Path (SOUTH) |         |           | 0          |       | dynamic                |                   | -                |       |
| Summary      | atmesh_3     |           |             | Path (SOUTH) |         |           | 0          |       | dynamic                |                   | -                |       |
| ~            | atmesh_3     |           |             | Path (NORTH) |         |           | 0          |       | dynamic                |                   | -                |       |
|              | atmesh_2     | RR2       | LR2         | Path (SOUTH) |         |           | 0          |       | dynamic                |                   | -                | 1000  |
|              | atmesh_2     |           |             | Path (NORTH) | R,LP,AT | ,LDP      | 0          |       | dynamic                |                   | -                |       |
| Nodes        | atmesh_1     | RR2       |             | Path (NORTH) |         |           | 0          |       | dynamic                |                   | -                |       |
|              | atmesh_1     | LR2       |             | Path (NORTH) | R,LP,AT | ,LDP      | 0          |       | dynamic                |                   | -                |       |
| 5            | Tunnel62038  |           | LR1         | No Pref.     | R,NOAA  |           | 0          |       |                        | LR1_GE_7/1/2.0    | )  -             |       |
|              | Tunnel62014  | LR2       | RR2         | No Pref.     | R,NOAA  | FRRND     | 0          | 10    | exclude_R              | RR1               | -                |       |
| Links        | Tunnel62002  |           | UNKNO       | No Pref.     | R,NOAA  | FRRND     | 0          |       | exclude_R              | RR1               | -                |       |
| 1103         | Tunnel62000  | LR2       |             | No Pref.     | R,NOAA  |           | 0          |       | exclude_R              | RR1               | -                |       |
|              | Tunnel60021  | RR2       | UNKNO       | Path (SOUTH) | R,LP,AT | ,LDP      | 0          |       | dynamic                |                   | -                |       |
| Interfaces   | Tunnel60021  | LR2       | UNKNO       | Path (SOUTH) | R,LP,AT | ,LDP      | 0          |       | dynamic                |                   | -                |       |
| Interlaces   | Tunnel60020  | RR2       | UNKNO       | Path (NORTH) | R,LP,AT | ,LDP      | 0          |       | dynamic                |                   | -                |       |
| <b>A</b>     | Tunnel60020  | LR2       | UNKNO       | Path (SOUTH) | R,LP,AT | ,LDP      | 0          |       | dynamic                |                   | -                |       |
|              | Tunnel60019  | RR2       | UNKNO       | Path (SOUTH) | R,LP,AT | ,LDP      | 0          |       | dynamic                |                   | -                | -     |
| Demands      | •            |           |             |              |         |           |            |       |                        |                   |                  | Ē     |
| ۵            | Filter: *    |           |             |              | <u></u> | QД        | B          |       | Þ 🗏 🗆 4                | 8 of 48 displayed | (page ′          | 1/1)  |
| Tunnels      | A            |           |             |              |         |           |            |       |                        |                   |                  |       |
|              | Properties   | Paths U   | Jser Param  | eters        |         |           |            |       |                        | [                 | )etail Vi        | ew    |
|              | Tunnel: atme | sh_2      |             |              |         |           |            |       |                        |                   |                  | -     |
|              |              |           | Node A      | : <u>RR2</u> |         |           |            | No    | de Z: <mark>LR2</mark> |                   |                  |       |
|              |              |           | IP A        | .:           |         |           |            |       | IP Z: 192.168          | 8.5.170           |                  | 10000 |
|              |              |           | BW          | /:0          |         |           |            | Pri   | <u>,Pre</u> :07,07     |                   |                  | 1000  |
| Other        |              |           | Service     | :            |         |           | <u>O</u> 1 | n Pre | <u>f Rt</u> : -        |                   |                  |       |
| Nodes        |              | Path Conf | ig. Options | <u>.</u>     |         |           | <u>Re</u>  | -rout | <u>able</u> :          |                   |                  | -     |
|              | μ            |           |             |              | 1       |           | i          |       |                        |                   |                  | 1     |
| + + 🖬 🖨 🕐    |              |           |             | Show Path    | High    | light All |            |       |                        |                   | Close            | 3     |

## Figure 31-12 Tunnels after Tunnel Path Import

**10.** Compared to the Tunnels window prior to tunnel path import, you can see that the tunnel IDs have been replaced with the actual tunnel IDs assigned by the router. The modeled tunnel paths have also been updated by the actual ones.

11. After performing tunnel path import, if there are any tunnels modeled by the tool that do not appear on the actual router, then those tunnel IDs are renamed to **atbackup\_n** or **atmesh\_n** depending on the auto-tunnel type. For instance, the following figure shows that the mesh group auto-tunnel from RR2 to LR2 created by the tool did not appear in the actual router (according to the show command output from tunnel path import). This could be an indication that the Cisco router hardware did not correctly create the auto-tunnel.

# **Reporting for Verification**

12. There are three reports created under the Report Manager's Auto Tunnel Folder specifically for Cisco Auto Tunnel verification and analysis. Open the Report Manager (Report > Report Manager) and click on any report under the Tunnel Layer Network Reports > Auto Tunnel folder. The Discrepancy Report lists the auto-tunnels modeled by the tool that are not generated by the router. In particular, an extra tunnel modeled in the tool will have its tunnel ID set to atbackup\_n or atmesh\_n depending on whether it is a backup auto-tunnel or mesh group primary auto-tunnel. The following figure shows an example Discrepency Report:

| 🔲 Report Manager                                                                                                    |          |          |              |               |      |                |        |       |                    |        | rk⊠ ⊠      |
|----------------------------------------------------------------------------------------------------|----------|----------|--------------|---------------|------|----------------|--------|-------|--------------------|--------|------------|
| TUNNEL Network Reports                                                                                                    | Expl     | d Print  | 觮 Multiple S | ort 🖪 Resto   | re [ | 🔢 Select Colun | nns    | ಿ Re- | Generate 📃 Sc      | ript   | 🕐 Help     |
| Measured Tunnel Traffic                                                                                                    | TunnellD | NodeA.ID | NodeZ.ID     | IP_Z          | BW   |                | Pri    | Pre   | Configured         | Cu     | Seconda    |
| Provisioned Tunnel Utiliza                                                                                                    | atmesh_1 | LR2      | UNKNOWN      | 192.168.5.179 | 0    | "R,LP,AT,LDP"  | 07     | 07    | "Path(NORTH)"      |        | 'dynamic," |
| 🗉 🧰 Link Utilization (based on                                                                                                    | atmesh_2 | LR2      | UNKNOWN      | 192.168.5.177 | 0    | "R,LP,AT,LDP"  | 07     | 07    | "Path(NORTH)"      |        | 'dynamic," |
| — 🗋 Measured Link Util (base)                                                                                                    | atmesh_3 | LR2      | UNKNOWN      | 192.168.5.180 | 0    | "R,LP,AT,LDP"  | 07     | 07    | "Path(NORTH)"      |        | 'dynamic," |
| 🕂 🖳 Measured Link Util (base)                                                                                                    | atmesh_4 | LR2      | UNKNOWN      | 192.168.5.179 | 0    | "R,LP,AT,LDP"  | 07     | 07    | "Path(SOUTH)"      |        | 'dynamic," |
| Compared Link Util (Tunn                                                                                                    | atmesh_1 | RR2      | UNKNOWN      | 192.168.5.177 | 0    | "R,LP,AT,LDP"  | 07     | 07    | "Path(NORTH)"      |        | 'dynamic," |
| CoS Links                                                                                                    | atmesh_2 | RR2      | LR2          | 192.168.5.170 | 0    | "R,LP,AT,LDP"  | 07     | 07    | "Path(SOUTH)"      |        | 'dynamic," |
| 🗉 🛄 ELSP QoS Reports                                                                                                    | atmesh_3 | RR2      | UNKNOWN      | 192.168.5.173 | 0    | "R,LP,AT,LDP"  | 07     | 07    | "Path(SOUTH)"      |        | 'dynamic," |
| 🗉 🛄 Tunnel Cost                                                                                                    | atmesh_4 | RR2      | UNKNOWN      | 192.168.5.172 | 0    | "R,LP,AT,LDP"  | 07     | 07    | "Path(SOUTH)"      |        | 'dynamic," |
| VPN     Node Tunnel Summary     Group     Link Rules Integrity Check     Subnet     Provisioned Node Load     Measured Node Load     Auto Tunnel     Discrepancy Report     Overlap     VLAN     Layer 2 Simulation Reports     Configuration Reports     Customized Reports | 1        |          |              |               |      |                |        |       |                    |        |            |
|                                                                                                    | Filter:* |          |              |               | Cool | rala 0 du l    | Filter |       | 1 0 displayed /1   | 14     | <b>_</b>   |
|                                                                                                    | Filler.  |          |              |               | Sear | Advi           | riiter |       | 1 ~ 8 displayed (1 | n page | <i>.</i> , |
|                                                                                                    | 4        |          |              | Go to pag     | le [ |                | )o     | Line  | s Per Page 200     |        | Set        |

## Figure 31-13 Discrepancy Report showing modeled auto tunnels not generated by routers

The **Protection Report**, as shown in the following figure, shows a list of all interfaces in the network that are being protected along with other details like the tunnel which the interface is protecting and whether it is node protecting or link protecting the tunnel.

31

| 🔲 Report Manager               |           |                     |               |               |                    |               |                    |         | r, Q         | ×  |
|--------------------------------|-----------|---------------------|---------------|---------------|--------------------|---------------|--------------------|---------|--------------|----|
| TUNNEL Network Reports         | Exp       | ol 🎯 Print 🍾        | Multiple Sort | Restore       | II Select Columns  | 🍣 Re-Generate | 🗐 Script 🕐 F       | elp     |              |    |
| — 🗋 Measured Tunnel Traffic    | Node      | Protected Interface | Headend Node  | Primary Tunne | I Primary Path     | Primary Type  | Protected Node/Li  | nk Pri  | Backup Tunne | el |
| Provisioned Tunnel Utiliza     | LR2 C     | GigabitEthernet3/1  | LR2           | Tunnel60000   | 10.50.17.1-10.50.1 | "R,LP,AT,LDP" | LR1_GE_7/1/2.0     | 0       | Tunnel62038  | 10 |
| 🗉 🛄 Link Utilization (based on | LR1 g     | ge-7/1/4.0          | LR2           | Tunnel60000   | 10.50.17.1-10.50.1 | "R,LP,AT,LDP" | LR1_GE_7/1/4.0     | 0       |              |    |
| — 🗋 Measured Link Util (based  | LR2 (     | GigabitEthernet3/3  | LR2           | Tunnel60011   | 10.50.17.9-10.50.1 | "R,LP,AT,LDP" | RR1                | 0       | Tunnel62014  | 10 |
| — 🗋 Measured Link Util (based  | RR1 g     | ge-7/1/4.0          | LR2           | Tunnel60011   | 10.50.17.9-10.50.1 | "R,LP,AT,LDP" | RR1_GE_7/1/4.0     | 0       |              |    |
| 🛛 🖳 🗋 Compared Link Util (Tunn | RR2 0     | GigabitEthernet3/1  | RR2           | Tunnel60000   | 10.50.17.17-10.50  | "R,LP,AT,LDP" | LR1_GE_7/1/4.0     | 0       |              |    |
| CoS Links                      | LR1 g     | ge-7/1/2.0          | RR2           | Tunnel60000   | 10.50.17.17-10.50  | "R,LP,AT,LDP" | LR1_GE_7/1/2.0     | 0       |              |    |
| 🗉 🚞 ELSP QoS Reports           |           |                     |               |               |                    |               |                    |         |              | -  |
| 🗉 🗀 Tunnel Cost                |           |                     |               |               |                    |               |                    |         |              |    |
| 🕀 🗋 Interface Traffic          |           |                     |               |               |                    |               |                    |         |              |    |
| - 🗋 Tunnel Traffic             |           |                     |               |               |                    |               |                    |         |              |    |
| 🖽 🗀 VPN                        |           |                     |               |               |                    |               |                    |         |              |    |
| 🕂 🗋 Node Tunnel Summary        |           |                     |               |               |                    |               |                    |         |              |    |
| 🖽 🛄 Group                      |           |                     |               |               |                    |               |                    |         |              |    |
| Link Rules Integrity Check     |           |                     |               |               |                    |               |                    |         |              |    |
| Subnet                         |           |                     |               |               |                    |               |                    |         |              |    |
| Provisioned Node Load          |           |                     |               |               |                    |               |                    |         |              |    |
| - 🗅 Measured Node Load         |           |                     |               |               |                    |               |                    |         |              |    |
| 🗈 🧰 Auto Tunnel                |           |                     |               |               |                    |               |                    |         |              |    |
| Discrepancy Report             |           |                     |               |               |                    |               |                    |         |              |    |
| Protection Report              |           |                     |               |               |                    |               |                    |         |              |    |
| Overlap                        |           |                     |               |               |                    |               |                    |         |              |    |
| D VLAN                         |           |                     |               |               |                    |               |                    |         |              |    |
| Laver 2 Simulation Reports     |           |                     |               |               |                    |               |                    |         |              |    |
| Configuration Reports          |           |                     |               |               |                    |               |                    |         |              |    |
| Customized Reports             |           |                     |               |               |                    |               |                    |         |              |    |
|                                | 4 8888888 |                     |               |               |                    |               | 2000000000000      |         |              |    |
|                                | Filte     |                     |               |               | 👌 Search 🛛 🗛       | dv Filter     | 1 ~ 6 displayed (1 | /1 page | ))           |    |
|                                | 44        |                     |               |               |                    |               | Lines Der Dere     | -       | - Oot        |    |
|                                |           |                     | P P1          | Go to         | page               | Go            | Lines Per Page     | 200     | Set          |    |

Figure 31-14 Protection Report showing protected interfaces in the network

# **INTEGRITY CHECK REPORT\***

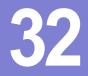

his chapter describes the use of the Integrity Check Report to flag potential configuration errors found after importing a set of router configuration files.

\*Note that a special password is required for the integrity check feature. Please contact your Juniper representative for more information.

## When to use

Follow these guidelines to view, customize severity levels, and automate the integrity check reporting features.

# Prerequisites

To use the integrity check tools, the user must have access to a copy of the network's configuration files.

# **Related Documentation**

To create one's own configuration checking rules based on a template, view <u>Chapter 33, Compliance Assessment</u><u>Tool\*</u>.

## **Recommended Instructions**

Following is a high-level, sequential outline of the integrity check tool and the associated, recommended procedures.

- 1. <u>Viewing the Integrity Check Report on page 32-1</u>
- 2. <u>Customizing the Severity Level on page 32-3</u>
- 3. Scheduling Integrity Checking in Task Manager on page 32-4

# **Detailed Instructions**

## Viewing the Integrity Check Report

 To view the Integrity Check Report select Report > Report Manager, and click on the Configuration Reports folder, as shown in the following figure. Alternatively, the stethoscope icon located in the upper righthand corner in the main toolbar provides for a quick shortcut to the same report.

| SIP/MPLSView WANDL, Inc.<br>File Application Tools NetInfo D                                                           | esign <u>S</u> imula                    | ation <u>M</u> odify T <u>raffic W</u> i | ndows <u>H</u> elp                                      |                                       |                                                                                                    | _0 |
|----------------------------------------------------------------------------------------------------|-----------------------------------------|------------------------------------------|---------------------------------------------------------|---------------------------------------|----------------------------------------------------------------------------------------------------|----|
| 💿 View 🔌 Design 🐇 Simula                                                                                               | ation 🔍 Mod                             | ify 🖉 🔳 🌌 🖅 Lay                          | er 2 륮 Layer 3 📗 R                                      | outer                                 |                                                                                                    | V  |
| Report Manager                                                                                                    |                                         |                                          | ant 🕞 Readour 🔳 G                                       | belant ôn human 🔹                     |                                                                                                    |    |
| Layer 3 Simulation Reports     Configuration Reports     Integrity Checks     Summary of Integrity Che     Isis Config | Category<br>Prefix List<br>MPLS<br>MPLS |                                          | Detail Severity                                         | Error Source<br>Idn2600<br>SFO<br>SFO | Refresh Script ? He<br>Source File Line #<br>/space/wandl/041 110<br>/space/wandl/041<br>/space/wandl/041 |    |
| OSPF Config                                                                                                    | MPLS<br>MPLS<br>MPLS                    |                                          | ATL:fe-0/ WARNING<br>ATL:fe-0/ WARNING<br>ATL_fe MEDIUM | ATL<br>ATL<br>ATL LDN2600             | /space/wandl/041<br>/space/wandl/041<br>/space/wandl/041                                                  |    |
|                                                                                                    | Filter:*                                | < >                                      | Go to page                                              |                                       | ~ 30 displayed (1/1 page)<br>Per Page 200 Set                                                             |    |

Figure 32-1 Config Import Reports

32

2. Select the **Integrity Checks** Report to bring up the report listing all of the integrity checks that were activated for the network. Select the **Summary of Integrity Checks** Report to bring up a summary of the Integrity checks. The following figures show both reports, respectively.

| Category     | Message    | Detail     | Severity | Error Source | Source File      | Line # | Line Content           | msg ID |
|--------------|------------|------------|----------|--------------|------------------|--------|------------------------|--------|
| Static Route | Next hop n |            | WARNING  |              |                  | 29     | route 10.2.3.4/32 n    | 47     |
| Static Route | Next hop n |            | WARNING  |              | /export/home/wan |        | route 30.2.3.3/32 n    | 47     |
| OSPF         | Unknown i  |            | HIGH     |              | /export/home/wan |        | interface fe-0/0/0.0 { | 93     |
| MPLS         | Undefined  |            | HIGH     |              | /export/home/wan |        | transmit-Isp nwk-2     |        |
| LINK         | Unreferen  |            | WARNING  |              | /export/home/wan |        | filter one-ip {        | 101    |
| MPLS         |            | 1          | HIGH     |              | /export/home/wan |        | tunnel mpls traffic-e  |        |
| OSPF         | Unknown i  |            | HIGH     |              | /export/home/wan |        | interface fxp0.0 {     | 93     |
| MPLS         | Undefined  |            | HIGH     |              | /export/home/wan |        | transmit-Isp T1ATL     |        |
| MPLS         | Undefined  |            | HIGH     |              | /export/home/wan |        | transmit-Isp atk-2-n   |        |
| MPLS         | Unknown    |            | HIGH     |              | /export/home/wan |        | tunnel mpls traffic-e  |        |
| BGP          | Unknown    |            | HIGH     |              | /export/home/wan |        | address-family ipv4    |        |
| BGP          | Unknown    |            | HIGH     |              | /export/home/wan |        | address-family ipv4    |        |
| Static Route | Next hop n |            | WARNING  |              | /export/home/wan |        | ip route 10.0.0.0 25   |        |
| BGP          | Unreferen  | 2          | WARNING  | BEK3640      | /export/home/wan | 425    | ip as-path access-li   |        |
| LINK         | Unreferen  | one-dest   | WARNING  |              | /export/home/wan | 2      | filter one-dest {      | 101    |
| OSPF         | Unknown i  | fxp0.0     | HIGH     |              | /export/home/wan | 287    | interface fxp0.0 {     | 93     |
| OSPF         | Unknown i  | fe-0/0/1.0 | HIGH     | SFO          | /export/home/wan | 304    | interface fe-0/0/1.0 { | 93     |
| OSPF         | Undefined  | 10.0.32.0  | HIGH     | MIAMI        | /export/home/wan | 52     | 42 : ospf add interfa  | 76     |
| OSPF         | Undefined  | 10.0.31.0  | HIGH     | MIAMI        | /export/home/wan | 53     | 43 : ospf add interfa  | 76     |
| OSPF         | Undefined  | 10.0.31.2  | HIGH     | MIAMI        | /export/home/wan | 54     | 44 : ospf add interfa  | 76     |
| OSPF         | Undefined  | 10.0.32.2  | HIGH     | MIAMI        | /export/home/wan | 55     | 45 : ospf add interfa  | 76     |
| OSPF         | Unknown i  | fe-0/0/1.0 | HIGH     | SEA          | /export/home/wan | 351    | interface fe-0/0/1.0;  | 93     |
| IP           | Inconsiste | BRS260     | LOW      | BRS2600 L    | /export/home/wan | -      |                        | 29     |
| P            | Inconsiste | SEA fe-0   | LOW      | SEA BEK36    | /export/home/wan | -      |                        | 29     |
| EIGRP        | Inconsiste | LDN260     | MEDIUM   | LDN2600 N    | /export/home/wan | -      |                        | 20     |
| •            |            |            |          |              |                  |        |                        |        |
| Filter:*     |            |            |          | 👌 Search     | Adv Filter       | 1~6    | i4 displayed (1/1 page | )      |

Figure 32-2 Integrity Checks Report

| Category - | Severity | Message                             | Count | msg ID | Show in IC |
|------------|----------|-------------------------------------|-------|--------|------------|
| BGP        | -        | Total                               | 3     | -      | Yes        |
| BGP        | HIGH     | - Unknown VRF                       | 2     | 85     | Yes        |
| BGP        | WARNING  | - Unreferenced as-path access-list  | 1     | 110    | Yes        |
| EIGRP      | -        | Total                               | 2     | -      | Yes        |
| EIGRP      | MEDIUM   | - Inconsistent EIGRP definition     | 2     | 20     | Yes        |
| IP         | -        | Total                               | 2     | -      | Yes        |
| IP         | LOW      | - Inconsistent bandwidth            | 2     | 29     | Yes        |
| ISIS       | -        | Total                               | 7     | -      | Yes        |
| ISIS       | MEDIUM   | - Inconsistent ISIS definition      | 4     | 22     | Yes        |
| ISIS       | WARNING  | - Asymmetric ISIS1 metric           | 1     | 114    | Yes        |
| ISIS       | WARNING  | - Asymmetric ISIS2 metric           | 2     | 115    | Yes        |
| LINK       | -        | Total                               | 2     | -      | Yes        |
| LINK       | WARNING  | - Unreferenced firewall filter      | 2     | 101    | Yes        |
| MPLS       | -        | Total                               | 20    | -      | Yes        |
| MPLS       | MEDIUM   | - Inconsistent LDP/TDP definition   | 4     | 23     | Yes        |
| MPLS       | HIGH     | - Undefined LSP                     | 3     | 79     | Yes        |
| MPLS       | WARNING  | - Unknown destination in Tunnel     | 9     | 92     | Yes        |
| MPLS       | HIGH     | - Unknown Tunnel/LSP path           | 2     | 96     | Yes        |
| MPLS       | WARNING  | - Asymmetric MPLS-TE metric         | 2     | 116    | Yes        |
| OSPF       | -        | Total                               | 17    | -      | Yes        |
| OSPF       | HIGH     | - Inconsistent OSPF area definition | 1     | 25     | Yes        |
| OSPF       | MEDIUM   | - Inconsistent OSPF definition      | 2     | 26     | Yes        |
| OSPF       | HIGH     | - Undefined IP address              | 4     | 76     | Yes        |
| OSPF       | HIGH     | - Unknown interface                 | 5     | 93     | Yes        |
| OSPF       | WARNING  | - Asymmetric OSPF metric            | 5     | 113    | Yes        |
| RSVP       | -        | Total                               | 6     | -      | Yes        |
| RSVP       | WARNING  | - Inconsistent RSVP bandwidth       | 6     | 28     | Yes        |
| Static Ro  | -        | Total                               | 3     | -      | Yes        |
| Static Ro  | WARNING  | - Next hop not in local subnet      | 3     | 47     | Yes        |
| VPN        | -        | Total                               | 2     | -      | Yes        |
| VPN        | MEDIUM   | - No remote Layer 2 circuit         | 1     | 48     | Yes        |
| VPN        | WARNING  | - Singleton VPN                     | 1     | 53     | Yes        |

Figure 32-3 Summary of Integrity Checks Report

## **Using the Report Viewer**

- The Integrity Check Report can also be viewed using the Report Viewer. In the File Manager, right click on the configLog.
   runcode> file and select Open in Report Viewer in the pop-up menu.
- 4. Within the Report Viewer, right-clicking on the report allows the user to save the entire report or the report in its current view to the client, or local machine.

| Multiple Sort                  |
|--------------------------------|
| Save Whole Report to Client    |
| Save Filtered Report to Client |
| Convert report                 |
| View Source                    |

# Figure 32-4 Right-Click Menu

# ERROR SOURCE

5. The Error Source and Source File columns indicate the router config file(s) that caused the particular integrity check in question. When the user double-clicks on any line in the integrity check report, the associated router config file(s) are brought up. For those local router integrity checks that involve just a single router, the Line# and Line Content columns indicate the particular line in the router config file that is causing a problem.

# **Customizing the Severity Level**

6. The Integrity Check Profile table is used by the user to modify the severity level of each type of integrity check error, as well as to define whether or not to include a particular check in the generated Integrity Checks report. Select Tools > Options > Integrity Checks... to open the following window.

| lessage ID | Category | Message                                           | Severity                         | Description                                                                                                    | Include |
|------------|----------|---------------------------------------------------|----------------------------------|----------------------------------------------------------------------------------------------------|---------|
|            | QoS      | Bandwidth and priority commands cannot be used in | MEDIUM                           | Either the bandwidth or the priority<br>option can be                                                                       | Ľ       |
|            | MPLS     | Different group-names assigned to the same group  | нібн                             | Tunnelbit value is assigned multiple names                                                                                  | Ľ       |
|            | BGP      | Disabled BGP protocol                             | WARNING                          | BGP protocol is disabled.                                                                                                   | r       |
|            | OSPF     | Duplicate area ID defined                         | HIGH                             | Duplicate non-backbone area id was                                                                                          | r       |
|            | QoS      | Duplicate Class-Map                               | LOW                              | Duplicate class-map names were defined<br>in a config file.                                                                 | Ľ       |
|            | QoS      | Duplicate CoS-Queue-Group                         | LOW 🔻                            | Duplicate CoS queue groups were configured                                                                                  |         |
|            | IP       | Duplicate IP address (public)                     | HIGH<br>MEDIUM<br>LOW<br>WARNING | All IP addresses assigned to router<br>interfaces<br>are checked for duplication since<br>duplicate IP addresses can result | Y       |
| D          | IP       | Duplicate host name                               |                                  | Duplicate config files for the same router.                                                                                 | Ľ       |

# Figure 32-5 Integrity Checks Profile Table

7. Click the cell in the Severity column that you wish to modify. A drop-down box will appear with choices for HIGH, MEDIUM, LOW, and WARNING. The Include column has a check box for each integrity check. Keep the box checked for integrity checks that you wish to remain in the report. Uncheck the boxes for those integrity checks that you do not wish to be included in the integrity checks report. When you are finished making changes, click OK and chose a file to save the profile to. The Restore Defaults button restores the table to the default settings.

# Scheduling Integrity Checking in Task Manager

32

The Integrity Check Report task can be used to perform integrity checking on a set of configuration files at a designated time interval

# INTEGRITY CHECK TASK

- 8. Select Admin > Task Manager. Click the "New Task" button and select the "Integrity Check" task.
- 9. Enter a name for the task and click "Next".
- **10.** Select the "**Integrity Check Options**" tab. To schedule the task for the offline network, select "Use off-line network" and specify the spec file name and the directory containing the config files.
- **11.** You can also select options to filter the integrity checks by category, message, routers, topology groups, and severity.

Note that in order to select specific topology groups, the spec file that was selected should reference a group file. This group file can be created by saving the network after creating groups on the topology map.

- **12.** Additionally, select "Save the report to make it available on the web" to view the report from the web interface. For more details on the options, refer to <u>Integrity Check Options Tab on page 32-6</u>.
- **13.** When scheduling the task for an offline network, select the "**Conversion Options**" tab to specify specific import parameters. For more details on these options, refer to <u>Chapter 2, Router Data Extraction</u>.
- 14. Finally, select the "**Report Options**" tab and select whether to save the Integrity Check report to a file and/or to e-mail the report. See <u>Report Options on page 32-5</u> for more details.
- 15. Click "Next" and select the Schedule Type and interval parameters as necessary.
- 16. Then click "Finish".

# **Report Options**

**17.** The Report Options tab specifies how the results of the Configuration Check Task will be saved each time the configuration check task is run.

| 🔰 New Task - Integrity C | Check                    |                |         | r, Q                 | × |
|--------------------------|--------------------------|----------------|---------|----------------------|---|
| Task Parameters - En     | ter task specific parame | tervalues.     |         |                      |   |
| Integrity Check Options  | Conversion Options       | Report Options |         |                      | - |
| 🗌 Save to a file         |                          |                |         |                      |   |
| Integrity Check Res      | ult:                     |                | Brov    | wse 🗌 Add time stamp |   |
| 🗌 Send notification em   | ails                     |                |         |                      |   |
| Mail Server:             |                          |                |         |                      |   |
| Mail Sender:             |                          |                |         |                      |   |
| Mail Recipients:         |                          |                | (Separa | ted by space)        |   |
| Mail Subject:            |                          |                |         |                      |   |
|                          |                          |                |         |                      | - |
|                          | < Back Ne                | ext > Reset    |         | Close Help           |   |

# Figure 32-6 Report Options

| Save to a file           | Saves the results of the configuration check to a file.                                                                                                    |
|--------------------------|----------------------------------------------------------------------------------------------------|
| Integrity Check Result   | Indicates the file location in which to save the results of the Integrity Check Report task. Use the " <b>Browse</b> " button to navigate to a location on your server, or else type the path directly in the textfield. If you are not running one of these tasks, simply leave the corresponding textfield blank. If you mark the " <b>Add time stamp</b> " checkbox, a timestamp will be appended to the end of the report file name. |
| Send notification emails | E-mails the results of the configuration check.                                                                                                    |
| Mail server              | The IP address or name of your mail server.                                                                                                    |
| Mail sender              | The e-mail address of the individual sending the e-mail.                                                                                                    |
| Mail recipients          | List the email addresses of the individuals who will receive the results of the integrity checking. Entries must be separated by a space.                                                                                                    |
| Mail subject             | The text that will appear in the email subject line.                                                                                                    |

Note that the resulting integrity report for "Save to a file" can be opened in table format using the Report Viewer as described in <u>Using the Report Viewer on page 32-3</u>.

# Integrity Check Options Tab

32

The WANDL software automatically detects a variety of errors of various severity levels. Some of these warnings may not be of interest, or are not a source of concern for your network. For this reason, a number of options are provided in this tab to allow you to filter for just those integrity checks (ICs) that concern you.

#### **NETWORK OPTIONS**

The **Network** section of the window is used to specify the set of configuration files to perform the integrity checking on. If you use the WANDL software to monitor the live network, you can select "**Use live network**". Alternatively, select "Use spec file" and specify the configuration file folder and corresponding spec file path created by importing the configuration files.

#### FILTER BY CATEGORY

IC's are organized into different categories, as listed in the window. You can mark the "Include All Categories" checkbox if you wish to see IC's belonging to all categories. Otherwise, highlight just those categories you are interested in, in the "Select From" list on the left, and move them to the "Categories to be included" list on the right via the "Add->" button. Pressing the "Add All >>" button is equivalent to selecting the "Include All Categories" checkbox.

# FILTER BY MESSAGE

You can filter the integrity check results according to specific IC messages. There is a predefined set of IC messages, each assigned its own **msg ID** (or message ID), which is the number preceding the message. These are listed in the left hand list of the **Filter by Message** section.

To customize the ICs to show, unselect "Include All Messages", highlight just those categories you are interested in, in the "Select From" list on the left, and move them to the "Messages to be included" list on the right via the "Add->" button.

You can perform an additional filter on the messages to be included by entering text in the "And, optionally filter message by matching substring" textfield. Only messages which include your text string will be considered.

#### FILTER BY ROUTER

In the **Filter by Router** section, you can choose to see only those IC's pertaining to certain routers. To do so, uncheck the "Include All Routers" checkbox, highlight the routers that you are interested in (corresponding to the routers in the network you specified), and move them to the "**Routers to be included**" list on the right-hand side using the "**Add--**" button.

You can perform an additional filter on the desired routers to be included by entering text in the "**And, optionally** filter routers by matching substring" textfield. Only those router names which include your text string as part of the name will be considered.

IC's can also be categorized into two types:

- · Router IC an IC that pertains to a single router
- Network IC an IC that pertains to two or more routers For example, some users may wish to see:
- All Router ICs, but only those Network ICs pertaining to the selected router(s)
- All Network ICs, but only those Router ICs pertaining to the selected router(s)
- None of the Router ICs and only those Network ICs pertaining to the selected router(s)
- And so on.

This explains why so many different options are provided. These options are explained below:

| Router IC Filter                                                                   |                                                                              |
|------------------------------------------------------------------------------------|------------------------------------------------------------------------------|
| Include All regardless of the selected routers (Show All)                          | Show all router ICs, even those pertaining to routers that are not selected. |
| Include if a problem occurred in selected routers (Show Only for Selected Routers) | Show only those router ICs pertaining to the selected routers.               |
| Exclude if a problem occurred in selected router(s) (Show None)                    | Do not show any router ICs.                                                  |

| Network IC Filter                                                                                       | Explanation                                                                                                    |
|----------------------------------------------------------------------------------------------------|----------------------------------------------------------------------------------------------------|
| Include All regardless of the selected routers (Show All)                                               | Show all network ICs pertaining to all routers in the network (that is, not just those selected)                        |
| Include if a problem occurred in selected<br>routers (Show Only for Selected Routers -<br>Strict match) | Show only those network ICs for which ALL involved routers belong to the set of selected routers.                       |
| Include if a problem occurred in any of selected routers (Show Only for Selected Routers - Loose match) | Show only those network ICs for which at least one of<br>the involved routers belong to the set of selected<br>routers. |
| Exclude if a problem occurred in selected router(s) (Show None)                                         | Do not show any network ICs.                                                                                            |

#### FILTER BY GROUP

In the **Filter by Group** section, you can choose to see only those IC's pertaining to routers in certain topology groups. To do so, uncheck the "Include All Groups" checkbox, highlight the groups that you are interested in (corresponding to the routers in the network you specified), and move them to the "**Groups to be included**" list on the right-hand side using the "**Add->**"button.

Note that in order to select specific topology groups, the map for the selected network spec file should contain groups. Furthermore, these groups should be saved into the network baseline. If there are topology groups, but they are not appearing in the list, save the network first using **File > Save Network...** before creating a task for the Integrity Check report.

## FILTER BY SEVERITY

ICs are assigned one of four severity levels: **High, Medium, Low, Warning**. You can select the severity of integrity check errors to display. The severity levels corresponding to individual ICs can be set within the IC Profile Table (**Tools > Options > Integrity Checks**). See <u>Integrity Check Options Tab on page 32-6</u> for more information.

#### ADDITIONAL REPORT OPTIONS

| Save the report to make it available on the web | Make the IC report accessible for viewing via the WANDL Web interface.                                                                                                    |
|-------------------------------------------------|----------------------------------------------------------------------------------------------------|
| Report with the Header                          | Includes a header in the report that indicates the types of filters used to generate the particular report. For example, the report might show that the user is filtering by <b>Category</b> (only "OSPF" was selected), <b>Message / msg ID</b> (only message 93 was selected), <b>Severity</b> (all severity levels were selected), and <b>Router /</b><br><b>Error Source</b> (only router "NWK" was selected). Note that you can look up the <b>msg ID</b> , or Message ID, in the <b>Integrity Checks Profile Table</b> . See <u>Integrity</u> <u>Check Options Tab on page 32-6</u> for more information. |
| Report Type (Full /<br>Compact)                 | Indicate the level of detail to be used in the report: Full or compact. Both reports will display the following fields: Category, Message, Detail, Severity, Error Source.<br>The Full report will contain some additional information to identify the source of the error: Source File, Line #, Line Content, and msg ID.                                                                                                    |

#### Appendix A. Integrity Check Descriptions

This appendix gives a description of some of the integrity checks (ICs) that are performed on the router configuration files during configuration import. The IC descriptions are organized by category. For each IC, a brief description, a msgID (corresponding to the msgID shown in the Integrity Checks reports), and the default severity are given. A more detailed description then follows to give more information about the particular IC check. The severity of the IC helps the network engineer to prioritize which ICs to look at first. High severity reports are critical reports believed to potentially cause major network problems. Medium and Low severity reports describe problems not considered severe, but should be fixed to prevent network problems or inadvertent side effects. Warning-level reports describe potential network problems that the network engineer should examine to make sure that the network is operating at its best.

# ACCESS LIST AND PREFIX LIST INTEGRITY CHECKS

# ["Non-utilized access-list rule (Cisco)", msgID=106, High]

When access lists become long, preceding rules may be more general than subsequent rules. When this happens, the later rules are never utilized. This check identifies situations when rules are not utilized.

# ["Unknown access-list (Cisco)", msgID=86, High]

This check identifies references to undefined access lists. Supported for IPv4 and IPv6.

#### ["Unreferenced access-list (Cisco)", msgID=100, Warning]

An access-list was defined, but not referenced. Supported for IPv4 and IPv6.

#### ["Unknown prefix-list (Cisco)", msgID=107, High]

This check identifies references to undefined prefix lists.

#### ["Unreferenced prefix-list (Cisco)", msgID=108, Warning]

A prefix-list was defined, but not referenced.

## **BGP INTEGRITY CHECKS**

## ["Disabled BGP protocol (Juniper)", msgID=5, Warning]

This check identifies situations where the BGP section is defined, but the disabled statement is present.

# ["Ignored 'community-list' statement due to unexpected 'permit'/'deny' location (Riverstone)", msgID=18, Warning]

Because the permit/deny folLowing the "community-list <name>" command is missing, the community-list statement is ignored.

# ["BGP neighbor shutdown", msgID=51, Warning]

This check identifies situations when the BGP neighbor is shutdown.

# ["Unknown as-path access-list", msgID=109, High]

This check identifies references to undefined as-path access lists.

#### ["Unreferenced as-path access-list (Cisco)", msgID=110, Warning]

An as-path access-list was defined, but not referenced.

# ["Unknown community-list", msgID=124, High]

This check identifies references to undefined community lists.

# ["Unreferenced community-list (Cisco)", msgID=125, Warning]

A community-list was defined, but not referenced.

#### ["Unknown route-map action (Riverstone)", msgID=97, High]

This check identifies references to an undefined community-list in the "route-map <name> deny/match <> community-list" command.

#### **EIGRP/IGRP INTEGRITY CHECKS**

## ["Inconsistent EIGRP definition", msgID=20, Medium]

This check finds EIGRP to be enabled on one end of a line but not the other end.

# ["Inconsistent IGRP definition", msgID=21, Medium]

This check finds IGRP enabled on one end of a line but not the other end.

# ["Invalid EIGRP inverse (wildcard) mask", msgID=61, High]

When configuring which networks EIGRP will advertise, the inverse (wildcard) mask must be correct. This check identifies invalid EIGRP inverse mask values.

#### ["Invalid IGRP inverse (wildcard) mask", msgID=62, High]

When configuring which networks IGRP will advertise, the inverse (wildcard) mask must be correct. This check identifies invalid IGRP inverse masks values.

#### ["Invalid EIGRP network address", msgID=65, High]

This check identifies invalid network addresses that EIGRP is trying to advertise.

# ["Unexpected IGRP network address", msgID=66, High]

This check identifies invalid network addresses that IGRP is trying to advertise.

#### **IP INTEGRITY CHECKS**

# ["Duplicate IP address (public)", msgID=9, High]

All IP addresses assigned to router interfaces are checked for duplication since duplicate IP addresses can result in serious problems in a network.

["Duplicate IP address (private)", msgID=111, Warning]

An IP address in one private address spaces can be duplicated in another (e.g., within different VPNs). This check identifies duplicated IP addresses within the same private address space.

#### ["Duplicate host name", msgID=10, High]

This check identifies duplicate config files for the same router. The duplicated config files are ignored.

# ["Error in address definition (Riverstone)", msgID=12, High]

This check identifies invalid IP address formats in the "interface create ip <name> address-netmask" command.

#### ["Inconsistent media interfaces with same subnet address", msgID=19, Warning]

During configuration parsing, two interfaces are stitched up when

1. Their addresses are in the same subnet

2. Their media types are either Ethernet, SONET, or ATM and match on both sides.

This check identifies situations where condition 1 is true, but condition 2 is not.

# ["Inconsistent bandwidth", msgID=29, Low]

This check identifies the situation where there is a bandwidth mismatch between two terminating interfaces of a link.

## ["Missing host name", msgID=38, High]

This check sees that a host name was not specified after the "hostname" command.

#### ["Multiple hostnames defined", msgID=45, High]

This check sees duplicate host names defined in the system section.

#### ["Non-primary address matched", msgID=49, Warning]

This check alerts the user to the fact that secondary addresses were used for stitch up.

#### ["Overlapped subnet addresses", msgID=50, High]

This check identifies overlapped subnet addresses.

# ["Unexpected IP address", msgID=63, High]

This check identifies invalid IP addresses in Juniper or Riverstone configs.

## ["Unexpected IP mask (Riverstone, Juniper)", msgID=64, High]

This check identifies invalid IP address masks in Juniper or Riverstone configs.

#### ["Unknown VLAN (Riverstone)", msgID=83, High]

This check sees that the vlan specified in the "interface create ip <name> vlan" was not defined.

#### **ISIS INTEGRITY CHECKS**

32

#### ["Inconsistent ISIS definition", msgID=22, Medium]

This check sees that ISIS was enabled on one end of a line but not the other end.

#### ["Asymmetric ISIS1 metric", msgID=114, Warning]

This check finds ISIS1 metrics to be different at the two ends of a link.

# ["Asymmetric ISIS2 metric", msgID=115, Warning]

This check finds ISIS2 metrics to be different at the two ends of a link.

## ["Overlapped network statements", msgID=164 Warning]

This check flags overlapping IP address ranges related to network statements under the OSPF or BGP protocol, for Cisco and Huawei devices.

# **RIP INTEGRITY CHECKS**

# ["Inconsistent RIP definition", msgID=112, Medium]

This check sees that RIP is enabled on one end of a line but not the other end.

#### **OSPF INTEGRITY CHECKS**

#### ["Invalid OSPF/IGRP/EIGRP network address", msgID=69, High]

This check identifies invalid IP network prefixes in the OSPF, IGRP, or EIGRP sections.

#### ["Duplicate area IDs defined (Riverstone)", msgID=6, High]

This check sees that duplicate non-backbone area IDs are defined.

# ["Inconsistent OSPF area definition", msgID=25, High]

This check sees that the two ends of an OSPF link are assigned to two different OSPF areas.

# ["Inconsistent OSPF definition", msgID=26, Medium]

This check sees OSPF enabled on one end of a link but not the other end.

#### ["Multiple defined backbone areas (Riverstone)", msgID=44, High]

This check identifies situations in Riverstone configuration files where the backbone area0 is defined more than once.

#### ["Invalid OSPF network address", msgID=67, High]

This check identifies invalid OSPF network addresses.

#### ["Unexpected OSPF inverse (wildcard) mask", msgID=68, High]

This check indentifies invalid inverse (wildcard) masks on the network statement in the OSPF section.

#### ["Unexpected area IP (Riverstone)", msgID=60, High]

Riverstone uses the 4-octet format for non-backbone OSPF area designation. This check identifies cases in which the area entered in the "ospf create area" command was neither "backbone" nor a valid IP address.

## ["Unknown OSPF area (Riverstone)", msgID=81, High]

Riverstone uses the 4-octet format for non-backbone OSPF area designation. This check identifies cases in which the area entered in the "ospf add interface to area" command was neither "backbone" nor a valid IP address.

# ["Asymmetric OSPF metric", msgID=113, Warning]

This check identifies the situation where the OSPF metrics defined on the two end interfaces are different.

# ["ABR not in Area 0", msgID=119, Warning]

This check finds an ABR that does not border Area 0.

#### ["Unbalanced OSPF virtual-link", msgID=126, High]

This check sees that OSPF virtual-link is defined only in one end but not the other.

#### ["OSPF virtual-links not in the same transit area", msgID=127, High]

OSPF virtual links can be used to establish OSPF routing in areas that can only be connected via non-backbone (transit) areas. This check identifies the situation where the OSPF virtual-links going to and from the backbone area are going through a different transit area.

#### ["Asymmetric OSPF reference bandwidth", msgID=162, Low]

This check identifies the situation where the OSPF reference bandwidth defined on the two end interfaces are different.

#### **QOS INTEGRITY CHECKS**

# ["Bandwidth and priority commands cannot be used in the same class within the same policy map (Cisco)", msgID=3, severity=Medium]

Either the bandwidth or the priority option can be used for a particular class within a policy map to specify the guaranteed bandwidth, but not both.

# ["Duplicate policy-Map", msgID=11, Low]

This check looks for duplicate policy-map names defined in a config file.

# ["Duplicate Class-Map", msgID=7, Low]

This check looks for duplicate class-map names defined in a config file.

# ["Duplicate CoS-Queue-Group", msgID=8, Low]

This check looks for duplicate CoS queue groups configured in a config file.

## ["Invalid IP precedence values", msgID=30, High]

This check identifies IP precedence values that are outside of the allowed range of 0-7.

# ["Invalid MPLS EXP bit value", msgID=31, High]

MPLS uses the EXP bits in the shim header to support differentiated services. Valid EXP bit values are 0-7. This check identifies invalid EXP bit values.

# ["Undefined class", msgID=55, Medium]

This check sees that the class referenced in a policy-map section was not configured by the class-map command.

## ["Unknown class name in scheduler-map", msgID=90, Low]

This check sees that the class name referenced in the scheduler-map section was not defined.

#### ["Unknown scheduler name in scheduler-map", msgID=98, Low]

This check sees that the scheduler name referenced in the scheduler-map section was not defined.

# ["Reference to an unknown policy-map", msgID=135, Medium]

This check identifies references to an unknown policy-map name.

# LINK INTEGRITY CHECKS

# ["Inconsistent PIM mode", msgID=27, High]

This check sees that PIM was enabled on one end of a line but not the other end.

## ["Undefined filter (Juniper)", msgID=56, High]

This check identifies situations where a filter is being applied to an interface, but the referenced filter is undefined.

# ["Unreferenced firewall filter", msgID=101, Warning]

This check identifies firewall filters that are never referenced

# ["Unknown ISIS area-tag (Cisco)", msgID=89, High]

This check identifies situations with Cisco ISIS configuration when a reference was made to an undefined area-tag.

#### ["ip unnumbered command references an unknown interface (Cisco)", msgID=95, Medium]

The ip unnumbered command borrows the IP address from the specified interface to the interface on which the command has been configured. This check identifies situations when the specified interface is unknown.

# MISCELLANEOUS INTEGRITY CHECKS

# ["Invalid config file", msgID=33, Warning]

This check identifies those files that are not router configuration files.

# ["non-text file", msgID=34, Warning]

This check looks for files that contains too many unreadable characters.

#### ["Undefined interface", msgID=77, High]

This checks finds that the interface name entered in the "isis add interface" command was not defined by the "interface create" command.

#### ["Undefined IP address (Riverstone)", msgID=76, High]

This check looks for undefined IP addresses in Riverstone IP address statements.

#### ["Undefined interface IP address", msgID=78, High]

This check saw an undefined interface IP address in "isis add interface" command.

#### ["Undefined LSP", msgID=79, Low]

This check finds that the LSP name is not defined in the LSP section.

#### ["Unknown interface", msgID=93, Low]

This general check finds situations where the referred to interface was not defined. This could happen in many situations.

#### ["vlan-id defined without configuration in vlan-tagging section(Juniper)", msgID=104, Medium]

This checks finds that the vlan-id defined in the interface section was not configured in the vlan-tagging section.

# ["Inconsistent ATM bandwidth and PVC mean value", msgID=105, Warning]

This check identifies situations in which the ATM bandwidth and PVC mean values are known, but the PVC mean value is different from the ATM bandwidth value.

#### ["Reference to an unknown card (Alcatel)", msgID=139, High]

This check identifies cases where references were made to an undefined card name.

#### ["Reference to an unknown port (Alcatel)", msgID=140, High]

This check identifies cases where references were made to an undefined port name.

### ["Reference to an unknown SDP (Alcatel)", msgID=141, High]

This check identifies cases where references were made to an undefined SDP name.

# ["Reference to an unknown route-map (Cisco)", msgID=130, High]

This check identifies references to an unknown route-map.

#### ["Tunnel is configured as both autoroute announced and forwarding-adjacency", msgID=131, High]

This checks identifies the situation where a tunnel is configured as both autoroute announced and forwardingadjacency.

# ["No IGP on forwarding-adjacency tunnel", msgID=132, Medium]

This checks sees that ISIS or OSPF was not configured on a forwarding-adjacency tunnel.

#### ["bandwidth may exceed physical interface capacity", msgID=128, Low]

This check looks for situations where the bandwidth value configured for an interface exceeds the physical interface capacity. E.g., this check would identify the case where the bandwidth for a Fast Ethernet interface is configured as 1000000 (1G).

## ["Unreferenced route-map", msgID=152, Warning]

A route-map was defined, but not referenced.

# ["Unreferenced policy-map", msgID=153, Warning]

A policy-map was defined, but not referenced.

#### ["Empty route-map(route-policy) statement", msgID=163, Warning]

A route-map statement was defined without any content. This integrity check applies to Cisco and Huawei devices.

# ["Hostname not configured", msgID=165, Warning]

The hostname was not configured on the device. This integrity check applies to the following devices with cisco-like config: Cisco (IOS, IOS-XR), asa, casa, nxos, zte, oneaccess, adtran, hillstone, digitalchina, etc.

# **MPLS INTEGRITY CHECKS**

#### ["Multiple group-names assigned to the same group-value (Juniper)", msgID=4, severity=High]

This check identifies situations where the same group-value (tunnel bit value) is assigned to multiple group-names under the admin-group statement.

#### ["Inconsistent LDP/TDP definition", msgID=23, Medium]

This check sees that LDP/TDP was enabled on one end of a line but not the other end.

# ["Inconsistent MPLS-TE definition", msgID=24, Medium]

This check sees that MPLS-TE was enabled on one end of a line but not the other end.

# ["Invalid tunnelbit (Juniper)", msgID=32, High]

This check finds that the MPLS admin-group tunnelbit is not in the allowed range (1~31).

## ["Undefined admin-group", msgID=70, High]

This check finds that the admin-group referenced in the tunnel section was not configured.

## ["Invalid tunnel destination IP address format", msgID=72, High]

This checks identifies tunnel destination IP addresses that have an invalid format.

#### ["Invalid hop number", msgID=73, High]

This checks sees that the hop number is out of the valid range  $(1 \sim 255)$ .

#### ["Invalid tunnel source IP address format", msgID=75, High]

This check identifies tunnel Source IP addresses that have an invalid format.

# ["Unknown admin-group (Juniper, Alcatel)", msgID=87, High]

This check identifies a reference to an undefined admin-group for Juniper and Alcatel routers.

#### ["Unknown Tunnel/LSP path", msgID=96, High]

This check finds references to unknown an tunnel/LSP path.

#### ["RSVP not defined on MPLS enabled interface", msgID=118, Warning]

This check warns the user that RSVP was not defined on an MPLS enabled interface.

#### ["MPLS-TE tunnel is not enabled on the device", msgID=142, High]

Prior to configuring MPLS-TE tunnels, the mpls traffic-eng tunnels statement is configured at the global level. This check identifies situations where this statement is missing.

# ["Asymmetric MPLS-TE metric", msgID=116, Warning]

This check finds that the MPLS-TE metric to be different on the two ends.

# **RSVP INTEGRITY CHECKS**

# ["Inconsistent RSVP bandwidth", msgID=28, Warning]

This check identifies situations where the RSVP bandwidth is different on the two sides on a link.

# ["Inconsistent RSVP definition", msgID=147, Medium]

RSVP was enabled on one end of a link but not the other end.

# STATIC ROUTES INTEGRITY CHECKS

# ["Next hop not in local subnet", msgID=47, Warning]

This check sees that the next hop address defined by static route does not belong to any of the subnets configured on the router.

#### ["Shutdown interface in static route", msgID=52, Medium]

This check sees that the next hop interface for the static route was a shutdown interface on the local router.

# ["Unknown tunnel in static route", msgID=82, High]

The check finds the situation where the referenced next hop tunnel for the static route was not defined on the router.

#### ["Unknown interface in static route", msgID=94, High]

This check finds the situation where the referenced next hop interface for the static route was not defined on the router.

#### ["Next hop is local address", msgID=146, High]

This check sees that the next hop of the static route is a local address

# TUNNEL INTEGRITY CHECKS

## ["Undefined Tunnel (Cisco)", msgID=80, Low]

This checks looks for a reference to an undefined tunnel in Cisco's 'mpls traffic-eng backup-path <tunnel ID>' statement, where the <tunnel ID> was not defined.

#### ["Unknown destination address in Tunnel", msgID=92, Warning]

This check any tunnel that has a destination address not in the given network.

# ["Asymmetric GRE tunnel", msgID=143, High]

This check sees that a GRE tunnel is defined only on one end but not the other.

#### ["Inconsistent GRE tunnels protocol", msgID=144, High]

This check finds the GRE tunnel protocols to be defined inconsistently. If the GRE tunnel from the A end is in OSPF (ISIS) protocol section, then the GRE tunnel from the Z end also needs to be in the OSPF (ISIS) protocol section.

#### ["autotunnel mesh groups not enabled", msgID=137, High]

To configure AutoTunnel mesh groups, you must first enable it using the

'mpls traffic-eng auto-tunnel mesh' statement. This check identifies situations in which this statement is missing.

#### ["autotunnel backup not enabled", msgID=138, High]

To configure backup AutoTunnels, you must first enable it using the 'mpls traffic-eng auto-tunnel backup' statement. This check identifies situations in which this statement is missing.

# **VPN INTEGRITY CHECKS**

# ["No remote Layer 2 circuit", msgID=48, Medium]

This check finds situations where there's no remote layer2 circuit in L2M, VPLS, or L2 CCC VPNs.

# ["Singleton VPN", msgID=53, Warning]

This check found only one VRF statement in a particular VPN.

#### ["VRFs with same meshed route targets", msgID=133, Warning]

This check lets the user know that different VRFs were found to have the mesh of route targets

# ["VRF without import and export route targets", msgID=134, Low]

This check saw an incomplete VRF definition, which was missing import and export route targets.

# ["Missing route distinguisher", msgID=120, High] This check saw a VRF definition missing the route distinguisher statement.

["Missing export route-target", msgID=121, High] This check saw a VRF missing the route-target export statement.

["Missing import route-target" msgID=122, High] This check saw a VRF missing the route-target import statement.

["No interface in VRF", msgID=123, Warning] This check sees that a particular VRF is not used in any interface.

["No interface/circuit using bridge-instance (Tellabs)", msgID=136, Warning] This check identifies Tellabs bridging-instances that are not referenced by any interfaces/circuits.

["Unknown policy-name", msgID=129, High] This check identifies references to an undefined policy.

#### ["VRFs with same route targets and route distinguisher", msgID=117, Warning]

This check identifies VRFs with same route targets and route distinguisher.

# ["Unknown VRF", msgID=85, High]

This check identifies references to an unknown VRF.

# ["Duplicated RDs in different VRFs", msgID=151, Medium]

This check identifies if two different VRFs have the same RD and their route targets have no intersection.

# VLAN INTEGRITY CHECKS

# ["Undefined vlan (Riverstone)", msgID=59, High]

This check identifies in Riverstone configs references to a vlan that is undefined.

# ["Unknown smarttrunk", msgID=99, High]

This check finds that the smart trunk specified in the "smarttrunk add ports <name> to <smarttrunk>" command was not defined.

# **COMPLIANCE ASSESSMENT TOOL\***

his chapter describes the WANDL Compliance Assessment Tool and how it can help an auditing or operations group check compliance of the network's configuration files to user built customized rules. This tool can be used to provide alerts when changes to a config file break one of the user-defined rules.

\*Note that a special password is required for the compliance assessment tool. Please contact your Juniper representative for more information.

# Prerequisites

Access to a copy of the network's configuration files.

# **Related Documentation**

For more information on Regular Expressions, refer to the <u>General Reference Guide</u> Appendix on Search Preferences.

# **Recommended Instructions**

Following is a high-level, sequential outline of the compliance assessment tool usages and the associated, recommended procedures.

- 1. Creating a New Project on page 33-5
- 2. Loading the Configuration Files on page 33-5
- 3. Creating Conformance Templates on page 33-7
- 4. Editing the Conformance Template on page 33-10
- 5. <u>Reviewing and Saving the Template on page 33-10</u>
- 6. <u>Saving and Loading Projects on page 33-11</u>
- 7. <u>Run Compliance Assessment Check on page 33-12</u>
- 8. <u>Publishing Templates on page 33-16</u>
- 9. <u>Running External Compliance Assessment Scripts on page 33-18</u>
- 10. <u>Running External Compliance Assessment Scripts on page 33-18</u>
- 11. Scheduling Configuration Checking in Task Manager on page 33-18

The following reference can be referred to for details regarding configuration rules and template syntax:

- <u>Building Templates on page 33-20</u>
- Flow Control Syntax on page 33-24
- Built-In Functions For Use Within a Rule on page 33-26
- WANDL Keywords For Use Within a Rule on page 33-30
- Header Syntax conform statements on page 33-34
- <u>More on Regular Expressions on page 33-34</u>
- Ignore IP Addresses on page 33-35

# **Detailed Procedures**

# **Compliance Assessment Tool**

To open the Compliance Assessment window, select **Tools > Compliance Assessment**. This window is used primarily by network operators to run CAT scans on the network configuration files. The CAT scans are a collection of test cases or rules that search the configuration files for keywords, strings, and statement matches or non-matches to determine configuration compliance. These test cases are created using CAT template syntax by template designers. The templates syntax can use logical operators, conditional expressions, and variables to support more complex searches.

• The **Choose** screen allows for selection of the test case(s) and network for the CAT scan. Initially this screen will have no test cases displayed until the test cases are created and published from the CAT Testcase Design window. The CAT Testcase Design window is opened by clicking Manage Templates.

| 🔂 Compliance Assessment - default 🖉 🗹                                                                                                    |
|----------------------------------------------------------------------------------------------------|
| Choose Scan Result                                                                                                    |
| Network: /u/wandl/data/.network/spec.x                                                                                                    |
| Select the test cases to be checked                                                                                                    |
| <ul> <li>✓ 5 2/8/8</li> <li>✓ check_router_id</li> <li>(In a level2-only core each router runs its own area, and the CLNS ad</li> <li>✓ isis_authentication (MD5 authentication of IS-IS MUST be done, under IOS the keychain MUS</li> <li>✓ isis_bfd (ISIS MUST be a client of BFD on all interfaces.)</li> <li>✓ level2_only (IS-IS MUST be configured as a single Level-2 network and Level-1 is not used at</li> <li>✓ wide_metrics (IS-IS MUST be configured with wide metrics)</li> <li>Or BGP</li> <li>Check_router_id</li> <li>get_peering_interface</li> </ul> |
|                                                                                                    |

# Figure 33-1 Compliance Assessment Choose screen

• The **Scan** screen allows for selection of the device(s) and their configuration files for the CAT scan. Press the green button to start the scan.

| Choos | e <u>Scan</u>           | Result       |                         |                    | 2      |
|-------|-------------------------|--------------|-------------------------|--------------------|--------|
|       |                         | Ready        | to scan com             | pliance            |        |
|       |                         | Press left l | outton to start the sca | an                 |        |
|       | Host                    | name         | Hardware Type           | Configuration File | Г      |
| 2     | 8 WDC_70                |              | CISCO                   | 200.200.200.70.W   | <br>1. |
|       | NYC_73                  |              | CISCO                   | 200.200.200.73.N   | h      |
|       | DET_71                  |              | CISCO                   | 200.200.200.71.D   |        |
|       | BOS_72                  |              | CISCO                   | 200.200.200.72.B   |        |
|       | 😭 PHI_74                |              | CISCO                   | 200.200.200.74.P   | 1      |
|       | ⊕ EX2-EX3- <sup>1</sup> | VC           | JUNIPER_EX              | 200.200.200.12.E   |        |
|       | 🕀 EX1                   |              | JUNIPER_EX              | 200.200.200.10.E   | L      |
|       | 🛜 LAX3640               |              | 3600                    | 200.200.200.15.LA  |        |
|       | TPE3640                 |              | 3600                    | 200.200.200.9.TP   | L,     |

Figure 33-2 Compliance Assessment Scan screen

• The **Result** screen displays the results of the CAT scan. The results can be viewed in detailed, summarized by device, or summarized by rule name. The summary reports also calculate a Score which represents the device's configuration compliance to the test cases. A higher score means better compliance, and a lower score means worse compliance comparatively. The Score Weights can be defined under Settings.

| Compila      | nce Assessn | ient - uelauit |             |              |         | r 9.     | 2  |
|--------------|-------------|----------------|-------------|--------------|---------|----------|----|
| Choose       | Scan Res    | ult            |             |              |         |          | Ξ  |
| 💷 Detailec   | l Summar    | y By Device    | By Rule     |              | Filter  |          | T  |
| Message      | Severity    | Hostname       | Config File | Block        | Lines   | Template |    |
| cannot det   | INFO        |                | 192.10.21   |              |         |          | Π. |
| hostname:    | MAJOR       | Core3-2924     | 200.200.20  |              |         | IOS      | С  |
| username     | MAJOR       | Core3-2924     | 200.200.20  | username     | 24      | IOS      | k  |
| os:JUNOS     | MAJOR       | J3             | 200.200.20  |              |         | Juniper  | c  |
| interface in | MAJOR       | J3             | 200.200.20  | protocols.i  | 647-651 | Juniper  | c  |
| interface in | MAJOR       | J3             | 200.200.20  | protocols.i  | 652-656 | Juniper  | c  |
| system.tim   | MAJOR       | J3             | 200.200.20  |              |         | Juniper  | c  |
| routing-opti | MAJOR       | J3             | 200.200.20  |              |         | Juniper  | c  |
| interface d  | MAJOR       | J3             | 200.200.20  | interfaces   | 102-107 | Juniper  | c  |
| interface g  | MAJOR       | J3             | 200.200.20  | interfaces   | 102-107 | Juniper  | c  |
| unit.descri  | MAJOR       | J3             | 200.200.20  | interfaces   | 102-107 | Juniper  | c  |
| instance:zo  | INFO        | J3             | 200.200.20  | security.zo  | 736-752 | Juniper  | d  |
| instance:fo  | INFO        | J3             | 200.200.20  | security.for | 753-762 | Juniper  | d  |
| interfaces.c | INFO        | J3             | 200.200.20  | interfaces   | 104-106 | Juniper  | d  |
| 0:مىلمىلغې   | MILLOD      | 10             | 200 200 20  | intorfosoo   | 104 106 | luninge  |    |

# Figure 33-3 Compliance Assessment Result screen

• The **Actions** button provides options to save and open projects, manage templates, and change the Results Score Weight. Saving projects in this CAT window saves the selected test cases in the Choose screen.

| 🔂 Compliance Assessment - default                                                                                                    | X                                                        |
|----------------------------------------------------------------------------------------------------|----------------------------------------------------------|
| Choose Scan Result                                                                                                    | =                                                        |
| Network: ///wandl/data/.network/spec.x                                                                                                    | New Project<br>Open<br>Save<br>Save As                   |
| <ul> <li>S_1765</li> <li>S_2765</li> <li>Check_isis_numbering (in a level2-only core each router runs its own area, and the CLNS</li> <li>Cisis_authentication (MD5 authentication of IS-IS MUST be done, under IOS the keychain M</li> <li>Sis_bfd (ISIS MUST be a client of BFD on all interfaces.)</li> <li>Cilevel2_only (IS-IS MUST be configured as a single Level-2 network and Level-1 is not used</li> <li>Wide metrics (IS-IS MUST be configured with wide metrics)</li> </ul> | Manage Templates     Export Result     Settings     Help |
| El Marine (le la Moor de configured with wide intentes)     El BGP     Check_router_id     get_peering_interface                                                                                                    |                                                          |

Figure 33-4 Compliance Assessment Actions options

# **CAT Testcase Design**

33

To open the CAT Design window, select **Tools > CAT Testcase Design**. This window is used primarily by template designers to create templates or test cases, create projects which are a collection of templates and configuration files, and publish those templates or test cases for network operators to use in the Compliance Assessment window.

| 🗍 CAT Testcase Design - CA                                                                                                    | [_Sample_Projec                                                                          | ot. prj            | ц <sup>к</sup> 🖾   | × |
|----------------------------------------------------------------------------------------------------|------------------------------------------------------------------------------------------|--------------------|--------------------|---|
| 😭 New Project 🛛 😕 Open 🔻                                                                                                    | Save Project                                                                             | 🜔 Check Compliance |                    |   |
| Configurations Templates                                                                                                    | Ī                                                                                        | 1                  |                    |   |
| Hostname OS<br>✓ RouterA TIMOS<br>Ø RouterCRS IOS-XR<br>Ø RouterCRS IOS<br>Ø RouterCH VRP<br>Ø RouterH VRP<br>Ø RouterH VRP<br>Ø RouterJ UNOS<br>Ø TMOS | File<br>Alcatel.cfg<br>CRS1.cfg<br>Cisco.cfg<br>Huawei.cfg<br>Juniper.cfg<br>Tellabs.cfg | T                  |                    |   |
| Filter: *                                                                                                    | <u> </u>                                                                                 |                    |                    |   |
| Ready                                                                                                    |                                                                                          |                    | Ln: 1 Col: 1 Ch: 1 |   |

Figure 33-5 CAT Testcase Design window

# **Creating a New Project**

- 1. To create a new CAT project, click the **New Project** button in the **CAT Testcase Design** window.
- The project title is listed in the title bar as "Default". Click the Save Project button to save the project with a name. This will open up the File Chooser window. Select a name for your project. CAT projects are saved with file extension .prj

| 📋 CAT Testcase Design - Sa | mple.prj     |                    | ц <sup>к</sup> 🖾   | × |
|----------------------------|--------------|--------------------|--------------------|---|
| 🌀 New Project 🖉 Open 🔻     | Save Project | 🚺 Check Compliance | <b>a</b>           | Ξ |
| Configurations Templates   | File         | 1                  |                    |   |
| Filter: *                  |              |                    |                    |   |
| Ready                      |              |                    | Ln: 1 Col: 1 Ch: 1 |   |

# Figure 33-6 CAT Testcase Design creating new project

3. The next steps are to add configuration files and templates to the CAT project. It's recommended to periodically **Save Project** as you work.

# Loading the Configuration Files

The following steps are to define the set of configuration files to be used in the CAT project.

4. Select the **Configurations** tab and right-click in the left panel.

| 🖸 CAT Testcase Design - Default                           | ц <sup>к</sup> М <sub>2</sub> (Х |
|-----------------------------------------------------------|----------------------------------|
| 😭 New Project 😕 Open 🔻 🛛 Save Project 🛛 🕥 Check Complianc | ce 👼 🔳                           |
| Configurations Templates                                  |                                  |
| Hostname OS File                                          |                                  |
| Add Celete                                                |                                  |
| Select All<br>Clear All Selection                         |                                  |
| Check All<br>Check Selected                               |                                  |
| Uncheck All<br>Uncheck Selected                           |                                  |
| Check Compliance                                          |                                  |
| Show File                                                 |                                  |
| Load Current Network Configuration                        |                                  |
| Filter. *                                                 | _                                |
| Ready                                                     | Ln: 1 Col: 1 Ch: 1               |

# Figure 33-7 Configurations tab right-click options

5. Select Load Current Network Configurations to load the configurations of the currently opened network. This option is only available if the current network opened has imported configuration files.

6. If no network has been opened or if you want to load a different set of configuration files, select **Add** from the pop-up menu. A file chooser will open that allows you to navigate to the directory on the server where the configuration files are saved. Select the configuration file(s) to be added to the project.

| 💪 File Chooser   |                      |               |     |       | x    |
|------------------|----------------------|---------------|-----|-------|------|
| Look in I/data/c | ollection/.LiveNetwo | ork/config/ 🔻 | 🚮 🤌 | 2 🧭   | Ē    |
| 200.200.20       | 0.12.EX2_EX3_VC.     | cfg           | _   |       |      |
| 200.200.20       | 0.14.BRS_2600.cfg    |               |     |       | 0.02 |
| 200.200.20       | 0.15.LAX3640.cfg     |               |     |       | 000  |
| 200.200.20       | 0.16.LDN2600.cfg     |               |     |       |      |
| 200.200.20       | 0.17.HYD_PE_RTR      | l.ofg         |     |       |      |
| 200.200.20       | 0.19.KL_PE_RTR.0     | fg            |     |       |      |
| 200.200.20       | 0.2.J2.cfg           |               |     |       |      |
| 200.200.20       | 0.21.0PTIMUS.cfg     |               |     |       |      |
| 200.200.20       | 0.22.BUMBLEBEE.      | cfg           |     |       |      |
| 200.200.20       | 0.23.MEGATRON.ct     | ſg            |     |       | -    |
| File Name        |                      |               |     | Selec | t    |
| Files of Type    | All Files (*.*)      |               | •   | Cance | el   |

# Figure 33-8 Selecting Configuration Files to add to the Configurations Tab

Use <Shift>-click to select a range of items from the currently highlighted entry. Alternatively, use <Ctrl>-click to select an individual entry. The shortcut Ctrl-A can also be used to select all configurations in the directory.

Click Select to add the configurations to the **Configurations** tab. A checkbox next to each file indicates if it will be included in the compliance assessment.

 The configuration files will now be populated in the **Configurations** tab. Right-click and select Show File will display the configuration file in the right panel. Double-clicking opens the configuration file in the Config Editor window.

| CAT Testcas              | e Design - Sa | ample.prj    |              | r, q. X                               |
|--------------------------|---------------|--------------|--------------|---------------------------------------|
| 😭 New Project            | 📇 Open 🔻      | Save Project | 0            | Check Compliance 📾 🔳                  |
| Configurations           | Templates     |              |              | 200.200.200.99.ATL.cfg) Search Q      |
| 🔹 🔻 Hostname             | OS            | File         | 1034<br>1035 | then reject;                          |
| ATL 🕀                    | JUNOS         | 200.200.2 🔺  |              | ,                                     |
| 🗹 🕀 EX1                  | JUNOS         | 200.200.2    | 1036         |                                       |
| 🗹 🌐 EX2-EX3-V0           | JUNOS         | 200.200.2    | 1037         | policy-statement IBF_EXPORT {         |
| 🕑 🌐 J1                   | JUNOS         | 200.200.2    | 1038         | term 1 {                              |
| 🕑 🌐 J2                   | JUNOS         | 200.200.2    | 1039         | from protocol [ direct ospf bgp       |
| 🗹 🌐 J2                   | JUNOS         | 200.200.2    | 1040         | then {                                |
| 🗗 🕀 13                   | JUNOS         | 200.200.2    | 1041         | community add IBF;                    |
| 🗹 🌐 J4                   | JUNOS         | 200.200.2    | 1042         | accept;                               |
| NWK 🕀                    | JUNOS         | 200.200.2    | 1043         | }                                     |
| 🗹 🌐 SFO                  | JUNOS         | 200.200.2    | 1044         | }                                     |
| 🗹 🛜 291 2XL              | IOS           | 200.200.2    | 1045         | term default {                        |
| ✓ 警ATL_68                | IOS           | 200.200.2    | 1046         | then reject;                          |
| P 🔊 BEK3640              | IOS           | 200.200.2    | 1047         | }                                     |
| ✓ 警BOS_72                | IOS           | 200.200.2    | 1048         | - }                                   |
| ☑ 警BRS-2600              | IOS           | 200.200.2    | 1049         | policy-statement IBF IMPORT {         |
| BUMBLEB                  |               | 200.200.2    | 1050         | term 1 {                              |
| CE1_75                   | IOS           | 200.200.2    | 1051         | from {                                |
| CE2_76                   | 108           | 200.200.2    | 1052         | protocol bqp;                         |
| Filter: *                | 10.0          |              | 1950         | · · · · · · · · · · · · · · · · · · · |
|                          |               |              |              |                                       |
| Ready Ln: 1 Col: 1 Ch: 1 |               |              |              |                                       |

# Figure 33-9 Configuration File Loaded

- 8. Configuration files that are not desired in the project can be deleted by right-clicking and selecting Delete.
- 9. Click Save Project to save the changes to the project.

# **Creating Conformance Templates**

The next step is to create the compliance assessment test cases or rules using the CAT template. The templates will be used to load in the test cases or rules for the CAT scan.

10. To create a new template, select the **Templates** tab. Right-click in the left panel and select **New Template**.

| CAT Testcas    | se Design - Default             |         |                    | r 🛛 🖂 |
|----------------|---------------------------------|---------|--------------------|-------|
| 😭 New Project  | 😕 Open 👻 🛛 🛃 Save F             | Project | 🜔 Check Compliance | ≡     |
| Configurations | Templates                       |         |                    |       |
| 2              |                                 |         |                    |       |
|                | 😭 New Template                  |         |                    |       |
|                | h Add 🗱 Delete                  |         |                    |       |
|                | Check All                       |         |                    |       |
|                | Check Selected                  |         |                    |       |
|                | Uncheck All<br>Uncheck Selected |         |                    |       |
|                | Expand All                      |         |                    |       |
|                | Collapse All                    |         |                    |       |
|                | 🜔 Check Compliance =            | _       |                    |       |
| Rules          | Show File                       | -1      |                    |       |
|                | 📟 Save                          |         |                    |       |
|                | Save As                         |         |                    |       |
|                | Properties                      |         |                    |       |
|                |                                 |         |                    |       |
| Ready          |                                 | r       |                    |       |

# Figure 33-10 Creating a New Template

**11.** A **New Template** window will open as shown below.

| New Template | ×                                                              |
|--------------|----------------------------------------------------------------|
| Category, Na | ame and Location                                               |
| Category:    |                                                                |
| Name:        |                                                                |
| Location:    | _1Protocol_IndependentDesign.IP_routing_purge/CiscolOS/ Browse |
| File Name:   |                                                                |
| _ Types —    |                                                                |
| Vendor/OS:   | <b>▼</b>                                                       |
| Hardware:    |                                                                |
| OS Version:  | ▼                                                              |
| Tag:         | <b></b>                                                        |
| Coptions     |                                                                |
| 🖌 Case-se    | Insitive                                                       |
| 🗌 🗆 Do not u | se regular expression                                          |
| 🗌 Ignore IF  | address and mask                                               |
| 🗌 Ignore d   | escription                                                     |
|              | OK Cancel                                                      |

# Figure 33-11 New Conformance Template window

Category, Name, and Location: Are identification properties of the template.

- Category: This field is to help organize or group templates into categories.
- **Name:** Enter the name of the template.
- Location: Type in the location on the server where the file will be saved or use the Browse button.
- File Name: The template file extension is .tpl. You can change the default naming here.

Types: Are device vendor properties of the template.

• Vendor/OS: Select the configuration file type: "Cisco IOS", "Cisco IOS-XR", "Juniper JUNOS", "ALU TiMOS", "Huawei", "Redback", "Tellabs" or "ZTE.". Note that Cisco-IOS based templates can only be used to check compliance on Cisco configuration files, Juniper JUNOS templates on Juniper configuration files, and so forth.

• **Hardware:** The hardware type is derived from the network model. Using this field means only the specified hardware type can be used by the template. If the field is blank, then any hardware type can be used.

• **OS Version:** The OS version is derived from the configuration file. Using this field means only the specified OS version can be used by the template. If the field is blank, then any OS version can be used. A range of OS versions can be specified using the following syntax: +, -, \*

12.2+ means version newer (higher number value) than 12.2 including 12.2

12.2- means version older (lower number value) than 12.2 including 12.2

12.2\* means any version starting with 12.2

**Options:** Select the basic option(s) that will be applied to this template.

- Case-sensitive: If checked, upper and lower case must be matched in the compliance assessment.
- **Do not use regular expression**: By default regular expression syntax is supported in the template. If this option is checked, then regular expression syntax such as wildcards "\*" and "?" can be not used. See <u>More on Regular Expressions on page 33-34</u> for more information.

When using regular expressions, the "#conform ignore escchars" statement can be used to indicate which characters to be treated as is, and not as special regular expression characters. Without this line, you would need to precede those text characters with a backslash '\' to avoid interpretation of the character as a regular expression.

**\*\* Important note:** The use regular-expression conform statement cannot be used with "ignore ipaddress" and "ignore description" conform statements. If the regular-expression statement is included in the template, the other two statements are automatically discarded. Those statements can be simulated using regular expressions. For example, to ignore a description, include "description.\*" in the template at the appropriate place.

- 12. Ignore IP address and mask: Any IP addresses will be ignored in the compliance assessment. See Ignore IP Addresses on page 33-35 for more information.
- **13. Ignore description**: The "description" line for an interface in the configuration file will be ignored in the compliance assessment.
- **14.** Click **OK** when you are done. The new template will appear in the **Templates** tab. A checkbox will be displayed to the left of each file for selecting particular configuration files/templates to be used for the compliance assessment.
- 15. Double-clicking an entry will open the template file in the right panel and the template can be directly edited.

| 🗍 CAT Testcase Design - myProject.prj | ц <sub>к</sub> б <u>и</u>                                   | × |
|---------------------------------------|-------------------------------------------------------------|---|
| 😭 New Project 😕 Open 👻 🛃 Save Proj    | ect 📀 Check Compliance 🔤                                    | ≡ |
| Configurations Templates              | Documentation.myTemplate (myTemplate.tpl)*                  | _ |
| □ Documentation                       | <pre>1 #conform ignore escchars [](){} +^\$</pre>           |   |
| 🖻 🗹 myTemplate                        | 2 #conform type juniper junos                               |   |
| 🖻 🚳 CiscolOS                          | 3                                                           |   |
| 🛛 🗹 🗐 myTemplate.tpl                  | 4 # You may add template (script) contents after this line: |   |
| 🖻 🕀 Junos                             | 5                                                           |   |
| myTemplate.tpl                        | 6                                                           |   |
|                                       |                                                             |   |
| Rules Pronerties                      |                                                             |   |
| Rules Properties                      |                                                             |   |
|                                       |                                                             |   |
|                                       |                                                             |   |
|                                       |                                                             |   |
|                                       |                                                             |   |
|                                       |                                                             |   |
| Ready                                 |                                                             |   |

# Figure 33-12 Initial Template

- 16. The options that were selected from the previous window can be seen listed in the first few lines after the reserved directive, or keyword, "#conform," and will be applied when compliance is checked. By default, anything else following the pound sign "#" that does not start with "conform" denotes a comment and is ignored. For more details on the #conform statements, refer to the table at <u>Header Syntax conform statements</u> on page 33-34.
- Advanced users whom are familiar with the template syntax can create the template via a text editor on the server (or the File Manager) and then import it into CAT by right-clicking the **Templates** left panel and selecting **Add**.
- 18. Once the template is created, test cases or rules must be written using template syntax.

For more details on template syntax available for defining patterns and rules, see the following tables:

- Building Templates on page 33-20
- Building Templates on page 33-20
- Flow Control Syntax on page 33-24
- Built-In Functions For Use Within a Rule on page 33-26
- WANDL Keywords For Use Within a Rule on page 33-30

# Editing the Conformance Template

33

 After loading the template file, it's content can be edited directly in the right panel. Cut, Copy, Paste, and Find and Replace functions can be accessed by right-clicking or via the shortcuts <Ctrl>-x for cut, <Ctrl>-c for copy, and <Ctrl>-v for paste, and <Ctrl>-f for find.

# **Reviewing and Saving the Template**

- **20.** After you have added your rules, right-click in the right panel and select **Save** to save the template, or use the shortcut <Ctrl>-s.
- 21. If the box in the upper right corner of the CAT Testcase Design window is green, it indicates that no errors have been found in the template.

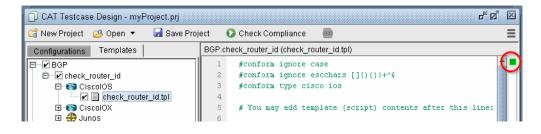

# Figure 33-13 Template with green box indicates no errors

22. Otherwise, if an error has been found, the box in the upper right corner will be red. Double-click on the orange-colored segment on the right hand side bar to jump to the line with the error. For example, the error could be related to an incomplete if statement (with no matching "end" statement).

| 🗊 CAT Testcase Design - myProject.prj 📈 🗹                                                                                 |                                                                                                    |  |  |  |
|----------------------------------------------------------------------------------------------------|----------------------------------------------------------------------------------------------------|--|--|--|
| 😭 New Project 🛛 😕 Open 👻 🛃 Save Proj                                                                                      | ect 🚺 Check Compliance 💿 🚍                                                                                                    |  |  |  |
| Configurations Templates                                                                                                  | BGP.check_router_id (check_router_id.tpl)*                                                                                                    |  |  |  |
| BGP     Check_router_id     CiscolOS     CiscolOS     CiscolOX     CiscolOX     CiscolOX     D    CiscolOX     D    Dunos | <pre>1 #conform ignore case 2 #conform ignore escchars []()()  +^\$ 3 #conform type cisco ios 4 5 # You may add template (script) contents after this line: 6</pre>                                                         |  |  |  |
| ■ Documentation                                                                                                    | 7<br>8 □ @define bgp_router_id<br>9 └ bgp router-id \$(router_id)<br>10<br>11 □ @define rule check bgp router id                                                                                                    |  |  |  |
| Rules Properties                                                                                                    | 12 foreach router.bgp do<br>13 if bgp_router_id then<br>14 print "% (router_id)"                                                                                                    |  |  |  |
| ♦ bgp_router_id                                                                                                    | 15     set \$ (bgp_id) \$ (router_id)       16     if       17     end       18     end       19                                                                                                    |  |  |  |
|                                                                                                    | <pre>20 foreach interface do<br/>21 if \$(interface.name) == "Loopback1" then<br/>22 print "\$(interface.ip) \$(bgp_id)"<br/>23 if \$(interface.ip) == \$(bgp_id) then<br/>24 raise info "bgp router id is loopback1"</pre> |  |  |  |
| Ready Ln: 16 Col: 3 Ch: 3                                                                                                 |                                                                                                    |  |  |  |

## Figure 33-14 Template with red box indicates errors

23. Clicking Save Project will also save any changes to the template.

# Saving and Loading Projects

24. Once you have created a set of templates and the configurations to apply them to, this information can be saved in a **Project** by clicking **Save Project**. A **Project** is defined as a set of configurations, templates, and settings. To save the project as a new name, click the Action menu and select **Save Project As**.

| 📋 CAT Testcase Design - myProject.prj 🗾 🗗                  | ×         | 1                                |
|------------------------------------------------------------|-----------|----------------------------------|
| 😭 New Project 😕 Open 👻 🛃 Save Project 🚺 Check Compliance 📾 |           |                                  |
| Configurations Templates                                   | $\sim$    | Publish Templates                |
| BGP     beck_router_id     Documentation                   | <b>P</b>  | Save Project As<br>Close Project |
| ⊡                                                          |           | Settings                         |
|                                                            | ?         | Help                             |
|                                                            | $\square$ |                                  |

# Figure 33-15 Action menu

**25.** To open a saved project, select **Open** from the toolbar to open the project file from the server. This will automatically load the associated configurations and templates in the project. Most recent projects are also displayed by clicking the Open **down arrow** button.

# **Run Compliance Assessment Check**

33

- 26. Select the **Configurations** tab and check the configuration files on which you wish to perform a compliance assessment check.
  - The right-click pop-up menu provides shortcuts to perform selections or deselections on all or selected configuration files.
  - Keyboard shortcuts can select a range of rows using <Shift>-click. Individual row selection can be selected with <Ctrl>-click. All rows can be selected with <Ctrl>-a.
  - The **Filter** field can be used to filter on the hostname, OS, or file name. To reset the filter and show all configuration files, enter wildcard \* or leave the field blank and press <Enter>.

| 🗍 CAT Testcase    | Design - myP | roject.prj     |
|-------------------|--------------|----------------|
| 😭 New Project 🛛 🕻 | 😕 Open 🔻     | 🛃 Save Project |
| Configurations    | Templates    |                |
| Hostname          | OS           | File           |
| 🗹 🌐 EX1           | JUNOS        | 200.200.20     |
| EX2-EX3-VC        | JUNOS        | 200.200.20     |
| 🕑 🌐 J2            | JUNOS        | 200.200.20     |
| 🗹 🌐 J3            | JUNOS        | 200.200.20     |
| 🗹 🛟 J4            | JUNOS        | 200.200.20     |
| 🕑 🕀 J1            | JUNOS        | 200.200.20     |
| 🗹 🌐 SFO           | JUNOS        | 200.200.20     |
| 🗹 🌐 NWK           | JUNOS        | 200.200.20     |
| 🗹 🌐 ATL           | JUNOS        | 200.200.20     |
| 🗹 🌐 M7-AR6        | JUNOS        | 95.167.88.4    |
|                   |              |                |
| Filter: JUN       |              | Q              |
| Ready             |              |                |

# Figure 33-16 Configurations Filter field

- 27. Select the Templates tab to select the compliance assessment rules to apply.
- 28. It's recommended to save the project before continuing.
- **29.** Click **Check Compliance** from the toolbar. The program will automatically save your script changes. The program will then begin to run a check of the selected template(s) on the selected configuration file(s).

| 🗇 CAT Testcase Design - myProject.prj 🖉 🖉                  |                                                                                                    |  |  |  |
|------------------------------------------------------------|----------------------------------------------------------------------------------------------------|--|--|--|
| 😭 New Project 🔑 Open 👻 閕 Save Projec                       | st 🚺 Check Compliance) 📾 📃                                                                                                    |  |  |  |
| Configurations Templates                                   | BRS-2600 (200.200.200.14.BRS_2600.cfg) Search                                                                                                    |  |  |  |
| BGP CiscolOS CiscolOX  CiscolOX  Documentation             | 55       □ interface Loopback0         66       description "\$5"         77       ip address 10.2.2.2 255.255.255         88       !         99       □ interface Loopback1         60       □ ip address 3.0.1.0 255.255.0.0         61       !         62       □ interface Loopback10         63       □ no ip address         64       !         65       □ interface Ethernet0/0         66       description management_interface         67       ip address 200.200.200.14 255.255.0 |  |  |  |
| Rules Properties     bgp_router_id     check_bgp_router_id | Hostname       Config File       Block       Lines       Template       Rule       Template L         BRS-2600       200.200.20       interface L       59-60       check_rout       check_bgp       11-28         BRS-2600       200.200.20       interface L       59-60       check_rout       check_bgp       11-28                                                                                                    |  |  |  |
| Ready Ln: 59 Col: 20 Ch: 20                                |                                                                                                    |  |  |  |

# Figure 33-17 Check Compliance Results

- **30.** The results of the compliance assessment check are shown in the bottom panel.
- **31.** The **Detailed** tab shows the specific details for each configuration check. Double-clicking an entry will open the configuration file at the matching line. The **Summary By Device** tab provides statistics for the configuration check per device. The **By Rule** tab provides statistics for the configuration check per template rule.
- **32.** Use the **Filter** field above the results table to filter the table by a given string. To reset the filter and show all results, enter wildcard \* or leave the field blank and press <Enter>.

# **Compliance Assessment Results**

33

# DETAILED TAB

| Detailed Tab Column | Description                                                                                                    |
|---------------------|----------------------------------------------------------------------------------------------------|
| Message             | Displays information such as the general type of conformance match,<br>mismatch, or partial match. If there is a mismatch, the line missing from the<br>configuration is included in the Message. "not ordered" indicates that the<br>lines are present in the configuration file but their ordering is not consistent<br>with that of the template. "hardware type mismatch" indicates that the<br>template type (Cisco IOS or Juniper JUNOS) does not match the<br>configuration file type. |
| Severity            | There are five levels. Warning shows that compliance has failed for a given line, for example if a line is missing or failed to match. Info indicates a match or partial match. The user can also change these levels to be displayed as Minor, Major, or Critical.                                                                                                    |
| Hostname            | Device hostname                                                                                                    |
| Config File         | Displays the configuration file for which this entry applies. Double-clicking on a row will open this configuration file in the Main Pane.                                                                                                    |
| Block               | The exact block of the configuration of the message                                                                                                    |
| Lines               | Displays the corresponding start line and end line where the results entry applies.                                                                                                    |
| Template            | Displays the template that was used for this compliance assessment.                                                                                                    |
| Rule                | Template Rule Name                                                                                                    |
| Template Lines      | Range of Line numbers in which template rule occurs                                                                                                    |
| Template Line       | For conform command, indicates the content of the line with violation                                                                                                    |
| Template Line #     | For conform command, indicates the line number with violation                                                                                                    |
| Category            | Template rule's category (if specified)                                                                                                    |
| Vendor              | Device vendor (e.g., Cisco, Juniper)                                                                                                    |
| OS                  | Device Operating System                                                                                                    |
| Version             | Operating System Version, e.g., 12.2(53)SE                                                                                                    |

# SUMMARY BY DEVICE TAB

| Summary By Device<br>Column | Description                                            |
|-----------------------------|--------------------------------------------------------|
| Hostname                    | Device name converted into WANDL format                |
| Rules Applied               | Number of template rules applied to the device         |
| Config Blocks Applied       | Number of config blocks for which the rule was applied |
| Issues                      | Number of issues                                       |
| Criticals                   | Number of critical issues                              |
| Majors                      | Number of major issues                                 |

| Summary By Device<br>Column | Description                                                                                                    |
|-----------------------------|----------------------------------------------------------------------------------------------------|
| Minors                      | Number of minor issues                                                                                                    |
| Warnings                    | Number of warnings                                                                                                    |
| Infos                       | Number of informational messages                                                                                                    |
| Score                       | Compliance score = 100 - (#criticals * 1/#rules * critical_weight) - (#majors<br>* 1/#rules * major_weight) - (#minors * 1/#rules * minor_weight) -<br>(#warnings * 1/#rules * warning_weight) - (#infos * 1/#rules * info_weight) |

# BY RULE TAB

| By Rule Column        | Description                                                                                                    |
|-----------------------|----------------------------------------------------------------------------------------------------|
| Rule Name             | Template Rule Name                                                                                                    |
| File                  | Template File Name                                                                                                    |
| Routers Applied       | Number of routers for which the rule was applied                                                                                                    |
| Config Blocks Applied | Number of config blocks for which the rule was applied                                                                                                    |
| Issues                | Number of issues                                                                                                    |
| Criticals             | Number of critical issues                                                                                                    |
| Majors                | Number of major issues                                                                                                    |
| Minors                | Number of minor issues                                                                                                    |
| Warnings              | Number of warnings                                                                                                    |
| Infos                 | Number of informational messages                                                                                                    |
| Score                 | Compliance score = 100 - (#criticals * 1/#rules * critical_weight) - (#majors * 1/#rules * major_weight) - (#minors * 1/#rules * minor_weight) - (#warnings * 1/#rules * warning_weight) - (#infos * 1/#rules * info_weight) |

# Saving and Printing Compliance Assessment Results

- **33.** To save the contents in the results tab, select the Export to CSV icon in the toolbar to export to a CSV file, which can be opened in Microsoft Excel. Enter in a filename. Note that 3 CSV files will be created -- one for each tab.
  - *filename\_*result.csv -- Detailed tab
  - *filename\_*Result\_NODE.csv -- Summary By Device tab
  - *filename\_*Result\_RULE.csv. -- By Rule tab

# **Publishing Templates**

33

- 34. For most network operators, their focus is monitoring the network and running compliance assessment checks (CAT scans). They normally do not need to learn the CAT template syntax or how to build test cases. This scope of work to build the rules is normally done by the template designers. Thus network operators do not need to use the CAT Testcase Design window and they can perform their work in the Compliance Assessment window.
- 35. Template designers can publish their templates from the CAT Testcase Design window to the Compliance Assessment window. Check the templates you wish to publish, then click the Action menu and select Publish Templates.

| 🗇 CAT Testcase Design - na4_project.prj | r, Qi                                                                                                    | X                 |          |
|-----------------------------------------|----------------------------------------------------------------------------------------------------|-------------------|----------|
| 😭 New Project 🔑 Open 🔻 🖬 Save Project   | 🜔 Check Compliance 🛛 👼                                                                                                    |                   |          |
| Configurations Templates                |                                                                                                    | Publish Templates |          |
| ⊡ 5_1Protocol_IndependentDesign         |                                                                                                    | 😼 Save Project As |          |
| E = 5_2ISIS                             |                                                                                                    | Close Project     |          |
| □ □ □ □ □ □ □ □ □ □ □ □ □ □ □ □ □ □ □   |                                                                                                    | Settings          |          |
| E-∠isis_bfd<br>E-∠level2_only           |                                                                                                    | 👔 Help            |          |
|                                         | Compliance Assessment - blanks  Choose Scan Result  Network /u/wandl/data/collection/test_CAT/baseline/s  Select the test cases to be checked  Select the test cases to be checked  Celeck_isis_numbering  isis_authentication  isis_bfd  level2_only  wide_metrics  BGP  check_router_id | spec.x 🔍 🔍 😭      | <br>₹¤ ⊠ |
|                                         | get_peering_interface                                                                                                    |                   |          |

Figure 33-18 Publishing Templates

- **36.** When templates are published, these will show up as "test cases" in the Compliance Assessment window. The details of the template syntax language and associated vendor(s) are transparent for the network operators.
- 37. Network operators can run compliance assessment checks using the Compliance Assessment Scan screen and view the results in the Results screen. One difference running CAT scans in this window is that all the configuration files are selected from the Choose screen by selecting the associated network project instead of selecting specific individual configuration file.

| 🔂 Compliance Assessment - default 🖉 🗹                                                                                                    |                         |  |  |  |
|----------------------------------------------------------------------------------------------------|-------------------------|--|--|--|
| Choose Scan Result                                                                                                    | 🗇 Manage Templates 🛛 🔳  |  |  |  |
| Network: /u/wandl/data/.network/s<br>Select the test cases to be check<br>BOP<br>Check_router_id<br>get_peering_interface<br>Coursentation |                         |  |  |  |
|                                                                                                    | Set Work Directory Scan |  |  |  |

Figure 33-19 Choosing Network

# **Running External Compliance Assessment Scripts**

33

An external script can also be called by the conformance template. Any programming language can be used to write the script as long as it can be called from the command line. In order to display the script results in the Compliance Assessment window's **Detailed Results** tab, the script's output should be comma-separated, including the following details on each line:

Message, Severity, Hostname, Config File, Block, Lines, Template, Rule, Template Lines, Template Line, Template Line #, Category, Vendor, OS, Version

See the table Detailed Tab on page 33-14 for more details on each of these fields.

(Alternatively, the output could also be redirected to a separate file, rather than appended to the Detailed Results tab, in which case it could be in any format.)

In the following example, the perl script myscript.pl would be executed using the spec file as one of its inputs. This perl script checks to see if links of a given trunk type have the recommended ISIS metric for that trunk type. The perl script's output is then appended to the **Detailed Results** table.

#conform type cisco ios
@define external isis\_metric\_check output=append
./external/edit check isis metric.pl ./spec/spec.auto

To see the example perl script used in this example, refer to <u>IP Manipulation on page 33-36</u>. Note that this particular script parses link information from the bblink file. At the end of the script, the print statement outputs to the CSV format with the appropriate fields to append to the compliance assessment detailed results table: print "\$msg,\$severity,\$node,\$source,,,external,\$rule\_name,,,\n".

For further information on external scripts, see Building Templates on page 33-20.

# Scheduling Configuration Checking in Task Manager

Compliance Assessment and integrity checks can be automatically performed at a designated time interval, using the **Configuration Check Report** task of the **Task Manager**. Go to **Admin > Task Manager**. In the Task Manager, press the "**New Task**" button. Select the **Configuration Check Report** task, enter a name for the task, and then press "**Next**".

| 🕑 New Task - Config Comp                                | arison, Conformance a | nd IC Report           | d <sup>e</sup> Ø <sup>r</sup> | × |  |
|---------------------------------------------------------|-----------------------|------------------------|-------------------------------|---|--|
| Task Parameters - Enter task specific parameter values. |                       |                        |                               |   |  |
| Configuration Comparison                                | Conformance Check     | Integrity Check Report | Report Options                | • |  |
| ☑ Conformance check<br>Project file name: //expc        | rt/home/wandl/example | Wandl/myconformance    | Browse                        | • |  |
| < [                                                     | Back Next >           | Reset                  | Close Help                    |   |  |

# Figure 33-20 Configuration Check Report Task

- On the Conformance Check tab, select the checkmark for Conformance check and browse for the conformance project file.
- On the Report Options tab, indicate where the task results should be saved and whether or not to e-mail the test results.

.

| 🌛 Modify Task -  | - Config Comparison, Conformance and IC Report 📈 🖉 🛛                             | × |  |  |
|------------------|----------------------------------------------------------------------------------|---|--|--|
| Task Paramete    | Task Parameters - Enter task specific parameter values.                          |   |  |  |
| Configuration Co | Configuration Comparison Conformance Check Integrity Check Report Report Options |   |  |  |
| 🛛 🗹 Save to a fi | ile                                                                              |   |  |  |
| Comparison       | Result: Add time stamp                                                           |   |  |  |
| Conformanc       | e Result: Indl/example/wandl/conformanceresults Browse 🗹 Add time stamp          |   |  |  |
| Integrity Che    | ck Result: Add time stamp                                                        |   |  |  |
| 🗌 Remove re      | ports older than 30 days                                                         |   |  |  |
| _ 🗌 Send notifi  | ication email                                                                    |   |  |  |
| Recipients:      | (Separated by space)                                                             |   |  |  |
| Subject:         |                                                                                  |   |  |  |
|                  |                                                                                  |   |  |  |
|                  | < Back Next > Reset Close Help                                                   |   |  |  |

# Figure 33-21 Compliance Assessment Report Options

- 3. Click "**Next**" and then specify the scheduling parameters, such as the interval at which to run this task.
- 4. Click "Finish" to submit the task.

# **Building Templates**

33

A rule performs checking based upon patterns. Thus, to form a rule, you should define both pattern(s) and rule(s).

### **CISCO IOS EXAMPLE**

The following is an example Cisco IOS template made up of two patterns "hasip" and "shutdown" followed by a rule "Shutdown\_or\_noip" which checks the interface block based on the presence or absence of these two patterns. The interface blocks (represented by keyword "interface") are looped through with a "foreach" statement. If either pattern "hasip" is not matched or pattern "shutdown" is matched, a severity level of "warning" is raised. Otherwise, a severity level of "information" is raised via the print statement (equivalent of "raise info").

#conform name ciscotemplate
#conform type cisco ios
@define hasip
ip address \$(myip) \*

@define shutdown shutdown

```
@define rule Shutdown_or_noip
foreach interface do
if (!hasip || shutdown) then raise warning "$(interface.name) has no ip address or shutdown"
else print "$(interface.name) has an ip $(myip)"
end
end
```

**Note:** In the pattern hasip, note that the word following "ip address" is being saved into a variable with name "myip", so that the IP address can be printed out subsequently in the Shutdown\_or\_noip rule.

**Note:** Blank lines and white spaces in templates are ignored (except when used in regular expressions). So using blank lines to separate blocks of text in the template are not necessary.

#### JUNIPER JUNOS EXAMPLE

The following is a simple Juniper example to check a global variable, the OS version, and raise different severity levels depending upon the OS version. In this case, referencing a pattern is not necessary, since \$(version) is a global variable.

#conform name junipertemplate #conform type juniper junos #conform use regular-expression

```
@define rule junosversion
if $(version) ~= "7.*" then raise critical "version $(version)"
elseif $(version) ~= "8.*" then raise major "version $(version)"
elseif $(version) ~= "9.[1-3].*" then raise minor "version $(version)"
else print "version $(version)"
end
```

Because Junos contains a well-defined hierarchical structure defined by braces, it is possible to design configuration compliance assessments at specific levels of the hierarchy. For example, the following rule check\_rsvp checks for the existence of traceoptions under the protocols rsvp clause of each device:

#conform type junos
@define rsvptraceoptions
traceoptions {
 file rsvp.log size 10m;

**Note**: For Junos pattern definitions, key structural characters like '{' and ';' should not be substituted by a regularexpression, since they have special meanings to the program.

For example, if there is a section for chassis as follows, the user can use the syntax chassis.fpc.pic to loop through the pic's as in "foreach chassis.fpc.pic do":

If the next item in the hierarchy is an unknown name, such as for the interfaces  $\{\}$  block, under which are the interface names such as ge-0/0/1, ge-0/0/2, etc. the keyword "child" can be used as follows, and its contents can be printed using \$(instance).

```
@define hasdescription
description $(intfdesc)@define rule maindescription
foreach interfaces.child do
```

```
if (hasdescription) then print "$(instance) has description $(intfdesc)"
end
end
```

For more WANDL keywords, see WANDL Keywords For Use Within a Rule on page 33-30.

# MATCH ORDERED, UNORDERED, OR EXACT

In addition to performing compliance assessments on specific blocks of code, there is a rule to check for lines within the entire configlet, using the keyword "match", or its equivalent keyword "conform."

Suppose the config file contains five lines:

a b c d e

Then within the template file, we can define patterns, and rules to check for an exact match of the pattern, an ordered match, or an unordered match:

@define block

а

b d @define block2 a c b @define rule exactmatch match exact block # not matched due to additional lines c and e @define rule orderedmatch match ordered block2 # not matched due to out of order lines (lines c and b) @define rule exactmach2

match exact block2 # not matched by the same reason above (an exact match must also be ordered)

@define rule match
match block2 # matched

33

# **Template Syntax**

| @define <pattern name=""></pattern> | Define a pattern of a block of text. It could contain one word, one line or<br>multiple lines.<br>- Wild card, *, can be used to match any text. Alternatively, regular<br>expression can be used if appropriate <b>#conform use regular-expression</b><br>statement is included in the header.<br>- <b>Note</b> : The wild card should not be used to hide key syntax operators on<br>the first line such as braces '{' and semi-colons ';'<br>- \$( <variable name="">) can be used to capture and turn any text into a<br/>variable, which can then be printed out in the subsequent rule.<br/><b>Example:</b><br/>@define pattern1<br/>ip vrf \$(vrf)<br/>rd \$(rd)<br/>route-target export *<br/>route-target import *</variable> |
|-------------------------------------|----------------------------------------------------------------------------------------------------|
| @define rule <rule name=""></rule>  | Define a compliance assessment rule used for the syntax checking Multiple rules can be defined within one template Rules can be assigned to different categories by adding category= <category name=""> in the end Various flow control, loop, logic boolean, logic operator, print functions can used in the rule Additional flow controller keyword: Exit: Once flow reaches exit statement, program will immediately stop checking for the current rule and move on to the next rule if any. Example: @define rule BFD-Check category=Protocol</category>                                                                                                    |

| @define external <rule name=""><br/>output=[<path> append]</path></rule> | Define a rule to execute an external program:<br>- A external program can be written in any language which uses stdout as<br>result output, e.g., a perl script could be used. Make sure this program is<br>executable from the command line.<br>- The result can be either output to a file or it can be appended to wandl's<br>compliance assessment report if the result is in the same CSV format or<br>can be output to another separate file.<br><b>Example:</b><br>@define external rule1 output=/tmp/ls.csv<br>/usr/bin/ls -l<br>@define external rule2 output=append<br>/export/home/wandl/myscript.sh |
|--------------------------------------------------------------------------|----------------------------------------------------------------------------------------------------|
| @define description <rule<br>Name&gt;</rule<br>                          | Provide a description/explanation for the compliance assessment rule.  Example:  @define description This rule checks whether the interface is shutdown or not                                                                                                    |

# Flow Control Syntax

| foreach <block> do<br/><br/>end</block> | <ul> <li>Define a loop function to go through each pattern block matched in configuration, or to loop through each array element of an array. Flow controller keywords to use within the loop function include the following:</li> <li>Next: Once flow reaches next statement, program will immediately stop the current loop and move on to the next loop.</li> <li>Break: program will immediately leave the current foreach loop.</li> <li>Note that nested loops can be used in configuration files with well-defined hierarchical structures, such as Junos.</li> </ul> |
|-----------------------------------------|----------------------------------------------------------------------------------------------------|
|                                         | Example for array, using reserved keyword \$(element):<br>foreach \$(your_array) do<br>print \$(element)<br>done                                                                                                    |
|                                         | You can get an array element by using the subscript operation. It's<br>syntax as follows:<br>\$(array_name.array_index)<br>or<br>\$(array_name.array_index_variable)                                                                                                    |
|                                         | If \$(array) is an array and \$(index) is a number variable, then<br>\$(array.index), \$(array.0), \$(array.1), are valid syntax.                                                                                                    |
|                                         | \$(array.length) will return the size of the array.                                                                                                    |
|                                         | The keyword <b>in</b> can be used to check if a variable exists in an array if \$(string1) in \$(array1) then                                                                                                    |
|                                         | Example for pattern block:<br>@define hasbandwidth<br>bandwidth \$(bandwidth);                                                                                                    |
|                                         | @define rule junosrule1 category=Interface<br>foreach interfaces.child.unit do<br>if hasbandwidth then print "\$(interfaces.child) has bw \$(bandwidth)"<br>end<br>end                                                                                                    |
|                                         | <b>Note:</b> Nested loops are allowed for pattern blocks only if the nested loop loops through a descendent of the parent loop. For example, the above could be written as follows:                                                                                                    |
|                                         | foreach interfaces.child do<br>for each unit do<br>if hasbandwidth then print "\$(interfaces.child) has bw \$(bandwidth)"<br>end<br>end<br>end                                                                                                    |

| if ( <boolean condition="" logic="">)<br/>then<br/><br/>elseif (<boolean condition="" logic="">)<br/>then<br/><br/>else<br/><br/>end</boolean></boolean> | Define a boolean logic condition to separate flow into different scenarios<br>based on true or false boolean result.<br>- Both <b>elseif</b> and <b>else</b> statements are optional.<br>- Multiple <b>elseif</b> statements are allowed, if necessary.<br>- Additional Boolean logic operator keywords include the following:<br>&&: AND<br>==: EQUAL<br>  : OR<br>!=: NOT EQUAL<br>!: FALSE |
|----------------------------------------------------------------------------------------------------|----------------------------------------------------------------------------------------------------|
|                                                                                                    | *=: WILD CARD EQUAL Example: if (pattern1 && !pattern2) then print "pattern1 matched and pattern2 unmatched" elseif (pattern1 && pattern2) then print "both pattern1 and pattern2 matched " elseif (pattern3 ~= "Loopback*") then print "loopback found in pattern3" else print "none of above" end                                                                                           |

# Built-In Functions For Use Within a Rule

| \$( <variable name="">)</variable> | To define a variable.                                                                                                    |  |
|------------------------------------|----------------------------------------------------------------------------------------------------|--|
|                                    | Example:                                                                                                    |  |
|                                    | \$(x)                                                                                                    |  |
| "…"                                | To define a string.                                                                                                    |  |
|                                    | Example:                                                                                                    |  |
|                                    | "This is a string"                                                                                                    |  |
| set                                | To assign a value to a variable.                                                                                                    |  |
|                                    | Example:<br>set \$(x) 1                                                                                                    |  |
| +                                  | Arithmetic addition between number value or number variable or concatenate between string and string variable.                                                                        |  |
|                                    | Example1:<br>set \$(count) \$(count) + 1                                                                                                    |  |
|                                    | Example2:<br>set \$(string1) \$(hostname) + "," + \$(interface.name)                                                                                                    |  |
| read                               | To read in an external plain-text file containing multiple lines into a single degree string array variable. One line per array member which can be used together with "In: function. |  |
|                                    | Example:<br>read \$(array1) "/tmp/interface-list.txt"                                                                                                    |  |
|                                    | Note:                                                                                                    |  |
|                                    | /tmp/interface-list.txt contains following lines<br>Router1,interface1                                                                                                    |  |
|                                    | Router2,interface2                                                                                                    |  |
|                                    | <br>RouterN,interfaceN                                                                                                    |  |
| add                                | To add an element to an array.<br>add \$(your_array) \$(your_element)                                                                                                    |  |
|                                    | Example:                                                                                                    |  |
|                                    | foreach interfaces.child do<br>if \$(instance) ~= "xe*" then                                                                                                    |  |
|                                    | add \$(full_interface_list) \$(instance)                                                                                                    |  |
|                                    | end                                                                                                    |  |
|                                    | end                                                                                                    |  |

| • |  |
|---|--|
| • |  |
|   |  |

.

| [      |                                                                                                    |
|--------|----------------------------------------------------------------------------------------------------|
| remove | To remove an element from an array.<br>remove \$(your_array) \$(your_element)                                                      |
|        | Example:                                                                                                    |
|        | foreach protocols.isis.interface do                                                                                                |
|        | if \$(interface.name) ~= "xe*" then                                                                                                |
|        | if isis_disable then                                                                                                    |
|        | remove \$(full_interface_list) \$(interface.name)                                                                                  |
|        | end                                                                                                    |
|        | end                                                                                                    |
|        | end                                                                                                    |
| in     | To check if a string variable exists in a string array and yield true or false boolean value.                                      |
|        | Example:                                                                                                    |
|        | if \$(string1) in \$(array1) then                                                                                                  |
|        | raise info "\$(string) is in the file"                                                                                             |
|        | end                                                                                                    |
| raise  | To print a message entry to the compliance assessment result report with severity assigned (pass, info, minor, major and critical) |
|        | Francis                                                                                                    |
|        | Example:                                                                                                    |
|        | raise major "This is a major event"                                                                                                |
|        | As a shortcut, a number can be used. The mapping between severities and                                                            |
|        | numbers are as follows:                                                                                                    |
|        |                                                                                                    |
|        | - critical: 5                                                                                                    |
|        | - major: 4                                                                                                    |
|        | - minor: 3                                                                                                    |
|        | - warning: 2                                                                                                    |
|        | - info: 1                                                                                                    |
|        | - pass: 0                                                                                                    |
|        | Example:                                                                                                    |
|        | raise 4 "This is a major event"                                                                                                    |
|        |                                                                                                    |
| print  | Print is equivalent to raising an info message:                                                                                    |
|        | Example:                                                                                                    |
|        | print "This is a info event"                                                                                                    |
| child  | The "child" property can be used within a foreach loop to access the child item.                                                   |
| onna   |                                                                                                    |
|        | Example:                                                                                                    |
|        | In the following configlet segment, ge-* and xe-* can be accessed using<br>"foreach class-of-service.interfaces.child do"          |
|        | class-of-service {                                                                                                    |
|        | interfaces {                                                                                                    |
|        | ge-* {                                                                                                    |
|        | ye- (<br>}                                                                                                    |
|        | xe-* {                                                                                                    |
|        |                                                                                                    |
|        |                                                                                                    |

| element                                                                                              | For arrays, a reserved variable to refer to the value of the current array object                                                                                                    |  |
|----------------------------------------------------------------------------------------------------|----------------------------------------------------------------------------------------------------|--|
|                                                                                                    | Example:<br>foreach \$(your_array) do<br>print \$(element)<br>done                                                                                                    |  |
| conform <pattern name=""><br/>match <pattern name=""></pattern></pattern>                            | Looks for a match for the provided pattern and automatically raises a message<br>entry into the resulting report. The Detailed Results tab will show related line<br>numbers and line content under Template Line and Template Line #. |  |
|                                                                                                    | Matches if all lines and subblocks exists in config file. These lines do not have to be in the same order for a match.                                                                                                    |  |
|                                                                                                    | Example:<br>conform myconfiglet                                                                                                    |  |
| conform ordered<br><pattern_name><br/>match ordered<br/><pattern_name></pattern_name></pattern_name> | All template lines and block should be in configuration file. In addition, all the lines must be ordered correctly. Note that config files may have additional lines or subblocks.                                                     |  |
|                                                                                                    | Example:<br>conform ordered myconfiglet                                                                                                    |  |
| conform exact<br><pattern_name><br/>match exact<br/><pattern_name></pattern_name></pattern_name>     | To match, the config file must contain the exact same section as the template. In addition to having the lines ordered in the same way, no additional lines are allowed in that section for a match.                                   |  |
|                                                                                                    | Example:<br>conform exact myconfiglet                                                                                                    |  |

# **Special Built-In Functions**

# WILDMASK CONVERSION FOR CISCO

Use function called **wildcardtocidr** Sample: set \$(converted) wildcardtocidr(ip, wildmask) print "converting \$(ip) wild mask \$(wildmask) => \$(converted)"

The result could be: converting 62.179.128.0 wild mask 0.0.1.255 => 62.179.128.0/23

#### **CONVERT ISIS SYSTEM ID TO IPV4**

toipv4 (node.isis\_system\_id) Sample: toipv4(1921.6800.0001) will return 192.168.0.1

# MATCH STRING VALUE

Use function called **getmatch** Sample: set \$(interface.name) "Bundle-Ether1" set \$(number) getmatch(interface.name, "[0-9.]+") print "\$(number)"

The result of the print out is "1".

# GET PHYSICAL INTERFACE FROM SUB INTERFACE

Use function called **getphysical** Sample: set \$(logical) "ge-0/0/1.12" set \$(physical) getphysical(logical) print "\$(physical)

The result of the print out is "ge-0/0/1".

# WANDL Keywords For Use Within a Rule

The following are built-in convenient keywords available that can be used within a rule.

| Keyword                                                    | Supported<br>Vendor                                         | Description and Example                                                                                                    |
|------------------------------------------------------------|-------------------------------------------------------------|----------------------------------------------------------------------------------------------------|
| \$(hostname)                                               | All                                                         | This keyword returns node's hostname.                                                                                                    |
| \$(os)                                                     | All                                                         | This keyword returns node's operating system name.                                                                                                    |
| \$(version)                                                | Vendors,<br>whose<br>configs<br>contains<br>the<br>version. | This keyword returns node's operating system version<br>Note: Huawei and IOS-XR are example vendors where version<br>cannot be determined from configuration files, and thus this<br>keyword is not applicable for them.                                                               |
| \$(node.isis_system_<br>id)                                | All                                                         | This keyword returns the node's ISIS system id.                                                                                                    |
| \$(node.hardware) or<br>\$(node.type)                      | All                                                         | This keyword returns the node's hardware type.                                                                                                    |
| \$(instance)                                               | All                                                         | This keyword is used to return the name of the instance you are currently in. For example if your instance is family inet, \$(instance) will return "family inet".                                                                                                    |
| \$(instance.name)                                          | All                                                         | Only applicable when your instance name has two or more<br>words separated by space. This keyword is used to return the<br>name of the instance you are in minus the first word. For<br>example if your instance is family inet, \$(instance.name) will<br>return "inet".              |
|                                                            |                                                             | Note: If your instance has two or more words separated by a space, \$(instance.name) will only return the second word. For example, if your instance is interface ge-1/8/1/2 l2type vlan, \$(instance.name) will return "ge-1/8/1/2".                                                  |
| \$(instance.value)                                         | All                                                         | Only applicable when your instance name has two or more<br>words separated by space. This keyword is used to return the<br>name of the instance you are currently in minus the first word.<br>For example, if your instance is "family inet", \$(instance.value)<br>will return "inet" |
|                                                            |                                                             | If your instance has more than two words separated by space,<br>\$(instance.value) will return everything minus the first word. For<br>example, if your instance is "interface ge-1/8/1/2 l2type vlan",<br>\$(instance.value) will return "ge-1/8/1/2 l2type vlan".                    |
| \$(instance. <i>[n]</i> )<br>where n is 0 to<br>unlimited. | All                                                         | Useful when your instance name has two or more words separated by space, and you want to choose which word you would like to return. For example if your instance is "address-family ipv4 vrf SHIELD_1", \$(instance.3) will return "SHIELD_1".                                        |

| Keyword                                                                                                   | Supported<br>Vendor | Description and Example                                                                                                    |
|----------------------------------------------------------------------------------------------------|---------------------|----------------------------------------------------------------------------------------------------|
| \$(keyword_instance<br>.name)<br>where<br>keyword_instance is<br>the first word of the<br>instance name.  | All                 | Only applicable when your instance name has two or more<br>words separated by space. This keyword is similar to<br>\$(instance.name). For example if your instance name is "family<br>inet", \$(family.name) will return "inet".<br>However, unlike \$(instance.name) It can be used to return not<br>only the current instance name, but also the name of the<br>instance at the higher hierarchical level. For example:<br>policy-map core<br>class 5002<br>bandwidth percent 2<br>If your current instance is class 5002, \$(policy-map.name) will<br>return "core", while \$(class.name) will return "5002"<br>Another example:<br>snmp {<br>v3 {<br>user wandl_usr {<br>authentication-md5 {<br>authentication-key "\$xxxx";<br><br>If your current instance is authentication-md5, \$(user.name) will<br>return wandl_usr. |
| \$(keyword_instance<br>.value)<br>where<br>keyword_instance is<br>the first word of the<br>instance name. | All                 | Only applicable when your instance name has two or more<br>words separated by space.<br>Similar to \$(instance.value), for example if you instance name is<br>"interface ge-1/8/1/2 l2type vlan", \$(interface.value) will return<br>"ge-1/8/1/2 l2type vlan".<br>However, unlike \$(instance.value), this keyword can be used to<br>return not only the current instance name, but also the name of<br>the instance at the higher hierarchical level.<br>Example:<br>router bgp 88<br>address-family ipv4 vrf wandl2012<br>redistribute ospf 919 vrf wandl2012 match internal external 1<br>external 2<br>no synchronization<br>exit-address-family<br>!<br>If your current instance is "address-family ipv4 vrf wandl2012",<br>\$(router.value) will return "bgp 88".                                                          |

| Keyword                                                                                                    | Supported<br>Vendor | Description and Example                                                                                                    |
|----------------------------------------------------------------------------------------------------|---------------------|----------------------------------------------------------------------------------------------------|
| \$( <i>keyword_instance</i><br>.child)<br>where<br><i>keyword_instance</i> is<br>the parent name of an<br>instance. | Junos               | This keyword is useful when your instance has higher<br>hierarchical level of 2 or more and you want to return instance<br>name of the higher instance, excluding the top one.<br>In the following example, the "authentication-md5" instance has<br>a hierarchical level of 5 (snmp -> v3 -> usm -> local-engine -><br>user wandl_usr).<br>snmp {<br>v3 {<br>user wandl_usr {<br>authentication-md5 {<br>authentication-key "\$xxx";<br>When your instance is authentication-md5 , \$(snmp.child) will<br>return "v3", \$(v3.child) will return usm, \$(local-engine.child) will<br>return "v3", \$(v3.child) will return usm, \$(local-engine.child) will<br>return "user wandl_usr".<br><b>Note:</b> This variable does not work when the higher instance<br>name has two or more words separated by space. For example<br>\$(user.child) is not valid as the instance has two words: "user<br>wandl_usr". Basically, if your higher instance has a name (i.e                                                                                                    |
| \$(keyword)                                                                                                    | Junos               | <pre>user.name), then it doesn't have a child (i.e. user.child) Keyword is the first word of a line inside an instance. It is used to return a line inside an instance minus the keyword. In the following example, when your instance is system, then \$(host-name) will return J5, \$(time-zone) will return EST, and \$(authentication-order) will return [ tacplus password ] system {     host-name J5;     time-zone EST;     authentication-order [ tacplus password ]; } \$(keyword) will only return one line. If you have multiple lines with the same keyword at the beginning of the line, only the first one will be return \$(keyword) can also be used to return a line in the instance above your current instance. For example: firewall {     policer 10m {         if-exceeding {             bandwidth-limit 10m;             burst-size-limit 3k;         }         then discard;     } } When your instance is if-exceeding, \$(then) will return "discard". It is not recommended to refer line in the higher instance using \$(keyword) directly. See \$(keyword_instance.keyword).</pre> |

| Keyword                                                                                                    | Supported<br>Vendor | Description and Example                                                                                                    |
|----------------------------------------------------------------------------------------------------|---------------------|----------------------------------------------------------------------------------------------------|
| \$(keyword_instance<br>.keyword)                                                                                                    | Junos               | It is used to return a line inside an instance, specified by keyword_instance, minus the keyword. For example,                                                                                                    |
| where<br>keyword_instance is<br>the first word of an<br>instance, and keyword<br>is the first word of a<br>line inside an instance. |                     | <pre>interfaces {     ge-0/0/0 {         description "physical interface"         unit 0 {             description "management interface for J1";         }     }     When your instance is unit 0, \$(description) will return     "management interface" for j1, while \$(ge-0/0/0.description) will     return "physical interface". Note that \$(unit.description) will also     return "management interface for j1"     While it is not recommended usage, when you are not inside     any instance, you can also use \$(keyword_instance.instance) to     return a line inside a direct underneath instance. For example:     system {         host-name J1;         time-zone EST;         authentication-order [ tacplus password ];     }     routing-options {         router-id 22.22.0.5;     }     When your instance is global, \$(system.host-name) will return     "J1", \$(system.timezone) will return "EST",         \$(system.authentication-order) will return "[ tacplus password ]",         \$(routing-options.route r-id) will return "22.22.0.5"     } } </pre> |

# Header Syntax - conform statements

33

The following are possible #conform statements that may appear in the template.

| <pre>#conform name <template_name></template_name></pre>                                                       | (Required) Identifies the template name.                                                                                                    |  |  |  |  |
|----------------------------------------------------------------------------------------------------|----------------------------------------------------------------------------------------------------|--|--|--|--|
| #conform type <cisco cisco="" ios-xr<br="" ios ="">juniper junos alu timos <br/>huawei redback zte&gt;</cisco> | <i>(Required)</i> Indicates the vendor and operating system of the configuration files for which the template will be used, e.g., Cisco IOS, IOS-XR, Juniper Junos, etc.                                                                                                    |  |  |  |  |
| #conform ignore ipaddress                                                                                      | (Optional) Any IP addresses will be ignored in the compliance assessment.                                                                                                    |  |  |  |  |
| #conform ignore description                                                                                    | ( <i>Optional</i> ) Ignores the "description" line for an interface in the configuration file during the confomance check.                                                                                                    |  |  |  |  |
| #conform use regular-expression                                                                                | ( <i>Optional</i> ) Recognizes regular expression syntax in the template. See More on Regular Expressions on page 33-34.                                                                                                    |  |  |  |  |
| #conform ignore escchars [](){} +^\$                                                                           | ( <i>Optional</i> ) Characters specified after the "#conform ignore escchars" will be treated as is, and not as special regular expression characters, when regular expression use has been enabled. Without this line, you would need to precede those text characters with a backslash '\' to avoid interpretation of the character as a regular expression. The default characters that are ignored are: [](){} +^\$. You can customize the list, or add additional ones as you see fit. |  |  |  |  |

# More on Regular Expressions

If the regular expressions option was selected when creating a new template, or equivalently, if the line **#conform use regular-expression** is included at the top of a template, then regular expressions can be used when writing the compliance assessment rules. A typical rule that uses a regular-expression will use the "~=" wildcard operator as in the following example:

if \$(interface.name) ~= "Lo\*" then print "\$(interface.name) is a loopback interface" end

Some of the most basic and most commonly used regular expression syntax are as follows:

|          | Any single character. Note that to match a period exactly, precede the with a backslash, "\." |  |  |  |  |  |
|----------|-----------------------------------------------------------------------------------------------|--|--|--|--|--|
| *        | Zero or more instances of the previous character                                              |  |  |  |  |  |
| +        | One or more of the previous character                                                         |  |  |  |  |  |
| ?        | Zero or one of the previous character                                                         |  |  |  |  |  |
| []       | Any character from the set. [ch]at matches "cat" or "hat"                                     |  |  |  |  |  |
| [^]      | Any character <i>not</i> in the set.                                                          |  |  |  |  |  |
| ()       | Groups patterns. (cat hat) matches "cat" or "hat"                                             |  |  |  |  |  |
| [a-zA-Z] | Any character from a through z or A through Z, inclusive                                      |  |  |  |  |  |
| [0-9]    | Any integer from 0 through 9, inclusive                                                       |  |  |  |  |  |

| 1 | Used in front of a reserved regular expression character (such as "." or "+"), |
|---|--------------------------------------------------------------------------------|
|   | to match that particular character. For example, to match "tacacs+" exactly,   |
|   | "tacacs\+" is required, as the plus sign has a special meaning in regular      |
|   | expression syntax.                                                             |

Because some users may accidentally confuse wildcards with regular expressions, the Compliance Assessment Tool automatically converts some statements, as shown in the following examples:

• "ATM\*" is automatically converted to "ATM.\*" - "ATM\*" also matches "AT", which is in most cases unintended by the user.

• "\*ATM" is automatically converted to ".\*ATM" - "\*ATM" is actually illegal regular expression syntax.

Note: When used in regular expressions, blank spaces are respected. They are not ignored.

Some examples are shown below:

| ip address.*                                   | To ignore the ip address. This can be used in place of the <b>#conform ignore ipaddress</b> statement.    |  |  |  |  |
|------------------------------------------------|----------------------------------------------------------------------------------------------------|--|--|--|--|
| description.*                                  | To ignore the description. This can be used in place of the <b>#conform ignore description</b> statement. |  |  |  |  |
| tacacs\+                                       | To match "tacacs+" exactly, instead of just "tacacs"                                                      |  |  |  |  |
| version 12\*                                   | To ensure the version begins with "12."                                                                   |  |  |  |  |
| net .*00                                       | To ensure the net id ends with two zeros                                                                  |  |  |  |  |
| router eigrp (100 299)                         | To match "router eigrp 100" or "router eigrp 299"                                                         |  |  |  |  |
| tacacs-server host<br>192\.122\.[0-9]+\.[0-9]+ | To ensure the IP address is declared 192.122.x.y where x and y are integers.                              |  |  |  |  |

For more examples using regular expressions, please refer to <u>Appendix B: Search Preferences on page B-1</u> of the <u>General Reference Guide</u>.

# Ignore IP Addresses

If the **#conform ignore ipaddress** is included in the template, all IP addresses are ignored while performing the compliance assessment. The following displays what is or is not recognized as an IP address

| 192.10.20.55/24 | Is recognized as an IP address.                                                                                                    |
|-----------------|----------------------------------------------------------------------------------------------------|
| 192.10.20.55    | Is recognized as an IP address.                                                                                                    |
| X.X.X.X         | Is recognized as an IP address (and therefore ignored). This special syntax can match any ip address/mask combination and is therefore useful when the <b>#conform ignore ipaddress</b> statement is used in a template.<br>For example, it will match "10.1.1.1/24". Note that "x.x.x.x" will also match "xx.1.xxxxx.99/xxx " and "1.2.3.4", so that these are ignored if present in a configuration file. However, it will <i>not</i> match X.X.X.X (lower-case 'x' is required). |
| x.x.x.x/x       | Is recognized as an IP address. Behaves the same as "x.x.x.x".                                                                                                    |
| a.b.c.d         | Is NOT recognized as an IP address.                                                                                                    |

# **IP Manipulation**

# SUBNET MATCH CHECKING

Use keyword called **in** for subnet match checking Examples:

"192.10.22.51" in "192.10.22.0/24" will return true "192.10.22.51" in "192.10.22.51/32" will return true "192.10.22.0/30" in "192.10.22.0/24" will return true "10.0.0.1" in "10.0.0.2/30" will return true

# INTERFACE IP HANDLING FOR CISCO

interface.ip - IP only interface.mask - Mask only interface.ipmask - CIDR form. Example, 10.0.0.1/24

# **CONFIGURATION REVISION\***

his document describes how to use the Configuration Revision tool to check in new revisions, perform comparisons, and view current or previous revision versions of a configuration file.

\*Note that a special password is required for the configuration revision feature. Please contact your Juniper representative for more information.

# **Related Documentation**

For general step-by-step instructions on how to use the WANDL software, please refer to the <u>Design & Planning</u>. <u>Guide</u>.

For an overview of the WANDL software or for a detailed description of each feature and the use of each window, refer to the <u>General Reference Guide</u> or <u>Chapter 37</u>, <u>Router Reference</u>.

# **Recommended Instructions**

- 1. <u>Setting Up the Revision Manager on page 34-1</u>
- 2. Edit and Check-In Files on page 34-3
- 3. <u>Comparing Different Revisions on page 34-3</u>
- 4. <u>Retrieving Files From The Revision Repository on page 34-4</u>
- 5. <u>Removing Files From The Revision Repository on page 34-4</u>
- 6. <u>Scheduling Configuration Checking in Task Manager on page 34-5</u>

# **Detailed Procedures**

The following steps will guide the user through the process of creating new revisions, comparing files from different revisions, and retrieving files from the revision repository. Although the steps below describe the procedure for **Configuration Revision**, the steps for **WANDL File Revision** follows similar steps. Use the **Actions** menu in the upper right corner of the Revision Manager to switch between **Config File Revision** and **Network File Revision**.

# **Creating New Revisions**

# Setting Up the Revision Manager

1. Identify the set of configuration files to be placed in the Revision Manager repository. Navigate to the folder of the *spec* network project file associated with those configuration files. Click on the *spec* file to open the network project.

**Note:** If you have not yet created a WANDL network project (*spec*) for your configuration files, you should first do a configuration file import (**File > Import Data**). The project files will automatically be created and the network project will be automatically opened.

- Open the Revision Manager via Tools > Revision Manager. In the upper right corner of the window, click on "<u>Actions</u>" and select "Configuration Revision" from the drop-down menu.
- If you are accessing the configuration revision manager for the first time for the current network, you will see a window as shown in <u>Figure 34-1</u>. Click on the **Try again** button to create a new revision repository for your configuration files.

| Revision Ma       | nager<br>Configuration Revision                                                                                                    | <mark>≓ ا⊠</mark><br>Actions |
|-------------------|----------------------------------------------------------------------------------------------------|------------------------------|
| <u>Anne Sview</u> | Could not get the revision information! Possible reason might be:<br>1. Revision repository was not created before. Click the button to create it.<br>2. File reading problem due to permission.<br>or<br>3. Connection problem to the server. |                              |
|                   | Try again                                                                                                    |                              |
| Revision mana     | ger is ready.                                                                                                    |                              |

# Figure 34-1 Initial Configuration Revision window

- 4. An information window will pop up telling you to select the configuration directory next. Click OK.
- 5. A "Directory Chooser" window will open up that allows you to select the directory in which the configuration files are saved. Keep in mind that once this directory has been chosen, it will be used as the main directory from which configuration revisions will be checked in. Navigate through the server directories to select the one containing your configuration files. Click Select.
- 6. In the next window, the configuration revision manager will list the configuration files that are in the directory in the left pane while the right pane will display the selected configuration file. Optionally you may right-click in the left pane and select Sort by Hostname to display and sort the file list by the hostname.

| 🔲 Revision Manager                                                                                                    |                                                                                                    | чк 🛛 🖂         |
|----------------------------------------------------------------------------------------------------|----------------------------------------------------------------------------------------------------|----------------|
| MPLSView Configu                                                                                                    | ration Revision                                                                                                    | <u>Actions</u> |
| Files          atl.conf         bos.conf         chi.conf         dal.conf         det.conf         det.conf         hou.conf         hou.conf         phi.conf         sdg.conf         sdg.conf         sdg.conf         sdg.conf         sig.conf         wdc.conf | att.conf r1.1         I         hostname ATL.         ip cef         ip vrf AutoPart         rd 1000:3002         route-target export 1000:3000         route-target import 1000:3000         ip vrf EvaAir         rd 1000:4001         route-target import 1000:4000         route-target import 1000:4000         import farfic-eng tunnels         interface Loopback0         ip address 10.10.10.6 255.255.255.255         ip router isis         interface POS0/0         description         oC3 to LAX         ip address 10.10.2.6 255.255.255.252 |                |
| Last updated: July 31, 2003                                                                                                    | 7:01:40 PM EDT                                                                                                    |                |

# Figure 34-2 Configuration Revision Manager

# **Edit and Check-In Files**

- 7. The initial versions of the configuration files are labelled as "r1.1". Any revisions following this will be labelled "r1.2", "r1.3", etc.
- 8. On your server, edit the configuration file(s) as needed. After the modification, right-click on the left pane of the Configuration Revision Manager and select Check In for the specific file you modified, or Check in All if you want to check in all the files. The new revisions will now appear inside a folder for each configuration file.
- 9. Double-click on one of the folders to open it up. Click on "1.1" to view the file in the text pane.

# **Comparing Different Revisions**

- **10.** Compare the two revision files side-by-side by right-clicking on revision 1.1 and selecting **Compare the selection with revision...**.
- 11. In the dialog window, select revision 1.2 and click **OK**. The window should appear as shown in Figure 34-3.

| 🔲 Revision Manager 🐘                                                                                                    |                                                                                                    |   |                                                                                                    |                                                                                                    | r <sub>⊾</sub> ⊠_ | ×         |  |
|----------------------------------------------------------------------------------------------------|----------------------------------------------------------------------------------------------------|---|----------------------------------------------------------------------------------------------------|----------------------------------------------------------------------------------------------------|-------------------|-----------|--|
| MPLSView Config                                                                                                    | guration Revision                                                                                                    |   |                                                                                                    |                                                                                                    | <u>Actior</u>     | <u>15</u> |  |
| Files                                                                                                    | [1] atl.conf r 1.1                                                                                                    |   | [2] atl.co                                                                                                    | onf r 1.2                                                                                                    | A                 | í         |  |
| atl.conf<br>1.1<br>1.2<br>bos.conf<br>chi.conf<br>dal.conf<br>det.conf<br>det.conf<br>hou.conf<br>lax.conf<br>phi.conf<br>sdg.conf<br>sfo.conf<br>ycc.conf<br>wdc.conf<br>wdc.conf | <ul> <li>26 • no ip redirects</li> <li>27 • no ip directed-broadcast</li> <li>28 • no ip proxy-arp</li> <li>29 ip pim sparse-dense-mode</li> <li>30 ip router isis</li> <li>31 ip mroute-cache distributed</li> <li>32 mpls traffic-eng tunnels</li> <li>33 crc 16</li> <li>34 down-when-looped</li> <li>35 isis metric 3000 level-2</li> <li>36 ip rsvp bandwidth 150000 150000</li> <li>37 !</li> <li>39 interface POS0/1</li> <li>40 description OC3 to HOU</li> <li>41 ip directed-broadcast</li> <li>45 no ip redirects</li> <li>44 no ip directed-broadcast</li> <li>45 no ip proxy-arp</li> <li>46 ip pim sparse-dense-mode</li> <li>47 ip router isis</li> <li>Show L</li> </ul> | • | <ul> <li>,</li> <li>,</li></ul> | ip pim sparse-dense-mode<br>ip router isis<br>ip mroute-cache distributed<br>mpls traffic-eng tunnels<br>crc 16<br>down-when-looped<br>isis metric 3000 level-2<br>ip rsvp bandwidth 150000 150000<br>!<br>interface POS0/1<br>description OC3 to HOU<br>ip address 10.10.67.1 255.255.255<br>bandwidth 155000<br>no ip redirects<br>no ip directed-broadcast<br>no ip proxy-arp<br>ip pim sparse-dense-mode<br>ip router isis | 5.252             | f 1       |  |
| Last updated: July 31, 2003 7:01:40 PM EDT                                                                                                    |                                                                                                    |   |                                                                                                    |                                                                                                    |                   |           |  |

### Figure 34-3 Side-by-side comparison of two revision files

- **12.** Similar to the Revision Manager, you may use the toolbar on the bottom to traverse through the differences between the two files. Red signifies that the line was modified; green signifies that the line was deleted; and blue signifies that the line was added.
- **13.** Click on the right and left arrows on the bottom pane to traverse through the difference entries in a side-by-side comparison.

# **Retrieving Files From The Revision Repository**

34

14. To retrieve a file from the revision repository by timestamp, select "Retrieve by timestamp" from the rightclick menu in the left pane to bring up the "Retrieve revision" window as shown in the following figure.,

| r 🔲 Revision Manager                                                                         |                                                                   |                                                                                             | - 2 X   |
|----------------------------------------------------------------------------------------------|-------------------------------------------------------------------|---------------------------------------------------------------------------------------------|---------|
| P/MPLSView Config File                                                                       | Revision                                                          |                                                                                             | Actions |
| Files                                                                                        | 200.200.200.16.LDN2600.ct                                         | īg r1.1                                                                                     |         |
| 200.200.200.10.EX1.cfg           200.200.200.11.EX2.cfg           200.200.200.14.BRS_2600.cf | show runnin<br>Building co<br>Setting<br>Current con Target Direc | Selection                                                                                   |         |
| 200.200.200.15.CISCO3550.(<br>200.200.200.16.LDN2600.cfg<br>200.200.200.2J2.cfg              | !<br>version 12.<br>service tim                                   |                                                                                             |         |
| 200.200.200.3.J3.cfg                                                                         | service tim<br>service pas -Retrieve Crit<br>!                    |                                                                                             |         |
| 200.200.200.5.J1.cfg                                                                         | i and time inc                                                    | latest version checked in prior to the date<br>licated by the date-time (mm/dd/yyyy HH:MM). |         |
| 200.200.200.7.WAS3640.cfg                                                                    | logging sou                                                       |                                                                                             |         |
| 200.200.200.9.TPE3640.cfg                                                                    | !<br>username ne                                                  | Retrieve Cancel                                                                             |         |
| Last updated: 06/29/2011 17:13:23                                                            |                                                                   |                                                                                             |         |

- **15.** In the **Target Directory** box, specify the directory location where you would want the set of files for a particular revision to be placed.
- In the Retrieve Criteria section of the window, specify a date/time so that the latest version checked-in prior to that specified date/time will be retrieved.
- The Selection tab can be used to indicate which configuration files to collect. Right-click and select "Uncheck All" or "Check All" to deselect or select all configuration files.

### **Removing Files From The Revision Repository**

 To remove a file from the revision repository, right-click on any of the revision files in the folder and select Remove.

# **Purging Files From The Revision Repository**

**19.** Select **Actions > Schedule revision purge** to choose to purge configuration revisions greater than the specified interval (1 month, 2 month, 3 month, 6 month, 1 Year)

### Scheduling Configuration Checking in Task Manager

- 20. Conformance checking and integrity checking can be automatically performed at a designated time interval, using the Configuration Check Report task of the Task Manager. Go to Admin > Task Manager. In the Task Manager, press the "New Task" button. Select the Configuration Check Report task, enter a name for the task, and then press "Next".
- **21.** Select the "Report Options" tab and specify how the report will be saved as described in <u>Report Options on page</u> <u>32-5</u>.
- 22. Select the "Configuration Comparison" tab and select the "Compare config files" checkbox. In the Revision Manager, the set of config files are linked to a particular **spec file**, so this Spec file name must be used to reference the set of config files against which comparisons will be made. See <u>Setting Up the Revision Manager</u> on page 34-1 for more information on how to set up the configuration revision repository.
- 23. Alternatively, if you are using the online module, select "Use live network."

| 🖻 New Task - Configuration Check Report                                          | ×   |  |  |  |  |  |  |
|----------------------------------------------------------------------------------|-----|--|--|--|--|--|--|
| Task Parameters - Enter task specific parameter values.                          |     |  |  |  |  |  |  |
| Configuration Comparison Conformance Check Integrity Check Report Report Options | -   |  |  |  |  |  |  |
| 🗹 Compare config files                                                           | 331 |  |  |  |  |  |  |
| Network                                                                          |     |  |  |  |  |  |  |
| Use spec file                                                                    |     |  |  |  |  |  |  |
| Spec file name: /space/wandl/labnet/spec/spec.auto Browse                        |     |  |  |  |  |  |  |
| ○ Use live network                                                               |     |  |  |  |  |  |  |
| Check in files if differences are found                                          | -   |  |  |  |  |  |  |
| < Back Next > Reset Close Help                                                   |     |  |  |  |  |  |  |

# Figure 34-4 Sources for Config File Comparison

- 24. Next, decide whether or not differences should be automatically checked in the Revision Manager.
- **25.** Click "Next." Specify the schedule parameters on the next page, such as the time interval at which to perform the task.
- 26. Finally, click "Finish" to submit the task.

# **Network File Revision**

Revision Manager supports revision tracking of network files for the Live Network. This is accessed by clicking Actions > Network File Revision. It tracks bblink.x, intfmap.x, nodeparam.x, pathtable.x, and tunnel.x files. Read Chapter 21, File Comparison Tools\* for more detail on how to compare the network files.

- **bblink** file is a list of the links in the Live Network. See <u>bblink file on page E-1</u> in the File Format Guide.
- **intfmap** file is a list of the interfaces in the Live Network.

• **nodeparam** file is a list of the nodes in the Live Network. See <u>nodeparam file on page D-11</u> in the File Format Guide.

• **pathtable** file is a list of paths and the corresponding route in the Live Network. See <u>pathtable File\* on page F-</u> <u>17</u> in the File Format Guide.

• **tunnel** file is a list of the tunnels in the Live Network. See <u>tunnel\* (tunnelfile) (IP/MPLS only) on page F-28</u> in the File Format Guide.

# <u>35</u>

# VIRTUAL LOCAL AREA NETWORKS

As modern metro Ethernet technologies mature and MPLS technologies such as VPLS are being used to extend Layer-2 VLANs across the MAN and the WAN, there is an increasing need for a tool that provides visibility into layer-2 VLANs in addition to the IP and MPLS layers. WANDL IP/MPLSView has risen to the challenge by providing a whole suite of capabilities in support of VLANs. The tool automatically constructs the network's VLANs via a VLAN Discovery task that uses a combination of SNMP MIBs polling and CLI show commands. Combined with configuration file parsing, all the details related to each device, VLAN, and spanning tree are derived by the tool and easily accessed by the user. Furthermore, the VLAN View window and the L2 STP subview on the topology map allow the user to get a clear logical view as well as status information for each individual VLAN and spanning tree. Besides gaining visibility into the VLANs in the network, IP/MPLSView also allows the network planner to construct VLANs from scratch via the VLAN Wizard. If desired, the VLAN configlet generation feature can be used to create configuration statements that can be pushed into the router/switch by the network engineer.

Apart from just displaying the nodes and links that are part of a spanning tree, STP topology uses coloring to signify the role of each node/link to make it easily understandable to the user. Devices that belong to a spanning tree can be further grouped together by defining access domains to depict the real physical network. An access domain is a group of physically connected layer 2 devices, where all the VLAN IDs are unique, i.e. devices that have the same VLAN id in an access domain belong to the same VLAN. As direct physical connectivity cannot be extracted, IPMPLSView, by default, groups all devices into the default domain. For networks with multiple access domains, users should define the access domains and assign nodes into them properly as explained in the VLAN Modification and Design on page 35-12.

\*Note that special passwords are required for the VLAN module and for the Online module. Please contact your Juniper representative for more information.

# Prerequisites

Layer 2 VLAN information is accessible either in online or offline mode. In online mode, you should run the Scheduled Live Network Collection task to collect switches' Configuration and Switch CLI output. In addition, you should also run the VLAN Discovery task for IPMPLSView to extract the spanning tree information from the switches. Please refer to "**Live Network Collection**" chapter and "**Reference**" chapter of the <u>Management & Monitoring Guide</u> for detailed steps on the Scheduling Live Network Collection and VLAN Discovery Task

For offline mode, you can collect the configuration files using any third party collector. The SNMP polling on the other hand, is recommended to be performed using our Standalone SNMP poller, as it requires real time interpretation of ongoing polling results to determine the entire MIBs that needed to be polled, so that complete spanning tree information can be obtained. Please contact your Juniper representative for details on the Standalone SNMP poller availability.

# **Detailed Procedures**

# Importing VLAN and Spanning Tree Information

- 1. To import the files in offline mode, select File>Import Data and follow the Import Network Wizard.
- For the Default Input Directory, choose the parent directory containing the network collection folders (config, interface, etc.). For the Output Directory, choose the directory in which to save the project once it is imported. Click Next.

3. In The Default tab, browse for the VLAN Discovery directory. This can be used to extract VLAN and STP information. For this directory, you can either specify the Intermediates directory, generated from running WANDL's VLAN Discovery task in /u/wandl/data/collection/.LiveNetwork/bridge/intermediates. Alternatively, you can specify the bridge directory, generated from running WANDL's VLAN discovery, with the SNMP output.

To also extract VLAN information from config files, the user can also import the config files, or specify a dummy config file directory.

4. Once all the directories are selected, click **Next>** to begin importing the files in the chosen directories and click **Finish**. The generated network model will then be loaded into IP/MPLSView.

# Viewing VLAN Details

35

# ACCESSING LAYER2 INFORMATION

 To view a summary of all VLANs and STPs that are present in the current network, bring up the VLAN Summary window (via the Network > Services > VLAN) as shown in the following figure.

The window will display the number of VLANs, STPs and layer2 switch nodes, present in the network on the right panel. The Summary tree on the left panel has Access domains in the next level that contains information of VLANs, VLAN devices' layer2 details, spanning trees etc. More details on access domains will be discussed later in the chapter.

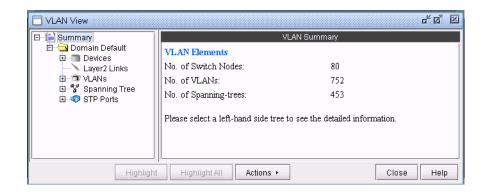

Figure 35-1 VLAN View Summary window

# ACCESSING VLAN INFORMATION

6. To view VLANs that are present in the selected access domain, click on **VLANs** sub-tree. The window will provide a list of all VLANs with details such as VLAN IDs, VLAN names, number of nodes in each VLAN etc. on the right panel. Click on a row on the right panel to view the selected VLAN's details under **Properties** panel.

| VLAN View              |            |                          |               |                 |                        |               |                               | r s X               |
|------------------------|------------|--------------------------|---------------|-----------------|------------------------|---------------|-------------------------------|---------------------|
| 🗉 📄 Summary 🔺          |            |                          |               | VLAN            | Summary                |               |                               |                     |
| 🗈 🔄 Domain Default 🛛 🖉 | VLAN Id    | Name                     | Descriptio    | n No. of Nodes  | Customer Serv.         | . Spanning Tr | <ul> <li>No. of Co</li> </ul> | ompon Nodes without |
|                        | 6          | accounting               |               | 1               |                        |               |                               | 1                   |
| Layer2 Links           | 7          | support                  |               | 1               |                        |               |                               | 1                   |
|                        | 8<br>700   | lab                      |               | 1               |                        |               | 1                             |                     |
|                        | 1002       | VLAN0700<br>fddi-default |               | 5<br>9          |                        |               | 3                             | 9 -                 |
|                        |            | luui-uelault             |               | 9               |                        | 1             |                               |                     |
|                        | Filter: *  |                          |               |                 |                        |               |                               | 23 of 23 displayed  |
| - 4 (engineering       | Properties |                          |               |                 |                        |               |                               |                     |
|                        | Flopenies  |                          |               |                 |                        |               |                               |                     |
| - 6 (accounting        |            |                          | VLAN ID:      | 700             | )0                     |               |                               |                     |
|                        |            | VI                       | LAN Name:     | VLAN0700        |                        |               |                               |                     |
| - 10 (staff)           |            | г                        | Description:  |                 |                        |               |                               |                     |
|                        |            | Custom                   | er Service:   |                 |                        |               |                               |                     |
|                        |            |                          |               |                 |                        |               |                               |                     |
| - 234 (VLAN02:         |            | I                        | Devices (5):  | 2912XL, 2924XL, | <u>3550, 5505, E1/</u> | 0.123.LAX364  | 0                             |                     |
|                        |            | Spai                     | nning Tree:   |                 |                        |               |                               |                     |
|                        |            | No. of Co                | omponents:    | 3               |                        |               |                               |                     |
|                        | Node       | s without config         | ured ports:   |                 |                        |               |                               |                     |
| 1002 (fddi-det         |            | -                        |               |                 |                        |               |                               | 1                   |
| 1003. finken. ri       |            |                          |               |                 |                        |               |                               |                     |
|                        | ,          | Highlight                | lighlight All | Actions +       |                        |               |                               | Close Help          |

# Figure 35-2 VLAN View window's Properties pane for a selected VLAN: 700

7. With a particular VLAN selected, you may also click on the **Highlight** button to view all the devices associated with the VLAN highlighted on the main topology map.

# ACCESSING VLAN REPORT

35

 A VLAN report is generated from running VLAN discovery task or importing intermediates directory into the network. The generated report can be accessed from Actions > Report in VLAN View window or through Report > Report Manager from the main menu.

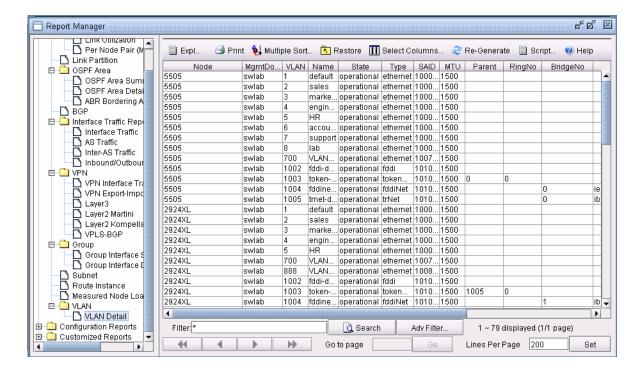

# Figure 35-3 VLAN Report

9. You may double-click on VLANs sub-tree or click the (+) icon next to VLANs sub-tree to view a list of all VLANs in the selected access domain, where the VLANs are categorized by VLAN name. To view more detailed information of a VLAN, click on a VLAN in the left panel. The **Details** tab, on the right panel, lists all the devices that belong to the selected VLAN and each node's details such as bridge addresses, number of interfaces assigned to the VLAN, in/out policies etc. Click on a row on the right panel to view the selected node's VLAN details under **Properties** panel.

| ULAN View                      |            |                  |                    |              |                           |             |            | ••••••••••••••••••••••••••••••••••••••• | ra X     |
|--------------------------------|------------|------------------|--------------------|--------------|---------------------------|-------------|------------|-----------------------------------------|----------|
| 🖂 📄 🖓 mmary                    |            |                  |                    | VLAN         | l 1 (default)             |             |            |                                         |          |
| 🗉 Ġ Domain Default             | Topology   | Details          |                    |              |                           |             |            |                                         |          |
| 🗈 🥅 Devices                    | Node       | Bridge Addr      | VLAN Id            | Vian Name    | Admin Status              | L3 Interfa  | ce Comme   | nt No. of Inter                         | faree    |
| Layer2 Links                   | 5505       | 00:90:5f:38:14   |                    | default      | Aurini otatus             | LJ IIIteria | ce comme   | 65                                      |          |
| D- TVLANS                      | 2924XL     | 00:50:80:6d:d    |                    | default      |                           |             |            | 18                                      | 333      |
| - 0 (default)<br>- 1 (default) | 3550       | 00:09:b7:08:9    | 1                  | default      |                           |             |            | 18                                      |          |
| 2 (L3VPN J3                    | 2912XL     | 00:03:e3:59:c    | 1                  | default      |                           |             |            | 7                                       | -        |
| - 3 (marketing)                | Filter: *  |                  |                    |              |                           |             |            | 👌 9 of 9 d                              | isplayed |
| 4 (engineering                 |            |                  |                    |              |                           |             |            |                                         |          |
|                                | Properties |                  |                    |              |                           |             |            |                                         |          |
| C accounting                   |            | N                | ode: <u>2924XL</u> |              |                           | Admin S     | tatus:     |                                         | 988      |
|                                |            | Bridge A         | ddr: 00:50:80:     | 6d:d1:00     | Mgmt. IP Addr: 10.0.120.5 |             |            |                                         |          |
| -0 ((all))                     |            | VLA              | N Id: 1            |              | VLAN Name: default        |             |            |                                         |          |
| - 19 (VLAN001                  |            | Layer3 Inter     | face:              |              | L3 Intf IP Addr.:         |             |            |                                         |          |
|                                |            | J. In Po         |                    |              | Out Policy:               |             |            | - 38                                    |          |
|                                |            |                  |                    |              | Comment:                  |             |            |                                         |          |
|                                | M          | AC table aging t | mie:               |              |                           | Com         | nient:     |                                         |          |
| - 516 (ben_vpls                | Interface  | Ad               | min Status         | Connected To | I                         | n Policy    | Out Policy | Mode                                    |          |
| -> 700 (VLAN07(                | FastEthe   | met0/1           |                    |              |                           |             |            | ACCESS                                  |          |
|                                | FastEthe   | met0/10          |                    |              |                           |             |            |                                         |          |
|                                | FastEthe   | met0/11          |                    | 5505->3/5    |                           |             |            |                                         |          |
|                                | FastEthe   | met0/12          |                    |              |                           |             |            |                                         |          |
|                                |            | 11000712         |                    |              |                           |             |            |                                         | •        |
|                                |            | Lliablight       | Lliabliabt All     | Actions +    |                           |             |            | Close                                   | Liele    |
|                                |            | Highlight        | Highlight All      | Actions +    |                           |             |            | CIUSE                                   | Help     |

# Figure 35-4 Detailed View of a selected node: 2924XL for the selected VLAN: 1

### ACCESSING DEVICES INFORMATION

10. The Devices sub-tree lists all the devices that belong to VLANs in the selected access domain, with their layer2 and layer3 address details. To view the devices, click on Devices sub-tree. Click on a row on the right panel to view the selected device's details under Properties panel.

|                    |             |                    |                |                            | r 🛛 🖂       |
|--------------------|-------------|--------------------|----------------|----------------------------|-------------|
| 🗉 📄 Summary        |             |                    | Device Summary |                            |             |
| 🗄 🔄 Domain Default | Device Name | Bridge Address 🔻   | Mgmt. IP Addr  | IP Address                 |             |
| Devices            | 5505        | 00:90:5f:38:14:00  | 10.0.120.6     | 10.0.120.6                 | -           |
| Layer2 Links       | 2924XL      | 00:50:80:6d:d1:00  | 10.0.120.5     | 10.0.120.5                 | 100         |
| 🗈 🗇 VLANs          | 3550        | 00:09:b7:08:90:00  | 192.10.21.198  | 172.0.0.198                |             |
| 🗉 🚏 Spanning Tre   | 2912XL      | 00:03:e3:59:cc:00  | 192.10.21.199  | 10.0.120.3                 |             |
| 🗈 🐗 STP Ports      | EX1         | 00:1f:12:3d:df:80  | 192.10.21.193  | 172.0.0.193                |             |
|                    | EX2         | 00:1f:12:3d:d0:00  | 192.10.21.194  | 172.0.0.194                |             |
|                    | EX3         | 00:1f:12:3d:cd:80  | 192.10.21.195  | 172.0.0.195                | -           |
|                    |             |                    | 100 10 01 107  |                            |             |
|                    | Filter: *   |                    |                | 💁 13 of 1                  | 3 displayed |
|                    | Properties  |                    |                |                            |             |
|                    | riopenies   |                    |                |                            |             |
|                    |             | Name: <u>5505</u>  | Bridge         | Address: 00:90:5f:38:14:00 | ງ           |
|                    | Momt. I     | P Addr: 10.0.120.6 | IP             | Address: 10.0.120.6        |             |
|                    |             | 10.0.120.0         |                | 10.0.120.0                 |             |
|                    |             |                    |                |                            |             |
|                    |             |                    |                |                            |             |
|                    |             |                    |                |                            |             |
|                    | I           |                    |                |                            |             |
|                    | Highlight   | Highlight All Ac   | tions 🕨        | Close                      | Help        |

# Figure 35-5 VLAN Device's details for a selected device: 3550

11. Expand Devices sub-tree to view a list of all Devices in the selected access domain. To view more detailed information of a device, click on a device in the left panel. The **Details** tab, on the right panel, lists all the VLANs and VLAN related configuration details associated with the selected node. Click on a row on the right panel to view the selected VLAN's configuration details under **Properties** panel.

| VLAN View                         |            |                    |              |              |               | ď                |
|-----------------------------------|------------|--------------------|--------------|--------------|---------------|------------------|
| 🗉 📄 Summary                       |            |                    | VLANs        | in 2924XL    |               |                  |
| 📘 🔂 Domain Default                | VLAN Id    | Vlan Name 🔻        | Admin Status | L3 Interface | Commen        | t No. of Interfa |
| 🗈 🗂 Devices                       | 1005       | trnet-default      |              |              |               | 0                |
| - 😭 2912XL                        | 1003       | token-ring-default |              |              |               | 0                |
| - 😭 2924XL                        | 3          | marketing          |              |              |               | 0                |
| - 😭 3550                          | 1004       | fddinet-default    |              |              |               | 0                |
| - 6505                            | 1002       | fddi-default       |              |              |               | 0                |
| BEK3640                           | 4          | engineering        |              |              |               | 0                |
| =_E1/0.123.L                      | 1          | default            |              |              |               | 18               |
| 📕 🚽 🕂 EX1                         | 888        | VLAN0888           |              |              |               | 0                |
| 📕 🚽 🕀 EX2                         | 200        | VI ANOZOO          |              |              |               | h                |
| 🚽 🚽 ЕХЗ                           | Filter: *  |                    |              |              |               | 🚶 11 of 11 di:   |
| - 😭 HKG3640                       |            |                    |              |              |               |                  |
| - 😭 LAX3640                       | Properties |                    |              |              |               |                  |
| - 69 TPE3640<br>- 69 WAS3640      |            | Node: 2924         | <u>XL</u>    | Adr          | nin Status:   |                  |
| Layer2 Links                      | Ш 1        | Bridge Addr: 00:50 | :80:6d:d1:00 | Mgm          | t. IP Addr: 1 | 0.0.120.5        |
| 🗉 🗇 VLANs                         |            | VLAN Id: 1005      |              | VI           | AN Name: tr   | net-default      |
| 🗄 🚏 Spanning Tre<br>🗉 🐨 STP Ports | Layer      | r3 Interface:      |              | L3 Int       | f IP Addr.:   |                  |
|                                   |            | In Policy:         |              |              | Out Policy:   |                  |
|                                   | MAC table  | aging time:        |              |              | Comment:      |                  |
|                                   |            |                    |              |              |               |                  |
|                                   | P          |                    |              |              |               |                  |
|                                   | Highlight  | Highlight All      | Actions +    |              |               | Close            |

# Figure 35-6 Detailed view of a selected VLAN: 1005 for the selected Device: 2924XL

# ACCESSING LAYER2 LINKS INFORMATION

12. Click on Layer2 Links to view all layer2 physical links that are present between VLAN devices in the selected access domain. For any aggregate links, such as Port-channel interfaces, right-click on the entry and select "Show Related Interfaces" to identify the physical interfaces belonging to the Port-channel interface.

| VLAN View          |                                             | 4 🛛 🕅                                                                                                    |
|--------------------|---------------------------------------------|----------------------------------------------------------------------------------------------------|
| 🗉 📄 Summary        | Layer2 Links                                |                                                                                                    |
| 📄 🔄 Domain Default | Name 🔹 Node A Interface A                   | Node Z Interface Z                                                                                                    |
| 🗈 🥅 Devices        | NODE08_GIGABITETHERNET NODE08 GigabitEther. |                                                                                                    |
| Layer2 Links       | NODE07_GIGABITETHERNET NODE07 GigabitEther. |                                                                                                    |
| 🗈 🧊 VLANs          | NODE05_GIGABITETHERNET NODE05 GigabitEther. |                                                                                                    |
| 🗈 🚏 Spanning Tree  | NODE03_GIGABITETHERNET NODE2 GigabitEther.  |                                                                                                    |
| 📄 😟 🕸 STP Ports    | NODE03_GIGABITETHERNET NODE03 GigabitEther. |                                                                                                    |
|                    | NODE01_PORT_CHANNEL1 NODE01 Port-channel    | I1 NODE03 Port-channel2                                                                                                    |
|                    | NODE4 OLOADITETUEDNETO NODE4 Oinshitethau   |                                                                                                    |
|                    | Filter: *                                   | 31 of 31 displayed                                                                                                    |
|                    | Properties                                  |                                                                                                    |
|                    |                                             |                                                                                                    |
|                    | Name: NODE08_GIGABITETHERNET0/24            |                                                                                                    |
|                    | Node A: NODE08                              | Node Z: NODE03                                                                                                    |
|                    | Interface A: GigabitEthernet0/24            | terface Z: GigabitEthernet2/0/21                                                                                                    |
|                    | Interface A. Orgaon.c. unerfietto/24        | Conditioner an Conditional Conditional Con |
|                    |                                             |                                                                                                    |
|                    | VLANs on this link: VLAN301 (301)           |                                                                                                    |
|                    |                                             |                                                                                                    |
|                    |                                             |                                                                                                    |
|                    |                                             |                                                                                                    |
|                    |                                             |                                                                                                    |
|                    |                                             |                                                                                                    |
|                    |                                             |                                                                                                    |
|                    |                                             |                                                                                                    |
| High               | ight Highlight All Actions >                | Close Help                                                                                                    |

Figure 35-7 Layer2 Links Details

# ACCESSING STP INFORMATION

**13.** To view spanning trees that are present in the selected access domain, click on **Spanning Tree** sub-tree. The window will list all the spanning tree types.

| ULAN View          |                   |                |                  | ਰੱ ਕਿ           | X           |
|--------------------|-------------------|----------------|------------------|-----------------|-------------|
| 🗉 📄 Summary        |                   | Spanning Tree  | Protocol Summary |                 |             |
| 🗖 🔄 Domain Default | Type or VLAN ID   | Name           | No. of Nodes     | No. of Trees    |             |
| 🕀 🥅 Devices        | pvst+             | 1              | 29               | 6               | <b>]</b> •[ |
| — 🔪 Layer2 Links   | pvst+             | 301            | 9                | 1               |             |
| III III VLANS      | pvst+             | 161            | 2                | 1               |             |
| 🕀 🚏 Spanning Tree  | pvst+             | 10             | 3                | 1               |             |
| 🗈 🐗 STP Ports      | pvst+             | 43             | 2                | 1               | 100         |
|                    | pvst+             | 22             | 2                | 1               |             |
|                    | pvst+             | 12             | 2                | 1               | -           |
|                    | Filter: *         |                |                  | 👌 9 of 9 displa | wed         |
|                    |                   |                |                  | · · · ·         |             |
|                    | Properties        |                |                  |                 |             |
|                    | Type or VLAN ID:  | pvst+          |                  |                 |             |
|                    | Name:             | 301            |                  |                 |             |
|                    |                   | NODE01, NODE1. | NODE02, NODE2, 1 | NODE03.         |             |
|                    | Devices (9):      |                | 5, NODE07, NODE0 |                 |             |
|                    | No. of Trees:     | 1              |                  |                 |             |
|                    |                   |                |                  |                 |             |
| Highli             | ght Highlight All | Actions +      |                  | Close Hel       | lp          |

# Figure 35-8 Selected Spanning Tree: PVST+ 301details

14. Expand Spanning tree and you should see a list of all the spanning trees present in the selected access domain with the following naming convention: STP-Type VLANID for PVSTs and STP-Type for other spanning tree types. Select a spanning tree to view the list of nodes and spanning tree related configurations associated with them.

| VLAN View                 |            |              |                |                  |                 | r <sup>k</sup> ⊠ | r 🗵        |
|---------------------------|------------|--------------|----------------|------------------|-----------------|------------------|------------|
| -> 500 🔺                  |            |              | Spanni         | ng Tree pvst+ 30 | 1               |                  |            |
|                           | Topology   | Details      |                |                  |                 |                  |            |
| -0 502                    | Node       | Bridge Addr  |                | Forward Delay    | Max Age         | No. of Ports     |            |
| -0 511                    | NODE08     | 00:24:c3:    | 33069          | 15               | 20              | 1                |            |
| -7 888                    | NODE03     | 00:22:56:    |                | 15               | 20              | 7                | 32         |
|                           | NODE07     | 00:24:c3:    |                | 15               | 20              | 1                |            |
| -0 1000                   | NODE02     | 00:23:ea:    |                | 15               | 20              | 1                |            |
| -0 100                    | NODE01     | 00:24:50:    |                | 15               | 20              | 2                |            |
| -0 1003                   | NODE2      | 00.25.01     | 22060          | 15               | 20              | - 11             | <b>_</b> _ |
| -0 1004                   | Filter: *  |              |                |                  |                 | 🔰 9 of 9 displa  | ayed       |
|                           | A 7        |              |                |                  |                 |                  |            |
| 🗉 🚏 Spannin               | Properties |              |                |                  |                 |                  |            |
| pvst+1                    |            | Node: NC     | DE08           | Adı              | nin Status:     |                  |            |
|                           | Brid       | ge Addr: 00: | 24:c3:59:cc:00 | Mgn              | nt. IP Addr: 19 | 92.168.1.157     |            |
| pvst+ 12                  | Bridge     | priority: 33 | 069            | For              | ward-delay: 1   | 5                |            |
| pvst+ 43                  | r          | Max-age: 20  |                |                  | Hello-time: 2   |                  | 1          |
|                           | М          | lax-hops:    |                |                  | VLAN Id:        |                  |            |
| pvst+ 16                  | Interface  |              | Connected To   | Cost             | Edge Prio       | ority Mode       |            |
| pvst+ 30<br>⊡ 🛷 STP Por ▼ | GigabitEth | ernet0/24    |                | 4                | 128             | 3 p2p            |            |
|                           |            |              |                |                  |                 |                  |            |
|                           | Highlight  | Highlight /  | All Actions    | •                |                 | Close He         | elp        |

Figure 35-9 Detailed view of a selected node: NODE08 for the selected spanning tree: PVST+ 301

# ACCESSING STP PORTS INFORMATION

35

**15. STP Ports** subtree displays all the node ports that are part of the spanning trees in the selected access domain, with other details such as port types, states, priority etc.

| ULAN View          |            |              |               |             |                |               | с <sup>к</sup> (2       |      |
|--------------------|------------|--------------|---------------|-------------|----------------|---------------|-------------------------|------|
| 🗉 📄 Summary        |            |              | Provisio      | ned and Con | nected Spannir | ig Tree Ports |                         |      |
| 🖻 🔄 Domain Default | Node -     | Type or VLA  | Port          | State       | Root Node      | Designated .  | Designated Port Priorit | у    |
| Devices            | NODE06     | 301          | GigabitEthe   | forwarding  | NODE01         | NODE03        | GigabitEthe 128         |      |
| Layer2 Links       | NODE06     | 1            | GigabitEthe   | forwarding  | NODE05         | NODE03        | GigabitEthe 128         |      |
| U VLANS            | NODE05     | 301          | GigabitEthe   | forwarding  | NODE01         | NODE03        | GigabitEthe 128         | 1000 |
| E 😵 Spanning Tree  | NODE05     | 1            | GigabitEthe   |             | NODE05         | NODE03        | GigabitEthe 128         | 100  |
| 🗄 🥨 STP Ports      | NODE03     | 301          | GigabitEthe   | blocking    | NODE01         | NODE08        | GigabitEthe 128         |      |
|                    | NODE03     | 1            | GigabitEthe   | blocking    | NODE05         | NODE08        | GigabitEthe 128         |      |
|                    | NODE03     | 301          | GigabitEthe   |             | NODE01         | NODE07        | GigabitEthe 128         | _    |
|                    | NODE03     | 1            | GigabitEthe   |             | NODE05         | NODE07        | GigabitEthe 128         | _    |
|                    | NODE03     | 301          | GigabitEthe   |             | NODE01         | NODE2         | GigabitEthe 128         |      |
|                    | NODE03     | 301          | GigabitEthe   | blockina    | NODE01         | NODE1         | GigabitEthe 128         | -    |
|                    | Filter: *  |              |               |             |                |               | 🛕 84 of 84 displ        | ayed |
|                    | A T        |              |               |             |                |               |                         |      |
|                    | Properties |              |               |             |                |               |                         |      |
|                    |            | Nod          | NODE06        |             |                | Port          | GigabitEthernet0/24     |      |
|                    | Тур        | e or VLAN II | <b>):</b> 1   |             | י              | VLAN Name:    | default                 |      |
|                    |            | Stat         | e: forwarding |             |                | Root Node:    | NODE05                  |      |
|                    | De         | signated Nod | NODE03        |             | Des            | ignated Port: | GigabitEthernet1/0/18   | 22   |
|                    |            | Port Priorit | y: 128        |             |                | Path Cost:    | 19                      | -    |
|                    | Highli     | ght High     | ight All      | Actions +   |                |               | Close He                | alp  |

# Figure 35-10 Spanning tree port details of a selected port: GigabitEthernet0/24 for the selected node: NODE06

# ACCESSING STP PORTS INFORMATION FOR A PARTICULAR NODE

16. Expand STP Ports and you should see a list of all the devices present in the selected access domain. Select a device to view the list of ports participating in spanning tree for that particular node, and the related spanning tree information, such as the recorded root node, the recorded designated node, the port state, etc.

| VLAN View                              |                      |                  |                 |                 | c.                       | Ko X      |
|----------------------------------------|----------------------|------------------|-----------------|-----------------|--------------------------|-----------|
| 🗉 📄 Summary                            |                      | Spar             | ining Tree in 2 | 912XL           |                          |           |
| 🗈 🔄 Domain Default                     | Type or VLAN ID Port | State            | Root Node       | Designated N    | Designated 🝷 Port Pri    | ority     |
| 🗈 🥅 Devices                            | 1 FastEthernet0      | forwarding 3     | 550             | 3550            | FastEthernet0/ 128       | -         |
| Layer2 Links                           | 1 FastEthernet0      |                  | 550             |                 | FastEthernet0/ 128       |           |
| 🗈 🗇 VLANs                              | 1 FastEthernet0/8    |                  | 550             |                 | FastEthernet0/8 128      |           |
| 🗉 🚏 Spanning Tre                       |                      |                  | 550             |                 | FastEthernet0/6 128      |           |
| E 🧐 STP Ports                          | FastEthernet0/5      | forwarding 3     | 550             | 2912XL          | FastEthernet0/5 128      | -         |
| - 69 2912XL<br>- 69 2924XL             | Filter: *            |                  |                 |                 | 强 13 of 13 o             | displayed |
| - 😭 3550                               | Properties           |                  |                 |                 |                          |           |
| - 6505<br>- 29 BD6804                  | Node: 2              | 912XL            |                 |                 | Port: FastEthernet0/10   |           |
| 2 BD6808                               | Type or VLAN ID: 1   |                  |                 | VLAN            | Name: default            |           |
| EX1<br>EX2                             | State: fo            | orwarding        |                 | Root            | t Node: <u>3550</u>      |           |
| -+++++++++++++++++++++++++++++++++++++ | Designated Node: 3   | <u>550</u>       |                 | Designate       | d Port: FastEthernet0/20 |           |
|                                        | Port Priority: 11    | 28               |                 | Patl            | h Cost: 19               |           |
|                                        | MAC Address: 0       | 0:03:e3:59:cc:0a | I               | Designated Port | MAC: 00:09:57:08:90:14   |           |
|                                        | <u> </u>             |                  |                 |                 |                          |           |
|                                        | Highlight Highlight  | ght All Actions  | •               |                 | Close                    | Help      |

Figure 35-11 Spanning Tree port Details of a selected node 2912XL

# Viewing VLAN Topology

# VLAN TOPOLOGY VIEW

17. The VLAN topology view (or VLAN View) presents to the user a clear, logical view of each individual VLAN. To display logical topology view of any particular VLAN, simply click on the VLAN Topology tab (next to the Details tab). You may also move the nodes around as desired in the VLAN topology view map.

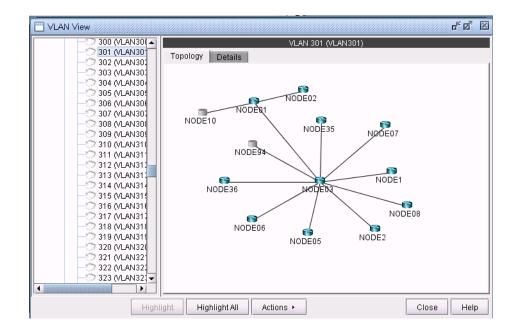

# Figure 35-12 VLAN Topology View

**18.** There is also a right-click menu that you can use to perform basic functions to manipulate the topology and the labels. Place the cursor on a node and do a right click to view node access and topology display options.

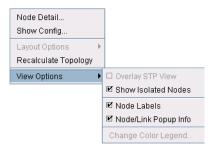

# Figure 35-13 Right-click menu showing topology and label functions

### SPANNING TREE TOPOLOGY VIEW

35

19. The topology of each spanning tree can be viewed on VLAN View window and also on the topology map with color coded links and nodes that identify root/designated nodes and port states. To view the topology on VLAN View window, click on a spanning tree on the left panel and open **Topology** tab. The legends at the bottom right corner explain the color codes.

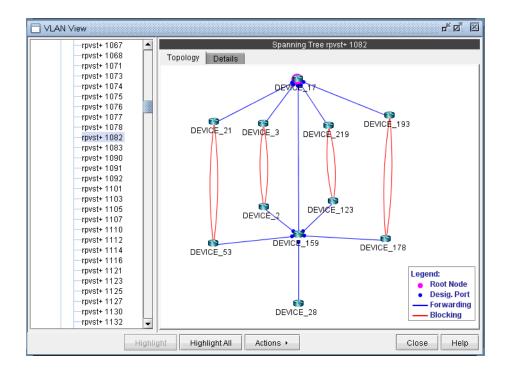

## Figure 35-14 Topology view of a Spanning tree: PVST 1082

20. There is also right click menu that allows you to change the spanning tree topology layout into either tree or circular shape from the original MAP (standard) standard. Place the cursor on any point inside the topology window and do a right click to change the topology layout.

| Node Detail<br>Show Config |                 |
|----------------------------|-----------------|
| Layout Options             | ⊖ Circular      |
| Recalculate Topology       | Copy Map Layout |
| View Options 🔹 🕨           | ○ Tree          |

# Figure 35-15 Right Click Menu to re-layout the Spanning Tree Topology

21. The Spanning tree topology can also be viewed on the topology map. Choose Subviews > L2STP from the top left drop-down menu on the Map (Standard) window. You should now view a list of all spanning trees present in the existing network with the following naming conventions: VLANID (Root Node) for PVSTs and STP-Type (Root Node) for all other types of spanning trees. Click on a spanning tree on the left panel to view its topology on the map. The nodes and links of the selected spanning tree are colored such that each color signifies their roles.

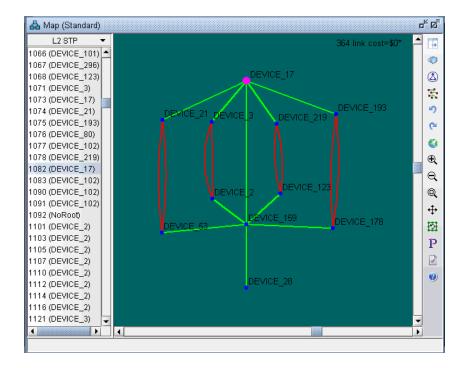

# Figure 35-16 Topology view of a spanning tree: 1082 (DEVICE\_17) on topology map

Below is a list of coloring conventions followed:

- Pink Colored Node: Root Node.
- Blue Colored Node: Designated Node.
- Green Colored Node: Non-STP Node.
- Green Colored Link: Ports on both ends of the link are in forwarding state.
- Red Colored Link: Ports on one or both ends of the link are in blocking state.

# **VLAN Modification and Design**

# DEFINING AN ACCESS DOMAIN

An access domain is a group of physically connected layer2 devices that use spanning tree or direct connection to perform layer2 routing within the domain. Each access domain supports 4096 VLANs, thus allowing identical VLANs across multiple access domains. As direct physical connectivity information cannot be extracted from the config files, IP/MPLSView treats all the VLANs and STPs in the network as part of a default domain. The user should define access domains and assign the nodes to access domains to view VLAN and STP information categorised by access domains in VLAN View window.

To define an access domain, first switch to **Modify** mode and then choose **Modify > Services > Access Domains...** 

**22.** Enter Access Domain ID & Name details and choose spanning tree running across the access domain from the **Spanning Tree Type** drop-down menu in the top panel as shown in the following figure.

| Network Info       |                     |        |                  |               | r Q X            |
|--------------------|---------------------|--------|------------------|---------------|------------------|
| Network            | Access Domains      |        |                  |               |                  |
| Other              | Access Domain ID:   | 123    |                  |               | Add Close        |
| 🔆 Access Domains   | Access Domain Name: | AD2    |                  |               |                  |
| ්සු Admin Weights  | Spanning Tree Type: | MSTP   |                  | •             |                  |
| 🧐 Facilities       | ID                  |        | Name             | Span          | ning Tree Type   |
| 🔀 Multicast Group  | AD1                 | AD1    |                  | PVST          |                  |
| 🗽 Multicast Tree   | ACCESSDOMAIN_STP    | STP    |                  | STP           |                  |
| 🛞 OSPF Areas       |                     |        |                  |               |                  |
| 🔜 Owners           |                     |        |                  |               |                  |
| Routing Instances  |                     |        |                  |               |                  |
| 🎇 Service Profiles |                     |        |                  |               |                  |
| 📅 Service Types    | Filter: *           |        |                  |               | 2 of 2 displayed |
| 🧯 Sites            | Nodes               |        |                  |               |                  |
|                    | ID                  | Name   | Hardware         | IP_Address    | Gateway          |
|                    |                     |        |                  |               |                  |
|                    |                     |        |                  |               |                  |
|                    |                     |        |                  |               |                  |
|                    |                     |        |                  |               |                  |
|                    |                     |        |                  |               |                  |
|                    |                     |        |                  |               |                  |
|                    |                     |        |                  |               |                  |
|                    |                     |        |                  |               |                  |
|                    |                     |        |                  |               |                  |
| Nodes              |                     |        |                  |               |                  |
| 🔶 🔶 🐱 🔶 🥥          | Add                 | Modify | Delete Highlight | Highlight All | Close            |

# Figure 35-17 Adding an Access Domain

- **23.** Hit the **Add** button on the top right panel. The middle panel displays the list of all defined access domains and the newly added access domain should now add to the list.
- **24.** To view the nodes information of a particular access domain, click on an access domain in the middle panel and the bottom panel displays the information as shown in the following figure.

| Network Info        |                                          |         |            |           |        |              |            | _ r 🛛 🖂        |
|---------------------|------------------------------------------|---------|------------|-----------|--------|--------------|------------|----------------|
| Network             | Access Domains                           |         |            |           |        |              |            |                |
| Other               | Access Domain ID                         | n       |            |           |        |              | Add        | Close          |
| 📯 Access Domains    | Access Domain Name<br>Spanning Tree Type |         |            |           |        | •            |            |                |
| 🔮 Facilities        | ID                                       |         |            | Name      |        |              | anning Tre | е Туре         |
| 🔭 Multicast Group   | ACCESSDOMAIN_STP                         |         | ACCESSDOM  | IAIN_STP  |        | STP          |            |                |
| 🖄 OSPF Areas        | AD1<br>123                               |         | AD1<br>AD2 |           |        | PVST<br>MSTP |            |                |
| 🔜 Owners            |                                          |         |            |           |        |              |            |                |
| - Routing Instances |                                          |         |            |           |        |              |            |                |
| 💥 Service Profiles  |                                          |         |            |           |        |              |            |                |
| 📅 Service Types     | Filter: *                                |         |            |           |        |              | <b>3</b>   | of 3 displayed |
| 🧊 Sites             | A <b>-</b>                               |         |            |           |        |              |            |                |
|                     | Nodes                                    |         |            |           |        |              |            |                |
|                     | ID                                       | Name    | +          | Hardware  |        | Address      | G          | ateway         |
|                     |                                          | EVICE_1 |            | <u>6</u>  |        | .101.228     |            |                |
|                     |                                          |         |            |           | 112.20 | .105.72      |            |                |
|                     |                                          |         |            |           |        |              |            |                |
|                     |                                          |         |            |           |        |              |            |                |
|                     |                                          |         |            |           |        |              |            |                |
|                     |                                          |         |            |           |        |              |            |                |
|                     |                                          |         |            |           |        |              |            |                |
| Nodes               |                                          |         |            |           |        |              |            |                |
| + + 🖬 🖨 🥹           | Add                                      | Modify  | Delete     | Highlight | Hi     | ghlight All  |            | Close          |

#### Figure 35-18 Access Domains and Nodes details

#### **MODIFYING AN ACCESS DOMAIN**

**25.** To modify an existing access domain, click on an accesss domain in the middle panel and hit **Modify** at the bottom. After making changes to the access domain, hit **Modify** at the top right panel.

#### DELETING AN ACCESS DOMAIN

- **26.** To delete an access domain, click on an access domain in the middle panel and hit **Delete**. To only view the list of existing access domains and nodes details, hit **Close** on the top right panel.
- 27. After adding all access domains, hit Close at the bottom of Network Info window.

#### ASSIGNING NODES TO ACCESS DOMAIN

- 28. To assign nodes to an access domain, choose Modify > Elements > Nodes...
- 29. Select a node/ multiple nodes that are located in an access domain and hit Modify.
- 30. In the Modify Nodes window, select L2SW tab. Note that the L2SW tab is only available when a node is a layer 2 device (Properties tab > L2SW is true). Choose the access domain that the selected nodes belong to from the Access Domain drop-down menu, that lists access domain IDs, and hit OK. This completes the assignment of nodes to access domain.

| Modify 2 1 | Nodes                                                                      |                   |       |            |                                   |                 | ੂ 🗗 🔤 | × |
|------------|----------------------------------------------------------------------------|-------------------|-------|------------|-----------------------------------|-----------------|-------|---|
| Properties | Advanced Properties                                                        | Design Properties | BGP   | IP Volf    | L2SW                              | User Parameters |       |   |
|            | Virtual Chassis :<br>Member # :<br>Role :<br>Serial Number :<br>Hostname : |                   | Acces | s Domain : | NONE<br>123<br>ACCESSD<br>AD1<br> | ▼<br>DMAIN_STP  |       |   |
|            |                                                                            |                   |       |            |                                   | OK Cancel       | Help  | э |

## Figure 35-19 Assigning Access Domain to nodes

| VLAN View                                                                                                    | rt 27 🗵                                                                                                    |
|----------------------------------------------------------------------------------------------------|----------------------------------------------------------------------------------------------------|
| Summary     Summary     Domain Default     Domain 123     Domain ACCESSDOMAIN_STP     Domain AD1     Dorvices     Layer2 Links     VLANs     VLANs     Spanning Tree     STP Ports | VLAN Summary           VLAN Elements           No. of Switch Nodes:         45           No. of VLANs:         891           No. of Spanning-trees:         482           Please select a left-hand side tree to see the detailed information. |
| Highlight                                                                                                    | Highlight All Actions • Close Help                                                                                                    |

Below is a VLAN View window after adding access domains.

#### Figure 35-20 VLAN View window after defining Access Domains

#### ADDING LAYER2 LINKS

- 31. To add Layer 2 links between switches, choose Modify > Services > VLAN
- **32.** Click on the Layer2 Links sub-tree under the access domain and then click on the **Add** button form the VLAN View window
- **33.** Select two switches and the corresponding interfaces for the new link, and click on the **Add** button s shown in the following figure

| 📐 Add Laye   | er2 Link             |              | r <sup>k</sup> ⊠" ⊠  |
|--------------|----------------------|--------------|----------------------|
|              |                      |              |                      |
|              |                      |              |                      |
|              |                      |              |                      |
| Node A:      |                      | Node Z:      | NODE07               |
| Interface A: |                      | Interfece 7: |                      |
| Interface A: | GigabitEthernet0/1 🔹 | Interface Z: | GigabitEthernet0/6 💌 |
|              |                      |              |                      |
|              |                      |              |                      |
|              |                      |              |                      |
|              |                      |              |                      |
|              | Add                  |              | Close Help           |

## Figure 35-21 Adding Layer 2 Link between YGY\_101 and BDN\_001

#### ADDING VLAN DESIGN AND MODELING USING VLAN WIZARD

Besides the ability to derive the VLANs via network configuration import, the VLAN Module allows the network planner to construct and model a VLAN from scratch, and to modify or add to existing VLANs. The procedures described below on how to add VLANs also apply for modifying existing VLANs. First switch to Modify mode, and then choose **Modify > Services > VLAN**.

To add any VLAN in an access domain, click on the **VLAN** sub-tree under the access domain and then click on the **Add** button from the VLAN View window. To modify a VLAN, first select a particular VLAN and then click on the **Modify** button. When you click on Add, the VLAN Wizard window, shown in the following figure, is launched.

| 🔲 VLAN Wizard                    | Le B                                                                          | 7 🛛 |
|----------------------------------|-------------------------------------------------------------------------------|-----|
| Creating a VLA<br>Please enter V | N<br>/LAN identifier (802.1Q) and name, and choose the devices for this VLAN. |     |
| Access Domain:                   | ACCESSDOMAIN_STP -                                                            |     |
| VLAN Id (2-4095):                |                                                                               |     |
| VLAN Name:                       |                                                                               |     |
| Description:                     |                                                                               |     |
| Devices                          |                                                                               |     |
| (Layer2 Switche                  | s) • Devices on VLAN                                                          |     |
| OEVICE_1                         | Add -><br><- Remove                                                           |     |
|                                  | < Back Next > Cancel H                                                        | elp |

#### Figure 35-22 VLAN Wizard window

**34.** By default, the VLAN Wizard sets the access domain to the one you selected in the VLAN View window. You may choose a different domain from the Access Domain drop-down menu and then enter the VLAN

details in the respective fields. In order to accommodate for multivendor non-management VLAN IDs, VLAN Wizard supports IDs above 2.

35. The Devices panel lists Layer2 Switches that belong to the selected Access domain. There is a drop-down menu under Devices (down arrow besides Layer2 Switches) from which you can select the device types you want to view and then add to Devices on VLANs. Choose the device type from the drop-down and use Add button to add the selected devices in Devices to Devices on VLANs panel. VLAN wizard adds the VLAN to the devices in Devices on VLANs.

| 🔲 VLAN Wizard                           |                                          |                         |           |            |        | r <sub>⊾</sub> ⊠ | × |
|-----------------------------------------|------------------------------------------|-------------------------|-----------|------------|--------|------------------|---|
| <b>Creating a VLA</b><br>Please enter V | <b>N</b><br>'LAN identifier (802.1Q) and | name, and choose the de | vices for | this VLAN. |        |                  |   |
| Access Domain:                          | Default 🗸 🗸                              |                         |           |            |        |                  |   |
| VLAN Id (2-4095):                       | 567                                      |                         |           |            |        |                  |   |
| VLAN Name:                              | VLAN567                                  |                         |           |            |        |                  |   |
| Description:                            | <u></u>                                  |                         |           |            |        |                  |   |
| Decomption                              | I                                        |                         |           |            |        |                  |   |
| Devices                                 |                                          |                         |           |            |        |                  |   |
| (Layer2 Switche                         | s) •                                     |                         |           | on VLAN    |        |                  | _ |
| S DEVICE_2                              |                                          | <b></b>                 | C DEV     | -          |        |                  |   |
| CEVICE_3                                |                                          | 1999                    | 😭 DEV     | ICE_7      |        |                  |   |
| S DEVICE_8                              |                                          |                         |           |            |        |                  |   |
| S DEVICE_9                              |                                          |                         |           |            |        |                  |   |
| S DEVICE_11                             |                                          | Add ->                  |           |            |        |                  |   |
| S DEVICE_14                             |                                          | Auure                   |           |            |        |                  |   |
| BEVICE_17                               |                                          | <- Remove               |           |            |        |                  |   |
| S DEVICE_18                             |                                          |                         |           |            |        |                  |   |
| S DEVICE_19                             |                                          |                         |           |            |        |                  |   |
| S DEVICE_20                             |                                          |                         |           |            |        |                  |   |
| CEVICE_21                               |                                          |                         |           |            |        |                  |   |
| TEVICE_22                               |                                          |                         |           |            |        |                  |   |
| CONTRACTOR DEVICE_23                    |                                          | •                       |           |            |        |                  |   |
|                                         |                                          |                         | 1         |            |        |                  |   |
|                                         |                                          | <                       | Back      | Next ≻     | Cancel | Help             | 0 |

#### Figure 35-23 Adding Devices to the VLAN

- **36.** Click on **Next** to bring up the following window where you may add more devices and chosen devices interfaces to assign to the VLAN.
- The middle part of the window show the topology area, where selected devices are placed.
- The Selected Objects area, as the name implies, lists those devices that have been selected as VLAN devices.
- · The Available Devices box lists those routers for the currently chosen access domain.

• The Properties box lists all the interfaces for a particular device when it is highlighted (a device is highlighted when it is clicked on either from the Available Devices list, the topology area of the window, or from the Selected Objects list)

**37.** The window is designed to be as user-friendly as possible, with drag/drop capabilities built in. The following figure shows the two devices that we have already added in the previous step.

| 🔲 VLAN Wizard 🧾  |          |          |        |        |                                                                                                    | r ⊠_ | × |
|------------------|----------|----------|--------|--------|----------------------------------------------------------------------------------------------------|------|---|
| Device Selection | Details  |          |        |        |                                                                                                    |      |   |
| Selected Objects |          | DEVICE_7 |        |        | Available Devices  Available Devices  Center of the second second |      |   |
| <u> </u>         | DEVICE_4 |          |        |        | Comment                                                                                                    |      | _ |
|                  |          |          | < Back | Next ≍ | Cancel                                                                                                    | Help |   |

#### Figure 35-24 Assigning more devices and device interfaces to the VLAN

**38.** In more detail, you may add additional devcies to the VLAN from the Available Devices box via one of two methods:

Select one or more devices (at which point the icon that has the left arrow with a circle around it will change color from gray to blue), and then click on the blue arrow/circle icon to move it to the topology area part of the window (middle of the window).

Alternatively, you could simply drag and drop devices from the Available Devices list into the topology area of the window.

39. To assign interfaces to the selected devices, first select a particular device in order to have all its interfaces shown in the **Properties** box. A device is selected when it is clicked on from the Selected Objects list or from the topology area of the map. As shown in the following figure, the Properties box is now renamed as Interfaces in AD101, since the device AD101 has been selected. Another icon worth mentioning is the "-"/"+" button next to the arrow/circle button. Click on it to switch between "-" and "+". "-" means to show all interfaces, while "+" means to only display interfaces that are unassigned or not shutdown.

| 🔲 VLAN Wizard 📗  |          |          |            |                                        | r 🛛 🖂    |
|------------------|----------|----------|------------|----------------------------------------|----------|
| Device Selection | Details  |          |            |                                        |          |
| Selected Objects |          |          |            | Available Devices                      |          |
| DEVICE_4         |          | <b>(</b> |            | BEVICE_1                               | <b></b>  |
| DEVICE_7         |          | DEVICE_7 |            | B DEVICE 2                             | 1997     |
|                  |          |          |            | B DEVICE 3                             |          |
|                  |          |          |            | TEVICE_4                               |          |
|                  |          |          |            | TEVICE_7                               |          |
|                  |          |          |            | B DEVICE 8                             |          |
|                  |          |          |            | 1 DEVICE 9                             |          |
|                  |          |          |            | B DEVICE 10                            | •        |
|                  |          |          |            | Interfaces in DEVICE                   | _4       |
|                  |          |          |            | 🕚 – Add Modif                          | y        |
|                  |          |          |            | Interface Name P VI                    | C        |
|                  |          |          |            | FastEthernet0/1 S                      | <b>A</b> |
|                  |          |          |            | FastEthernet0/2 S                      | 100      |
|                  |          |          |            | FastEthernet0/3 S<br>FastEthernet0/4 S |          |
|                  |          |          |            | FastEthernet0/5 S                      | - 20     |
|                  |          |          |            | FastEthernet0/6 S                      |          |
|                  |          |          |            | FastEthernet0/7 S                      |          |
|                  |          |          |            | FastEthernet0/8 S                      |          |
|                  |          |          |            | FastEthernet0/9 S                      |          |
|                  |          |          |            | FastEthernet0 S                        |          |
|                  | DEVICE_4 |          |            | Comment                                |          |
|                  |          |          | < Back Nex | t> Cancel                              | Help     |

## Figure 35-25 How to Assign Interfaces to VLAN devices

**40.** To assign an interface, you need to drag and drop a particular interface over to the device in the middle panel. Alternatively, you can select the device from the left hand side, and then select an interface from the interface list on the bottom right hand side, and click the blue arrow in the Interfaces section. The following figure shows the window after the interfaces have been assigned to the devices.

| C VLAN Wizard                                                                                                    |          |        |                                                                                                    |                                                                                                    | r 🛛 🖂                |
|----------------------------------------------------------------------------------------------------|----------|--------|----------------------------------------------------------------------------------------------------|----------------------------------------------------------------------------------------------------|----------------------|
| Device Selection Details                                                                                                    |          |        |                                                                                                    |                                                                                                    |                      |
| Device Selection Details  Selected Objects  DEVICE_4  GigabitEthernet0/1.567  GigabitEthernet0/23.567  GigabitEthernet0/23.567 | DEVICE_7 |        | Available De<br>DEVICE_1<br>DEVICE_2<br>DEVICE_3<br>DEVICE_4<br>DEVICE_4<br>DEVICE_4<br>DEVICE_9<br>DEVICE_1<br>Interfaces in                                          | 0                                                                                                    |                      |
|                                                                                                    | DEVICE_4 |        | Interface Nar<br>GigabitEtherm<br>GigabitEtherm<br>GigabitEtherm<br>GigabitEtherm<br>GigabitEtherm<br>GigabitEtherm<br>GigabitEtherm<br>GigabitEtherm<br>no descriptio | et0 SW<br>et0 SW<br>et0 SW<br>et0 SW<br>et0 SW<br>et0 SW<br>et0 SW<br>et0 SW<br>et0 SW<br>et0 SW<br>et0 SW | DE<br>DE<br>DE<br>DE |
|                                                                                                    |          | < Back | Next >                                                                                                    | Cancel                                                                                                    | Help                 |

Figure 35-26 Assigning Interfaces to the VLAN devices

- **41.** Note also the **Add** and **Modify** buttons in the Interface section. This can be used to add an additional interface, e.g., if you need to add a new subinterface, or to modify an existing interface.
- 42. Click on the Details tab to assign in/out policies and port modes and then click Next. An interface's port mode decides if multiple VLANs can be defined on it. An interface with the port mode set to ACCESS can belong to only one VLAN, while an interface with port mode set to TRUNK can belong to multiple VLANs. In general, the interfaces that are facing the customer are set to access modes.

| 🔲 VLAN Wi        | zard                                |              |                    |             |             |            | rK⊠ ⊠   |
|------------------|-------------------------------------|--------------|--------------------|-------------|-------------|------------|---------|
| Device Sele      | ction Details                       |              |                    |             |             |            |         |
| Node<br>DEVICE_4 | Interface<br>GigabitEthernet0/1.567 | Connected To | Port Mode<br>TRUNK | Encapsul    | In Policy   | Out Policy | Comment |
| DEVICE_7         | GigabitEthernet0/23.567             |              | TRUNK              |             |             |            |         |
|                  |                                     |              |                    |             |             |            |         |
| Properties       |                                     |              |                    |             |             |            |         |
|                  |                                     |              |                    |             |             |            |         |
| Node:            | DEVICE_4                            |              | Interface:         | GigabitEthe | rnet0/1.567 | •          |         |
| Port Mode:       |                                     | •            |                    |             |             |            |         |
| In Policy:       |                                     |              | Out Policy:        |             |             |            |         |
| -                |                                     | ,            |                    |             |             |            |         |
|                  |                                     |              |                    |             |             |            |         |
|                  |                                     |              | < E                | Back N      | ext ≻       | Cancel     | Help    |

#### Figure 35-27 Assigning port modes and in/out policies to interfaces

**43.** The details entered in the final VLAN wizard window facilitates for layer3 inter-VLAN routing. Click on a node in the left panel and choose a vlan interface from **Layer3 Interface** drop-down menu.

Layer3 interfaces are WANDL interfaces that should be created by the user to populate layer3 details in VLAN Wizard window. The procedure to create a vlan interface is similar to that of adding any new interface, either from **Modify > Elements > Interfaces** or from the **Add** button in the VLAN wizard window. Only rule is to begin the interface name with the keyword 'vlan' followed by VLAN ID.

IP address and in/out policies defined on the selected vlan interface will now be populated in the respective fields. **L3 Interface IP Addr**. field is used as node idenfier while routing packets between VLANS with the applied in/out policies.

| ULAN Wizard                                        |                                                                   |                     | 4° 🛛 🕅                                                      |
|----------------------------------------------------|-------------------------------------------------------------------|---------------------|-------------------------------------------------------------|
| <b>Device Detail</b><br>Configure the detailed pro | perties for the selected d                                        | evice.              |                                                             |
| Devices:<br>DEVICE_4<br>DEVICE_7                   | Node:<br>Layer3 Interface:<br>In Policy:<br>MAC table aging time: | DEVICE_7<br>Vlan567 | L3 Interface IP Addr: 1.1.1.1/32<br>Out Policy:<br>Comment: |
|                                                    |                                                                   | < Back              | Finish Cancel Help                                          |

#### Figure 35-28 Select Layer3 Interface for inter-VLAN routing

**44.** Click on **Finish** and you should now view the newly added VLAN to the VLANs sub-tree in the VLAN View window. The link between the two nodes signifies a direct physical connection between them. Click on the link to view the link details.

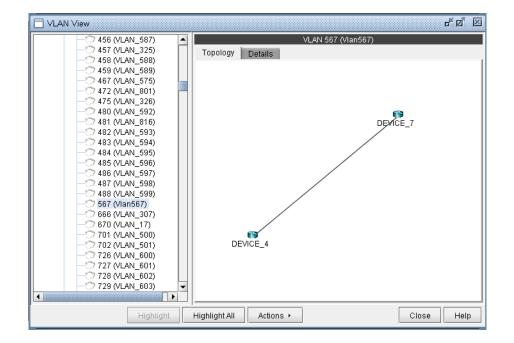

#### Figure 35-29 Newly Added VLAN's Topology View

#### **Appendix - File Format**

he following are special parameters in the dparam file related to VLANs.

• **keepl2stptree=1**: Setting this value to 1 will keep the spanning tree information parsed from the file. Setting this value to 0 will cause the program to be in a "smart" mode. For example, for isolated sections of a spanning tree without a root node, a root node will be selected.

• **addroot2treename=1**: When setting this value to 1, the spanning tree name in the VLAN view will be followed by the suffix @rootname to indicate the root node of the tree. If one tree is shown as multiple components in the VLAN window's spanning tree view, this is an indication of missing links.

The following are special parameters in the **spec** file related to VLANs.

• **accdomain=filename**: This file stores the region information for MST trees and is used to group trees by region in the VLAN window's spanning tree view. This file can be commented out in the spec file by preceding the line in the spec file with a "#".

# **OVERHEAD CALCULATION**

verhead impacts how the available bandwidth per interface is calculated. Therefore, it plays a key part in the capacity planning process. This chapter provides background on how the WANDL software computes overhead.

# Prerequisites

Note that overhead calculation applies to IP Layer 3 only.

# Background

There are various categories of overhead in the WANDL software :

- Overhead triggered by the mapping of Layer 3 user frame into a lower level frame (e.g. IP over AAL5). This is also called padding.
- Overhead triggered by the encapsulation method used by the interface (e.g. Frame Relay or ATM).
- Overhead triggered by the Layer 2 VPN encapsulation (e.g. Martini L2VPN).
- Overhead triggered by the transport protocol (e.g. POS).

**Note :** Unless Frame Size is specified for a demand (i.e. through the demand file or demand window), the WANDL software will not consider encapsulation overhead for that demand.

As a general matter the overhead of a demand is the sum of the VPN overhead and the link overhead. A generic value is used for all types of VPN; for the link overhead, a specific value is used.

The following table provides the list of interfaces and protocols supported by the WANDL software along with the associated overhead. It has to be stressed that these values are used by default and can be modified by the user in the last section of the WANDL dparam file.

| Interface/Encapsulation<br>Type | Encapsulation overhead<br>(bytes) |
|---------------------------------|-----------------------------------|
| AAL5 overhead                   | 16                                |
| AAL0 overhead                   | 16                                |
| PPP overhead                    | 4                                 |
| HDLC overhead                   | 4                                 |
| ETH overhead                    | 18                                |
| VLAN overhead                   | 18                                |
| FR overhead                     | 8                                 |
| DOT1Q overhead                  | 18                                |
| SONET overhead                  | 9                                 |

|               | Labelling overhead (bytes) |
|---------------|----------------------------|
| VPN overhead  | 12                         |
| MPLS overhead | 4                          |
| GRE overhead  | 24                         |

Here are some examples of the overhead calculation :

• The overhead for a demand whose average frame size is 100 bytes using a VPN routed over an Ethernet is 12 + 18 = 30 bytes

• The overhead for a demand whose average frame size is 100 bytes using a VPN routed over a POS is 12 + 9 = 21 bytes

• The overhead for a demand whose average frame size is 100 bytes using a VPN routed over a GRE tunnel is 12 + 24 = 36 bytes

For IP traffic over ATM, the following specific cascading procedure is applied to determine how much bandwidth is required to transport customer traffic :

1.VPN overhead is added to the user frame if the demand is mapped with a particular VPN

2.MPLS overhead is added to the previous frame if a tunnel is used to transport the VPN traffic

3.AAL5 overhead is added to the previous frame

4. Then, the PDU is split into a number of ATM cells

## **Procedures**

The following procedures give the steps needed to specify the frame size for a demand.

- In Modify mode, go to Modify > Elements > Demands. In the Demands window, double-click a demand, or select a demand from the table and press the Modify > Selected... button. The Modify Demand window will appear.
- 2. In the Modify Demand window, press the **Type** button to open up the Demand Type Parameter Generation window.

| 🔲 Demand Type   | e Parameter Generation 🖉 🖉 |
|-----------------|----------------------------|
| Traffic Type    |                            |
| 🗹 Data          | Uvice                      |
| _ Type Fields — |                            |
| Port Speed :    |                            |
| Policy Class :  | <b>~</b>                   |
|                 | Max Delay :                |
|                 | Max Hop :                  |
|                 | Max Cost:                  |
|                 | Frame Size : 256           |
|                 | 🗌 Multicast: 🤍 👻           |
|                 | PIM Mode : 🗾 👻             |
|                 |                            |
|                 | OK Cancel Help             |

#### Figure 36-1 Demand Type Parameters Window

- 3. In the Demand Type window, specify a number for the Frame Size. The unit is in bytes. Then, click OK.
- **4.** For instance, by typing 256 in the Frame Size box and open up the demand file, you would see BF256 added to the type field for a demand:

RLDN2600NWK\_1 LDN2600 NWK 5000000 R,A2Z,PATH10(Dynamic),BF256 02,02 LDN2600 ETHERNET0/0

BF256 indicates that the average frame size is 256 bytes.

# **ROUTER REFERENCE**

his chapter describes router-specific fields from the node, link, interface, demand, and tunnel windows as well as the Application Options windows. For a description of general fields, please refer to the <u>General</u>
 <u>Reference Guide</u>.

# **Application Options**

# **Config Editor**

Refer to the *General Reference Guide* for details on the available options.

# **Design Options > BGP**

Refer to Chapter 8, Border Gateway Protocol\* for details on the available options.

# Design Options > MPLS DS-TE

Refer to <u>Chapter 29, DiffServ Traffic Engineering Tunnels\*</u> for details on the available options.

# **Design Options > Path Placement**

| Option                               | Description                                                                                                    |
|--------------------------------------|----------------------------------------------------------------------------------------------------|
| Allow Negative Available<br>Capacity | This selection specifies whether the available bandwidth of<br>trunks will or will not be checked during path placement. When<br>yes is selected, it will not be checked. When no, it will be<br>checked. Hardware default selection will depend on the<br>hardware specification |
| MPLS-Enabled Mode                    | This option allows the user to enable all links as MPLS-<br>enabled, or have them set as specified per link in the<br>Protocols tab of the Link window.                                                                                                    |
| Max. ECMP Count                      | This number specifies the maximum number of ECMP sub-<br>flows that can be split from one original flow.                                                                                                    |
| Min. ECMP Flow BW                    | This bandwidth value specifies the minimum bandwidth a flow must have in order to split it into sub-flows.                                                                                                    |
| PIM Mode                             | This specifies the PIM mode for the multicast feature.                                                                                                    |
| Enable PIM                           | This option allows the user to enable or disable all links as PIM-enabled.                                                                                                    |

# **Design Options > Tunnel Sizing**

37

Refer to Chapter 22, Tunnel Sizing and Demand Sizing\* for more details.

# Design Options > VolP

Refer to the General Reference Guide for details on the available options.

# Failure Simulation > FRR

Refer to Chapter 30, Fast Reroute\* for details on the available options.

## **Integrity Checks**

Refer to Chapter 32, Integrity Check Report\* for details on available options.

## LSP Tunnel Attributes

To display the tunnel attributes from a customized network, the user should click **Tools > Options > General**, **LSP Tunnel Attributes** and the Tunnel Options window is displayed. Type in the name for each tunnel attribute in the textbox corresponding to the desired bit. For more details, refer to <u>Specifying Tunnel Constraints (Affinity/Mask or Include/Exclude) on page 20-20 of Chapter 20, LSP Tunnels\*</u>.

Ì

# The Node Window

# **Properties Tab**

| Field      | Description                        | File Format                                 |
|------------|------------------------------------|---------------------------------------------|
| IP Address | IP address of node                 | nodeparam file<br>IPADDR= <i>ip_address</i> |
| IPv6*      | IPv6 address of node               |                                             |
| L2SW       | Indicates node is a layer 2 switch |                                             |

# **Design Properties Tab**

| Field                  | Description                                                                                                    | File Format |
|------------------------|----------------------------------------------------------------------------------------------------|-------------|
| Gateway                | Specifies if this node is an area gateway.                                                                                                    |             |
| Area (for design only) | OSPF Area for this node. If the node is in more<br>than one area, select AREA0. This field is used<br>for design purposes only. It sets what the area of<br>the node should be during a design, e.g., a<br>greenfield design starting from zero links. | domain file |
| Accessible Area List   | Specifies a list of areas that this node can be a gateway to. This parameter is a constraint used for design purposes. The areas should be separated by commas.                                                                                        |             |
| Vnet                   | Specifies the virtual network that this node belongs to.                                                                                                    | owner file  |
| Routing Instance       | The OSPF routing instance or process ID. Refer to <u>Chapter 17, Routing Instances*</u> for more details.                                                                                                    |             |

# Modify Nodes, BGP Tab / View Nodes, Protocols Tab

| Field            | Description                                                                                    |  |
|------------------|------------------------------------------------------------------------------------------------|--|
| AS               | Displays the autonomous system (AS) number that this node belongs to.                          |  |
| BGP Speaker      | Marks whether this node is a BGP speaker. A BGP speaker is a router configured to support BGP. |  |
| Router Refl.     | Marks whether this node is a route reflector in this autonomous system.                        |  |
| Confederation ID | Displays the confederation ID for this node.                                                   |  |

# Modify Nodes, IP Tab / View Nodes, Protocols Tab

37

| Field             | Description                                                                                                    | File Format                                   |
|-------------------|----------------------------------------------------------------------------------------------------|-----------------------------------------------|
| OSPF Reference BW | OSPF reference-bandwidth                                                                                                    | nodeparam file<br>OSPFREFBW <i>=bandwidth</i> |
| ISIS Reference BW | ISIS reference bandwidth                                                                                                    | nodeparam file<br>ISISREFBW= <i>bandwidth</i> |
| OSPF Overload Bit | If the overload bit is set, routers will avoid sending <i>transit</i> traffic through the router.                                                                                                    | nodeparam file<br>OSPF_OVERLOAD               |
| ISIS Overload Bit | If the overload bit is set, routers will avoid sending <i>transit</i> traffic through the router.                                                                                                    | nodeparam file<br>ISIS_OVERLOAD               |
| Multicast         | <b>RP Address</b> : Rendezvous Point<br><b>SPT Threshold</b> : If the source sends traffic<br>at a rate greater than this value, switch over<br>from the shared tree to the source-based<br>shortest path tree.<br>Refer to <u>Chapter 12, Multicast*</u> for more<br>details on multicast. |                                               |

.

# The Link Window

# Modify Link, Properties Tab / View Link, General Tab

| Field            | Description                                                                                                    | File Format                                                                               |
|------------------|----------------------------------------------------------------------------------------------------|-------------------------------------------------------------------------------------------|
| Metric           | IGP metric.                                                                                                    | bblink file<br>DIST=number<br>DISTA2Z=number<br>DISTZ2A=number                            |
| Tunnel Metric    | Link metric as seen by tunnels. Defaults to IGP metric if not specified.                                               | bblink file<br>TDIST= <i>number</i><br>TDISTA2Z= <i>number</i><br>TDISTZ2A= <i>number</i> |
| Routing Instance | The OSPF routing instance or process ID associated with this link. See <u>Chapter 17</u> , <u>Routing Instances*</u> . |                                                                                           |

# Location Tab

| Field                      | Description                                        | File Format |
|----------------------------|----------------------------------------------------|-------------|
| Area                       | OSPF area                                          |             |
| Interface A<br>Interface Z | Interface name for source and destination nodes    | bblink file |
| IP/Mask A<br>IP/Mask Z     | IP Address and Mask of interface A and interface Z | bblink file |

# Modify Link, Multicast Tab / View Link, Protocols Tab

# PIM Modes:

- SM: Sparse Mode
- **DM**: Dense Mode
- **SDM**: Sparse-Dense Mode

# MPLS/TE Tab

37

| Field                     | Description                                                                                                    | File Format                                                                                                    |
|---------------------------|----------------------------------------------------------------------------------------------------|----------------------------------------------------------------------------------------------------|
| FRR A / FRR Z             | no/yes: Specifies if there is a fast reroute<br>backup tunnel for the Node A to Node Z<br>direction, or vice versa.<br>If yes, specify the fast reroute backup tunnel.                                                                                                    | bblink file<br>FRR_A= <i>backuptunnel</i><br>FRR_Z= <i>backuptunnel</i>                                                                                                    |
| Auto Bypass<br>Parameters | Max Num Bypasses: Indicates the maximum<br>number of bypass tunnels for protecting an<br>interface. This statement enables multiple<br>bypasses for link protection.<br>Bandwidth: Indicates the bandwidth of each of<br>the bypass tunnels created<br>Subscription: Indicates the percentage of<br>primary tunnel bandwidth that can be protected<br>by each bypass tunnel. For example, setting<br>the subscription factor to 2000 % enables a<br>bypass tunnel of bandwidth 50K to protect a<br>primary tunnel of bandwidth 1M.<br>Node Protection: Indicates whether the<br>bypass tunnels created will protect a node (if<br>on) or link (if off)<br>See Chapter 30, Fast Reroute*. |                                                                                                    |
| GLB Pool / RSVP           | Tunnels cannot route over a link unless there<br>is available bandwidth in the global pool.                                                                                                    | bblink file<br>(for Cisco)<br>GLBPOOL= <i>bw</i><br>GLBPOOLA2Z= <i>bw</i><br>GLBPOOLZ2A= <i>bw</i><br>(for Juniper)<br>RSVP= <i>bw</i><br>RSVPA2Z= <i>bw</i><br>RSVP22A= <i>bw</i> |
| SUB Pool / GB             | "Guaranteed bandwidth" tunnels cannot route<br>over a link unless there is available bandwidth<br>in the subpool.                                                                                                    | bblink file<br>(for Cisco)<br>SUBPOOL= <i>bw</i><br>SUPOOLA2Z= <i>bw</i><br>SUBPOOLZ2A= <i>bw</i><br>(for Juniper)<br>GB= <i>bw</i><br>GBA2Z= <i>bw</i><br>GBZ2A= <i>bw</i>        |

#### **Protocols Tab**

The following protocols can be enabled or disabled in the Protocol tab by selecting "yes" or "no" in the dropdown box to the right of the corresponding protocol: MPLS, OSPF, ISIS, EIGRP, IGRP, RIP, LDP, TDP. After enabling a protocol on a link, the corresponding metric (if applicable) can be set underneath the A-Z Metric and Z-A Metric columns, such as the tunnel metric for MPLS-TE and the cost for OSPF, ISIS1 and ISIS2. The metric for a given IGP protocol will be used for routing the demands if the default routing protocol is set to that protocol in the **Tools > Options > Design**, **Path Placement** options pane, **Routing Method** option.

Note that there are two additional entries, **Metric Bandwidth** and **(E)IGRP delay** that can also used to influence the routing metric. The **Metric Bandwidth** is an informational and routing parameter corresponding to the "bandwidth" statements for Cisco and Juniper interfaces. The (E)IGRP delay corresponds to the "delay" statement for Cisco interfaces.

EIGRP and IGRP metrics can be influenced by changing the Metric Bandwidth or EIGRP Delay fields. Additionally, K-values can be set from the dparam file. To change the K-values from the text file before opening the network, the following line can be added to or edited in the dparam file:

IGRP\_param1= TOS:0,K1:1,K2:0,K3:1,K4:0,K5:0

For OSPF, the Metric Bandwidth will be used to calculate the routing metric only if no cost is specified. The reference bandwidth can be changed in Modify mode for Nodes in the IP tab.

For more details on the Protocols tab, refer to Chapter 4, Routing Protocols.

## **Attributes Tab**

Tunnels can be prevented from routing over particular links if the link attributes, tunnel mask, and tunnel affinity are set. Refer to <u>Specifying Tunnel Constraints (Affinity/Mask or Include/Exclude) on page 20-20</u>.

## **CoS Policy Tab**

Specify the CoS policy attached to the interface of node A (source) or node Z (destination). For more details on CoS, refer to <u>Chapter 13, Class of Service\*</u>.

## **PBR (Policy Based Routing) Tab**

Lists the route maps used for policy based routing. For more details on PBR, refer to <u>Chapter 7, Policy Based</u> <u>Routes</u>.

#### Modify Link, VoIP Tab / View Link, Protocols Tab

cRTP Compression: None, 2 Bytes, or 4 Bytes

# The Interface Window

37

The interface window is available from **Network > Elements > Interfaces.** See the <u>*Reference Guide*</u> for more information.

# **General Tab**

| Field           | Description                                                                       |  |
|-----------------|-----------------------------------------------------------------------------------|--|
| Interface Name  | The interface name                                                                |  |
| IP Address/Mask | The IP address and mask of the interface                                          |  |
| Bandwidth       | The allocated bandwidth                                                           |  |
| Layer           | Layer 3 (IP) or Layer 2 (switches)                                                |  |
| Node            | The node which contains the interface                                             |  |
| Link            | The link which uses the interface                                                 |  |
| Oper Status     | The operational status of the interface (active, passive, planned, down, unknown) |  |
| Admin Status    | The administration status of the interface (active passive, planned, down)        |  |

# Advanced Tab - Layer 3

| Field                 | Description                                                                               |
|-----------------------|-------------------------------------------------------------------------------------------|
| VCI/DLCI              | The virtual circuit identifier or the data link connection identifier for ATM frame relay |
| VPN                   | The VPN being used on the interface                                                       |
| VRF                   | The virtual routing and forwarding instance name                                          |
| VRouter               | The virtual router name                                                                   |
| HSRP                  | The hot standby routing protocol                                                          |
| Encapsulation         | The interface encapsulation type                                                          |
| CoS In/Out Policy     | See Chapter 13, Class of Service*.                                                        |
| OSPF PID              | See Chapter 17, Routing Instances*.                                                       |
| Multipoint            | The multipoint interface                                                                  |
| APS Group             | The automatic protection switching group                                                  |
| APS Protected Address | The automatic protection switching address                                                |
| APS Protected Node    | The automatic protection switching node                                                   |
| Vlan ID               | The VLAN associated with this interface, if any                                           |
| Aggregated Interface  | The aggregated interface (e.g., ae0, ae1 for Juniper) associated with this interface.     |

To associate an interface with a link, modify the link's **Location** tab. Click on the ... button next to each **Interface** textbox to bring up the **Select Interface** window. Highlight the interface you wish to associate with that end of the link and click "**OK**".

# Advanced Tab - Layer 2

| Encapsulation         | The interface encapsulation type                                                                                                    |
|-----------------------|----------------------------------------------------------------------------------------------------|
| Vlan ID               | The VLAN associated with this interface, if any                                                                                                    |
| Redundant Trunk Group | Redundant trunk groups can be configured on EX-series<br>switches so that when the active link in the group fails, a<br>secondary link will start forwarding data traffic.                                                                                                    |
| Aggregated Interface  | The aggregated interface (e.g., ae0, ae1 for Juniper) associated with this interface.                                                                                                    |
| Port Mode             | Access (SW_ACCESS) or Trunk (SW_TRUNK)                                                                                                    |
| CoS In/Out Policy     | See Chapter 13, Class of Service*.                                                                                                    |
| Tagging               | Specifies the tagging type (For Juniper, VLAN_TAGGING is<br>for single tagging, STACKED_TAGGING is for double taggin,<br>and FLEX_TAGGING can be configured on the physical<br>interface to support different tagging types on different logical<br>interfaces of the same physical interface). |

# The Demand Window

37

| Field | Description             | File Format              |
|-------|-------------------------|--------------------------|
| VPN   | Virtual Private Network | demand file, owner field |

For a description of general details for demands, refer to the <u>General Reference Guide</u>. For more details on VPN, refer to <u>Chapter 10</u>, <u>Virtual Private Networks\*</u>.

# **Demand Type Parameter Generation**

| Field              | Description                                                                                                    | File Format                                                                                      |
|--------------------|----------------------------------------------------------------------------------------------------|--------------------------------------------------------------------------------------------------|
| Guaranteed BW      | Specifies that the demand should<br>route over a Guaranteed Bandwidth<br>(e.g., subpool) tunnel                                                                       | GB,                                                                                              |
| Bi-Directional     | If this checkbox is selected, the flow<br>will be routed along the same route<br>in both directions.                                                                  | DUPLEX,                                                                                          |
| Policy Class       | CoS Policy.<br>See Chapter 13, Class of Service*                                                                                                    | COS= <i>policyname,</i><br>where <i>policyname</i> is substituted by<br>the CoS policy name      |
| Routing Instance   | If this field is selected, the flow must<br>route only on interfaces of the given<br>OSPF routing instance/process ID.<br>See <u>Chapter 17, Routing Instances*</u> . | ROUTEINST= <nameorid></nameorid>                                                                 |
| Multicast          | If this checkbox is selected, specify<br>the destination IP in the adjacent<br>select menu.                                                                           | MC <i>ip-address,</i><br>where <i>ip-address</i> is substituted by<br>the destination IP address |
| PIM Mode           | The following Protocol Independent<br>Multicast modes can be specified:<br>- PIM-DM (dense mode)<br>- PIM-SM (sparse mode)<br>- Bidir-PIM<br>- SSM                    | pim-mode,<br>where <i>pim-mode</i> is substituted by the<br>multicast mode (e.g., PIM-DM)        |
| ECMP               | Specify that this demand can be<br>load-balanced to Equal Cost<br>Multiple Paths, by splitting the flow<br>into this number of sub-flows.                             | ECMP= <i>n</i> ,<br>where <i>n</i> is substituted by an integer                                  |
| Signaling Protocol | When selecting VoIP as the traffic type, you can select a signaling protocol (e.g., H.323, SIP)                                                                       | VOIP=protocol,<br>where protocol is the signaling<br>protocol (e.g., H.323, SIP)                 |
| Codec              | When selecting VoIP as the traffic type, this offers a wide range of codecs, such as 64K(G.711)                                                                       | Codec= <i>codec_bandwidth,</i><br>(e.g., Codec=64K)                                              |

For the remainder of the fields and their file format, refer to the *File Format Guide* chapter on "The Demand/Traffic Files" and *General Reference Guide*.

# The Tunnel Window

# **Details**

| Field                                                         | Description                                                                                                    |
|---------------------------------------------------------------|----------------------------------------------------------------------------------------------------|
| Pathname                                                      | This is the user-specified name of the route for this tunnel. If "Dynamic" is specified, the route will be chosen dynamically and the user should not configure a path in that entry. Otherwise, the user can specify a different                                                                                                    |
| Opt                                                           | This field indicates the priority of this path/route in the "Opt" field. In the "Opt" field, the WANDL software will select the smallest number to be the primary route. For example, the user may specified an Opt 2 for route "Backup1" and Opt 5 for "Backup2". The WANDL software will sort these two routes and select "Backup1" to be the primary route since its Opt is smaller.                                                                                                    |
| Configured                                                    | This field displays the user-configured route/path for this tunnel.<br>The route consists of a sequence of node IDs or names separated by "". Different<br>delimiters are used to mark the distance relationship between nodes. A listed<br>configured route for a tunnel would be something like "ATLWDCHOUNYC". This<br>means the path of the tunnel begins at node Atlanta, goes to Washington DC, Houston,<br>and terminates at node New York City.                                                                                                    |
| BW <sup>(J)</sup>                                             | This is the bandwidth required by the tunnel.                                                                                                    |
| Type <sup>(J)</sup>                                           | Indicates the type of the tunnel as specified in the Tunnel Attributes window. The user may edit this field by right-clicking on the table and selecting "Edit Type".                                                                                                    |
| Affinity/Mask<br>IncludeAll/<br>Exclude/<br>IncludeAny<br>(J) | Allows the user to set the affinity/mask of the tunnel for Cisco, or the include all, exclude, and include-any settings for Juniper admin groups to prohibit particular tunnels from routing on trunks with particular attributes (admin-groups). Trunk attributes effectively color the trunk, whereas a tunnel's affinity/mask or include-all, exclude, and include-any settings determine which color trunks the tunnel is permitted to be placed upon. The user may edit this field by right-clicking on the table and selecting "Edit Affinity/Mask" for Cisco or "Edit Include-All/Exclude/Include-Any" for Juniper. For more details, refer to Specifying Tunnel Constraints (Affinity/Mask or Include/Exclude) on page 20-20. |
| Pri,Pre <sup>(J)</sup>                                        | The priority field of the circuit specification consists of two numbers separated by a comma (,), or a back-slash (/). The first number defines the setup priority of the circuit, and the second number the holding priority of the circuit. The holding priority should be at the same or lower priority as the setup priority of the tunnel. It is assumed that this tunnel can only be bumped by a tunnel with a setup priority higher than its holding priority.                                                                                                    |
| Comment <sup>(J)</sup>                                        | Displays any comments the user may be inclined to enter.                                                                                                    |

For more detail on the fields in the bottom table, refer to Chapter 20, LSP Tunnels\*.

• **Path Table**: This button will open the Path Table window for the selected source node. The Path Table window lists the primary path from the source node to every other node in the network.

• **Show Route**: This button will highlight the current path of the tunnel on the topology map with a yellow line. If the user sees a path displayed in gray then either the tunnel path is dynamically routed or is a loose route. This representation is the start and finish of a loose or dynamic path. This path will be established by the hardware under the parameters of the path and links.

• **Show All Paths**: This button will highlight all paths from the path options table on the topology map with a yellow line. If the user sees a path displayed in gray then either the tunnel path is dynamically routed or is a loose

route. This representation is the start and finish of a loose or dynamic path. This path will be established by the hardware under the parameters of the path and links.

# **Tunnel Type Parameter Generation**

37

| Field                    | Description                                                                                                    | File Format                                                                         |
|--------------------------|----------------------------------------------------------------------------------------------------|-------------------------------------------------------------------------------------|
| Tunnel Metric            | A tunnel metric (absolute, relative or don't care) used by<br>IGP if Autoroute Announce is checked.<br>Absolute: Use tunnel metric as is<br>Relative: Set tunnel metric relative to IGP Metric (e.g.,<br>10 would mean tunnel metric = IGP metric + 10)<br>Don't Care: Tunnel metric defaults to IGP metric. | ABS=absolute_metric<br>REL=relative_metric                                          |
| Tunnel Option            | Specifies whether the tunnel is primary, secondary, or standby. This option can be configured for a tunnel originating at a Juniper router by selecting <b>Edit Type</b> from the right-click menu of the bottom half of the Add Tunnel or Modify Tunnel window.                                             |                                                                                     |
| MTU                      | Indicates the tunnel's Maximum Transmission Unit (default unit is in Bytes).                                                                                                    | MTU= <mtu></mtu>                                                                    |
| Max Delay                | The maximum delay allowed for this tunnel. The max<br>delay will be calculated either from the delay inputted on<br>the links, or else the value set in the Delay Parameters<br>section of the Design Options window (by default, 1ms<br>per 100 miles).                                                     | MAXDELAY= <delay></delay>                                                           |
| Мах Нор                  | The maximum number of hops allowed for this tunnel.                                                                                                    | H <hopcount></hopcount>                                                             |
| Max Cost                 | The maximum total admin cost (sometimes referred to<br>as "distance" or "admin weight") allowed for this tunnel.<br>That is, the total admin cost of all the links that the tunnel<br>traverses should not exceed this value.                                                                                | MAXCOST= <value></value>                                                            |
| Multicast Name           | The tunnel belongs to this multicast group. Tunnels with the same multicast name are members of the same P2MP tree.                                                                                                    | MC <i>multicast_name</i>                                                            |
| Routing Instance         | OSPF routing instance/process ID                                                                                                    | ROUTEINST= <inst></inst>                                                            |
| Autoroute<br>Announce    | Announces the presence of the tunnel by the routing<br>protocol. When Autoroute announce is enabled, the IGP<br>will include the tunnel in its shortest path calculation<br>when the tunnel is up                                                                                                    | NOAA (No Autoroute<br>Announce)<br>corresponds to not<br>selecting this<br>checkbox |
| GRE                      | Generic Router Encapsulation                                                                                                    | GRE                                                                                 |
| Zero Backup<br>Bandwidth | Cisco feature. During reroute, the tunnel bandwidth is 0. If this is a backup tunnel, then selecting this option would mean that bandwidth will not be reserved from the link(s) for this tunnel.                                                                                                    | 0BW                                                                                 |
| Policy Class             | If there was a policy class established and applied to this<br>tunnel, it would appear here. The user can click on the<br>down arrow and review all policies that apply to the<br>tunnel.                                                                                                    |                                                                                     |

| Field                      | Description                                                                                                    | File Format       |
|----------------------------|----------------------------------------------------------------------------------------------------|-------------------|
| Guaranteed<br>Bandwidth-TE | GB Tunnels can only be routed on trunks with available bandwidth in the SubPool.                                                                                                    | GB                |
| CCC                        | Circuit cross-connect. This means that this tunnel is cross-connecting between two interfaces using CCC                                                                                                    |                   |
| No BD                      | No Border Flag. This is an artificial parameter used for<br>design. When set, routing will not follow OSPF<br>constraints. That is, the whole network will be treated<br>like a flat network.                                                                                                    | NOBD              |
| No CSPF                    | Indicates that administrative groups/link attributes will be ignored by this tunnel.                                                                                                    | NOCSPF            |
| IGP                        | If checked, the tunnel will be routed using the current<br>Interior Gateway Protocol's metric rather than the tunnel<br>metric. The current routing method can be found in the<br><b>Design Options, Path Placement</b> options pane.                                                                                                    | IGP               |
| Auto-Reoptimization        | Indicates that the LSP can be automatically reoptimized if the existing path becomes suboptimal.                                                                                                    | REOPT             |
| Template                   | Specifies a configlet template in the<br>\$WANDL_HOME/data/templates or<br>/u/wandl/data/templates directory. This option allows the<br>user to select a manually-generated template to be used<br>for the configlet generation process. Select the directory<br>in which this template file is saved. See <u>Chapter 23, LSP</u><br><u>Configlet Generation*</u> for more information. | TMLT=templatename |
| LDP                        | For LDP tunneling. VPN traffic can only route over LDP<br>enabled tunnels/links. For example, this will translate to<br>the ldp-tunneling; statement for Juniper configurations.                                                                                                    | LDP               |

For more detail on the use of this window, refer to <u>Chapter 20, LSP Tunnels\*</u>. For the remainder of the fields and their file format, refer to the <u>File Format Guide</u> chapter on "The Demand/Traffic Files" and <u>General Reference</u> <u>Guide</u>.

# FRR Tab

Refer to Chapter 30, Fast Reroute\* for more details.

# **MPLS-DS TE tab**

Refer to Chapter 29, DiffServ Traffic Engineering Tunnels\* for more details.

## AutoBW tab

• **Enable AutoBW**: Specifies an auto-bandwidth tunnel, which will adjust according to the bandwidth over the tunnel

• Minimum Rate/ Maximum Rate: Specifies the minimum and maximum bounds for the LSP's bandwidth

• **Threshold**: (percentage) The LSP's bandwidth will be adjusted to the current flow bandwidth (MaxAvgBW) if the percentage difference between the current flow bandwidth and the LSP's bandwidth is greater than or equal to this percentage.

• Sample interval: The adjust interval (in seconds)

Format: AUTOBW=MinRate:MaxRate:Threshold:SampleInterval,

Example: AUTOBW=10.000K:1.800G:40:300

# Virtual Trunk tab

37

The Virtual Trunk tab is used to indicate traffic engineering tunnels advertised as links in an IGP network (OSPF or ISIS) and to indicate the corresponding metric assigned. Select the Virtual Trunk checkbox in order to configure the relevant protocol, area, and/or metric for which the virtual trunk will apply.

For Cisco, the corresponding statement would be "show mpls traffic-eng forwarding-adjacency".

For Juniper, the corresponding statement would be the "label-switched-path *name* metric *metric*" statement under the hierarchcy level [edit protocols ospf area *area-id*] or "label-switched-path *name*" under the hierarchy level [edit protocols isis]

| Virtual Trunk | If a tunnel is marked as a virtual trunk, it is known to other<br>routers and its metric and available bandwidth information<br>will be broadcast to other routers as if it were a link. Just as<br>a link has interfaces defined on both ends, two tunnels<br>(one in each direction) must be defined as virtual trunks for<br>this setting to take effect. Otherwise, the virtual trunk will<br>be perceived as being "down".            | VT<br>or<br>VT_ <i>areanumber</i> |
|---------------|----------------------------------------------------------------------------------------------------|-----------------------------------|
| Area          | The OSPF area assigned to the Virtual Trunk. This option<br>applies only if <b>Virtual Trunk</b> is selected and the network<br>uses OSPF routing (as opposed to, say, ISIS routing). A<br>tunnel that is marked as a virtual trunk will be advertised as<br>a link to other routers. If those routers perform OSPF area<br>routing, they need to know what area this virtual trunk<br>belongs to. Select the area from the pull-down box. |                                   |

# **Diversity Tab**

| Diversity        | If SITEDIV is selected, the program will pair tunnels with<br>the same originating and terminating sites. Paired tunnels<br>are routed diversely.<br>This field can also be used to specify the name of a group<br>of tunnels this tunnel belongs to. When performing diverse<br>path design, the program will try to design the paths of the<br>tunnels in this group to be diverse.                                                     | DSITEDIV<br>Ddivgroupname<br>where divgroupname<br>is the name of a<br>group of tunnels for<br>which diverse paths is<br>desired |
|------------------|----------------------------------------------------------------------------------------------------|----------------------------------------------------------------------------------------------------|
| Diverse Level    | Allows users to specify path diversity requirements for<br>tunnels with standby or secondary paths.<br>Select the desired level of diversity<br>NODEDIV for node disjoint paths<br>LINKDIV for link disjoint paths<br>FACDIV for facility/SRLG disjoint paths                                                                                                    | NODEDIV<br>LINKDIV<br>FACDIV                                                                                                    |
| Tertiary Diverse | Indicates that if there is a third path for this tunnel (e.g., in the case of one primary plus two secondary paths), that all three paths should be designed to be diverse.<br>Users should add an entry for the second and third path and then design the path using the " <b>Design &gt; Tunnels &gt; Path Design</b> " option for the WANDL software to design this path. See <u>Chapter 25, Tunnel Path Design*</u> for more details. | 3DIV                                                                                                    |